## HP Color LaserJet CM6030 και CM6040 MFP Series Οδηγός Χρήσης

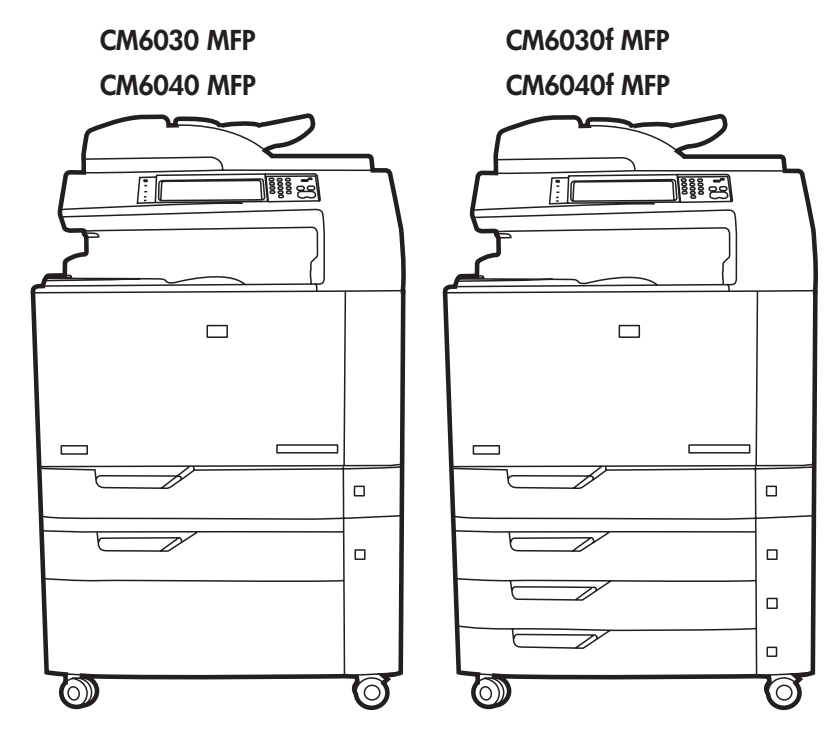

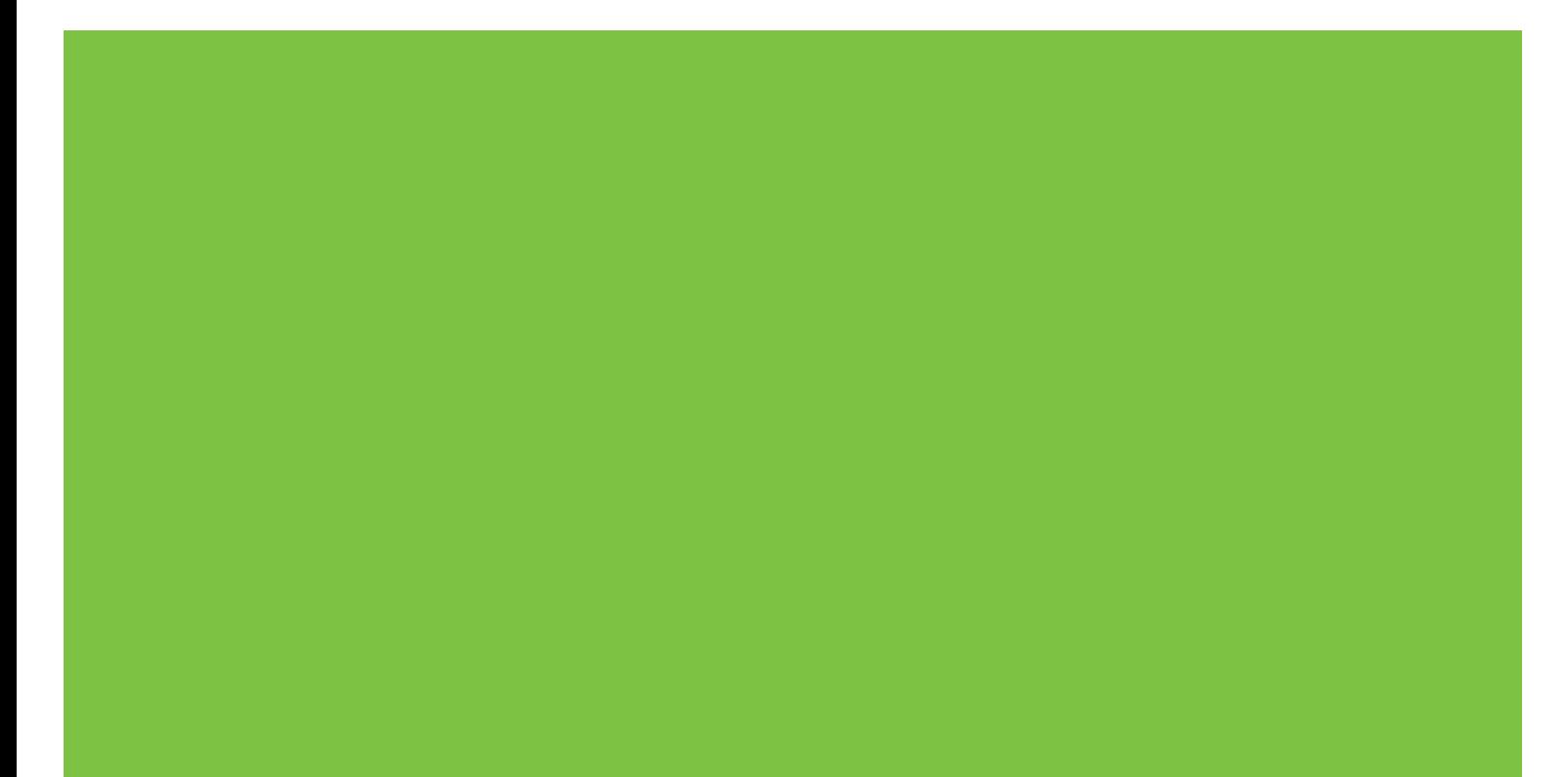

## HP Color LaserJet CM6030 και CM6040 MFP Series Οδηγός Χρήσης

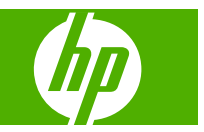

#### **Πνευματικά δικαιώματα και άδεια χρήσης**

© 2008 Copyright Hewlett-Packard Development Company, L.P.

Απαγορεύεται η αναπαραγωγή, η προσαρμογή ή η μετάφραση χωρίς προηγούμενη γραπτή άδεια, με εξαίρεση τα όσα επιτρέπονται από τους νόμους περί πνευματικών δικαιωμάτων.

Οι πληροφορίες που περιέχονται στο παρόν μπορεί να αλλάξουν χωρίς προειδοποίηση.

Οι μόνες εγγυήσεις που παρέχονται για τα προϊόντα και τις υπηρεσίες της HP ορίζονται στις ρητές δηλώσεις εγγύησης που συνοδεύουν τα εν λόγω προϊόντα και τις υπηρεσίες. Κανένα στοιχείο του παρόντος δεν πρέπει να θεωρηθεί ότι αποτελεί πρόσθετη εγγύηση. Η HP δεν φέρει ευθύνη για τεχνικά ή συντακτικά σφάλματα ή παραλήψεις του παρόντος.

Αριθμός εξαρτήματος: Q3938-90976

Edition 3, 8/2019

#### **Πιστοποιήσεις εμπορικών σημάτων**

Οι ονομασίες Adobe®, Acrobat® και PostScript® είναι εμπορικά σήματα της Adobe Systems Incorporated.

Η επωνυμία Corel® είναι εμπορικό σήμα ή σήμα κατατεθέν της Corel Corporation ή της Corel Corporation Limited.

Οι ονομασίες Microsoft®, Windows® και Windows NT® είναι σήματα κατατεθέντα στις Η.Π.Α. της Microsoft Corporation.

Το Windows Vista™ είναι σήμα κατατεθέν ή εμπορικό σήμα της Microsoft Corporation στις Η.Π.Α. και/ή σε άλλες χώρες/περιοχές.

Το PANTONE® είναι εµπορικό σήµα του προτύπου χρωµάτων της εταιρείας Pantone, Inc.

Το UNIX® είναι σήμα κατατεθέν της The Open Group.

Η ονομασία ENERGY STAR® και το λογότυπο ENERGY STAR logo® είναι σήματα κατατεθέντα στις Η.Π.Α. από την Αμερικανική Υπηρεσία Προστασίας Περιβάλλοντος.

# Πίνακας περιεχομένων

#### 1 Βασικές πληροφορίες για το προϊόν

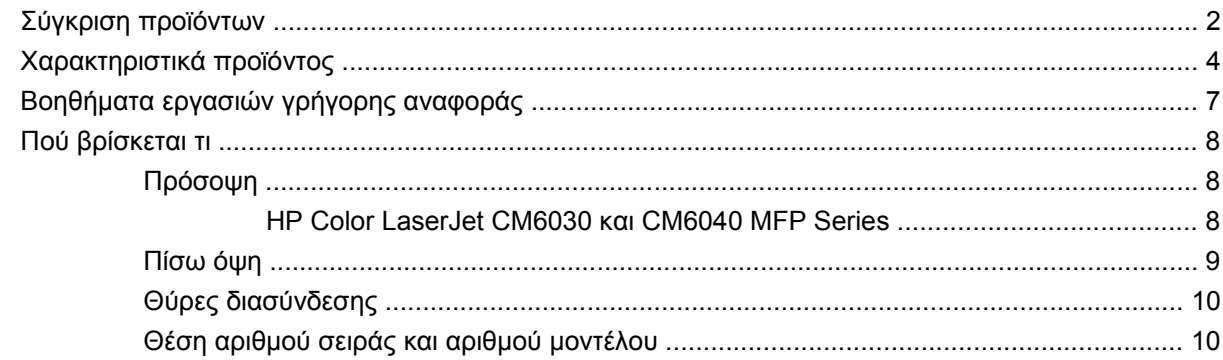

#### 2 Πίνακας ελέγχου

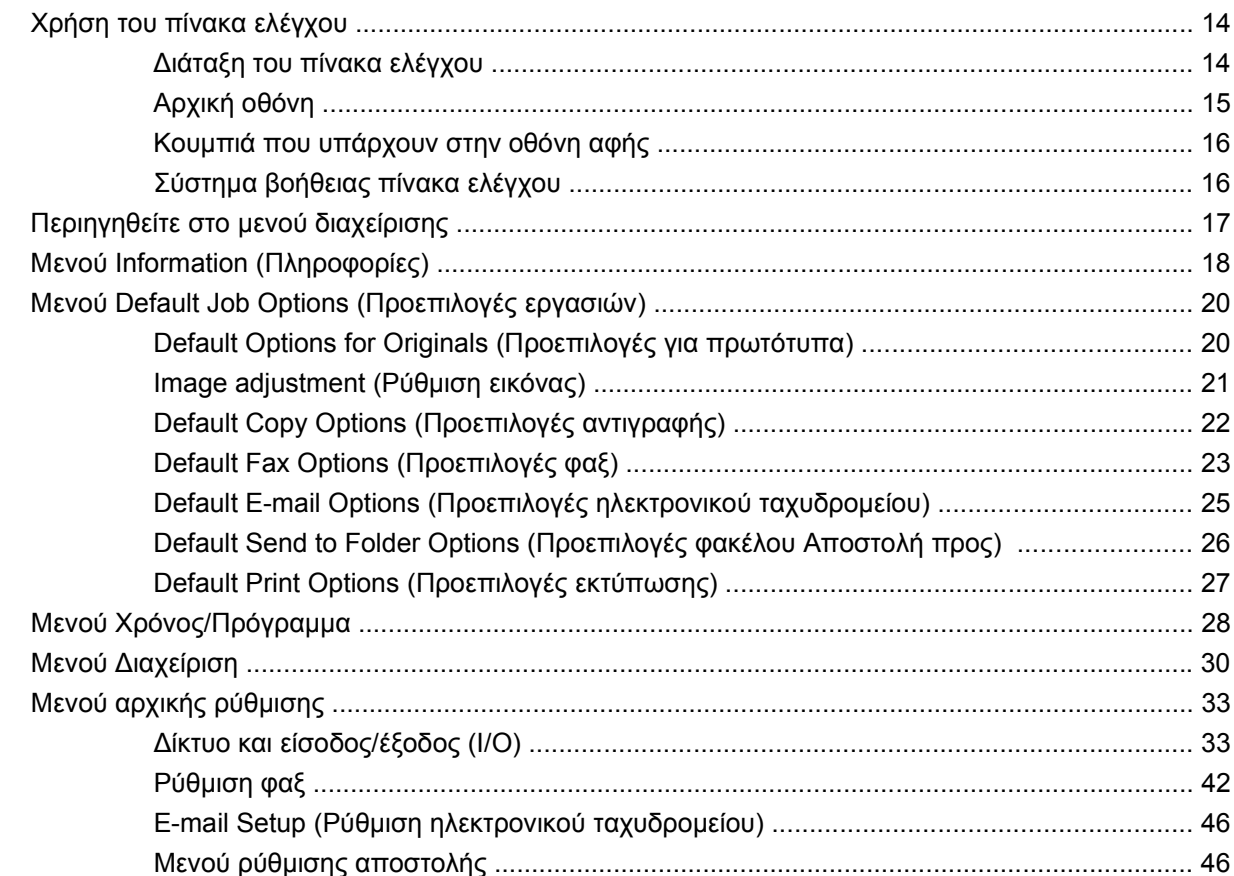

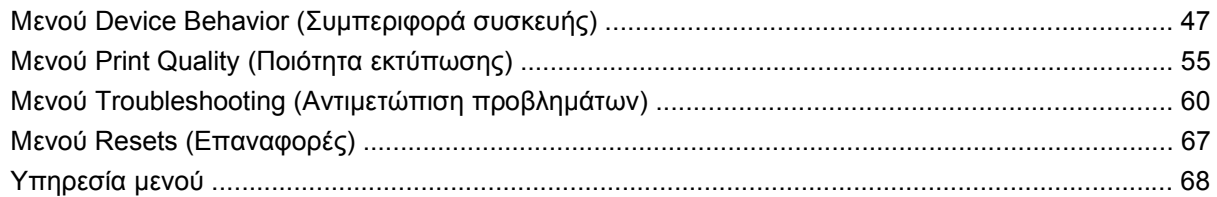

#### **3 [Λογισμικό](#page-84-0) για Windows**

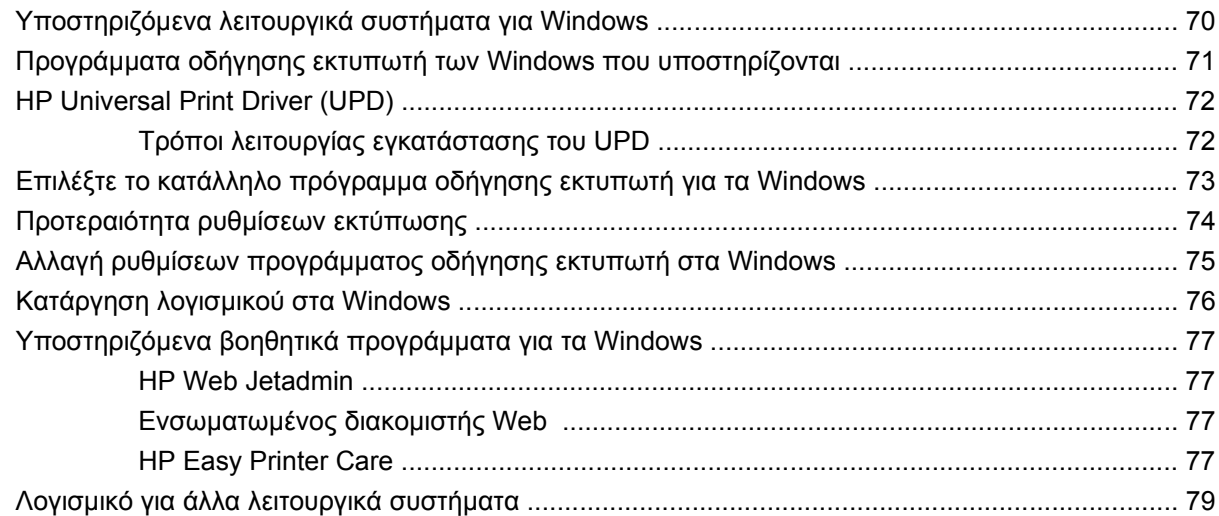

### **4 Χρήση του προϊόντος με [Macintosh](#page-96-0)**

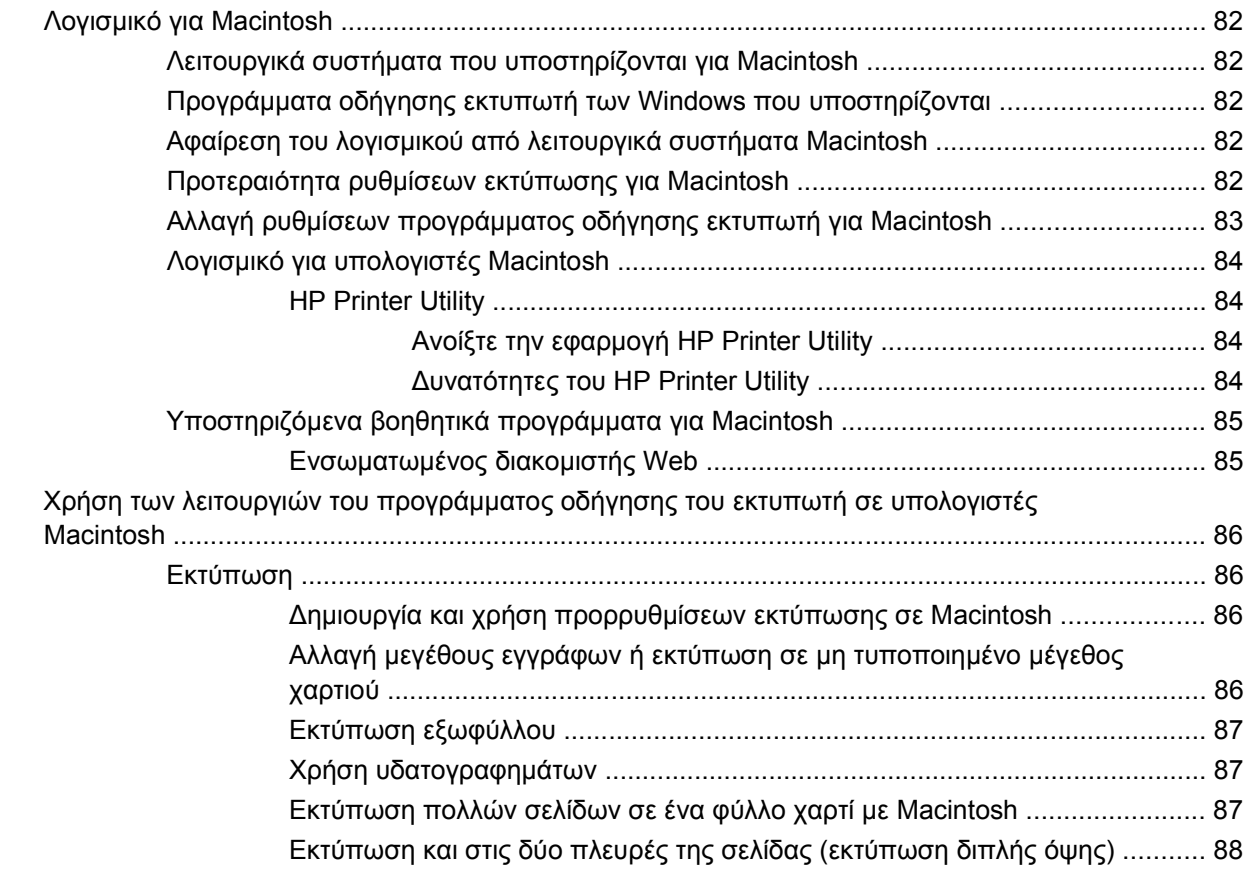

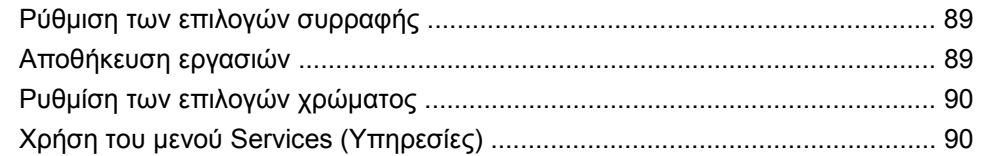

#### 5 Συνδέστε το προϊόν

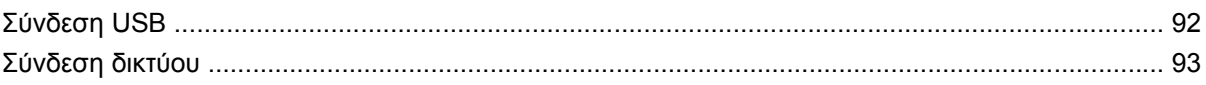

### 6 Ρύθμιση δικτύου

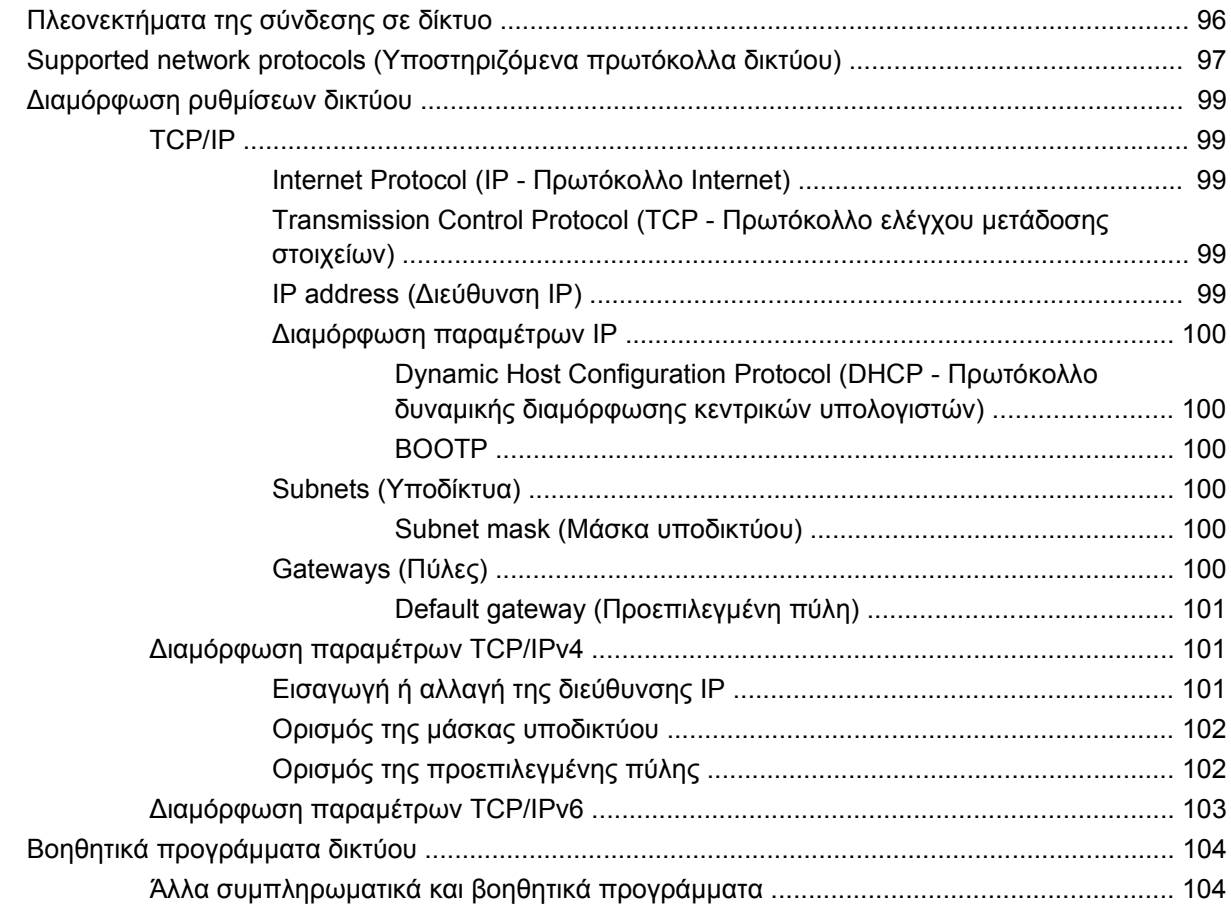

### 7 Χαρτί και μέσα εκτύπωσης

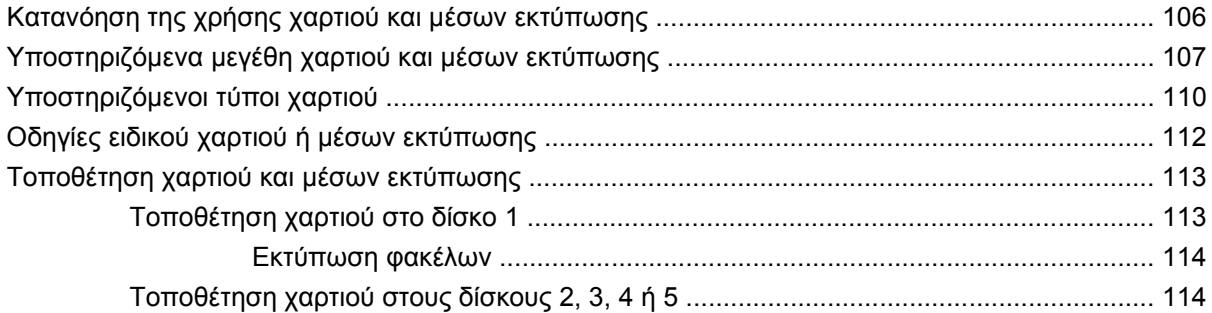

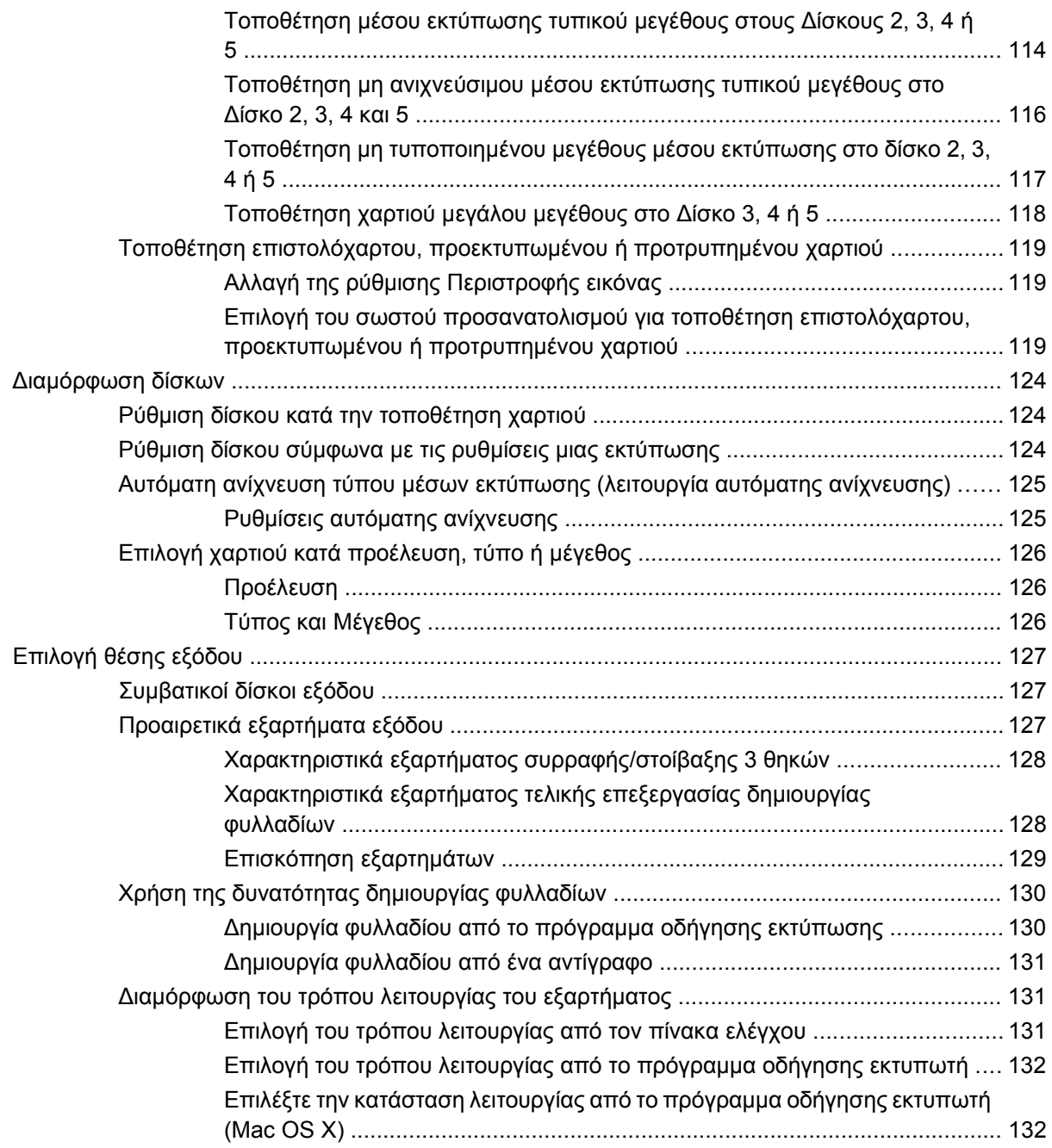

### **8 Χρήση των [δυνατοτήτων](#page-148-0) του προϊόντος**

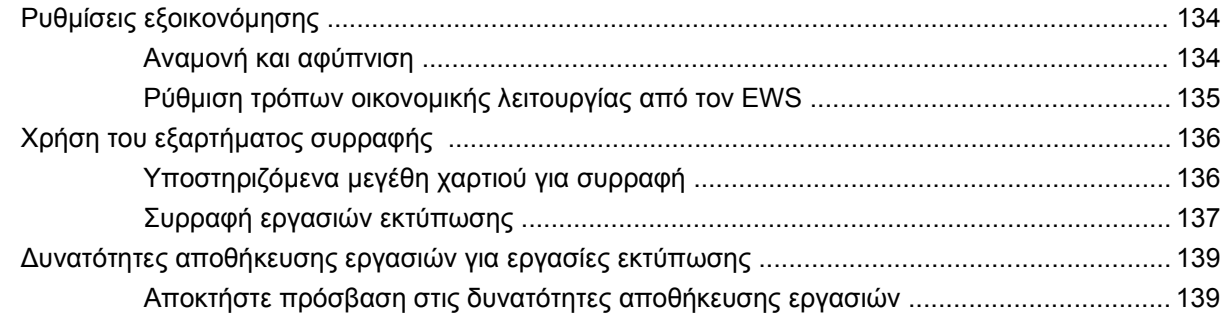

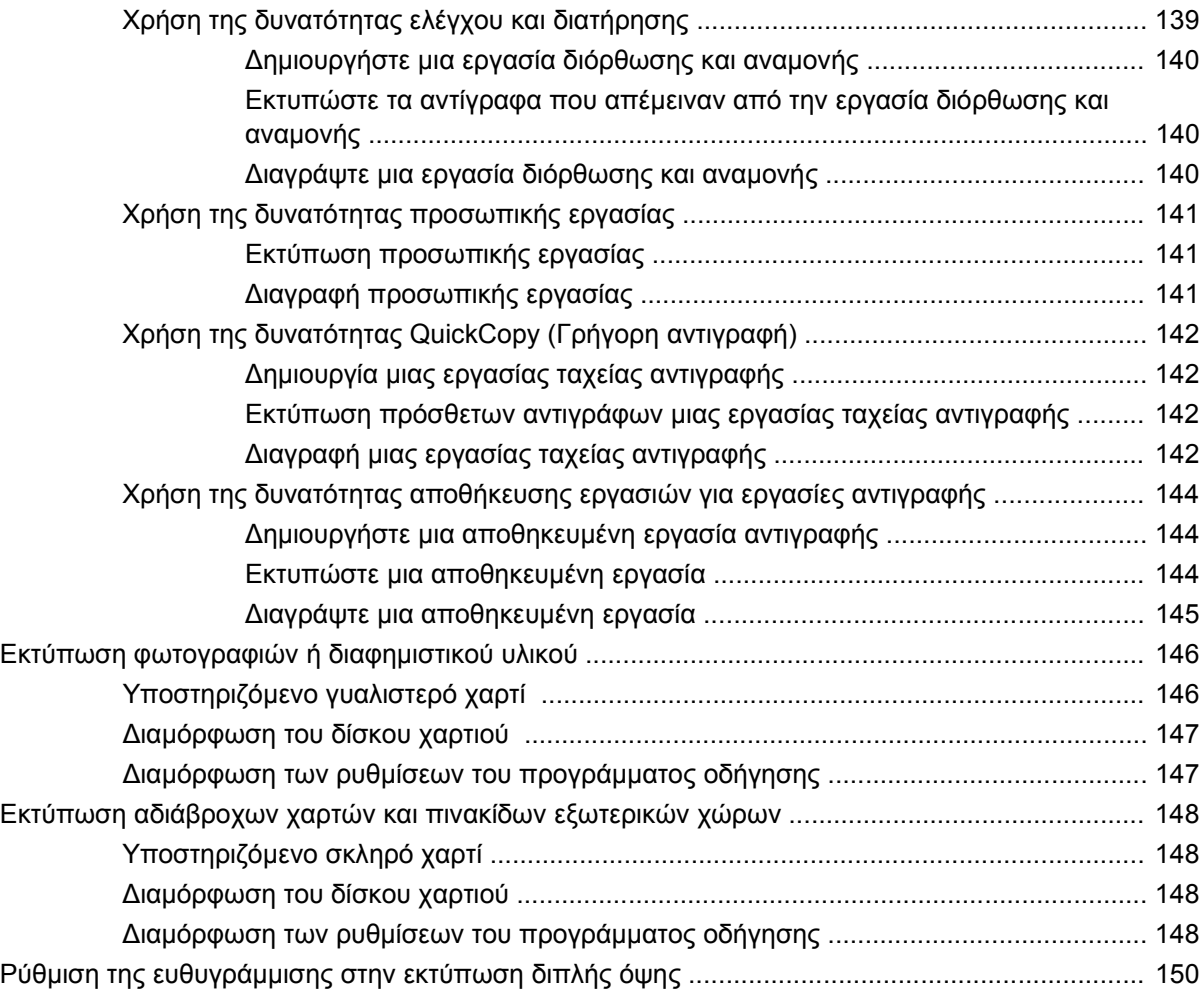

### **9 Εργασίες [εκτύπωσης](#page-166-0)**

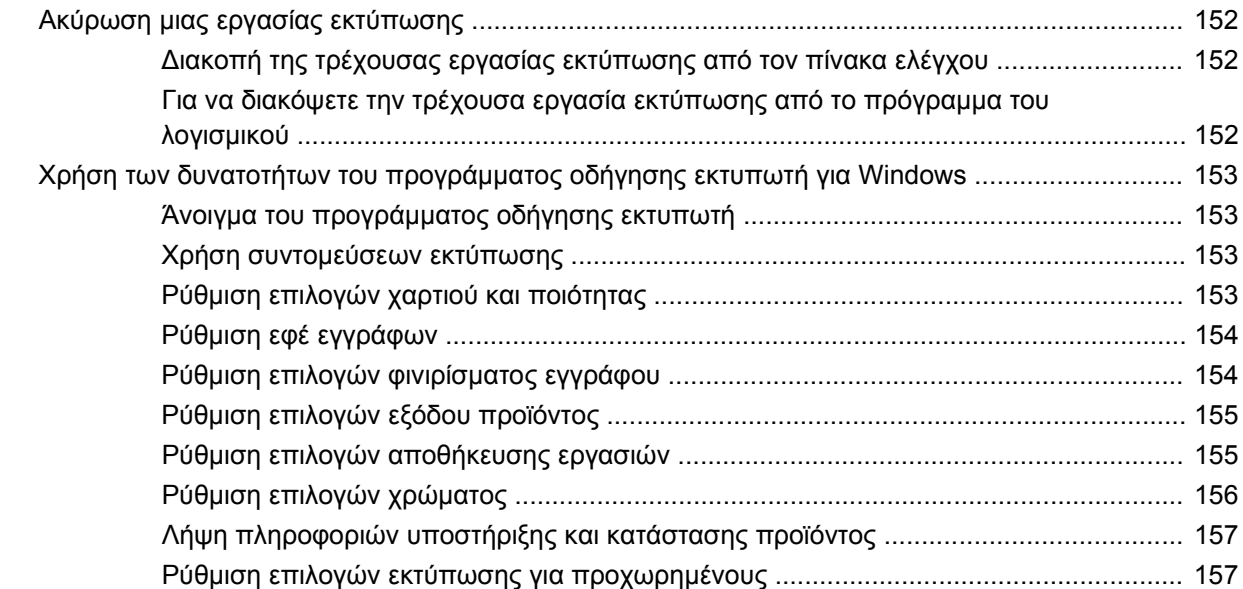

### **10 Χρήση [χρώματος](#page-174-0)**

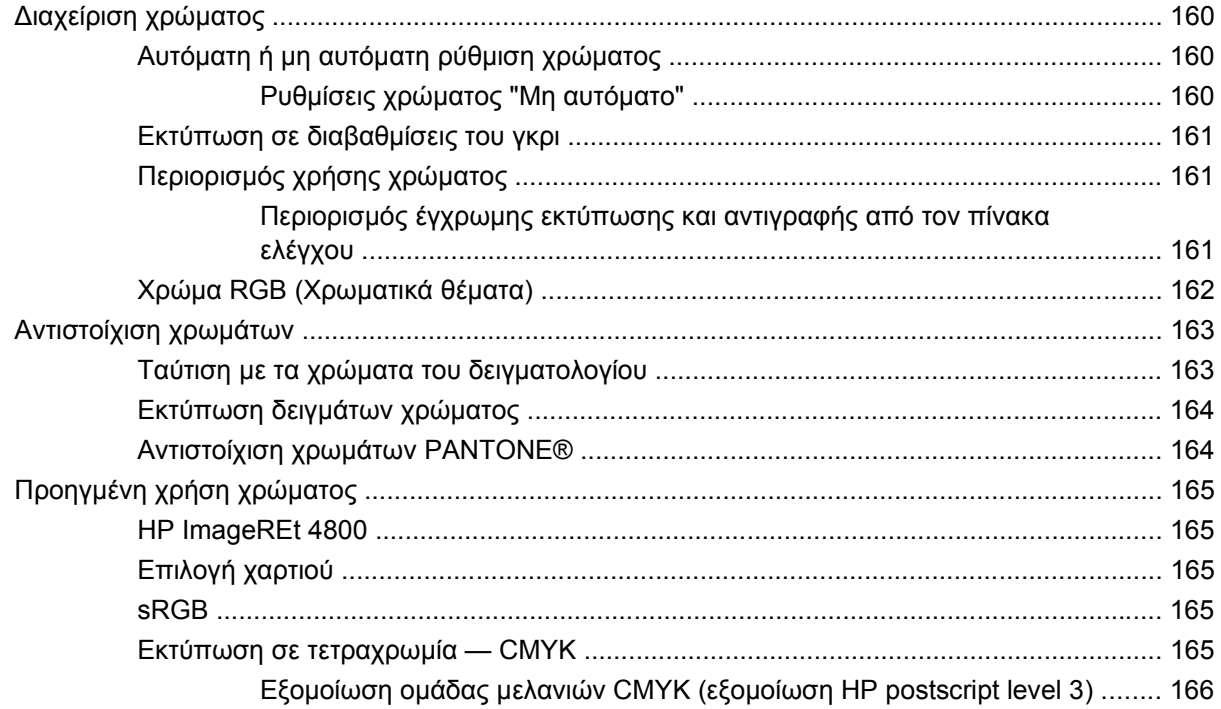

#### 11 Αντιγραφή

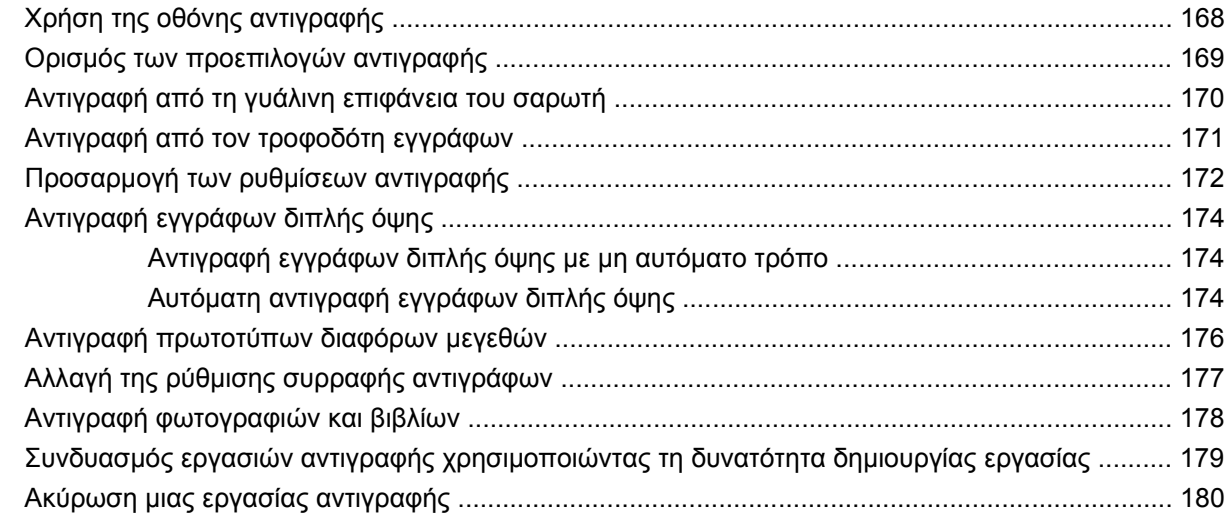

### 12 Σάρωση και αποστολή σε e-mail

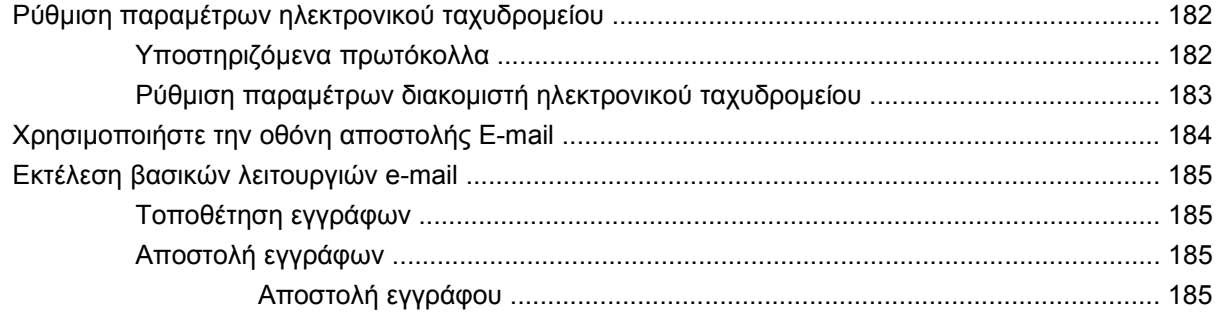

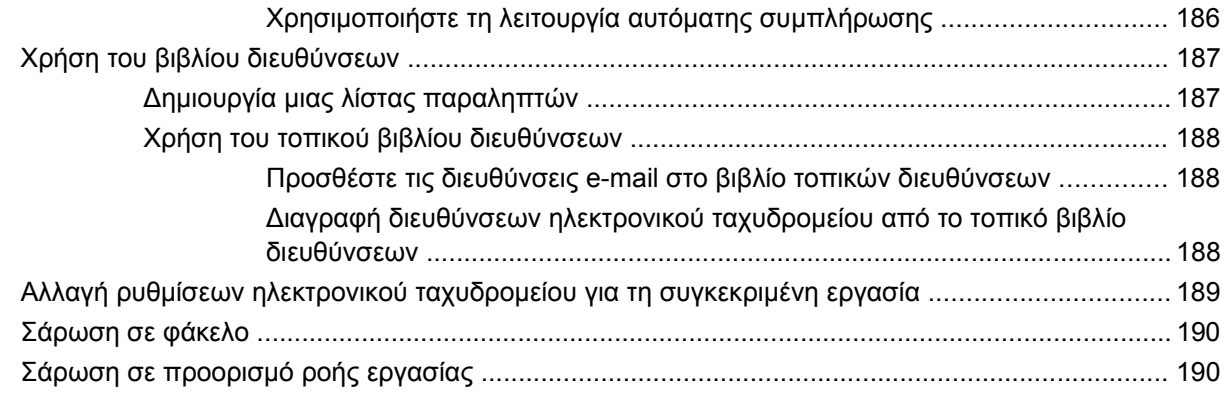

#### **13 [Φαξ](#page-206-0)**

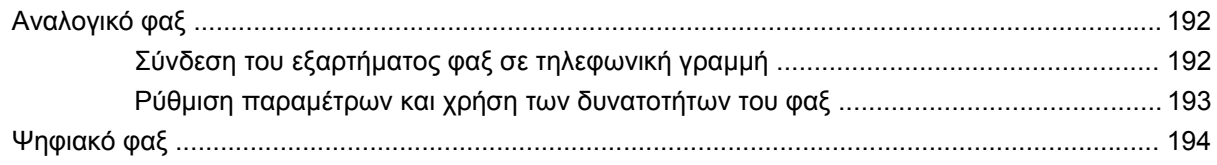

### **14 Διαχείριση και [συντήρηση](#page-210-0) του προϊόντος**

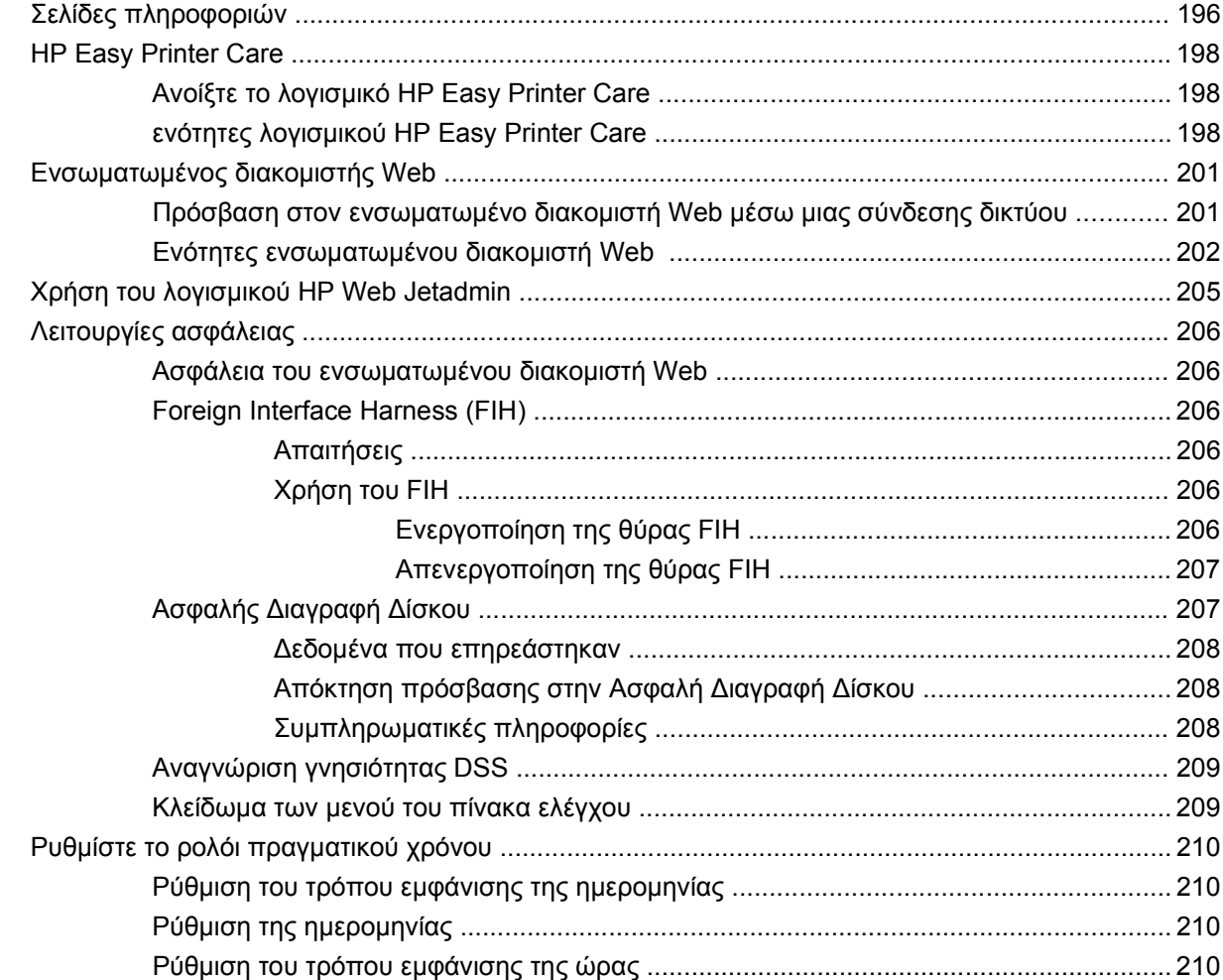

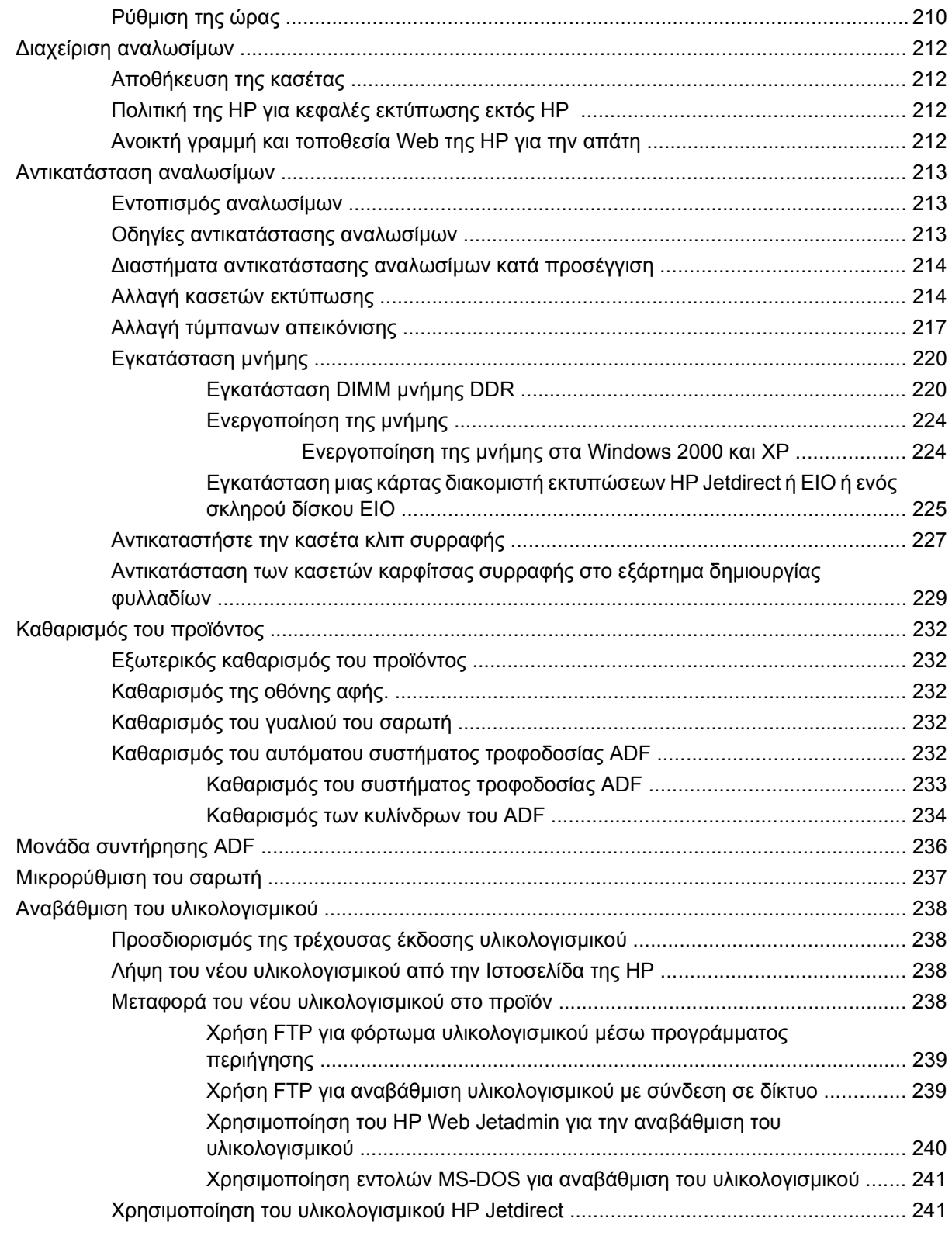

### **15 Επίλυση [προβλημάτων](#page-258-0)**

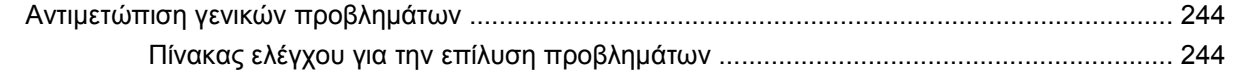

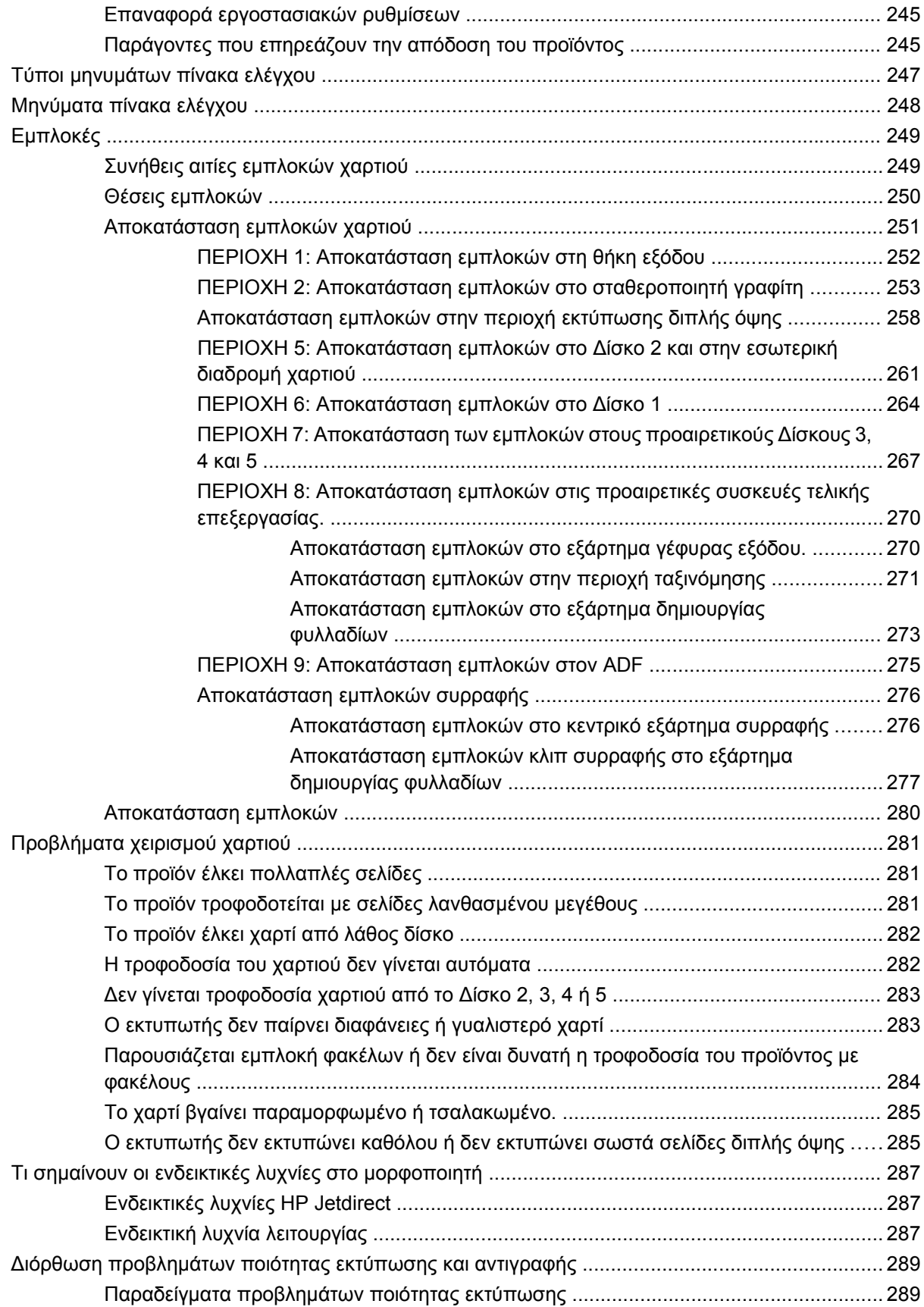

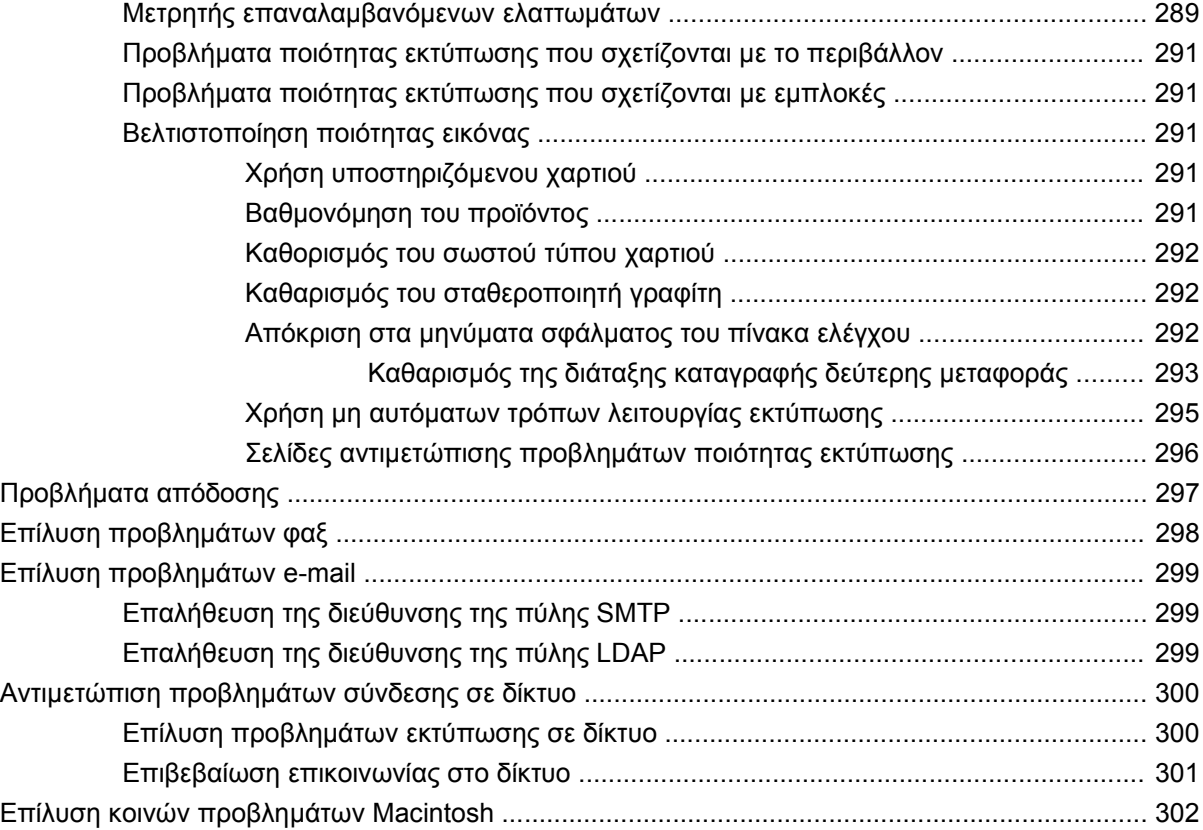

### **Παράρτημα Α Αναλώσιμα και [εξαρτήματα](#page-320-0)**

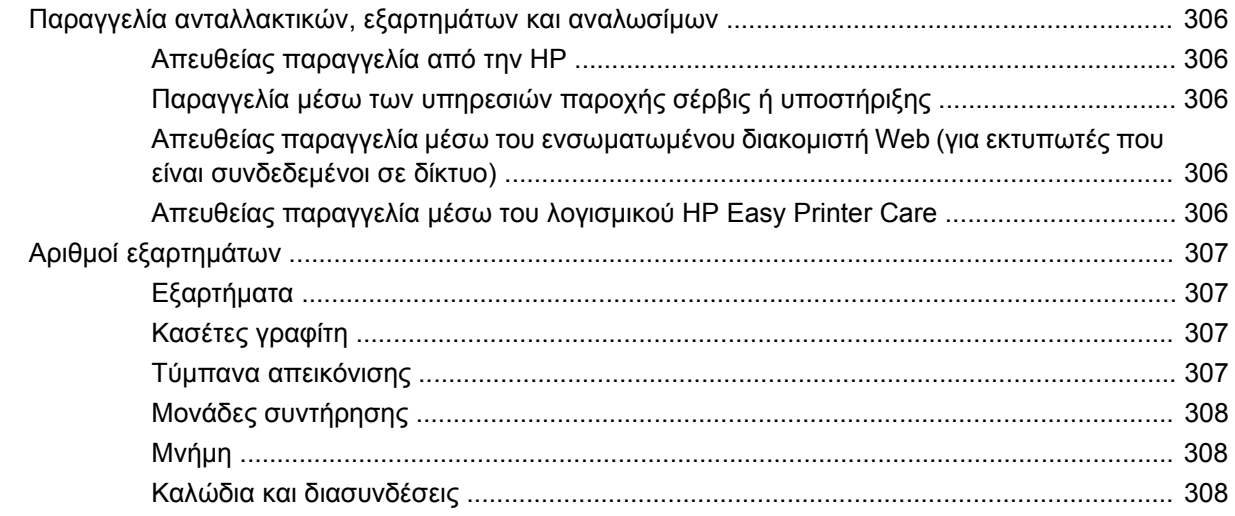

### **Παράρτημα Β Σέρβις και τεχνική [υποστήριξη](#page-324-0)**

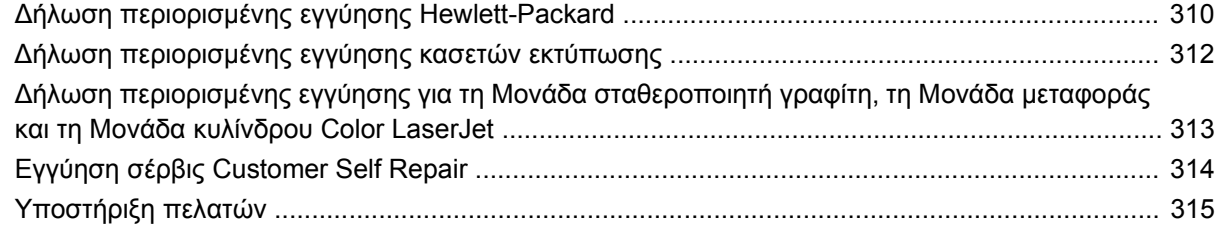

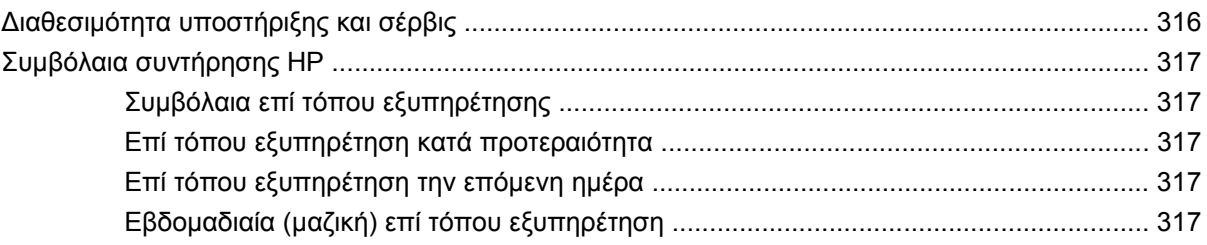

### Παράρτημα Γ΄ Προδιαγραφές προϊόντος

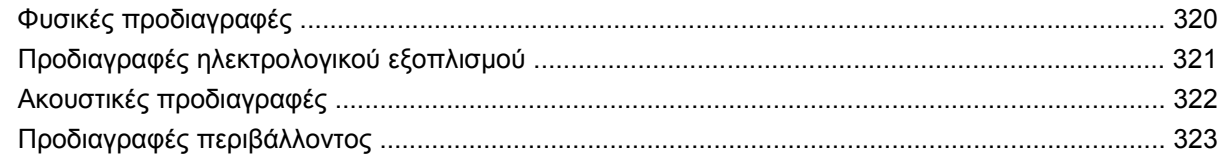

### Παράρτημα Δ Ρυθμιστικές πληροφορίες

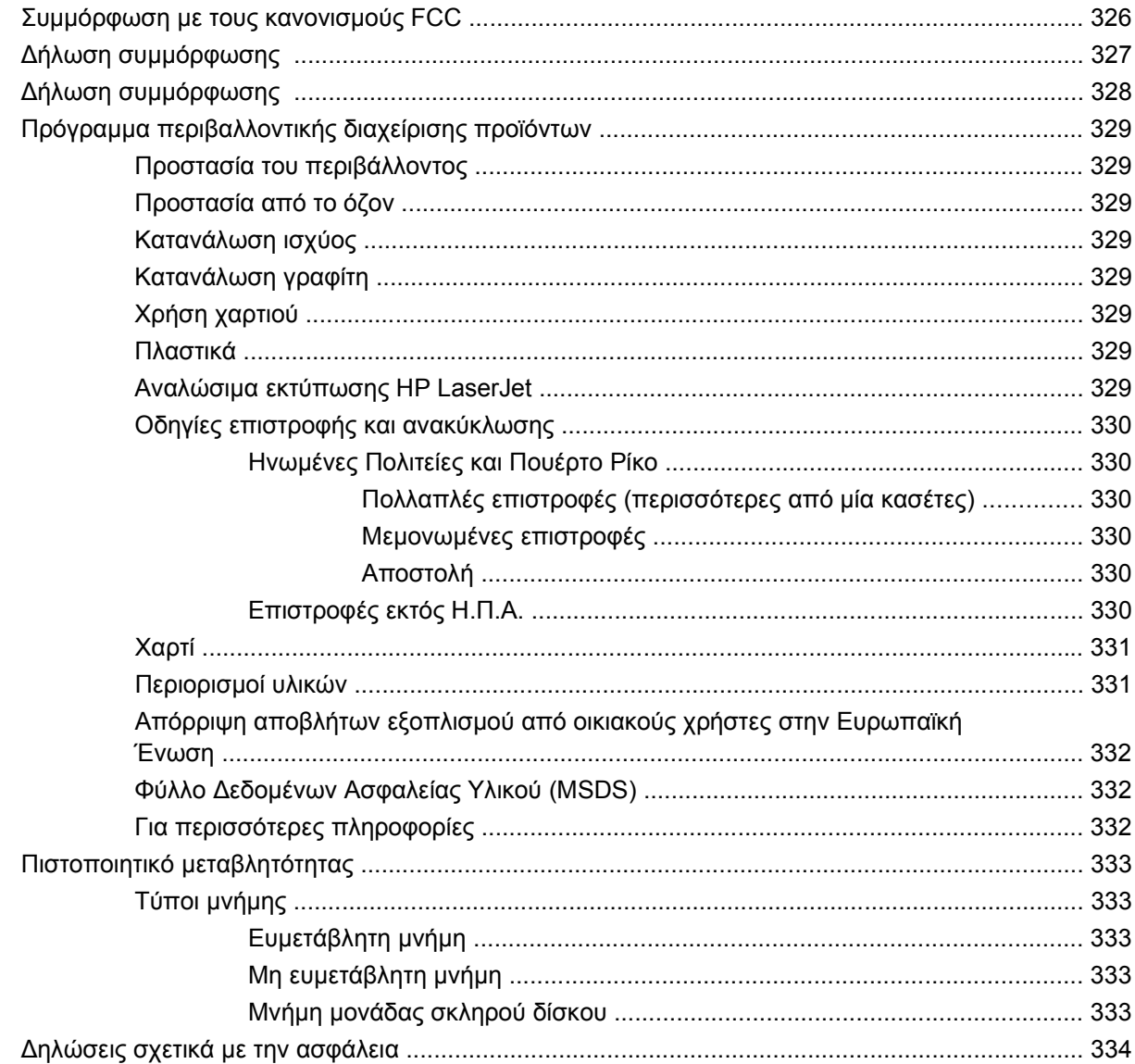

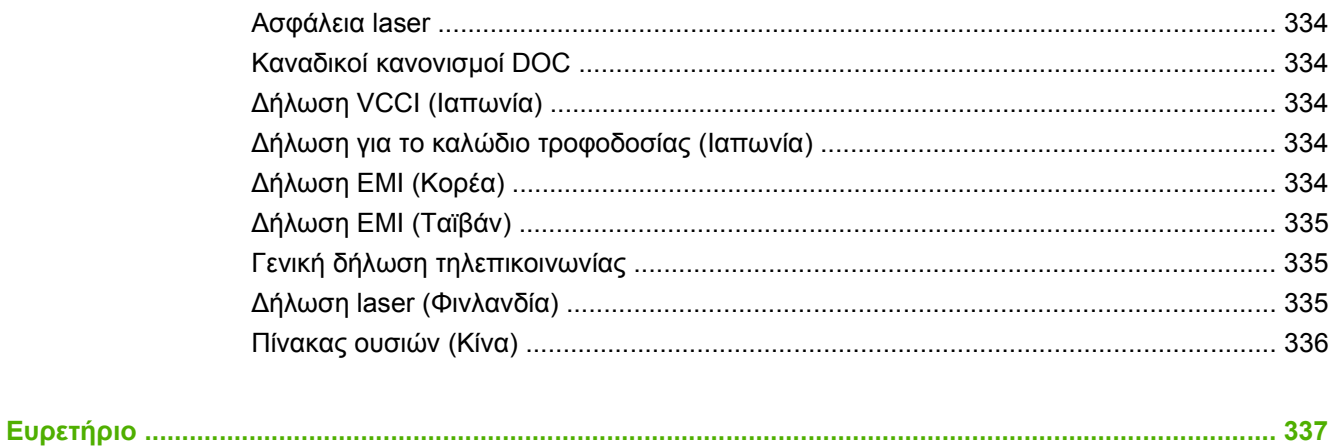

# <span id="page-16-0"></span>**1 Βασικές πληροφορίες για το προϊόν**

- Σύγκριση [προϊόντων](#page-17-0)
- [Χαρακτηριστικά](#page-19-0) προϊόντος
- **•** [Βοηθήματα](#page-22-0) εργασιών γρήγορης αναφοράς
- Πού [βρίσκεται](#page-23-0) τι

## <span id="page-17-0"></span>**Σύγκριση προϊόντων**

### **Πίνακας 1-1 Μοντέλα προϊόντος**

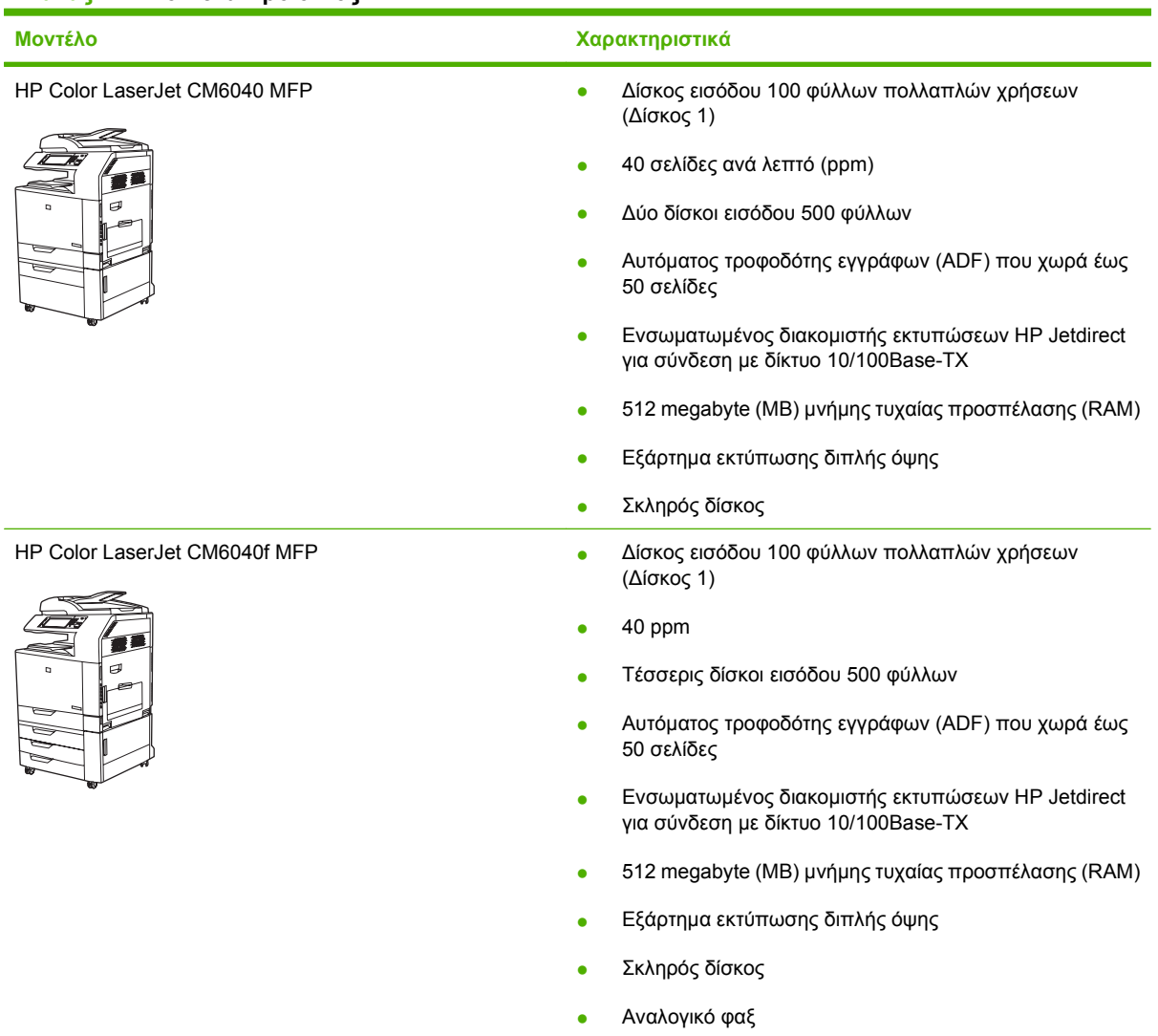

#### **Πίνακας 1-1 Μοντέλα προϊόντος (συνέχεια)**

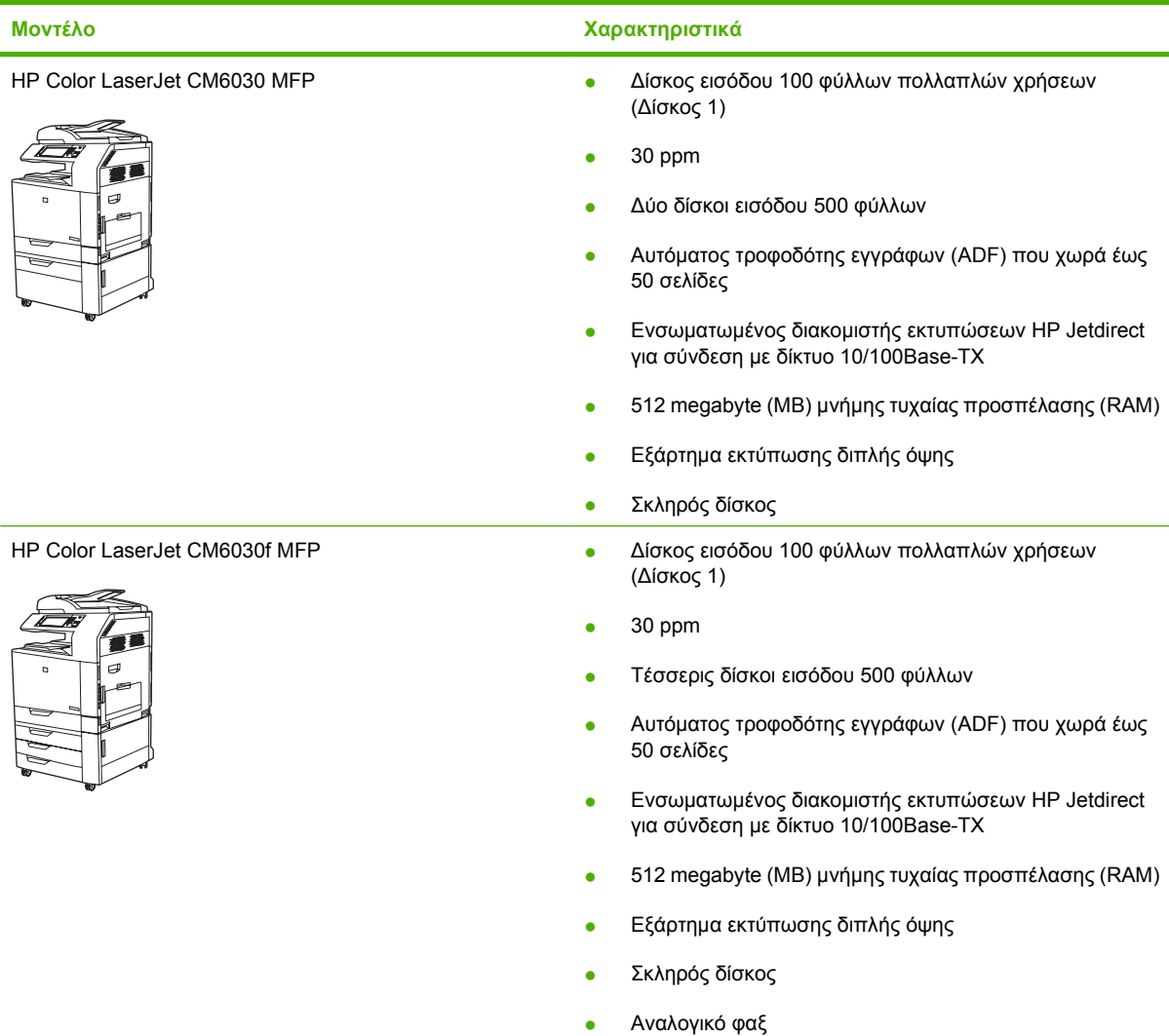

## <span id="page-19-0"></span>**Χαρακτηριστικά προϊόντος**

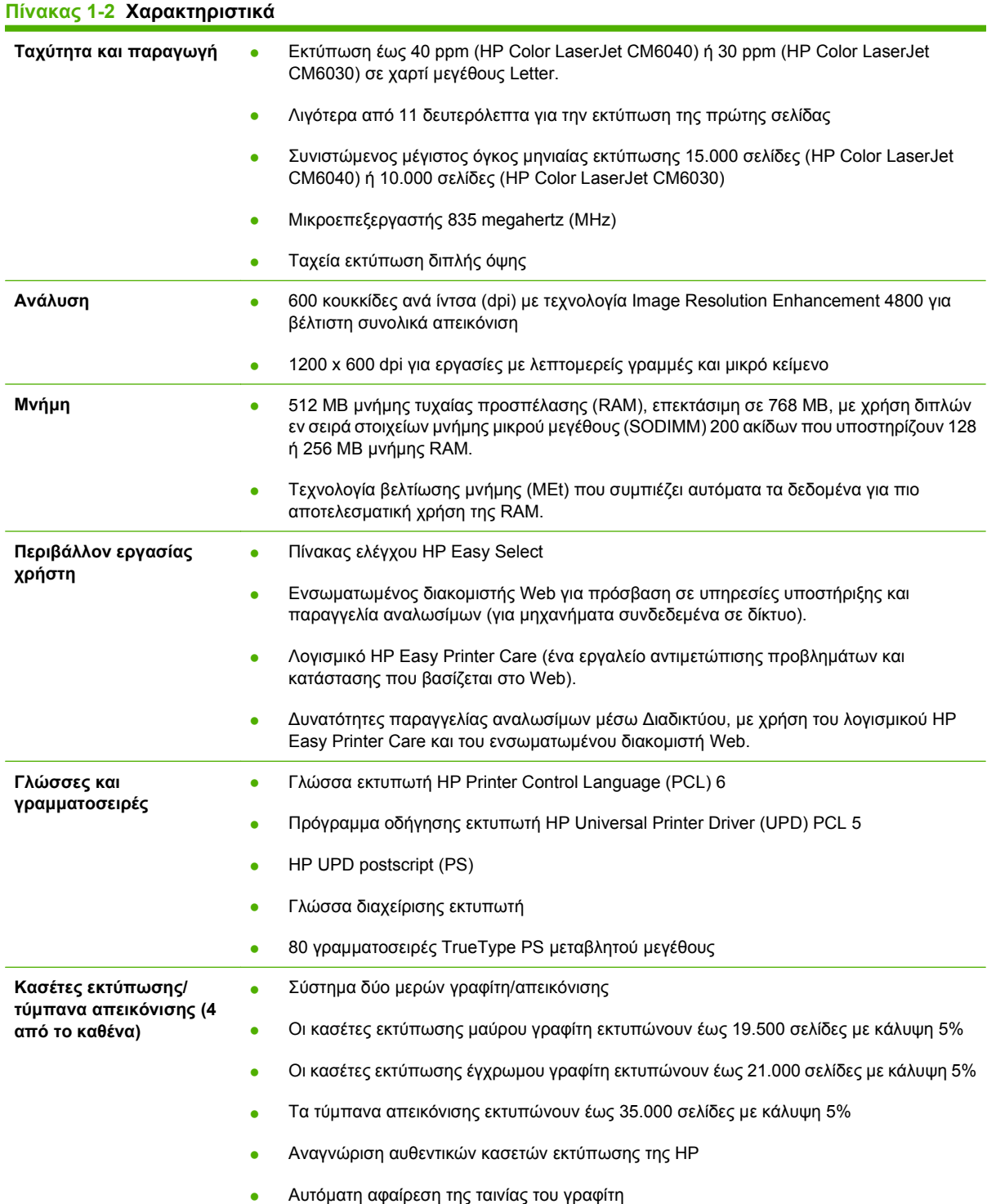

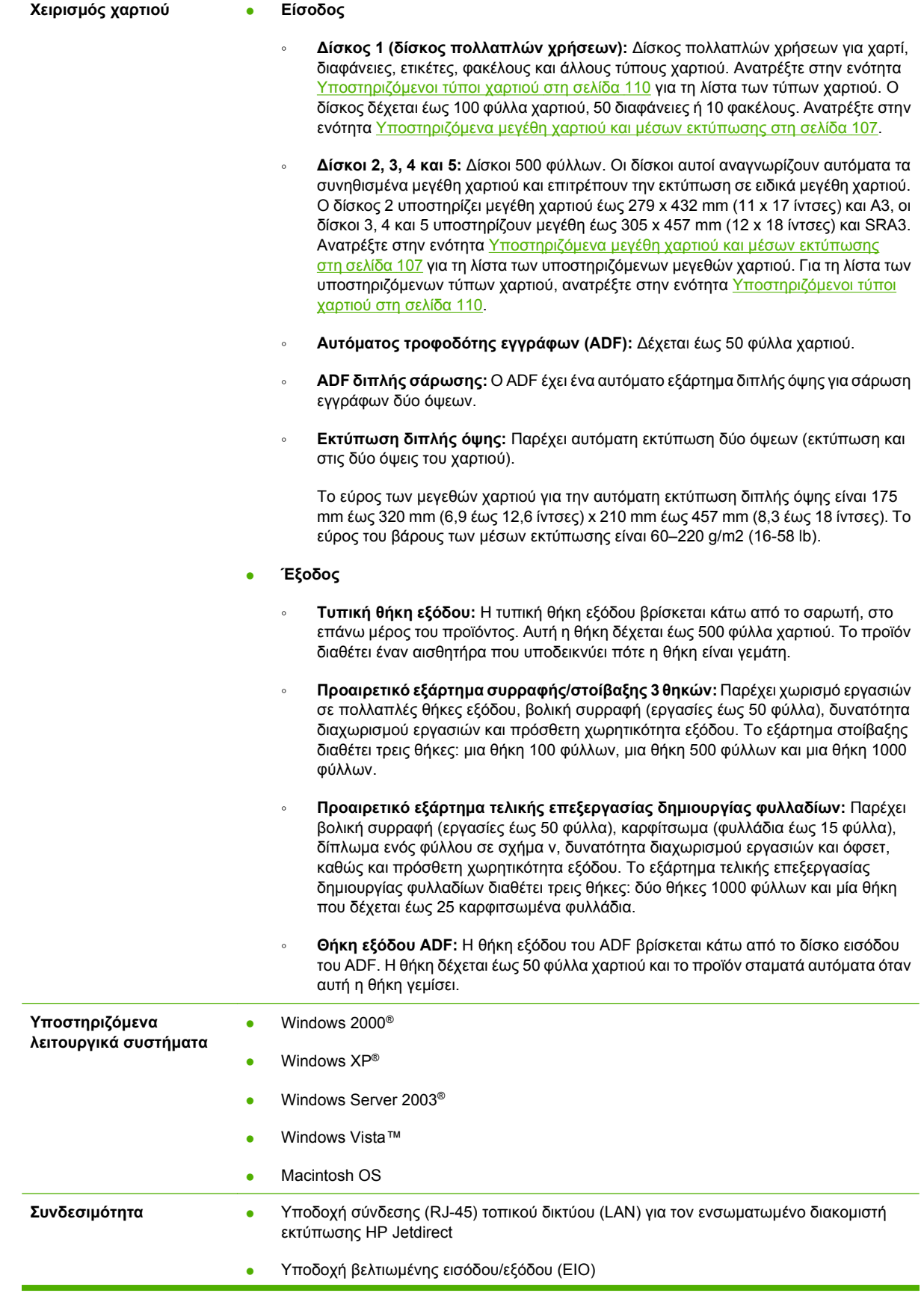

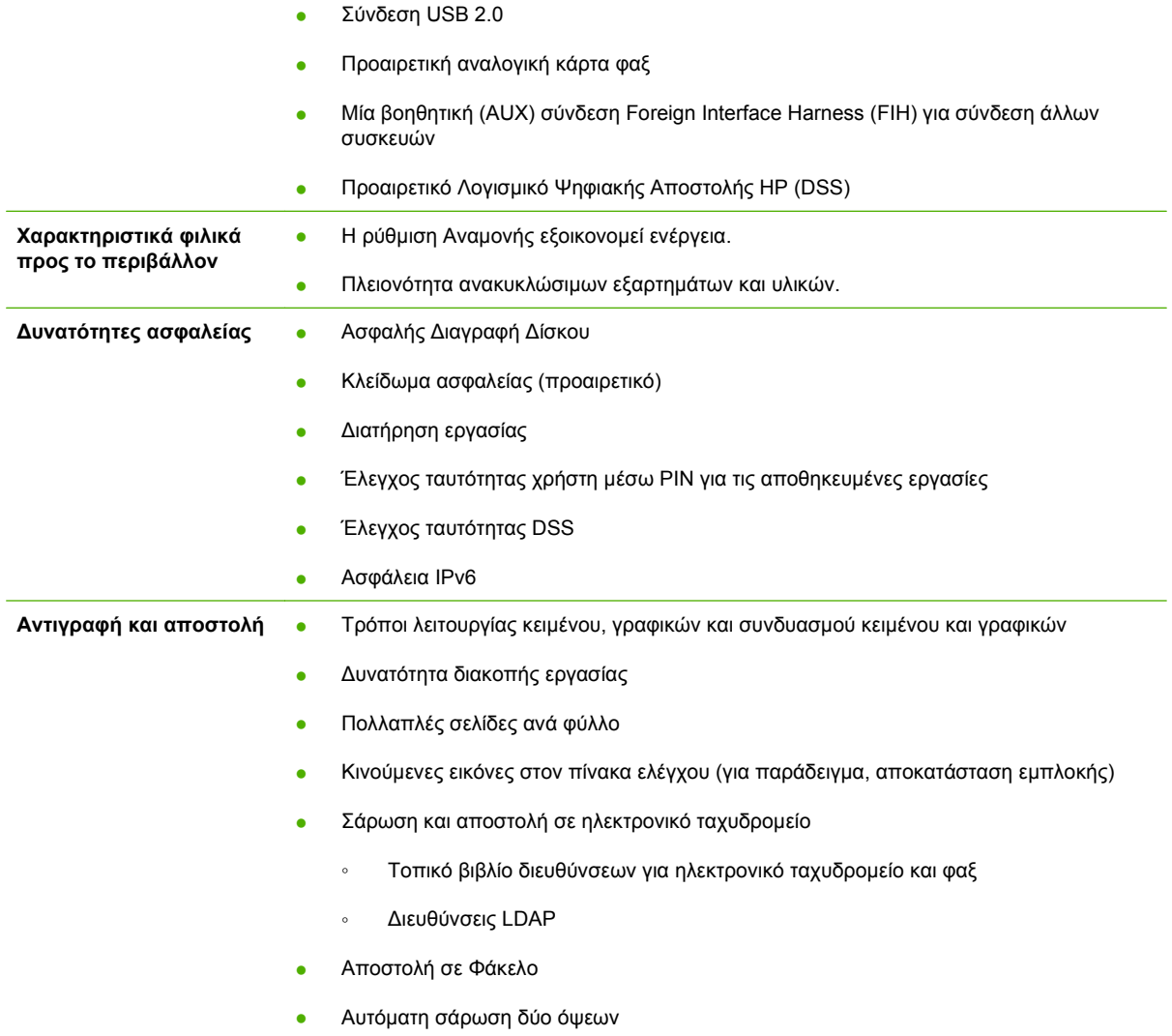

### <span id="page-22-0"></span>**Βοηθήματα εργασιών γρήγορης αναφοράς**

Τα βοηθήματα εργασιών γρήγορης αναφοράς παρέχουν πρόσθετες διαδικασίες βήμα προς βήμα για τη χρήση αυτού του προϊόντος. Προσπελάστε τα Βοηθήματα εργασιών γρήγορης αναφοράς από το CD του προϊόντος ή τη διεύθυνση www.hp.com/support/cljcm6030mfp ή www.hp.com/support/ cljcm6040mfp.

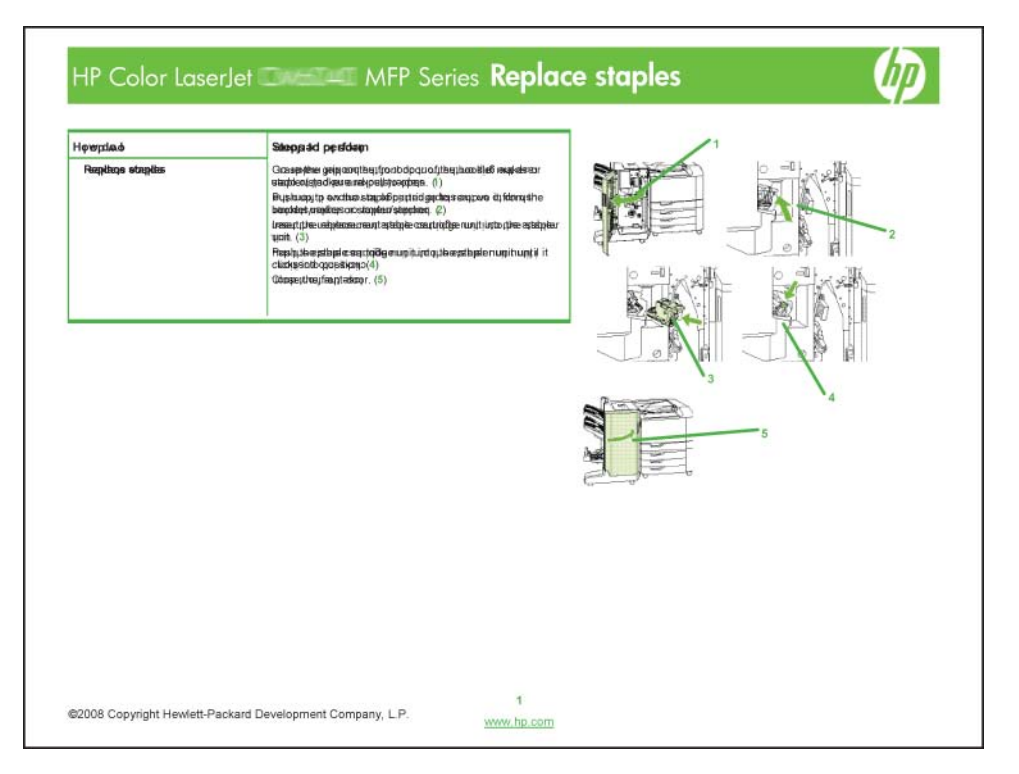

## <span id="page-23-0"></span>**Πού βρίσκεται τι**

### **Πρόσοψη**

### **HP Color LaserJet CM6030 και CM6040 MFP Series**

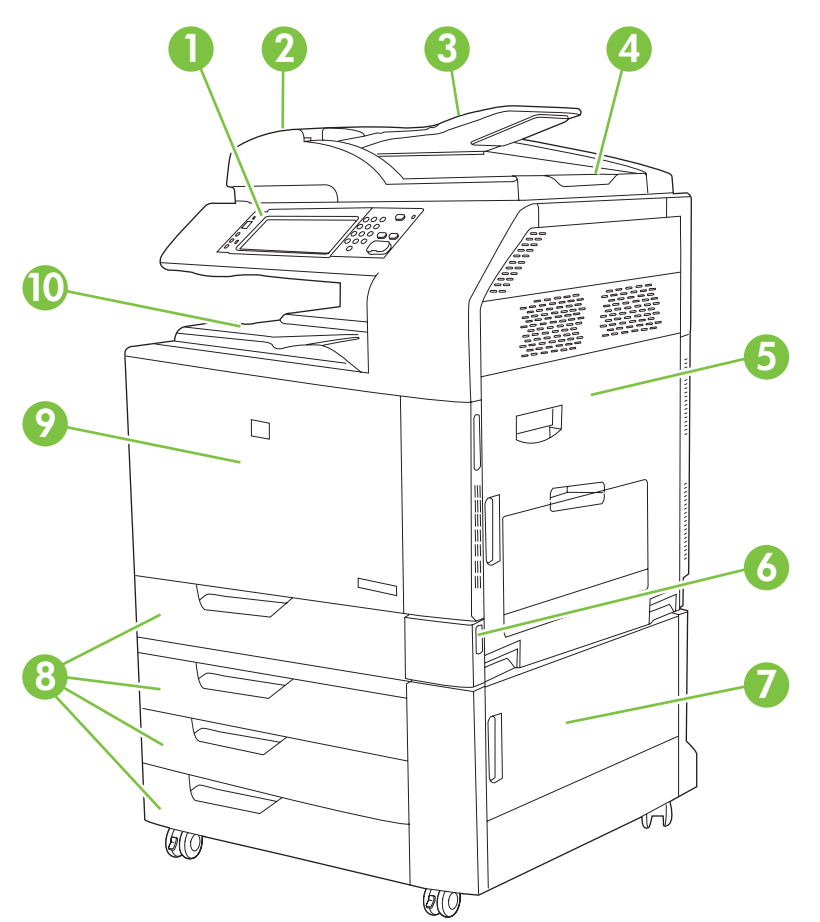

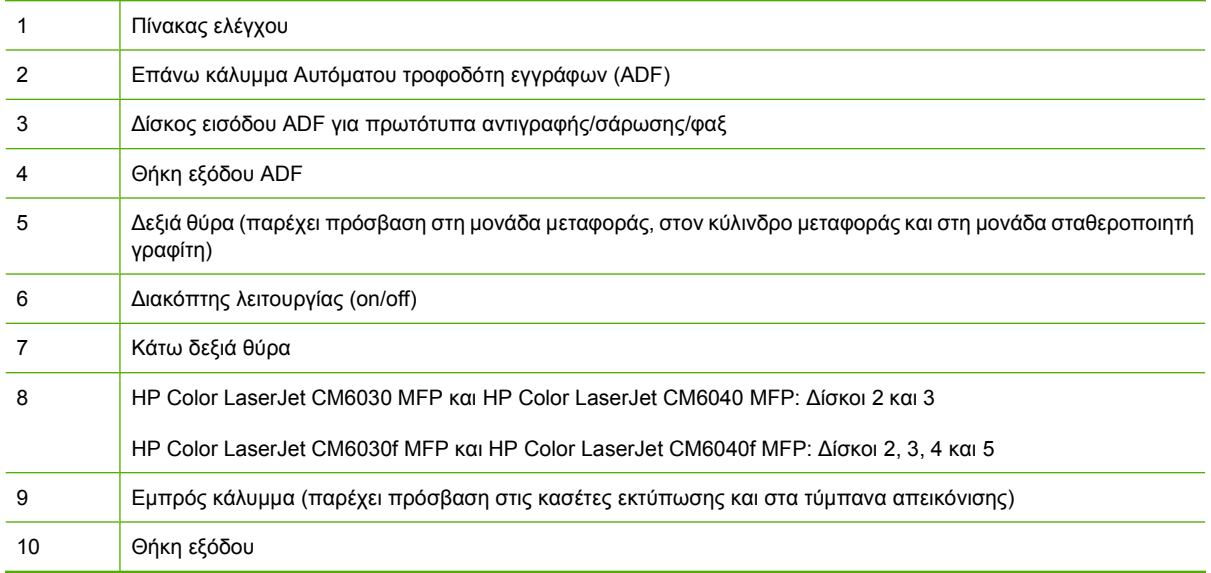

### <span id="page-24-0"></span>Πίσω όψη

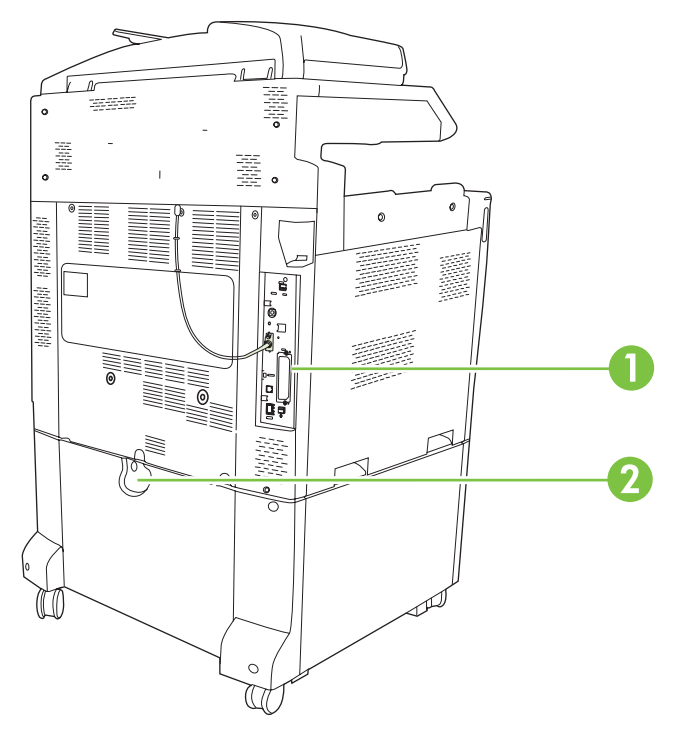

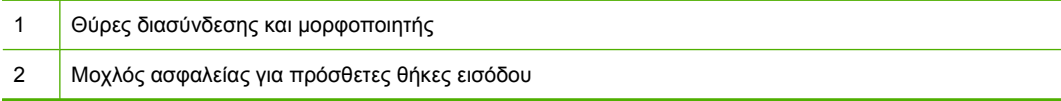

### <span id="page-25-0"></span>**Θύρες διασύνδεσης**

Το προϊόν διαθέτει πέντε θύρες για σύνδεση σε υπολογιστή ή δίκτυο. Οι θύρες βρίσκονται στην πίσω αριστερή γωνία του προϊόντος.

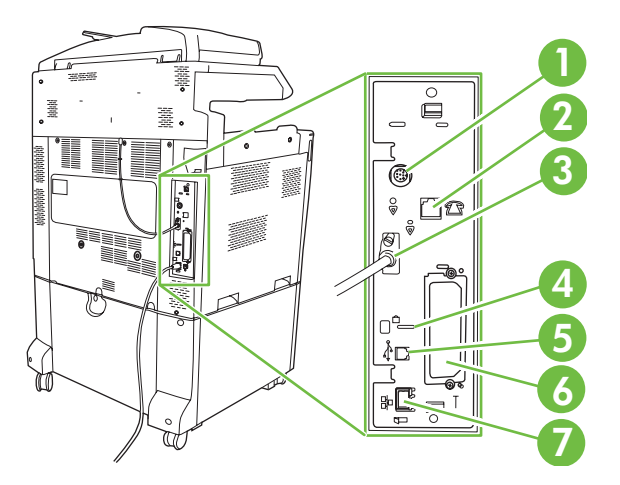

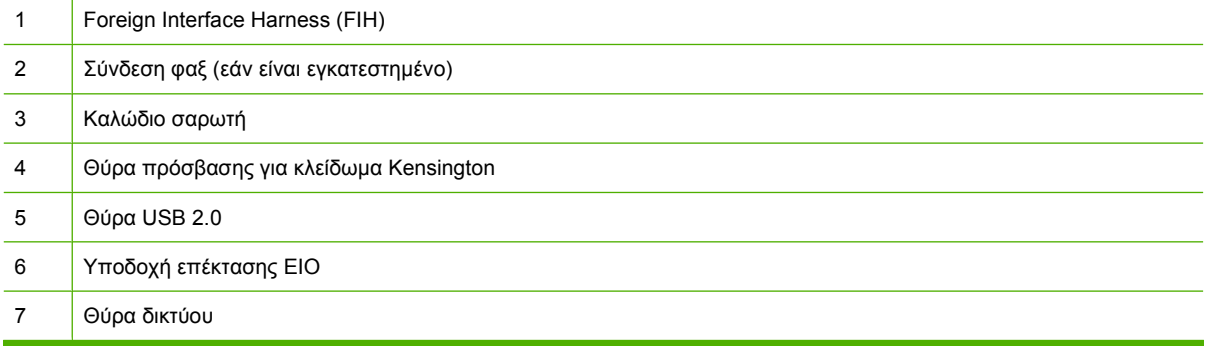

### **Θέση αριθμού σειράς και αριθμού μοντέλου**

Ο αριθμός μοντέλου και ο αριθμός σειράς βρίσκονται στις ετικέτες αναγνώρισης στην πίσω όψη της συσκευής. Ο αριθμός σειράς περιέχει πληροφορίες για τη χώρα/περιοχή προέλευσης, την έκδοση του εκτυπωτή, τον κωδικό παραγωγής και τον αριθμό παραγωγής του εκτυπωτή.

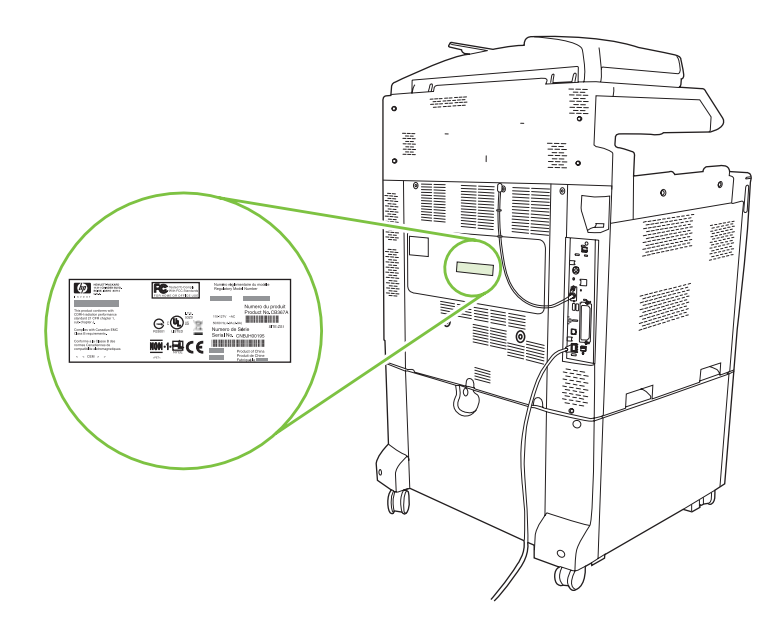

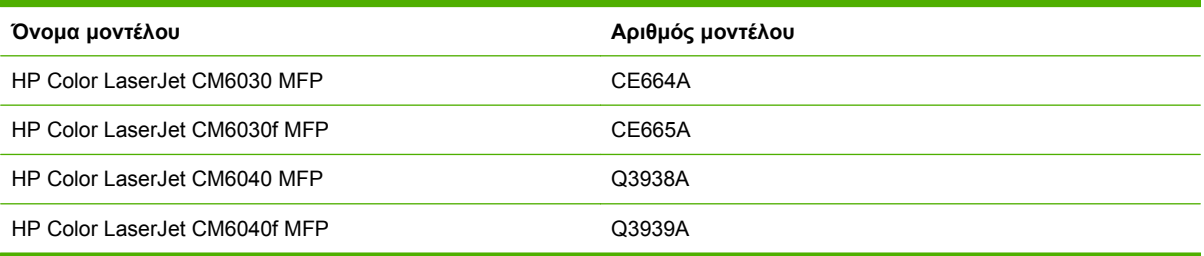

# <span id="page-28-0"></span>**2 Πίνακας ελέγχου**

- Χρήση του πίνακα [ελέγχου](#page-29-0)
- [Περιηγηθείτε](#page-32-0) στο μενού διαχείρισης
- Mενού [Information \(](#page-33-0)Πληροφορίες)
- Μενού [Default Job Options \(](#page-35-0)Προεπιλογές εργασιών)
- Μενού Χρόνος/[Πρόγραμμα](#page-43-0)
- <u>Μενού [Διαχείριση](#page-45-0)</u>
- <u>Μενού αρχικής [ρύθμισης](#page-48-0)</u>
- Μενού [Device Behavior \(](#page-62-0)Συμπεριφορά συσκευής)
- Μενού [Print Quality \(](#page-70-0)Ποιότητα εκτύπωσης)
- Μενού [Troubleshooting \(](#page-75-0)Αντιμετώπιση προβλημάτων)
- Μενού Resets ([Επαναφορές](#page-82-0))
- [Υπηρεσία](#page-83-0) μενού

### <span id="page-29-0"></span>**Χρήση του πίνακα ελέγχου**

Ο πίνακας ελέγχου διαθέτει μια οθόνη αφής VGA που παρέχει πρόσβαση σε όλες τις λειτουργίες της συσκευής. Χρησιμοποιήστε τα κουμπιά και το αριθμητικό πληκτρολόγιο για να ελέγξετε τις εργασίες και την κατάσταση της συσκευής. Οι ενδεικτικές λυχνίες LED υποδεικνύουν τη συνολική κατάσταση της συσκευής.

### **Διάταξη του πίνακα ελέγχου**

Ο πίνακας ελέγχου περιλαμβάνει μια γραφική οθόνη αφής, κουμπιά ελέγχου εργασιών, ένα αριθμητικό πληκτρολόγιο και τρεις φωτεινές ενδείξεις (LED) κατάστασης.

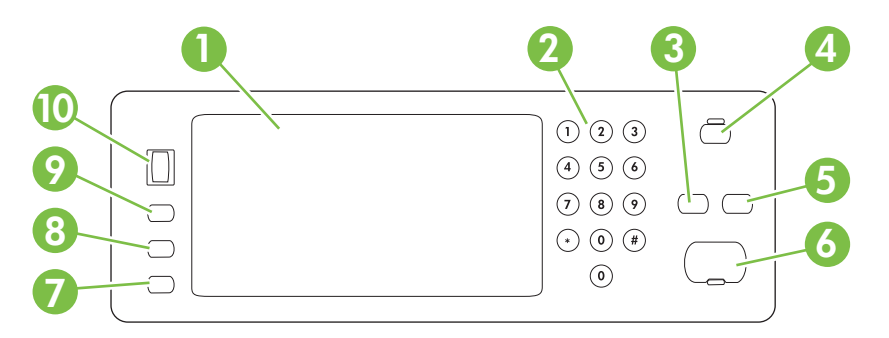

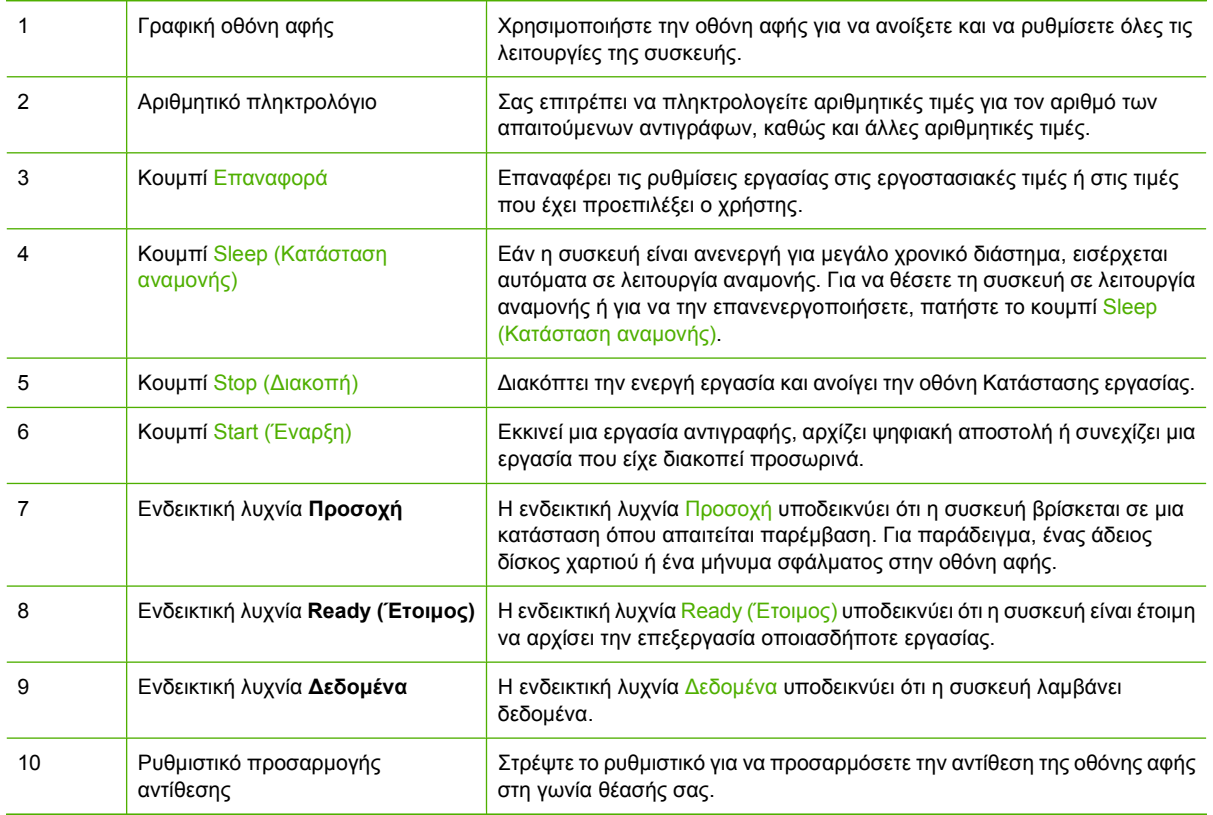

### <span id="page-30-0"></span>**Αρχική οθόνη**

Η αρχική οθόνη παρέχει πρόσβαση στις λειτουργίες της συσκευής και υποδεικνύει την τρέχουσα κατάσταση της συσκευής.

**ΣΗΜΕΙΩΣΗ** Ανάλογα με τον τρόπο που έχει ρυθμιστεί η συσκευή, οι δυνατότητες που εμφανίζονται στην οθόνη μπορεί να διαφέρουν.

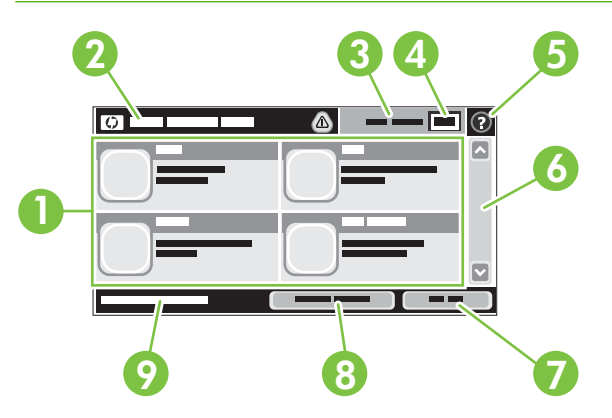

1 Λειτουργίες Ανάλογα με τον τρόπο διαμόρφωσης της συσκευής από το διαχειριστή του συστήματος, οι λειτουργίες που εμφανίζονται στην περιοχή αυτή μπορούν να συμπεριλάβουν οποιαδήποτε από τα ακόλουθα στοιχεία:

- Copy (Αντιγραφή)
- Φαξ
- Μήνυμα ηλεκτρονικού ταχυδρομείου (E-mail)
- Δευτερεύον ηλεκτρονικό ταχυδρομείο
- Κατάσταση εργασίας
- **·** Φάκελος δικτύου
- **·** Αποθήκευση εργασιών
- Ροή εργασίας
- Supplies Status (Κατάσταση αναλωσίμων)
- Administration (Διαχείριση)

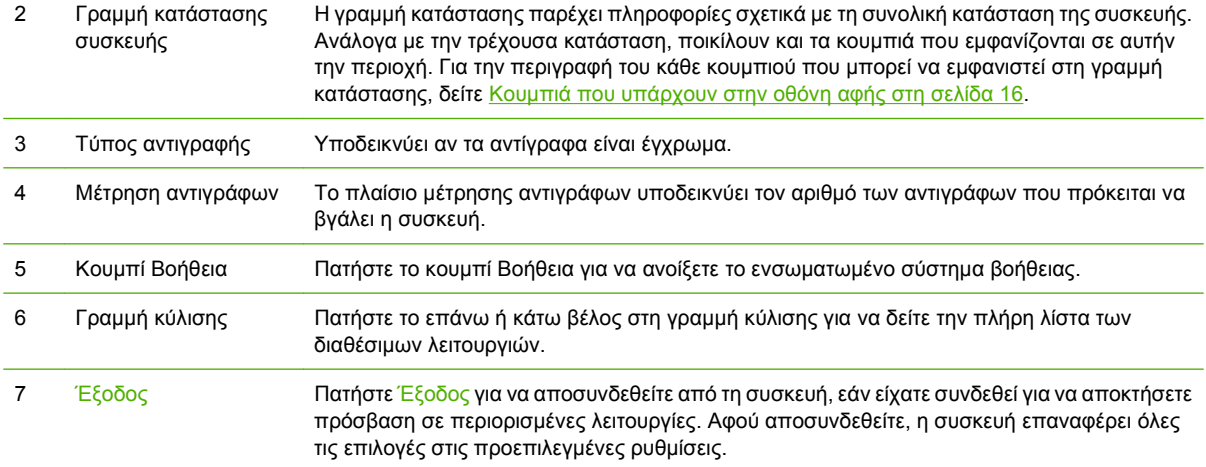

<span id="page-31-0"></span>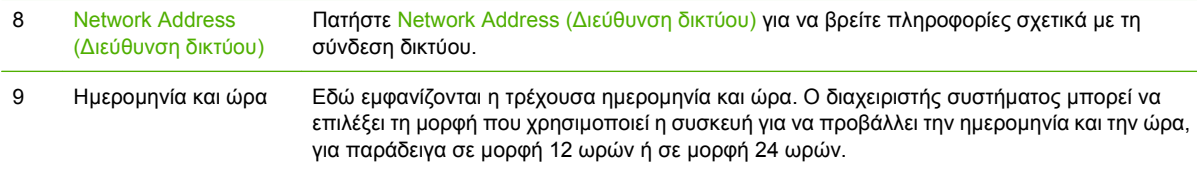

### **Κουμπιά που υπάρχουν στην οθόνη αφής**

Η γραμμή κατάστασης που υπάρχει στην οθόνη αφής παρέχει πληροφορίες σχετικά με την κατάσταση της συσκευής. Είναι πιθανόν να εμφανιστούν ποικίλα κουμπιά σε αυτήν την περιοχή. Ο πίνακας που ακολουθεί περιγράφει κάθε κουμπί.

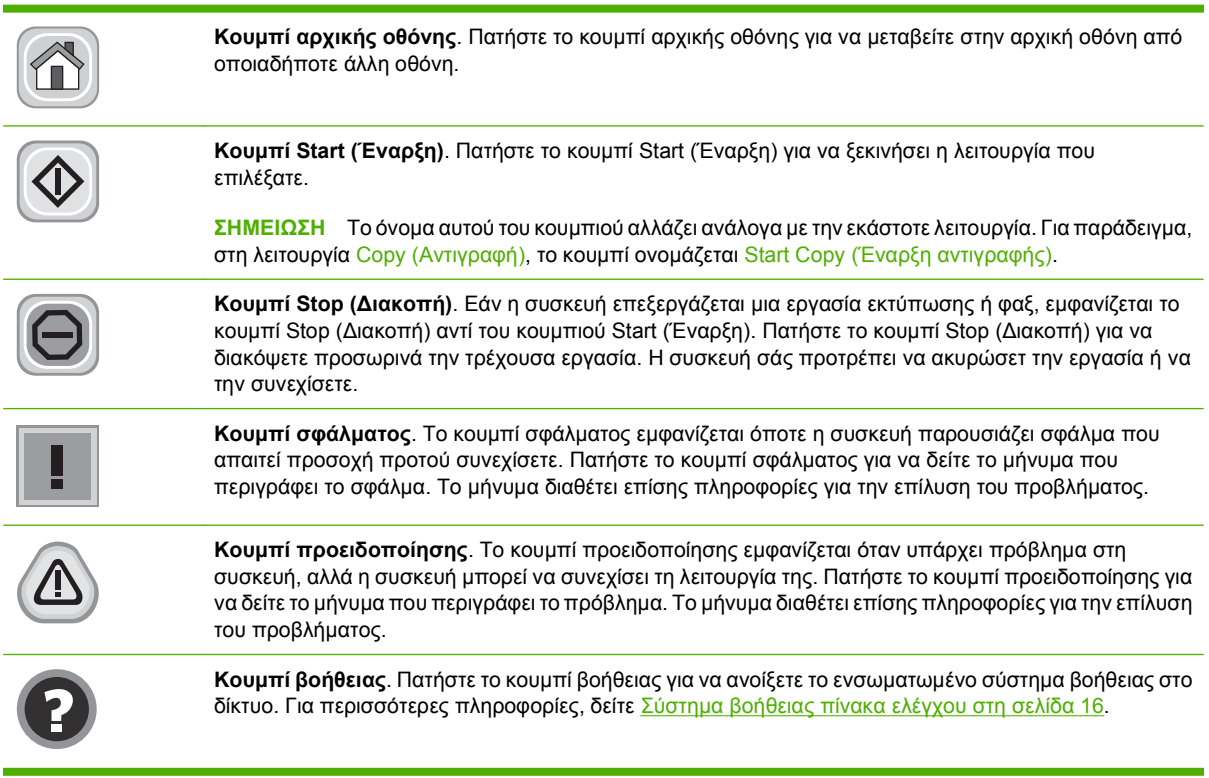

### **Σύστημα βοήθειας πίνακα ελέγχου**

Η συσκευή διαθέτει ένα ενσωματωμένο σύστημα Βοήθειας, το οποίο εξηγεί τον τρόπο χρήσης κάθε οθόνης. Για να ανοίξετε το σύστημα Βοήθειας, πατήστε το κουμπί Βοήθειας  $\bullet$  στην επάνω δεξιά γωνία της οθόνης.

Για ορισμένες οθόνες, το σύστημα βοήθειας ανοίγει σε γενικό μενού όπου μπορείτε να αναζητήσετε συγκεκριμένα θέματα. Μπορείτε να περιηγηθείτε στη δομή του μενού, πατώντας τα αντίστοιχα κουμπιά του μενού.

Για οθόνες που περιέχουν ρυθμίσεις μεμονωμένων εργασιών, το σύστημα βοήθειας ανοίγει ένα θέμα που εξηγεί τις επιλογές που υπάρχουν στην οθόνη.

Εάν η συσκευή σάς ειδοποιήσει για κάποιο σφάλμα ή προειδοποίηση, πατήστε το κουμπί σφάλματος ή προειδοποίησης για να ανοίξει ένα μήνυμα που περιγράφει το πρόβλημα. Το μήνυμα περιέχει επίσης πληροφορίες για να σας βοηθήσει να λύσετε το πρόβλημα.

### <span id="page-32-0"></span>**Περιηγηθείτε στο μενού διαχείρισης**

Στην αρχική οθόνη, πατήστε Administration (Διαχείριση) για να ανοίξετε τη δομή του μενού. Ενδέχεται να χρειαστεί να μεταβείτε στο κάτω μέρος της αρχικής οθόνης για να δείτε τη συγκεκριμένη λειτουργία.

Το μενού Administration (Διαχείριση) διαθέτει αρκετά υπομενού που είναι ταξινομημένα στην αριστερή πλευρά της οθόνης. Επιλέξτε το όνομα ενός μενού για την ανάπτυξη της δομής. Το σύμβολο συν (+) που υπάρχει πλάι σε κάποιο μενού σημαίνει ότι το μενού αυτό περιέχει υπομενού. Συνεχίστε το άνοιγμα της δομής μέχρις ότου φτάσετε την επιλογή που θέλετε να διαμορφώσετε. Για επιστροφή στο προηγούμενο επίπεδο, πατήστε Πίσω.

Για έξοδο από το μενού Διαχείρισης, πατήστε το κουμπί Αρχικής οθόνης στην επάνω αριστερή γωνία της οθόνης.

Η συσκευή διαθέτει ενσωματωμένη Βοήθεια, η οποία εξηγεί καθεμιά από τις δυνατότητες που είναι διαθέσιμες μέσω των μενού. Βοήθεια διατίθεται για πολλά μενού στη δεξιά πλευρά της οθόνης αφής. Εναλλακτικά, για να ανοίξετε το γενικό σύστημα Βοήθειας, πατήστε το κουμπί Βοήθειας  $\bullet$  στην επάνω δεξιά γωνία της οθόνης.

Οι πίνακες των ενοτήτων που ακολουθούν εμφανίζουν τη συνολική δομή κάθε μενού στο μενού Administration (Διαχείριση).

### <span id="page-33-0"></span>**Mενού Information (Πληροφορίες)**

#### **Administration (Διαχείριση) >Information (Πληροφορίες)**

Χρησιμοποιήστε το μενού αυτό για να εκτυπώσετε τις σελίδες πληροφοριών και τις αναφορές που έχουν αποθηκευτεί εσωτερικά στη συσκευή.

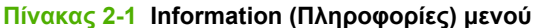

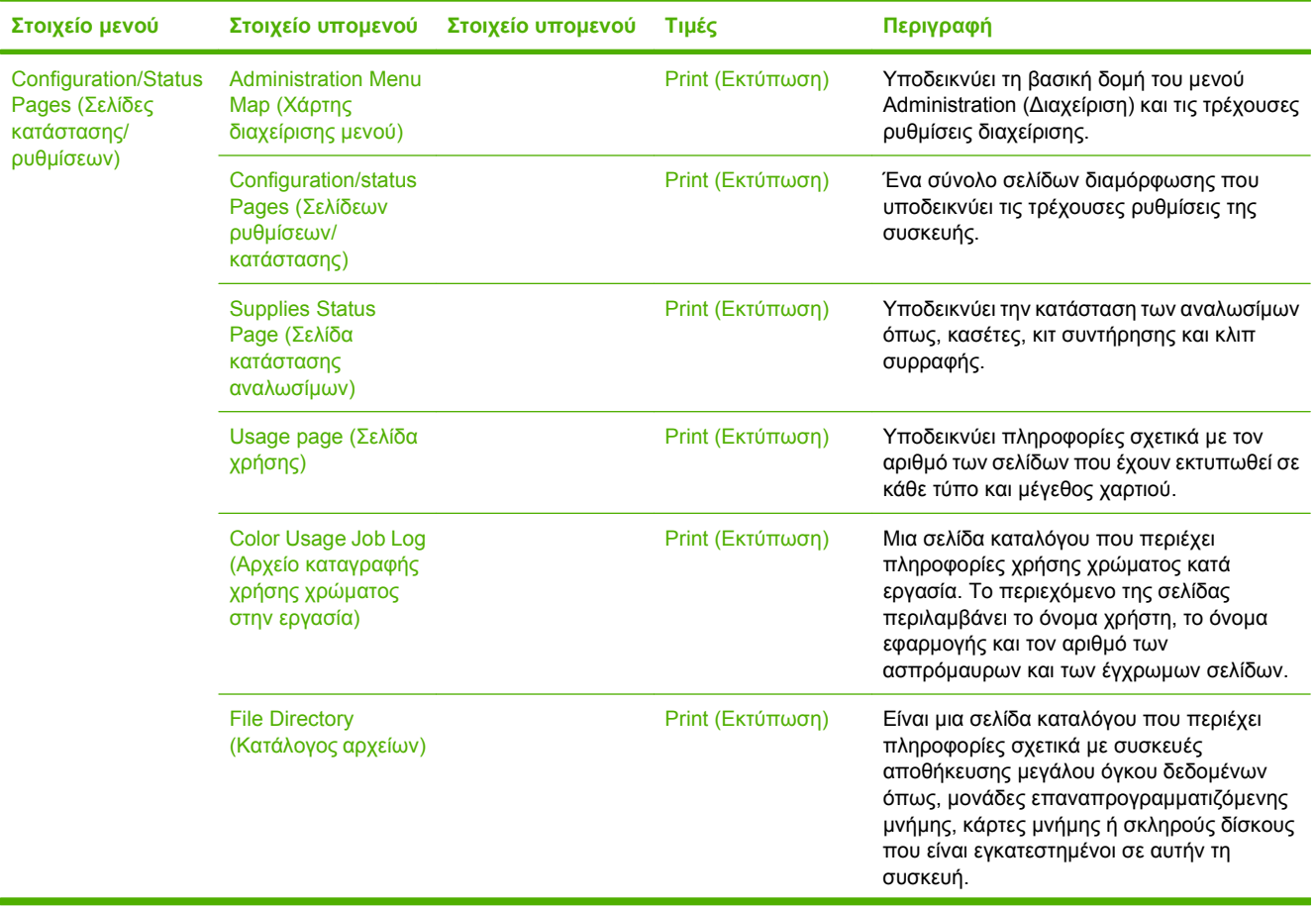

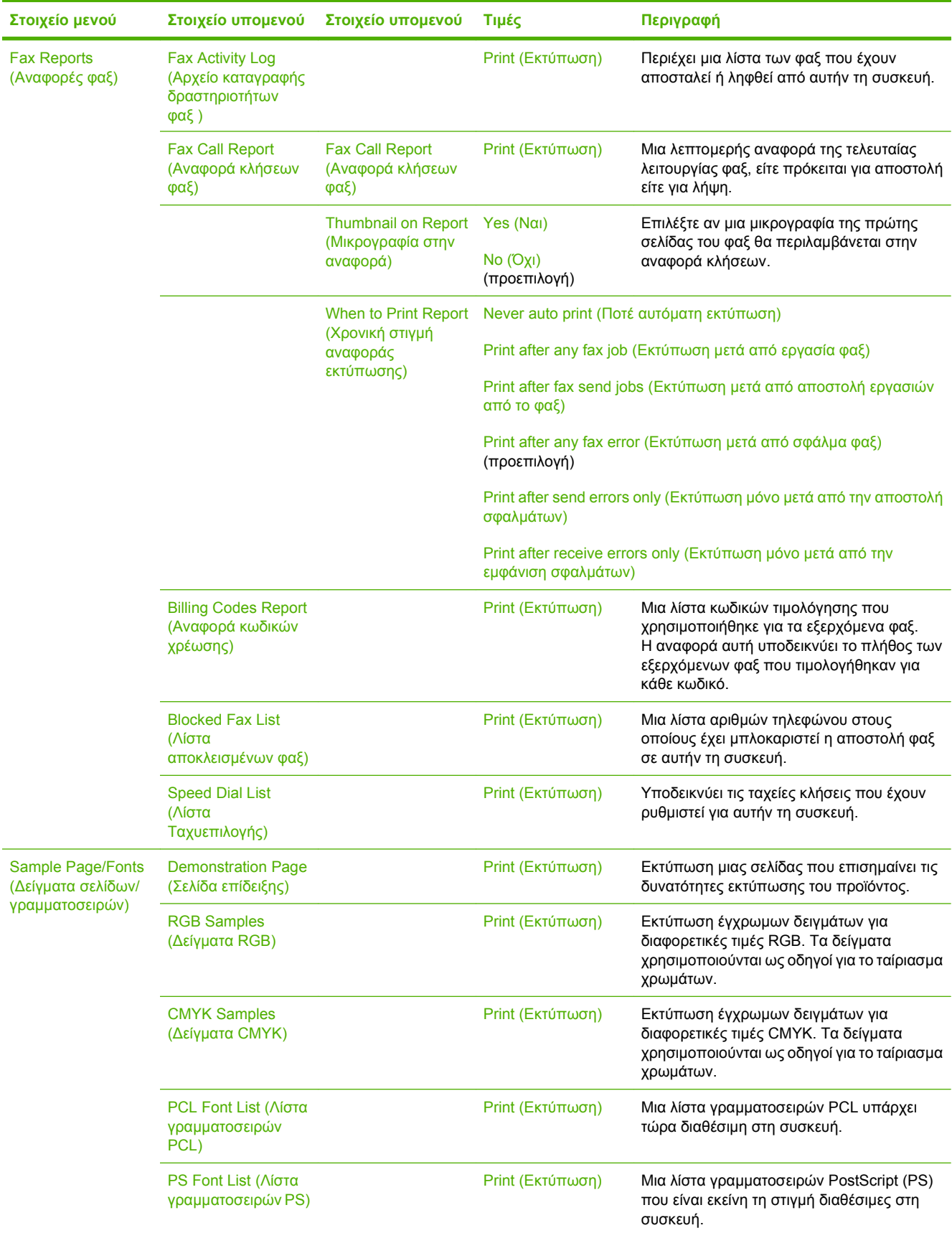

#### **Πίνακας 2-1 Information (Πληροφορίες) μενού (συνέχεια)**

### <span id="page-35-0"></span>**Μενού Default Job Options (Προεπιλογές εργασιών)**

Administration (Διαχείριση) > Default Job Options (Προεπιλογές εργασίας)

Χρησιμοποιήστε αυτό το μενού για να καθορίσετε τις προεπιλογές εργασίας για κάθε λειτουργία. Αυτές χρησιμοποιούνται όταν ο χρήστης δεν καθορίσει άλλες επιλογές εργασίας κατά τη δημιουργία της εργασίας.

### **Default Options for Originals (Προεπιλογές για πρωτότυπα)**

Administration (Διαχείριση) > Default Job Options (Προεπιλογές εργασίας) > Default Options for Originals (Προεπιλογές για πρωτότυπα)

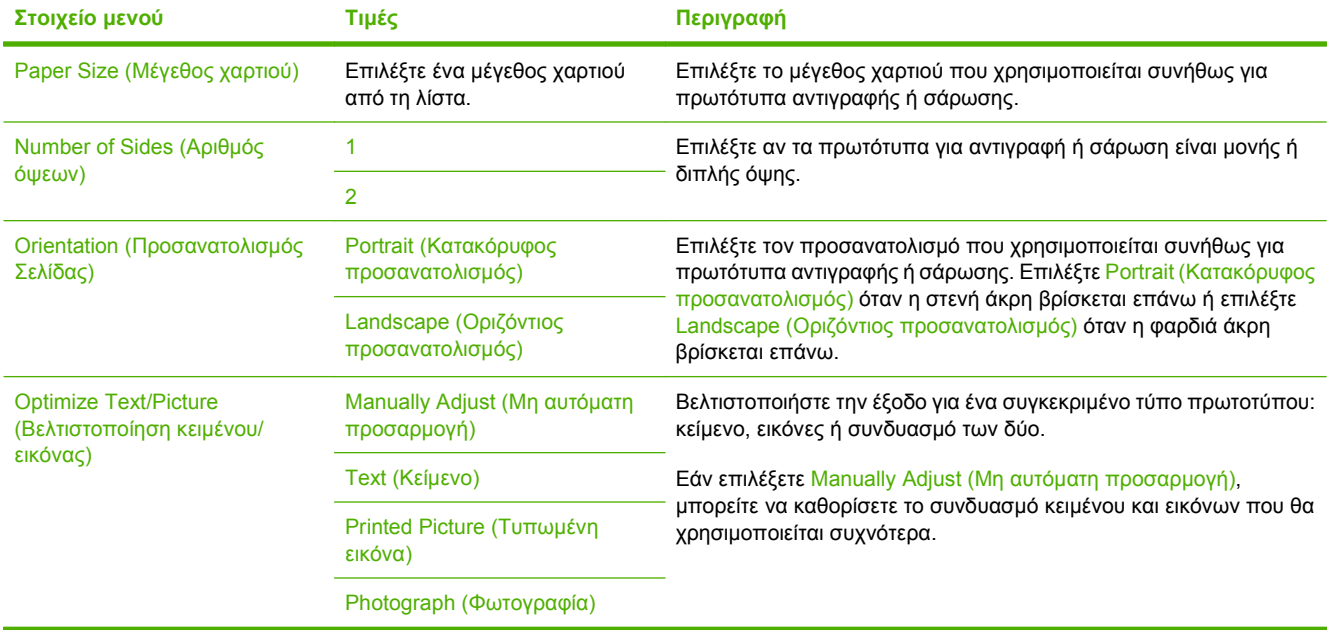

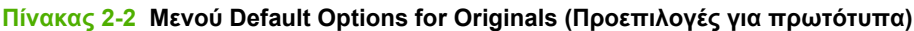
## **Image adjustment (Ρύθμιση εικόνας)**

Administration (Διαχείριση) > Default Job Options (Προεπιλογές εργασίας) > Image Adjustment (Ρύθμιση εικόνας)

#### **Πίνακας 2-3 Μενού Ρύθμιση εικόνας**

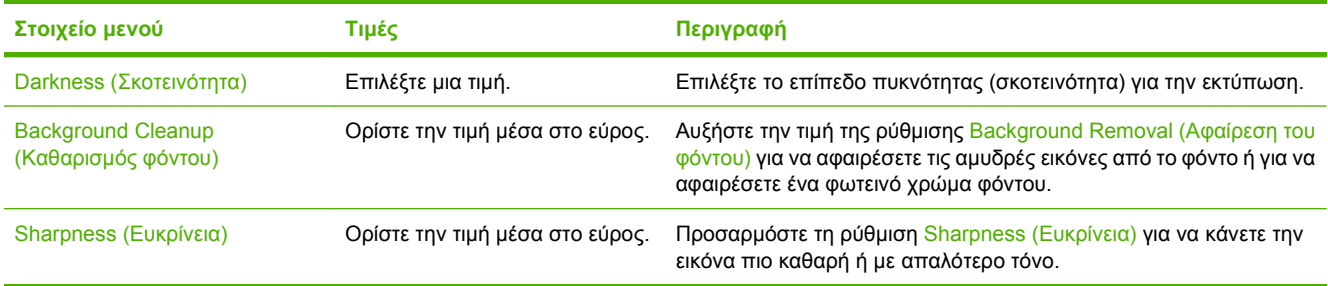

## **Default Copy Options (Προεπιλογές αντιγραφής)**

Administration (Διαχείριση) > Default Job Options (Προεπιλογές εργασίας) > Default Copy Options (Προεπιλογές αντιγραφής)

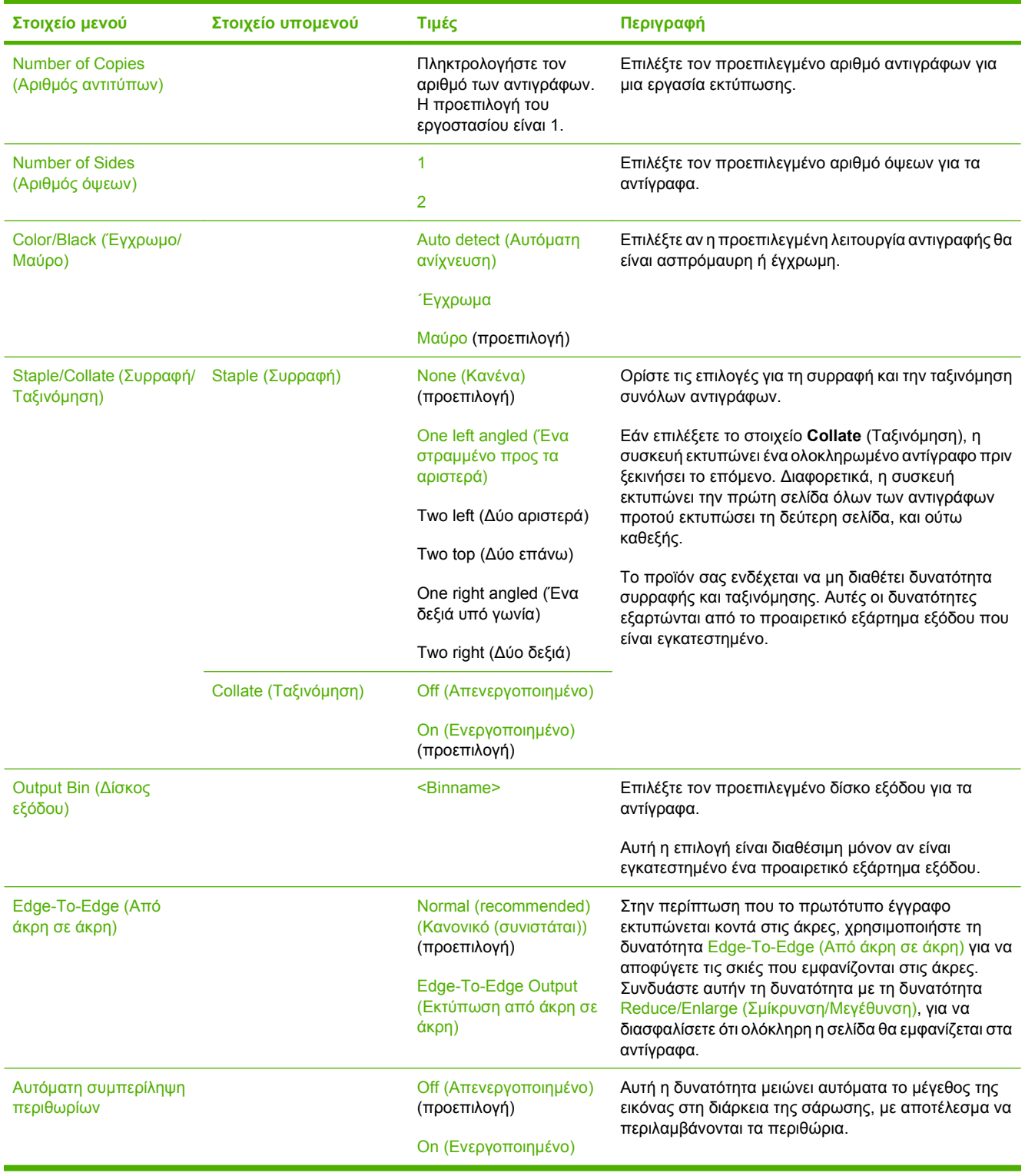

#### **Πίνακας 2-4 Default Copy Options (Προεπιλογές αντιγραφής) μενού**

## **Default Fax Options (Προεπιλογές φαξ)**

Administration (Διαχείριση) > Default Job Options (Προεπιλογές εργασίας) > Default Fax Options (Προεπιλογές φαξ)

#### **Πίνακας 2-5 Μενού αποστολής φαξ**

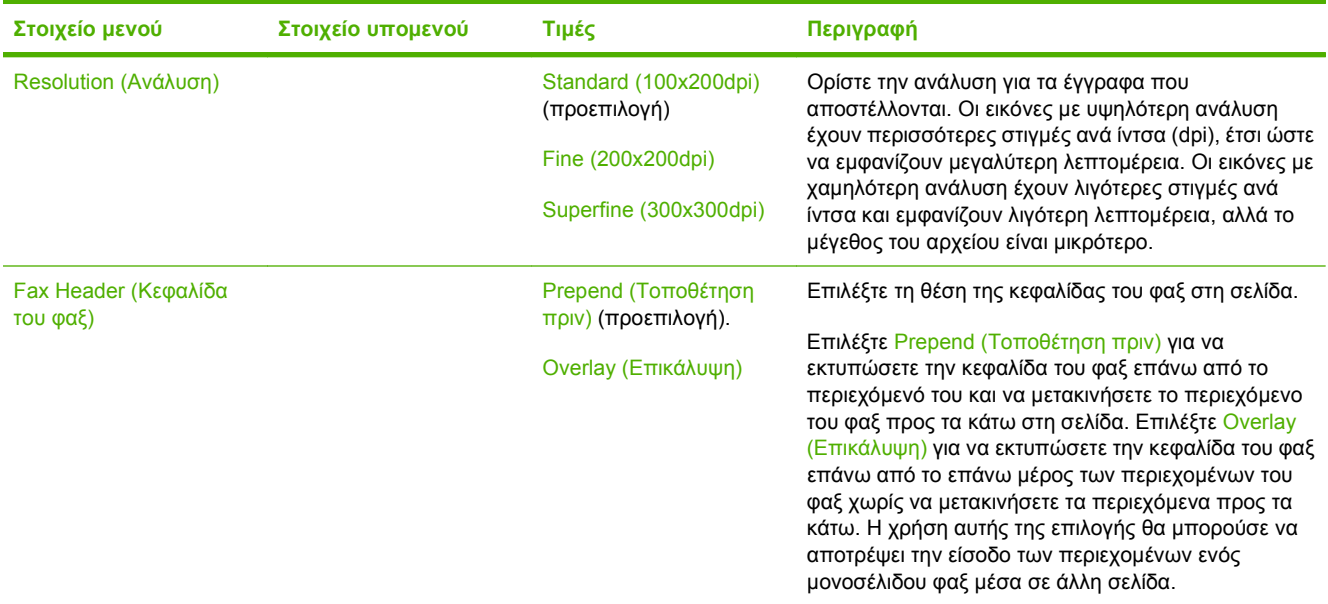

#### **Πίνακας 2-6 Λήψη φαξ μενού**

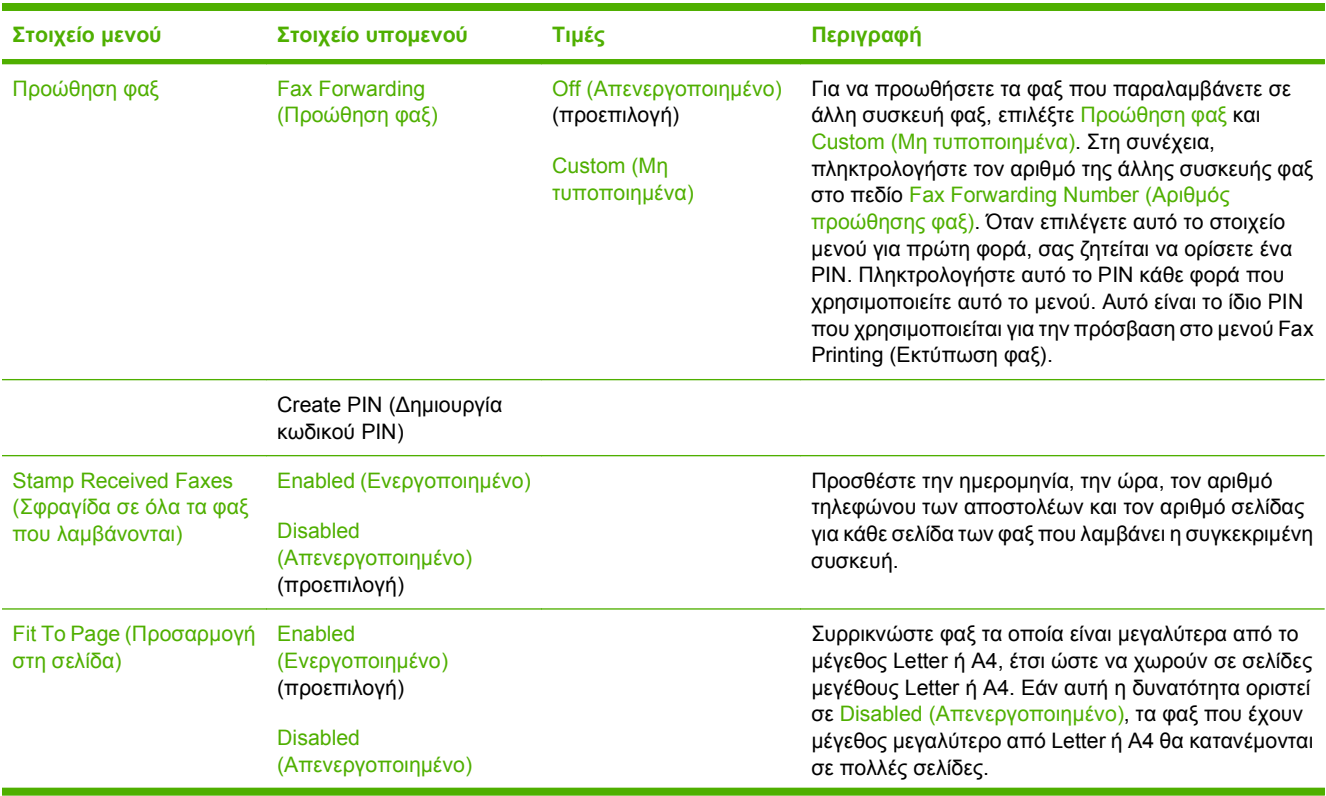

#### **Πίνακας 2-6 Λήψη φαξ μενού (συνέχεια)**

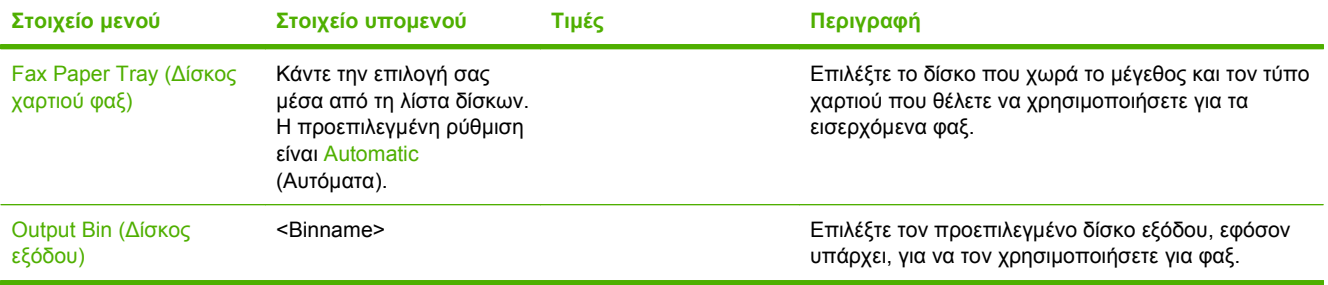

## **Default E-mail Options (Προεπιλογές ηλεκτρονικού ταχυδρομείου)**

Administration (Διαχείριση) > Default Job Options (Προεπιλογές εργασίας) > Default E-mail Options (Προεπιλογές ηλεκτρονικού ταχυδρομείου)

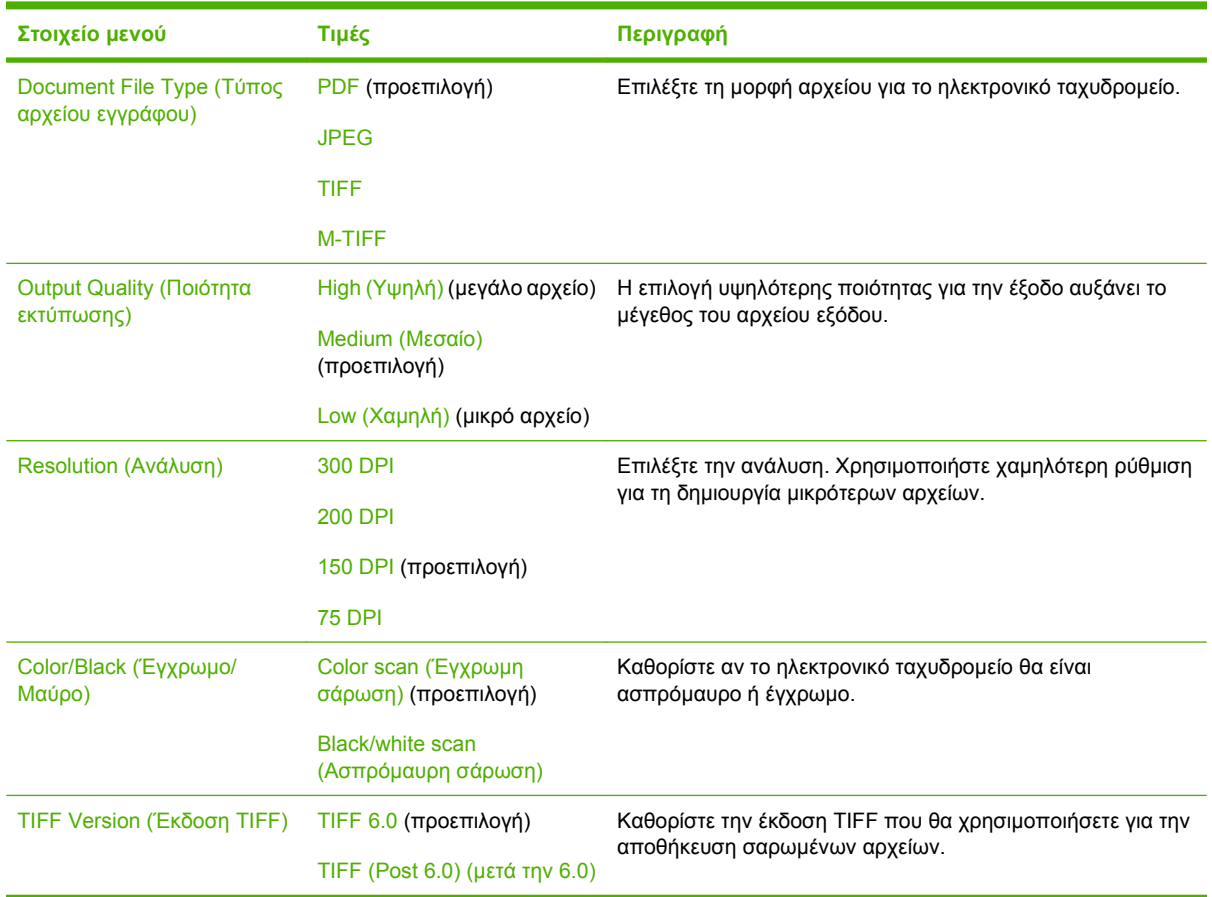

## **Default Send to Folder Options (Προεπιλογές φακέλου Αποστολή προς)**

Administration (Διαχείριση) > Default Job Options (Προεπιλογές εργασίας) > Προεπιλογές φακέλου "Αποστολή προς" (Send To)

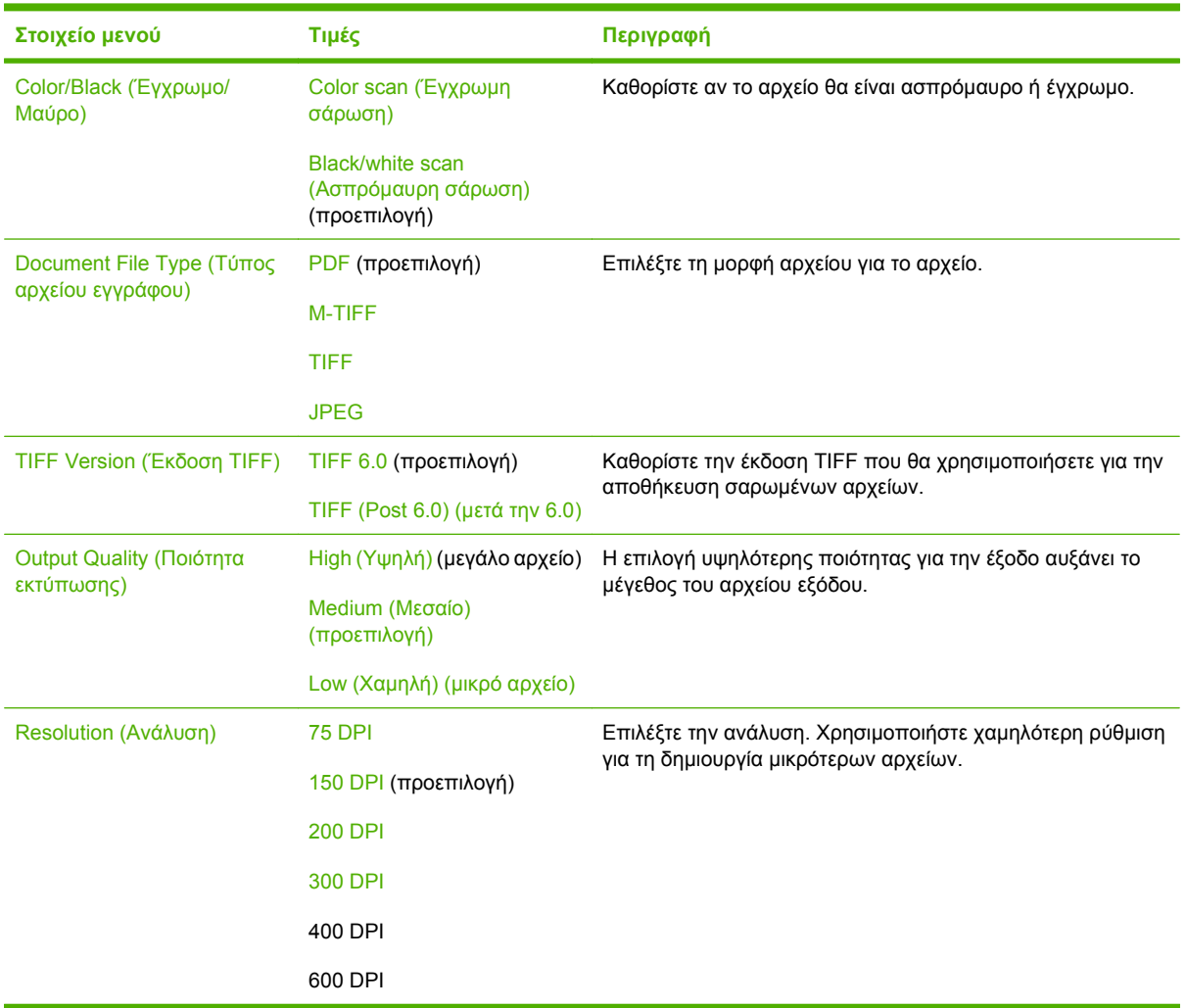

## **Default Print Options (Προεπιλογές εκτύπωσης)**

Administration (Διαχείριση) > Default Job Options (Προεπιλογές εργασίας) > Default Print Options (Προεπιλογές εκτύπωσης)

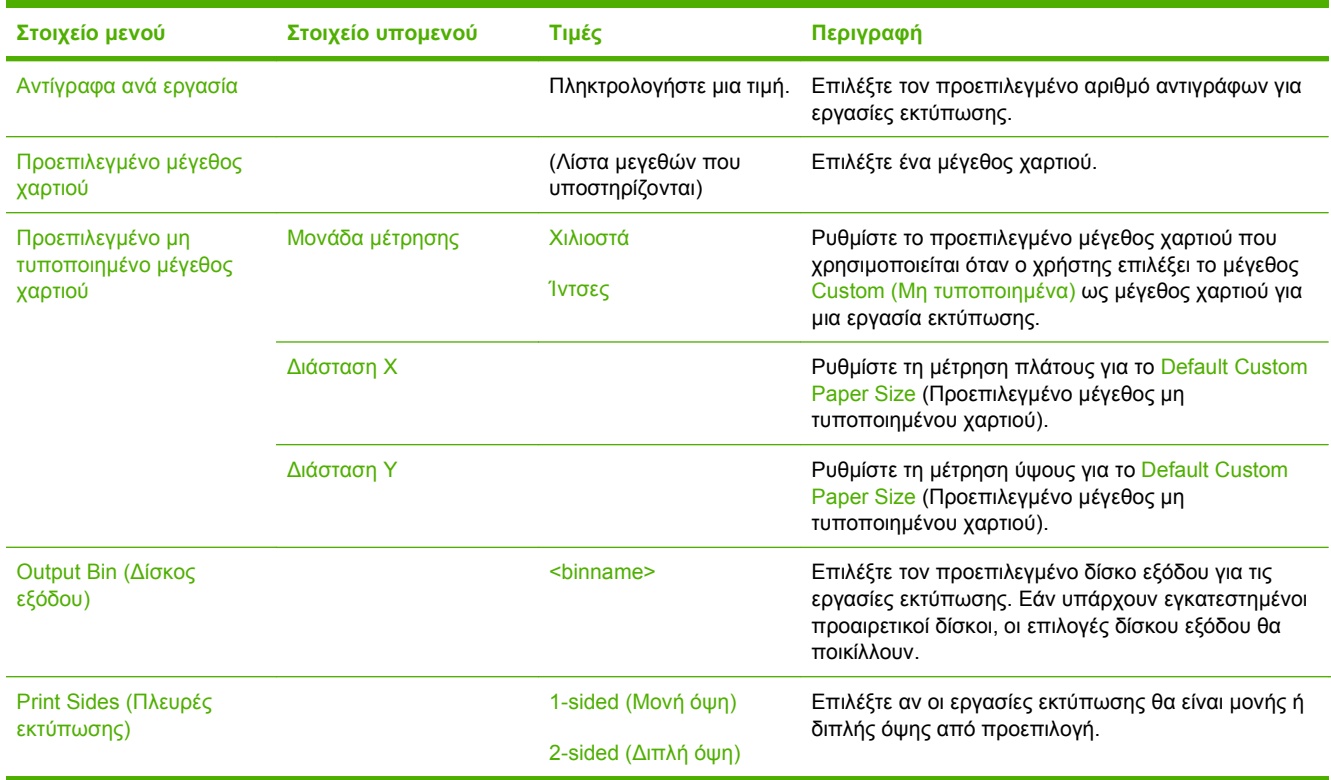

#### **Πίνακας 2-7 Default Print Options (Προεπιλογές εκτύπωσης) μενού**

# **Μενού Χρόνος/Πρόγραμμα**

#### Administration (Διαχείριση) > Time/Scheduling (Ώρα/Προγραμματισμός)

Χρησιμοποιήστε αυτό το μενού για να ορίσετε τις επιλογές ρύθμισης της ώρας και της συσκευής για είσοδο και έξοδο από τη λειτουργία εξοικονόμησης ενέργειας.

**ΣΗΜΕΙΩΣΗ** Οι τιμές που φαίνονται ως "(προεπιλογή)", αποτελούν τις εργοστασιακές ρυθμίσεις. Ορισμένα στοιχεία μενού δεν έχουν προεπιλεγμένη τιμή.

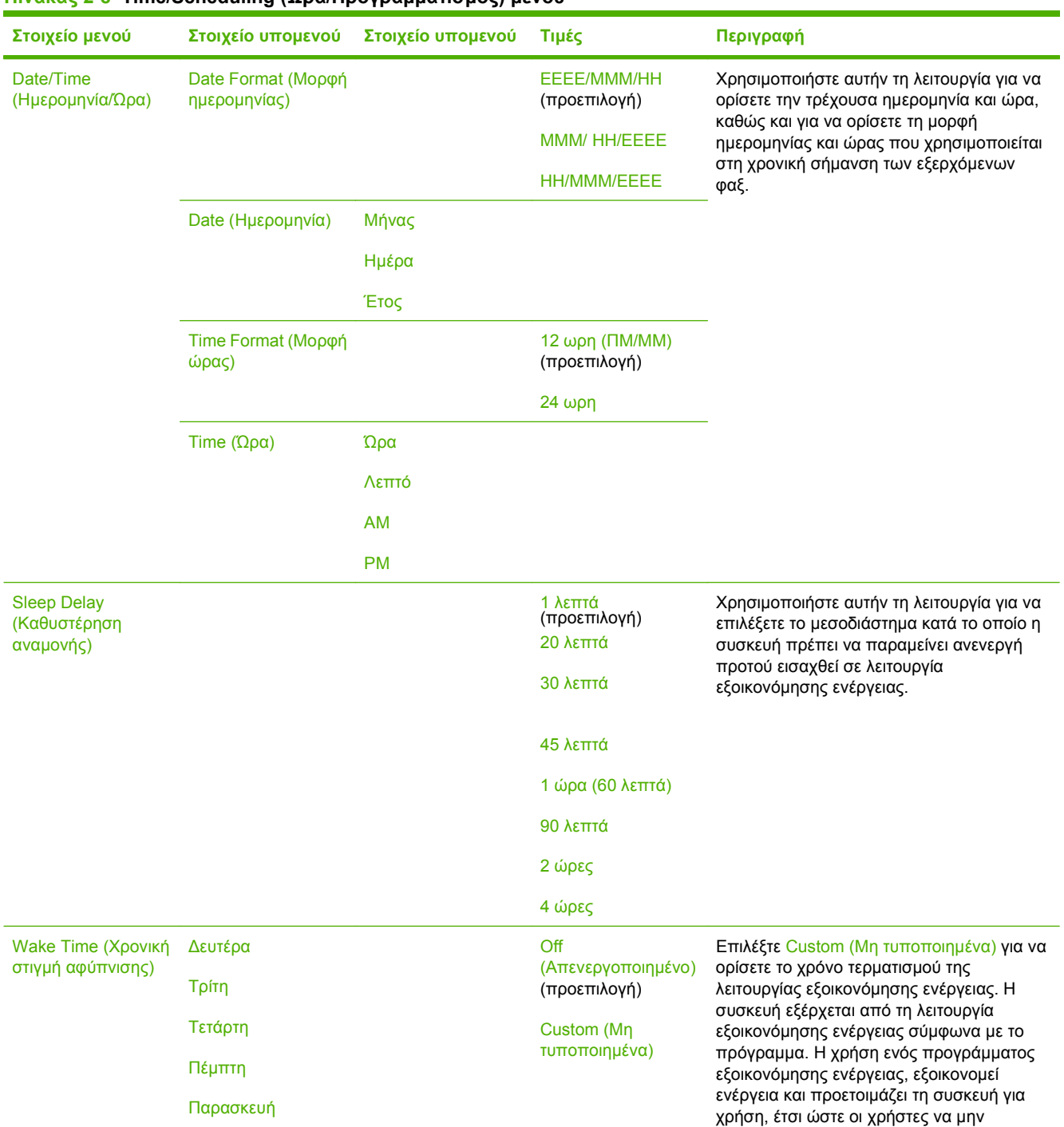

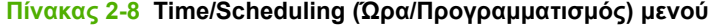

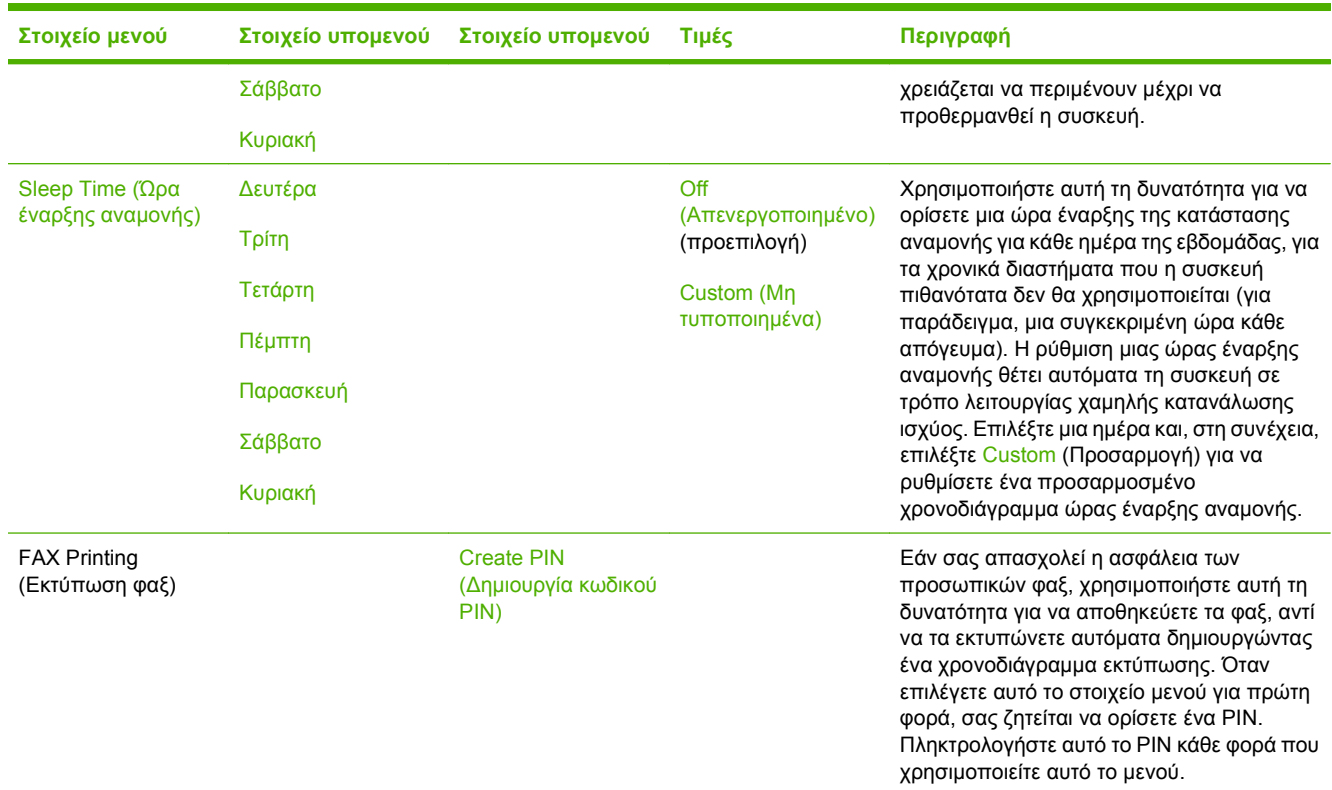

#### **Πίνακας 2-8 Time/Scheduling (Ώρα/Προγραμματισμός) μενού (συνέχεια)**

# **Μενού Διαχείριση**

#### Administration (Διαχείριση) > Management (Διαχείριση)

Χρησιμοποιήστε αυτό το μενού για να ρυθμίσετε τις επιλογές διαχείρισης συσκευής.

#### **ΣΗΜΕΙΩΣΗ** Οι τιμές που φαίνονται ως "(προεπιλογή)", αποτελούν τις εργοστασιακές ρυθμίσεις. Ορισμένα στοιχεία μενού δεν έχουν προεπιλεγμένη τιμή.

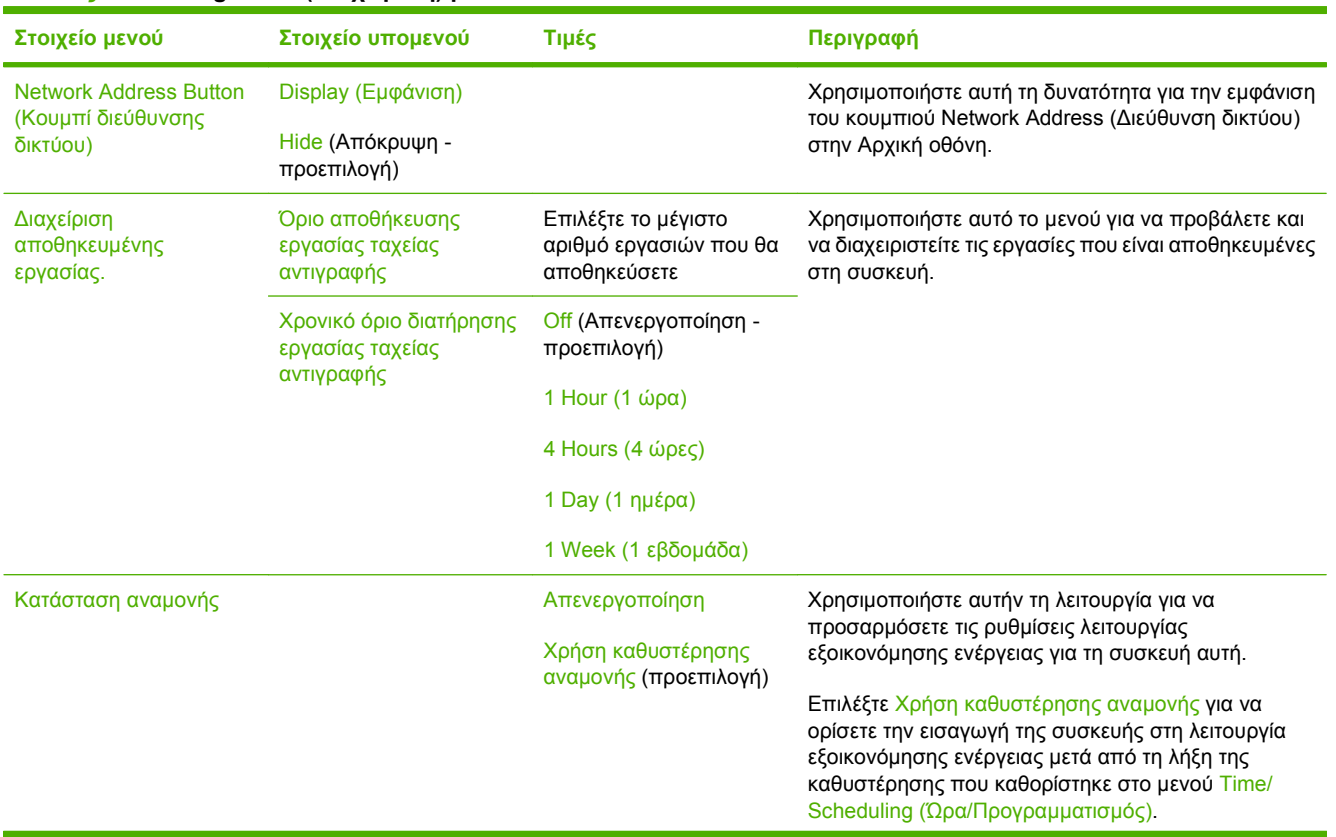

#### **Πίνακας 2-9 Management (Διαχείριση) μενού**

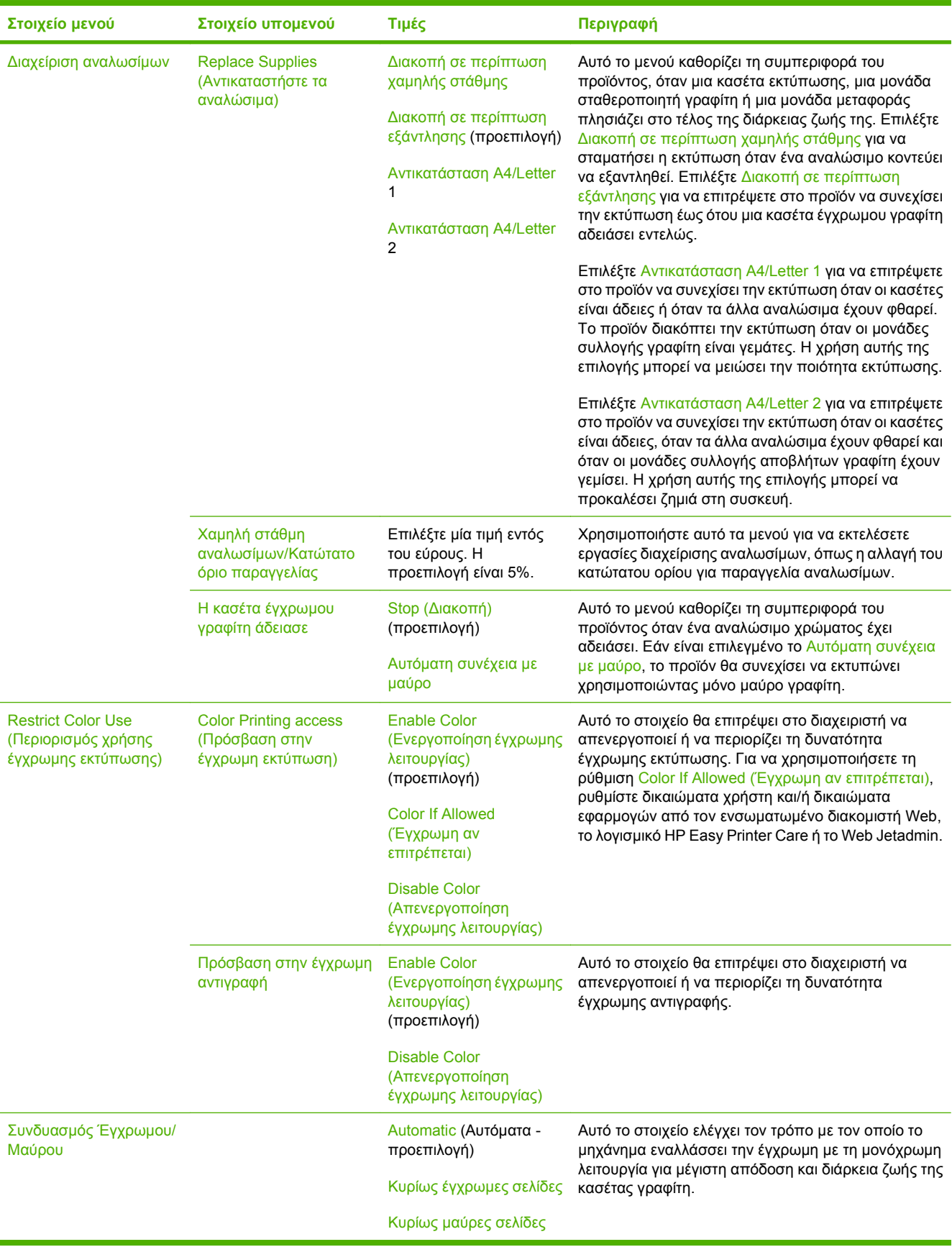

#### **Πίνακας 2-9 Management (Διαχείριση) μενού (συνέχεια)**

#### **Πίνακας 2-9 Management (Διαχείριση) μενού (συνέχεια)**

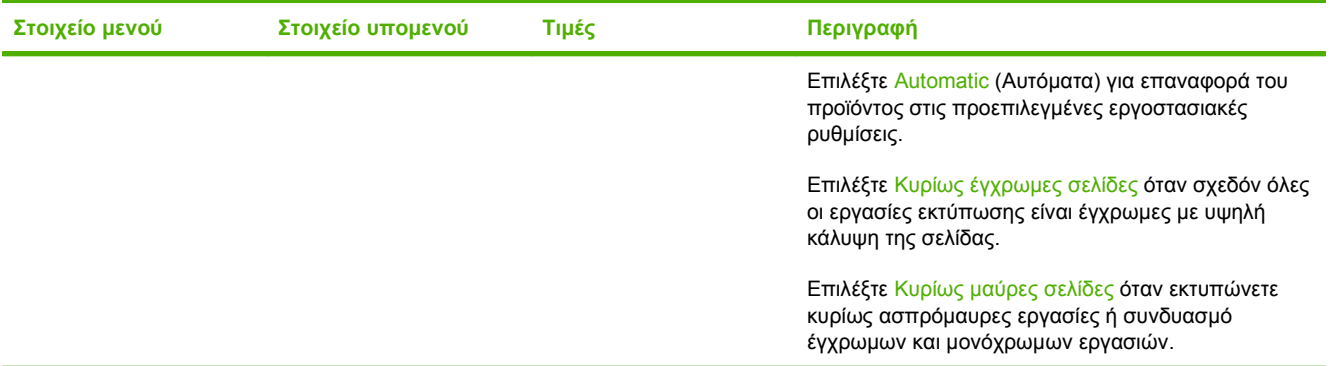

# **Μενού αρχικής ρύθμισης**

Administration (Διαχείριση) > Initial Setup (Αρχικές ρυθμίσεις)

**ΣΗΜΕΙΩΣΗ** Οι τιμές που φαίνονται ως "(προεπιλογή)", αποτελούν τις εργοστασιακές ρυθμίσεις. Ορισμένα στοιχεία μενού δεν έχουν προεπιλεγμένη τιμή.

## **Δίκτυο και είσοδος/έξοδος (I/O)**

Administration (Διαχείριση) > Initial Setup (Αρχικές ρυθμίσεις) > Networking and I/O (Δικτύωση και Ι/Ο)

#### **Πίνακας 2-10 Networking and I/O (Δικτύωση και Ι/Ο)**

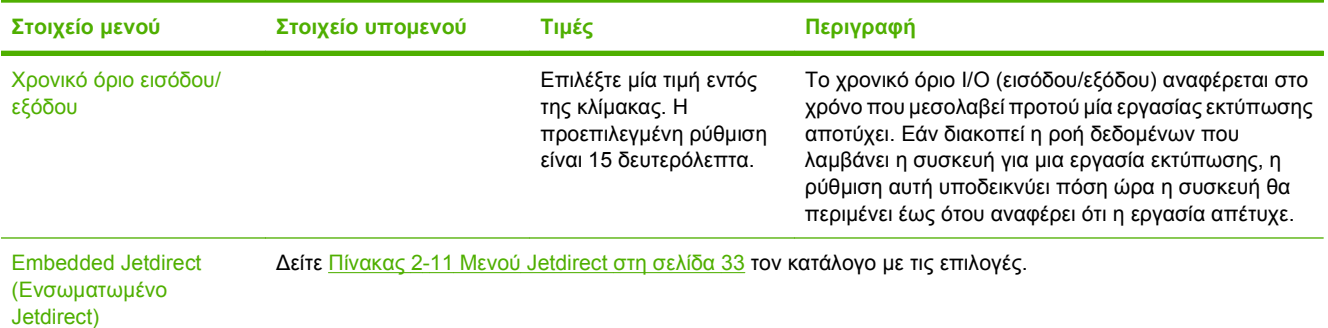

#### **Πίνακας 2-11 Μενού Jetdirect**

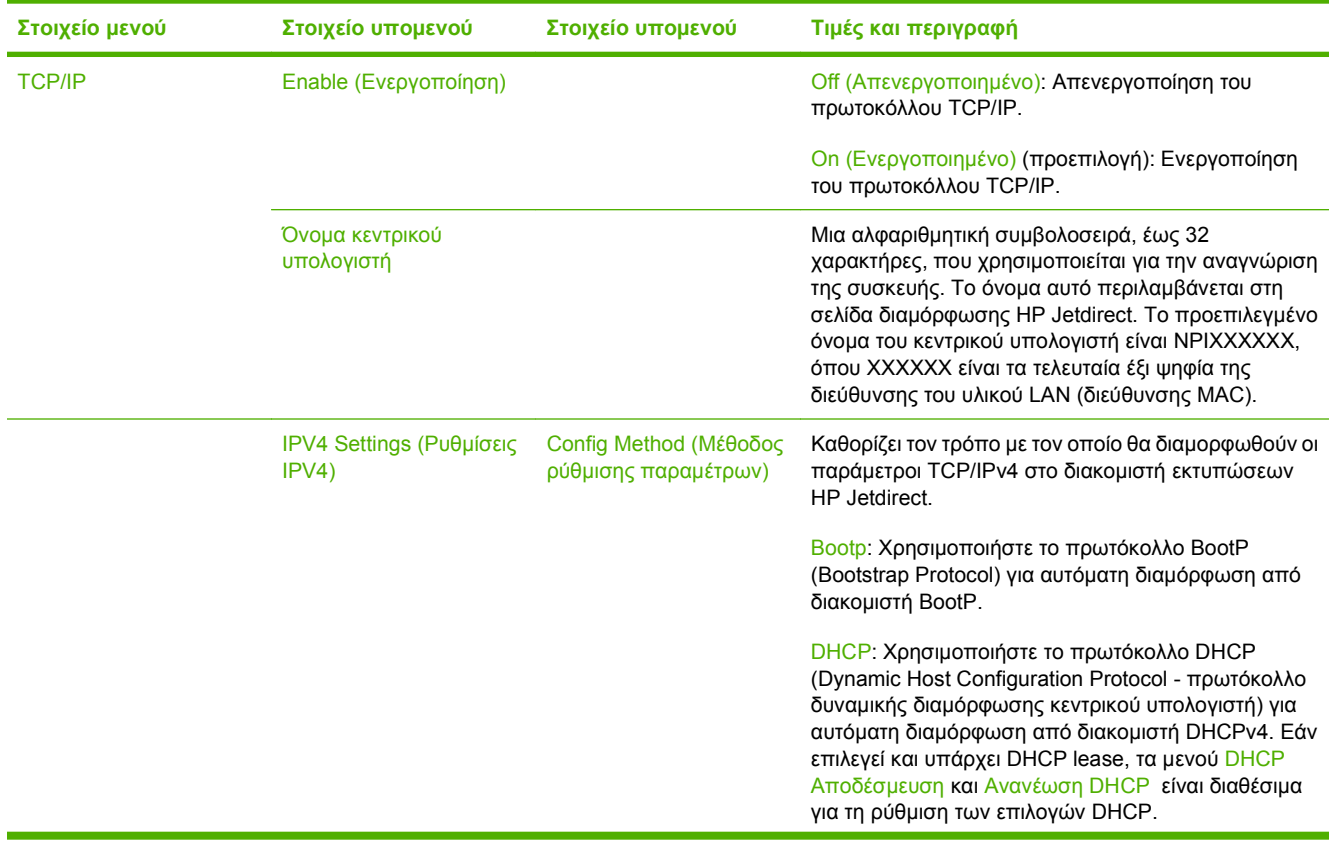

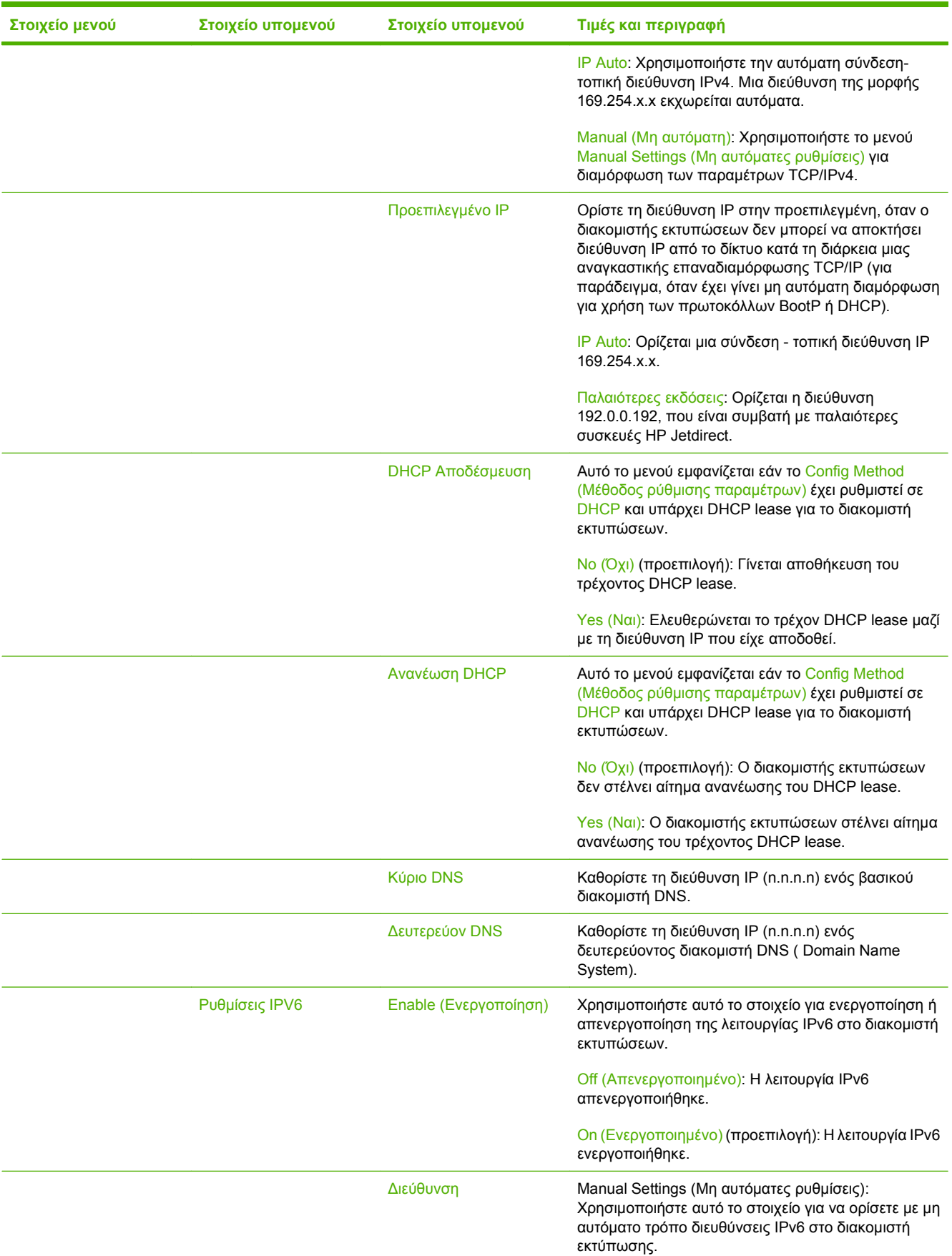

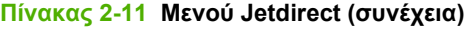

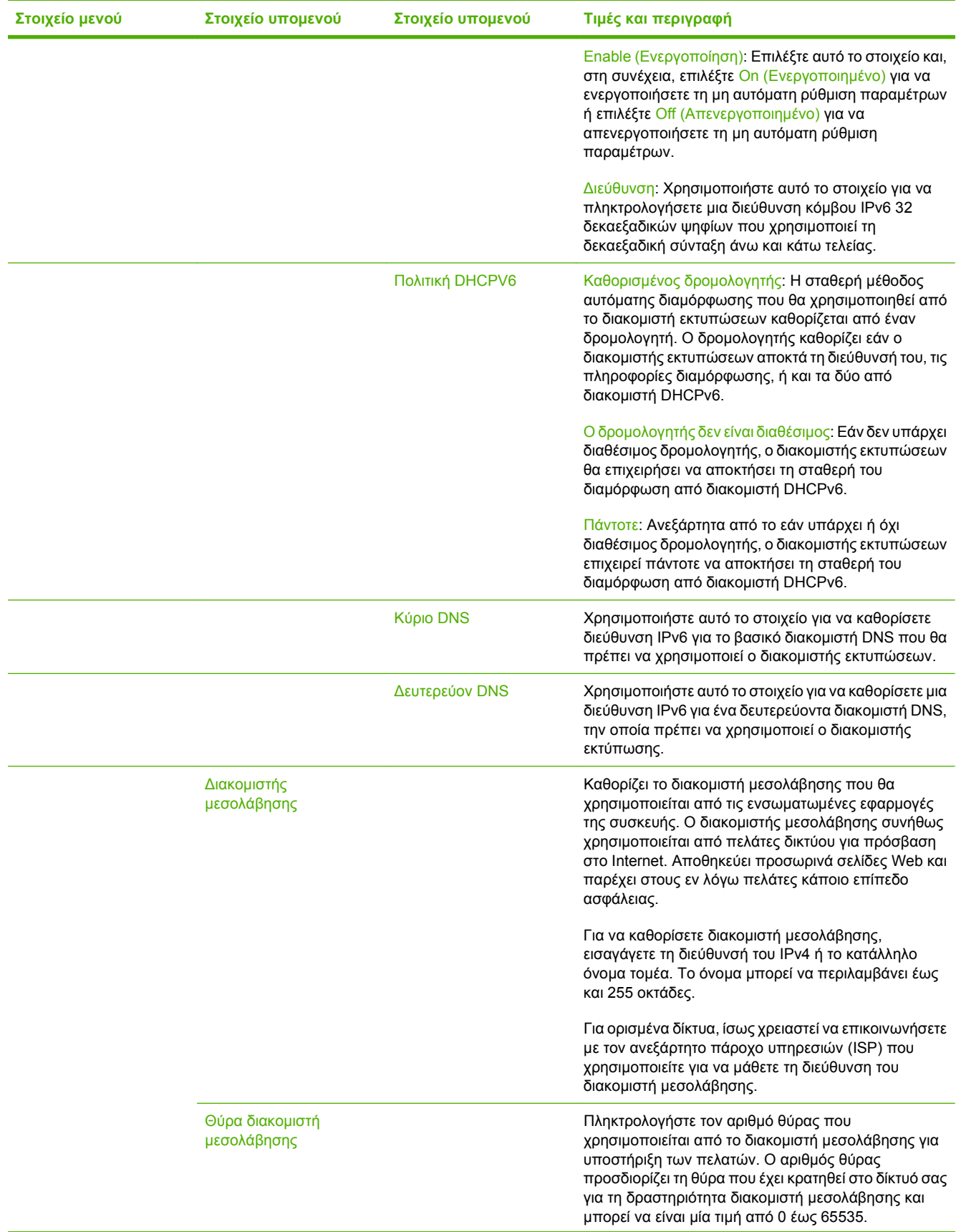

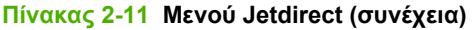

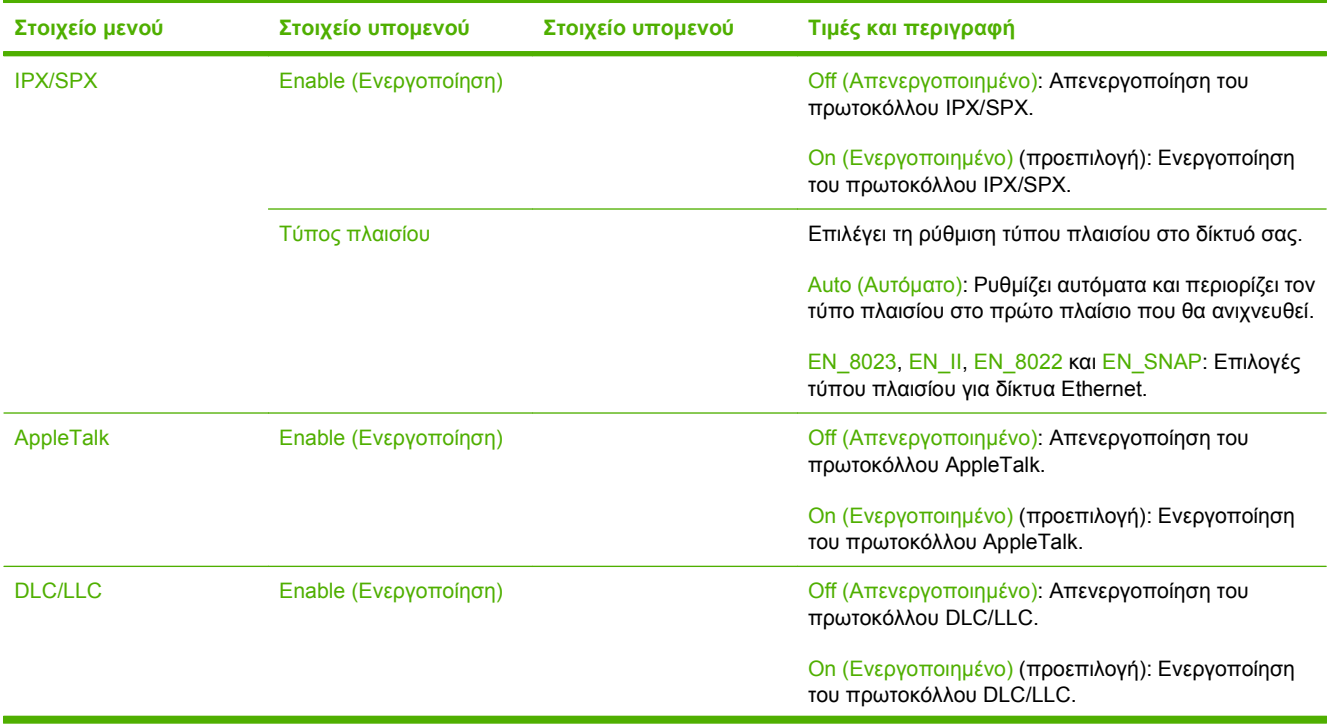

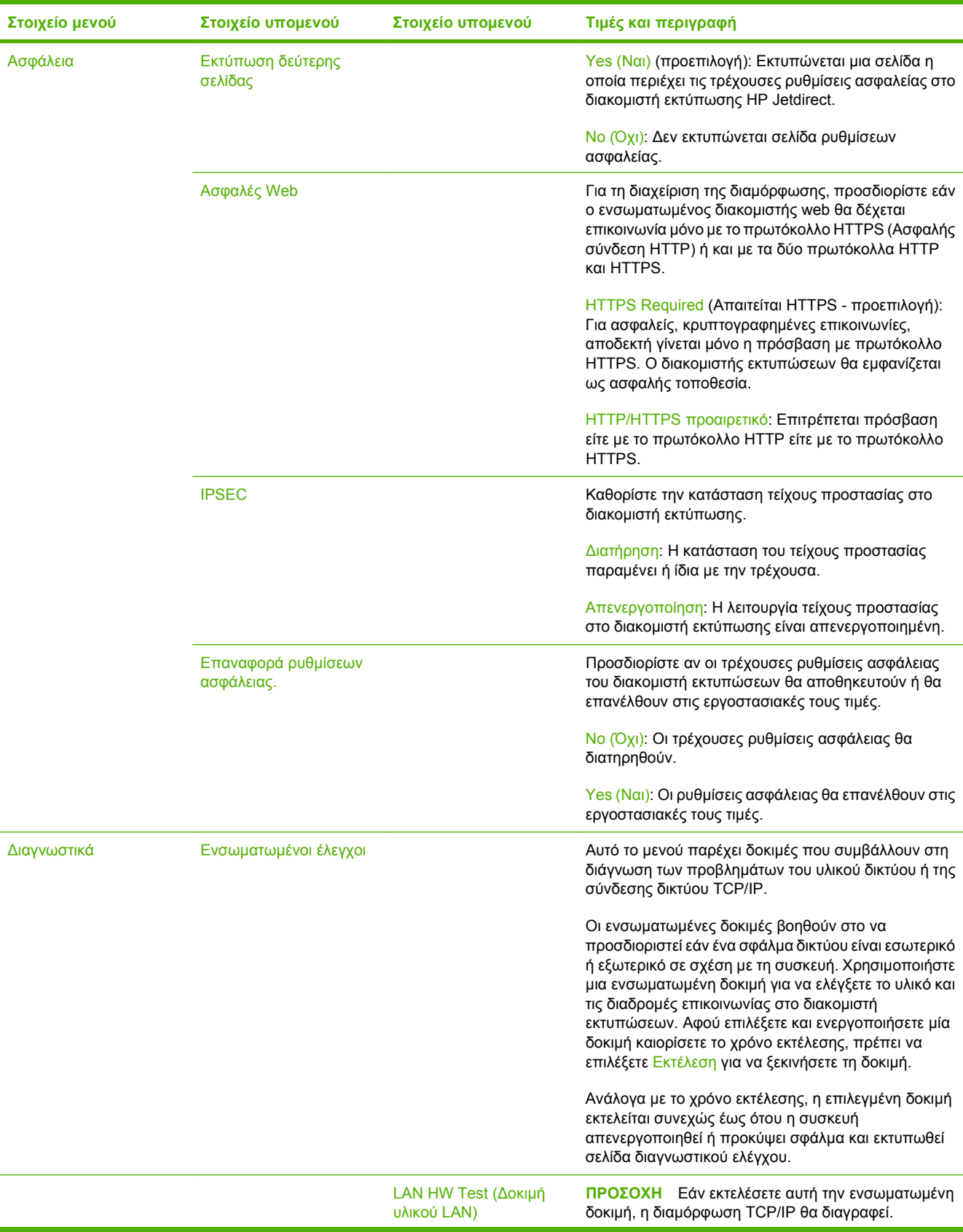

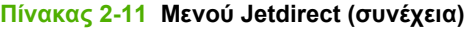

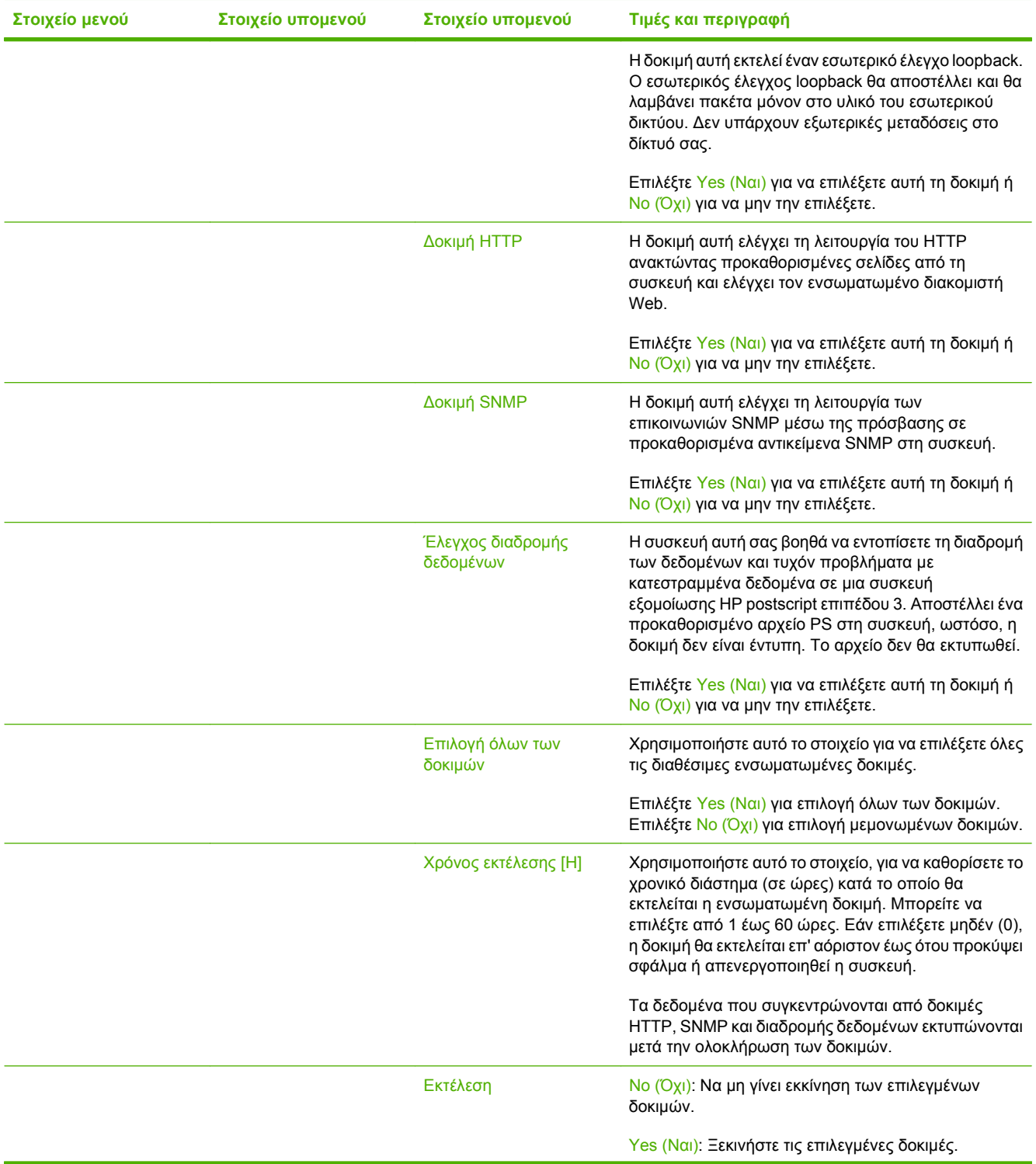

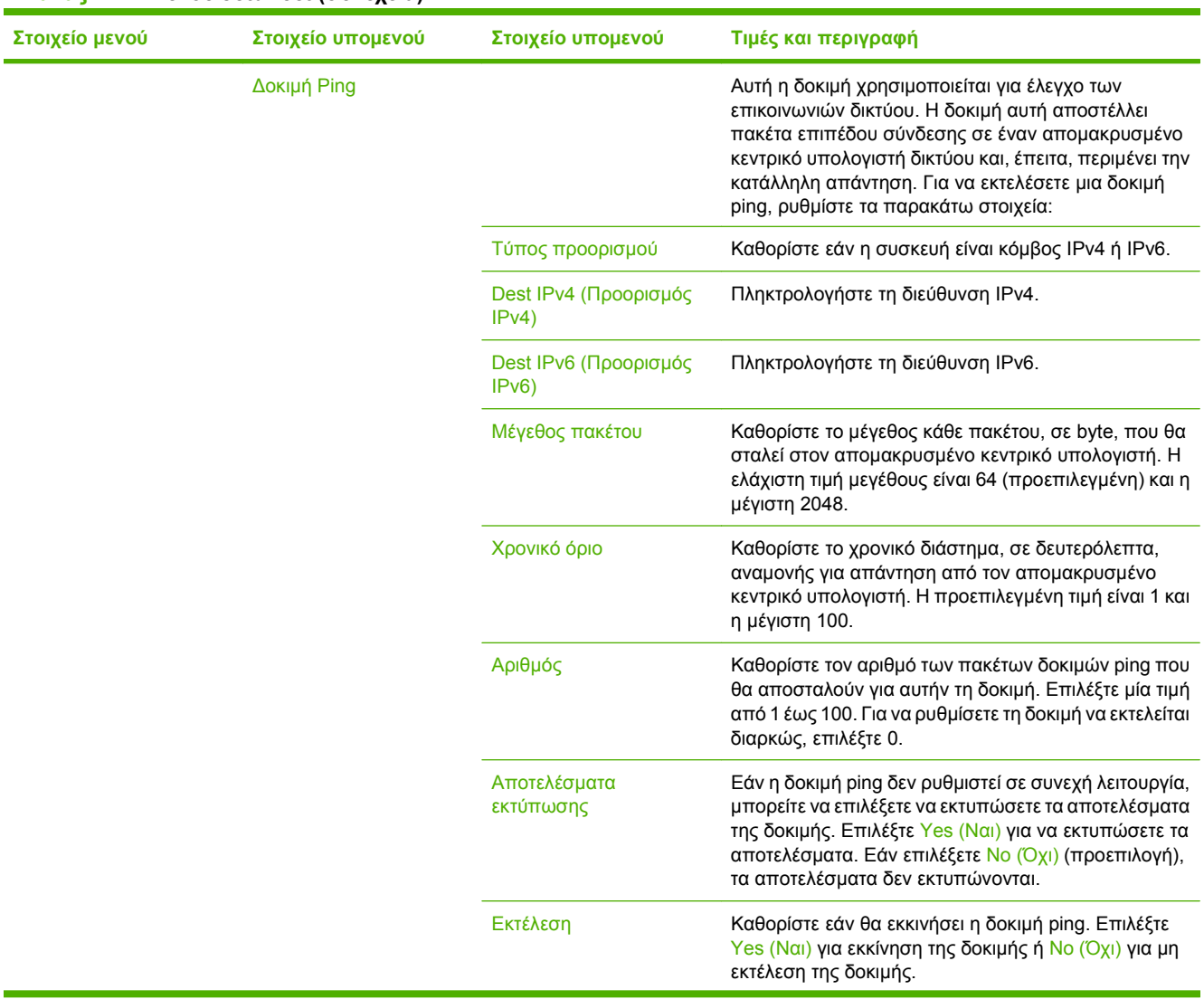

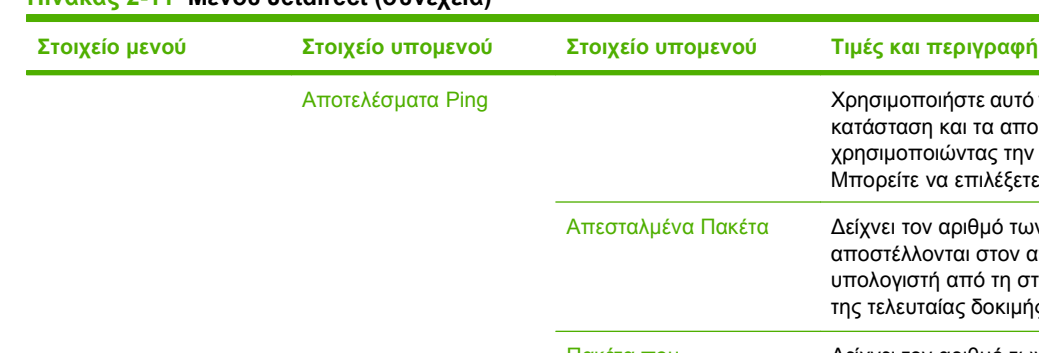

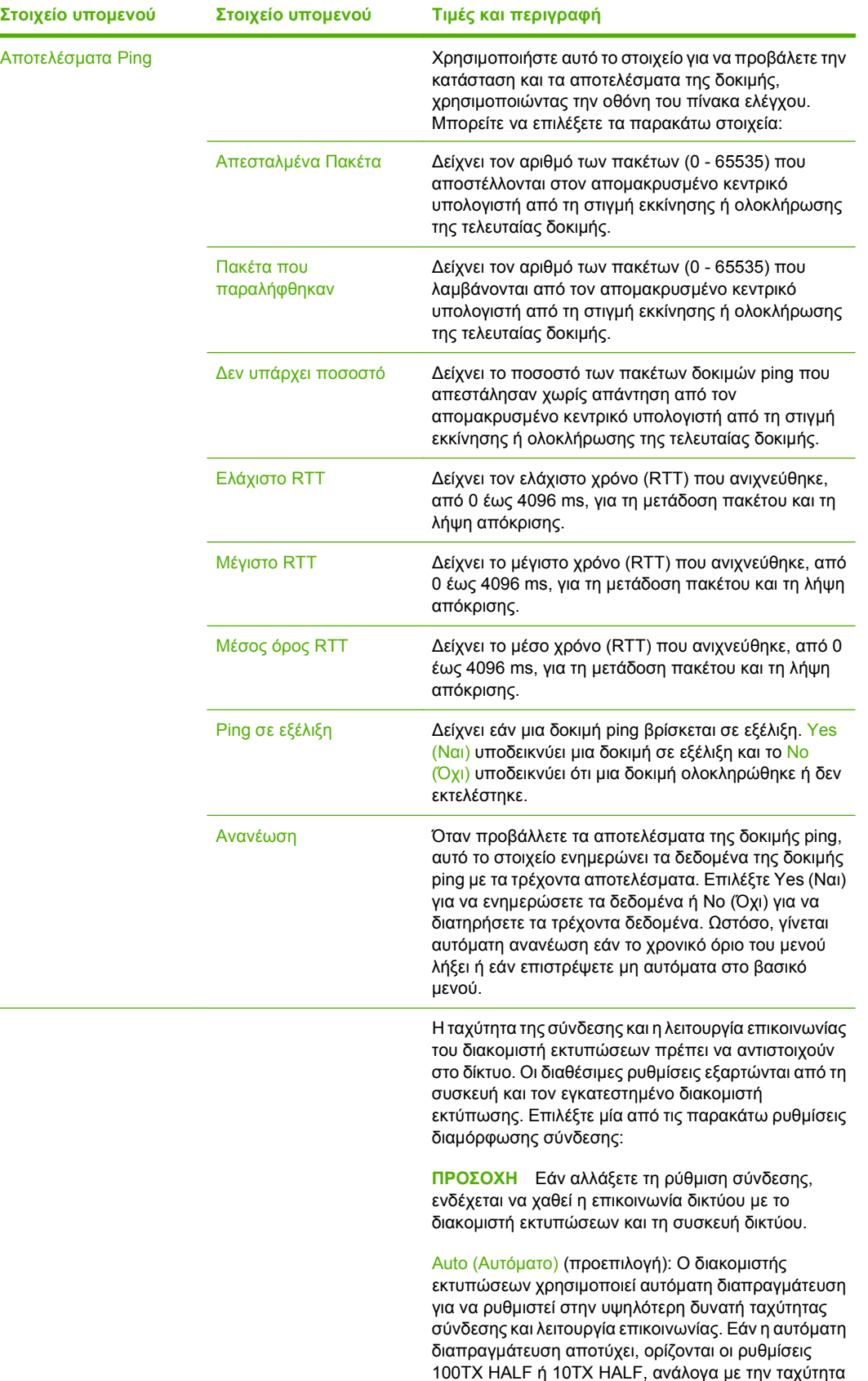

Link Speed (Ταχύτητα

σύνδεσης)

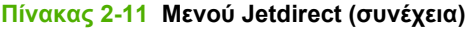

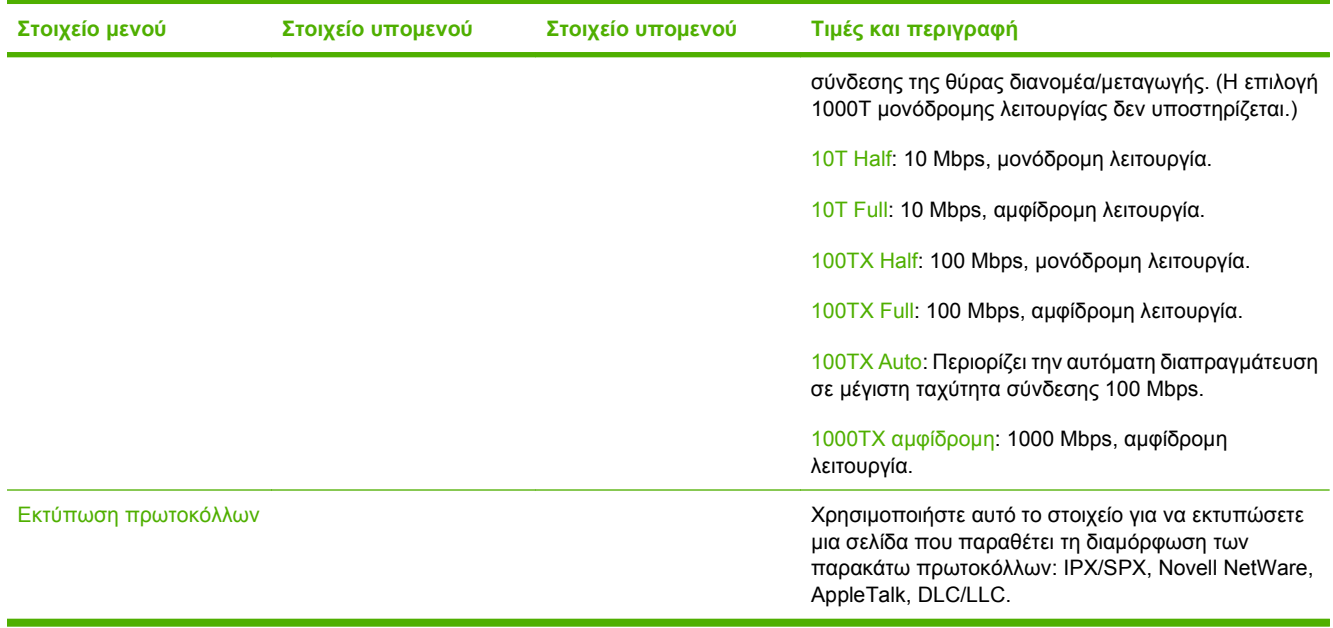

## **Ρύθμιση φαξ**

#### Administration (Διαχείριση) > Initial Setup (Αρχικές ρυθμίσεις) > Ρύθμιση φαξ

#### **Πίνακας 2-12 Ρύθμιση φαξ μενού**

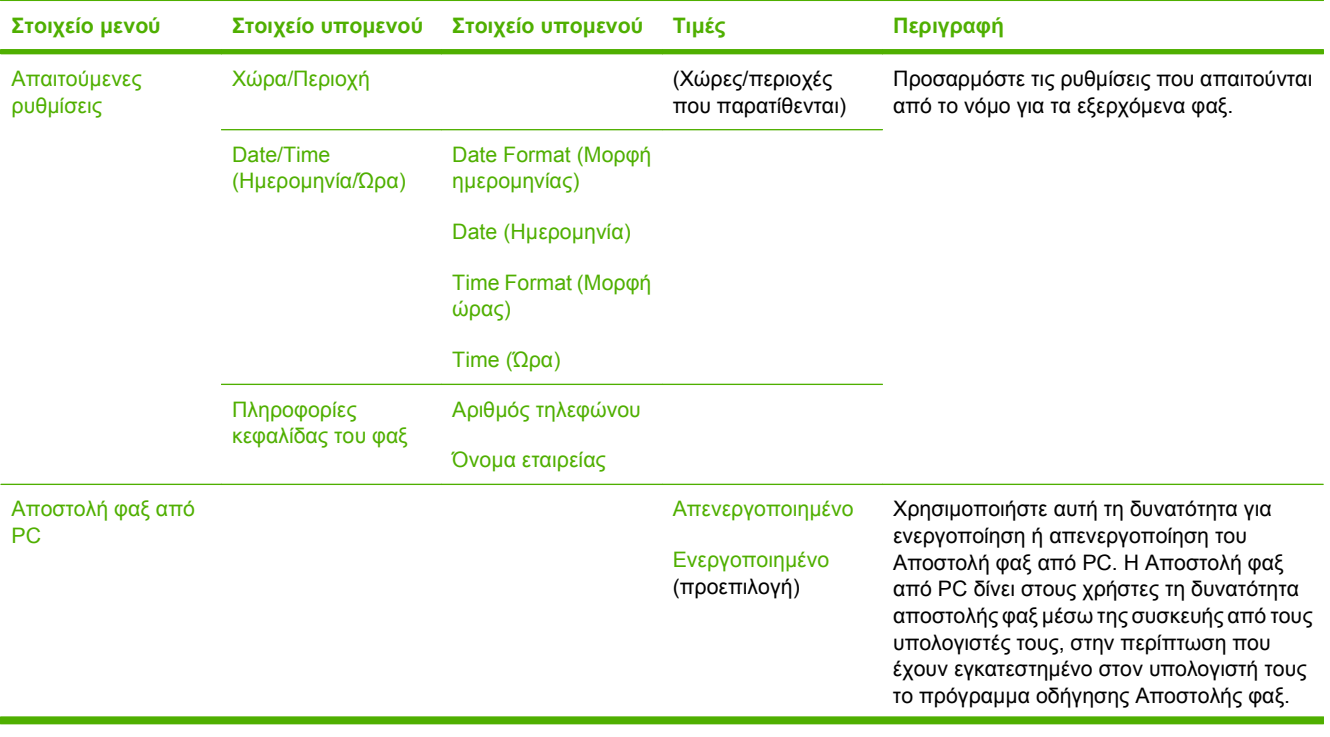

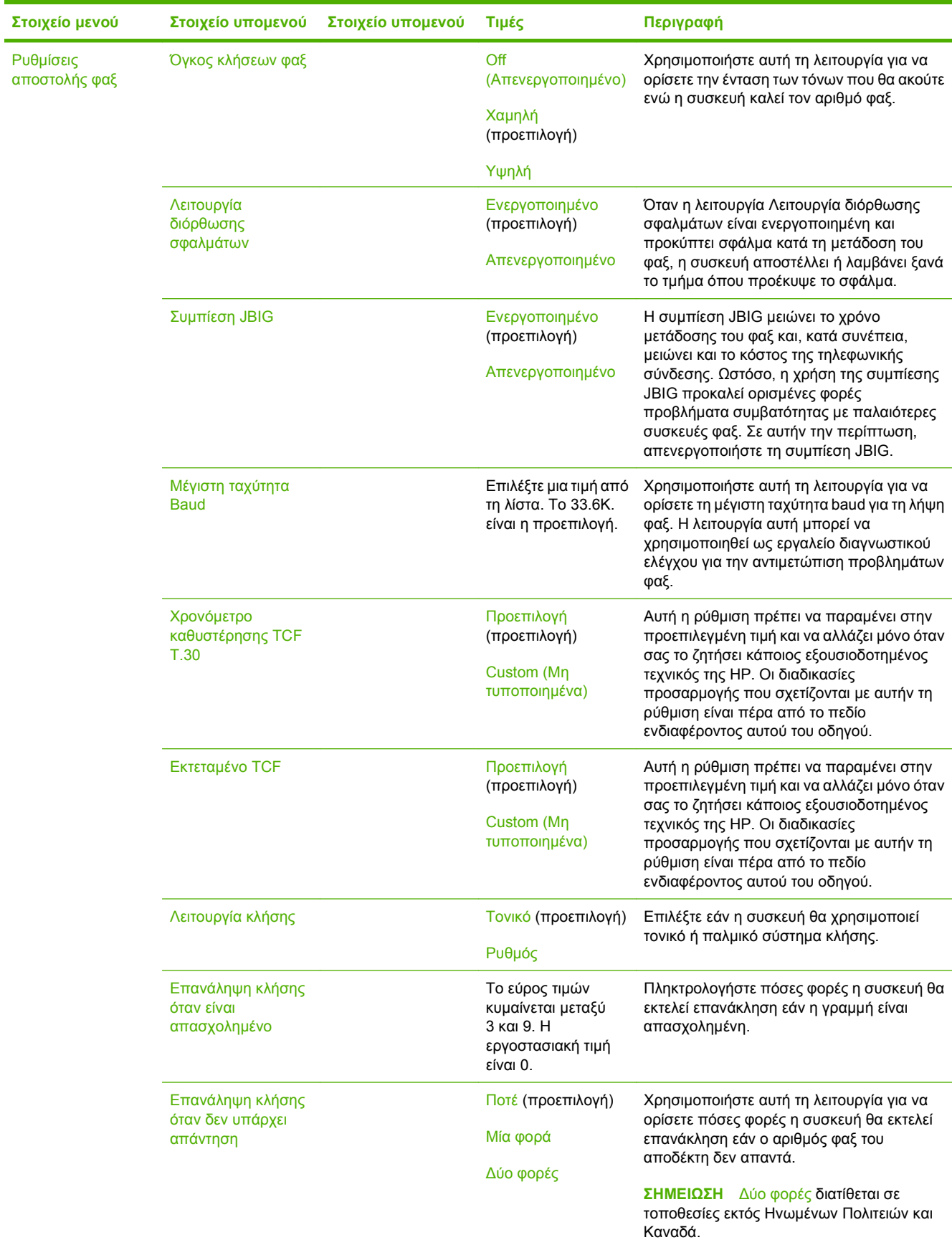

### **Πίνακας 2-12 Ρύθμιση φαξ μενού (συνέχεια)**

#### **Πίνακας 2-12 Ρύθμιση φαξ μενού (συνέχεια)**

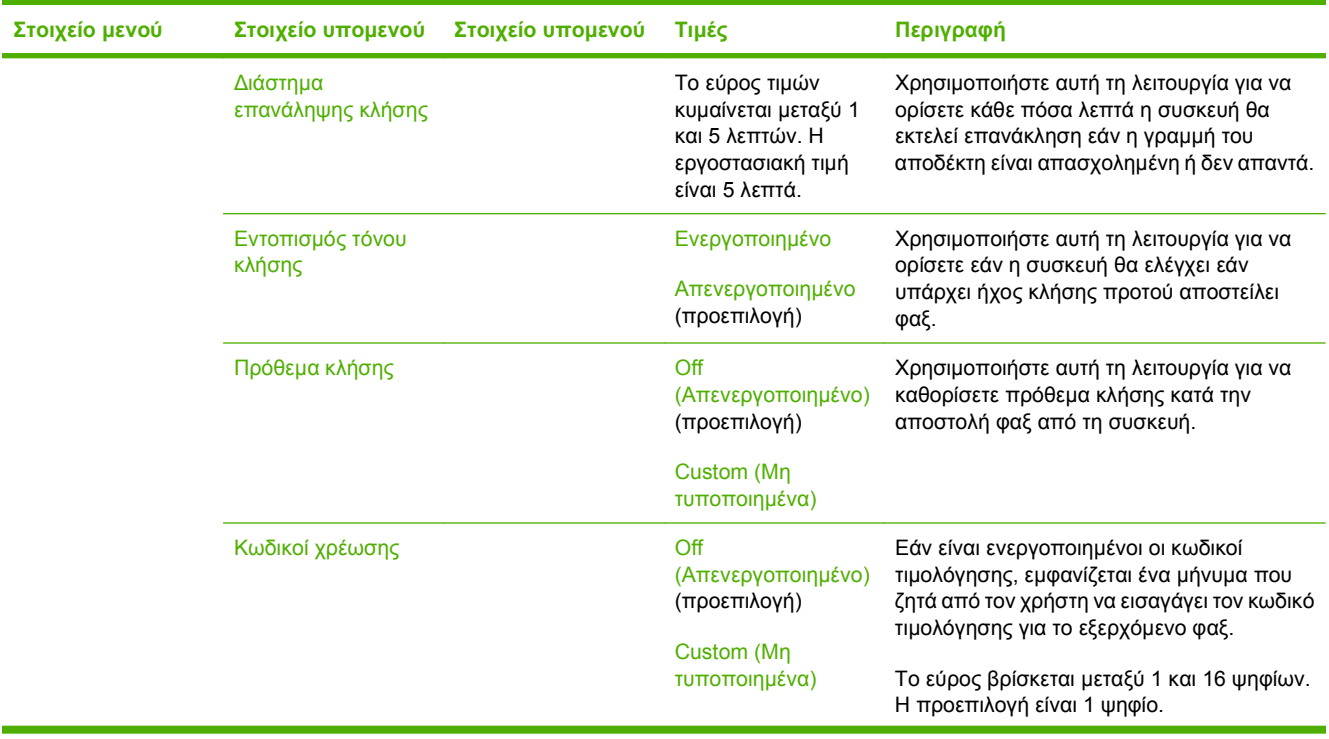

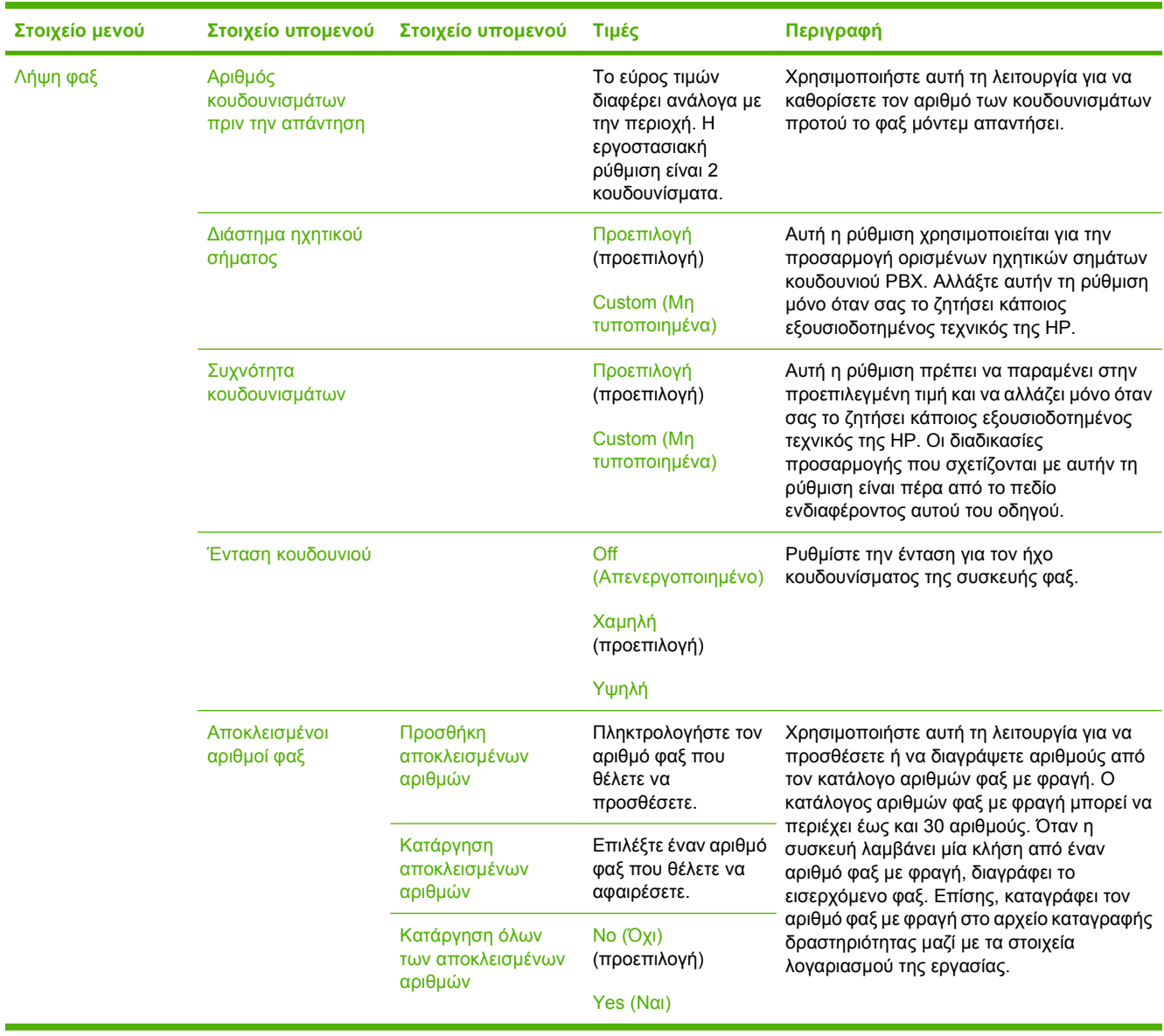

# **Πίνακας 2-12 Ρύθμιση φαξ μενού (συνέχεια)**

## **E-mail Setup (Ρύθμιση ηλεκτρονικού ταχυδρομείου)**

#### Administration (Διαχείριση) > Initial Setup (Αρχικές ρυθμίσεις) > Ρύθμιση ηλεκτρονικού ταχυδρομείου

Χρησιμοποιήστε αυτό το μενού για να ενεργοποιήσετε τη λειτουργία ηλεκτρονικού ταχυδρομείου και να προσαρμόσετε ορισμένες βασικές ρυθμίσεις του ηλεκτρονικού ταχυδρομείου.

**ΣΗΜΕΙΩΣΗ** Για να προσαρμόσετε σύνθετες ρυθμίσεις ηλεκτρονικού ταχυδρομείου, χρησιμοποιήστε τον ενσωματωμένο διακομιστή Web. Για περισσότερες πληροφορίες, δείτε E[νσωματωμένος](#page-216-0) [διακομιστής](#page-216-0) Web στη σελίδα 201.

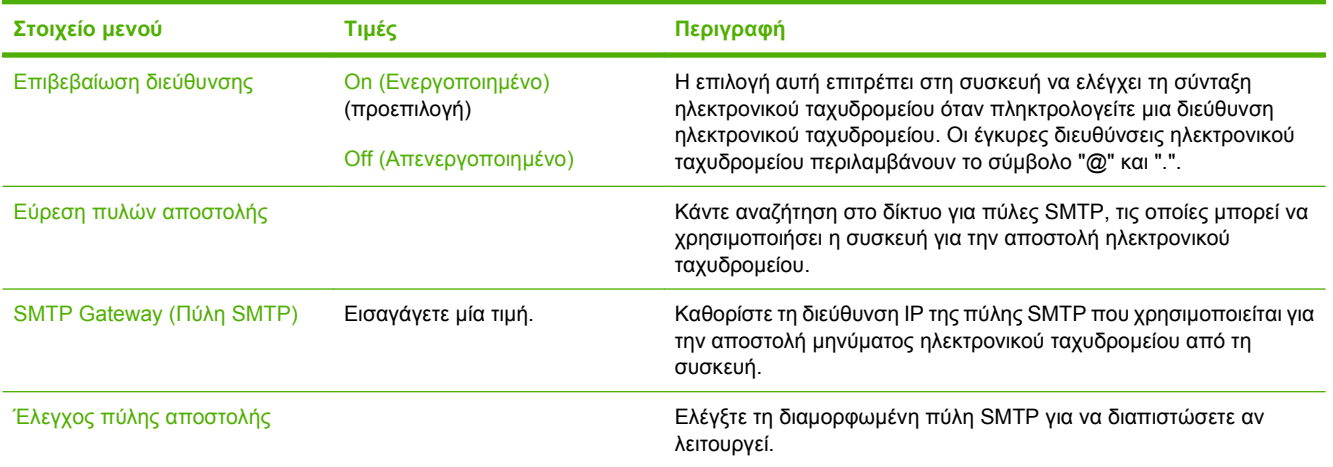

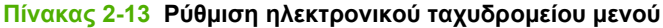

### **Μενού ρύθμισης αποστολής**

#### Administration (Διαχείριση) > Initial Setup (Αρχικές ρυθμίσεις) > Διαμόρφωση αποστολής

#### **Πίνακας 2-14 Μενού ρύθμισης αποστολής**

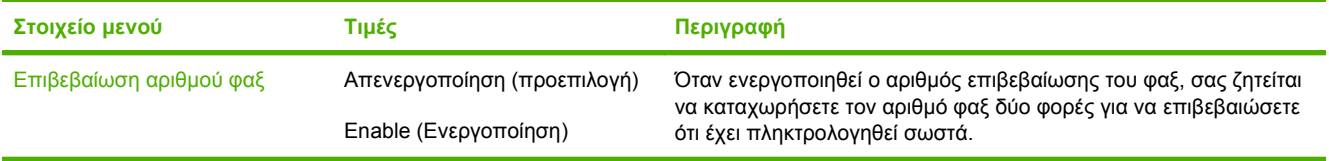

# **Μενού Device Behavior (Συμπεριφορά συσκευής)**

Administration (Διαχείριση) > Device Behavior (Συμπεριφορά συσκευής)

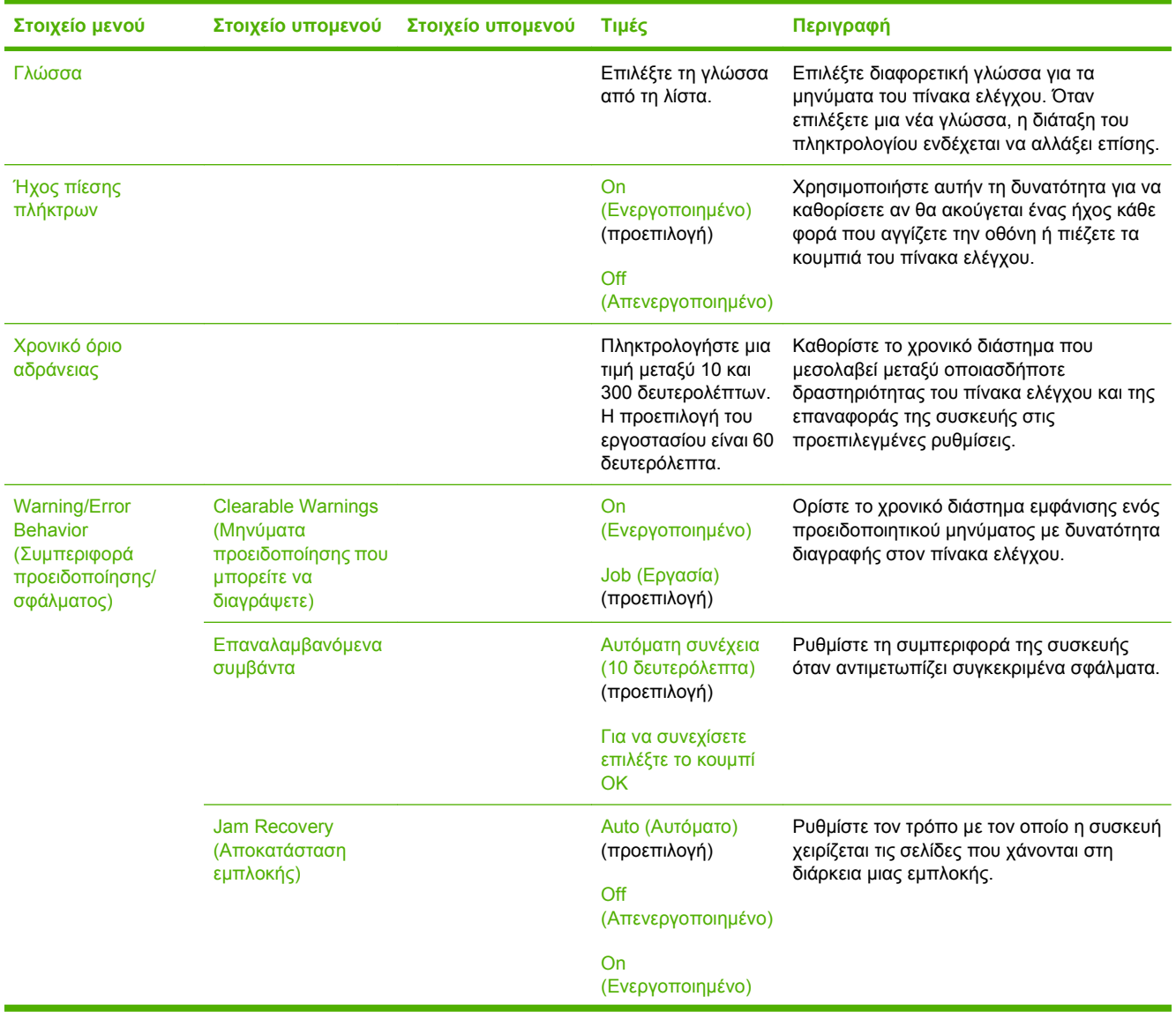

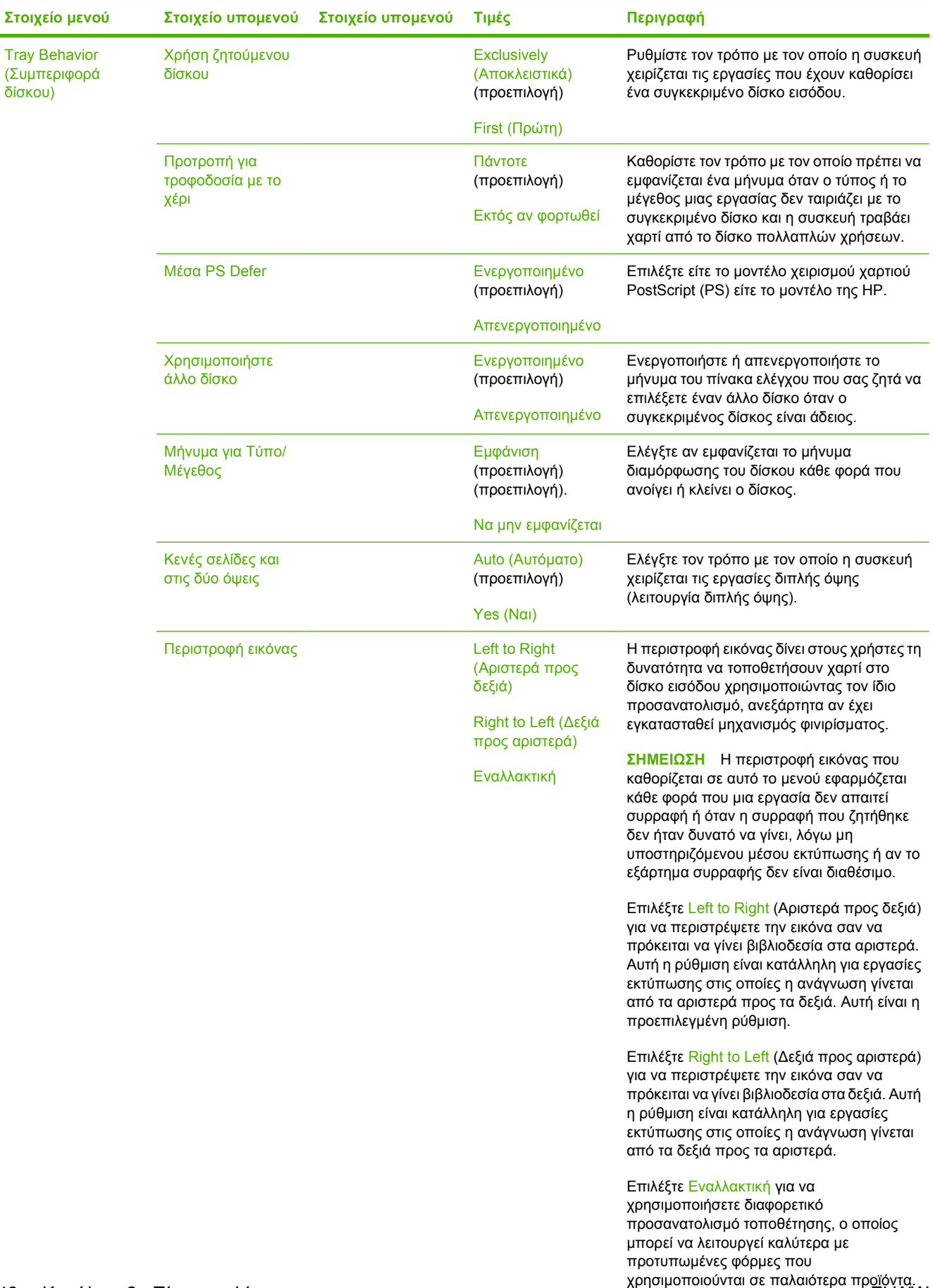

δίσκου)

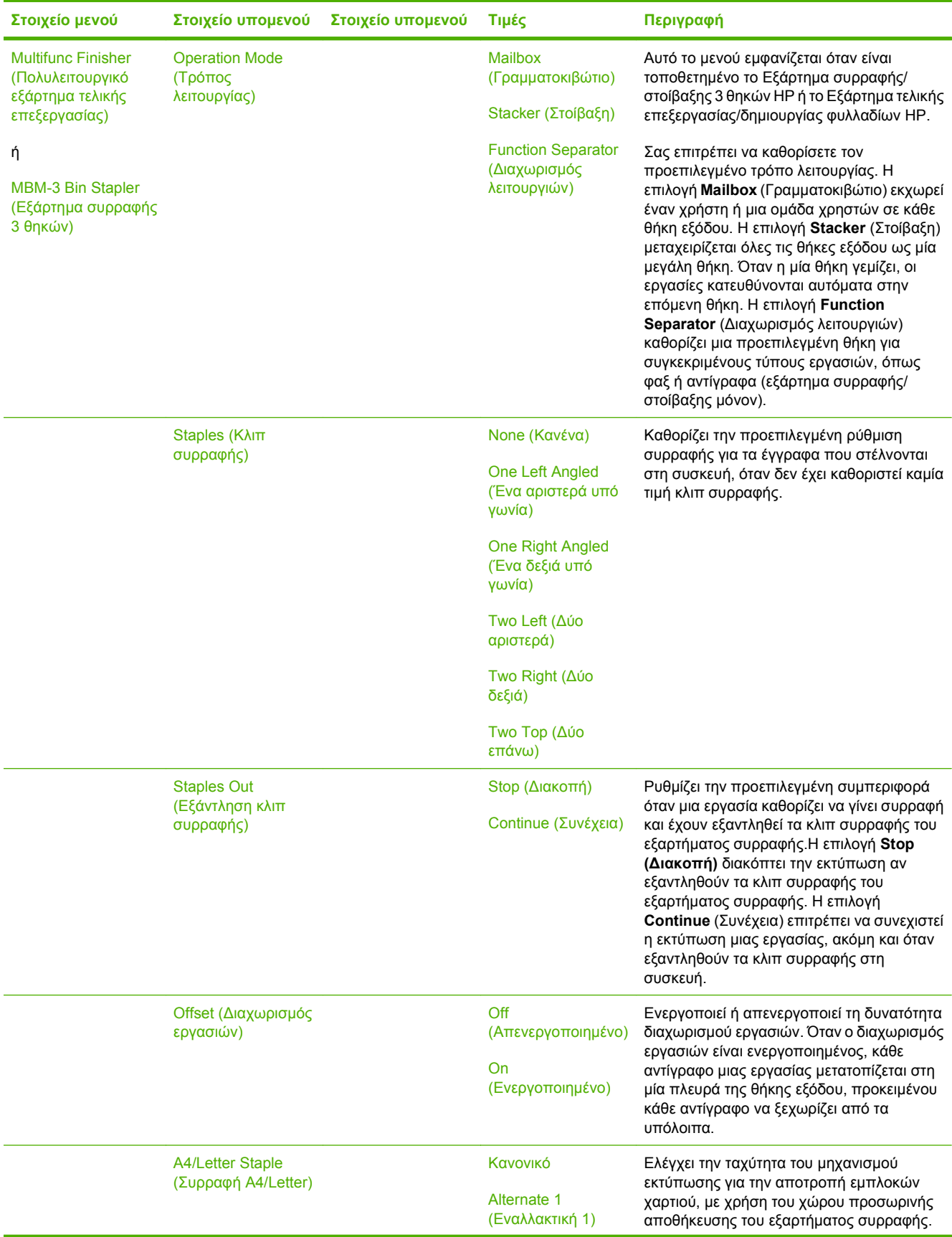

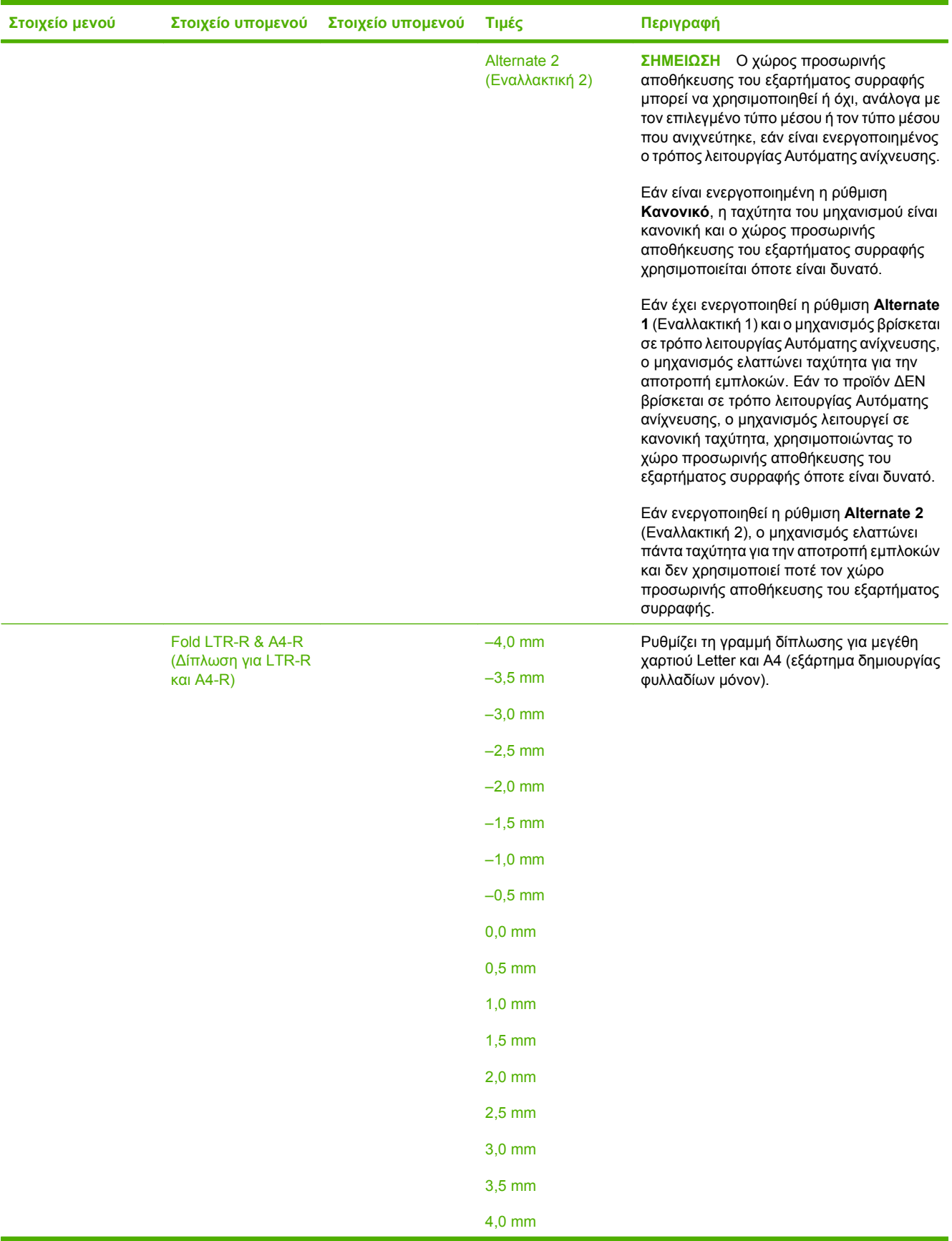

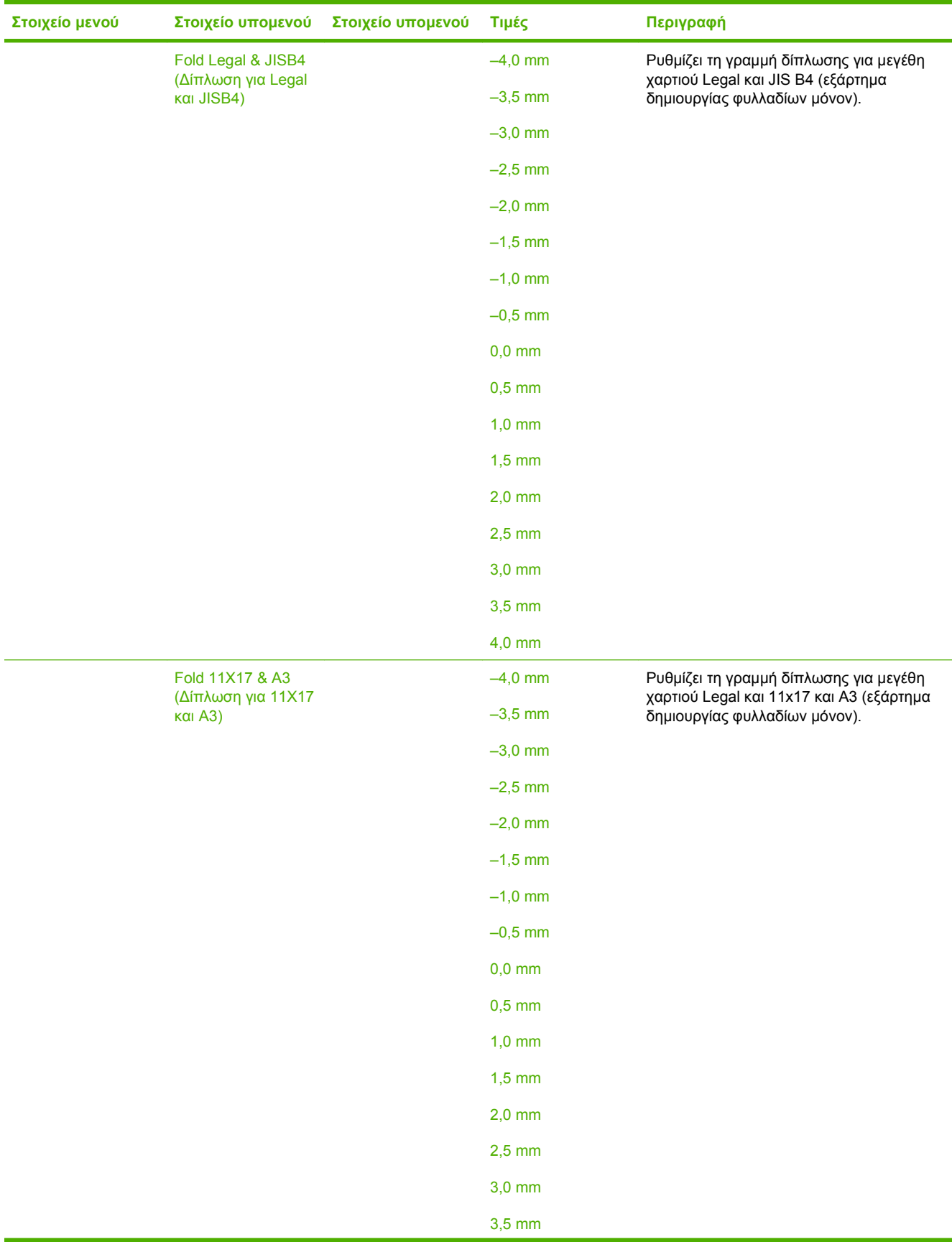

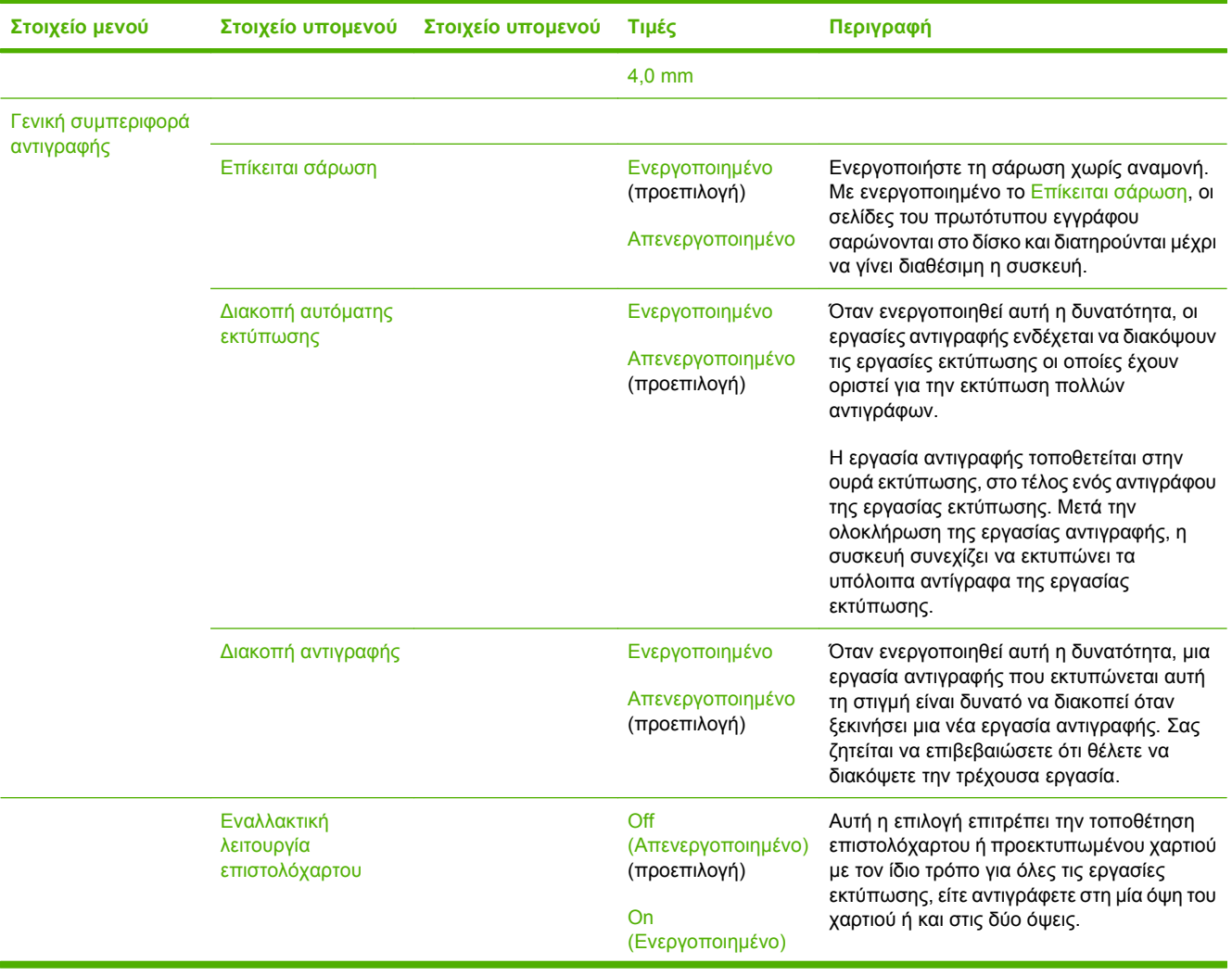

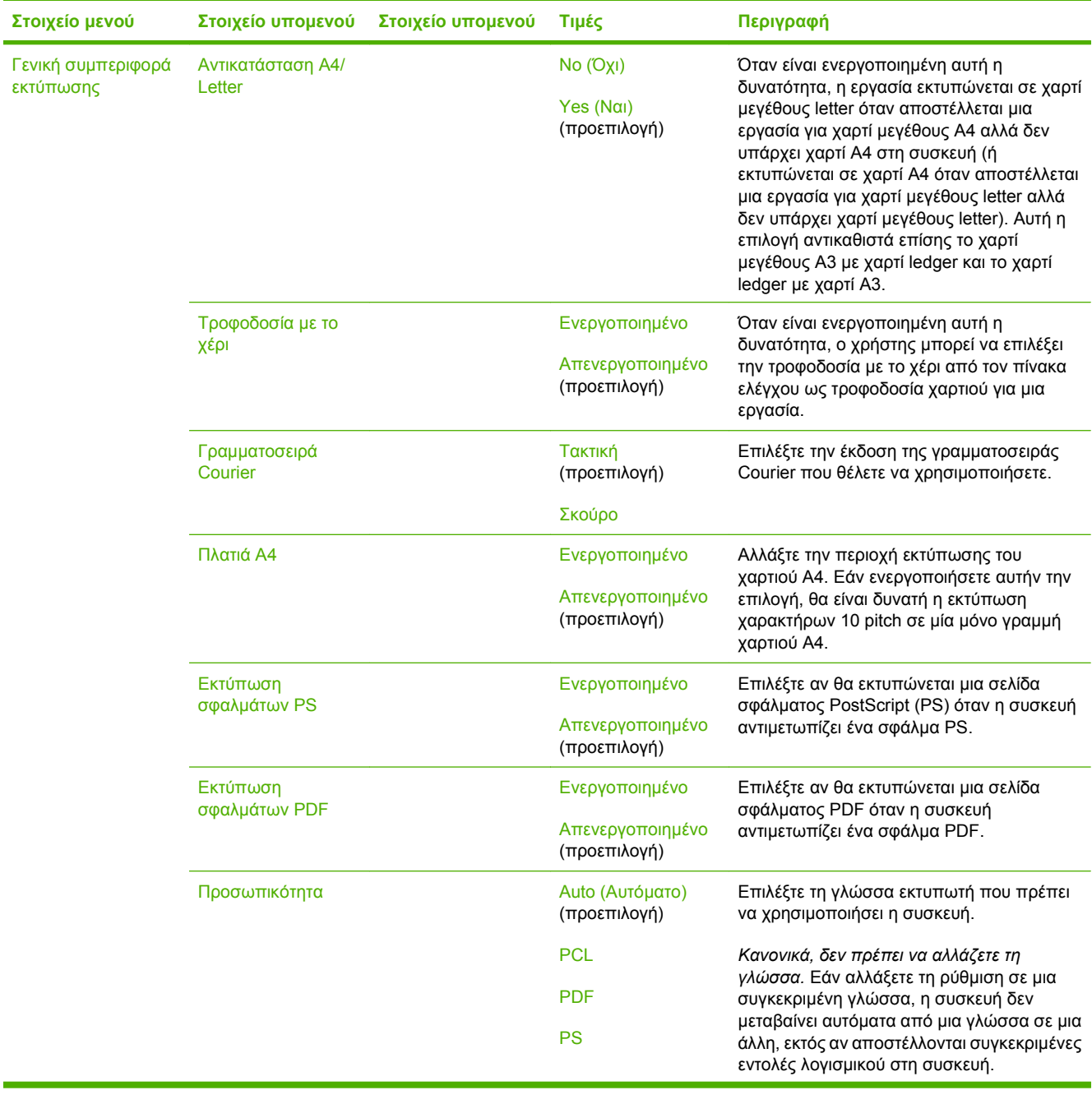

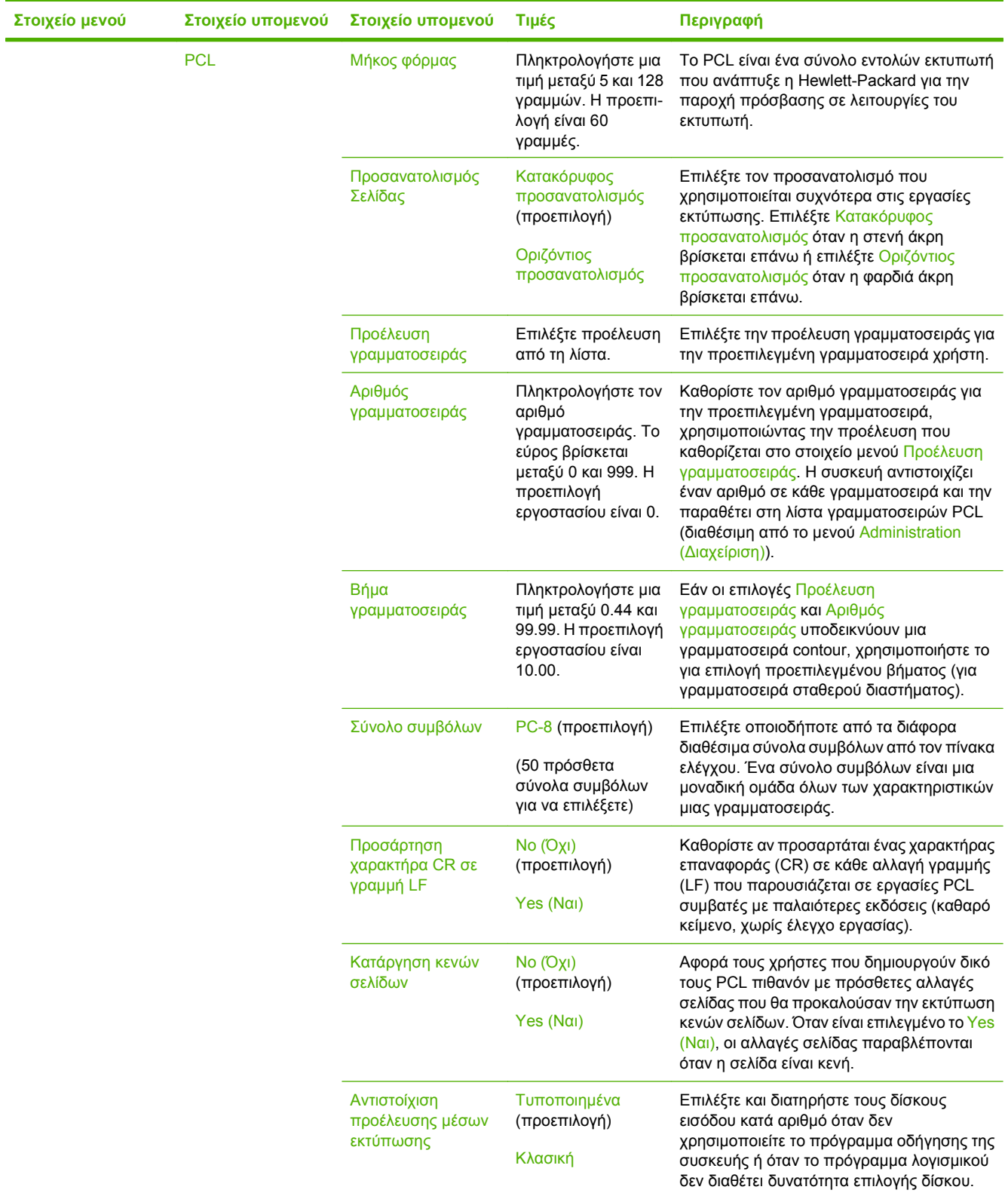

# **Μενού Print Quality (Ποιότητα εκτύπωσης)**

Administration (Διαχείριση) > Print Quality (Ποιότητα εκτύπωσης)

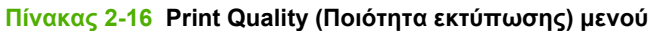

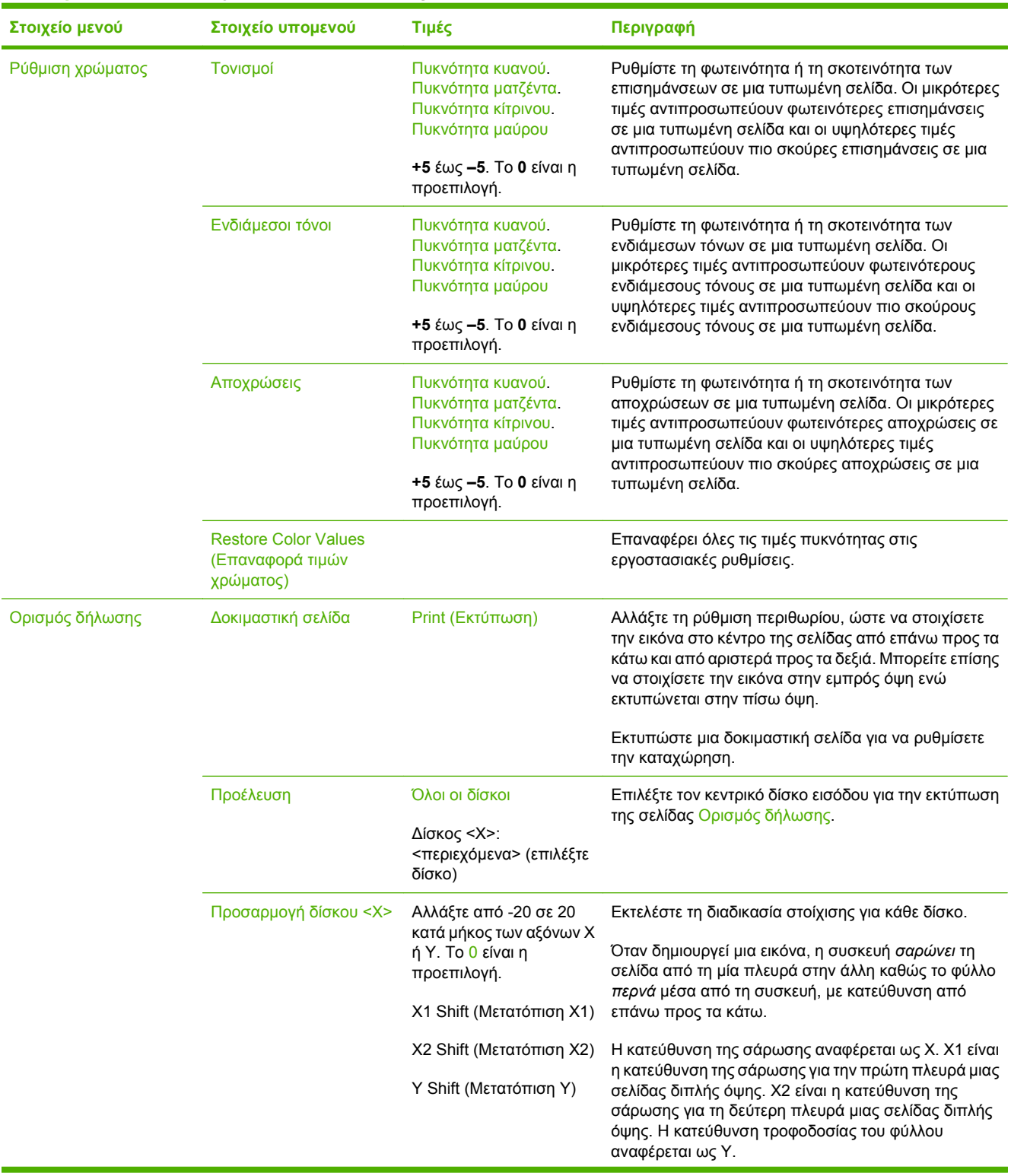

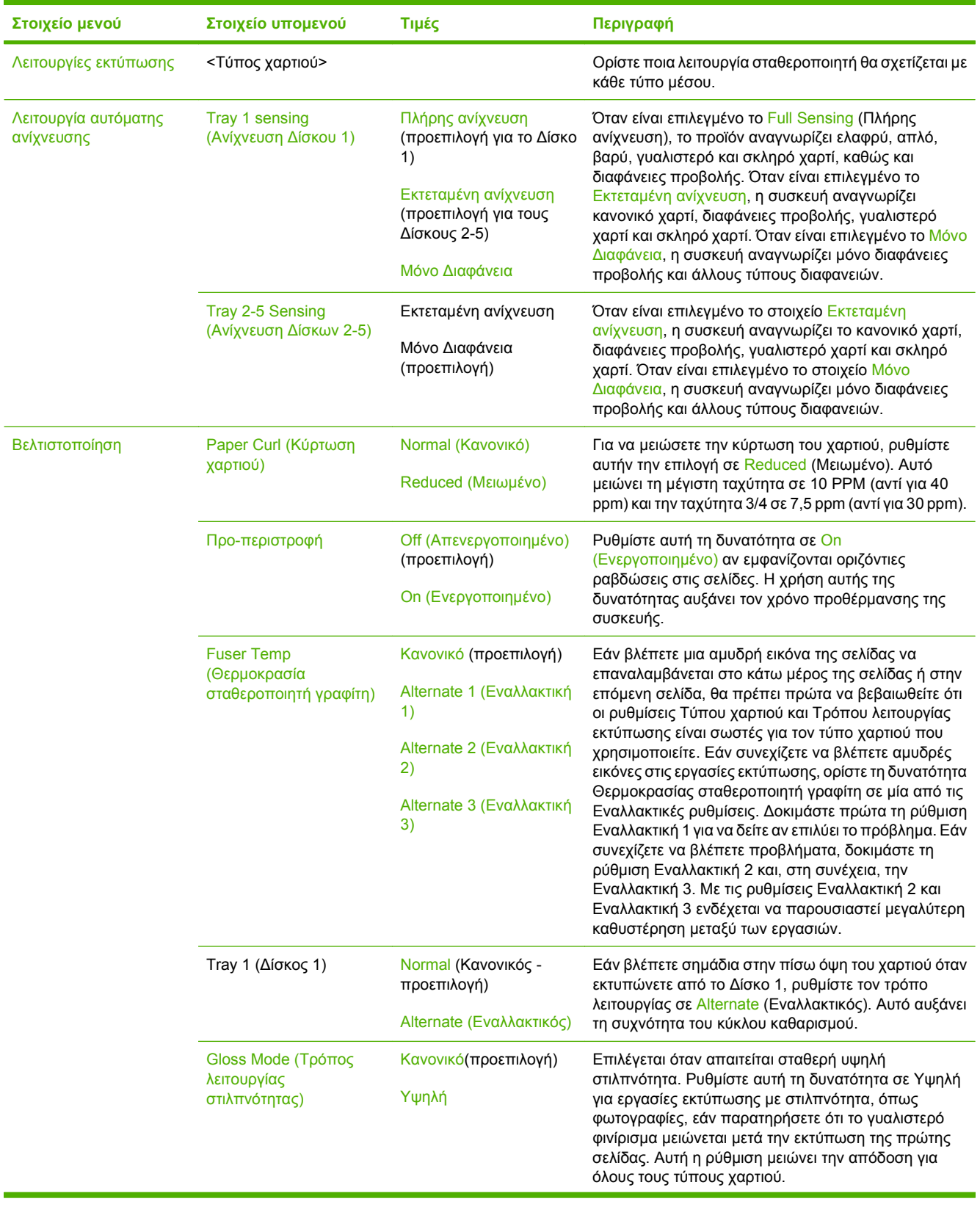

#### **Πίνακας 2-16 Print Quality (Ποιότητα εκτύπωσης) μενού (συνέχεια)**
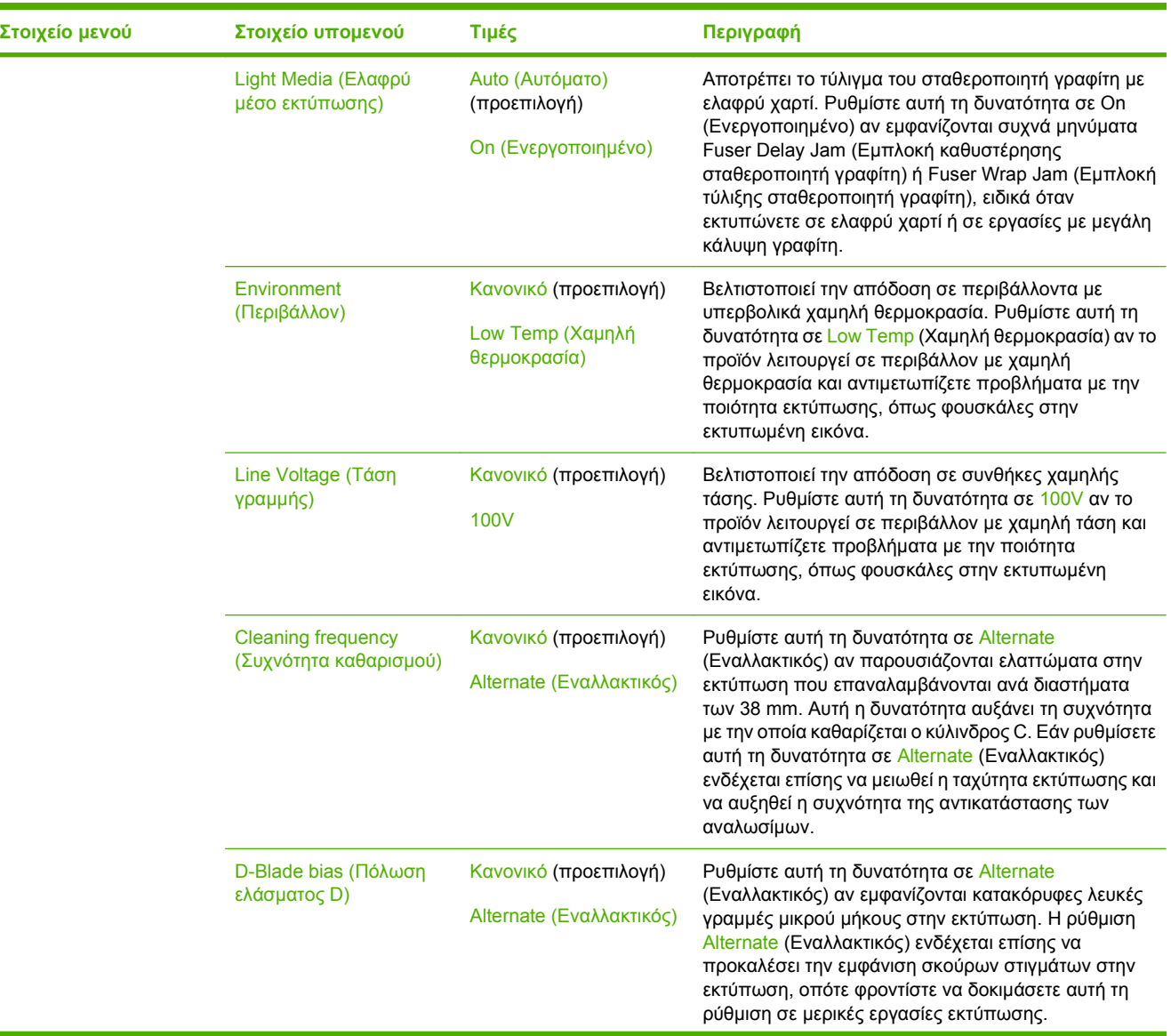

#### **Πίνακας 2-16 Print Quality (Ποιότητα εκτύπωσης) μενού (συνέχεια)**

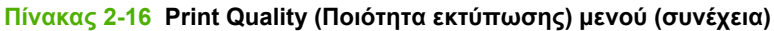

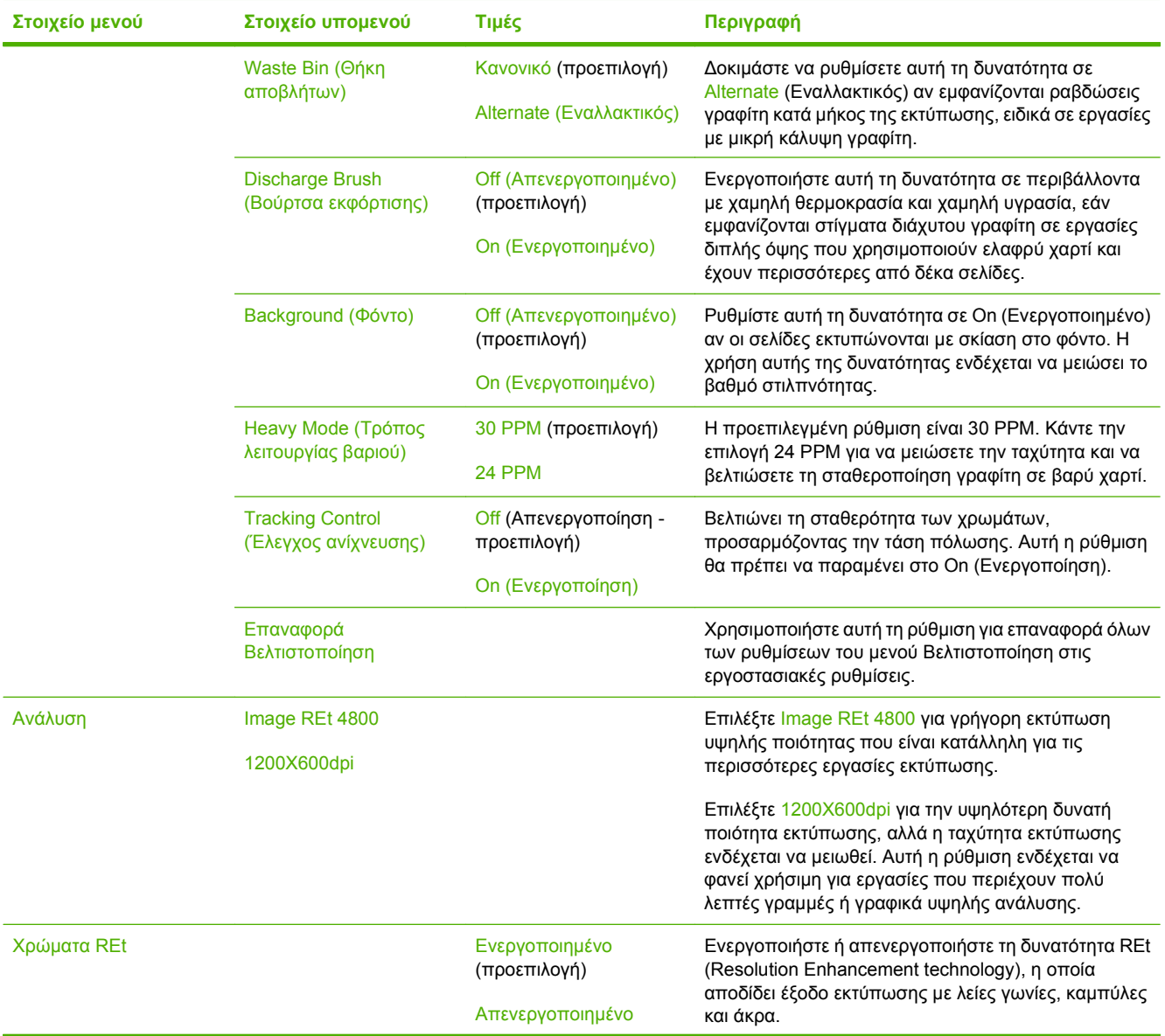

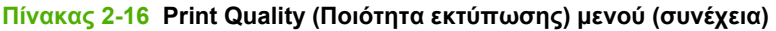

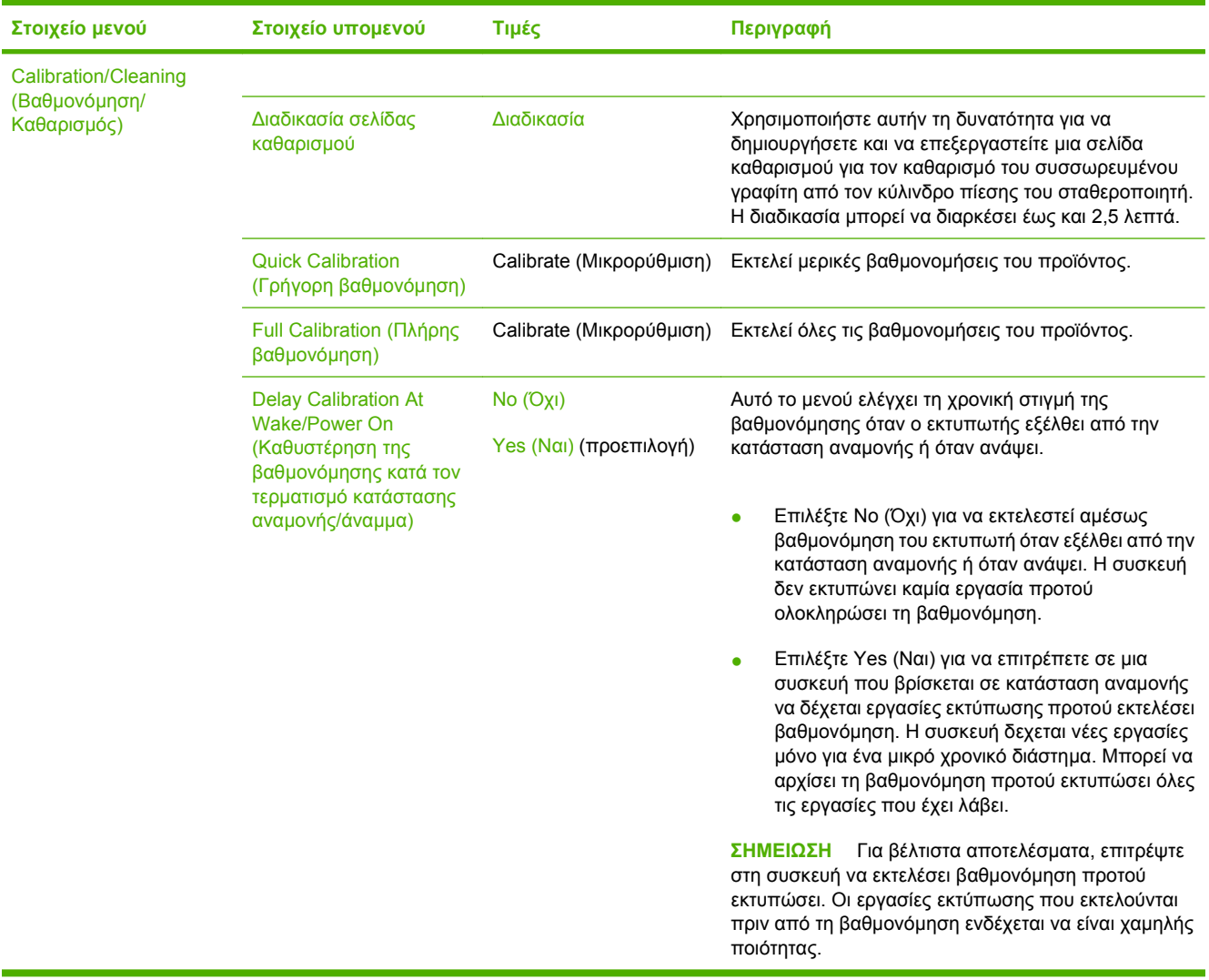

# **Μενού Troubleshooting (Αντιμετώπιση προβλημάτων)**

Administration (Διαχείριση) > Troubleshooting (Αντιμετώπιση προβλημάτων)

**ΣΗΜΕΙΩΣΗ** Πολλά από τα στοιχεία μενού του μενού Troubleshooting (Αντιμετώπιση προβλημάτων) αφορούν ζητήματα αντιμετώπισης προβλημάτων για προχωρημένους.

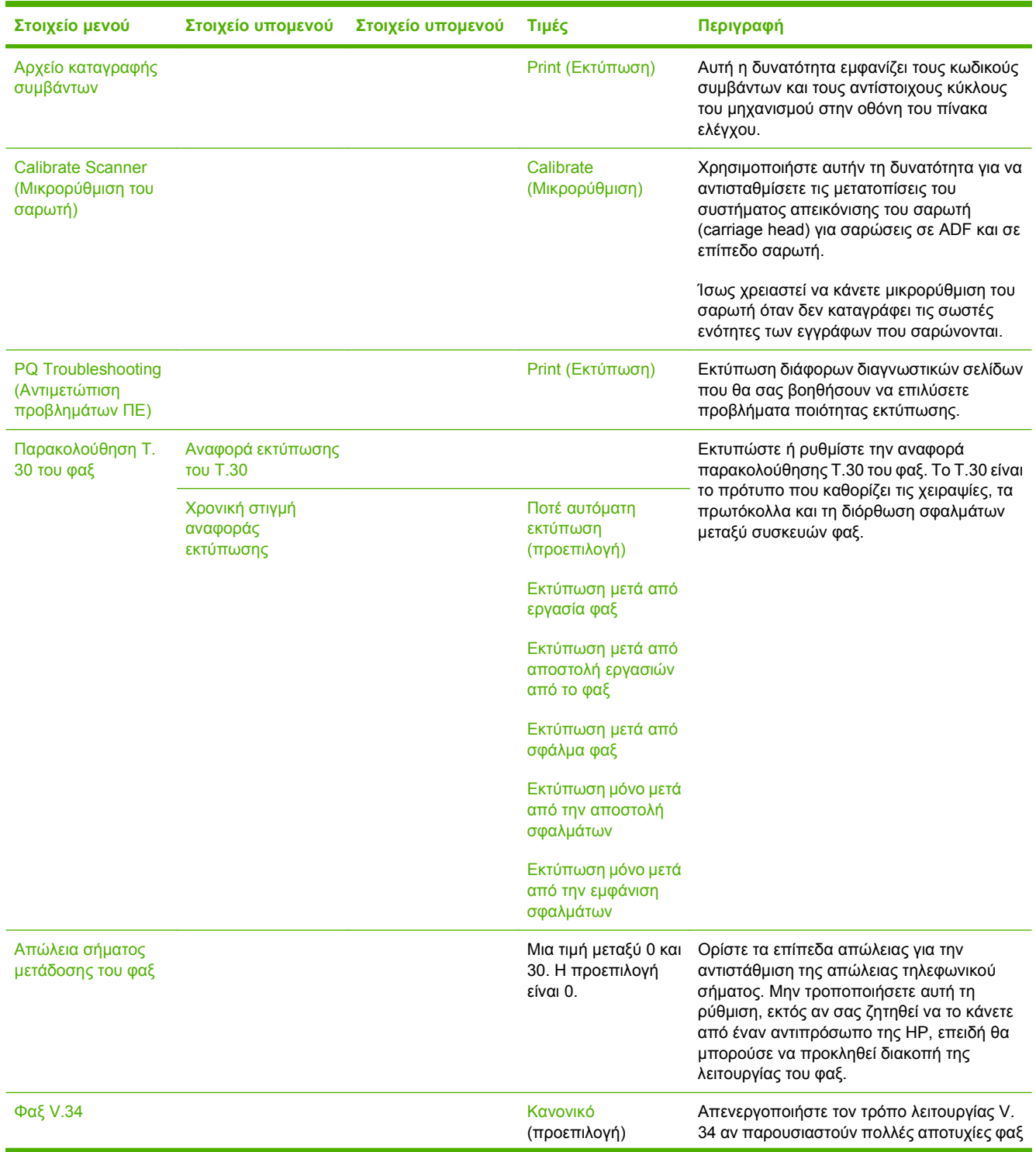

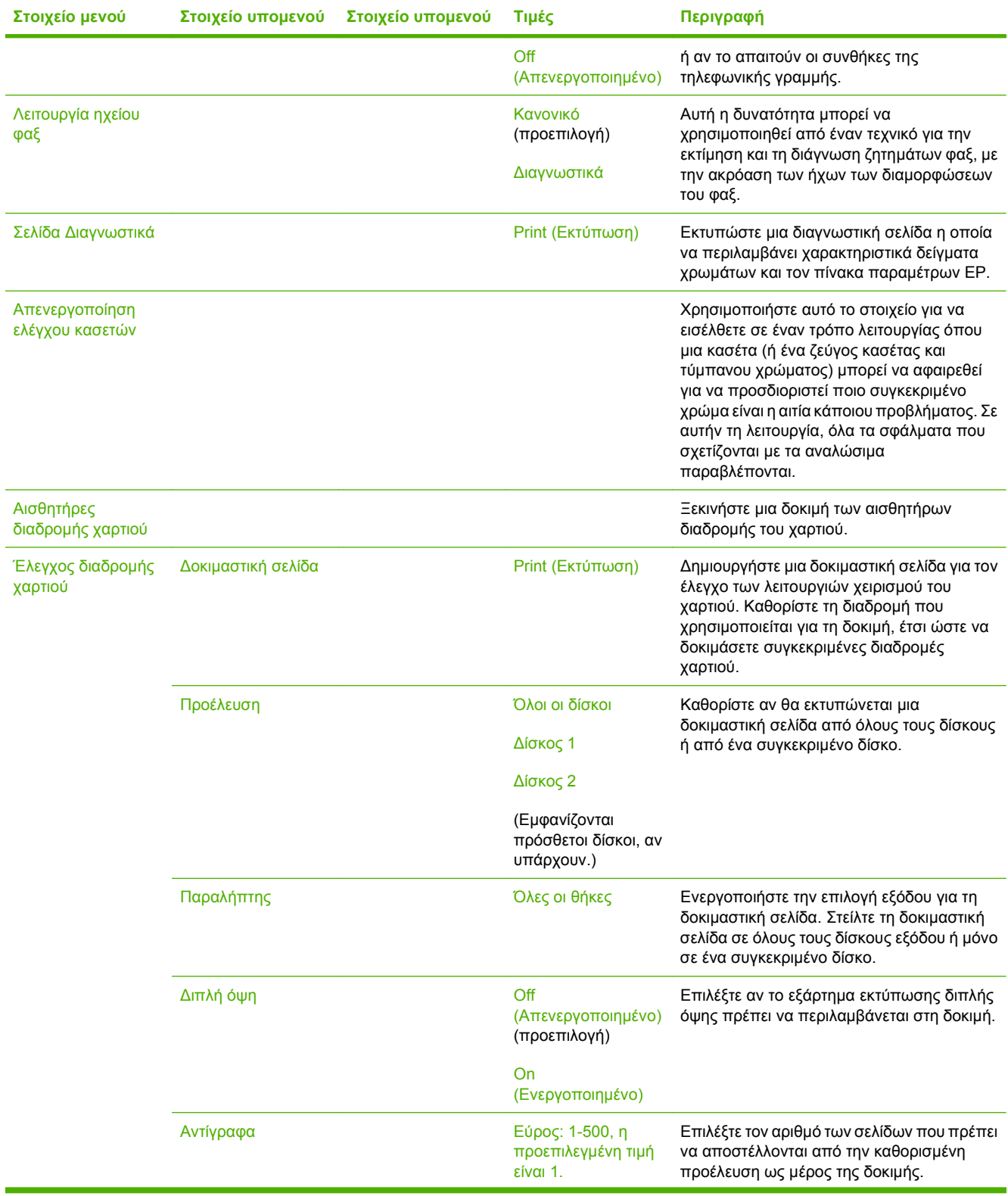

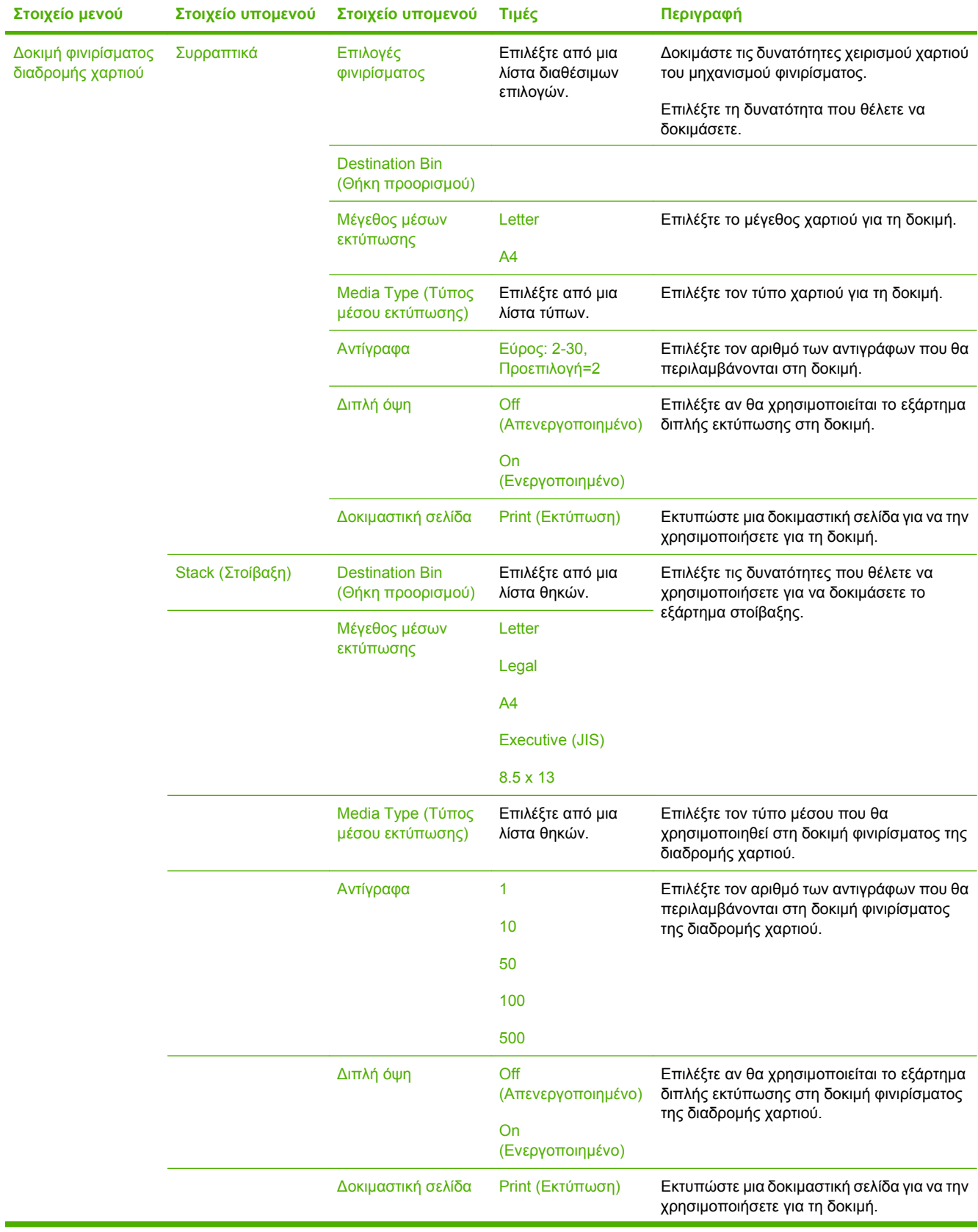

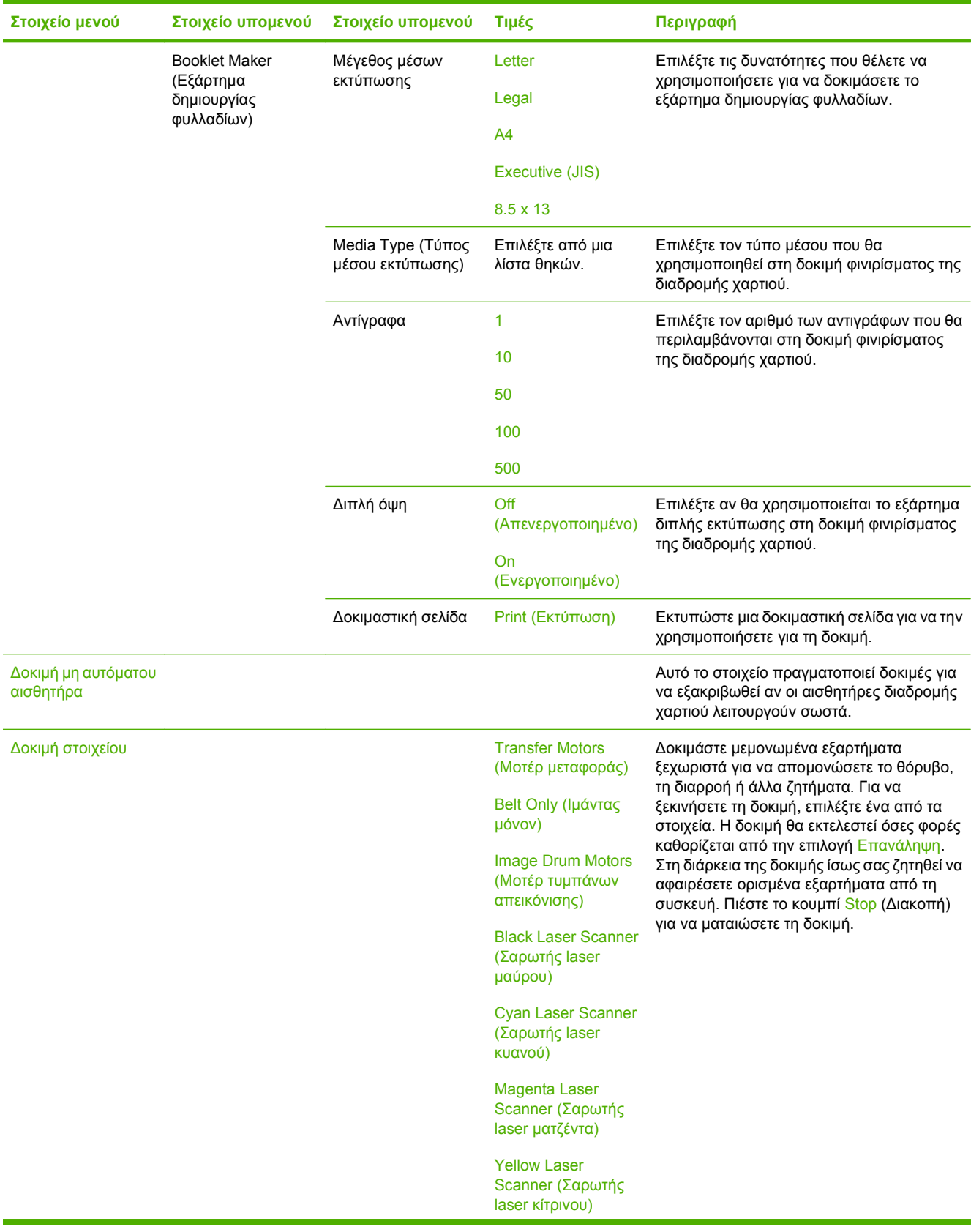

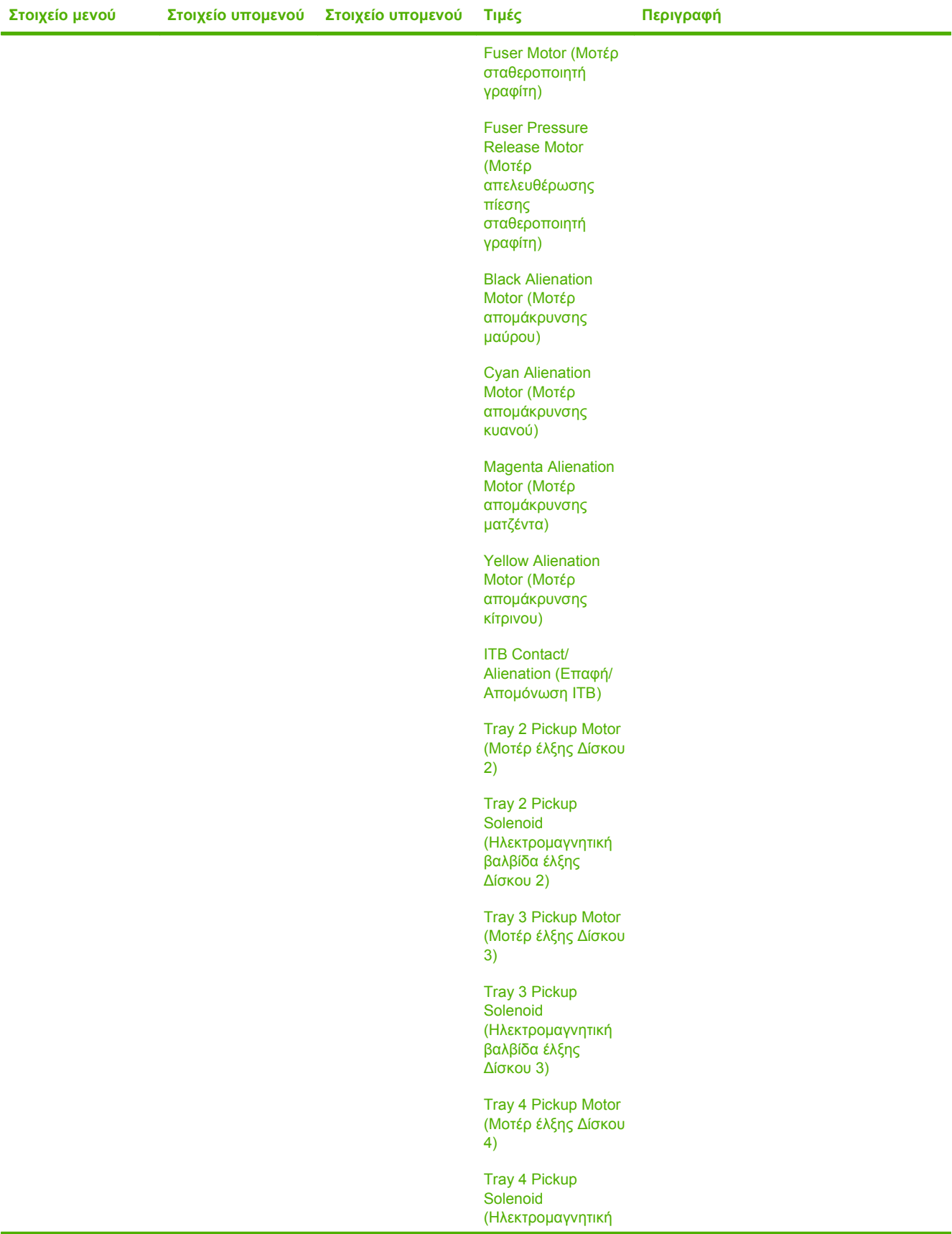

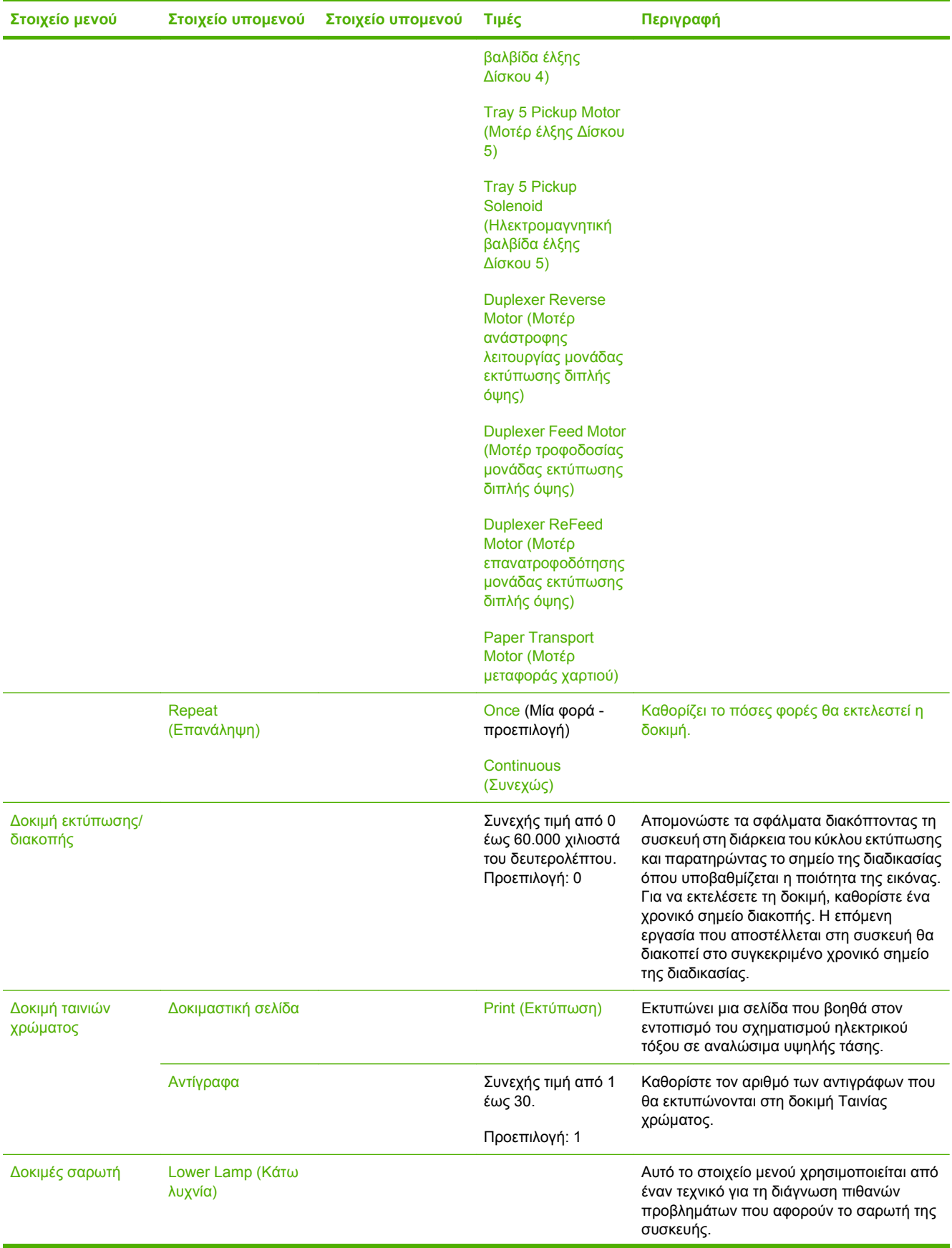

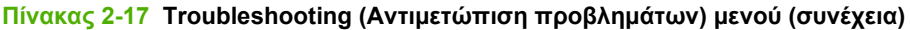

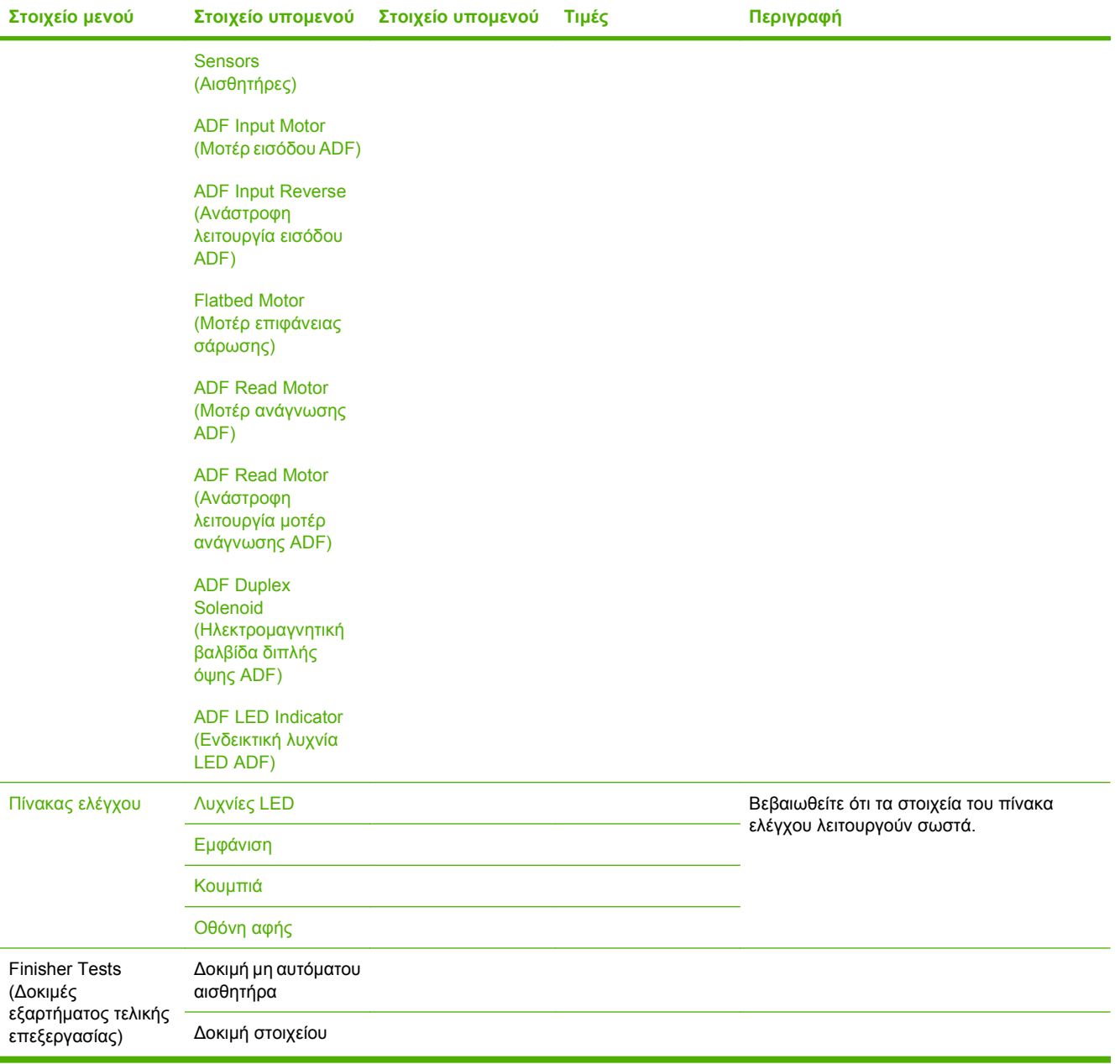

# **Μενού Resets (Επαναφορές)**

## Administration (Διαχείριση) > Resets (Επαναφορές)

## **Πίνακας 2-18 Resets (Επαναφορές) μενού**

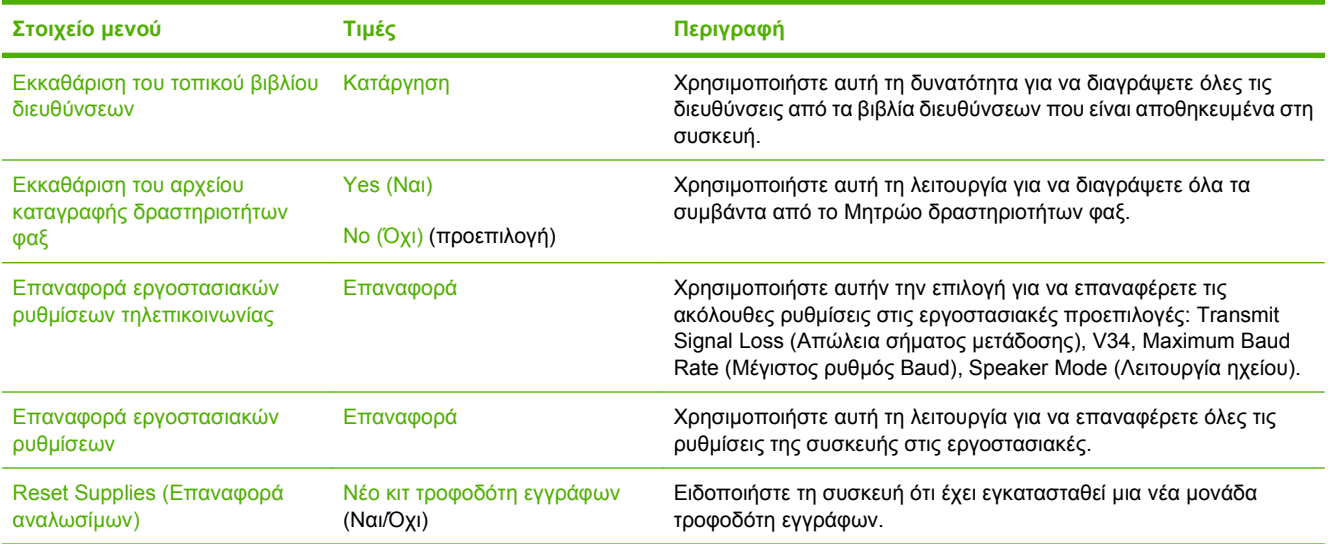

# **Υπηρεσία μενού**

## Administration (Διαχείριση) > Υπηρεσία

Το μενού Υπηρεσία είναι κλειδωμένο και απαιτεί έναν αριθμό PIN για πρόσβαση. Το μενού αυτό προορίζεται για χρήση από εξουσιοδοτημένο προσωπικό σέρβις.

# **3 Λογισμικό για Windows**

- [Υποστηριζόμενα](#page-85-0) λειτουργικά συστήματα για Windows
- Προγράμματα οδήγησης εκτυπωτή των Windows που [υποστηρίζονται](#page-86-0)
- **•** [HP Universal Print Driver \(UPD\)](#page-87-0)
- Επιλέξτε το κατάλληλο [πρόγραμμα](#page-88-0) οδήγησης εκτυπωτή για τα Windows
- [Προτεραιότητα](#page-89-0) ρυθμίσεων εκτύπωσης
- Αλλαγή ρυθμίσεων [προγράμματος](#page-90-0) οδήγησης εκτυπωτή στα Windows
- [Κατάργηση](#page-91-0) λογισμικού στα Windows
- [Υποστηριζόμενα](#page-92-0) βοηθητικά προγράμματα για τα Windows
- Λογισμικό για άλλα [λειτουργικά](#page-94-0) συστήματα

# <span id="page-85-0"></span>**Υποστηριζόμενα λειτουργικά συστήματα για Windows**

Το προϊόν υποστηρίζει τα ακόλουθα λειτουργικά συστήματα Windows:

- Windows XP (32 bit και 64 bit)
- Windows Server 2003 (32 bit και 64 bit)
- Windows 2000
- Windows Vista (32 bit και 64 bit)

# <span id="page-86-0"></span>**Προγράμματα οδήγησης εκτυπωτή των Windows που υποστηρίζονται**

- HP PCL 6
- Πρόγραμμα οδήγησης εκτύπωσης Universal Print Driver εξομοίωσης postscript της HP (HP UPD PS)
- Πρόγραμμα οδήγησης εκτύπωσης HP PCL 5 UPD Universal Print Driver (HP UPD PCL 5)

Τα προγράμματα οδήγησης του εκτυπωτή περιλαμβάνουν ηλεκτρονική Βοήθεια με οδηγίες για τις κοινές εργασίες εκτύπωσης και περιγραφή των κουμπιών, των πλαισίων ελέγχου και των αναπτυσσόμενων καταλόγων που υπάρχουν στο πρόγραμμα οδήγησης.

**ΣΗΜΕΙΩΣΗ** Για περισσότερες πληροφορίες σχετικά με το UPD, δείτε τη διεύθυνση [www.hp.com/go/](http://www.hp.com/go/upd) [upd.](http://www.hp.com/go/upd)

# <span id="page-87-0"></span>**HP Universal Print Driver (UPD)**

Το HP Universal Print Driver (UPD) για Windows είναι ένα πρόγραμμα οδήγησης που σας παρέχει άμεση πρόσβαση σε σχεδόν όλα τα προϊόντα HP LaserJet, από οποιαδήποτε θέση, χωρίς τη λήψη ξεχωριστών προγραμμάτων οδήγησης. Βασίζεται σε δοκιμασμένη τεχνολογία προγράμματος οδήγησης εκτύπωσης της HP και έχει ελεγχθεί σχολαστικά και χρησιμοποιηθεί με πολλά προγράμματα λογισμικού. Είναι μια ισχυρή λύση που αποδίδει σταθερά σε βάθος χρόνου.

Το UPD της HP επικοινωνεί απευθείας με κάθε προϊόν της HP, συλλέγει πληροφορίες διαμόρφωσης και, στη συνέχεια, προσαρμόζει το περιβάλλον χρήσης για να προβάλλει τις μοναδικές, διαθέσιμες δυνατότητες του προϊόντος. Ενεργοποιεί αυτόματα δυνατότητες που διατίθενται για το προϊόν, όπως εκτύπωση διπλής όψης και συρραφή, έτσι ώστε να μη χρειάζεται να τις ενεργοποιήσετε μη αυτόματα.

**ΣΗΜΕΙΩΣΗ** Για περισσότερες πληροφορίες σχετικά με το UPD, δείτε τη διεύθυνση [www.hp.com/go/](http://www.hp.com/go/upd) [upd.](http://www.hp.com/go/upd)

# **Τρόποι λειτουργίας εγκατάστασης του UPD**

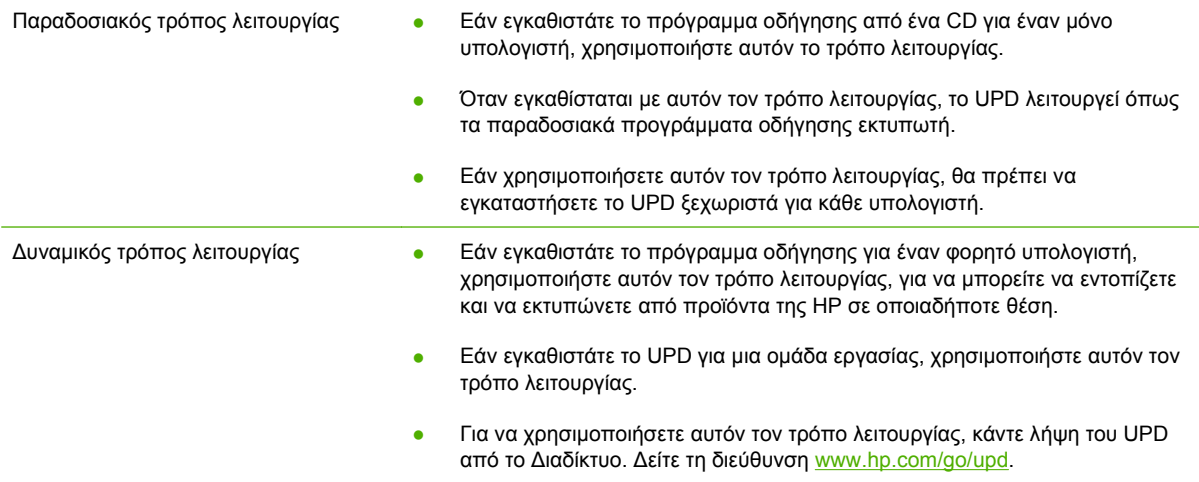

# <span id="page-88-0"></span>**Επιλέξτε το κατάλληλο πρόγραμμα οδήγησης εκτυπωτή για τα Windows**

Τα προγράμματα οδήγησης εκτυπωτή παρέχουν πρόσβαση σε δυνατότητες του προϊόντος και επιτρέπουν την επικοινωνία του υπολογιστή με το προϊόν (με χρήση μιας γλώσσας εκτυπωτή). Ελέγξτε τις σημειώσεις εγκατάστασης και τα αρχεία readme στο CD της συσκευής για πρόσθετο λογισμικό και γλώσσες.

## **Περιγραφή προγράμματος οδήγησης HP PCL 6**

- Συνιστάται για εκτύπωση σε όλα τα περιβάλλοντα Windows
- Παρέχει την καλύτερη συνολικά ταχύτητα, ποιότητα εκτύπωσης και υποστήριξη δυνατοτήτων προϊόντος για τους περισσότερους χρήστες
- Ανεπτυγμένο για να ευθυγραμμίζεται με το περιβάλλον χρήσης Graphic Device Interface (GDI) των Windows, για βέλτιστη ταχύτητα σε περιβάλλοντα Windows
- Ενδέχεται να μην είναι πλήρως συμβατό με προσαρμοσμένα, καθώς και τρίτων κατασκευαστών, προγράμματα λογισμικού που βασίζονται σε PCL 5

## **Περιγραφή προγράμματος οδήγησης εξομοίωσης HP postscript level 3**

- Συνιστάται για εκτύπωση με προγράμματα λογισμικού Adobe® ή με άλλα προγράμματα λογισμικού που έχουν υψηλές απαιτήσεις σε γραφικά
- Παρέχει υποστήριξη για εκτύπωση από εξομοίωση postscript level 3 ή υποστήριξη γραμματοσειρών postscript flash
- Αποδίδει με ελαφρώς υψηλότερη ταχύτητα από το πρόγραμμα οδήγησης PCL 6, κατά τη χρήση προγραμμάτων λογισμικού της Adobe

#### **Περιγραφή προγράμματος οδήγησης HP PCL 5 Universal Print Driver**

- Συνιστάται για γενικές εκτυπώσεις γραφείου σε περιβάλλοντα Windows
- Συμβατό με προηγούμενες εκδόσεις του PCL και παλαιότερα προϊόντα HP LaserJet
- Η καλύτερη επιλογή για εκτύπωση από προσαρμοσμένα, ή τρίτων κατασκευαστών, προγράμματα λογισμικού
- Η καλύτερη επιλογή κατά τη λειτουργία σε μικτά περιβάλλοντα, τα οποία απαιτούν ρύθμιση του προϊόντος σε PCL 5 (UNIX, Linux, κεντρικός υπολογιστής)
- Σχεδιασμένο για χρήση σε εταιρικά περιβάλλοντα Windows, έτσι ώστε να παρέχεται ένα πρόγραμμα οδήγησης για χρήση με πολλαπλά μοντέλα εκτυπωτή
- Προτιμάται κατά την εκτύπωση σε πολλαπλά μοντέλα εκτυπωτή από έναν φορητό υπολογιστή με Windows

# <span id="page-89-0"></span>**Προτεραιότητα ρυθμίσεων εκτύπωσης**

Οι αλλαγές στις ρυθμίσεις εκτύπωσης γίνονται κατά προτεραιότητα, ανάλογα με το πού έγιναν οι αλλαγές:

- **ΣΗΜΕΙΩΣΗ** Τα ονόματα των εντολών και των πλαισίων διαλόγου μπορεί να διαφέρουν, ανάλογα με το πρόγραμμα λογισμικού που χρησιμοποιείτε.
	- **Πλαίσιο διαλόγου "Page Setup"**: Κάντε κλικ στο **Page Setup** (Ρυθμίσεις σελίδας) ή σε μια παρόμοια εντολή στο μενού **File** (Αρχείο) του προγράμματος που χρησιμοποιείτε, για να ανοίξετε αυτό το πλαίσιο διαλόγου. Οι αλλαγές που έγιναν στις ρυθμίσεις στο πρόγραμμα αυτό υπερισχύουν των αλλαγών που έγιναν οπουδήποτε αλλού.
	- **Παράθυρο διαλόγου "Print"**: Κάντε κλικ στο **Print** (Εκτύπωση), στο **Print Setup** (Ρυθμίσεις εκτύπωσης) ή σε μια παρόμοια εντολή στο μενού **File** (Αρχείο) του προγράμματος που χρησιμοποιείτε, για να ανοίξετε αυτό το πλαίσιο διαλόγου. Οι αλλαγές στις ρυθμίσεις που έγιναν στο πλαίσιο διαλόγου **Print** (Εκτύπωση) έχουν μικρότερη προτεραιότητα και *δεν* υπερισχύουν των αλλαγών που έγιναν στο πλαίσιο διαλόγου **Page Setup** (Ρυθμίσεις σελίδας).
	- **Παράθυρο διαλόγου "Printer Properties" (πρόγραμμα οδήγησης εκτυπωτή)**: Κάντε κλικ στο **Properties** (Ιδιότητες) στο πλαίσιο διαλόγου **Print** (Εκτύπωση), για να ανοίξετε το πρόγραμμα οδήγησης του εκτυπωτή. Οι αλλαγές των ρυθμίσεων που γίνονται στο πλαίσιο διαλόγου **Printer Properties** (Ιδιότητες εκτυπωτή), δεν υπερισχύουν των ρυθμίσεων που έγιναν οπουδήποτε αλλού, στο λογισμικό εκτύπωσης.
	- **Προεπιλεγμένες ρυθμίσεις του προγράμματος οδήγησης εκτυπωτή**: Οι προεπιλεγμένες ρυθμίσεις του προγράμματος οδήγησης εκτυπωτή καθορίζουν τις ρυθμίσεις που θα χρησιμοποιηθούν σε όλες τις εργασίες εκτύπωσης *εκτός αν* αλλάξουν οι ρυθμίσεις στα πλαίσια διαλόγου **Page Setup** (Ρυθμίσεις σελίδας), **Print** (Εκτύπωση) ή **Printer Properties** (Ιδιότητες εκτυπωτή).
	- **Ρυθμίσεις πίνακα ελέγχου εκτυπωτή**: Η αλλαγή των ρυθμίσεων στον πίνακα ελέγχου του εκτυπωτή, έχουν μικρότερη προτεραιότητα από τις αλλαγές που γίνονται οπουδήποτε αλλού.

# <span id="page-90-0"></span>**Αλλαγή ρυθμίσεων προγράμματος οδήγησης εκτυπωτή στα Windows**

**Αλλαγή των ρυθμίσεων όλων των εργασιών εκτύπωσης, έως ότου τερματιστεί το πρόγραμμα λογισμικού**

- **1.** Στο μενού **File** (Αρχείο) του προγράμματος λογισμικού, κάντε κλικ στο **Print** (Εκτύπωση).
- **2.** Επιλέξτε το πρόγραμμα οδήγησης και στη συνέχεια κάντε κλικ στο **Properties** (Ιδιότητες) ή στο **Preferences** (Προτιμήσεις).

Τα βήματα μπορεί να διαφέρουν κατά περίπτωση. Αυτή είναι η πιο κοινή μέθοδος.

**Αλλαγή των προεπιλεγμένων ρυθμίσεων για όλες τις εργασίες εκτύπωσης**

**Αλλαγή των ρυθμίσεων διαμόρφωσης του προϊόντος**

**1. Windows XP και Windows Server 2003 (χρησιμοποιώντας την προεπιλεγμένη προβολή του μενού Έναρξη)**: Κάντε κλικ στο **Start** (Έναρξη) και, στη συνέχεια, κάντε κλικ στο **Printers and Faxes** (Εκτυπωτές και Φαξ).

#### **ή**

**Windows 2000, Windows XP και Windows Server 2003 (χρησιμοποιώντας την κλασική προβολή του μενού Έναρξη)**: Κάντε κλικ στο **Start** (Έναρξη), κάντε κλικ στο **Settings** (Ρυθμίσεις) και, στη συνέχεια, κάντε κλικ στο **Printers** (Εκτυπωτές).

#### **ή**

**Windows Vista**: Κάντε κλικ στο **Start** (Έναρξη), κάντε κλικ στο **Control Panel** (Πίνακας ελέγχου) και, στη συνέχεια, στην κατηγορία **Hardware and Sound** (Υλικό και ήχος) κάντε κλικ στο **Printer** (Εκτυπωτής).

**2.** Κάντε δεξί κλικ στο εικονίδιο του προγράμματος οδήγησης και στη συνέχεια επιλέξτε **Printing Preferences** (Προτιμήσεις εκτύπωσης).

**1. Windows XP και Windows Server 2003 (χρησιμοποιώντας την προεπιλεγμένη προβολή του μενού Έναρξη)**: Κάντε κλικ στο **Start** (Έναρξη) και, στη συνέχεια, κάντε κλικ στο **Printers and Faxes** (Εκτυπωτές και Φαξ).

#### **ή**

**Windows 2000, Windows XP και Windows Server 2003 (χρησιμοποιώντας την κλασική προβολή του μενού Έναρξη)**: Κάντε κλικ στο **Start** (Έναρξη), κάντε κλικ στο **Settings** (Ρυθμίσεις) και, στη συνέχεια, κάντε κλικ στο **Printers** (Εκτυπωτές).

#### **ή**

**Windows Vista**: Κάντε κλικ στο **Start** (Έναρξη), κάντε κλικ στο **Control Panel** (Πίνακας ελέγχου) και, στη συνέχεια, στην κατηγορία **Hardware and Sound** (Υλικό και ήχος) κάντε κλικ στο **Printer** (Εκτυπωτής).

- **2.** Κάντε δεξί κλικ στο εικονίδιο του προγράμματος οδήγησης και στη συνέχεια επιλέξτε **Properties** (Ιδιότητες).
- **3.** Κάντε κλικ στην καρτέλα **Device Settings** (Ρυθμίσεις συσκευής).

# <span id="page-91-0"></span>**Κατάργηση λογισμικού στα Windows**

- **1.** Κάντε κλικ στο **Start** (Έναρξη) και, στη συνέχεια, κάντε κλικ στο **All Programs** (Όλα τα προγράμματα).
- **2.** Κάντε κλικ στο **HP** και, στη συνέχεια, κάντε κλικ στο **HP Color LaserJet CM6030 ή HP Color LaserJet CM6040 MFP**.
- **3.** Κάντε κλικ στο **Uninstall HP Color LaserJet CM6030 or HP Color LaserJet CM6040 MFP** (Κατάργηση εγκατάστασης) και, στη συνέχεια, ακολουθήστε τις οδηγίες που εμφανίζονται στην οθόνη για να καταργήσετε το λογισμικό.

# <span id="page-92-0"></span>**Υποστηριζόμενα βοηθητικά προγράμματα για τα Windows**

# **HP Web Jetadmin**

Το HP Web Jetadmin είναι ένα εργαλείο διαχείρισης που βασίζεται σε πρόγραμμα περιήγησης για εκτυπωτές συνδεδεμένους με HP Jetdirect στο τοπικό σας δίκτυο και θα πρέπει να εγκαθίσταται αποκλειστικά στον υπολογιστή του διαχειριστή δικτύου.

Για να κάνετε λήψη της πιο πρόσφατης έκδοσης του HP Web Jetadmin και της πιο πρόσφατης λίστας των υποστηριζόμενων συστημάτων κεντρικών υπολογιστών, επισκεφθείτε την τοποθεσία Web: [www.hp.com/go/webjetadmin](http://www.hp.com/go/webjetadmin)

Όταν εγκατασταθεί σε έναν κεντρικό διακομιστή, το HP Web Jetadmin μπορεί να προσπελαστεί από έναν πελάτη Windows μέσω ενός υποστηριζόμενου προγράμματος περιήγησης (όπως το Microsoft® Internet Explorer 4.x και το Netscape Navigator 4.x ή νεότερο), με περιήγηση στον κεντρικό υπολογιστή του HP Web Jetadmin.

# **Eνσωματωμένος διακομιστής Web**

H συσκευή διαθέτει έναν ενσωματωμένο διακομιστή Web, ο οποίος παρέχει πρόσβαση σε πληροφορίες που αφορούν τις δραστηριότητες της συσκευής και του δικτύου. Αυτές οι πληροφορίες εμφανίζονται σε κάποιο πρόγραμμα περιήγησης Web, όπως τα Microsoft Internet Explorer, Netscape Navigator, Apple Safari και Firefox.

Ο ενσωματωμένος διακομιστής Web βρίσκεται στη συσκευή. Δεν είναι εγκατεστημένος σε κάποιο διακομιστή δικτύου.

Ο ενσωματωμένος διακομιστής Web παρέχει στη συσκευή ένα περιβάλλον εργασίας χρήστη, το οποίο μπορεί να χρησιμοποιηθεί από όλους όσους διαθέτουν υπολογιστή συνδεδεμένο σε δίκτυο και κάποιο τυπικό πρόγραμμα περιήγησης Web. Δεν έχει εγκατασταθεί κάποιο ειδικό λογισμικό ή αν έχει εγκατασταθεί κάποιο δεν έχει γίνει ρύθμισή του, αλλά θα πρέπει ο υπολογιστής σας να υποστηρίζει ένα πρόγραμμα περιήγησης Web. Για να έχετε πρόσβαση στον ενσωματωμένο διακομιστή Web, πληκτρολογήστε τη διεύθυνση IP της συσκευής στη γραμμή διεύθυνσης του προγράμματος περιήγησης. (Για να βρείτε τη διεύθυνση IP, εκτυπώστε μια σελίδα ρυθμίσεων. Για περισσότερες πληροφορίες σχετικά με την εκτύπωση μιας σελίδας ρυθμίσεων δείτε την ενότητα Σελίδες [πληροφοριών](#page-211-0) στη [σελίδα](#page-211-0) 196).

Για πλήρη επεξήγηση των δυνατοτήτων και της λειτουργικότητας του ενσωματωμένου διακομιστή Web, δείτε την ενότητα E[νσωματωμένος](#page-216-0) διακομιστής Web στη σελίδα 201.

# **HP Easy Printer Care**

Το λογισμικό HP Easy Printer Care είναι ένα πρόγραμμα που μπορείτε να χρησιμοποιήσετε για τις ακόλουθες εργασίες:

- Έλεγχος της κατάστασης του προϊόντος
- Έλεγχος της κατάστασης των αναλωσίμων και χρήση της τοποθεσίας HP SureSupply για ηλεκτρονική αγορά αναλωσίμων
- Ρύθμιση προειδοποιήσεων
- Προβολή αναφορών χρήσης του προϊόντος
- Προβολή της τεκμηρίωσης του προϊόντος
- Απόκτηση πρόοσβασης σε εργαλεία αντιμετώπισης προβλημάτων και συντήρησης
- Χρήση του HP Proactive Support για τακτική σάρωση του συστήματος εκτύπωσης και την αποτροπή ενδεχομένων προβλημάτων. Το HP Proactive Support μπορεί να ενημερώσει το λογισμικό, το υλικολογισμικό και τα προγράμματα οδήγησης εκτυπωτή της HP.

Μπορείτε να ανοίξετε το λογισμικό HP Easy Printer Care όταν το προϊόν είναι απευθείας συνδεδεμένο στον υπολογιστή σας ή όταν είναι συνδεδεμένο σε ένα δίκτυο.

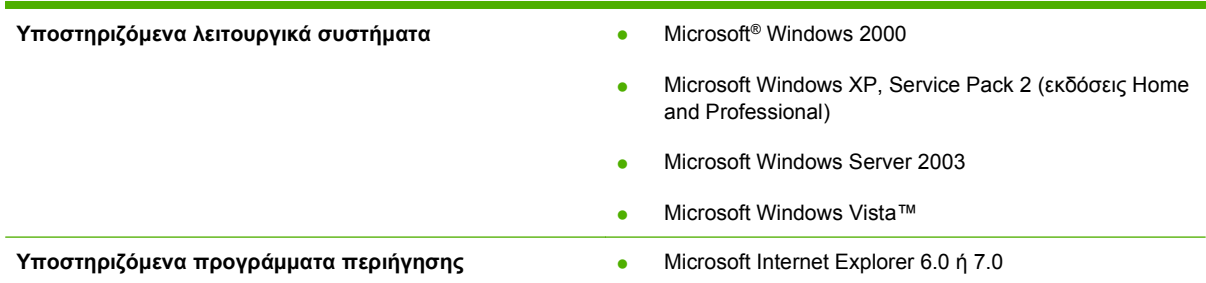

Για λήψη του λογισμικού HP Easy Printer Care, μεταβείτε στο [www.hp.com/go/easyprintercare.](http://www.hp.com/go/easyprintercare) Αυτή η τοποθεσία Web παρέχει επίσης ενημερωμένες πληροφορίες σχετικά με τα υποστηριζόμενα προγράμματα περιήγησης και μια λίστα προϊόντων της HP που υποστηρίζουν το λογισμικό HP Easy Printer Care.

Για περισσότερες πληροφορίες σχετικά με τη χρήση του λογισμικού HP Easy Printer Care, δείτε [HP](#page-213-0) [Easy Printer Care](#page-213-0) στη σελίδα 198.

# <span id="page-94-0"></span>**Λογισμικό για άλλα λειτουργικά συστήματα**

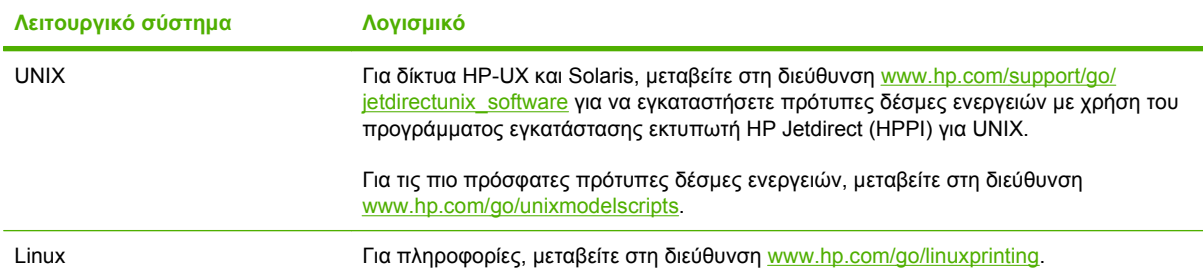

# **4 Χρήση του προϊόντος με Macintosh**

- Λογισμικό για [Macintosh](#page-97-0)
- Χρήση των λειτουργιών του [προγράμματος](#page-101-0) οδήγησης του εκτυπωτή σε υπολογιστές Macintosh

# <span id="page-97-0"></span>**Λογισμικό για Macintosh**

# **Λειτουργικά συστήματα που υποστηρίζονται για Macintosh**

Η συσκευή υποστηρίζει τα ακόλουθα λειτουργικά συστήματα Macintosh:

- Mac OS X V10.2.8, V10.3, V10.4, V10.5 και νεότερες εκδόσεις
- **ΣΗΜΕΙΩΣΗ** Για το Mac OS X V10.4 και νεότερες εκδόσεις, υποστηρίζονται Mac με επεξεργαστή PPC και Intel Core.

# **Προγράμματα οδήγησης εκτυπωτή των Windows που υποστηρίζονται**

Το πρόγραμμα εγκατάστασης της HP παρέχει αρχεία περιγραφής εκτυπωτή PostScript® (PPD), αρχεία επεκτάσεων διαλόγου εκτυπωτή (PDE), καθώς και το βοηθητικό πρόγραμμα HP Printer Utility για χρήση σε υπολογιστές Macintosh.

Τα PPD, σε συνδυασμό με τα προγράμματα οδήγησης εκτυπωτή Apple PostScript, παρέχουν πρόσβαση σε δυνατότητες της συσκευής. Χρησιμοποιήστε το πρόγραμμα οδήγησης εκτυπωτή Apple PostScript που παρέχεται μαζί με τον υπολογιστή.

# **Αφαίρεση του λογισμικού από λειτουργικά συστήματα Macintosh**

Για να αφαιρέσετε το λογισμικό από έναν υπολογιστή Macintosh, σύρετε τα αρχεία PPD στα Απορρίμματα.

# **Προτεραιότητα ρυθμίσεων εκτύπωσης για Macintosh**

Οι αλλαγές στις ρυθμίσεις εκτύπωσης γίνονται κατά προτεραιότητα, ανάλογα με το πού έγιναν οι αλλαγές:

- **ΣΗΜΕΙΩΣΗ** Τα ονόματα των εντολών και των πλαισίων διαλόγου μπορεί να διαφέρουν, ανάλογα με το πρόγραμμα λογισμικού που χρησιμοποιείτε.
	- Παράθυρο διαλόγου **Page Setup** (Διαμόρφωση σελίδας): Για να ανοίξετε αυτό το παραθυρο διαλόγου, κάντε κλικ στο **Page Setup** (Διαμόρφωση σελίδας) ή σε μια παρόμοια εντολή στο μενού **File** (Αρχείο) του προγράμματος που χρησιμοποιείτε. Οι ρυθμίσεις που αλλάζετε εδώ ενδέχεται να υπερισχύουν των ρυθμίσεων που αλλάζετε οπουδήποτε αλλού.
	- **Παράθυρο διαλόγου "Print"**: Κάντε κλικ στο **Print** (Εκτύπωση), στο **Print Setup** (Ρυθμίσεις εκτύπωσης) ή σε μια παρόμοια εντολή στο μενού **File** (Αρχείο) του προγράμματος που χρησιμοποιείτε, για να ανοίξετε αυτό το πλαίσιο διαλόγου. Οι αλλαγές στις ρυθμίσεις που έγιναν στο πλαίσιο διαλόγου **Print** (Εκτύπωση) έχουν μικρότερη προτεραιότητα και *δεν* υπερισχύουν των αλλαγών που έγιναν στο πλαίσιο διαλόγου **Page Setup** (Ρυθμίσεις σελίδας).
	- **Προεπιλεγμένες ρυθμίσεις του προγράμματος οδήγησης εκτυπωτή**: Οι προεπιλεγμένες ρυθμίσεις του προγράμματος οδήγησης εκτυπωτή καθορίζουν τις ρυθμίσεις που θα χρησιμοποιηθούν σε όλες τις εργασίες εκτύπωσης *εκτός αν* αλλάξουν οι ρυθμίσεις στα πλαίσια διαλόγου **Page Setup** (Ρυθμίσεις σελίδας), **Print** (Εκτύπωση) ή **Printer Properties** (Ιδιότητες εκτυπωτή).
	- **Ρυθμίσεις πίνακα ελέγχου εκτυπωτή**: Η αλλαγή των ρυθμίσεων στον πίνακα ελέγχου του εκτυπωτή, έχουν μικρότερη προτεραιότητα από τις αλλαγές που γίνονται οπουδήποτε αλλού.

# **Αλλαγή ρυθμίσεων προγράμματος οδήγησης εκτυπωτή για Macintosh**

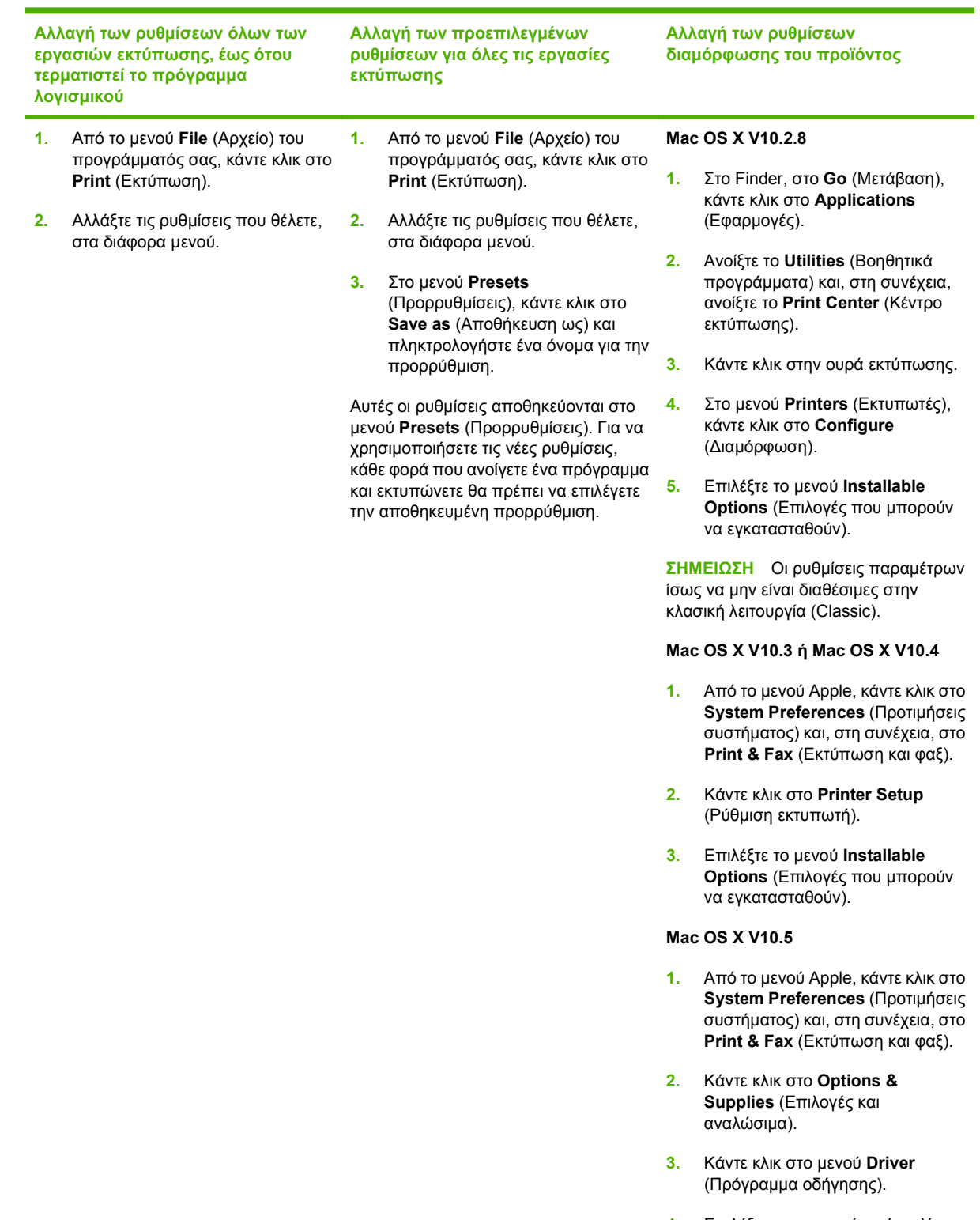

**4.** Επιλέξτε τη συσκευή από τη λίστα και διαμορφώστε τις εγκατεστημένες επιλογές.

# **Λογισμικό για υπολογιστές Macintosh**

## **HP Printer Utility**

Χρησιμοποιήστε το βοηθητικό πρόγραμμα HP Printer Utility για τη ρύθμιση των δυνατοτήτων του προϊόντος που δεν διατίθενται στο πρόγραμμα οδήγησης εκτυπωτή.

Μπορείτε να χρησιμοποιήσετε το βοηθητικό πρόγραμμα HP Printer Utility όταν το προϊόν χρησιμοποιεί ένα καλώδιο ενιαίου σειριακού διαύλου (USB) ή όταν είναι συνδεδεμένο σε δίκτυο TCP/IP.

#### **Ανοίξτε την εφαρμογή HP Printer Utility**

#### **Ανοίξτε το HP Printer Utility σε Mac OS X έκδοση 10.2.8**

- **1.** Ανοίξτε το Finder και κάντε κλικ στο **Applications** (Εφαρμογές).
- **2.** Κάντε κλικ στο **Library** (Βιβλιοθήκη) και, κατόπιν, κάντε κλικ στο **Printers** (Εκτυπωτές).
- **3.** Κάντε κλικ στην επιλογή **hp** και, κατόπιν, κάντε κλικ στην επιλογή **Utilities** (Βοηθητικά προγράμματα).
- **4.** Κάντε διπλό κλικ στο **HP Printer Selector** (Επιλογέας εκτυπωτή ΗΡ) για να ανοίξετε τον HP Printer Selector.
- **5.** Επιλέξτε το προϊόν που θέλετε να διαμορφώσετε και, στη συνέχεια, κάντε κλικ στο **Utility** (Βοηθητικό πρόγραμμα).

#### **Άνοιγμα του βοηθητικού προγράμματος HP Printer Utility σε Mac OS X V10.3 και V10.4**

- **1.** Ανοίξτε το Finder, κάντε κλικ στο **Applications** (Εφαρμογές), κάντε κλικ στο **Utilities** (Βοηθητικά προγράμματα) και, στη συνέχεια, κάντε διπλό κλικ στο **Printer Setup Utility** (Βοηθητικό πρόγραμμα εγκατάστασης εκτυπωτή).
- **2.** Επιλέξτε το προϊόν που θέλετε να διαμορφώσετε και, στη συνέχεια, κάντε κλικ στο **Utility** (Βοηθητικό πρόγραμμα).

#### **Άνοιγμα του βοηθητικού προγράμματος HP Printer Utility σε Mac OS X V10.5**

▲ Στο μενού **Printer** (Εκτυπωτής), κάντε κλικ στο **Printer Utility** (Βοηθητικό πρόγραμμα εκτυπωτή).

**ή**

Στο **Print Queue** (Ουρά εκτύπωσης), κάντε κλικ στο εικονίδιο **Utility** (Βοηθητικό πρόγραμμα).

#### **Δυνατότητες του HP Printer Utility**

Το βοηθητικό πρόγραμμα HP Printer Utility αποτελείται από σελίδες που μπορείτε να ανοίξετε κάνοντας κλικ στη λίστα **Configuration Settings** (Ρυθμίσεις παραμέτρων). Ο παρακάτω πίνακας περιγράφει τις εργασίες που μπορείτε να κάνετε από αυτές τις σελίδες.

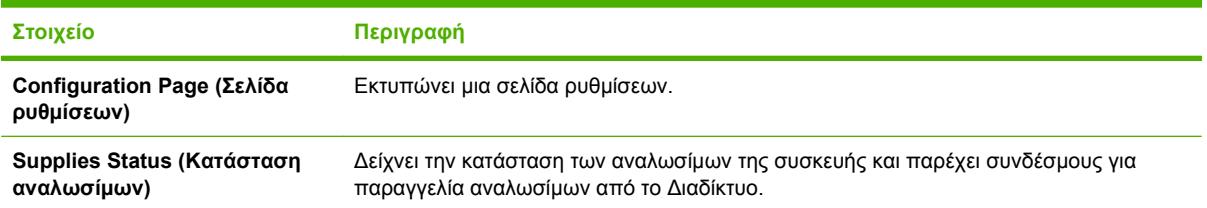

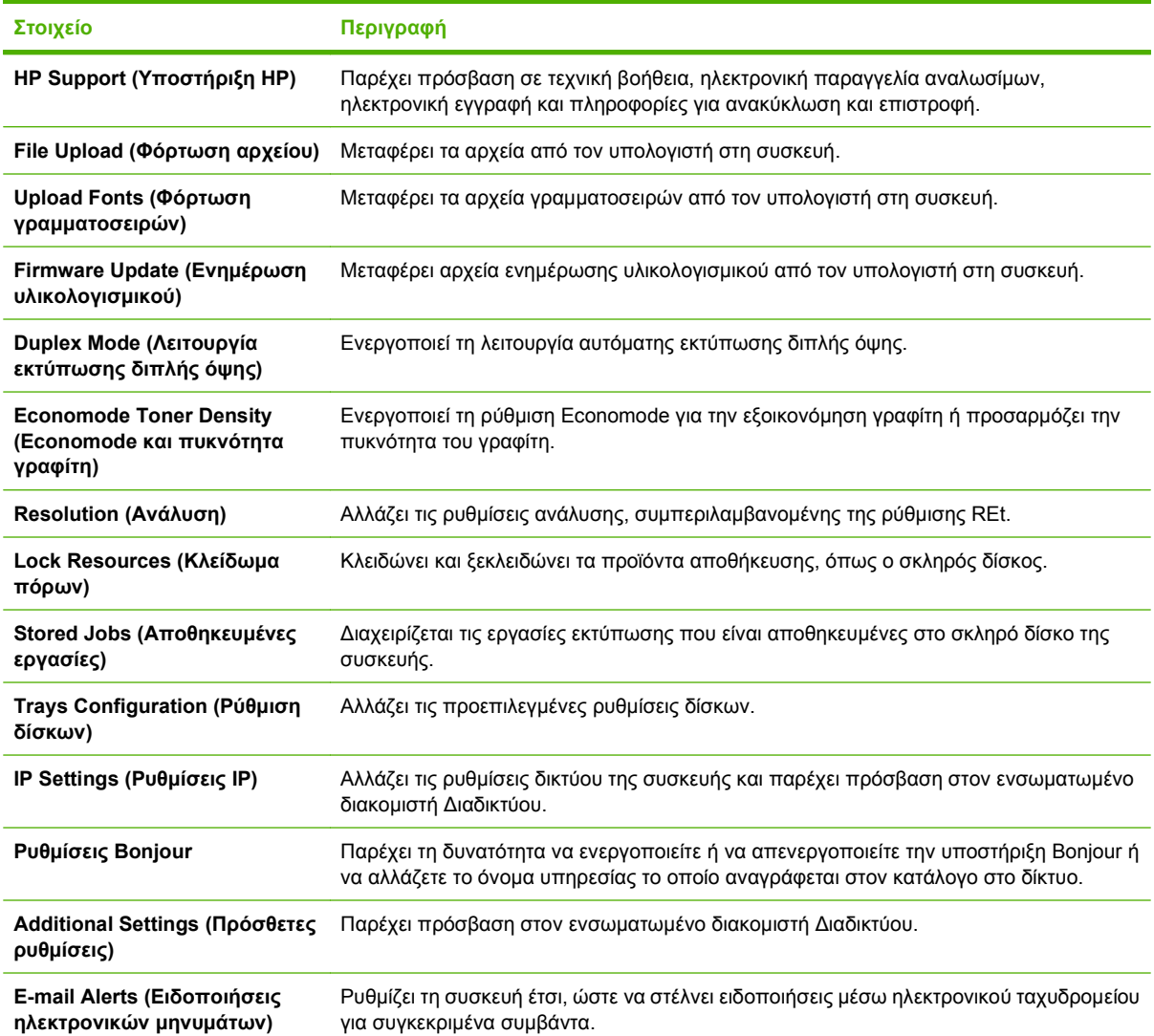

# **Υποστηριζόμενα βοηθητικά προγράμματα για Macintosh**

# **Eνσωματωμένος διακομιστής Web**

H συσκευή διαθέτει έναν ενσωματωμένο διακομιστή Web, ο οποίος παρέχει πρόσβαση σε πληροφορίες που αφορούν τις δραστηριότητες της συσκευής και του δικτύου. Για περισσότερες πληροφορίες, ανατρέξτε στην ενότητα Ενότητες [ενσωματωμένου](#page-217-0) διακομιστή Web στη σελίδα 202.

# <span id="page-101-0"></span>**Χρήση των λειτουργιών του προγράμματος οδήγησης του εκτυπωτή σε υπολογιστές Macintosh**

# **Εκτύπωση**

## **Δημιουργία και χρήση προρρυθμίσεων εκτύπωσης σε Macintosh**

Χρησιμοποιήστε τις προρρυθμίσεις εκτύπωσης για να αποθηκεύσετε τις τρέχουσες ρυθμίσεις του προγράμματος οδήγησης, προκειμένου να τις χρησιμοποιήσετε αργότερα.

#### **Δημιουργία προρρύθμισης εκτύπωσης**

- **1.** Από το μενού **File** (Αρχείο), κάντε κλικ στο **Print** (Εκτύπωση).
- **2.** Επιλέξτε το πρόγραμμα οδήγησης.
- **3.** Επιλέξτε τις ρυθμίσεις εκτύπωσης.
- **4.** Στο πλαίσιο **Presets** (Προρρυθμίσεις), κάντε κλικ στο **Save As...** (Αποθήκευση ως...) και πληκτρολογήστε ένα όνομα για την προρρύθμιση.
- **5.** Κάντε κλικ στο **ΟΚ**.

#### **Χρήση προρρυθμίσεων εκτύπωσης**

- **1.** Από το μενού **File** (Αρχείο), κάντε κλικ στο **Print** (Εκτύπωση).
- **2.** Επιλέξτε το πρόγραμμα οδήγησης.
- **3.** Στο πλαίσιο **Presets** (Προρρυθμίσεις), επιλέξτε την προρρύθμιση εκτύπωσης που θέλετε να χρησιμοποιήσετε.
- **ΣΗΜΕΙΩΣΗ** Για να χρησιμοποιήσετε τις προεπιλεγμένες ρυθμίσεις του προγράμματος οδήγησης, επιλέξτε **Standard** (Τυπικές).

## **Αλλαγή μεγέθους εγγράφων ή εκτύπωση σε μη τυποποιημένο μέγεθος χαρτιού**

Μπορείτε να αλλάξετε την κλίμακα ενός εγγράφου, για να χωρέσει σε ένα διαφορετικό μέγεθος χαρτιού.

- **1.** Από το μενού **File** (Αρχείο), κάντε κλικ στο **Print** (Εκτύπωση).
- **2.** Ανοίξτε το μενού **Paper Handling** (Χειρισμός χαρτιού).
- **3.** Στην περιοχή **Destination Paper Size** (Μέγεθος χαρτιού προορισμού), επιλέξτε το **Scale to fit paper size** (Προσαρμογή στο μέγεθος του χαρτιού) και, στη συνέχεια, επιλέξτε το μέγεθος από τον αναπτυσσόμενο κατάλογο.
- **4.** Εάν θέλετε να χρησιμοποιήσετε μόνο χαρτί μικρότερου μεγέθους από το έγγραφο, επιλέξτε το **Scale down only** (Κλιμάκωση μόνον πρός τα κάτω).

## **Εκτύπωση εξωφύλλου**

Εάν το επιθυμείτε, μπορείτε να εκτυπώσετε ένα ξεχωριστό εξώφυλλο για το έγγραφό σας, που να περιλαμβάνει ένα μήνυμα (π.χ. "Εμπιστευτικό").

- **1.** Από το μενού **File** (Αρχείο), κάντε κλικ στο **Print** (Εκτύπωση).
- **2.** Επιλέξτε το πρόγραμμα οδήγησης.
- **3.** Ανοίξτε το μενού **Cover Page** (Εξώφυλλο) και, στη συνέχεια, επιλέξτε αν το εξώφυλλο θα εκτυπωθεί **Before Document** (Πριν το έγγραφο) ή **After Document** (Μετά το έγγραφο).
- **4.** Στο μενού **Cover Page Type** (Τύπος εξωφύλλου), επιλέξτε το μήνυμα που θέλετε να εκτυπώσετε στο εξώφυλλο.
- **ΣΗΜΕΙΩΣΗ** Για να τυπώσετε ένα λευκό, κενό εξώφυλλο, επιλέξτε **Standard** (Τυπικό) ως **Cover Page Type** (Τύπος εξωφύλλου).

## **Χρήση υδατογραφημάτων**

Το υδατογράφημα είναι μια σημείωση, π.χ. "Εμπιστευτικό", η οποία εκτυπώνεται στο φόντο κάθε σελίδας του εγγράφου.

- **1.** Από το μενού **File** (Αρχείο), κάντε κλικ στην εντολή **Print** (Εκτύπωση).
- **2.** Ανοίξτε το μενού **Watermarks** (Υδατογραφήματα).
- **3.** Δίπλα στο **Mode** (Τρόπος λειτουργίας), επιλέξτε τον τύπο του υδατογραφήματος που θα χρησιμοποιήσετε. Επιλέξτε το **Watermark** (Υδατογράφημα) για να εκτυπώσετε ένα ημιδιάφανο μήνυμα. Επιλέξτε το **Overlay** (Επικάλυψη) για να εκτυπώσετε ένα μήνυμα που δεν είναι διαφανές.
- **4.** Δίπλα στο **Pages** (Σελίδες) επιλέξτε εάν το υδατογράφημα θα εκτυπωθεί σε όλες τις σελίδες ή μόνον την πρώτη σελίδα.
- **5.** Δίπλα στο **Text** (Κείμενο) επιλέξτε ένα από τα τυπικά κείμενα ή επιλέξτε **Custom** (Προσαρμογή) και πληκτρολογήστε ένα νέο μήνυμα στο πλαίσιο.
- **6.** Κάντε τις επιλογές για τις υπόλοιπες ρυθμίσεις.

## **Εκτύπωση πολλών σελίδων σε ένα φύλλο χαρτί με Macintosh**

Μπορείτε να εκτυπώσετε περισσότερες από μία σελίδα σε ένα φύλλο χαρτί. Το χαρακτηριστικό αυτό σας παρέχει έναν οικονομικό τρόπο για να κάνετε πρόχειρες εκτυπώσεις.

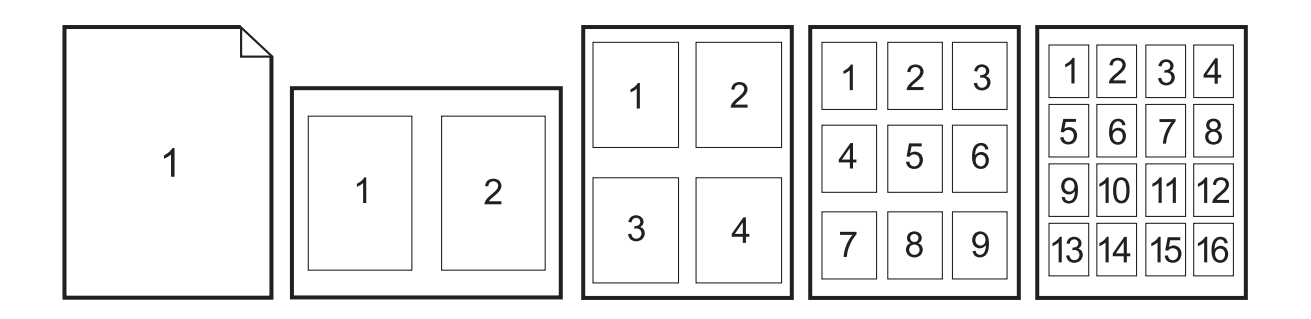

- **1.** Από το μενού **File** (Αρχείο), κάντε κλικ στο **Print** (Εκτύπωση).
- **2.** Επιλέξτε το πρόγραμμα οδήγησης.
- **3.** Ανοίξτε το μενού **Layout** (Διάταξη).
- **4.** Δίπλα στο **Pages per Sheet** (Σελίδες ανά φύλλο) επιλέξτε των αριθμό των σελίδων που επιθυμείτε να τυπώσετε σε κάθε φύλλο (1, 2, 4, 6, 9, ή 16).
- **5.** Κάντε κλικ στην επιλογή **Layout Direction** (Σειρά σελίδων) για να επιλέξετε τη σειρά και τη θέση των σελίδων στο φύλλο.
- **6.** Δίπλα στα **Borders** (Περίγραμμα) επιλέξτε των τύπο του περιγράμματος στο φύλλο, γύρω από κάθε σελίδα.

## **Εκτύπωση και στις δύο πλευρές της σελίδας (εκτύπωση διπλής όψης)**

## **Xρήση αυτόματης εκτύπωσης διπλής όψης**

- **1.** Τοποθετήστε σε κάποιον από τους δίσκους αρκετό χαρτί για να ολοκληρωθεί η εργασία εκτύπωσης. Εάν τοποθετείτε ειδικό χαρτί, όπως επιστολόχαρτο, τοποθετήστε το με έναν από τους παρακάτω τρόπους:
	- Για το δίσκο 1, τοποθετήστε το επιστολόχαρτο με την εμπρός όψη στραμμένη προς τα επάνω με το κάτω άκρο να τροφοδοτείται στον εκτυπωτή πρώτα.
	- Για όλους τους άλλους δίσκους, τοποθετήστε το επιστολόχαρτο με την εμπρός όψη στραμμένη προς τα κάτω και την επάνω άκρη προς το πίσω μέρος του δίσκου.
- **2.** Από το μενού **File** (Αρχείο), κάντε κλικ στο **Print** (Εκτύπωση).
- **3.** Ανοίξτε το μενού **Layout** (Διάταξη).
- **4.** Δίπλα στο **Two-Sided** (Διπλής όψης), επιλέξτε **Long-Edge Binding** (Βιβλιοδεσία μεγάλης πλευράς) ή **Short-Edge Binding** (Βιβλιοδεσία μικρής πλευράς).
- **5.** Κάντε κλικ στην επιλογή **Print** (Εκτύπωση).

#### **Μη αυτόματη εκτύπωση διπλής όψης**

- **1.** Τοποθετήστε σε κάποιον από τους δίσκους αρκετό χαρτί για να ολοκληρωθεί η εργασία εκτύπωσης. Εάν τοποθετείτε ειδικό χαρτί, όπως επιστολόχαρτο, τοποθετήστε το με έναν από τους παρακάτω τρόπους:
	- Για το δίσκο 1, τοποθετήστε το επιστολόχαρτο με την εμπρός όψη στραμμένη προς τα επάνω με το κάτω άκρο να τροφοδοτείται στον εκτυπωτή πρώτα.
	- Για όλους τους άλλους δίσκους, τοποθετήστε το επιστολόχαρτο με την εμπρός όψη στραμμένη προς τα κάτω και την επάνω άκρη προς το πίσω μέρος του δίσκου.

**ΠΡΟΣΟΧΗ** Για να αποφύγετε τις εμπλοκές, μην τοποθετείτε χαρτί βαρύτερο από 105 g/m2.

- **2.** Από το μενού **File** (Αρχείο), κάντε κλικ στο **Print** (Εκτύπωση).
- **3.** Στο μενού **Finishing** (Φινίρισμα), επιλέξτε **Manually Print on 2nd Side** (Μη αυτόματη εκτύπωση στη δεύτερη όψη).
- **4.** Κάντε κλικ στην επιλογή **Print** (Εκτύπωση). Προτού τοποθετήσετε τη δεσμίδα και πάλι στο δίσκο 1 για την εκτύπωση του δεύτερου μισού, ακολουθήστε τις οδηγίες του αναδυόμενου παραθύρου που εμφανίζεται στην οθόνη.
- **5.** Πηγαίνετε στον εκτυπωτή και αφαιρέστε τυχόν λευκό χαρτί που υπάρχει στο δίσκο 1.
- **6.** Τοποθετήστε την εκτυπωμένη δεσμίδα με την εμπρός όψη προς τα επάνω και με το κάτω άκρο να τροφοδοτείται στον εκτυπωτή πρώτα, στο δίσκο 1. Θα *πρέπει* να εκτυπώσετε τη δεύτερη όψη από το δίσκο 1.
- **7.** Εάν εμφανιστεί σχετικό μήνυμα προτροπής, πατήστε το κατάλληλο κουμπί στον πίνακα ελέγχου για να συνεχιστεί η διαδικασία.

#### **Ρύθμιση των επιλογών συρραφής**

Εάν είναι εγκατεστημένη κάποια συσκευή τελικής επεξεργασίας που διαθέτει συρραπτικό, μπορείτε να συρράψετε έγγραφα.

- **1.** Από το μενού **File** (Αρχείο), κάντε κλικ στο **Print** (Εκτύπωση).
- **2.** Ανοίξτε το μενού **Finishing** (Φινίρισμα).
- **3.** Στον αναπτυσσόμενο κατάλογο **Stapling Options** (Επιλογές συρραφής), επιλέξτε την επιλογή συρραφής που θέλετε να χρησιμοποιήσετε.

#### **Aποθήκευση εργασιών**

Μπορείτε να αποθηκεύσετε εργασίες στο προϊόν, έτσι ώστε να μπορείτε να τις εκτυπώσετε οποιαδήποτε στιγμή. Μπορείτε να μοιράζεστε τις αποθηκευμένες εργασίες με άλλους χρήστες ή να τις κάνετε προσωπικές.

- **1.** Από το μενού **File** (Αρχείο), κάντε κλικ στο **Print** (Εκτύπωση).
- **2.** Ανοίξτε το μενού **Job Storage** (Αποθήκευση εργασίας).
- **3.** Στον αναπτυσσόμενο κατάλογο **Job Storage:** (Αποθήκευση εργασίας:) , επιλέξτε τον τύπο της αποθηκευμένης εργασίας.

**4.** Για τους τύπους αποθηκευμένης εργασίας **Stored Job** (Αποθηκευμένη εργασία), **Private Job** (Προσωπική εργασία) και **Private Stored Job** (Προσωπική αποθηκευμένη εργασία), εισαγάγετε ένα όνομα για την αποθηκευμένη εργασία στο πλαίσιο πλάι στο **Job Name:** (Όνομα εργασίας:).

Κάντε την επιλογή που θα χρησιμοποιηθεί, εάν κάποια άλλη αποθηκευμένη εργασία έχει ήδη το συγκεκριμένο όνομα.

- Η επιλογή **Use Job Name + (1 99)** [Χρήση ονόματος εργασίας + (1 99)] θα προσαρτήσει έναν μοναδικό αριθμό στο τέλος του ονόματος της εργασίας.
- Η επιλογή **Replace Existing File** (Αντικατάσταση υπάρχοντος αρχείου) θα αντικαταστήσει την υπάρχουσα αποθηκευμένη εργασία με τη νέα.
- **5.** Εάν επιλέξατε **Stored Job** (Αποθηκευμένη εργασία) ή **Private Job** (Προσωπική εργασία) στο βήμα 3, πληκτρολογήστε έναν τετραψήφιο αριθμό στο πλαίσιο πλάι στο **PIN To Print (0000 - 9999)** [ΡΙΝ για εκτύπωση (0000 - 9999)]. Όταν κάποιος άλλος προσπαθήσει να εκτυπώσει αυτήν την εργασία, το προϊόν τον προτρέπει να εισαγάγει αυτόν τον αριθμό PIN.

## **Ρυθμίση των επιλογών χρώματος**

Χρησιμοποιήστε το αναδυόμενο μενού **Color Options** (Επιλογές χρώματος) για να δείτε πώς απεικονίζονται και εκτυπώνονται τα χρώματα από τα προγράμματα λογισμικού.

- **1.** Στο μενού **File** (Αρχείο) του προγράμματος λογισμικού, κάντε κλικ στο **Print** (Εκτύπωση).
- **2.** Επιλέξτε το πρόγραμμα οδήγησης.
- **3.** Ανοίξτε το αναδυόμενο μενού **Color Options** (Επιλογές χρώματος).
- **4.** Κάντε κλικ στο **Show Advanced Options** (Επιλογές για προχωρημένους).
- **5.** Προσαρμόστε τις μεμονωμένες ρυθμίσεις για το κείμενο, τα γραφικά και τις φωτογραφίες.

## **Χρήση του μενού Services (Υπηρεσίες)**

Εάν το προϊόν είναι συνδεδεμένο σε δίκτυο, χρησιμοποιήστε το μενού **Services** (Υπηρεσίες) για να λάβετε πληροφορίες σχετικά με το προϊόν και την κατάσταση των αναλωσίμων.

- **1.** Από το μενού **File** (Αρχείο), κάντε κλικ στο **Print** (Εκτύπωση).
- **2.** Ανοίξτε το μενού **Services** (Υπηρεσίες).
- **3.** Για να ανοίξετε τον ενσωματωμένο διακομιστή Web και να εκτελέσετε μια εργασία συντήρησης, κάντε τα εξής:
	- **α.** Επιλέξτε **Device Maintenance** (Συντήρηση συσκευής).
	- **β.** Επιλέξτε μια εργασία από τον αναπτυσσόμενο κατάλογο.
	- **γ.** Κάντε κλικ στο **Launch** (Εκκίνηση).
- **4.** Για να μεταβείτε σε διάφορες τοποθεσίες Web υποστήριξης για αυτή τη συσκευή, κάντε τα εξής:
	- **α.** Επιλέξτε **Services on the Web** (Υπηρεσίες στο Web).
	- **β.** Επιλέξτε **Internet Services** (Υπηρεσίες Διαδικτύου) και κάντε μια επιλογή από τον αναπτυσσόμενο κατάλογο.
	- **γ.** Κάντε κλικ στο **Go!** (Μετάβαση).

# **5 Συνδέστε το προϊόν**

- [Σύνδεση](#page-107-0) USB
- **[Σύνδεση](#page-108-0) δικτύου**

# <span id="page-107-0"></span>**Σύνδεση USB**

Αυτό το προϊόν υποστηρίζει μία σύνδεση συσκευής USB 2.0. Η θύρα USB βρίσκεται στο πίσω μέρος του προϊόντος. Πρέπει να χρησιμοποιήσετε ένα καλώδιο USB τύπου Α/Β με μήκος μικρότερο από 2 μέτρα. Η θύρα USB 2.0 μπορεί να χρησιμοποιηθεί για απευθείας σύνδεση στο προϊόν και αναβάθμιση του υλικολογισμικού.

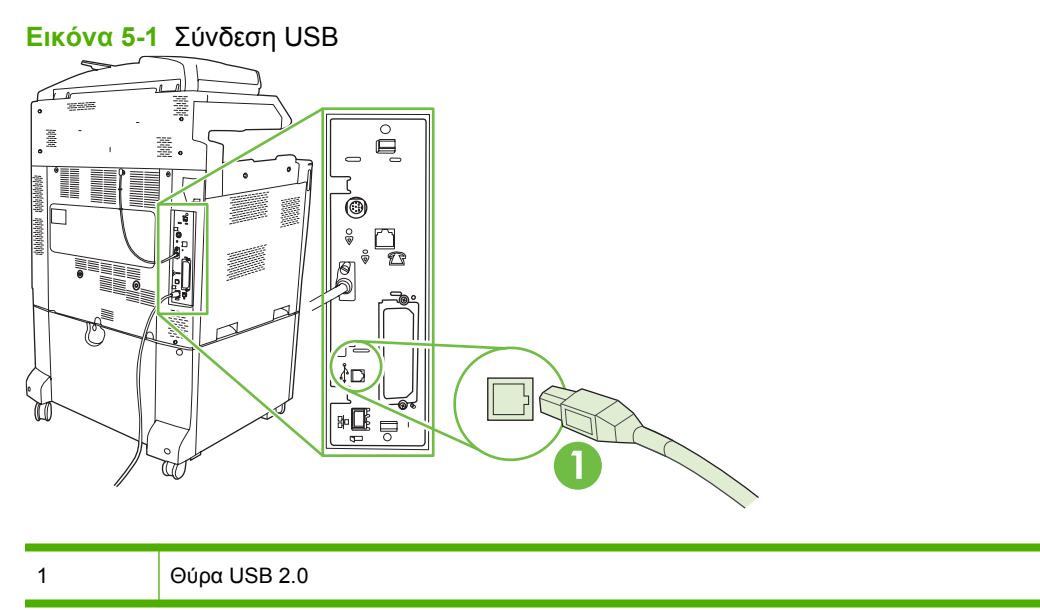
## **Σύνδεση δικτύου**

Όλα τα μοντέλα του προϊόντος περιλαμβάνουν έναν ενσωματωμένο διακομιστή εκτυπώσεων HP Jetdirect που υποστηρίζει σύνδεση σε δίκτυο, με χρήση της υποδοχής σύνδεσης (RJ-45) τοπικού δικτύου (LAN) στο πίσω μέρος του προϊόντος. Για περισσότερες πληροφορίες σχετικά με τη διαμόρφωση του προϊόντος σε ένα δίκτυο, ανατρέξτε στην ενότητα [Ρύθμιση](#page-110-0) δικτύου στη σελίδα 95

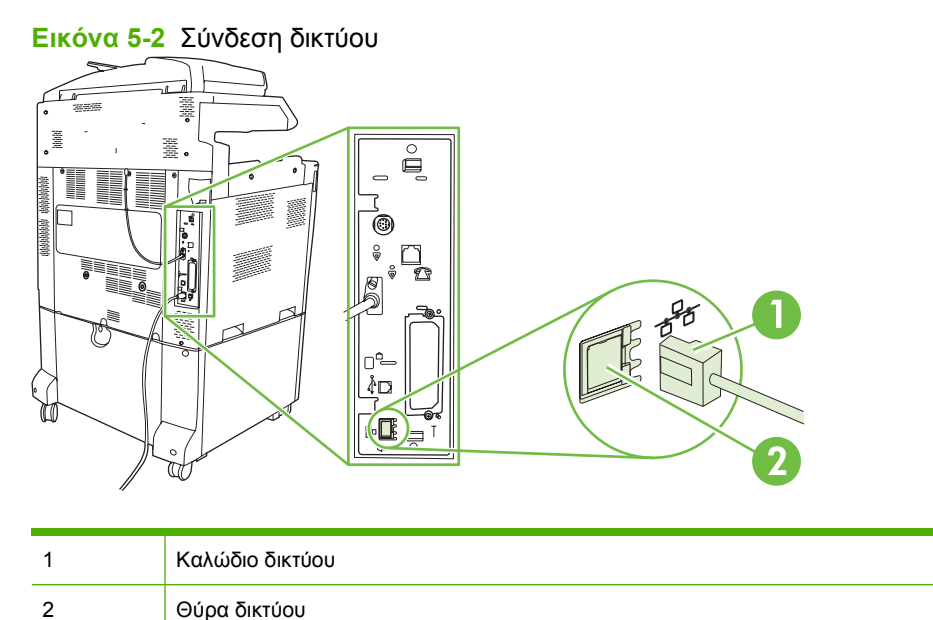

# <span id="page-110-0"></span>**6 Ρύθμιση δικτύου**

- [Πλεονεκτήματα](#page-111-0) της σύνδεσης σε δίκτυο
- [Supported network protocols \(](#page-112-0)Υποστηριζόμενα πρωτόκολλα δικτύου)
- [Διαμόρφωση](#page-114-0) ρυθμίσεων δικτύου
- <u>Βοηθητικά [προγράμματα](#page-119-0) δικτύου</u>

## <span id="page-111-0"></span>**Πλεονεκτήματα της σύνδεσης σε δίκτυο**

Η σύνδεση του προϊόντος σε δίκτυο παρέχει διάφορα πλεονεκτήματα:

- Όλοι οι χρήστες του δικτύου μπορούν να χρησιμοποιούν το ίδιο προϊόν.
- Είναι δυνατή η απομακρυσμένη διαχείριση του προϊόντος, από οποιονδήποτε υπολογιστή στο δίκτυο, μέσω του ενσωματωμένου διακομιστή Web (EWS).
- Χρησιμοποιώντας το λογισμικό HP Easy Printer Care μπορείτε να παρακολουθείτε τη χρήση των αναλωσίμων για κάθε προϊόν HP που είναι συνδεδεμένο στο δίκτυο. Αυτό διευκολύνει την κεντρική διαχείριση των παραγγελιών για ανταλλακτικές κασέτες εκτύπωσης και άλλα αναλώσιμα.
- Για μεγάλες εταιρείες, είναι επίσης δυνατή η απομακρυσμένη διαχείριση του προϊόντος μέσω του HP Web Jetadmin.

## <span id="page-112-0"></span>**Supported network protocols (Υποστηριζόμενα πρωτόκολλα δικτύου)**

Το προϊόν υποστηρίζει το πρωτόκολλο δικτύου TCP/IP, το πιο ευρέως χρησιμοποιούμενο και αποδεκτό πρωτόκολλο δικτύωσης. Πολλές υπηρεσίες δικτύωσης χρησιμοποιούν αυτό το πρωτόκολλο. Για περισσότερες πληροφορίες, δείτε [TCP/IP](#page-114-0) στη σελίδα 99. Ο πίνακας που ακολουθεί παραθέτει τις υποστηριζόμενες υπηρεσίες δικτύωσης και τα υποστηριζόμενα πρωτόκολλα.

#### **Πίνακας 6-1 Kατά την εκτύπωση**

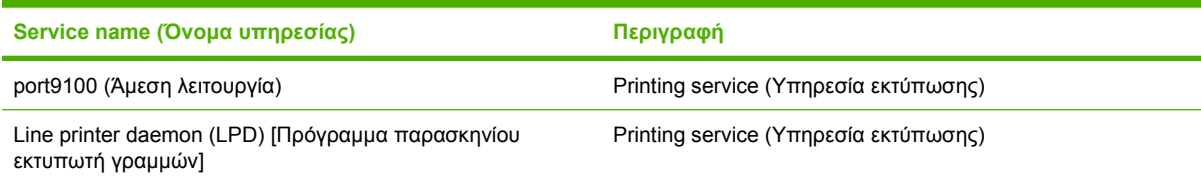

#### **Πίνακας 6-2 Network device discovery (Εντοπισμός συσκευής δικτύου)**

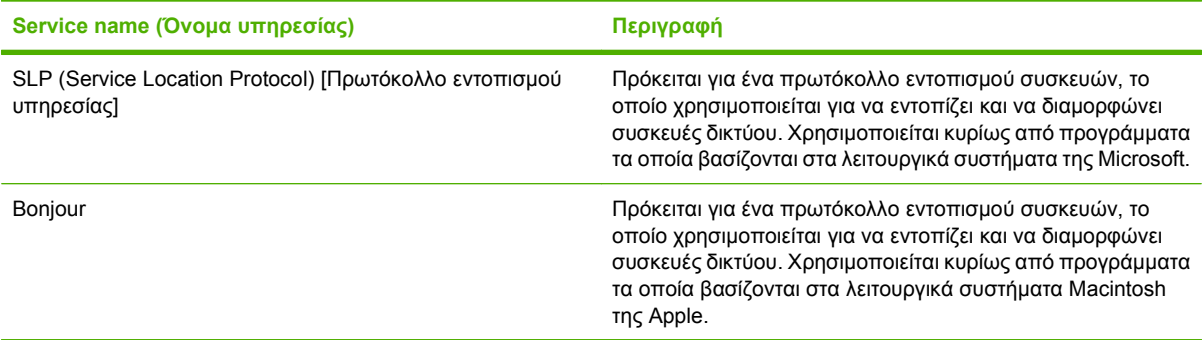

#### **Πίνακας 6-3 Messaging and management (ανταλλαγή μηνυμάτων και διαχείριση)**

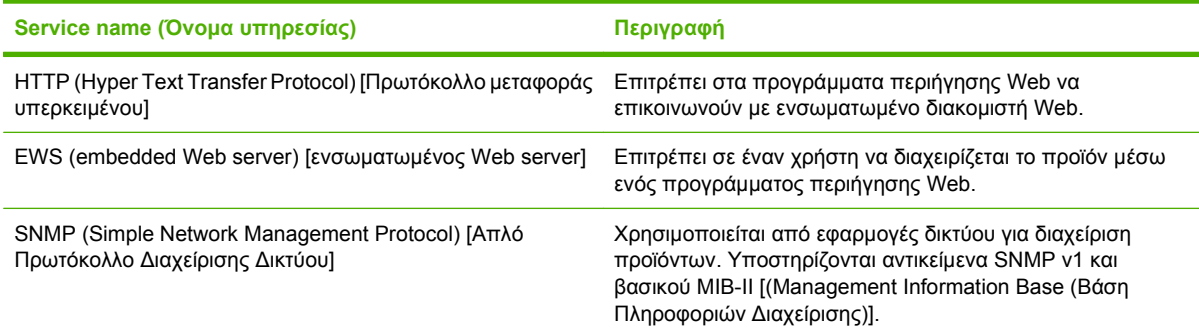

#### **Πίνακας 6-4 IP addressing (Διευθυνσιοδότηση IP)**

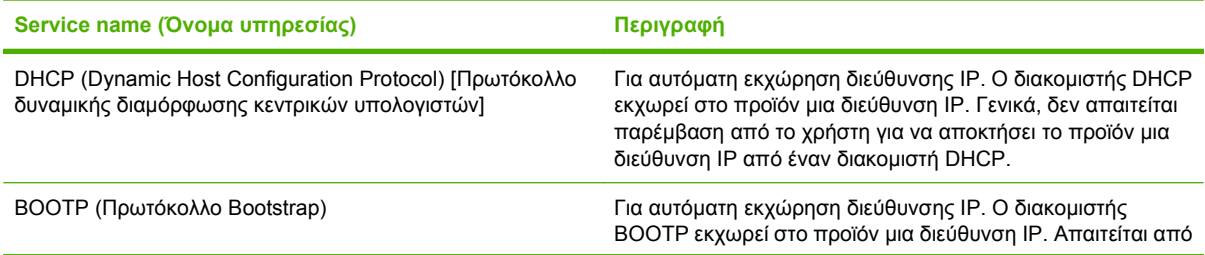

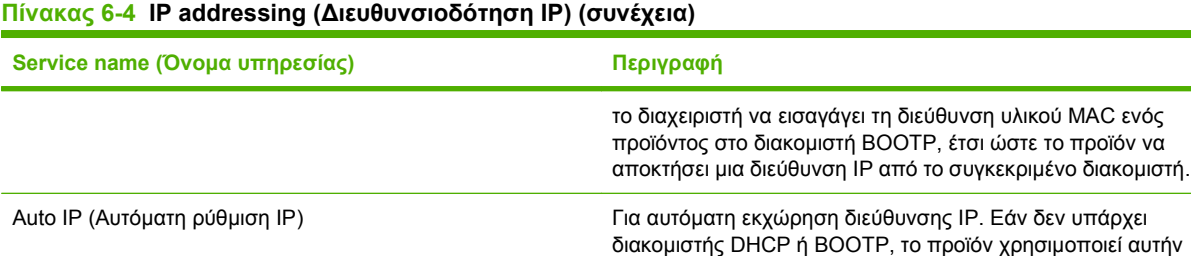

την υπηρεσία για να παράγει μια μοναδική διεύθυνση IP.

## <span id="page-114-0"></span>**Διαμόρφωση ρυθμίσεων δικτύου**

Ενδέχεται να χρειαστεί να ρυθμίσετε ορισμένες παραμέτρους δικτύου στο προϊόν. Μπορείτε να ρυθμίσετε αυτές τις παραμέτρους από το λογισμικό εγκατάστασης, τον πίνακα ελέγχου του προϊόντος, τον ενσωματωμένο διακομιστή Web ή λογισμικό διαχείρισης, όπως το HP Web Jetadmin.

Για περισσότερες πληροφορίες σχετικά με τα υποστηριζόμενα δίκτυα και τα εργαλεία ρύθμισης δικτύου, ανατρέξτε στον *Οδηγό διαχειριστή διακομιστή εκτυπώσεων HP Jetdirect*. Ο οδηγός συνοδεύει εκτυπωτές στους οποίους είναι εγκατεστημένος ένας διακομιστής εκτύπωσης HP Jetdirect.

## **TCP/IP**

Παρόμοιο με μια κοινή γλώσσα που χρησιμοποιούν οι άνθρωποι για να επικοινωνούν μεταξύ τους, το TCP/IP [Transmission Control Protocol/Internet Protocol (Πρωτόκολλο ελέγχου μετάδοσης στοιχείων / Πρωτόκολλο Internet)] είναι μια ομάδα πρωτοκόλλων που έχουν σχεδιαστεί για να καθορίζουν τον τρόπο με τον οποίο οι υπολογιστές και άλλες συσκευές επικοινωνούν μεταξύ τους σε ένα δίκτυο.

## **Internet Protocol (IP - Πρωτόκολλο Internet)**

Όταν μεταδίδονται πληροφορίες μέσω ενός δικτύου, τα δεδομένα διαιρούνται σε μικρά πακέτα. Κάθε πακέτο στέλνεται μεμονωμένα. Κάθε πακέτο είναι κωδικοποιημένο με πληροφορίες IP όπως, για παράδειγμα, τις διευθύνσεις IP του αποστολέα και του παραλήπτη. Τα πακέτα IP μπορούν να διαβιβαστούν μέσω δρομολογητών και πυλών: πρόκειται για συσκευές που συνδέουν ένα δίκτυο με άλλα δίκτυα.

Οι επικοινωνίες IP δεν απαιτούν σύνδεση. Όταν αποστέλλονται πακέτα IP, ενδέχεται να μην φτάσουν στον προορισμό τους με τη σωστή σειρά. Ωστόσο, πρωτόκολλα και προγράμματα υψηλότερου επιπέδου τοποθετούν τα πακέτα στη σωστή σειρά, γεγονός που καθιστά αποτελεσματικές τις επικοινωνίες IP.

Κάθε κόμβος ή συσκευή που επικοινωνεί στο δίκτυο απαιτεί μια διεύθυνση IP.

## **Transmission Control Protocol (TCP - Πρωτόκολλο ελέγχου μετάδοσης στοιχείων)**

Το TCP διαιρεί τα δεδομένα σε πακέτα και τα επανασυνδέει στη συσκευή σύνδεσης του παραλήπτη, παρέχοντας μια αξιόπιστη υπηρεσία, με εγγυημένη παράδοση σε άλλο κόμβο του δικτύου. Όταν γίνει λήψη των πακέτων δεδομένων στον προορισμό τους, το TCP υπολογίζει το άθροισμα ελέγχου για κάθε πακέτο για να βεβαιωθεί ότι δεν υπάρχουν κατεστραμμένα δεδομένα. Εάν τα δεδομένα του πακέτου έχουν καταστραφεί κατά τη διάρκεια της μεταβίβασης, το TCP απορρίπτει το πακέτο και απαιτεί να επαναληφθεί η αποστολή του πακέτου.

## **IP address (Διεύθυνση IP)**

Κάθε κεντρικός υπολογιστής (σταθμός εργασίας ή κόμβος) σε ένα δίκτυο IP απαιτεί μια μοναδική διεύθυνση IP για κάθε διασύνδεση δικτύου. Η διεύθυνση αυτή χρησιμοποιείται για την αναγνώριση τόσο του δικτύου όσο και συγκεκριμένων κεντρικών υπολογιστών που βρίσκονται σε αυτό το δίκτυο. Παρέχεται η δυνατότητα σε ένα κεντρικό υπολογιστή να απευθύνει ερώτημα σε ένα διακομιστή σχετικά με μια δυναμική διεύθυνση IP, κάθε φορά που γίνεται εκκίνηση του προϊόντος (για παράδειγμα, χρησιμοποιώντας τα πρωτόκολλα DHCP και BOOTP).

Μια διεύθυνση IP αποτελείται από τέσσερα byte πληροφοριών, τα οποία χωρίζονται σε ενότητες που περιέχουν ένα byte η καθεμία. Η διεύθυνση IP έχει την ακόλουθη μορφή:

xxx.xxx.xxx.xxx

**ΠΡΟΣΟΧΗ** Όταν εκχωρείτε διευθύνσεις IP, να συμβουλεύεστε πάντοτε το διαχειριστή διευθύνσεων IP. Ο ορισμός εσφαλμένης διεύθυνσης μπορεί να απενεργοποιήσει άλλον εξοπλισμό ο οποίος λειτουργεί στο δίκτυο ή να προκαλέσει παρεμβολές στις επικοινωνίες.

### **Διαμόρφωση παραμέτρων IP**

Οι παράμετροι διαμόρφωσης TCP/IP μπορούν να διαμορφωθούν μη αυτόματα ή μπορούν να λαμβάνονται αυτόματα, χρησιμοποιώντας πρωτόκολλο DHCP ή BOOTP, κάθε φορά που ανάβει το προϊόν.

Εάν ένα νέο προϊόν δεν μπορεί να ανακτήσει μια έγκυρη διεύθυνση IP μέσω του δικτύου όταν ανάψει, εκχωρεί αυτόματα κάποια δική του προεπιλεγμένη διεύθυνση IP. Η διεύθυνση IP του προϊόντος εμφανίζεται στη σελίδα διαμόρφωσης του προϊόντος και στην Αναφορά δικτύου. Δείτε [Σελίδες](#page-211-0) [πληροφοριών](#page-211-0) στη σελίδα 196.

#### **Dynamic Host Configuration Protocol (DHCP - Πρωτόκολλο δυναμικής διαμόρφωσης κεντρικών υπολογιστών)**

Το DHCP επιτρέπει σε μια ομάδα συσκευών να χρησιμοποιούν ένα σύνολο διευθύνσεων IP οι οποίες συντηρούνται από έναν διακομιστή DHCP. Το προϊόν στέλνει ένα αίτημα στο διακομιστή και αν υπάρχει διαθέσιμη διεύθυνση IP, ο διακομιστής την εκχωρεί σε αυτό το προϊόν.

#### **BOOTP**

Το BOOTP είναι ένα πρωτόκολλο bootstrap, το οποίο χρησιμοποιείται για να γίνει λήψη των παραμέτρων ρύθμισης και των πληροφοριών για τον κεντρικό υπολογιστή, από έναν διακομιστή δικτύου.

Ο πελάτης εκπέμπει ένα πακέτο αιτήματος εκκίνησης, το οποίο περιέχει τη διεύθυνση υλικού του προϊόντος. Ο διακομιστής απαντά με ένα πακέτο απόκρισης εκκίνησης, το οποίο περιέχει τις πληροφορίες που χρειάζεται το προϊόν για τη διαμόρφωση.

### **Subnets (Υποδίκτυα)**

Όταν εκχωρείται σε έναν οργανισμό μια διεύθυνση δικτύου IP για μια συγκεκριμένη κατηγορία δικτύου, δεν υπάρχει καμία πρόνοια σχετικά με την περίπτωση όπου στην ίδια τοποθεσία βρίσκονται περισσότερα από ένα δίκτυα). Οι διαχειριστές τοπικών δικτύων χρησιμοποιούν υποδίκτυα για να διαιρέσουν ένα δίκτυο σε αρκετά, διαφορετικά υποδίκτυα. Η διαίρεση ενός δικτύου σε υποδίκτυα μπορεί να έχει σαν αποτέλεσμα την επίτευξη καλύτερης απόδοσης και βελτιωμένης χρήσης του περιορισμένου χώρου διευθύνσεων του δικτύου.

#### **Subnet mask (Μάσκα υποδικτύου)**

Η μάσκα υποδικτύου είναι ένας μηχανισμός που χρησιμοποιείται για τη διαίρεση ενός ενιαίου δικτύου IP σε αρκετά, διαφορετικά υποδίκτυα. Για μία δεδομένη κατηγορία δικτύου, ένα τμήμα μιας διεύθυνσης IP που κανονικά θα χρησιμοποιείτο για την αναγνώριση ενός κόμβου, χρησιμοποιείται, αντ' αυτού, για την αναγνώριση ενός υποδικτύου. Εφαρμόζεται μια μάσκα υποδικτύου σε κάθε διεύθυνση IP, προκειμένου να καθοριστεί το τμήμα που χρησιμοποιείται για τα υποδίκτυα καθώς και το τμήμα που χρησιμοποιείται για την αναγνώριση του κόμβου.

## **Gateways (Πύλες)**

Οι πύλες (δρομολογητές) χρησιμοποιούνται για να συνδέουν μεταξύ τους τα επιμέρους δίκτυα. Οι πύλες είναι συσκευές που λειτουργούν ως διερμηνευτές μεταξύ συσκευών που χρησιμοποιούν διαφορετικά πρωτόκολλα επικοινωνίας, διαφορετική μορφοποίηση δεδομένων, δομές, γλώσσες ή αρχιτεκτονικές. Οι πύλες επανασυνθέτουν τα πακέτα δεδομένων και αλλάζουν τη σύνταξη, έτσι ώστε να ταιριάζει με

εκείνη του συστήματος προορισμού. Όταν τα δίκτυα διαιρούνται σε υποδίκτυα, απαιτούνται πύλες για τη σύνδεση των υποδικτύων μεταξύ τους.

#### **Default gateway (Προεπιλεγμένη πύλη)**

Η προεπιλεγμένη πύλη είναι η διεύθυνση IP της πύλης ή του δρομολογητή που μεταβιβάζει πακέτα μεταξύ δικτύων.

Εάν υπάρχουν πολλαπλές πύλες ή δρομολογητές, η προεπιλεγμένη πύλη είναι συνήθως η διεύθυνση της πρώτης, ή κοντινότερης, πύλης ή δρομολογητή. Εάν δεν υπάρχουν πύλες ή δρομολογητές, τότε η προεπιλεγμένη πύλη συνήθως παίρνει τη διεύθυνση IP του κόμβου δικτύου (όπως του σταθμού εργασίας ή του προϊόντος).

## **Διαμόρφωση παραμέτρων TCP/IPv4**

Εάν το δίκτυο δεν παρέχει αυτόματα διευθύνσεις IP μέσω DHCP, BOOTP, RARP ή άλλης μεθόδου, ίσως χρειαστεί να εισαγάγετε τις ακόλουθες παραμέτρους με μη αυτόματο τρόπο, για να μπορέσετε να εκτυπώσετε μέσω δικτύου:

- Διεύθυνση IP (4 byte)
- Μάσκα υποδικτύου (4 byte)
- Προεπιλεγμένη πύλη (4 byte)

### **Εισαγωγή ή αλλαγή της διεύθυνσης IP**

Μπορείτε να προβάλετε την τρέχουσα διεύθυνση IP της συσκευής από την κεντρική οθόνη του πίνακα ελέγχου επιλέγοντας Network Address (Διεύθυνση δικτύου).

Ακολουθήστε την παρακάτω διαδικασία, για να αλλάξετε τη διεύθυνση IP με μη αυτόματο τρόπο.

- **1.** Μεταβείτε στην επιλογή Administration (Διαχείριση) και επιλέξτε την.
- **2.** Μεταβείτε στην επιλογή Initial Setup (Αρχικές ρυθμίσεις) και επιλέξτε την.
- **3.** Επιλέξτε Networking and I/O (Δικτύωση και Ι/Ο).
- **4.** Επιλέξτε Embedded Jetdirect (Ενσωματωμένο Jetdirect).
- **5.** Επιλέξτε TCP/IP.
- **6.** Επιλέξτε IPV4 Settings (Ρυθμίσεις IPV4).
- **7.** Επιλέξτε Config Method (Μέθοδος ρύθμισης παραμέτρων).
- **8.** Επιλέξτε Manual (Μη αυτόματη).
- **9.** Επιλέξτε Save (Αποθήκευση).
- **10.** Επιλέξτε Manual Settings (Μη αυτόματες ρυθμίσεις).
- **11.** Επιλέξτε IP Address (Διεύθυνση IP).
- **12.** Επιλέξτε το πλαίσιο κειμένου "Διεύθυνση ΙΡ".
- **13.** Χρησιμοποιήστε το πληκτρολόγιο της οθόνης αφής για να πληκτρολογήσετε τη διεύθυνση IP.
- **14.** Επιλέξτε OK.
- **15.** Επιλέξτε Save (Αποθήκευση).

## **Ορισμός της μάσκας υποδικτύου**

- **1.** Μεταβείτε στην επιλογή Administration (Διαχείριση) και επιλέξτε την.
- **2.** Μεταβείτε στην επιλογή Initial Setup (Αρχικές ρυθμίσεις) και επιλέξτε την.
- **3.** Επιλέξτε Networking and I/O (Δικτύωση και Ι/Ο).
- **4.** Επιλέξτε Embedded Jetdirect (Ενσωματωμένο Jetdirect).
- **5.** Επιλέξτε TCP/IP.
- **6.** Επιλέξτε IPV4 Settings (Ρυθμίσεις IPV4).
- **7.** Επιλέξτε Config Method (Μέθοδος ρύθμισης παραμέτρων).
- **8.** Επιλέξτε Manual (Μη αυτόματη).
- **9.** Επιλέξτε Save (Αποθήκευση).
- **10.** Επιλέξτε Manual Settings (Μη αυτόματες ρυθμίσεις).
- **11.** Επιλέξτε Subnet Mask (Μάσκα υποδικτύου).
- **12.** Επιλέξτε το πλαίσιο κειμένου "Μάσκα υποδικτύου".
- **13.** Χρησιμοποιήστε το πληκτρολόγιο της οθόνης αφής, για να πληκτρολογήσετε τη μάσκα υποδικτύου.
- **14.** Επιλέξτε OK.
- **15.** Επιλέξτε Save (Αποθήκευση).

## **Ορισμός της προεπιλεγμένης πύλης**

- **1.** Μεταβείτε στην επιλογή Administration (Διαχείριση) και επιλέξτε την.
- **2.** Μεταβείτε στην επιλογή Initial Setup (Αρχικές ρυθμίσεις) και επιλέξτε την.
- **3.** Επιλέξτε Networking and I/O (Δικτύωση και Ι/Ο).
- **4.** Επιλέξτε Embedded Jetdirect (Ενσωματωμένο Jetdirect).
- **5.** Επιλέξτε TCP/IP.
- **6.** Επιλέξτε IPV4 Settings (Ρυθμίσεις IPV4).
- **7.** Επιλέξτε Config Method (Μέθοδος ρύθμισης παραμέτρων).
- **8.** Επιλέξτε Manual (Μη αυτόματη).
- **9.** Επιλέξτε Save (Αποθήκευση).
- **10.** Επιλέξτε Manual Settings (Μη αυτόματες ρυθμίσεις).
- **11.** Επιλέξτε Default Gateway (Προεπιλεγμένη πύλη) .
- **12.** Επιλέξτε το πλαίσιο κειμένου "Προεπιλεγμένη πύλη".
- **13.** Χρησιμοποιήστε το πληκτρολόγιο της οθόνης αφής, για να πληκτρολογήσετε την προεπιλεγμένη πύλη.
- **14.** Επιλέξτε OK.
- **15.** Επιλέξτε Save (Αποθήκευση).

## **Διαμόρφωση παραμέτρων TCP/IPv6**

Για πληροφορίες σχετικά με τη διαμόρφωση της συσκευής για ένα δίκτυο TCP/IPv6 ανατρέξτε στην ενότητα *Οδηγός διαχειριστή του διακομιστή εκτυπώσεων HP Jetdirect*.

## <span id="page-119-0"></span>**Βοηθητικά προγράμματα δικτύου**

Το προϊόν μπορεί να χρησιμοποιηθεί σε συνδυασμό με πολλά βοηθητικά προγράμματα, τα οποία διευκολύνουν την παρακολούθηση και τη διαχείριση του προϊόντος σε ένα δίκτυο.

- **· HP Web Jetadmin: Ανατρέξτε στην ενότητα [HP Web Jetadmin](#page-92-0) στη σελίδα 77.**
- · Ε[νσωματωμένος](#page-92-0) διακομιστής Web: Ανατρέξτε στην ενότητα Ενσωματωμένος διακομιστής Web στη [σελίδα](#page-92-0) 77.
- Λογισμικό HP Easy Printer Care: Ανατρέξτε στην ενότητα [HP Easy Printer Care](#page-92-0) στη σελίδα 77.

## **Άλλα συμπληρωματικά και βοηθητικά προγράμματα**

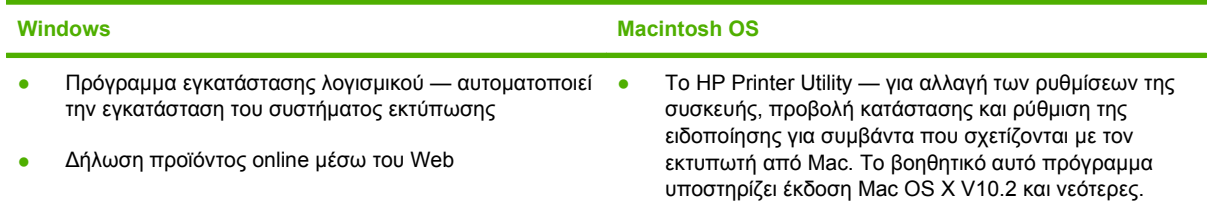

# **7 Χαρτί και μέσα εκτύπωσης**

- [Κατανόηση](#page-121-0) της χρήσης χαρτιού και μέσων εκτύπωσης
- **[Υποστηριζόμενα](#page-122-0) μεγέθη χαρτιού και μέσων εκτύπωσης**
- [Υποστηριζόμενοι](#page-125-0) τύποι χαρτιού
- **Οδηγίες ειδικού χαρτιού ή μέσων [εκτύπωσης](#page-127-0)**
- [Τοποθέτηση](#page-128-0) χαρτιού και μέσων εκτύπωσης
- **[Διαμόρφωση](#page-139-0) δίσκων**
- [Επιλογή](#page-142-0) θέσης εξόδου

## <span id="page-121-0"></span>**Κατανόηση της χρήσης χαρτιού και μέσων εκτύπωσης**

Αυτό το προϊόν υποστηρίζει μεγάλη ποικιλία χαρτιού και άλλων μέσων εκτύπωσης, σύμφωνα με τις οδηγίες σε αυτό τον οδηγό χρήσης. Το χαρτί ή τα μέσα εκτύπωσης τα οποία δεν πληρούν αυτές τις απαιτήσεις μπορεί να προκαλέσουν τα ακόλουθα προβλήματα:

- Κακή ποιότητα εκτύπωσης
- Αυξημένη παρουσίαση εμπλοκών
- Πρόωρη φθορά του προϊόντος, με αποτέλεσμα να απαιτείται επισκευή του

Για βέλτιστα αποτελέσματα, χρησιμοποιείτε μόνο χαρτί επωνυμίας HP και μέσα εκτύπωσης σχεδιασμένα για εκτυπωτές laserjet ή για πολλές χρήσεις. Μην χρησιμοποιείτε χαρτί ή μέσα εκτύπωσης κατασκευασμένα για εκτυπωτές έγχυσης μελάνης (inkjet). Η Hewlett-Packard Company δεν συνιστά τη χρήση άλλων επωνυμιών μέσων, επειδή η HP δεν μπορεί να ελέγξει την ποιότητά τους.

Μερικοί τύποι χαρτιού ίσως πληρούν όλες τις οδηγίες που αναφέρονται σε αυτό τον οδηγό χρήσης, ωστόσο δεν αποφέρουν ικανοποιητικά αποτελέσματα. Αυτό ενδέχεται να οφείλεται σε κακό χειρισμό, μη αποδεκτά επίπεδα θερμοκρασίας ή/και υγρασίας ή άλλες παραμέτρους, τις οποίες η Hewlett-Packard αδυνατεί να ελέγξει.

**ΠΡΟΣΟΧΗ** Η χρήση χαρτιού ή μέσων εκτύπωσης που δεν πληρούν τις προδιαγραφές της ΗΡ μπορεί να δημιουργήσει προβλήματα στο προϊόν, σε βαθμό που να είναι απαραίτητη η επισκευή του. Η επισκευή αυτή δεν καλύπτεται από την εγγύηση ή τα συμβόλαια συντήρησης της Hewlett-Packard.

## <span id="page-122-0"></span>**Υποστηριζόμενα μεγέθη χαρτιού και μέσων εκτύπωσης**

**ΣΗΜΕΙΩΣΗ** Για να έχετε καλύτερα αποτελέσματα εκτύπωσης, επιλέξτε το κατάλληλο μέγεθος καιτύπο από το πρόγραμμα οδήγησης εκτυπωτή πριν από την εκτύπωση.

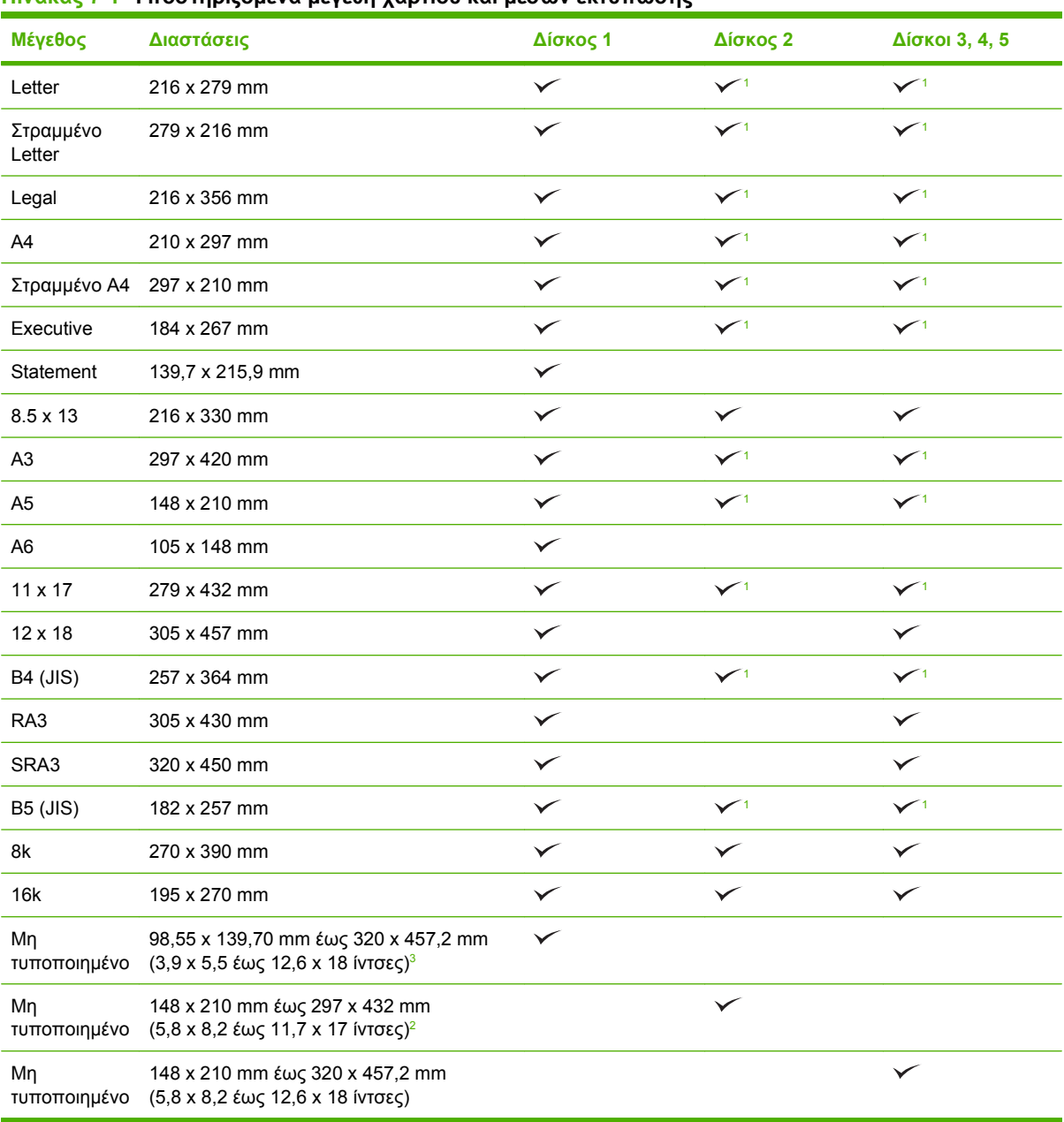

#### **Πίνακας 7-1 Υποστηριζόμενα μεγέθη χαρτιού και μέσων εκτύπωσης**

<sup>1</sup> Ο δίσκος ανιχνεύει αυτόματα το μέγεθος του χαρτιού.

<sup>2</sup> Τα τυπικά μεγέθη εντός του εύρους μη τυποποιημένων για το Δίσκο 2 είναι: 8,5 x 13, RA4, SRA4, 8K (270 x 390), 16K (195 x 270)

<sup>3</sup> Τα τυπικά μεγέθη εντός του εύρους μη τυποποιημένων για τους Δίσκους 3, 4 και 5 είναι: 8,5 x 13, RA4, SRA4, 8K (270 x 390), 16K (195 x 270), RA3, SRA3 και 12 x 18

| Μέγεθος                            | Διαστάσεις                                                       | Δίσκος 1     | Δίσκοι 2, 3, 4, 5 |
|------------------------------------|------------------------------------------------------------------|--------------|-------------------|
| Φάκελος #9                         | 98 x 225 mm                                                      | $\checkmark$ |                   |
| Φάκελος #10                        | 105 x 241 mm                                                     | $\checkmark$ |                   |
| Φάκελος DL                         | 110 x 220 mm                                                     | $\checkmark$ |                   |
| Φάκελος C5                         | 162 x 229 mm                                                     | $\checkmark$ |                   |
| Φάκελος Β5                         | 176 x 250 mm                                                     | $\checkmark$ |                   |
| Φάκελος C6                         | 162 x 114 mm (6,4 x 4,5 ίντσες)                                  | $\checkmark$ |                   |
| Φάκελος<br>Monarch                 | 98 x 191 mm                                                      | $\checkmark$ |                   |
| Διπλή κάρτα                        | 148 x 200 mm                                                     | $\checkmark$ |                   |
| Κάρτες<br>ευρετηρίου<br>$H.\Pi.A.$ | 102 x 152 mm (4 x 6 ίντσες) και 127 x 203 mm<br>$(5 × 8$ ίντσες) | ✓            |                   |

**Πίνακας 7-2 Υποστηριζόμενοι φάκελοι και ταχυδρομικές κάρτες**

<sup>1</sup> Τα μέσα εκτύπωσης με βάρος μεγαλύτερο από 160 g/m<sup>2</sup> ενδέχεται να μην αποδίδουν καλά, αλλά δεν θα προκαλέσουν ζημιά στο προϊόν.

Τα ακόλουθα μεγέθη χαρτιού υποστηρίζονται από τα προαιρετικά εξαρτήματα Εξάρτημα συρραφής/ στοίβαξης 3 θηκών HP ή Εξάρτημα τελικής επεξεργασίας/δημιουργίας φυλλαδίων HP.

**Πίνακας 7-3 Υποστηριζόμενα μεγέθη χαρτιού και μέσων εκτύπωσης για τα προαιρετικά εξαρτήματα Εξάρτημα συρραφής/στοίβαξης 3 θηκών HP και Εξάρτημα τελικής επεξεργασίας/δημιουργίας φυλλαδίων HP**

| Μέγεθος                    | Διαστάσεις   | Στοίβαξη <sup>2</sup> | Συρραφή<br>υπό γωνία<br>(στραμμένη<br>αριστερά) | Συρραφή<br>υπό γωνία<br>(στραμμένη<br>δεξιά) | Δύο κλιπ<br>συρραφής<br>(επάνω ή<br>στο πλάι) | Αναδίπλωση | Καρφίτσα   |
|----------------------------|--------------|-----------------------|-------------------------------------------------|----------------------------------------------|-----------------------------------------------|------------|------------|
| Letter                     | 216 x 279 mm | $\checkmark$          | $\checkmark$                                    | $\checkmark$                                 | $\checkmark$                                  |            |            |
| Στραμμένο<br>Letter        | 279 x 216 mm | $\checkmark$          | $\checkmark$                                    | $\checkmark$                                 |                                               | $\sqrt{1}$ | $\sqrt{1}$ |
| Legal                      | 216 x 356 mm | $\checkmark$          | $\checkmark$                                    | $\checkmark$                                 |                                               | $\sqrt{1}$ | $\sqrt{1}$ |
| A4                         | 210 x 297 mm | $\checkmark$          | $\checkmark$                                    | $\checkmark$                                 | $\checkmark$                                  |            |            |
| Στραμμένο Α4               | 297 x 210 mm | $\checkmark$          | $\checkmark$                                    | $\checkmark$                                 |                                               | $\sqrt{1}$ | $\sqrt{1}$ |
| Executive                  | 184 x 267 mm | $\checkmark$          |                                                 |                                              |                                               |            |            |
| 8.5 x 13                   | 216 x 330 mm | $\checkmark$          |                                                 |                                              |                                               |            |            |
| A <sub>3</sub>             | 297 x 420 mm | $\checkmark$          | $\checkmark$                                    | $\checkmark$                                 | $\checkmark$                                  | $\sqrt{1}$ | $\sqrt{1}$ |
| A <sub>5</sub>             | 148 x 210 mm | $\checkmark$          |                                                 |                                              |                                               |            |            |
| A <sub>6</sub>             | 105 x 148 mm | $\checkmark$          |                                                 |                                              |                                               |            |            |
| Statement                  | 140 x 216 mm | $\checkmark$          |                                                 |                                              |                                               |            |            |
| $11 \times 17$<br>(Ledger) | 279 x 432 mm | $\checkmark$          | $\checkmark$                                    | $\checkmark$                                 | $\checkmark$                                  | $\sqrt{1}$ | $\sqrt{1}$ |
| $12 \times 18$             | 305 x 457 mm | $\checkmark$          |                                                 |                                              |                                               |            |            |

<span id="page-124-0"></span>**Πίνακας 7-3 Υποστηριζόμενα μεγέθη χαρτιού και μέσων εκτύπωσης για τα προαιρετικά εξαρτήματα Εξάρτημα συρραφής/στοίβαξης 3 θηκών HP και Εξάρτημα τελικής επεξεργασίας/δημιουργίας φυλλαδίων HP (συνέχεια)**

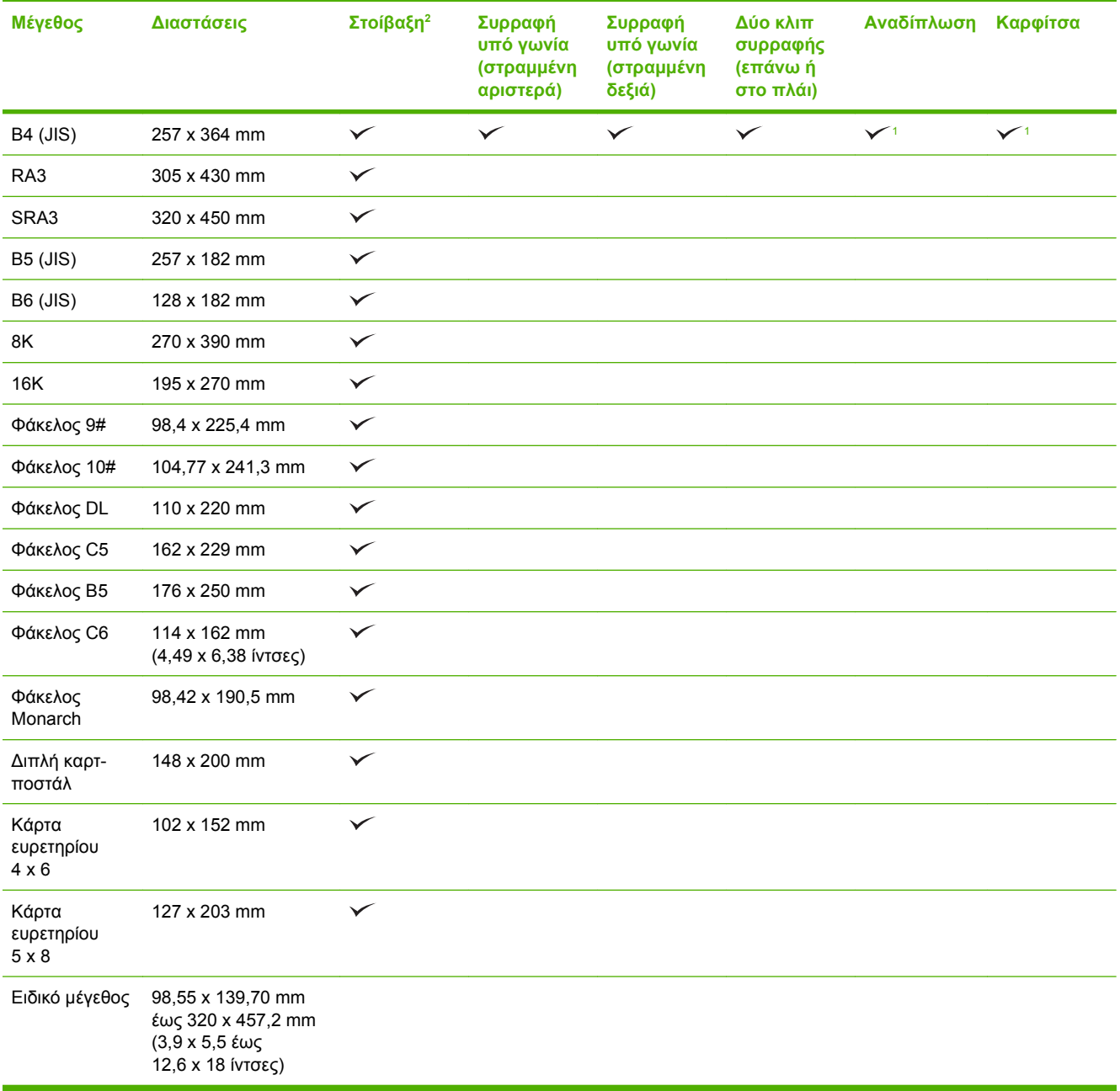

<sup>1</sup> Εξάρτημα δημιουργίας φυλλαδίων μόνον

<sup>2</sup> Η στοίβαξη χρησιμοποιεί τις θήκες 1, 2 και 3 στο εξάρτημα συρραφής/στοίβαξης ή τις θήκες 1 και 2 στο εξάρτημα δημιουργίας φυλλαδίων.

## <span id="page-125-0"></span>**Υποστηριζόμενοι τύποι χαρτιού**

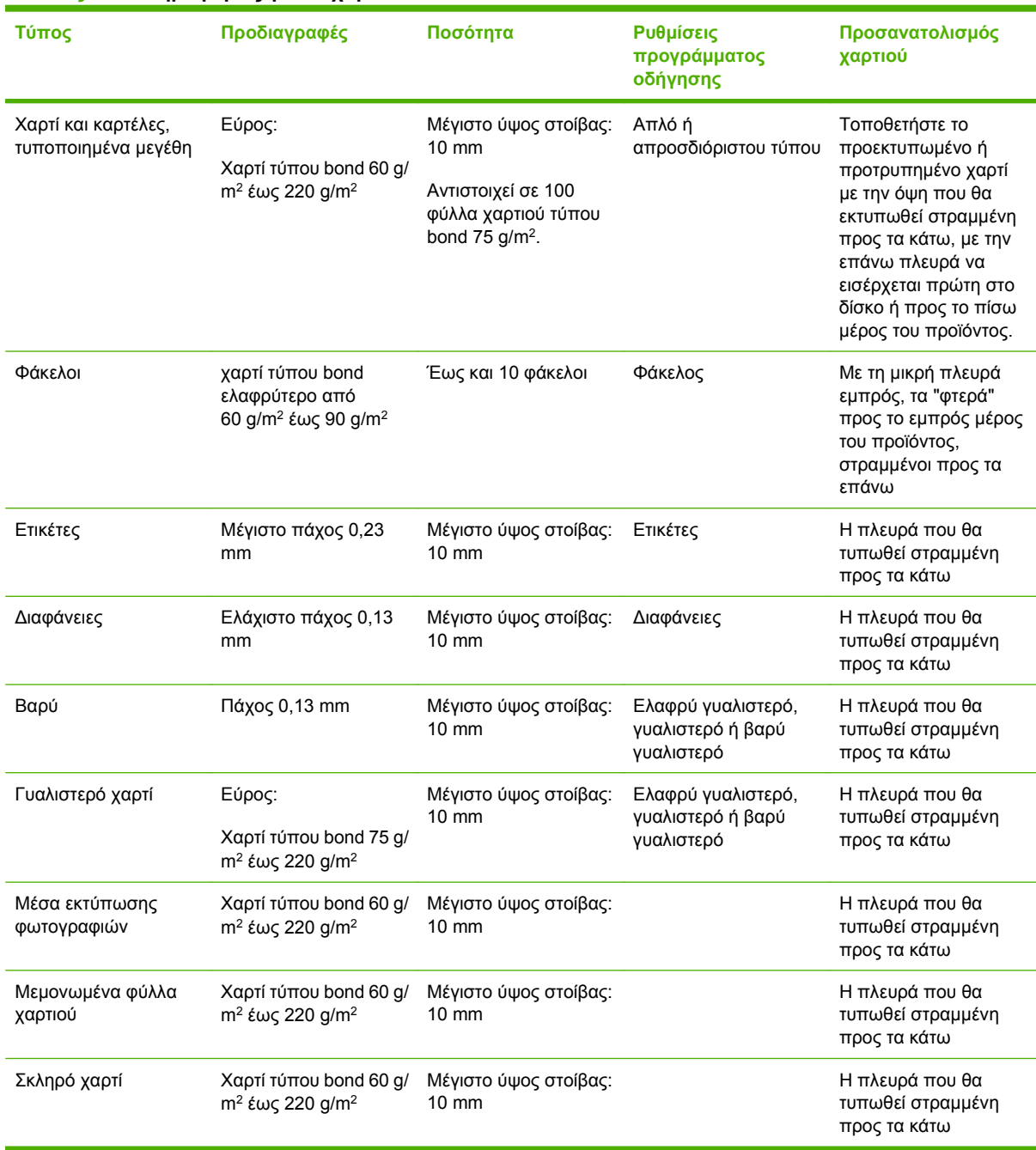

#### **Πίνακας 7-4 Πληροφορίες για το χαρτί στο Δίσκο 1**

## **Πίνακας 7-5 Πληροφορίες για το χαρτί στους δίσκους 2, 3, 4 και 5**

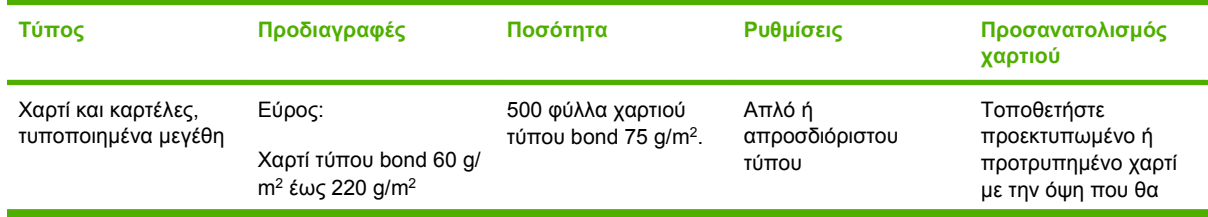

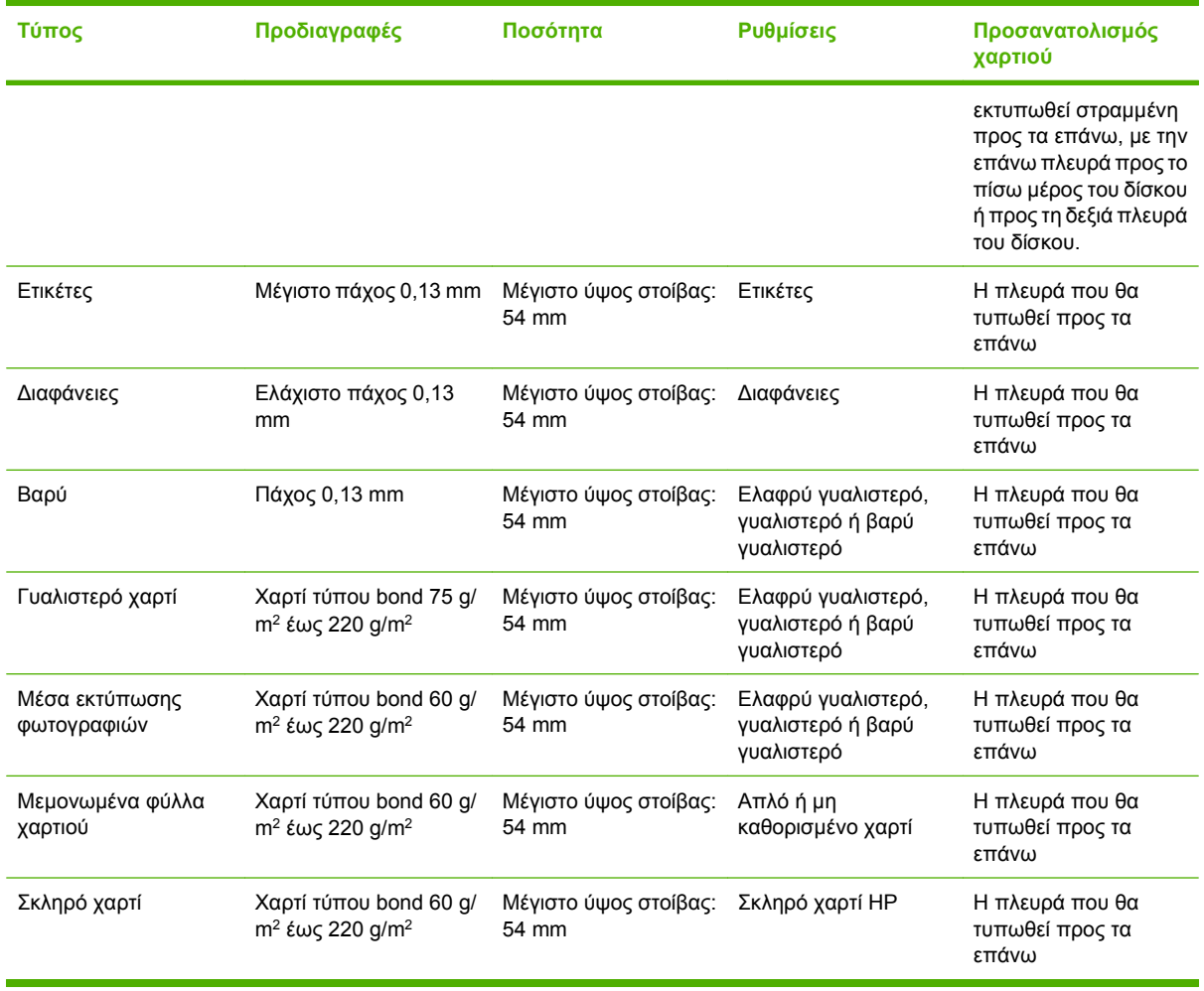

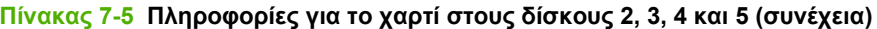

**Χωρητικότητα δίσκων 2, 3, 4 και 5:** Ύψος 54 mm ή 500 φύλλα χαρτιού, όποιο έχει μικρότερο όγκο. Οι τύποι μέσων που υποστηρίζονται περιλαμβάνουν: Μεμονωμένα φύλλα χαρτιού, ετικέτες, διαφάνειες OHT, γυαλιστερό χαρτί, γυαλιστερή διαφάνεια, μέσα εκτύπωσης φωτογραφίας και σκληρό χαρτί. Βασικό βάρος: 60-220 g/m2 .

**Εκτύπωση διπλής όψης:** Παρέχει αυτόματη εκτύπωση δύο όψεων (εκτύπωση και στις δύο όψεις του χαρτιού). Το εύρος των μεγεθών χαρτιού για την αυτόματη εκτύπωση διπλής όψης είναι 175 mm έως 320 mm x 210 mm έως 457 mm. Το εύρος βάρους των μέσων εκτύπωσης είναι 60 έως 220 g/m<sup>2</sup>

**ΣΗΜΕΙΩΣΗ** Το Χαρτί παρουσιάσεων HP Color Laser, γυαλιστερό (Q2546A) δεν υποστηρίζεται από αυτό το προϊόν. Η χρήση αυτού του τύπου χαρτιού μπορεί να προκαλέσει εμπλοκή του σταθεροποιητή γραφίτη, η οποία ενδέχεται να απαιτεί αντικατάσταση του σταθεροποιητή. Δύο συνιστώμενες εναλλακτικές λύσεις είναι το Χαρτί παρουσιάσεων HP Color LaserJet, μαλακό γυαλιστερό και το Χαρτί μπροσούρας HP Color LaserJet, γυαλιστερό (Q6611A, Q6610A).

**ΣΗΜΕΙΩΣΗ** Για μια πλήρη λίστα συγκεκριμένων τύπων χαρτιού της HP που υποστηρίζονται από το προϊόν αυτό, μεταβείτε στην τοποθεσία [www.hp.com/sbso/product/supplies.](http://www.hp.com/sbso/product/supplies)

## <span id="page-127-0"></span>**Οδηγίες ειδικού χαρτιού ή μέσων εκτύπωσης**

Αυτό το προϊόν υποστηρίζει εκτύπωση σε ειδικά μέσα. Χρησιμοποιήστε τις ακόλουθες οδηγίες για να επιτύχετε ικανοποιητικά αποτελέσματα. Κατά τη χρήση ειδικού χαρτιού ή μέσων εκτύπωσης, βεβαιωθείτε ότι ορίζετε τον τύπο και το μέγεθος στο πρόγραμμα οδήγησης εκτύπωσης, για να επιτύχετε τα βέλτιστα αποτελέσματα εκτύπωσης.

**ΠΡΟΣΟΧΗ** Οι εκτυπωτές HP LaserJet χρησιμοποιούν κυλίνδρους τήξης, για να κολλήσουν τα μόρια ξηρού γραφίτη στο χαρτί σε πολύ ακριβείς κουκκίδες. Το χαρτί laser της HP έχει σχεδιαστεί να αντέχει αυτή την ακραία θερμότητα. Η χρήση χαρτιού έγχυσης μελάνης (inkjet) που δεν έχει σχεδιαστεί για αυτή την τεχνολογία θα μπορούσε να καταστρέψει τον εκτυπωτή σας.

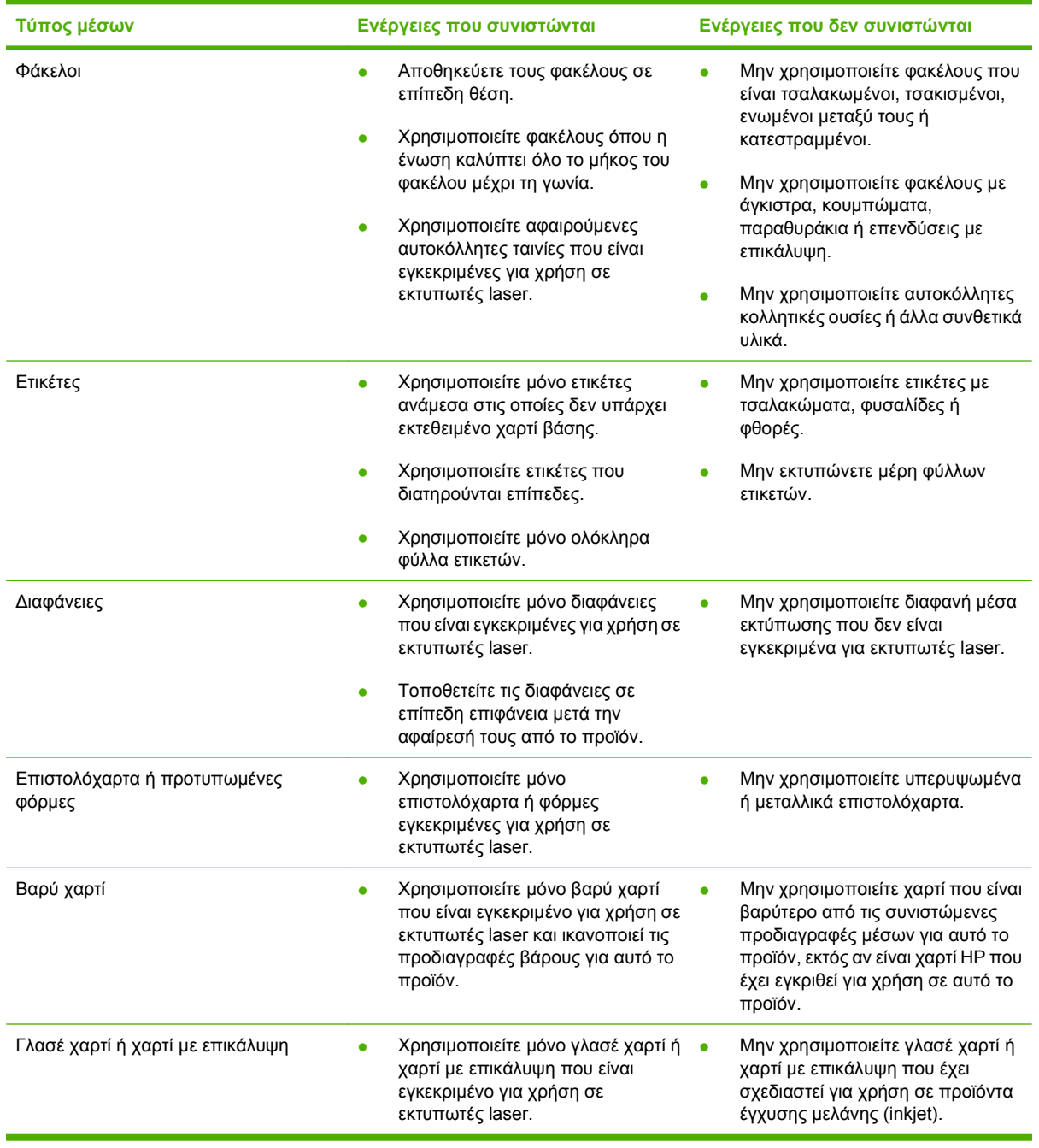

## <span id="page-128-0"></span>**Τοποθέτηση χαρτιού και μέσων εκτύπωσης**

Μπορείτε να τοποθετήσετε διάφορα μέσα στους δίσκους εισόδου και, στη συνέχεια, να τα ζητήσετε ανάλογα με τον τύπο ή το μέγεθός τους από τον πίνακα ελέγχου.

## **Τοποθέτηση χαρτιού στο δίσκο 1**

- **ΠΡΟΣΟΧΗ** Για να αποφύγετε τις εμπλοκές, ποτέ μην τοποθετείτε ή αφαιρείτε χαρτί από το Δίσκο 1 κατά τη διάρκεια της εκτύπωσης.
	- **1.** Ανοίξτε το Δίσκο 1.

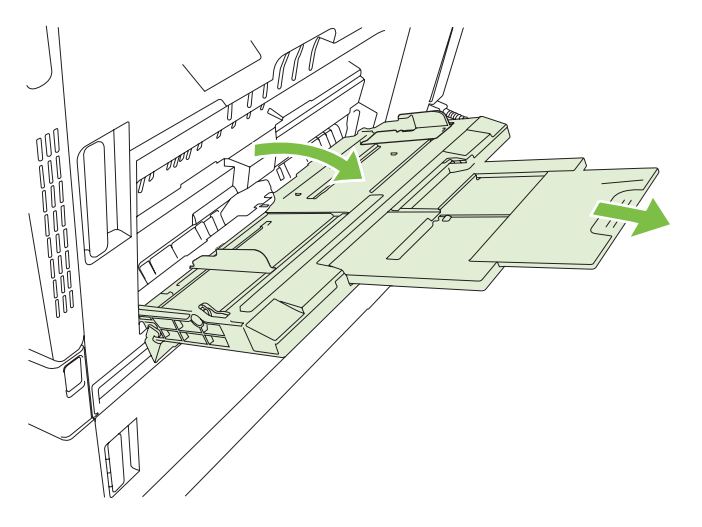

- **2.** Ρυθμίστε τους πλευρικούς οδηγούς στο σωστό πλάτος και τραβήξτε προς τα έξω τις προεκτάσεις δίσκου για στήριξη του χαρτιού.
- **3.** Τοποθετήστε το χαρτί στο δίσκο με την όψη που πρόκειται να εκτυπωθεί προς τα κάτω και το επάνω μέρος του χαρτιού ή την πλευρά που δεν περιέχει το γραμματόσημο στραμμένη προς το πίσω μέρος του εκτυπωτή.
- **ΣΗΜΕΙΩΣΗ** Για τα μεγέθη Στραμμένο Letter και Στραμμένο Α4, τοποθετήστε το χαρτί με την όψη που πρόκειται να εκτυπωθεί προς τα κάτω, με το κάτω μέρος της σελίδας στραμμένο προς το εσωτερικό του εκτυπωτή.
- **4.** Βεβαιωθείτε ότι η στοίβα χωρά κάτω από τις γλωττίδες των οδηγών και δεν υπερβαίνει τις ενδείξεις στάθμης φόρτωσης.

**5.** Προσαρμόστε τους πλευρικούς οδηγούς, έτσι ώστε να αγγίζουν ελαφρά τη στοίβα του χαρτιού αλλά να μην το λυγίζουν.

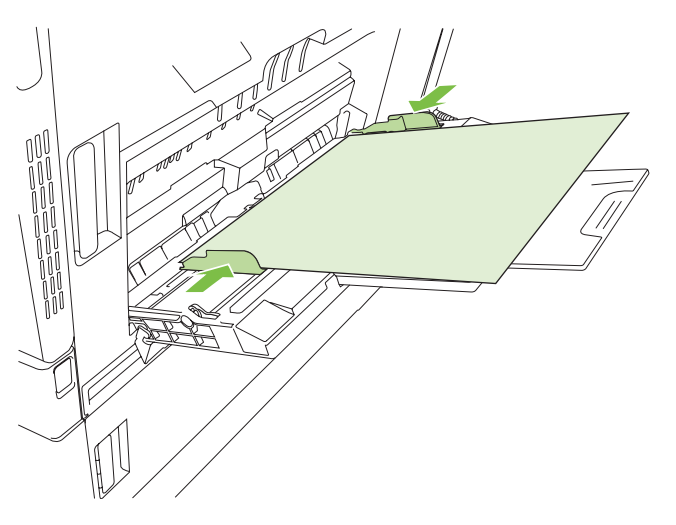

## **Εκτύπωση φακέλων**

Αν η εφαρμογή λογισμικού σας δεν αναγνωρίζει αυτόματα τη μορφή του φακέλου, επιλέξτε **Landscape** (Οριζόντιος) για τον προσανατολισμό σελίδας από την εφαρμογή λογισμικού ή από το πρόγραμμα οδήγησης του εκτυπωτή. Χρησιμοποιήστε τις ακόλουθες κατευθυντήριες γραμμές για να καθορίσετε τα περιθώρια των διευθύνσεων αποστολέα και παραλήπτη για τους φακέλους τύπου Commercial #10 ή DL:

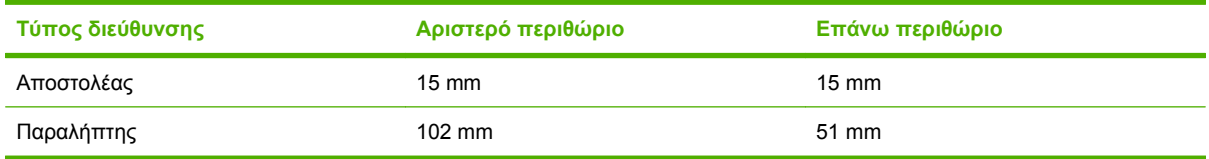

Για φακέλους άλλου μεγέθους, ρυθμίστε τα περιθώρια αναλόγως.

## **Τοποθέτηση χαρτιού στους δίσκους 2, 3, 4 ή 5**

Οι δίσκοι 2, 3, 4 και 5 δέχονται έως 500 φύλλα τυπικού χαρτιού ή μια στοίβα ύψους 54 mm ετικετών ή άλλου παχιού χαρτιού ο καθένας.

### **Τοποθέτηση μέσου εκτύπωσης τυπικού μεγέθους στους Δίσκους 2, 3, 4 ή 5**

Το προϊόν ανιχνεύει αυτόματα τα ακόλουθα τυπικά μεγέθη μέσου εκτύπωσης σε αυτούς τους δίσκους 500 φύλλων: Letter, στραμμένο Letter, Legal, Executive, 11x17, A3, A4, στραμμένο A4, A5, B4 (JIS) και B5 (JIS).

- **ΠΡΟΣΟΧΗ** Μην εκτυπώνετε σε φακέλους ή μη υποστηριζόμενα μεγέθη χαρτιού από τους δίσκους 500 φύλλων. Να εκτυπώνετε σε αυτούς τους τύπους χαρτιού μόνον από το Δίσκο 1.
	- **1.** Σύρετε το δίσκο έξω από το προϊόν.

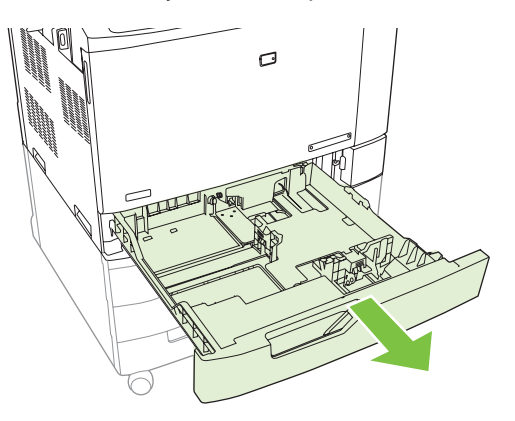

- **ΣΗΜΕΙΩΣΗ** Μην ανοίγετε το δίσκο εισόδου όταν χρησιμοποιείται. Κάτι τέτοιο μπορεί να προκαλέσει εμπλοκές στο προϊόν.
- **2.** Ρυθμίστε τον οδηγό πλάτους χαρτιού, πιέζοντας το μάνδαλο ρύθμισης και σύροντας τον οδηγό στο μέγεθος του χαρτιού που χρησιμοποιείτε.

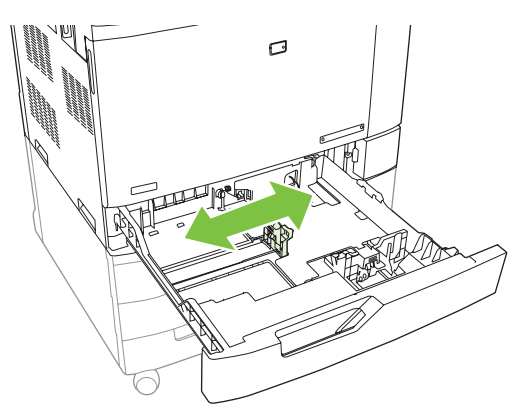

**3.** Ρυθμίστε τον οδηγό μήκους χαρτιού, πιέζοντας το μάνδαλο ρύθμισης και σύροντας τον οδηγό στο μέγεθος του χαρτιού που χρησιμοποιείτε.

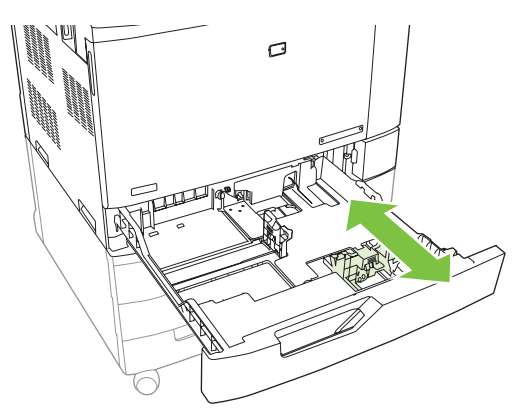

- **4.** Τοποθετήστε το χαρτί στο δίσκο, με την εμπρός όψη προς τα επάνω. Ελέγξτε το χαρτί για να βεβαιωθείτε ότι οι οδηγοί αγγίζουν ελαφρά τη στοίβα, αλλά δεν τη λυγίζουν.
- **ΣΗΜΕΙΩΣΗ** Για την αποτροπή εμπλοκών, μη γεμίζετε υπερβολικά το δίσκο εισόδου. Βεβαιωθείτε ότι το επάνω μέρος της στοίβας βρίσκεται κάτω από την ένδειξη γεμάτου δίσκου.

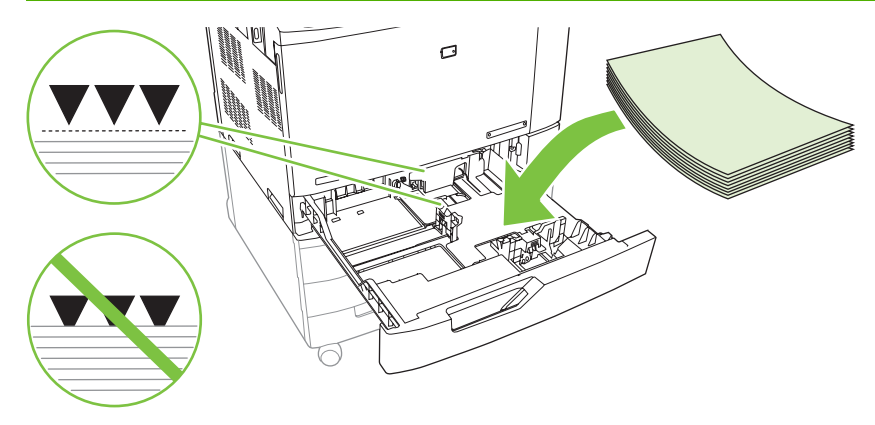

 $\mathbb{B}^*$  ΣΗΜΕΙΩΣΗ Για την καλύτερη δυνατή απόδοση, γεμίστε εντελώς το δίσκο με χαρτί χωρίς να χωρίζετε ή να ξεφυλλίζετε τη δεσμίδα χαρτιού. Ο χωρισμός της δεσμίδας μπορεί να προκαλέσει προβλήματα πολλαπλής τροφοδοσίας. Η χωρητικότητα του δίσκου χαρτιού μπορεί να διαφέρει. Για παράδειγμα, εάν χρησιμοποιείτε χαρτί 75 g/m2, ο δίσκος χωρά μια πλήρη δεσμίδα 500 φύλλων. Εάν το μέσο είναι βαρύτερο, ο δίσκος δεν θα χωρά μια πλήρη δεσμίδα. Μην υπερφορτώνετε το δίσκο.

**ΣΗΜΕΙΩΣΗ** Αν ο δίσκος δεν είναι ρυθμισμένος σωστά, μπορεί να εμφανιστεί ένα μήνυμα σφάλματος ή το μέσο εκτύπωσης μπορεί να εμπλακεί.

**5.** Ωθήστε το δίσκο μέσα στο προϊόν. Ο πίνακας ελέγχου εμφανίζει τον τύπο και το μέγεθος του χαρτιού στο δίσκο. Εάν η διαμόρφωση δεν είναι σωστή, πατήστε το Modify (Τροποποίηση) στον πίνακα ελέγχου και επιλέξτε τη σωστή διαμόρφωση. Εάν η διαμόρφωση είναι σωστή, πατήστε OK.

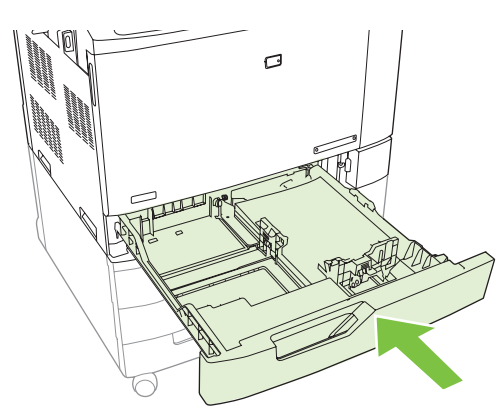

## **Τοποθέτηση μη ανιχνεύσιμου μέσου εκτύπωσης τυπικού μεγέθους στο Δίσκο 2, 3, 4 και 5**

Οι δίσκοι των 500 φύλλων υποστηρίζουν τα παρακάτω μέσα εκτύπωσης μη αναγνωρίσιμου τυποποιημένου μεγέθους:

- Executive (JIS)  $(8,5 \times 13)$
- 12 x 18 (Δίσκοι 3, 4 ή 5 μόνον)
- **B4 (ISO)**
- RA3 (Δίσκοι 3, 4 ή 5 μόνον)
- SRA3 (Δίσκοι 3, 4 ή 5 μόνον)
- **B5 (ISO)**
- **ΠΡΟΣΟΧΗ** Μην εκτυπώνετε φακέλους ή μη υποστηριζόμενα μεγέθη χαρτιού από τους δίσκους 500 φύλλων. Να εκτυπώνετε σε αυτούς τους τύπους χαρτιού μόνον από το Δίσκο 1. Μη γεμίζετε υπερβολικά το δίσκο εισόδου ή τον ανοίγετε όταν χρησιμοποιείται. Έτσι μπορεί να προκληθούν εμπλοκές χαρτιού.

## **Τοποθέτηση μη τυποποιημένου μεγέθους μέσου εκτύπωσης στο δίσκο 2, 3, 4 ή 5**

Για να χρησιμοποιήσετε μέσα εκτύπωσης μη τυποποιημένου μεγέθους πρέπει να αλλάξετε τη ρύθμιση μεγέθους στον πίνακα ελέγχου σε Custom (Μη τυποποιημένο) και να ορίσετε τη μονάδα μέτρησης, τη διάσταση Χ και τη διάσταση Υ. Για περισσότερες πληροφορίες, ανατρέξτε στην ενότητα [Ρύθμιση](#page-139-0) δίσκου σύμφωνα με τις ρυθμίσεις μιας [εκτύπωσης](#page-139-0) στη σελίδα 124.

- **1.** Σύρετε το δίσκο έξω από το προϊόν για να τον ανοίξετε.
- **2.** Τοποθετήστε τα μέσα εκτύπωσης με τον τρόπο που περιγράφεται στα βήματα 2 έως 4 της ενότητας "Τοποθέτηση αναγνωρίσιμων (τυπικού μεγέθους) μέσων στο δίσκο 2, 3, 4 ή 5". Στη συνέχεια, προχωρήστε στο βήμα 3 αυτής της διαδικασίας.

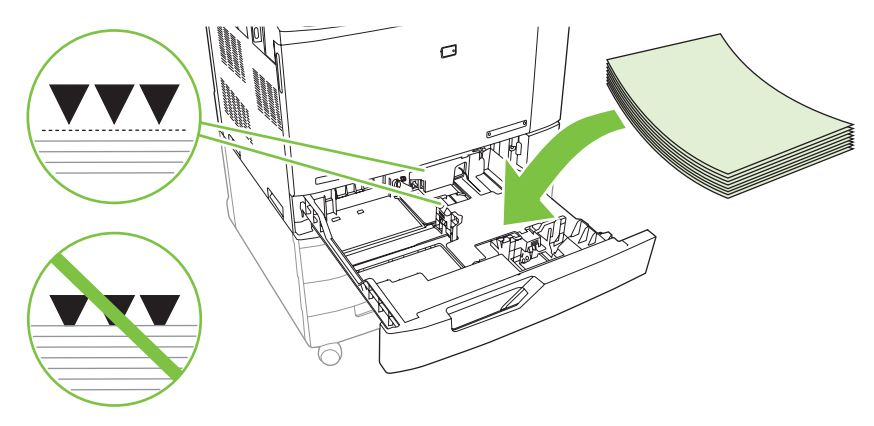

**3.** Ωθήστε το δίσκο μέσα στο προϊόν. Ο πίνακας ελέγχου εμφανίζει τις ρυθμίσεις τύπου και μεγέθους του δίσκου. Για να καθορίσετε συγκεκριμένες μη τυποποιημένες διαστάσεις ή αν ο τύπος δεν είναι σωστός, πατήστε Modify (Τροποποίηση) όταν εμφανιστεί προτροπή στον πίνακα ελέγχου να αλλάξετε το μέγεθος ή τον τύπο.

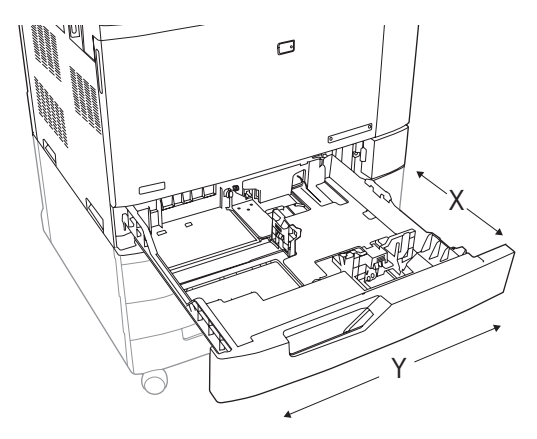

- **4.** Επιλέξτε Custom (Μη τυποποιημένο) και, στη συνέχεια, επιλέξτε Unit of measure (Μονάδα μέτρησης), X dimension (Διάσταση Χ) και Y dimension (Διάσταση Υ) για το μη τυποποιημένο μέγεθος χαρτιού.
- **5.** Επιλέξτε τον τύπο χαρτιού και, στη συνέχεια, πατήστε Save (Αποθήκευση).
- **6.** Εάν η διαμόρφωση είναι σωστή, πατήστε Save (Αποθήκευση).

### **Τοποθέτηση χαρτιού μεγάλου μεγέθους στο Δίσκο 3, 4 ή 5**

Χρησιμοποιήστε τις ακόλουθες οδηγίες για να τοποθετήσετε χαρτί μεγέθους 11x17, RA3, SRA3 ή 12 x 18 στο Δίσκο 3, 4 ή 5.

- **1.** Σύρετε έξω το Δίσκο 3, 4 ή 5 για να τον ανοίξετε.
- **2.** Ρυθμίστε τον οδηγό πλάτους χαρτιού, πιέζοντας το μάνδαλο ρύθμισης και σύροντας τον οδηγό στο μέγεθος του χαρτιού που χρησιμοποιείτε.
- **3.** Τοποθετήστε το χαρτί στο δίσκο.
- **4.** Μετακινήστε το μοχλό συγκράτησης χαρτιού στη σωστή θέση για το χαρτί που χρησιμοποιείται.

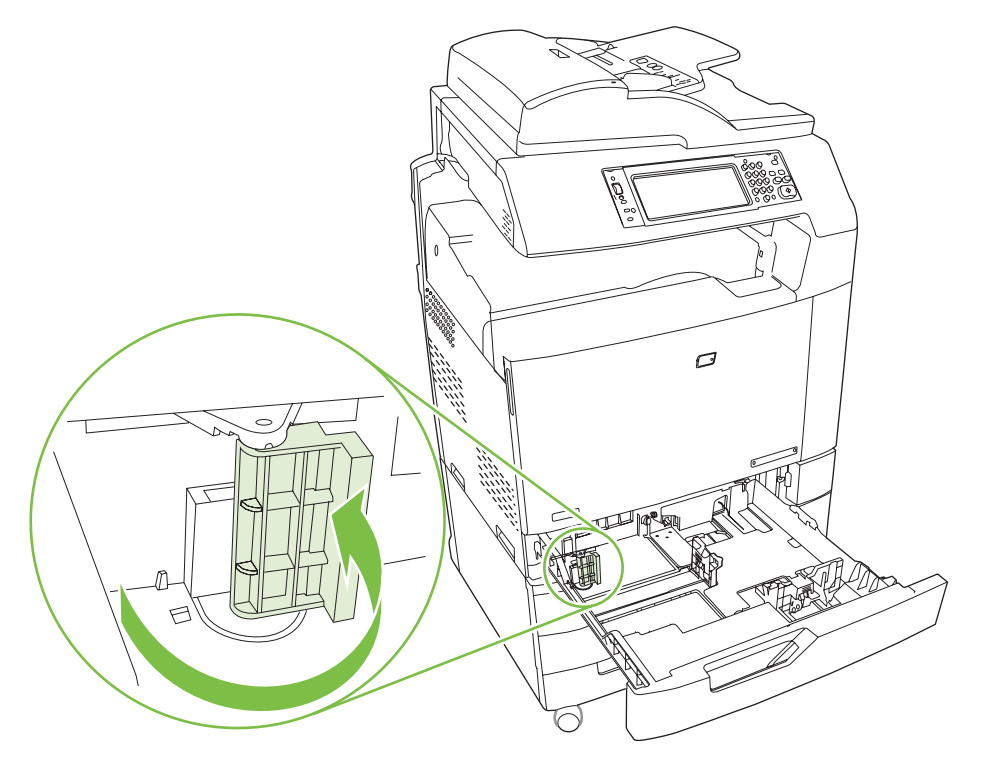

- Για χαρτί μεγέθους SRA3, περιστρέψετε το μοχλό αριστερά ως το τέρμα της διαδρομής του.
- Για χαρτί μεγέθους A3 ή 11x17, περιστρέψτε το μοχλό στην κεντρική θέση.
- Για χαρτί μεγέθους RA3 ή 12x18, περιστρέψετε το μοχλό δεξιά ως το τέρμα της διαδρομής του.
- **5.** Ωθήστε το δίσκο μέσα στο προϊόν. Ο πίνακας ελέγχου εμφανίζει τον τύπο και το μέγεθος του μέσου εκτύπωσης στο δίσκο. Εάν η διαμόρφωση δεν είναι σωστή, πατήστε Modify (Τροποποίηση) ρυθμίστε το δίσκο με το σωστό τύπο και μέγεθος. Εάν η διαμόρφωση είναι σωστή, πατήστε OK.

## **Τοποθέτηση επιστολόχαρτου, προεκτυπωμένου ή προτρυπημένου χαρτιού**

Για να εκτυπώσετε ή να αντιγράψετε σωστά σε επιστολόχαρτο, προεκτυπωμένο ή προτρυπημένο χαρτί, χρειάζεται να φροντίσετε να τοποθετήσετε σωστά το χαρτί στο δίσκο. Ενδέχεται επίσης να χρειαστεί να προσαρμόσετε τη ρύθμιση Image Rotation (Περιστροφή εικόνας) στον πίνακα ελέγχου του προϊόντος. Η ρύθμιση Image Rotation (Περιστροφή εικόνας) χρησιμοποιείται για την προσαρμογή σε γλώσσες που διαβάζονται από τα αριστερά προς τα δεξιά (προεπιλογή) ή από τα δεξιά προς τα αριστερά.

Για περισσότερες πληροφορίες σχετικά με αυτό το θέμα ανατρέξτε στα Βοηθήματα εργασιών γρήγορης αναφοράς στο CD Χρήστη που συνόδευε το προϊόν ή επισκεφτείτε τη διεύθυνση www.hp.com/support/ cljcm6030mfp/manuals ή [www.hp.com/support/cljcm6040mfp/manuals](http://www.hp.com/support/cljcm6040mfp/manuals)

## **Αλλαγή της ρύθμισης Περιστροφής εικόνας**

- **1.** Στην κεντρική οθόνη του πίνακα ελέγχου, εκτελέστε κύλιση προς τα κάτω και πατήστε Administration (Διαχείριση).
- **2.** Εκτελέστε κύλιση προς τα κάτω και πατήστε Device Behavior (Συμπεριφορά συσκευής).
- **3.** Εκτελέστε κύλιση προς τα κάτω και πατήστε Tray Behavior (Συμπεριφορά δίσκου).
- **4.** Εκτελέστε κύλιση προς τα κάτω και πατήστε Image Rotation (Περιστροφή εικόνας).
- **5.** Πατήστε τη σωστή επιλογή Περιστροφής εικόνας. Η προεπιλεγμένη ρύθμιση είναι Left to right (Αριστερά προς δεξιά).
- **6.** Πατήστε OK.

## **Επιλογή του σωστού προσανατολισμού για τοποθέτηση επιστολόχαρτου, προεκτυπωμένου <sup>ή</sup> προτρυπημένου χαρτιού**

Οι παρακάτω πίνακες θα πρέπει να χρησιμοποιηθούν ως οδηγοί για την τοποθέτηση επιστολόχαρτου, προεκτυπωμένου ή προτρυπημένου χαρτιού. Ο πρώτος πίνακας εμφανίζει τον προσανατολισμό τοποθέτησης στο δίσκο όταν το Image Rotation (Περιστροφή εικόνας) έχει ρυθμιστεί σε Left to right (Αριστερά προς δεξιά), που υποδεικνύει ότι η γλώσσα διαβάζεται από τα αριστερά προς τα δεξιά. Ο δεύτερος πίνακας εμφανίζει τον προσανατολισμό τοποθέτησης στο δίσκο όταν το Image Rotation (Περιστροφή εικόνας) έχει ρυθμιστεί σε Right to left (Αριστερά προς δεξιά), που υποδεικνύει ότι η γλώσσα διαβάζεται από τα δεξιά προς τα αριστερά. Οι πίνακες περιέχουν επίσης τις ακόλουθες πληροφορίες:

- Τον τύπο του χαρτιού: επιστολόχαρτο, προεκτυπωμένο ή προτρυπημένο χαρτί.
- Το δίσκο χαρτιού: Δίσκος 1 ή Δίσκοι 2 έως 5.
- Προσανατολισμός εικόνας: Κατακόρυφος (1) ή Οριζόντιος (2).

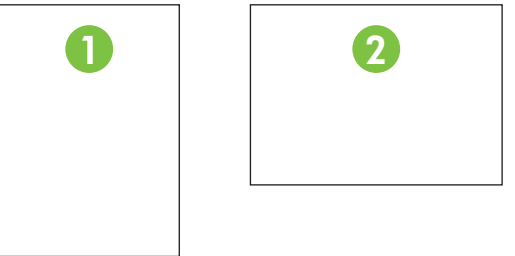

• Εκτύπωση σε μία ή σε δύο όψεις (διπλής όψης).

● Συρραφή: Για τη συρραφή εργασιών εκτύπωσης ή αντιγραφής πρέπει να είναι εγκατεστημένο ένα προαιρετικό εξάρτημα εξόδου συρραφής/στοίβαξης ή δημιουργίας φυλλαδίων. Η θέση του κλιπ συρραφής μπορεί να είναι ένα αριστερά, δηλαδή ένα κλιπ συρραφής υπό γωνία στην επάνω αριστερή γωνία ή δύο αριστερά, δηλαδή δύο κλιπ συρραφής στην αριστερή μακριά πλευρά. Για περισσότερες πληροφορίες σχετικά με τη συρραφή, ανατρέξτε στην ενότητα [Χρήση](#page-151-0) του [εξαρτήματος](#page-151-0) συρραφής στη σελίδα 136

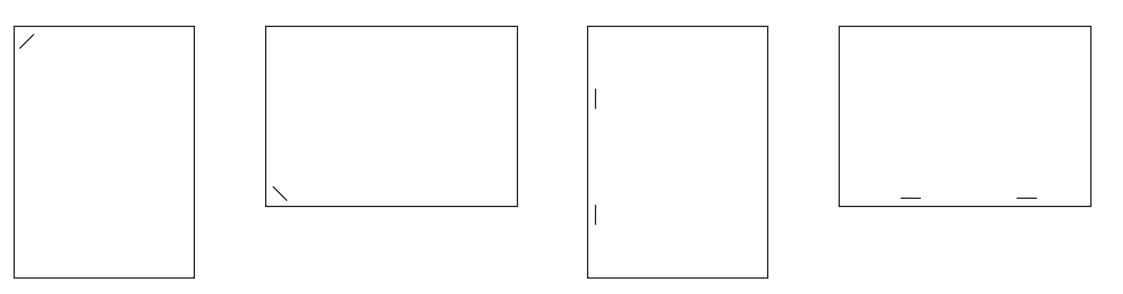

● Το βέλος στο γραφικό χαρτιού υποδεικνύει την κατεύθυνση που το χαρτί τροφοδοτείται στον εκτυπωτή. Το γραφικό χαρτιού υποδεικνύειτην κατεύθυνση που το χαρτί θα πρέπει να τοποθετηθεί στο δίσκο χαρτιού. Η προεπιλογή είναι το χαρτί να τοποθετείται έτσι ώστε η μακριά πλευρά να τροφοδοτείται πρώτη. Με αυτόν τον τρόπο προκύπτει η πιο αποτελεσματική εκτύπωση και αντιγραφή.

#### **Πίνακας 7-6 Τοποθέτηση επιστολόχαρτου, προεκτυπωμένου ή προτρυπημένου χαρτιού — Περιστροφή εικόνας = Αριστερά προς δεξιά**

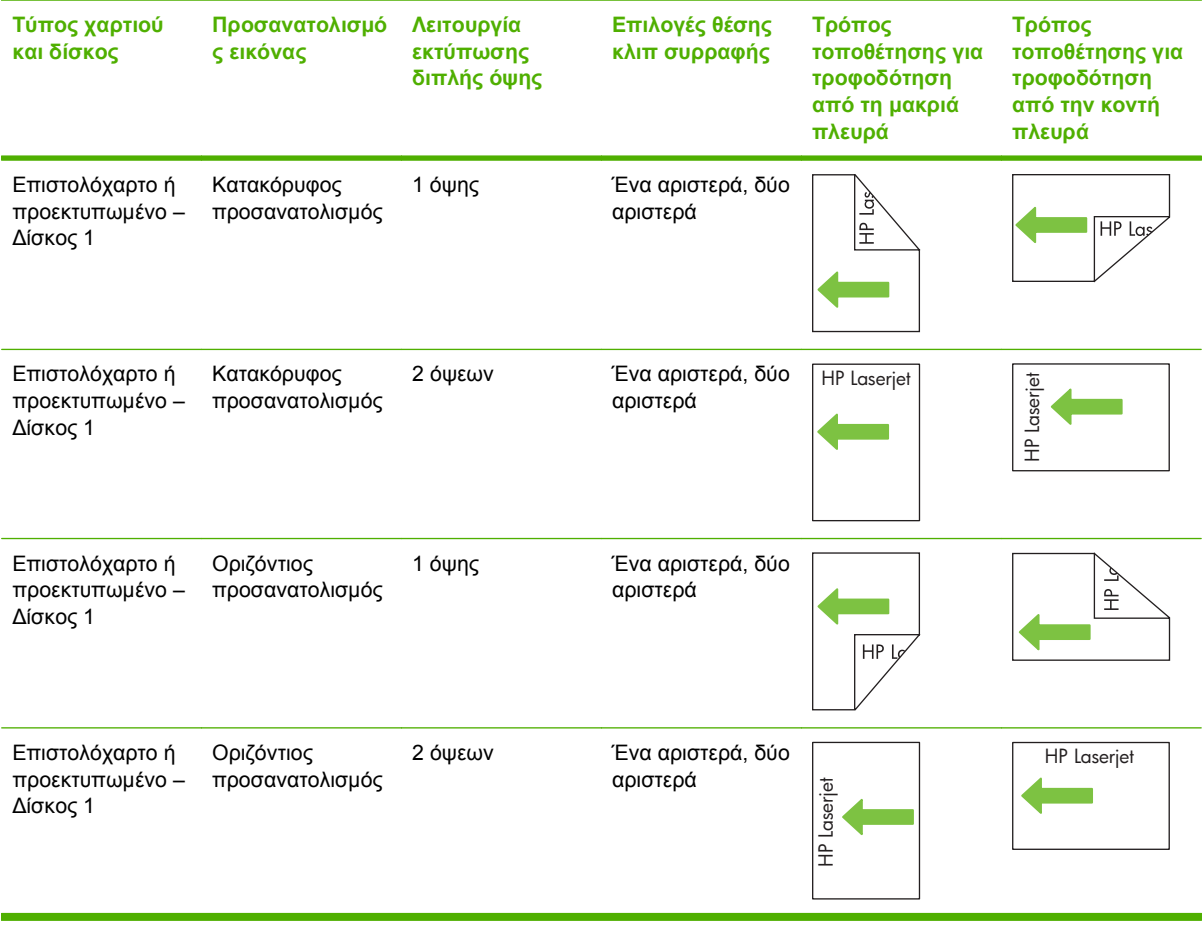

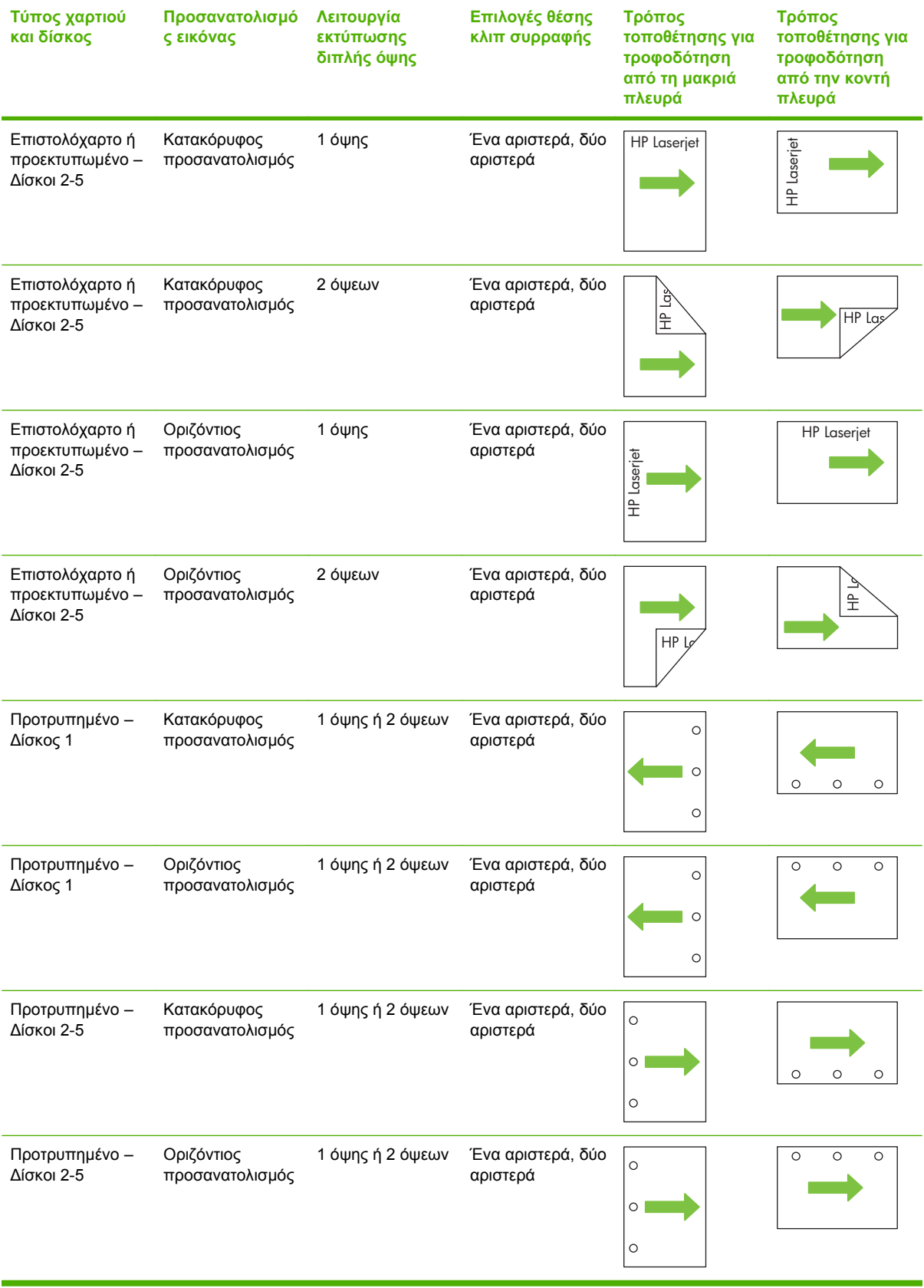

### **Πίνακας 7-6 Τοποθέτηση επιστολόχαρτου, προεκτυπωμένου ή προτρυπημένου χαρτιού — Περιστροφή εικόνας = Αριστερά προς δεξιά (συνέχεια)**

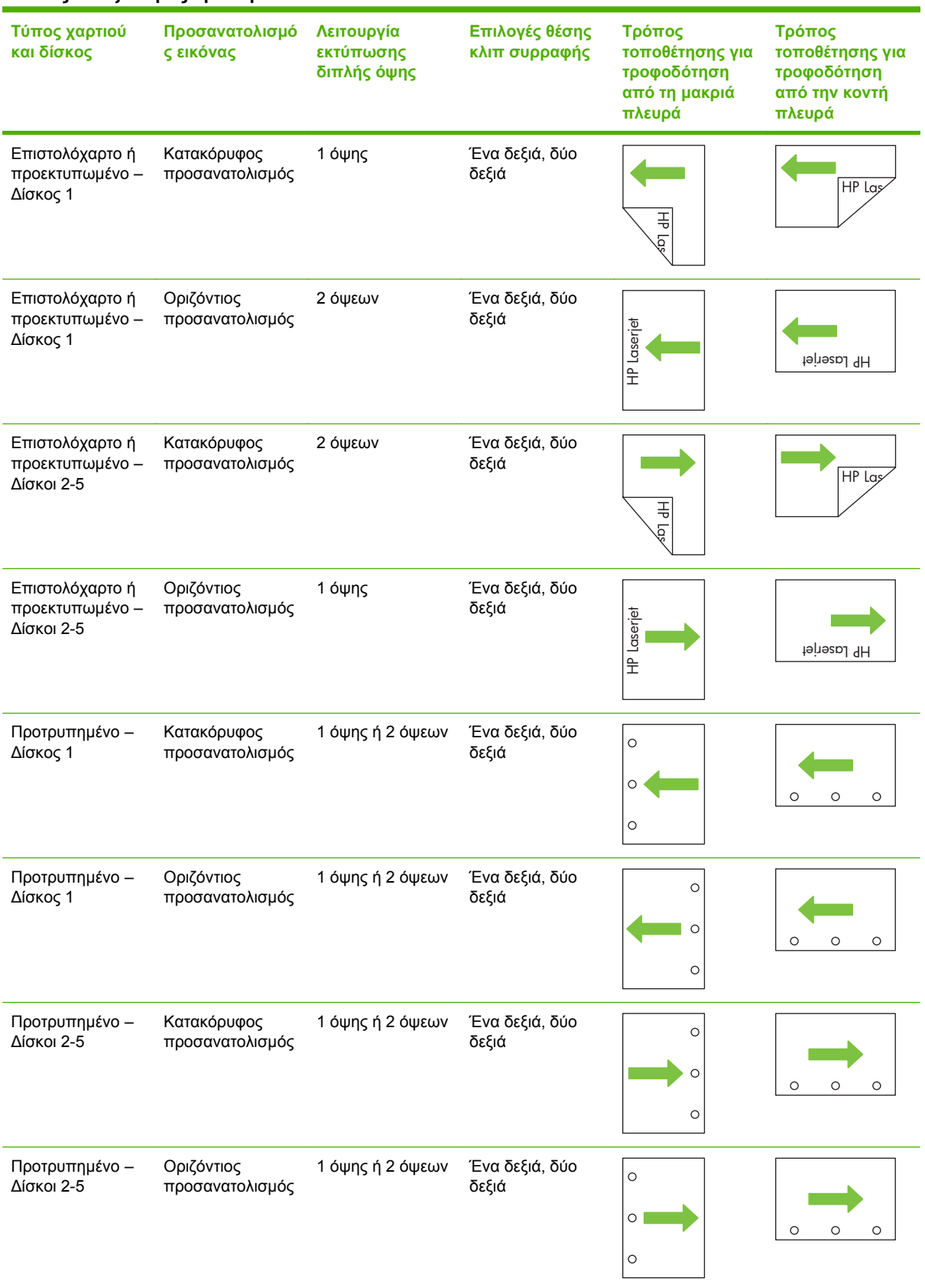

#### **Πίνακας 7-7 Τοποθέτηση επιστολόχαρτου, προεκτυπωμένου ή προτρυπημένου χαρτιού — Περιστροφή εικόνας = Δεξιά προς αριστερά**

**ΣΗΜΕΙΩΣΗ** Για περισσότερες πληροφορίες σχετικά με αυτό το θέμα ανατρέξτε στα Βοηθήματα εργασιών στο CD Χρήστη που συνόδευε το προϊόν ή επισκεφτείτε τη διεύθυνση www.hp.com/support/ cljcm6030mfp/manuals ή [www.hp.com/support/cljcm6040mfp/manuals](http://www.hp.com/support/cljcm6040mfp/manuals)

## <span id="page-139-0"></span>**Διαμόρφωση δίσκων**

Το προϊόν σάς προτρέπει αυτόματα να ρυθμίσετε τον τύπο και το μέγεθος ενός δίσκου στις ακόλουθες περιπτώσεις:

- Όταν τοποθετείτε χαρτί στο δίσκο
- Όταν επιλέγετε ένα συγκεκριμένο δίσκο ή τύπο μέσων εκτύπωσης για μια εκτύπωση μέσω του προγράμματος οδήγησης του εκτυπωτή ή ενός προγράμματος λογισμικού και ο δίσκος δεν έχει ρυθμιστεί με τις ίδιες ρυθμίσεις της εκτύπωσης

Στον πίνακα ελέγχου εμφανίζεται το ακόλουθο μήνυμα:**Tray <x> [type] [size] To change size or type, touch "Modify". To accept, touch "OK"** (Δίσκος <x> [τύπος] [μέγεθος] Για να αλλάξετε το μέγεθος ή τον τύπο, πατήστε "Τροποποίηση").

**ΣΗΜΕΙΩΣΗ** Η προτροπή δεν εμφανίζεται αν εκτυπώνετε από το Δίσκο 1 και ο Δίσκος 1 έχει ρυθμιστεί για **Οποιοδήποτε μη τυποποιημένο** και **Any Type (Οποιοσδήποτε τύπος)** .

**ΣΗΜΕΙΩΣΗ** Εάν έχετε χρησιμοποιήσει άλλα μοντέλα προϊόντων HP LaserJet, ίσως να είστε εξοικειωμένοι με τη διαμόρφωση του Δίσκου 1 σε τρόπο λειτουργίας **First** (Πρώτος) ή **Cassette** (Κασέτα). Στη σειρά HP Color LaserJet CM6040η ρύθμιση του Δίσκου 1 σε **Οποιοδήποτε μη τυποποιημένο** αντιστοιχεί στον τρόπο λειτουργίας **First** (Πρώτος). Η ρύθμιση του μεγέθους για το Δίσκο 1 σε μια τιμή διαφορετική από τη **Οποιοδήποτε μη τυποποιημένο** αντιστοιχεί στον τρόπο λειτουργίας **Cassette** (Κασέτα).

## **Ρύθμιση δίσκου κατά την τοποθέτηση χαρτιού**

- **1.** Τοποθετήστε χαρτί στο δίσκο. Κλείστε το δίσκο, εάν χρησιμοποιείτε το Δίσκο 2, 3, 4 ή 5.
- **2.** Εμφανίζεται το μήνυμα ρύθμισης δίσκου.
- **3.** Πατήστε OK για αποδοχή του μεγέθους και του τύπου που ανιχνεύτηκε ή πατήστε Modify (Τροποποίηση) για να επιλέξετε ένα διαφορετικό μέγεθος ή τύπο χαρτιού.
- **4.** Επιλέξτε το σωστό μέγεθος και τύπο και, στη συνέχεια, πατήστε OK.
- **ΣΗΜΕΙΩΣΗ** Το προϊόν αναγνωρίζει αυτόματα τα περισσότερα μεγέθη χαρτιού στους Δίσκους 2, 3, 4 και 5.

## **Ρύθμιση δίσκου σύμφωνα με τις ρυθμίσεις μιας εκτύπωσης**

- **1.** Στο πρόγραμμα λογισμικού, προσδιορίστε το δίσκο προέλευσης, το μέγεθος χαρτιού και τον τύπο χαρτιού.
- **2.** Στείλτε την εργασία στο προϊόν.

Εάν χρειάζεται να γίνει διαμόρφωση του δίσκου, εμφανίζεται το μήνυμα **Load Tray x <Type> <Size>** (Τοποθετήστε χαρτί <Τύπος> <Μέγεθος> στο δίσκο x).

**3.** Τοποθετήστε στο δίσκο τον τύπο και το μέγεθος χαρτιού που καθορίστηκε και, στη συνέχεια, κλείστε το δίσκο.

Για να καθορίσετε ένα μη τυποποιημένο μέγεθος, πατήστε Modify (Τροποποίηση).

- **4.** Όταν εμφανιστεί το μήνυμα **Tray <x> Size=<Size>** (Μέγεθος δίσκου <x>=<Μέγεθος>), πατήστε OK για να επιβεβαιώσετε το μέγεθος.
- **5.** Όταν εμφανιστεί το μήνυμα **Tray<x> Type=<Type>** (Τύπος δίσκου <x>=<Τύπος>), πατήστε OK για να επιβεβαιώσετε τον τύπο και συνεχίστε με την εργασία.

## **Αυτόματη ανίχνευση τύπου μέσων εκτύπωσης (λειτουργία αυτόματης ανίχνευσης)**

Η αυτόματη ανίχνευση τύπου μέσου εκτύπωσης λειτουργεί μόνο όταν ο δίσκος έχει ρυθμιστεί σε τύπο Any Type (Οποιοσδήποτε τύπος) ή Plain (Απλό). Εάν κάποιος δίσκος ρυθμιστεί για οποιονδήποτε άλλο τύπο, όπως Bond (Χαρτί τύπου bond) ή Glossy (Γυαλιστερό χαρτί), απενεργοποιείται η ανίχνευση μέσων εκτύπωσης στο συγκεκριμένο δίσκο.

Τα προϊόντα HP Color LaserJet CM6030 και CM6040 MFP Series μπορούν να κατατάξουν αυτόματα πολλούς τύπους χαρτιού σε μία από τις ακόλουθες κατηγορίες:

- Απλό χαρτί
- Διαφάνεια
- Γυαλιστερό χαρτί
- **Πολύ βαρύ γυαλιστερό χαρτί**
- **Γυαλιστερή διαφάνεια**
- Βαρύ

Για μεγαλύτερο έλεγχο, θα πρέπει να επιλεγεί στην εργασία ή να ρυθμιστεί σε κάποιο δίσκο ένας συγκεκριμένος τύπος.

## **Ρυθμίσεις αυτόματης ανίχνευσης**

#### **Full sensing (Πλήρης ανίχνευση - προεπιλογή για το Δίσκο 1)**

- Το προϊόν αναγνωρίζει ελαφρύ, απλό, βαρύ, γυαλιστερό και σκληρό χαρτί, καθώς και διαφάνειες προβολής.
- Κάθε φορά που το προϊόν ξεκινά μια εργασία εκτύπωσης, σταματά στην πρώτη σελίδα για να ανιχνεύσει τον τύπο της.
- Αυτός είναι ο πιο αργός τρόπος λειτουργίας.

#### **Expanded sensing (Εκτεταμένη ανίχνευση - προεπιλογή για τους Δίσκους 2, 3, 4 και 5)**

- Κάθε φορά που το προϊόν ξεκινά μια εργασία εκτύπωσης, σταματά στην πρώτη σελίδα για να ανιχνεύσει τον τύπο της.
- Το προϊόν θεωρεί ότι η δεύτερη και όλες οι σελίδες που ακολουθούν είναι του ίδιου τύπου μέσου εκτύπωσης με την πρώτη σελίδα.
- Αυτή είναι η δεύτερη πιο γρήγορη λειτουργία, και ενδείκνυται όταν χρησιμοποιείτε στοίβες με μέσα εκτύπωσης του ίδιου τύπου.

### **Transparency only (Μόνο διαφάνειες)**

- Το προϊόν δεν σταματά καμία σελίδα για ανίχνευση, αλλά κάνει διάκριση μεταξύ διαφάνειας (Τρόπος λειτουργίας διαφάνειας) και χαρτιού (Κανονικός τρόπος λειτουργίας).
- Αυτή είναι η ταχύτερη λειτουργία και χρησιμεύει για εργασίες εκτύπωσης μεγάλου όγκου με τη ρύθμιση Normal (Κανονική).

Για περισσότερες πληροφορίες σχετικά με τη ρύθμιση αυτών των επιλογών, ανατρέξτε στην ενότητα Μενού [Print Quality \(](#page-70-0)Ποιότητα εκτύπωσης) στη σελίδα 55.

## **Επιλογή χαρτιού κατά προέλευση, τύπο ή μέγεθος**

Στο λειτουργικό σύστημα Microsoft Windows υπάρχουν τρεις ρυθμίσεις του τρόπου με τον οποίον το πρόγραμμα οδήγησης του εκτυπωτή προσπαθεί να τραβήξει χαρτί από το δίσκο όταν στέλνετε μια εργασία εκτύπωσης. Οι ρυθμίσεις *Source* (Προέλευση), *Type* (Τύπος) και *Size* (Μέγεθος) εμφανίζονται στα παράθυρα διαλόγου **Page Setup** (Διαμόρφωση σελίδας), **Print** (Εκτύπωση) ή **Print Properties** (Ιδιότητες εκτύπωσης) στα περισσότερα προγράμματα λογισμικού. Εάν δεν αλλάξετε αυτές τις ρυθμίσεις, το προϊόν επιλέγει αυτόματα ένα δίσκο βάσει των προεπιλεγμένων ρυθμίσεων.

## **Προέλευση**

Για εκτύπωση κατά *Source* (Προέλευση), επιλέξτε έναν συγκεκριμένο δίσκο από τον οποίο το προϊόν θα τραβήξει χαρτί. Εάν επιλέξετε ένα δίσκο που έχει ρυθμιστεί για τύπο ή μέγεθος που δεν αντιστοιχεί στην εργασία εκτύπωσης, το προϊόν σάς προτρέπει να τοποθετήστε στο δίσκο τον τύπο ή το μέγεθος μέσου εκτύπωσης για τη συγκεκριμένη εργασία εκτύπωσης, προτού την εκτυπώσει. Μόλις τοποθετήσετε μέσο εκτύπωσης στο δίσκο, το προϊόν αρχίζει να εκτυπώνει.

## **Τύπος και Μέγεθος**

Εκτύπωση κατά *Type* (Τύπος) ή *Size* (Μέγεθος) σημαίνει ότι θέλετε το προϊόν να τραβήξει από το δίσκο που περιέχει το σωστό τύπο ή το σωστό μέγεθος μέσου εκτύπωσης. Η επιλογή μέσων εκτύπωσης με βάση τον τύπο και όχι την προέλευση, είναι παρόμοια με τον αποκλεισμό των δίσκων και βοηθά στην προστασία των ειδικών μέσων εκτύπωσης από κατά λάθος χρήση. Για παράδειγμα, εάν ένας δίσκος είναι ρυθμισμένος για επιστολόχαρτο και επιλέξετε να εκτυπώσετε σε απλό χαρτί, το προϊόν δεν θα τραβήξει επιστολόχαρτο από το συγκεκριμένο δίσκο. Αντίθετα, θα τραβήξει χαρτί από ένα δίσκο στον οποίο έχει τοποθετηθεί απλό χαρτί και που έχει διαμορφωθεί για απλό χαρτί από τον πίνακα ελέγχου του προϊόντος. Η επιλογή μέσου εκτύπωσης χρησιμοποιώντας τις ρυθμίσεις Type (Τύπος) και Size (Μέγεθος), δίνει πολύ καλύτερη ποιότητα εκτύπωσης για εργασίες σε χοντρό χαρτί, γυαλιστερό χαρτί και διαφάνειες. Η χρήση λανθασμένων ρυθμίσεων ίσως έχει ως αποτέλεσμα μη ικανοποιητική ποιότητα εκτύπωσης. Πρέπει πάντα να εκτυπώνετε κατά τύπο για ειδικά μέσα εκτύπωσης, όπως ετικέτες ή διαφάνειες. Για φακέλους, εκτυπώνετε με τη ρύθμιση Size (Μέγεθος), αν αυτό είναι δυνατό.

- Για να κάνετε εκτύπωση χρησιμοποιώντας τη ρύθμιση Τύπος ή Μέγεθος, επιλέξτε τον Tύπο ή το Mέγεθος από το παράθυρο διαλόγου **Page Setup** (Διαμόρφωση Σελίδας), το παράθυρο διαλόγου **Print** (Εκτύπωση) ή το παράθυρο διαλόγου **Print Properties** (Ιδιότητες Εκτύπωσης), ανάλογα με το πρόγραμμα λογισμικού.
- Εάν εκτυπώνετε συχνά με συγκεκριμένο τύπο ή μέγεθος μέσου, διαμορφώστε ένα δίσκο για το συγκεκριμένο τύπο ή μέγεθος. Με αυτόν τον τρόπο, όταν επιλέγετε το συγκεκριμένο τύπο ή μέγεθος κατά την εκτύπωση μιας εργασίας, το προϊόν τραβά αυτόματα μέσο εκτύπωσης από το δίσκο που έχει διαμορφωθεί για το συγκεκριμένο τύπο ή μέγεθος.

## <span id="page-142-0"></span>**Επιλογή θέσης εξόδου**

## **Συμβατικοί δίσκοι εξόδου**

Το προϊόν διαθέτει μια θήκη εξόδου ADF και την τυπική θήκη εξόδου για εκτυπωμένες σελίδες.

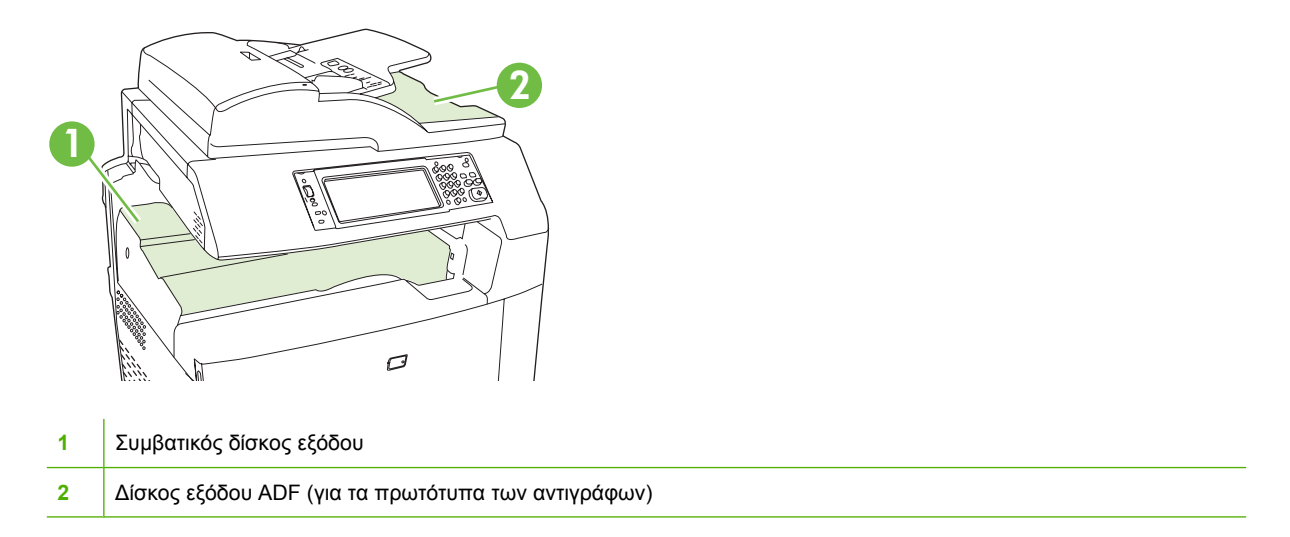

Όταν γίνεται σάρωση ή αντιγραφή εγγράφων με χρήση του ADF, τα πρωτότυπα έγγραφα εξέρχονται αυτόματα στο δίσκο εξόδου ADF. Τα αντίγραφα που δημιουργούνται από το γυαλί του σαρωτή εξέρχονται στο βασικό δίσκο εξόδου ή στους δίσκους εξόδου της μονάδας συρραπτικού/ταξινομητή ή στο γραμματοκιβώτιο 3 θηκών.

Όταν στέλνετε εργασίες εκτύπωσης στο προϊόν από έναν υπολογιστή, τα έγγραφα εξέρχονται στην τυπική θήκη εξόδου ή στις θήκες εξόδου του εξαρτήματος συρραφής/στοίβαξης ή του γραμματοκιβωτίου 3 θηκών.

## **Προαιρετικά εξαρτήματα εξόδου**

Μπορείτε να εγκαταστήσετε στο προϊόν ένα προαιρετικό εξάρτημα συρραφής/στοίβαξης 3 θηκών ή τελικής επεξεργασίας δημιουργίας φυλλαδίων. Όταν είναι εγκατεστημένο κάποιο εξάρτημα, τοποθετείται επίσης στο επάνω μέρος του προϊόντος ένα εξάρτημα γέφυρας εξόδου, προκειμένου να κατευθύνει τις εργασίες εκτύπωσης στις θήκες εξόδου του εξαρτήματος.

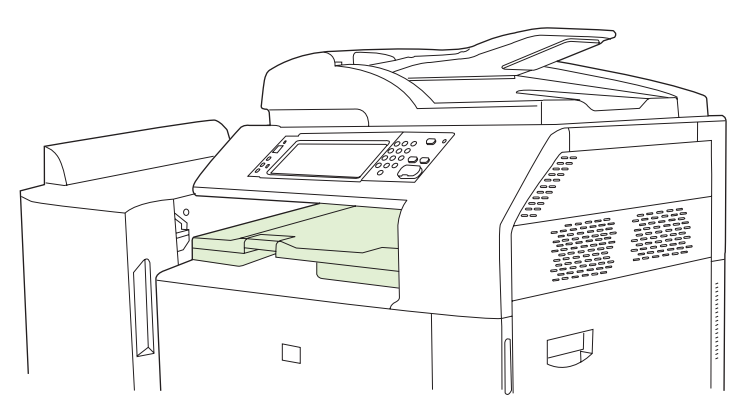

## **Χαρακτηριστικά εξαρτήματος συρραφής/στοίβαξης 3 θηκών**

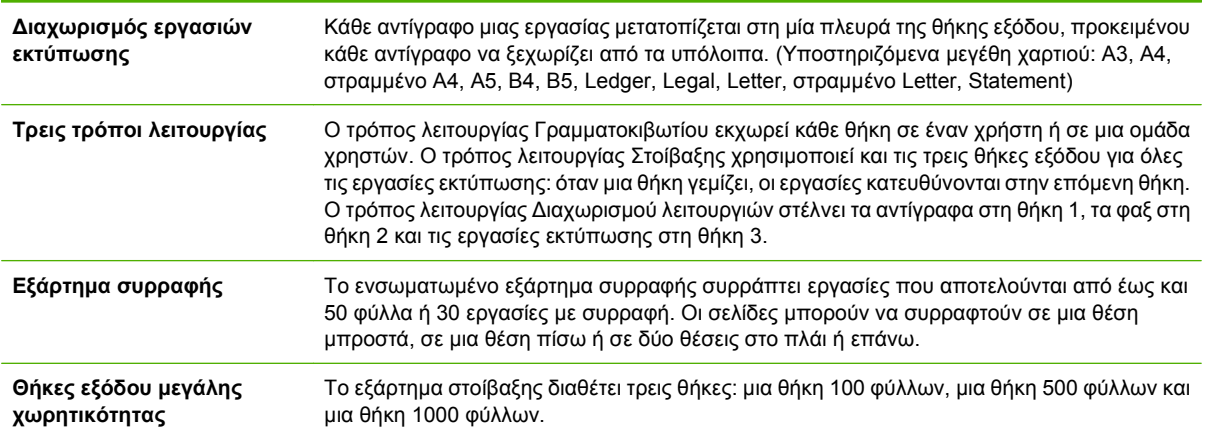

### **Πίνακας 7-8 Χαρακτηριστικά εξαρτήματος συρραφής/στοίβαξης 3 θηκών**

## **Χαρακτηριστικά εξαρτήματος τελικής επεξεργασίας δημιουργίας φυλλαδίων**

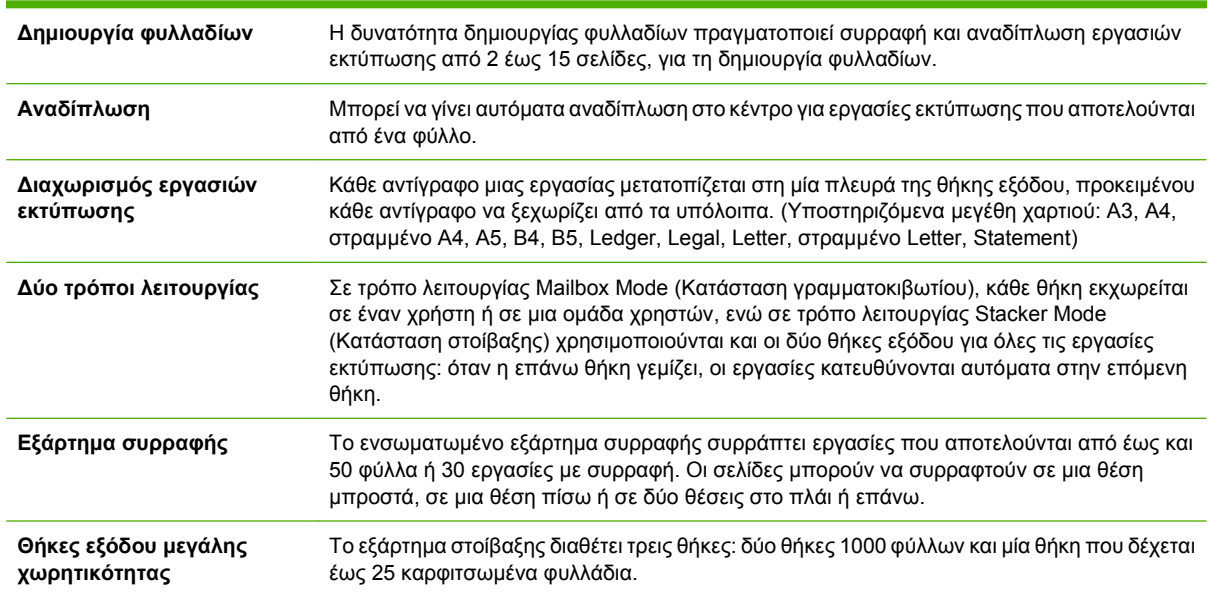

**Πίνακας 7-9 Χαρακτηριστικά εξαρτήματος τελικής επεξεργασίας δημιουργίας φυλλαδίων**
# **Επισκόπηση εξαρτημάτων**

# **<sup>5</sup> 2 3** ∩

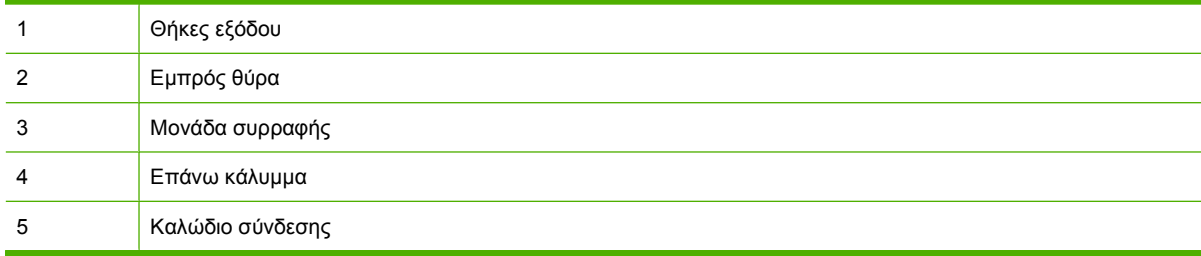

#### **Εικόνα 7-2** Εξάρτημα τελικής επεξεργασίας δημιουργίας φυλλαδίων

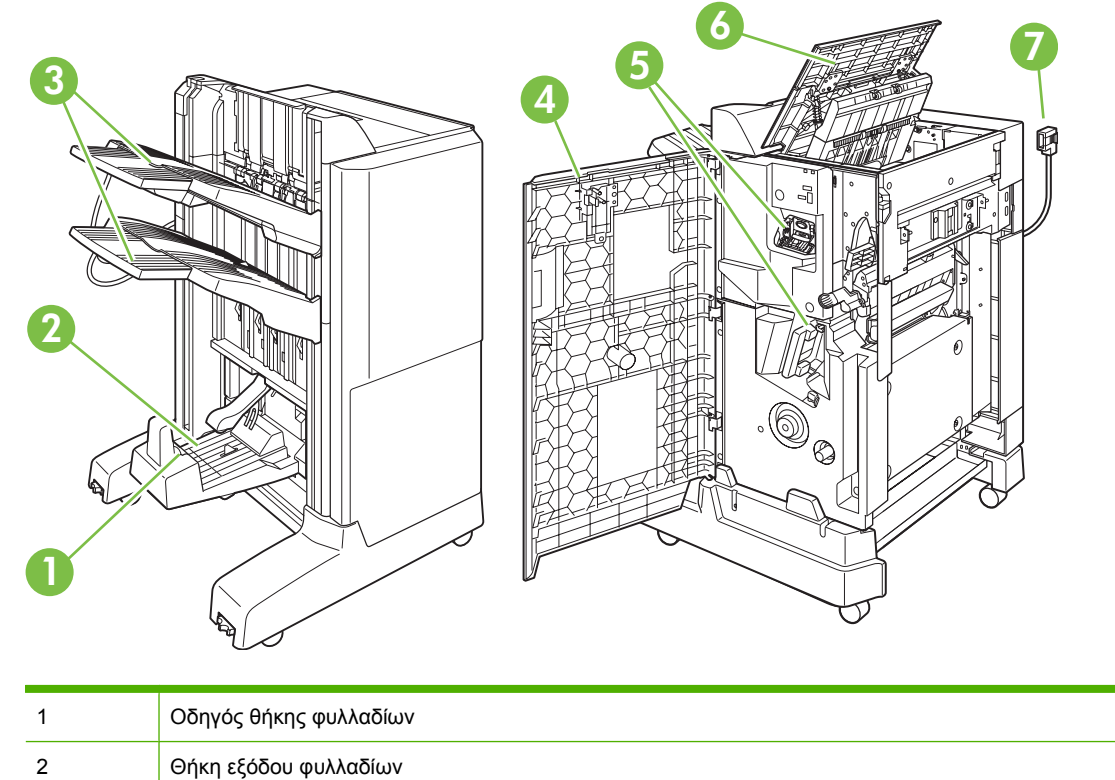

**Εικόνα 7-1** Εξάρτημα συρραφής/στοίβαξης 3 θηκών

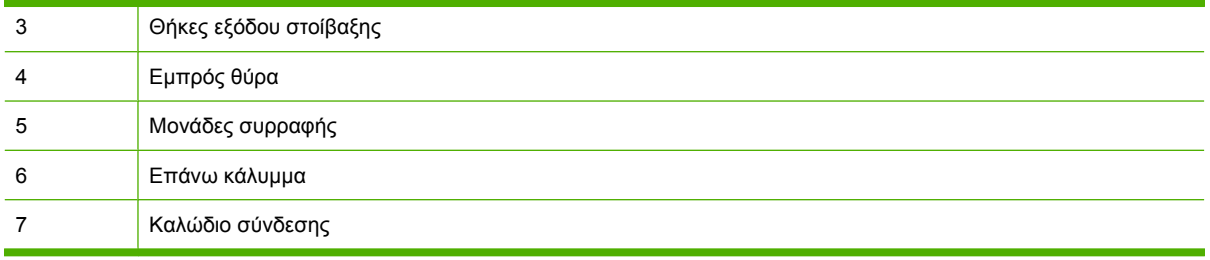

# **Χρήση της δυνατότητας δημιουργίας φυλλαδίων**

Μπορείτε να δημιουργήσετε φυλλάδια από το πρόγραμμα οδήγησης εκτύπωσης ή αντιγράφοντας ένα πρωτότυπο έγγραφο.

Προτού δημιουργήσετε ένα φυλλάδιο, ρυθμίστε τον οδηγό θήκης φυλλαδίων για το μέγεθος χαρτιού που χρησιμοποιείται:

- Κλειστός: 11x17, Legal, A3 ή B4
- Ανοικτός: Στραμμένο Letter, Στραμμένο A4

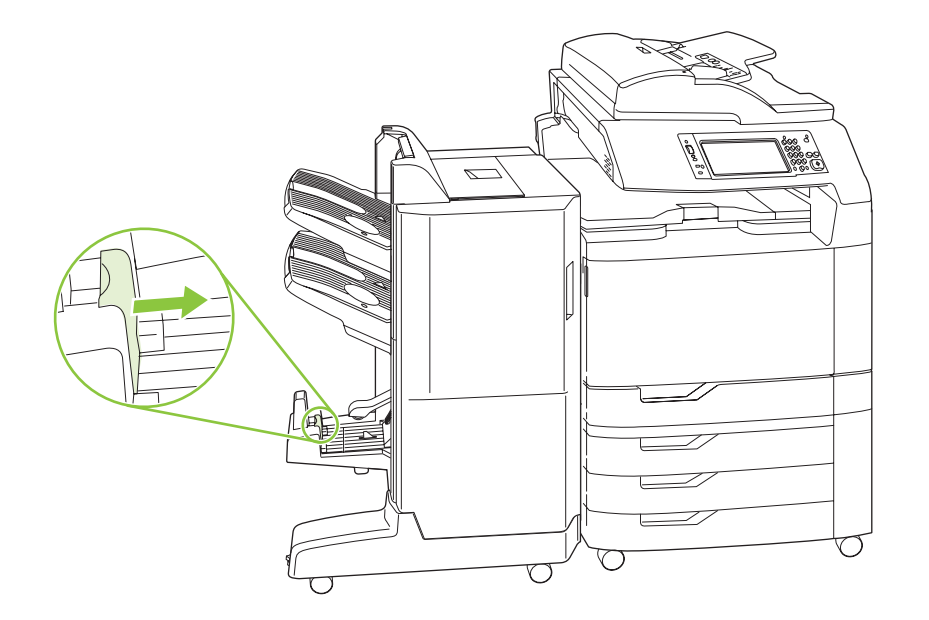

#### **Δημιουργία φυλλαδίου από το πρόγραμμα οδήγησης εκτύπωσης**

- **1.** Στο μενού **File** (Αρχείο) του προγράμματος λογισμικού σας, κάντε κλικ στο **Print** (Εκτύπωση).
- **2.** Επιλέξτε HP Color LaserJet CM6030 ή CM6040 MFP.
- **3.** Κάντε κλικ στο **Properties** (Ιδιότητες) και, στη συνέχεια, κάντε κλικ στο **Booklet Printing** (Εκτύπωση φυλλαδίου).
- **4.** Ρυθμίστε τα **Paper source** (Προέλευση χαρτιού), **Paper sizes** (Μεγέθη χαρτιού), **Paper type** (Τύπος χαρτιού), **Orientation** (Προσανατολισμός), **Booklet Layout** (Διάταξη φυλλαδίου), **Print**

**document on** (Εκτύπωση εγγράφου σε) και **Staple** (Συρραφή) και, στη συνέχεια, κάντε κλικ στο **OK**.

**5.** Κάντε κλικ στο **OK** για εκτύπωση.

#### **Δημιουργία φυλλαδίου από ένα αντίγραφο**

Το έγγραφο μπορεί να αντιγραφεί από τον αυτόματο τροφοδότη εγγράφων (ADF) ή τοποθετώντας το στη γυάλινη επιφάνεια του σαρωτή.

- **1.** Στον πίνακα ελέγχου, πατήστε Copy (Αντιγραφή).
- **2.** Εντοπίστε με κύλιση και πατήστε το Booklet Format (Μορφή φυλλαδίου).
- **3.** Πατήστε Booklet on (Λειτουργία φυλλαδίου).
- **4.** Στο Original Sides (Όψεις πρωτοτύπου), πατήστε 1-sided (1 όψη) ή 2-sided (2 όψεις).
- **5.** Πατήστε OK και, στη συνέχεια, πατήστε Start (Έναρξη).

# **Διαμόρφωση του τρόπου λειτουργίας του εξαρτήματος**

#### **Επιλογή του τρόπου λειτουργίας από τον πίνακα ελέγχου**

Μπορείτε να ρυθμίσετε τον τρόπο λειτουργίας του εξαρτήματος συρραφής/στοίβαξης ή του εξαρτήματος δημιουργίας φυλλαδίων από τον πίνακα ελέγχου του προϊόντος.

- **1.** Στον πίνακα ελέγχου, πατήστε Administration (Διαχείριση) και, στη συνέχεια, πατήστε Device behavior (Συμπεριφορά συσκευής).
- **2.** Πατήστε MBM-3 bin stapler (Εξάρτημα συρραφής 3 θηκών) ή Multifunction finisher (Πολυλειτουργικό εξάρτημα τελικής επεξεργασίας).
- **3.** Πατήστε Operation mode (Τρόπος λειτουργίας) και, στη συνέχεια, επιλέξτε τον τρόπο λειτουργίας που θέλετε να χρησιμοποιήσετε.
	- Όταν χρησιμοποιείται ο τρόπος λειτουργίας Mailbox Mode (Κατάσταση γραμματοκιβωτίου), κάθε θήκη εκχωρείται σε έναν χρήστη ή σε μια ομάδα χρηστών. Κάθε φορά που ένας χρήστης στέλνει μια εργασία εκτύπωσης, η εργασία κατευθύνεται στη θήκη που εκχωρήθηκε.
	- Όταν χρησιμοποιείται ο τρόπος λειτουργίας Stacker Mode (Κατάσταση στοίβαξης) και είναι εγκατεστημένο το προαιρετικό εξάρτημα συρραφής/στοίβαξης 3 θηκών, οι τρεις θήκες λειτουργούν ως μία μεγαλύτερη θήκη. Όταν η μία θήκη γεμίζει, οι εργασίες κατευθύνονται αυτόματα στην επόμενη θήκη. Όταν χρησιμοποιείται ο τρόπος λειτουργίας Κατάσταση στοίβαξης και είναι εγκατεστημένο το εξάρτημα δημιουργίας φυλλαδίων, οι δύο επάνω θήκες λειτουργούν ως μία θήκη και η τρίτη θήκη δεσμεύεται για φυλλάδια.
	- Όταν χρησιμοποιείται ο τρόπος λειτουργίας Διαχωρισμού λειτουργιών (εξάρτημα συρραφής/ στοίβαξης 3 θηκών μόνον), κάθε θήκη εκχωρείται σε ένα συγκεκριμένο είδος εργασίας. Συνήθως αυτή η ρύθμιση χρησιμοποιεί τη θήκη 1 για αντίγραφα, τη θήκη 2 για φαξ και τη θήκη 3 για εκτύπωση. Αυτές οι αντιστοιχίσεις μπορούν να τροποποιηθούν στο μενού Default Job Options (Προεπιλογές εργασιών) για αντιγραφή, φαξ και εκτύπωση.
	- **ΣΗΜΕΙΩΣΗ** Χρησιμοποιήστε τον ενσωματωμένο διακομιστή Web του προϊόντος για να εκχωρήσετε θήκες εξόδου σε χρήστες ή ομάδες χρηστών. Για περισσότερες πληροφορίες, δείτε E[νσωματωμένος](#page-216-0) διακομιστής Web στη σελίδα 201.

#### **Επιλογή του τρόπου λειτουργίας από το πρόγραμμα οδήγησης εκτυπωτή**

**1.** Κάντε κλικ στο κουμπί **Start** (Έναρξη), πηγαίνετε το δείκτη στο **Settings** (Ρυθμίσεις) και κατόπιν κάντε κλικ στο **Printers** (Εκτυπωτές) (για Windows 2000) ή στο **Printers and Faxes** (Εκτυπωτές και Φαξ) (για Windows XP).

Στον υπολογιστή σας, εάν χρησιμοποιείτε Vista, κάντε κλικ στο **Start** (Έναρξη), κάντε κλικ στο **Control Panel** (Πίνακας ελέγχου). και, στη συνέχεια, στην κατηγορία **Hardware and Sound** (Υλικό και Ήχος) κάντε κλικ στο **Printer** (Εκτυπωτής).

- **2.** Κάντε δεξιό κλικ στην εικόνα του προϊόντος της HP, και μετά κλικ στο **Properties** (Ιδιότητες) ή στο **Printing Preferences** (Προτιμήσεις Εκτύπωσης).
- **3.** Κάντε κλικ στην καρτέλα **Device Settings** (Ρυθμίσεις Συσκευής).
- **4.** Εκτελέστε ένα από τα παρακάτω βήματα:

Για αυτόματη διαμόρφωση: κάτω από το **Installable Options** (Επιλογές Εγκαταστήσιμων Εξαρτημάτων), κάντε κλικ στο **Update Now** (Ενημέρωση Τώρα) στη λίστα **Automatic Configuration** (Αυτόματη Ρύθμιση).

**ή**

Για μη αυτόματη διαμόρφωση: Κάτω από το **Installable Options** (Επιλογές Εγκαταστήσιμων Εξαρτημάτων), επιλέξτε την κατάλληλη κατάσταση λειτουργίας στη λίστα **Accessory Output Bin** (Θήκη Εξόδου Εξαρτήματος).

**5.** Κάντε κλικ στο **Apply** (Εφαρμογή) για να αποθηκεύσετε τις ρυθμίσεις.

#### **Επιλέξτε την κατάσταση λειτουργίας από το πρόγραμμα οδήγησης εκτυπωτή (Mac OS X)**

- **1.** Από το μενού **Apple** (Apple), κάντε κλικ στην επιλογή **System Preferences** (Προτιμήσεις Συστήματος).
- **2.** Στο πλαίσιο **System Preferences** (Προτιμήσεις Συστήματος), κάντε κλικ στο **Print and Fax** (Εκτύπωση και Φαξ).
- **3.** Κάντε κλικ στο **Set Up Printers** (Ρύθμιση Εκτυπωτών). Εμφανίζεται μία **Printer List** (Λίστα Εκτυπωτών).
- **4.** Επιλέξτε το προϊόν της HP και κάντε κλικ στο **Show Info** (Εμφάνιση Πληροφοριών) στο μενού **Printers** (Εκτυπωτές).
- **5.** Επιλέξτε τον πίνακα **Installable Options** (Επιλογές Εγκαταστήσιμων Εξαρτημάτων).
- **6.** Στη λίστα **Accessory Output Bins** (Θήκες εξόδου εξαρτήματος), επιλέξτε το σωστό εξάρτημα.
- **7.** Στη λίστα **Mailbox Mode** (Κατάσταση Γραμματοκιβωτίου), επιλέξτε την κατάλληλη λειτουργική κατάσταση και κατόπιν κάντε κλικ στο **Apply Changes** (Εφαρμογή Αλλαγών).

# **8 Χρήση των δυνατοτήτων του προϊόντος**

- Ρυθμίσεις [εξοικονόμησης](#page-149-0)
- Χρήση του [εξαρτήματος](#page-151-0) συρραφής
- Δυνατότητες [αποθήκευσης](#page-154-0) εργασιών για εργασίες εκτύπωσης
- **Εκτύπωση φωτογραφιών ή [διαφημιστικού](#page-161-0) υλικού**
- **·** Εκτύπωση [αδιάβροχων](#page-163-0) χαρτών και πινακίδων εξωτερικών χώρων
- **Ρύθμιση της [ευθυγράμμισης](#page-165-0) στην εκτύπωση διπλής όψης**

# <span id="page-149-0"></span>**Ρυθμίσεις εξοικονόμησης**

# **Αναμονή και αφύπνιση**

#### **Ρύθμιση της καθυστέρησης αναμονής**

Χρησιμοποιήστε τη δυνατότητα αναβολής κατάστασης αναμονής για να επιλέξετε το χρονικό διάστημα που το προϊόν παραμένει ανενεργό προτού εισέλθει σε κατάσταση αναμονής. Η προεπιλογή είναι μία ώρα.

- **1.** Μεταβείτε στην επιλογή Administration (Διαχείριση) και επιλέξτε την.
- **2.** Επιλέξτε Time/Scheduling (Ώρα/Προγραμματισμός).
- **3.** Επιλέξτε Sleep Delay (Καθυστέρηση αναμονής).
- **4.** Πατήστε τη ρύθμιση αναβολής κατάστασης αναμονής που θέλετε και, στη συνέχεια, πατήστε Save (Αποθήκευση).

#### **Ρυθμίστε τη χρονική στιγμή αφύπνισης**

Χρησιμοποιήστε τη δυνατότητα χρονικής στιγμής τερματισμού κατάστασης αναμονής για να ενεργοποιείτε το προϊόν μια καθορισμένη ώρα κάθε ημέρα.

- **1.** Μεταβείτε στην επιλογή Administration (Διαχείριση) και επιλέξτε την.
- **2.** Επιλέξτε Time/Scheduling (Ώρα/Προγραμματισμός).
- **3.** Επιλέξτε Wake Time (Χρονική στιγμή αφύπνισης).
- **4.** Πατήστε την ημέρα της εβδομάδας για τη χρονική στιγμή αφύπνισης.
- **5.** Επιλέξτε Custom (Μη τυποποιημένα).
- **6.** Επιλέξτε Save (Αποθήκευση).
- **7.** Κάνετε τις κατάλληλες επιλογές για να ορίσετε τη σωστή ώρα, το σωστό λεπτό και το πμ/μμ.
- **8.** Εάν θέλετε η κατάσταση αναμονής του προϊόντος να τερματίζεται την ίδια ώρα κάθε ημέρα, στην οθόνη **Apply to all days** (Να ισχύει για όλες τις ημέρες) πατήστε Yes (Ναι). Εάν θέλετε να ρυθμίσετε την ώρα για μεμονωμένες ημέρες, πατήστε No (Όχι) και επαναλάβετε τη διαδικασία για κάθε ημέρα.

#### **Ρύθμιση της ώρας έναρξης αναμονής**

Χρησιμοποιήστε τη δυνατότητα ώρας έναρξης αναμονής για να προγραμματίσετε το προϊόν να εισέρχεται στην κατάσταση αναμονής μια καθορισμένη ώρα κάθε ημέρα.

- **1.** Εντοπίστε με κύλιση και πατήστε το Administration (Διαχείριση).
- **2.** Πατήστε Time/Scheduling (Ώρα/Προγραμματισμός).
- **3.** Πατήστε Sleep Time (Ώρα έναρξης αναμονής).
- **4.** Πατήστε την ημέρα της εβδομάδας για τη ρύθμιση ώρας έναρξης αναμονής.
- **5.** Πατήστε Custom (Μη τυποποιημένα).
- **6.** Πατήστε Save (Αποθήκευση).
- **7.** Κάνετε τις κατάλληλες επιλογές για να ορίσετε τη σωστή ώρα, το σωστό λεπτό και το πμ/μμ.
- **8.** Εάν θέλετε το προϊόν να εισέρχεται σε κατάσταση αναμονής την ίδια ώρα κάθε ημέρα, στην οθόνη **Apply to all days** (Να ισχύει για όλες τις ημέρες) πατήστε Yes (Ναι). Εάν θέλετε να ρυθμίσετε την ώρα για μεμονωμένες ημέρες, πατήστε Νο (Όχι) και επαναλάβετε τη διαδικασία για κάθε ημέρα.

# **Ρύθμιση τρόπων οικονομικής λειτουργίας από τον EWS**

- 1. Από ένα πρόγραμμα περιήγησης Web, ανοίξτε τον EWS. Ανατρέξτε στην ενότητα Ε[νσωματωμένος](#page-216-0) [διακομιστής](#page-216-0) Web στη σελίδα 201.
- **2.** Κάντε κλικ στο **Settings** (Ρυθμίσεις) και, στη συνέχεια, στο **Wake Time** (Χρονική στιγμή τερματισμού κατάστασης αναμονής).
- **3.** Ορίστε την ώρα τερματισμού της κατάστασης αναμονής για κάθε ημέρα της εβδομάδας.
- **4.** Ορίστε την αναβολή κατάστασης αναμονής για το προϊόν.
- **5.** Κάντε κλικ στο **Apply** (Εφαρμογή).

# <span id="page-151-0"></span>**Χρήση του εξαρτήματος συρραφής**

Το αυτόματο εξάρτημα συρραφής διατίθεται μόνο με το προαιρετικό Εξάρτημα συρραφής/στοίβαξης 3 θηκών HP (CC517A) ή Εξάρτημα τελικής επεξεργασίας/δημιουργίας φυλλαδίων HP (CC516A).

Η συρραφή των εργασιών εκτύπωσης μπορεί να γίνει με ένα διαγώνιο κλιπ συρραφής σε μία από τις επάνω γωνίες, με δύο οριζόντια κλιπ συρραφής στο επάνω μέρος της σελίδας ή με δύο κατακόρυφα κλιπ συρραφής σε μία από τις πλευρές της σελίδας.

- $\bullet$  Το βάρος του χαρτιού μπορεί να κυμαίνεται από 60 έως 220 g/m<sup>2</sup> (16 έως 148 lb). Το όριο συρραφής για βαρύτερο χαρτί ενδέχεται να είναι μικρότερο από 50 φύλλα.
- Το προαιρετικό εξάρτημα συρραφής/στοίβαξης μπορεί να συρράψει εργασίες έως και 50 φύλλων χαρτιού των 75 g/m2 (20 lb). Έχει δυνατότητα στοίβαξης έως 1.000 φύλλων χαρτιού ή 30 εργασιών με συρραφή, οποιοδήποτε έχει μικρότερο όγκο.
- Το προαιρετικό εξάρτημα δημιουργίας φυλλαδίων μπορεί επίσης να συρράψει εργασίες έως και 50 φύλλων χαρτιού των 75 g/m2 (20 lb). Μπορεί να συρράψει και να διπλώσει έως 15 σελίδες, για τη δημιουργία φυλλαδίου. Έχει δυνατότητα στοίβαξης έως 1.000 φύλλων χαρτιού (ή 30 εργασιών με συρραφή) ή έως 25 καρφιτσωμένων φυλλαδίων.
- Εάν η εργασία αποτελείται από μόνο ένα φύλλο ή εάν αποτελείται από περισσότερα από 50 φύλλα, το προϊόν θα εκτυπώσει την εργασία στη θήκη, αλλά δεν θα τη συρράψει.
- Το εξάρτημα συρραφής υποστηρίζει μόνο χαρτί. Μην προσπαθήσετε να συρράψετε άλλους τύπους μέσων εκτύπωσης, όπως φακέλους, διαφάνειες ή ετικέτες.
- **ΣΗΜΕΙΩΣΗ** Για πληροφορίες σχετικά με την τοποθέτηση επιστολόχαρτου, προεκτυπωμένου ή προτρυπημένου χαρτιού, ανατρέξτε στην ενότητα Τοποθέτηση επιστολόχαρτου, [προεκτυπωμένου](#page-134-0) ή [προτρυπημένου](#page-134-0) χαρτιού στη σελίδα 119.

Εάν θέλετε το προϊόν να συρράψει ή να διπλώσει ένα έγγραφο, κάντε την κατάλληλη επιλογή από το λογισμικό. Μπορείτε συνήθως να επιλέξετε το εξάρτημα συρραφής μέσα από το πρόγραμμα ή από το πρόγραμμα οδήγησης του εκτυπωτή, αν και μερικές επιλογές ενδέχεται να είναι διαθέσιμες μόνο μέσα από το πρόγραμμα οδήγησης του εκτυπωτή. Το σημείο και ο τρόπος με τον οποίο γίνονται οι επιλογές εξαρτώνται από το πρόγραμμά σας ή το πρόγραμμα οδήγησης του εκτυπωτή.

Εάν δεν μπορείτε να επιλέξετε το εξάρτημα συρραφής ή το εξάρτημα τελικής επεξεργασίας δημιουργίας φυλλαδίων από το πρόγραμμα ή το πρόγραμμα οδήγησης του εκτυπωτή, επιλέξτε το από τον πίνακα ελέγχου του προϊόντος.

Το εξάρτημα συρραφής δέχεται εργασίες εκτύπωσης αν δεν έχει κλιπ συρραφής, αλλά δεν συρράπτει τις σελίδες. Το προϊόν μπορεί να ρυθμιστεί να διακόπτει την εκτύπωση αν η κασέτα κλιπ συρραφής είναι άδεια.

# **Υποστηριζόμενα μεγέθη χαρτιού για συρραφή**

Για να συρράψετε μια εργασία εκτύπωσης, θα πρέπει να χρησιμοποιήσετε ένα μέγεθος χαρτιού και έναν προσανατολισμό που υποστηρίζεται.

Τα κλιπ συρραφής σε γωνία, υπό γωνία, υποστηρίζονται με τα ακόλουθα μεγέθη χαρτιού: A4, Στραμμένο A4, Letter, Στραμμένο Letter, Legal, A3, 11 x 17 και B4 (JIS).

Τα δύο κλιπ συρραφής στο επάνω μέρος ή στην πλάγια πλευρά της εργασίας εκτύπωσης υποστηρίζονται με τα ακόλουθα μεγέθη χαρτιού: A4, Letter, A3, 11 x 17 και B4 (JIS).

Η συρραφή καρφίτσας με το εξάρτημα δημιουργίας φυλλαδίων μπορεί να εκτελεστεί με αυτά τα μεγέθη: Στραμμένο A4, Στραμμένο Letter, Legal, A3, 11 x 17 και B4 (JIS).

Όπως φαίνεται στο παρακάτω γραφικό, το χαρτί πρέπει επίσης να τοποθετηθεί στους δίσκους χαρτιού με το σωστό προσανατολισμό.

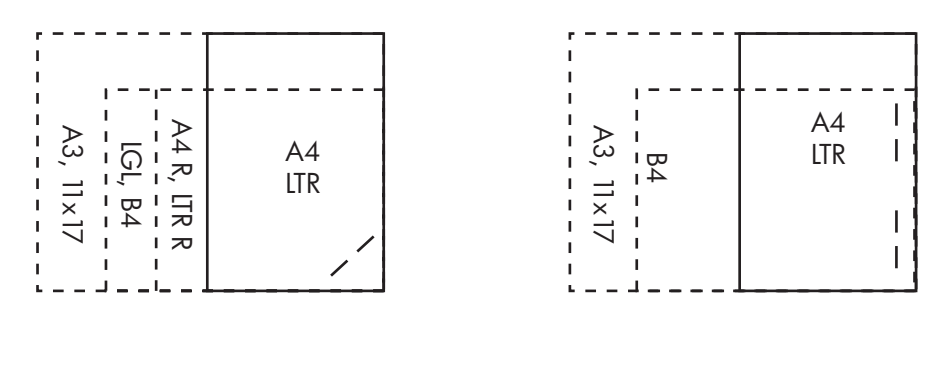

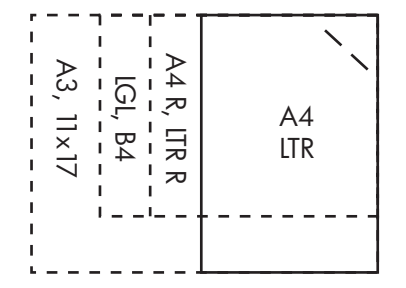

Εάν δεν χρησιμοποιηθεί το σωστό μέγεθος χαρτιού ή προσανατολισμός, η εργασία θα εκτυπωθεί, αλλά δεν θα γίνει συρραφή.

 $\mathbb{B}^{\prime}$  ΣΗΜΕΙΩΣΗ Για πληροφορίες σχετικά με την τοποθέτηση και τη συρραφή εργασιών εκτύπωσης ή αντιγραφής με επιστολόχαρτο, προεκτυπωμένο ή προτρυπημένο χαρτί, ανατρέξτε στην ενότητα [Χαρακτηριστικά](#page-143-0) εξαρτήματος συρραφής/στοίβαξης 3 θηκών στη σελίδα 128

### **Συρραφή εργασιών εκτύπωσης**

**Ξ ΣΗΜΕΙΩΣΗ** Για τη χωρητικότητα των εργασιών συρραφής ανατρέξτε στην ενότητα [Χαρακτηριστικά](#page-143-0) [εξαρτήματος](#page-143-0) συρραφής/στοίβαξης 3 θηκών στη σελίδα 128

#### **Επιλέξτε το εξάρτημα συρραφής στον πίνακα ελέγχου για εργασίες εκτύπωσης.**

- **1.** Πατήστε Administration (Διαχείριση) και, στη συνέχεια, πατήστε Device Behavior (Συμπεριφορά συσκευής).
- **2.** Πατήστε MBM-3 bin stapler (Εξάρτημα συρραφής 3 θηκών) ή Multifunc finisher (Πολυλειτουργικό εξάρτημα τελικής επεξεργασίας).
- **3.** Πατήστε Staples (Κλιπ συρραφής).
- **4.** Κάντε κλικ στην επιλογή που θέλετε να χρησιμοποιήσετε: One Left Angled (Ένα αριστερά υπό γωνία), One Right Angled (Ένα δεξιά υπό γωνία), Two Left (Δύο αριστερά) Two Right (Δύο δεξιά) ή Two Top (Δύο επάνω).

**ΣΗΜΕΙΩΣΗ** Η επιλογή του εξαρτήματος συρραφής στον πίνακα ελέγχου του εκτυπωτή αλλάζει την προεπιλεγμένη ρύθμιση. Αυτό ενδέχεται να έχει ως αποτέλεσμα να συρράπτονται όλες οι εργασίες εκτύπωσης. Ωστόσο, οι ρυθμίσεις που τροποποιούνται στο πρόγραμμα οδήγησης εκτυπωτή αντικαθιστούν τις ρυθμίσεις που τροποποιούνται στον πίνακα ελέγχου.

#### **Επιλέξτε το εξάρτημα συρραφής στο πρόγραμμα οδήγησης εκτυπωτή για τις εργασίες εκτύπωσης (Windows)**

- **ΣΗΜΕΙΩΣΗ** Η ακόλουθη διαδικασία αλλάζει την προκαθορισμένη ρύθμιση για σύρραψη όλων των εργασιών εκτύπωσης.
	- **1.** Ανοίξτε το πρόγραμμα οδήγησης εκτυπωτή. Ανατρέξτε στην ενότητα Αλλαγή [ρυθμίσεων](#page-90-0) [προγράμματος](#page-90-0) οδήγησης εκτυπωτή στα Windows στη σελίδα 75.
	- **2.** Στην καρτέλα **Output** (Έξοδος), κάντε κλικ στην αναπτυσσόμενη λίστα κάτω από το στοιχείο **Staple** (Συρραφή) και κάντε μια επιλογή συρραφής.

#### **Επιλέξτε το εξάρτημα συρραφής στο πρόγραμμα οδήγησης εκτυπωτή για τις εργασίες εκτύπωσης (Mac)**

Επιλέξτε το εξάρτημα συρραφής δημιουργώντας μια νέα προρρύθμιση στο πρόγραμμα οδήγησης εκτυπωτή.

- **1.** Ανοίξτε το πρόγραμμα οδήγησης εκτυπωτή. Ανατρέξτε στην ενότητα Αλλαγή [ρυθμίσεων](#page-98-0) [προγράμματος](#page-98-0) οδήγησης εκτυπωτή για Macintosh στη σελίδα 83.
- **2.** Δημιουργήστε μια νέα προρρύθμιση.

#### **Ρυθμίστε τη συσκευή να σταματά ή να συνεχίζει όταν η κασέτα συρραφής είναι άδεια**

Μπορείτε να καθορίσετε αν το προϊόν θα διακόπτει την εκτύπωση όταν η κασέτα κλιπ συρραφής είναι άδεια ή αν θα συνεχίζει να εκτυπώνει αλλά δεν θα συρράπτει τις εργασίες.

- **1.** Πατήστε Administration (Διαχείριση) και, στη συνέχεια, πατήστε Device Behavior (Συμπεριφορά συσκευής).
- **2.** Πατήστε MBM-3 bin stapler (Εξάρτημα συρραφής 3 θηκών) ή Multifunc finisher (Πολυλειτουργικό εξάρτημα τελικής επεξεργασίας).
- **3.** Πατήστε Staples Out (Εξάντληση κλιπ συρραφής).
- **4.** Κάντε κλικ στην επιλογή που θέλετε να χρησιμοποιήσετε:
	- Επιλέξτε Stop (Διακοπή) για να διακόψετε την εκτύπωση μέχρι να αντικατασταθεί η κασέτα συρραφής.
	- Επιλέξτε Continue (Συνέχεια) για να συνεχίσετε τις εργασίες εκτύπωσης χωρίς να τις συρράψετε.

# <span id="page-154-0"></span>**Δυνατότητες αποθήκευσης εργασιών για εργασίες εκτύπωσης**

Μπορείτε να αποθηκεύσετε μια εργασία εκτύπωσης στο σκληρό δίσκο του προϊόντος, χωρίς να την εκτυπώσετε. Μπορείτε στη συνέχεια να εκτυπώσετε την εργασία οποιαδήποτε στιγμή, μέσω του πίνακα ελέγχου. Οι ακόλουθες δυνατότητες αποθήκευσης εργασιών είναι διαθέσιμες για εργασίες εκτύπωσης:

- **Έλεγχος και διατήρηση εργασιών**: Αυτή η δυνατότητα παρέχει ένα γρήγορο και εύκολο τρόπο για την εκτύπωση και τον έλεγχο ενός αντιγράφου μιας εργασίας και, στη συνέχεια, την εκτύπωση πρόσθετων αντιγράφων.
- **Προσωπικές εργασίες**: Όταν στέλνετε μια προσωπική εργασία στη συσκευή, η εργασία δεν εκτυπώνεται μέχρι να καταχωρήσετε τον απαιτούμενο αριθμό PIN (personal identification number) στον πίνακα ελέγχου.
- **Εργασίες γρήγορης αντιγραφής (QuickCopy)**: Μπορείτε να εκτυπώσετε το ζητούμενο αριθμό αντιγράφων μιας εργασίας και να αποθηκεύσετε έπειτα ένα αντίγραφο της εργασίας στο σκληρό δίσκο της συσκευής. Η αποθήκευση της εργασίας σας επιτρέπει να εκτυπώνετε πρόσθετα αντίγραφα της εργασίας κάποια στιγμή αργότερα.
- **Αποθηκευμένες εργασίες**: Μπορείτε να αποθηκεύσετε μια εργασία όπως μια φόρμα προσωπικού, ένα δελτίο παρουσίας ή ένα ημερολόγιο στη συσκευή και να επιτρέψετε σε άλλους χρήστες να τυπώσουν την εργασία οποιαδήποτε στιγμή. Οι αποθηκευμένες εργασίες είναι επίσης δυνατό να προστατεύονται από έναν αριθμό PIN.

Ακολουθήστε τις οδηγίες αυτής της ενότητας για να αποκτήσετε πρόσβαση στις δυνατότητες αποθήκευσης εργασιών του υπολογιστή. Ανατρέξτε στη συγκεκριμένη ενότητα που αφορά τον τύπο εργασίας που θέλετε να δημιουργήσετε.

**ΠΡΟΣΟΧΗ** Εάν κλείσετε τη συσκευή, οι λειτουργίες γρήγορης αντιγραφής, ελέγχου και διατήρησης και προσωπικών εργασιών διαγράφονται.

# **Αποκτήστε πρόσβαση στις δυνατότητες αποθήκευσης εργασιών**

#### **Για το λειτουργικό σύστημα Windows**

- **1.** Από το μενού **File** (Αρχείο), κάντε κλικ στο **Print** (Εκτύπωση).
- **2.** Κάντε κλικ στο **Properties** (Ιδιότητες) και, στη συνέχεια, κάντε κλικ στην καρτέλα **Job Storage** (Αποθήκευση εργασίας).
- **3.** Επιλέξτε τη λειτουργία αποθήκευσης εργασίας που θέλετε.

#### **Για Macintosh**

Σε νεότερα προγράμματα οδήγησης: Επιλέξτε **Job Storage** (Αποθήκευση εργασίας) από το ανοιγόμενο μενού στο πλαίσιο διαλόγου **Print** (Εκτύπωση). Για τα παλιότερα προγράμματα οδήγησης, επιλέξτε **Printer Specific Options** (Επιλογές συγκεκριμένου εκτυπωτή).

# **Χρήση της δυνατότητας ελέγχου και διατήρησης**

Η δυνατότητα ελέγχου και διατήρησης παρέχει ένα γρήγορο και εύκολο τρόπο για την εκτύπωση και τον έλεγχο ενός αντιγράφου μιας εργασίας και, στη συνέχεια, την εκτύπωση πρόσθετων αντιγράφων.

Για να αποθηκεύσετε μόνιμα την εργασία και να αποτρέψετε τη διαγραφή της από τη συσκευή όταν απαιτείται χώρος για κάποια άλλη εργασία, επιλέξτε τη δυνατότητα **Stored Job** (Αποθηκευμένη εργασία) του προγράμματος οδήγησης.

#### **Δημιουργήστε μια εργασία διόρθωσης και αναμονής**

**ΠΡΟΣΟΧΗ** Εάν η συσκευή χρειάζεται επιπλέον χώρο για την αποθήκευση νεότερων εργασιών διόρθωσης και αναμονής, η συσκευή θα διαγράψει τις άλλες αποθηκευμένες εργασίες διόρθωσης και αναμονής, ξεκινώντας από την παλαιότερη εργασία. Για τη μόνιμη αποθήκευση μιας εργασίας και για την αποτροπή της διαγραφής της από τη συσκευή όταν χρειαστεί χώρος, στο πρόγραμμα οδήγησης επιλέξτε **Stored Job** (Αποθηκευμένη εργασία) αντί **Proof and Hold** (Διόρθωση και αναμονή).

Στο πρόγραμμα οδήγησης, επιλέξτε **Proof and Hold** (Διόρθωση και αναμονή) και πληκτρολογήστε όνομα χρήστη και εργασίας.

Η συσκευή εκτυπώνει ένα αντίγραφο της εργασίας για διόρθωση.

#### **Εκτυπώστε τα αντίγραφα που απέμειναν από την εργασία διόρθωσης και αναμονής**

Στον πίνακα ελέγχου της συσκευής, χρησιμοποιήστε την ακόλουθη διαδικασία για να εκτυπώσετε τα αντίγραφα που απέμειναν από την εργασία που βρίσκεται σε αναμονή στο σκληρό δίσκο.

- **1.** Στην Αρχική οθόνη, πατήστε Αποθήκευση εργασιών.
- **2.** Πατήστε την καρτέλα Ανάκτηση.
- **3.** Μετακινηθείτε και πατήστε το φάκελο αποθήκευσης εργασίας, που περιλαμβάνει την εργασία.
- **4.** Μετακινηθείτε και πατήστε την εργασία που θέλετε να εκτυπώσετε.
- **5.** Επιλέξτε τον αριθμό των αντιγράφων με το αριθμητικό πληκτρολόγιο.
- **6.** Πατήστε Ανάκτηση αποθηκευμένης εργασίας. <sup>Φ</sup> για να εκτυπώσετε το έγγραφο.

#### **Διαγράψτε μια εργασία διόρθωσης και αναμονής**

Όταν αποστέλλετε μια εργασία διόρθωσης και αναμονής, η συσκευή αυτόματα διαγράφει την προηγούμενη εργασία διόρθωσης και αναμονής.

- **1.** Στην Αρχική οθόνη, πατήστε Αποθήκευση εργασιών.
- **2.** Πατήστε την καρτέλα Ανάκτηση.
- **3.** Μετακινηθείτε και πατήστε το φάκελο αποθήκευσης εργασίας, που περιλαμβάνει την εργασία.
- **4.** Μετακινηθείτε και πατήστε την εργασία που θέλετε να διαγράψετε.
- **5.** Πατήστε Διαγραφή.
- **6.** Πατήστε Yes (Ναι).

# <span id="page-156-0"></span>**Χρήση της δυνατότητας προσωπικής εργασίας**

Χρησιμοποιήστε τη δυνατότητα προσωπικής εργασίας για να καθορίσετε ότι κάποια εργασία δεν θα εκτυπωθεί έως ότου την αποδεσμεύσετε. Η εργασία σας θα αποθηκευτεί στο προϊόν και τίποτα δεν θα εκτυπωθεί έως ότου ζητήσετε την εργασία από τον πίνακα ελέγχου του προϊόντος. Αφού εκτυπωθεί η εργασία, θα διαγραφεί αυτόματα από το χώρο αποθήκευσης εργασιών του προϊόντος. Οι προσωπικές εργασίες μπορούν να αποθηκευτούν με ή χωρίς τη χρήση ενός τετραψήφιου προσωπικού αριθμού αναγνώρισης (PIN). Για να κάνετε την εργασία προσωπική, θα πρέπει να χρησιμοποιήσετε PIN.

#### **Εκτύπωση προσωπικής εργασίας**

Μπορείτε να εκτυπώσετε μια προσωπική εργασία από τον πίνακα ελέγχου μετά την αποστολή της εργασίας στο προϊόν.

- **1.** Στην Αρχική οθόνη, πατήστε Αποθήκευση εργασιών.
- **2.** Πατήστε την καρτέλα Ανάκτηση.
- **3.** Μετακινηθείτε διαδοχικά και πιέστε το φάκελο αποθήκευσης εργασιών που περιέχει την προσωπική εργασία.
- **4.** Μεταβείτε διαδοχικά και πατήστε την προσωπική εργασία που θέλετε να εκτυπώσετε.
- **5.** Εάν απαιτείται PIN, πατήστε στο πεδίο PIN.
- **6.** Χρησιμοποιήστε το αριθμητικό πληκτρολόγιο για να πληκτρολογήσετε τον PIN και, στη συνέχεια, πατήστε OK.
- **7.** Για να αλλάξετε τον αριθμό των αντιγράφων που θα εκτυπωθούν, επιλέξτε τον αριθμό των αντιγράφων με το αριθμητικό πληκτρολόγιο.
- 8. Πατήστε Ανάκτηση αποθηκευμένης εργασίας. <sup>Φ</sup> για να εκτυπώσετε το έγγραφο.

#### **Διαγραφή προσωπικής εργασίας**

Μια προσωπική εργασία διαγράφεται αυτόματα από το σκληρό δίσκο της συσκευής μετά την απελευθέρωσή της για εκτύπωση. Εάν θέλετε να διαγράψετε την εργασία χωρίς να την εκτυπώσετε, χρησιμοποιήστε αυτήν τη διαδικασία.

- **1.** Στην Αρχική οθόνη, πατήστε Αποθήκευση εργασιών.
- **2.** Πατήστε την καρτέλα Ανάκτηση.
- **3.** Μετακινηθείτε διαδοχικά και πιέστε το φάκελο αποθήκευσης εργασιών που περιέχει την προσωπική εργασία.
- **4.** Μεταβείτε διαδοχικά και πατήστε την προσωπική εργασία που θέλετε να διαγράψετε.
- **ΣΗΜΕΙΩΣΗ** Μια προσωπική εργασία θα έχει ένα σύμβολο λουκέτου δίπλα της.
- **5.** Πατήστε το πεδίο PIN.
- **6.** Χρησιμοποιήστε το αριθμητικό πληκτρολόγιο για να πληκτρολογήσετε τον αριθμό PIN και, στη συνέχεια, πατήστε OK.
- **7.** Πατήστε Διαγραφή.
- **8.** Πατήστε Yes (Ναι).

# **Χρήση της δυνατότητας QuickCopy (Γρήγορη αντιγραφή)**

Η δυνατότητα QuickCopy (Γρήγορη αντιγραφή) εκτυπώνει το ζητούμενο αριθμό αντιγράφων μιας εργασίας και αποθηκεύει ένα αντίγραφο στο σκληρό δίσκο της συσκευής. Αργότερα, μπορείτε να εκτυπώσετε πρόσθετα αντίγραφα της εργασίας. Αυτή η δυνατότητα είναι δυνατό να απενεργοποιηθεί από το πρόγραμμα οδήγησης του εκτυπωτή.

Ο προεπιλεγμένος αριθμός διαφορετικών εργασιών QuickCopy μπορεί να αποθηκευτεί στη συσκευή ως 32. Στον πίνακα ελέγχου, μπορείτε να ορίσετε ένα διαφορετικό προεπιλεγμένο αριθμό. Ανατρέξτε στην ενότητα [Περιηγηθείτε](#page-32-0) στο μενού διαχείρισης στη σελίδα 17.

#### **Δημιουργία μιας εργασίας ταχείας αντιγραφής**

**ΠΡΟΣΟΧΗ** Εάν η συσκευή χρειάζεται επιπλέον χώρο για την αποθήκευση νεότερων εργασιών ταχείας αντιγραφής, η συσκευή θα σβήσει τις άλλες αποθηκευμένες εργασίες ταχείας αντιγραφής, ξεκινώντας από την παλαιότερη εργασία. Για τη μόνιμη αποθήκευση μιας εργασίας και για την αποτροπή της διαγραφής της από τη συσκευή όταν χρειαστεί χώρος, στο πρόγραμμα οδήγησης επιλέξτε **Job Storage** (Αποθήκευση εργασίας) αντί **QuickCopy** (Ταχεία αντιγραφή).

Στο πρόγραμμα οδήγησης, επιλέξτε **QuickCopy** (Ταχεία αντιγραφή) και, στη συνέχεια, πληκτρολογήστε όνομα χρήστη και εργασίας.

Όταν στέλνετε την εργασία για εκτύπωση, η συσκευή εκτυπώνει τον αριθμό των αντιτύπων που έχετε ρυθμίσει στο πρόγραμμα οδήγησης. Για να εκτυπώσετε περισσότερα αντίτυπα γρήγορα στον πίνακα ελέγχου της συσκευής, δείτε Εκτύπωση πρόσθετων αντιγράφων μιας εργασίας ταχείας αντιγραφής στη σελίδα 142.

#### **Εκτύπωση πρόσθετων αντιγράφων μιας εργασίας ταχείας αντιγραφής**

Η διαδικασία αυτή περιγράφει τον τρόπο εκτύπωσης πρόσθετων αντιγράφων μιας εργασίας που είναι αποθηκευμένη στο σκληρό δίσκο από τον πίνακα ελέγχου.

- **1.** Στην Αρχική οθόνη, πατήστε Αποθήκευση εργασιών.
- **2.** Πατήστε την καρτέλα Ανάκτηση.
- **3.** Μετακινηθείτε και πατήστε το φάκελο αποθήκευσης εργασίας, που περιλαμβάνει την εργασία.
- **4.** Μετακινηθείτε και πατήστε την εργασία που θέλετε να εκτυπώσετε.
- **5.** Για να αλλάξετε τον αριθμό των αντιγράφων που θα εκτυπωθούν, επιλέξτε τον αριθμό των αντιγράφων με το αριθμητικό πληκτρολόγιο.
- 6. Πατήστε Ανάκτηση αποθηκευμένης εργασίας. <sup>Φ</sup> για να εκτυπώσετε το έγγραφο.

#### **Διαγραφή μιας εργασίας ταχείας αντιγραφής**

Εάν δεν χρειάζεστε πλέον μια εργασία ταχείας αντιγραφής, μπορείτε να τη διαγράψετε από τον πίνακα ελέγχου της συσκευής. Εάν η συσκευή χρειάζεται επιπλέον χώρο για την αποθήκευση νέων εργασιών ταχείας αντιγραφής, η συσκευή θα σβήσει αυτόματα άλλες αποθηκευμένες εργασίες ταχείας αντιγραφής, ξεκινώντας από την παλαιότερη εργασία.

- $\mathbb{P}$  **ΣΗΜΕΙΩΣΗ** Οι αποθηκευμένες εργασίες ταχείας αντιγραφής μπορούν να διαγραφούν στον πίνακα ελέγχου ή στο HP Web Jetadmin.
	- **1.** Στην Αρχική οθόνη, πατήστε Αποθήκευση εργασιών.
	- **2.** Πατήστε την καρτέλα Ανάκτηση (Ανάκτηση).
- **3.** Μετακινηθείτε και πατήστε το φάκελο αποθήκευσης εργασίας, που περιλαμβάνει την εργασία.
- **4.** Μετακινηθείτε και πατήστε την εργασία που θέλετε να διαγράψετε.
- **5.** Πατήστε Διαγραφή.
- **6.** Πατήστε Yes (Ναι).

# **Χρήση της δυνατότητας αποθήκευσης εργασιών για εργασίες αντιγραφής**

Μπορείτε επίσης να δημιουργήσετε μια αποθηκευμένη εργασία αντιγραφής από τον πίνακα ελέγχου, η οποία μπορεί να εκτυπωθεί αργότερα.

#### **Δημιουργήστε μια αποθηκευμένη εργασία αντιγραφής**

- **1.** Τοποθετήστε το πρωτότυπο έγγραφο με την πλευρά που πρόκειται να σαρωθεί προς τα κάτω στη γυάλινη επιφάνεια ή προς τα πάνω στο ADF.
- **2.** Στην Αρχική οθόνη, πατήστε Αποθήκευση εργασιών.
- **3.** Πατήστε Δημιουργία.
- **4.** Για να δημιουργήσετε ένα Όνομα εργασίας, πατήστε το κουμπί Νέα εργασία για να ανοίξετε το πληκτρολόγιο.
- **5.** Πληκτρολογήστε το όνομα του φακέλου στο πληκτρολόγιο της οθόνης αφής.
- **6.** Επιλέξτε Όνομα εργασίας από το αναπτυσσόμενο μενού.
- **7.** Πληκτρολογήστε το όνομα της εργασίας στο πληκτρολόγιο της οθόνης αφής.
- **8.** Εάν είναι προσωπική εργασία, επιλέξτε PIN to print (PIN για εκτύπωση). Εισαγάγετε το PIN στο αναδυόμενο πλαίσιο.
- **9.** Πατήστε OK.
- **10.** Αφού ρυθμιστούν όλες οι επιλογές, πατήστε Start (Έναρξη) για σάρωση του εγγράφου και αποθήκευση του αρχείου.

Για πληροφορίες σχετικά με την εκτύπωση της εργασίας, ανατρέξτε στην ενότητα Εκτυπώστε μια αποθηκευμένη εργασία στη σελίδα 144

#### **Εκτυπώστε μια αποθηκευμένη εργασία**

Στον πίνακα ελέγχου, μπορείτε να εκτυπώσετε μια εργασία που είναι αποθηκευμένη στο σκληρό δίσκο της συσκευής.

- **1.** Στην Αρχική οθόνη, πατήστε Αποθήκευση εργασιών.
- **2.** Πατήστε την καρτέλα Ανάκτηση.
- **3.** Μετακινηθείτε και πατήστε το φάκελο αποθήκευσης εργασίας, που περιλαμβάνει την αποθηκευμένη εργασία.
- **4.** Μετακινηθείτε και πατήστε την αποθηκευμένη εργασία που θέλετε να εκτυπώσετε.
- **5.** Πατήστε Ανάκτηση αποθηκευμένης εργασίας. <sup>Φ</sup> για να εκτυπώσετε το έγγραφο.
- **6.** Για να αλλάξετε τον αριθμό των αντιγράφων που θα εκτυπωθούν, επιλέξτε τον αριθμό των αντιγράφων με το αριθμητικό πληκτρολόγιο.
- 7. Πατήστε Ανάκτηση αποθηκευμένης εργασίας. <sup>Φ</sup> για να εκτυπώσετε το έγγραφο.

Εάν το αρχείο έχει σύμβολο λουκέτου **Η** δίπλα του, η εργασία είναι προσωπική και απαιτεί PIN. Ανατρέξτε στην ενότητα Χρήση της δυνατότητας [προσωπικής](#page-156-0) εργασίας στη σελίδα 141.

#### **Διαγράψτε μια αποθηκευμένη εργασία**

Οι εργασίες που έχουν αποθηκευτεί στο σκληρό δίσκο της συσκευής μπορούν να διαγραφούν από τον πίνακα ελέγχου.

- **1.** Στην Αρχική οθόνη, πατήστε Αποθήκευση εργασιών.
- **2.** Πατήστε την καρτέλα Ανάκτηση.
- **3.** Μετακινηθείτε και πατήστε το φάκελο αποθήκευσης εργασίας, που περιλαμβάνει την αποθηκευμένη εργασία.
- **4.** Μετακινηθείτε και πατήστε την αποθηκευμένη εργασία που θέλετε να διαγράψετε.
- **5.** Πατήστε Διαγραφή.
- **6.** Πατήστε Yes (Ναι).

Εάν το αρχείο έχει σύμβολο λουκέτου δίπλα του, η εργασία απαιτεί PIN για τη διαγραφή της. Ανατρέξτε στην ενότητα Χρήση της δυνατότητας [προσωπικής](#page-156-0) εργασίας στη σελίδα 141.

# <span id="page-161-0"></span>**Εκτύπωση φωτογραφιών ή διαφημιστικού υλικού**

Μπορείτε να χρησιμοποιήσετε το HP Color LaserJet CM6030 ή HP Color LaserJet CM6040 για να εκτυπώσετε έγχρωμες φωτογραφίες υψηλής ποιότητας, υλικό διαφήμισης και προώθησης ή άλλα έγχρωμα έγγραφα σε γυαλιστερό χαρτί. Για να μεγιστοποιήσετε την ποιότητα αυτών των εκτυπώσεων, θα πρέπει να κάνετε τα εξής:

- **Επιλέξτε το κατάλληλο χαρτί**
- Διαμορφώστε σωστά το δίσκο χαρτιού
- Επιλέξτε τις σωστές ρυθμίσεις στο πρόγραμμα οδήγησης εκτύπωσης

# **Υποστηριζόμενο γυαλιστερό χαρτί**

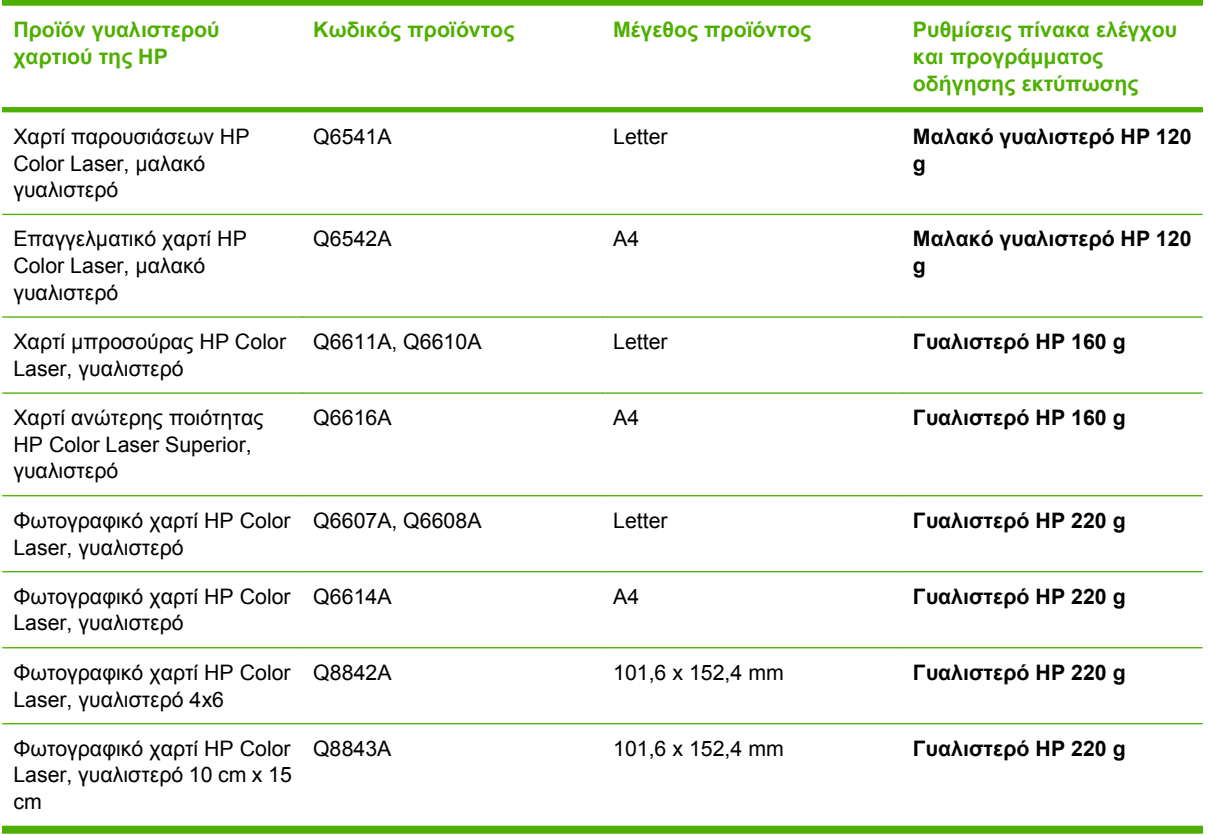

**ΠΡΟΣΟΧΗ** Το Χαρτί παρουσιάσεων HP Color Laser, γυαλιστερό (Q2546A) δεν υποστηρίζεται από αυτό το προϊόν. Η χρήση αυτού του τύπου χαρτιού μπορεί να προκαλέσει εμπλοκή του σταθεροποιητή γραφίτη, η οποία ενδέχεται να απαιτεί αντικατάσταση του σταθεροποιητή. Δύο συνιστώμενες εναλλακτικές λύσεις είναι το Χαρτί παρουσιάσεων HP Color LaserJet, μαλακό γυαλιστερό (Q6541A) και το Χαρτί μπροσούρας HP Color LaserJet, γυαλιστερό (Q6611A, Q6610A).

# **Διαμόρφωση του δίσκου χαρτιού**

Διαμορφώστε το δίσκο χαρτιού για το σωστό τύπο χαρτιού.

- **1.** Τοποθετήστε το χαρτί στο Δίσκο 2, 3, 4 ή 5.
- **2.** Αφού κλείσετε το δίσκο, ο πίνακας ελέγχου σάς προτρέπει να ρυθμίσετε το μέγεθος και τον τύπο του χαρτιού.
- **3.** Εάν εμφανίζεται σωστό μέγεθος και τύπος, πατήστε OK για αποδοχή του μεγέθους και του τύπου που ανιχνεύτηκε ή Modify (Τροποποίηση) για να επιλέξετε ένα διαφορετικό μέγεθος και τύπο χαρτιού.
- **4.** Όταν εμφανιστεί το μήνυμα προτροπής μεγέθους χαρτιού, πατήστε το σωστό μέγεθος και, στη συνέχεια, πατήστε Save (Αποθήκευση).
- **5.** Όταν εμφανιστεί το μήνυμα προτροπής τύπου χαρτιού, πατήστε τον σωστό τύπο. Δείτε τον παραπάνω πίνακα για να προσδιορίσετε τον σωστό τύπο χαρτιού.

### **Διαμόρφωση των ρυθμίσεων του προγράμματος οδήγησης**

Για να εκτυπώσετε σε γυαλιστερό χαρτί από το πρόγραμμα λογισμικού γραφικών σας, εκτελέστε τα ακόλουθα βήματα.

- **1.** Επιλέξτε **Print** (Εκτύπωση) από το μενού **File** (Αρχείο) του προγράμματος λογισμικού που χρησιμοποιείτε.
- **2.** Επιλέξτε το HP Color LaserJet CM6030 ή HP Color LaserJet CM6040 και, στη συνέχεια, κάντε κλικ στο **Properties** (Ιδιότητες) ή στο **Printing Preferences** (Προτιμήσεις εκτύπωσης).
- **3.** Στην αναπτυσσόμενη λίστα Paper type (Τύπος χαρτιού), επιλέξτε τον ίδιο τύπο χαρτιού που ρυθμίσατε στον πίνακα ελέγχου του προϊόντος.
- **4.** Κάντε κλικ στο **OK** για να αποθηκεύσετε τις ρυθμίσεις και πάλι στο **OK** για να εκτυπώσετε. Η εργασία εκτύπωσης θα εκτυπωθεί αυτόματα από το δίσκο που έχει διαμορφωθεί για γυαλιστερό χαρτί, βελτιστοποιώντας την ποιότητα εκτύπωσης για το συγκεκριμένο τύπο.

# <span id="page-163-0"></span>**Εκτύπωση αδιάβροχων χαρτών και πινακίδων εξωτερικών χώρων**

Μπορείτε να χρησιμοποιήσετε το HP Color LaserJet CM6030 ή HP Color LaserJet CM6040 για να εκτυπώσετε ανθεκτικούς και αδιάβροχους χάρτες, πινακίδες ή μενού χρησιμοποιώντας Σκληρό χαρτί HP. Το Σκληρό χαρτί HP είναι ένα αδιάβροχο και ανθεκτικό στα σκισίματα χαρτί με σατινέ φινίρισμα που διατηρεί πλούσια, ζωντανά χρώματα εκτύπωσης και καθαρότητα, ακόμη και όταν εκτίθεται σε εντατική χρήση ή στις καιρικές συνθήκες. Με αυτόν τον τρόπο αποφεύγεται η ακριβή και χρονοβόρα επικάλυψη που απαιτείται για απλά χαρτιά. Για να μεγιστοποιήσετε την ποιότητα αυτών των εκτυπώσεων, θα πρέπει να κάνετε τα εξής:

- Επιλέξτε το κατάλληλο χαρτί
- Διαμορφώστε σωστά το δίσκο χαρτιού
- Επιλέξτε τις σωστές ρυθμίσεις στο πρόγραμμα οδήγησης εκτύπωσης

# **Υποστηριζόμενο σκληρό χαρτί**

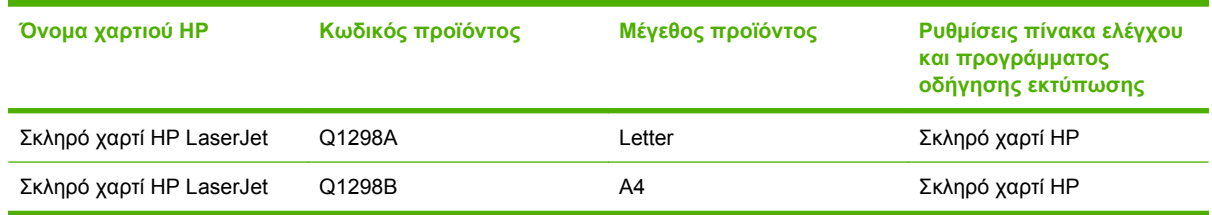

# **Διαμόρφωση του δίσκου χαρτιού**

Διαμορφώστε το δίσκο χαρτιού για το σωστό τύπο χαρτιού.

- **1.** Τοποθετήστε το χαρτί στο Δίσκο 2, 3, 4 ή 5.
- **2.** Αφού κλείσετε το δίσκο, ο πίνακας ελέγχου σάς προτρέπει να ρυθμίσετε το μέγεθος και τον τύπο του χαρτιού.
- **3.** Εάν εμφανίζεται το σωστό μέγεθος, πατήστε OK για αποδοχή του μεγέθους που ανιχνεύτηκε ή Modify (Τροποποίηση) για να επιλέξετε ένα διαφορετικό μέγεθος και τύπο.
- **4.** Όταν εμφανιστεί το μήνυμα προτροπής μεγέθους χαρτιού, πατήστε το σωστό μέγεθος και, στη συνέχεια, πατήστε Save (Αποθήκευση). Όταν εμφανιστεί το μήνυμα προτροπής τύπου χαρτιού, πατήστε τον σωστό τύπο. Δείτε τον παραπάνω πίνακα για να προσδιορίσετε τον σωστό τύπο χαρτιού.

#### **Διαμόρφωση των ρυθμίσεων του προγράμματος οδήγησης**

Για να εκτυπώσετε σε σκληρό χαρτί από το πρόγραμμα λογισμικού γραφικών σας, εκτελέστε τα ακόλουθα βήματα.

- **1.** Επιλέξτε **Print** (Εκτύπωση) από το μενού **File** (Αρχείο) του προγράμματος λογισμικού που χρησιμοποιείτε.
- **2.** Επιλέξτε το HP Color LaserJet CM6030 και CM6040 MFP Series και, στη συνέχεια, κάντε κλικ στο **Properties** (Ιδιότητες) ή στο **Printing Preferences** (Προτιμήσεις εκτύπωσης).
- **3.** Στην αναπτυσσόμενη λίστα **Paper type** (Τύπος χαρτιού), επιλέξτε τον ίδιο τύπο χαρτιού που ρυθμίσατε στον πίνακα ελέγχου του προϊόντος.
- **4.** Κάντε κλικ στο **OK** για να αποθηκεύσετε τις ρυθμίσεις και πάλι στο **OK** για να εκτυπώσετε. Η εργασία εκτύπωσης θα εκτυπωθεί αυτόματα από το δίσκο που έχει διαμορφωθεί για σκληρό χαρτί.

# <span id="page-165-0"></span>**Ρύθμιση της ευθυγράμμισης στην εκτύπωση διπλής όψης**

Για τα έγγραφα διπλής όψης όπως οι μπροσούρες, ρυθμίστε την καταγραφή για το δίσκο προτού εκτυπώσετε, για να εξασφαλίσετε ότι οι σελίδες θα είναι ευθυγραμμισμένες.

- **1.** Στον πίνακα ελέγχου, πατήστε Administration (Διαχείριση) και, στη συνέχεια, πατήστε Print Quality (Ποιότητα εκτύπωσης).
- **2.** Πατήστε Set Registration (Ρύθμιση καταγραφής) και, στη συνέχεια, πατήστε το δίσκο που ρυθμίζετε.
- **3.** Πατήστε Test Page (Δοκιμαστική σελίδα) και, στη συνέχεια, πατήστε Print (Εκτύπωση).
- **4.** Ακολουθήστε τα βήματα της σελίδας που εκτυπώνεται.

# **9 Εργασίες εκτύπωσης**

- **Ακύρωση μιας εργασίας [εκτύπωσης](#page-167-0)**
- Χρήση των δυνατοτήτων του [προγράμματος](#page-168-0) οδήγησης εκτυπωτή για Windows

# <span id="page-167-0"></span>**Ακύρωση μιας εργασίας εκτύπωσης**

Μπορείτε να διακόψετε μια αίτηση για εκτύπωση, χρησιμοποιώντας τον πίνακα ελέγχου ή το πρόγραμμα λογισμικού. Για οδηγίες σχετικά με τον τρόπο διακοπής μιας αίτησης για εκτύπωση από έναν υπολογιστή δικτύου, ανατρέξτε στην ηλεκτρονική βοήθεια για το συγκεκριμένο λογισμικό δικτύου.

**ΣΗΜΕΙΩΣΗ** Αφού ακυρώσετε μια εργασία εκτύπωσης, μπορεί να χρειαστεί κάποιος χρόνος μέχρι να διαγραφούν όλα τα δεδομένα εκτύπωσης.

# **Διακοπή της τρέχουσας εργασίας εκτύπωσης από τον πίνακα ελέγχου**

▲ Πατήστε το κουμπί Stop (Διακοπή) στον πίνακα ελέγχου.

#### **Για να διακόψετε την τρέχουσα εργασία εκτύπωσης από το πρόγραμμα του λογισμικού**

Στην οθόνη θα εμφανιστεί για ένα σύντομο χρονικό διάστημα ένα πλαίσιο διαλόγου, το οποίο σας παρέχει τη δυνατότητα να ακυρώσετε την εργασία εκτύπωσης.

Αν έχετε αποστείλει αρκετά αιτήματα εκτύπωσης στη συσκευή ή μέσω του προγράμματος του λογισμικού, ενδέχεται αυτά να περιμένουν σε ουρά εκτύπωσης [π.χ. στο Print Manager (Διαχείριση εκτύπωσης) των Windows]. Για συγκεκριμένες οδηγίες σχετικά με την ακύρωση ενός αιτήματος εκτύπωσης από τον υπολογιστή, δείτε τα εγχειρίδια οδηγιών χρήσης του λογισμικού που χρησιμοποιείτε.

Εάν μια εργασία εκτύπωσης βρίσκεται σε μια ουρά εκτύπωσης (στη μνήμη του υπολογιστή) ή σε ένα πρόγραμμα εκτύπωσης σε σειρά (Windows), διαγράψτε την εργασία εκτύπωσης από εκεί.

Κάντε κλικ στο **Start** (Έναρξη), κάντε κλικ στο **Settings** (Ρυθμίσεις) και, στη συνέχεια, κάντε κλικ στο **Εκτυπωτές** (Printers) ή στο **Printers and Faxes** (Εκτυπωτές και Φαξ). Κάντε διπλό κλικ στο εικονίδιο της συσκευής για να ανοίξετε το πρόγραμμα εκτύπωσης σε ουρά. Επιλέξτε την εργασία εκτύπωσης που θέλετε να ακυρώσετε και, στη συνέχεια, πατήστε Delete (Διαγραφή). Αν δεν ακυρωθεί η εργασία εκτύπωσης, ίσως χρειαστεί να τερματίσετε και να επανεκκινήσετε τον υπολογιστή σας. Εάν η εργασία δεν βρίσκεται στο πρόγραμμα εκτύπωσης σε ουρά, χρησιμοποιήστε το μενού Job Status (Κατάσταση εργασίας) από τον πίνακα ελέγχου για να ακυρώσετε την εργασία.

# <span id="page-168-0"></span>**Χρήση των δυνατοτήτων του προγράμματος οδήγησης εκτυπωτή για Windows**

# **Άνοιγμα του προγράμματος οδήγησης εκτυπωτή**

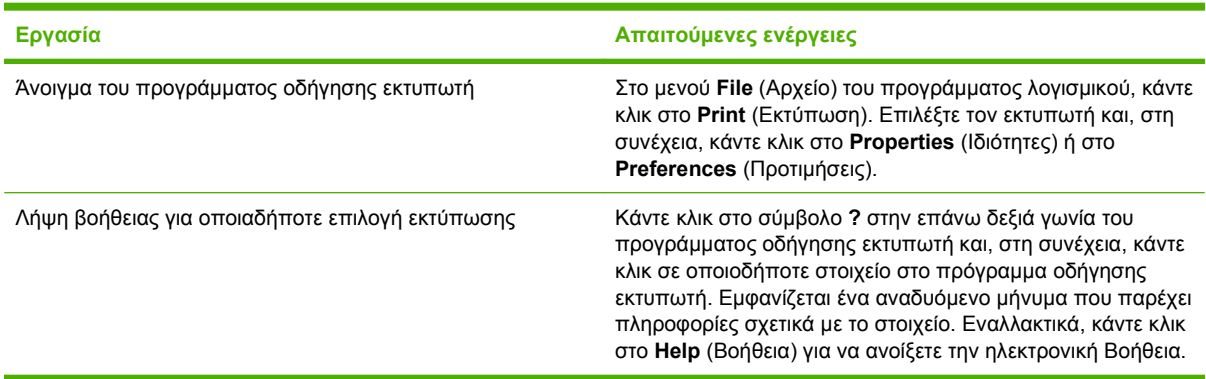

# **Χρήση συντομεύσεων εκτύπωσης**

Για να εκτελέσετε τις ακόλουθες εργασίες, ανοίξτε το πρόγραμμα οδήγησης εκτυπωτή και κάντε κλικ στην καρτέλα **Printing Shortcuts** (Συντομεύσεις εκτύπωσης).

**ΣΗΜΕΙΩΣΗ** Σε παλαιότερα προγράμματα οδήγησης εκτυπωτή της HP, η δυνατότητα αυτή ονομαζόταν **Γρήγορες ρυθμίσεις**.

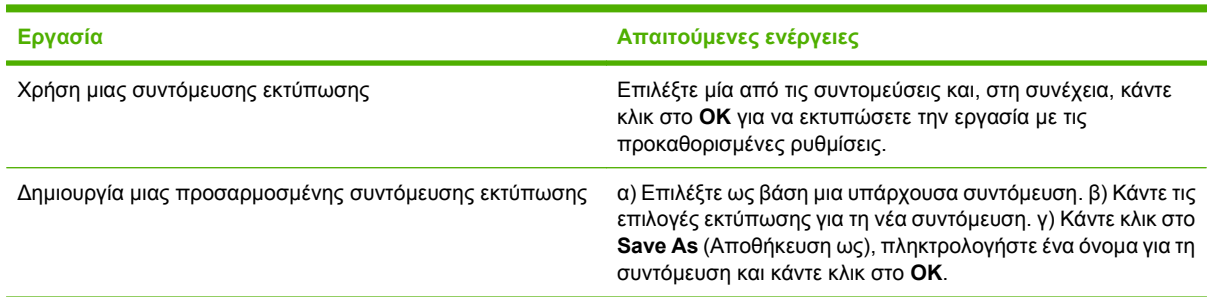

# **Ρύθμιση επιλογών χαρτιού και ποιότητας**

Για να εκτελέσετε τις ακόλουθες εργασίες, ανοίξτε το πρόγραμμα οδήγησης εκτυπωτή και κάντε κλικ στην καρτέλα **Paper/Quality** (Χαρτί/Ποιότητα).

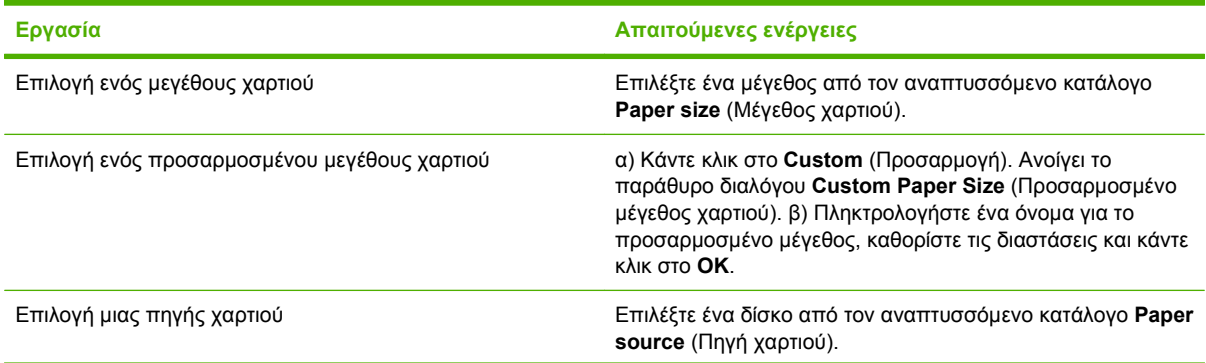

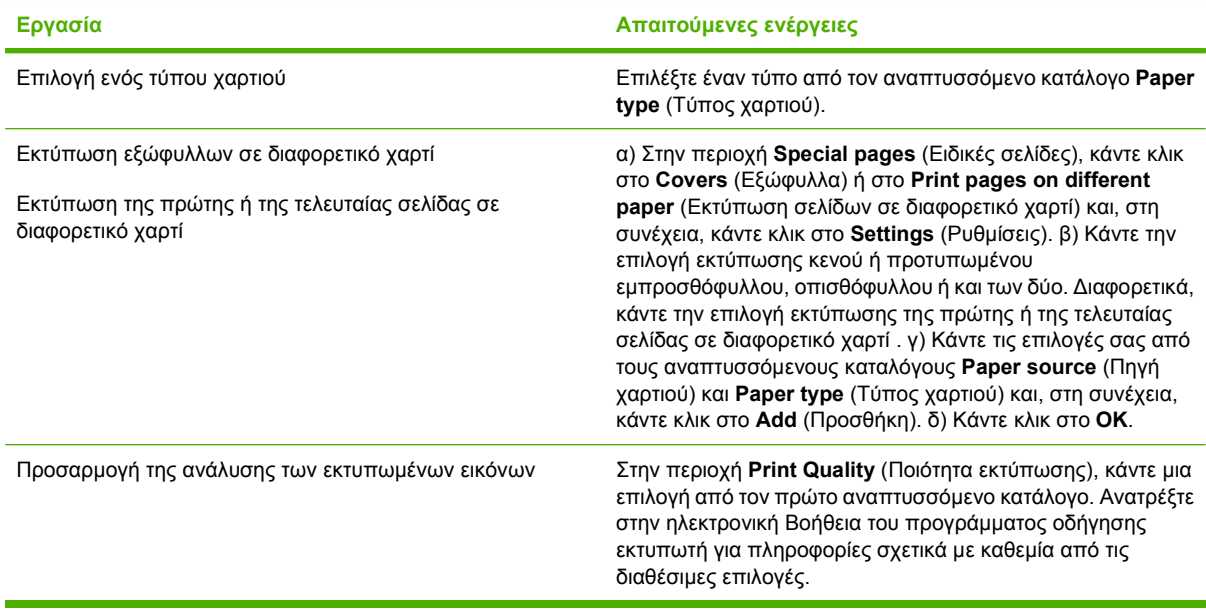

# **Ρύθμιση εφέ εγγράφων**

Για να εκτελέσετε τις ακόλουθες εργασίες, ανοίξτε το πρόγραμμα οδήγησης εκτυπωτή και κάντε κλικ στην καρτέλα **Effects** (Εφέ).

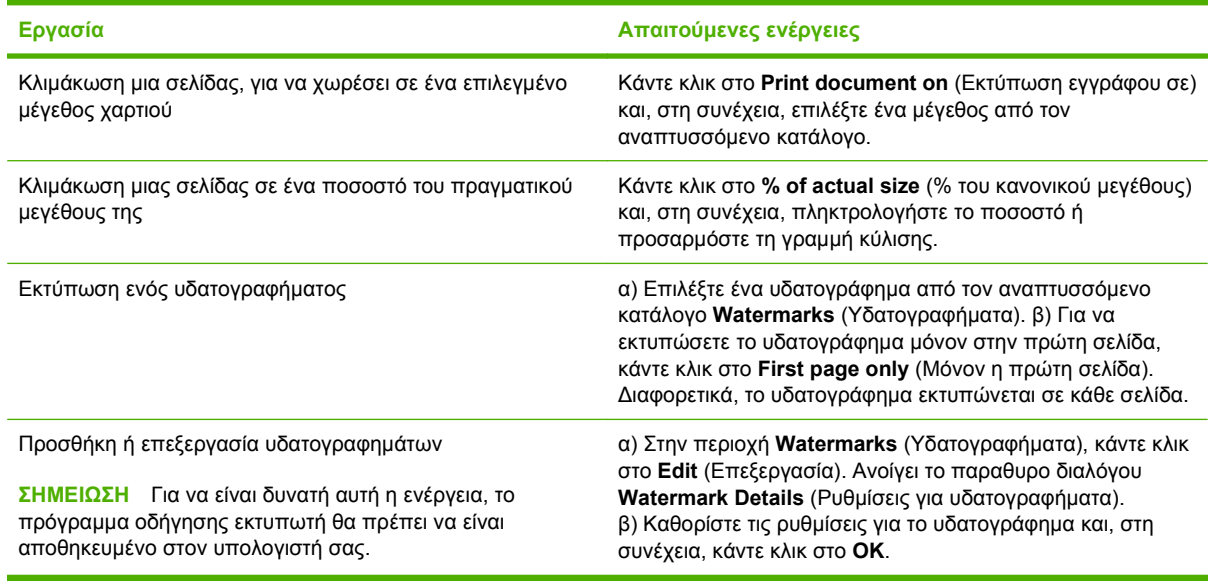

# **Ρύθμιση επιλογών φινιρίσματος εγγράφου**

Για να εκτελέσετε τις ακόλουθες εργασίες, ανοίξτε το πρόγραμμα οδήγησης εκτυπωτή και κάντε κλικ στην καρτέλα **Finishing** (Φινίρισμα).

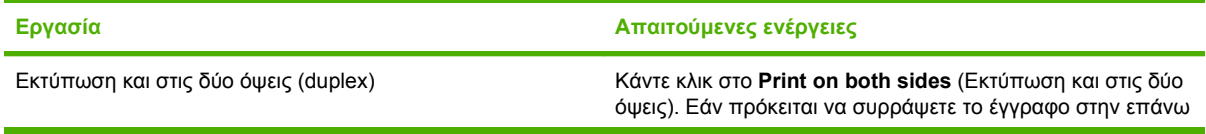

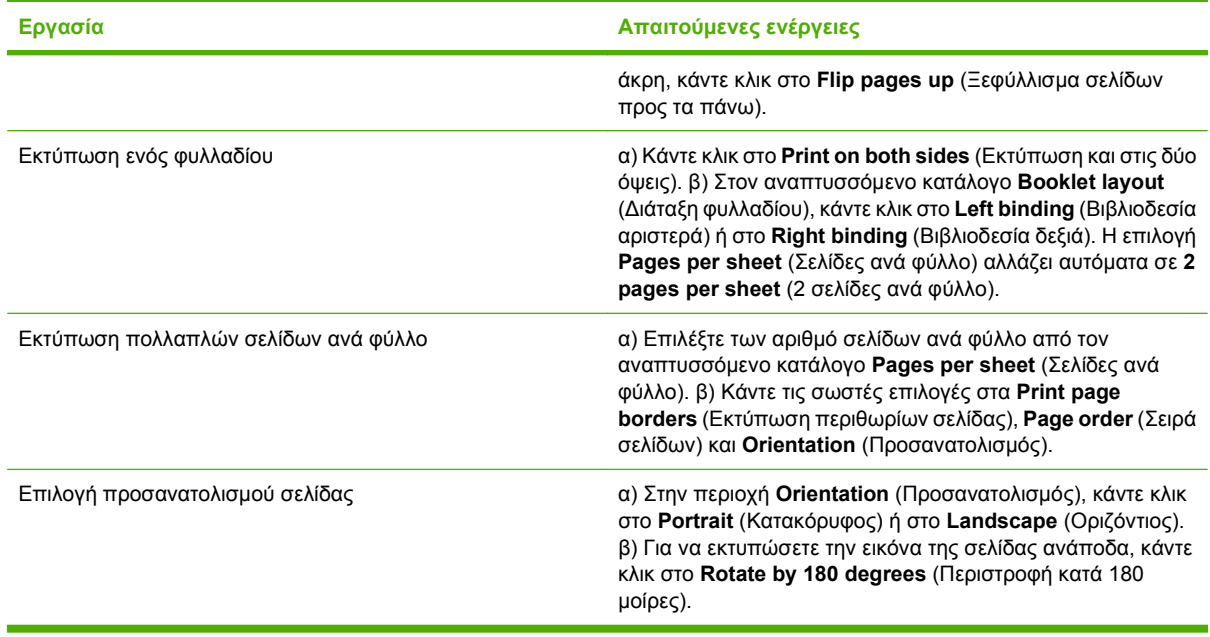

# **Ρύθμιση επιλογών εξόδου προϊόντος**

Για να εκτελέσετε τις ακόλουθες εργασίες, ανοίξτε το πρόγραμμα οδήγησης εκτυπωτή και κάντε κλικ στην καρτέλα **Output** (Έξοδος).

**ΣΗΜΕΙΩΣΗ** Οι επιλογές που διατίθενται σε αυτήν την καρτέλα εξαρτώνται από τη συσκευή τελικής επεξεργασίας που χρησιμοποιείτε.

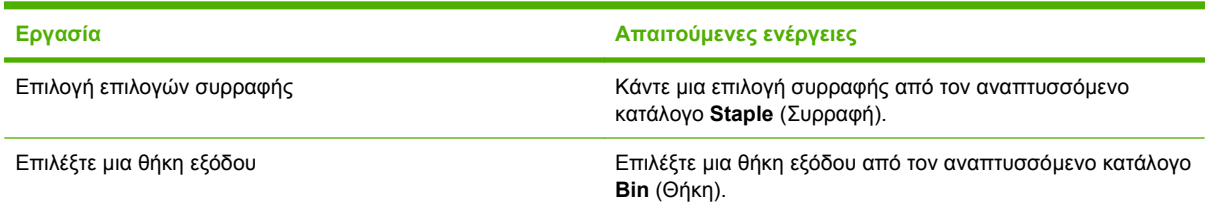

# **Ρύθμιση επιλογών αποθήκευσης εργασιών**

Για να εκτελέσετε τις ακόλουθες εργασίες, ανοίξτε το πρόγραμμα οδήγησης εκτυπωτή και κάντε κλικ στην καρτέλα **Job Storage** (Αποθήκευση εργασίας).

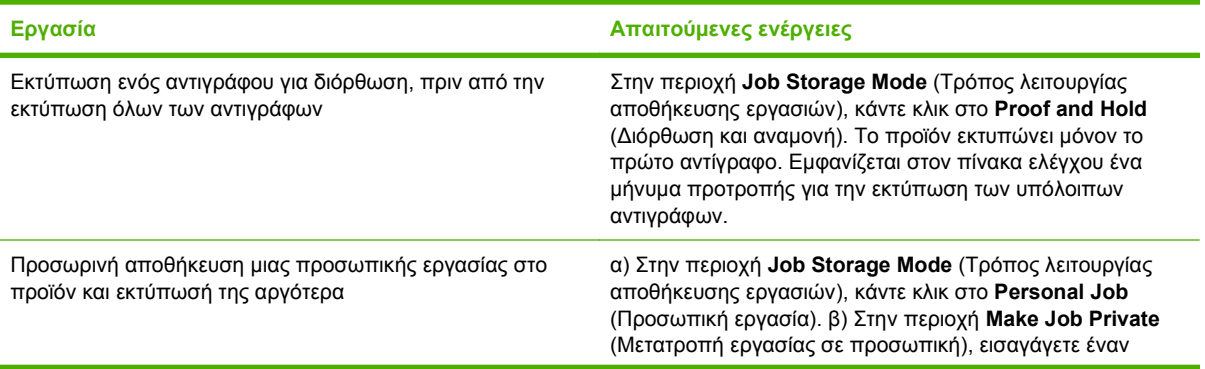

<span id="page-171-0"></span>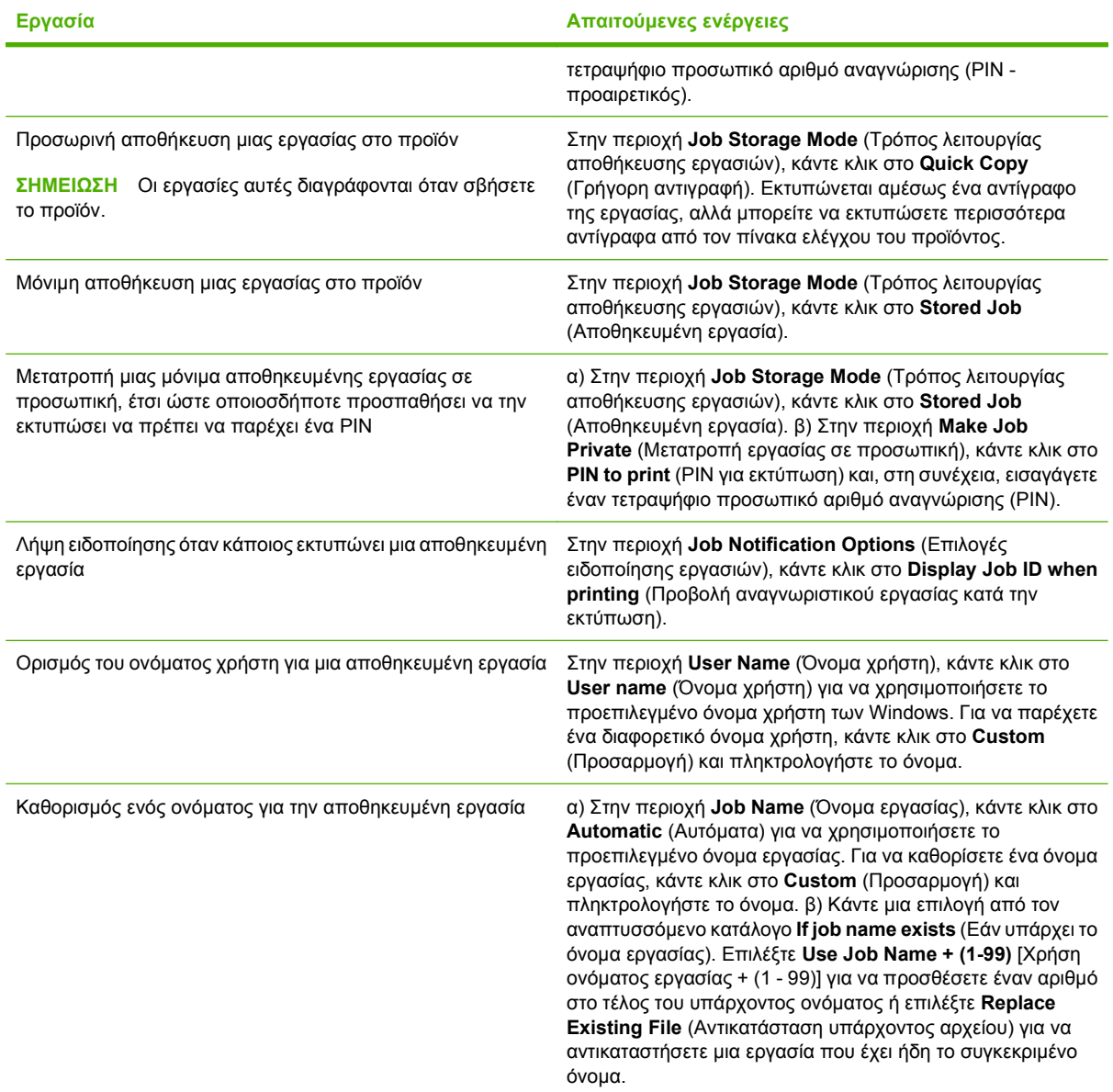

# **Ρύθμιση επιλογών χρώματος**

Για να εκτελέσετε τις ακόλουθες εργασίες, ανοίξτε το πρόγραμμα οδήγησης εκτυπωτή και κάντε κλικ στην καρτέλα **Color** (Χρώμα).

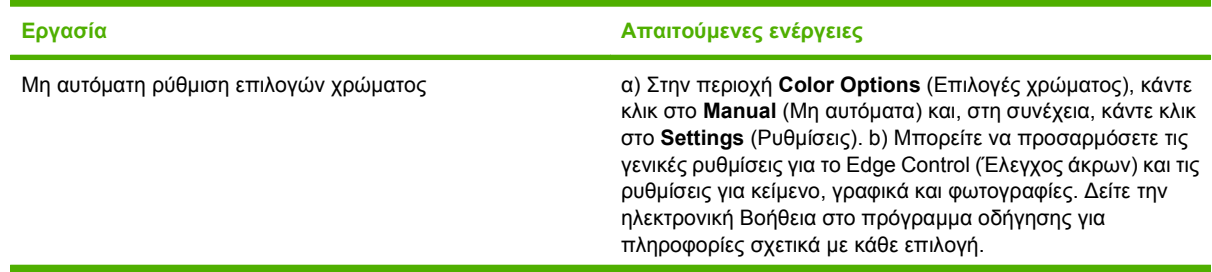

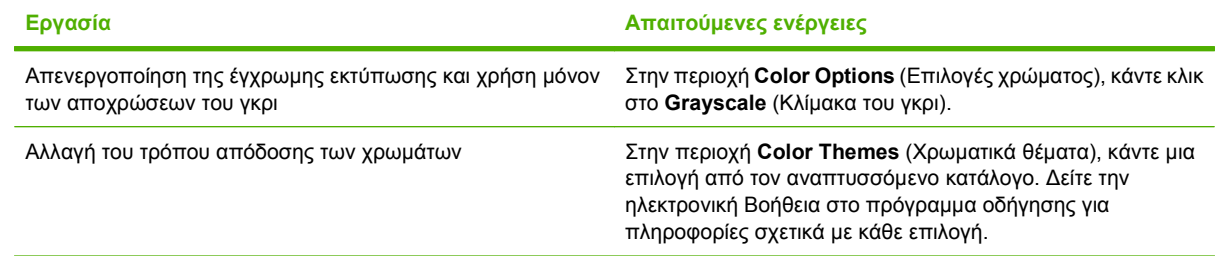

# **Λήψη πληροφοριών υποστήριξης και κατάστασης προϊόντος**

Για να εκτελέσετε τις ακόλουθες εργασίες, ανοίξτε το πρόγραμμα οδήγησης εκτυπωτή και κάντε κλικ στην καρτέλα **Services** (Υπηρεσίες).

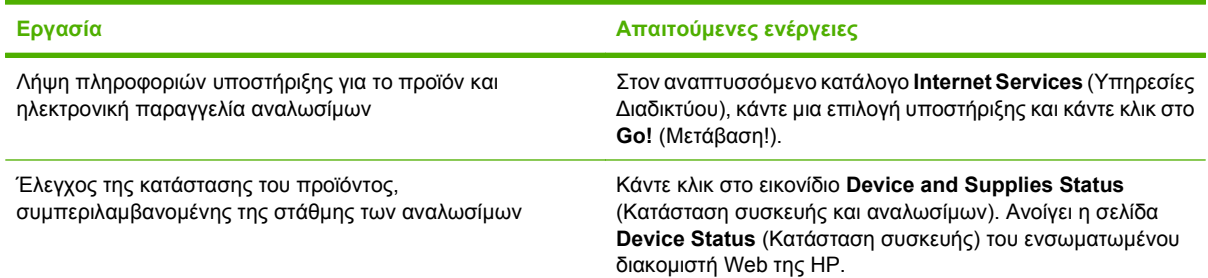

# **Ρύθμιση επιλογών εκτύπωσης για προχωρημένους**

Για να εκτελέσετε τις ακόλουθες εργασίες, ανοίξτε το πρόγραμμα οδήγησης εκτυπωτή και κάντε κλικ στην καρτέλα **Advanced** (Για προχωρημένους).

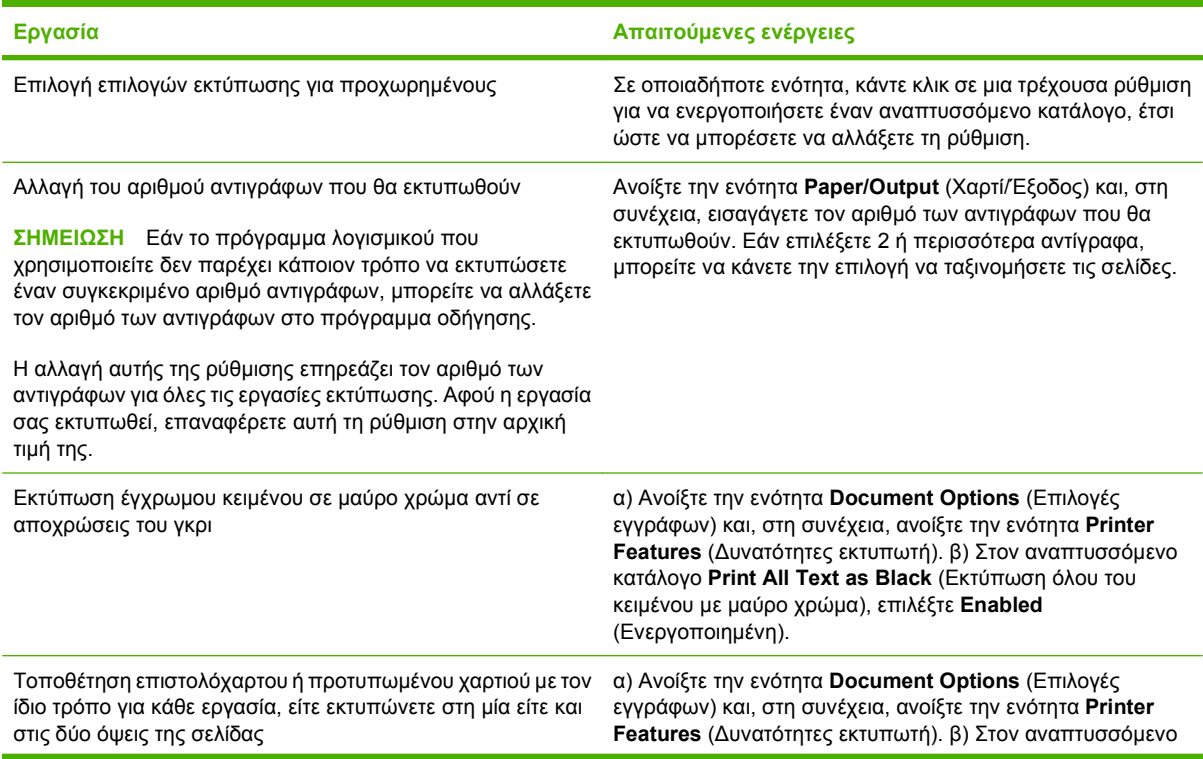

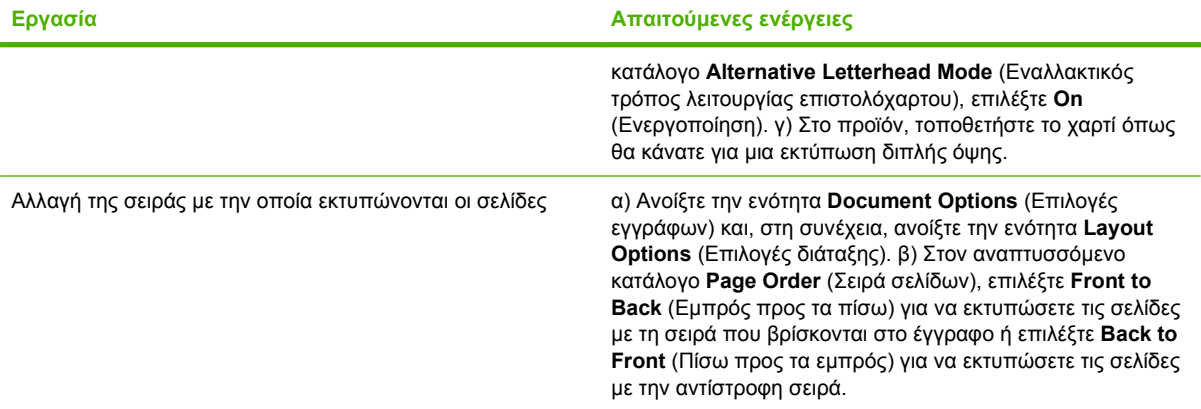

# **10 Χρήση χρώματος**

- [Διαχείριση](#page-175-0) χρώματος
- <u>[Αντιστοίχιση](#page-178-0) χρωμάτων</u>
- [Προηγμένη](#page-180-0) χρήση χρώματος

# <span id="page-175-0"></span>**Διαχείριση χρώματος**

Η ρύθμιση των επιλογών χρωμάτων στο Αυτόματο παράγει την καλύτερη δυνατή ποιότητα εκτύπωσης για τις περισσότερες από τις συνηθισμένες απαιτήσεις εκτύπωσης. Ωστόσο, για ορισμένα έγγραφα, η ρύθμιση των επιλογών χρώματος από εσάς μπορεί να βελτιώσει την εμφάνιση του εγγράφου. Παραδείγματα αυτών των εγγράφων περιλαμβάνουν διαφημιστικές μπροσούρες που περιέχουν πολλές εικόνες ή έγγραφα που εκτυπώνονται σε τύπο χαρτιού που δεν εμφανίζεται στο πρόγραμμα οδήγησης εκτυπωτή.

Χρησιμοποιήστε το πρόγραμμα οδήγησης εκτυπωτή για να προσαρμόσετε τις ρυθμίσεις χρώματος. Για περισσότερες πληροφορίες, ανατρέξτε στην ενότητα Ρύθμιση επιλογών [χρώματος](#page-171-0) στη σελίδα 156 για Windows και Ρυθμίση των επιλογών [χρώματος](#page-105-0) στη σελίδα 90 για Macintosh.

# **Αυτόματη ή μη αυτόματη ρύθμιση χρώματος**

Η επιλογή χρώματος **Automatic** (Αυτόματη) χρησιμοποιείται για τη βελτιστοποίηση των ρυθμίσεων χρώματος του ουδέτερου γκρι, των ενδιάμεσων τόνων και των βελτιώσεων των άκρων που χρησιμοποιούνται για κάθε στοιχείο ενός εγγράφου.

**ΣΗΜΕΙΩΣΗ** Η ρύθμιση Αυτόματο είναι η προεπιλεγμένη ρύθμιση και συνιστάται για την εκτύπωση των περισσότερων έγχρωμων εγγράφων.

Η επιλογή χρώματος **Manual** (Μη αυτόματη) δίνει τη δυνατότητα ρύθμισης του ουδέτερου γκρι, των ενδιάμεσων τόνων και των βελτιώσεων των άκρων που χρησιμοποιούνται για κείμενο, γραφικά και φωτογραφίες.

#### **Ρυθμίσεις χρώματος "Μη αυτόματο"**

Μπορείτε να εφαρμόσετε μη αυτόματες ρυθμίσεις χρώματος για τον Έλεγχο άκρων, τους Ενδιάμεσους τόνους και το Ουδέτερο γκρι.

#### **Έλεγχος άκρων**

Η ρύθμιση **Edge Control** (Έλεγχος άκρων) καθορίζει τον τρόπο απόδοσης των άκρων. Ο Έλεγχος άκρων αποτελείται από τρία στοιχεία: Προσαρμοσμένοι ενδιάμεσοι τόνοι, Τεχνολογία Βελτίωσης Ανάλυσης (REt) και Παγίδευση. Οι προσαρμοσμένοι ενδιάμεσοι τόνοι αυξάνουν την ευκρίνεια των άκρων. Η παγίδευση μειώνει το φαινόμενο της εσφαλμένης στοίχισης χρωμάτων, επικαλύπτοντας ελαφρά τις άκρες των παρακείμενων αντικειμένων. Η χρωματική επιλογή REt εξομαλύνει τα άκρα.

**ΣΗΜΕΙΩΣΗ** Εάν παρατηρήσετε άσπρα κενά μεταξύ των αντικειμένων ή εάν παρατηρήσετε περιοχές στα άκρα των οποίων εμφανίζεται μια μικρή σκιά χρώματος κυανού, ματζέντα ή κίτρινου, επιλέξτε μια ρύθμιση ελέγχου άκρων μέσω της οποίας θα αυξήσετε το βαθμό παγίδευσης.

Υπάρχουν τέσσερα διαθέσιμα επίπεδα ελέγχου άκρων:

- Το **Maximum** (Μέγιστο) είναι η πιο δραστική ρύθμιση παγίδευσης.. Οι ρυθμίσεις Προσαρμοσμένοι ενδιάμεσοι τόνοι και χρωματική ρύθμιση REt είναι ενεργοποιημένες.
- Η προεπιλεγμένη εργοστασιακή ρύθμιση παγίδευσης είναι η ρύθμιση **Normal** (Κανονικό). Η παγίδευση βρίσκεται στο μεσαίο επίπεδο. Οι ρυθμίσεις Προσαρμοσμένοι ενδιάμεσοι τόνοι και χρωματική ρύθμιση REt είναι ενεργοποιημένες.
- Η ρύθμιση **Light** (Χαμηλό) ορίζει την παγίδευση στο ελάχιστο επίπεδο. Οι ρυθμίσεις Προσαρμοσμένοι ενδιάμεσοι τόνοι και χρωματική ρύθμιση REt είναι ενεργοποιημένες.
- Η ρύθμιση **Off** (Απενεργοποιημένο) απενεργοποιεί την Παγίδευση, τους Προσαρμοσμένους ενδιάμεσους τόνους και τη χρωματική ρύθμιση REt.

#### **Επιλογές ενδιάμεσων τόνων**

Οι επιλογές ενδιάμεσων τόνων επηρεάζουν την ανάλυση και την καθαρότητα της χρωματικής απόδοσης. Μπορείτε να επιλέξτε τις ρυθμίσεις ενδιάμεσων τόνων χωριστά για κείμενο, γραφικά και φωτογραφίες. Οι δύο επιλογές ενδιάμεσων τόνων είναι **Smooth** (Ομαλότητα) και **Detail** (Λεπτομέρεια).

- Η επιλογή **Smooth** (Ομαλότητα) παρέχει καλύτερα αποτελέσματα για μεγαλύτερες, συμπαγείς περιοχές εκτύπωσης. Βελτιώνει επίσης τις φωτογραφίες, εξομαλύνοντας τις λεπτές χρωματικές διαβαθμίσεις. Επιλέξτε αυτή τη δυνατότητα αν η πρώτη σας προτεραιότητα είναι η ομοιόμορφη και η ομαλή κάλυψη περιοχών.
- Η επιλογή **Detail** (Λεπτομέρεια) είναι χρήσιμη για κείμενο και γραφικά που απαιτούν ευκρινείς διακρίσεις μεταξύ των γραμμών ή των χρωμάτων ή για εικόνες που περιέχουν ένα σχέδιο ή έχουν υψηλό επίπεδο λεπτομέρειας. Επιλέξτε αυτή τη δυνατότητα η πρώτη σας προτεραιότητα είναι η ευκρίνεια των άκρων και η λεπτομέρεια.
- **ΣΗΜΕΙΩΣΗ** Ορισμένα προγράμματα λογισμικού μετατρέπουν το κείμενο ή τα γραφικά σε εικόνες bitmap. Σε αυτές τις περιπτώσεις, η ρύθμιση των επιλογών χρώματος για φωτογραφίες επηρεάζει τον τρόπο με τον οποίο εμφανίζονται το κείμενο και τα γραφικά.

#### **Ουδέτεροι τόνοι του γκρι**

Η ρύθμιση **Neutral Grays** (Ουδέτερα γκρι) καθορίζει τη μέθοδο που χρησιμοποιήθηκε για τη δημιουργία γκρι χρωμάτων, τα οποία χρησιμοποιούνται σε κείμενο, γραφικά και φωτογραφίες.

Για τη ρύθμιση **Neutral Grays** (Ουδέτερα γκρι) υπάρχουν δύο τιμές:

- Η επιλογή **Black Only** (Μόνο μαύρο) δημιουργεί ουδέτερα χρώματα (γκρι και μαύρο), χρησιμοποιώντας μόνο μαύρο γραφίτη. Αυτό εγγυάται την εμφάνιση ουδέτερων χρωμάτων χωρίς διάχυση χρώματος.
- Η επιλογή **4-Color** (Τετραχρωμία) δημιουργεί ουδέτερα χρώματα (γκρι και μαύρο), συνδυάζοντας και τα τέσσερα χρώματα του γραφίτη. Αυτή η μέθοδος παράγει ομαλότερες διαβαθμίσεις και μεταβάσεις σε μη-ουδέτερα χρώματα και αποδίδει το πιο σκούρο μαύρο χρώμα.

#### **Εκτύπωση σε διαβαθμίσεις του γκρι**

Επιλέξτε **Print in Grayscale** (Εκτύπωση σε διαβαθμίσεις του γκρι) ή **Print Color as Gray** (Εκτύπωση χρωμάτων ως γκρι) από το πρόγραμμα οδήγησης εκτυπωτή για ασπρόμαυρη εκτύπωση ενός εγγράφου.

#### **Περιορισμός χρήσης χρώματος**

Το προϊόν αυτό περιλαμβάνει μια ρύθμιση Restrict Color (Περιορισμός χρήσης έγχρωμης εκτύπωσης). Ένας διαχειριστής δικτύου μπορεί να χρησιμοποιήσει τη ρύθμιση για να περιορίσει την πρόσβαση των χρηστών στην έγχρωμη εκτύπωση, για την εξοικονόμηση του έγχρωμου γραφίτη. Αν δεν μπορείτε να εκτυπώσετε με χρώμα, επικοινωνήστε με το διαχειριστή δικτύου.

#### **Περιορισμός έγχρωμης εκτύπωσης και αντιγραφής από τον πίνακα ελέγχου**

- **1.** Εντοπίστε με κύλιση και πατήστε το Administration (Διαχείριση) και, στη συνέχεια, πατήστε Management (Χειρισμός).
- **2.** Πατήστε Restrict Color Use (Περιορισμός χρήσης έγχρωμης εκτύπωσης).
- **3.** Πατήστε Color printing access (Πρόσβαση στην έγχρωμη εκτύπωση) ή Color copying access (Πρόσβαση στην έγχρωμη αντιγραφή).
- **4.** Επιλέξτε ένα από τα ακόλουθα:
	- **Enable Color (Ενεργοποίηση έγχρωμης λειτουργίας)** (προεπιλογή). Η ρύθμιση αυτή επιτρέπει τη χρήση των δυνατοτήτων έγχρωμης εκτύπωσης σε όλους τους χρήστες.
	- **Color If Allowed (Έγχρωμη αν επιτρέπεται)**. Η ρύθμιση επιτρέπει στο διαχειριστή του δικτύου να δώσει σε συγκεκριμένους χρήστες και/ή εφαρμογές την άδεια να εκτυπώνουν έγχρωμα. Χρησιμοποιήστε τον ενσωματωμένο διακομιστή Web για να καθορίσετε τους χρήστες και/ή τις εφαρμογές που επιτρέπεται να εκτελούν έγχρωμη εκτύπωση [Color printing access (Πρόσβαση στην έγχρωμη εκτύπωση) μόνον].
	- **Disable Color (Απενεργοποίηση έγχρωμης λειτουργίας)**. Η ρύθμιση αυτή απαγορεύει τις δυνατότητες έγχρωμης εκτύπωσης σε όλους τους χρήστες.
- **5.** Πατήστε Save (Αποθήκευση).

Για περισσότερες πληροφορίες σχετικά με τον περιορισμό και την αναφορά της χρήσης χρωμάτων, μεταβείτε στη διεύθυνση [www.hp.com/go/coloraccess.](http://www.hp.com/go/coloraccess)

# **Χρώμα RGB (Χρωματικά θέματα)**

Μπορείτε να αλλάξετε τις ρυθμίσεις **RGB Color** (Χρώμα RGB) από το πρόγραμμα οδήγησης του εκτυπωτή. Για περισσότερες πληροφορίες προσπέλασης του προγράμματος οδήγησης του εκτυπωτή, ανατρέξτε στο Ρύθμιση επιλογών [χρώματος](#page-171-0) στη σελίδα 156 για υπολογιστές με Windows και στο Ρυθμίση των επιλογών [χρώματος](#page-105-0) στη σελίδα 90 για υπολογιστές Macintosh.

Υπάρχουν διαθέσιμες πέντε τιμές για τη ρύθμιση **RGB Color** (Χρώμα RGB).

- Επιλέξτε **Default (sRGB)** (Προεπιλογή sRGB) για τις περισσότερες ανάγκες εκτύπωσης. Αυτή η ρύθμιση δίνει εντολή στο προϊόν να ερμηνεύσει το χρώμα RGB ως sRGB, το οποίο είναι το αποδεκτό πρότυπο για τη Microsoft και το World Wide Web Consortium (W3C).
- Επιλέξτε το στοιχείο **Image optimization (sRGB)** (Βελτιστοποίηση εικόνας) για να βελτιώσετε έγγραφα των οποίων το περιεχόμενο αποτελείται κυρίως από εικόνες bitmap, όπως τα αρχεία .GIF ή .JPEG. Αυτή η ρύθμιση δίνει εντολή στο προϊόν να χρησιμοποιήσει την καλύτερη αντιστοιχία χρωμάτων για την απόδοση εικόνων sRGB, bitmap. Αυτή η ρύθμιση δεν επηρεάζει καθόλου το κείμενο ή τα γραφικά που βασίζονται σε διανύσματα. Η χρήση γυαλιστερών χαρτιών σε συνδυασμό με αυτήν τη ρύθμιση παρέχει τη μέγιστη δυνατή βελτίωση.
- Επιλέξτε το στοιχείο **AdobeRGB** για έγγραφα που χρησιμοποιούν την κλίματα χρωμάτων *AdobeRGB* αντί για την sRGB. Για παράδειγμα, ορισμένες ψηφιακές φωτογραφικές μηχανές κάνουν λήψη φωτογραφιών σε σύστημα AdobeRBG και τα έγγραφα που δημιουργούνται με το Adobe PhotoShop χρησιμοποιούν την κλίμακα χρωμάτων AdobeRGB. Κατά την εκτύπωση από ένα επαγγελματικό πρόγραμμα λογισμικού που χρησιμοποιεί το σύστημα AdobeRGB, είναι σημαντικό να απενεργοποιήσετε τη διαχείριση χρωμάτων του προγράμματος λογισμικού για να επιτρέψετε στο λογισμικό του προϊόντος να διαχειριστεί την κλίμακα χρωμάτων.
- Επιλέξτε **Custom Profile** (Προσαρμοσμένο προφίλ) όταν θέλετε να αυξήσετε τον κορεσμό των χρωμάτων για τους ενδιάμεσους τόνους. Τα λιγότερο χρωματιστά αντικείμενα αποδίδονται με περισσότερο χρώμα. Μπορείτε να κάνετε λήψη προσαρμοσμένων προφίλ από τη διεύθυνση www.hp.com/go/cljcm6030mfp\_software ή www.hp.com/go/cljcm6040mfp\_software.

# <span id="page-178-0"></span>**Αντιστοίχιση χρωμάτων**

Η διαδικασία αντιστοίχισης των χρωμάτων εκτύπωσης του προϊόντος με τα χρώματα της οθόνης του υπολογιστή σας είναι αρκετά πολύπλοκη, επειδή οι εκτυπωτές και οι οθόνες των υπολογιστών χρησιμοποιούν διαφορετικές μεθόδους παραγωγής χρώματος. Οι οθόνες *απεικονίζουν* χρώματα μέσω εικονοστοιχείων φωτός και με τη χρήση της διαδικασίας χρώματος RGB (κόκκινο, πράσινο, μπλε), αλλά οι εκτυπωτές *εκτυπώνουν* χρώματα με τη χρήση της διαδικασίας χρώματος CMYK (κυανό, ματζέντα, κίτρινο και μαύρο).

Διάφοροι παράγοντες μπορεί να επηρεάσουν την ταύτιση (αντιστοιχία) των χρωμάτων εκτύπωσης με αυτά που εμφανίζονται στην οθόνη. Τέτοιοι παράγοντες είναι οι εξής:

- Χαρτί
- Χρωματικές ουσίες εκτυπωτή (π.χ. μελάνη, γραφίτης)
- Διαδικασία εκτύπωσης (π.χ. με ψεκασμό μελάνης, με πίεση ή με τεχνολογία laser)
- Φωτισμός περιβάλλοντος
- Προσωπικές διαφορές στην αντίληψη του χρώματος
- Προγράμματα λογισμικού
- Προγράμματα οδήγησης εκτυπωτή
- Λειτουργικό σύστημα υπολογιστή
- Οθόνες και ρυθμίσεις οθονών
- Κάρτες βίντεο και τα προγράμματα οδήγησής τους
- Περιβάλλον λειτουργίας (π.χ. υγρασία)

Έχετε υπόψη σας τους πιο πάνω παράγοντες όταν τα χρώματα στην οθόνη σας δεν ταιριάζουν απόλυτα με τα χρώματα της εκτύπωσης.

Για τους περισσότερους χρήστες, η καλύτερη μέθοδος να αντιστοιχίσουν τα χρώματα της οθόνης με αυτά του προϊόντος είναι να εκτυπώσουν τα χρώματα με τη μέθοδο sRGB.

#### **Ταύτιση με τα χρώματα του δειγματολογίου**

Η διαδικασία ταύτισης της χρωματικής απόδοσης του προϊόντος με προεκτυπωμένα δειγματολόγια και με τυποποιημένα χρώματα αναφοράς είναι περίπλοκη. Γενικά, μπορείτε να επιτύχετε μια αρκετά καλή ταύτιση με ένα δειγματολόγιο αν τα μελάνια που χρησιμοποιήθηκαν για τη δημιουργία του δειγματολογίου ήταν κυανό, ματζέντα, κίτρινο και μαύρο. Αυτά ονομάζονται συνήθως "δειγματολόγια χρωμάτων επεξεργασίας".

Ορισμένα δειγματολόγια δημιουργούνται από αμιγή χρώματα. Τα αμιγή χρώματα είναι χρωστικές που δημιουργούνται με ειδικό τρόπο. Πολλά από τα αμιγή χρώματα βρίσκονται εκτός του εύρους χρωμάτων του προϊόντος. Τα περισσότερα δειγματολόγια αμιγών χρωμάτων έχουν συνοδευτικά δειγματολόγια χρωμάτων επεξεργασίας τα οποία παρέχουν προσεγγίσεις CMYK στο αμιγές χρώμα.

Τα περισσότερα δειγματολόγια χρωμάτων επεξεργασίας αναφέρουν τα πρότυπα επεξεργασίας που χρησιμοποιήθηκαν για την εκτύπωση του δειγματολογίου. Στις περισσότερες περιπτώσεις είναι τα SWOP, EURO ή DIC. Για να επιτύχετε βέλτιστη χρωματική ταύτιση με το δειγματολόγιο, επιλέξτε την αντίστοιχη εξομοίωση μελάνης από το μενού του προϊόντος. Αν δεν μπορείτε να εντοπίσετε το πρότυπο επεξεργασίας, χρησιμοποιήστε την εξομοίωση μελάνης SWOP.

# **Εκτύπωση δειγμάτων χρώματος**

Για να χρησιμοποιήσετε τα δείγματα χρωμάτων, επιλέξτε το δείγμα χρώματος που ταιριάζει καλύτερα με το χρώμα που θέλετε. Χρησιμοποιήστε την τιμή χρώματος του δείγματος από το πρόγραμμα λογισμικού που διαθέτετε για να περιγράψετε το αντικείμενο με το οποίο θέλετε να ταιριάξετε. Τα χρώματα μπορεί να διαφέρουν, ανάλογα με τον τύπο χαρτιού και το πρόγραμμα λογισμικού που χρησιμοποιείτε. Για περισσότερες πληροφορίες σχετικά με τον τρόπο χρήσης των δειγμάτων χρώματος, επισκεφτείτε τη διεύθυνση www.hp.com/go/cljcm6030mfp\_software ή www.hp.com/go/ cljcm6040mfp\_software.

Για να εκτυπώσετε δείγματα χρωμάτων στο προϊόν χρησιμοποιώντας τον πίνακα ελέγχου, ακολουθήστε την παρακάτω διαδικασία:

- **1.** Πατήστε Administration (Διαχείριση) και, στη συνέχεια, πατήστε Information (Πληροφορίες).
- **2.** Πατήστε Sample pages/fonts (Δείγματα σελίδων/γραμματοσειρών) και, στη συνέχεια, πατήστε CMYK samples (Δείγματα CMYK) ή RGB samples (Δείγματα RGB).

### **Αντιστοίχιση χρωμάτων PANTONE®**

Το PANTONE περιλαμβάνει πολλαπλά συστήματα αντιστοίχισης χρωμάτων. Το σύστημα αντιστοίχισης PANTONE® είναι πολύ δημοφιλές και χρησιμοποιεί συμπαγή μελάνια για τη δημιουργία μιας ευρείας γκάμας αποχρώσεων και τόνων. Ανατρέξτε στη διεύθυνση www.hp.com/go/ cljcm6030mfp\_software ή www.hp.com/go/cljcm6040mfp\_software για λεπτομέρειες σχετικά με το πώς να χρησιμοποιήσετε χρώματα PANTONE με αυτό το προϊόν.

**ΣΗΜΕΙΩΣΗ** Τα χρώματα PANTONE που παράγονται ενδέχεται να μην ταυτίζονται με τα πρότυπα PANTONE. Για τα ακριβή χρώματα, ανατρέξτε στις πιο πρόσφατες εκδόσεις της PANTONE.
# **Προηγμένη χρήση χρώματος**

### **HP ImageREt 4800**

Η τεχνολογία εκτύπωσης HP ImageREt 4800 είναι ένα σύστημα πρωτοποριακών τεχνολογιών που αναπτύχθηκαν αποκλειστικά από τη HP για να διασφαλίζουν ανώτερη ποιότητα εκτύπωσης. Το σύστημα HP ImageREt απέχει κατά πολύ από άλλα αντίστοιχα συστήματα, αφού ενσωματώνει τεχνολογικές εξελίξεις και βελτιστοποιεί όλα τα στοιχεία του συστήματος εκτύπωσης. Ορισμένες κατηγορίες του HP ImageREt αναπτύχθηκαν για διάφορες ανάγκες των χρηστών.

Το σύστημα χρησιμοποιεί βασικές τεχνολογίες έγχρωμου laser, που περιλαμβάνουν τις βελτιώσεις εικόνας, τα έξυπνα αναλώσιμα και την απεικόνιση υψηλής ανάλυσης, για να παρέχει εικόνες ανώτερης ποιότητας για έγγραφα γραφείου γενικής χρήσης και υλικό μάρκετινγκ. Έχοντας βελτιστοποιηθεί για εκτύπωση σε πολύ γυαλιστερά χαρτιά HP color laser, το HP Image REt 4800 εξασφαλίζει άριστα αποτελέσματα για όλους τους υποστηριζόμενους τύπους χαρτιού, κάτω από ποίκιλλες συνθήκες περιβάλλοντος.

### **Επιλογή χαρτιού**

Για την καλύτερη δυνατή ποιότητα χρώματος και εικόνας, είναι σημαντικό να επιλέξετε τον κατάλληλο τύπο χαρτιού από το μενού του προϊόντος ή από τον μπροστινό πίνακα.

### **sRGB**

Το πρότυπο "κόκκινο-πράσινο-μπλε" (sRGB) είναι ένα παγκόσμιο πρότυπο χρώματος που αναπτύχθηκε αρχικά από τη HP και τη Microsoft ως κοινή χρωματική γλώσσα για τις οθόνες, τις συσκευές εισόδου (σαρωτές, ψηφιακές φωτογραφικές μηχανές) και τις συσκευές εξόδου (προϊόντα, εκτυπωτές, σχεδιoγράφους). Είναι το προεπιλεγμένο χρωματικό εύρος που χρησιμοποιείται για τα προϊόντα της HP, τα λειτουργικά συστήματα της Microsoft, το Web και τις περισσότερες εφαρμογές λογισμικού γραφείου που κυκλοφορούν σήμερα στο εμπόριο. Το πρότυπο sRGB αποτελεί στις μέρες μας αντιπροσωπευτικό δείγμα της οθόνης ενός υπολογιστή με Windows και θεωρείται πρότυπο σύγκλισης για τις τηλεοράσεις υψηλής ευκρίνειας.

**ΣΗΜΕΙΩΣΗ** Παράγοντες όπως ο τύπος της οθόνης που χρησιμοποιείτε και ο φωτισμός του δωματίου, μπορούν να επηρεάσουν την εμφάνιση των χρωμάτων στην οθόνη σας.

Οι πιο πρόσφατες εκδόσεις των προγραμμάτων Adobe PhotoShop, CorelDRAW™, Microsoft Office και πολλών άλλων προγραμμάτων λογισμικού χρησιμοποιούν το πρότυπο επικοινωνίας χρωμάτων sRGB. Επιπλέον, ως προεπιλεγμένο χρωματικό εύρος των λειτουργικών συστημάτων της Microsoft, το sRGB τυγχάνει ευρείας αποδοχής ως μέσο ανταλλαγής πληροφοριών χρώματος μεταξύ προγραμμάτων λογισμικού και συσκευών, χρησιμοποιώντας έναν κοινό ορισμό που εξασφαλίζει εξαιρετικά βελτιωμένη αντιστοίχιση χρωμάτων για τους τυπικούς χρήστες. Το πρότυπο sRGB βελτιώνει την ικανότητά σας να αντιστοιχίζετε αυτόματα τα χρώματα μεταξύ του προϊόντος, της οθόνης του υπολογιστή και άλλων συσκευών εισόδου (σαρωτές, ψηφιακές φωτογραφικές μηχανές), χωρίς να χρειάζεται να είστε ειδικός στα χρώματα.

### **Εκτύπωση σε τετραχρωμία — CMYK**

Οι μελάνες που χρησιμοποιούνται από τις τυπογραφικές πρέσες είναι: κυανό, ματζέντα, κίτρινο και μαύρο (CMYK). Η διαδικασία αποκαλείται "εκτύπωση σε τετραχρωμία". Τα αρχεία δεδομένων CMYK χρησιμοποιούνται κυρίως στις γραφικές τέχνες (τυπογραφία και εκδόσεις) και προέρχονται από αυτές. Το προϊόν θα αποδεχτεί τα χρώματα CMYK μέσω του προγράμματος οδήγησης εκτυπωτή PS. Η χρωματική απόδοση του CMYK από το προϊόν έχει σχεδιαστεί έτσι ώστε να παρέχει πλούσια, κορεσμένα χρώματα για κείμενο και γραφικά.

### **Εξομοίωση ομάδας μελανιών CMYK (εξομοίωση HP postscript level 3)**

Η χρωματική απόδοση του CMYK από το προϊόν μπορεί να οριστεί έτσι ώστε να εξομοιώνεται με διάφορες τυποποιημένες ομάδες μελανιών τύπου όφσετ. Σε ορισμένες περιπτώσεις, οι τιμές των χρωμάτων CMYK σε μια εικόνα ή ένα έγγραφο ενδέχεται να μην είναι κατάλληλες για το προϊόν. Για παράδειγμα, ένα έγγραφο μπορεί να έχει βελτιστοποιηθεί για εκτύπωση από κάποιο άλλο προϊόν. Για βέλτιστα αποτελέσματα, οι τιμές CMYK θα πρέπει να προσαρμοστούν σε αυτές του HP Color LaserJet CM6030 ή HP Color LaserJet CM6040. Επιλέξτε το κατάλληλο προφίλ εισαγωγής χρωματικών δεδομένων από το πρόγραμμα οδήγησης του εκτυπωτή.

- **Default CMYK+** (Προεπιλεγμένο CMYK+). Η τεχνολογία HP CMYK+ εξασφαλίζει βέλτιστα αποτελέσματα εκτύπωσης για τις περισσότερες εργασίες εκτύπωσης.
- **Specification for Web Offset Publications (SWOP)**. Κοινό πρότυπο μελανιού στις Ηνωμένες Πολιτείες και σε άλλες χώρες/περιοχές.
- **Euroscale**. Τυπικό πρότυπο μελανών που χρησιμοποιείται στην Ευρώπη και σε άλλες χώρες/ περιοχές.
- **Dainippon Ink and Chemical (DIC)**. Τυπικό πρότυπο μελανών που χρησιμοποιείται στην Ιαπωνία και σε άλλες χώρες/περιοχές.
- **Custom profile** (Προσαρμοσμένο προφίλ). Επιλέξτε αυτή τη ρύθμιση για να χρησιμοποιείτε ένα προσαρμοσμένο προφίλ εισαγωγής χρωματικών δεδομένων προκειμένου να ελέγχετε με ακρίβεια την απόδοση των χρωμάτων, για παράδειγμα για την εξομοίωση κάποιου άλλου προϊόντος HP color LaserJet. Για λήψη χρωματικών προφίλ, μεταβείτε στη διεύθυνση [www.hp.com](http://www.hp.com) και αναζητήστε το "CM6030 mfp color profile" ή "CM6040 mfp color profile".

# **11 Αντιγραφή**

- Χρήση της οθόνης [αντιγραφής](#page-183-0)
- Ορισμός των [προεπιλογών](#page-184-0) αντιγραφής
- [Αντιγραφή](#page-185-0) από τη γυάλινη επιφάνεια του σαρωτή
- Αντιγραφή από τον [τροφοδότη](#page-186-0) εγγράφων
- [Προσαρμογή](#page-187-0) των ρυθμίσεων αντιγραφής
- [Αντιγραφή](#page-189-0) εγγράφων διπλής όψης
- **Αντιγραφή [πρωτοτύπων](#page-191-0) διαφόρων μεγεθών**
- **Αλλαγή της ρύθμισης συρραφής [αντιγράφων](#page-192-0)**
- **Αντιγραφή [φωτογραφιών](#page-193-0) και βιβλίων**
- Συνδυασμός εργασιών αντιγραφής [χρησιμοποιώντας](#page-194-0) τη δυνατότητα δημιουργίας εργασίας
- **Ακύρωση μιας εργασίας [αντιγραφής](#page-195-0)**

# <span id="page-183-0"></span>**Χρήση της οθόνης αντιγραφής**

Από την αρχική οθόνη, πατήστε Copy (Αντιγραφή) για να προβάλετε την οθόνη αντιγραφής. Μόνον οι έξι πρώτες δυνατότητες αντιγραφής εμφανίζονται αμέσως. Για να προβάλετε επιπλέον δυνατότητες αντιγραφής, πατήστε More Options (Περισσότερες επιλογές).

# <span id="page-184-0"></span>**Ορισμός των προεπιλογών αντιγραφής**

Μπορείτε να χρησιμοποιήσετε το μενού διαχείρισης, για να ορίσετε προεπιλεγμένες ρυθμίσεις που θα ισχύουν για όλες τις εργασίες αντιγραφής. Εάν χρειαστεί, μπορείτε να παρακάμψετε τις περισσότερες ρυθμίσεις για κάποια μεμονωμένη εργασία. Μετά την ολοκλήρωση της εργασίας, το προϊόν επιστρέφει στις προεπιλεγμένες ρυθμίσεις.

- **1.** Από την κεντρική οθόνη, μεταβείτε στην επιλογή Administration (Διαχείριση) και επιλέξτε την.
- **2.** Επιλέξτε Default Job Options (Προεπιλογές εργασίας) και κατόπιν Default Copy Options (Προεπιλογές αντιγραφής).
- **3.** Αρκετές επιλογές είναι διαθέσιμες. Μπορείτε να ορίσετε προεπιλεγμένες ρυθμίσεις για όλες τις επιλογές ή μόνο για μερικές επιλογές.

Για περισσότερες πληροφορίες σχετικά με κάθε επιλογή, ανατρέξτε στην ενότητα [Προσαρμογή](#page-187-0) των ρυθμίσεων [αντιγραφής](#page-187-0) στη σελίδα 172. Το ενσωματωμένο σύστημα Βοήθειας παρέχει επίσης μια επεξήγηση της κάθε επιλογής. Πατήστε το κουμπί Βοήθειας <sup>Ο</sup> στην επάνω δεξιά γωνία της οθόνης.

4. Για έξοδο από το μενού διαχείρισης, πατήστε το κουμπί Αρχικής οθόνης **Φ**στην επάνω αριστερή γωνία της οθόνης.

# <span id="page-185-0"></span>**Αντιγραφή από τη γυάλινη επιφάνεια του σαρωτή**

Χρησιμοποιήστε το γυαλί του σαρωτή για να δημιουργήσετε μέχρι 999 αντίγραφα σε μικρά και ελαφριά μέσα (κάτω από 60 g/m<sup>2</sup> ή 16 lb) ή βαριά μέσα (πάνω από 105 g/m<sup>2</sup> ή 28 lb). Περιλαμβάνονται μέσα, όπως αποδείξεις, αποκόμματα εφημερίδων, φωτογραφίες, παλιά έγγραφα, φθαρμένα έγγραφα και βιβλία.

Τοποθετήστε τα πρωτότυπα έγγραφα στην επιφάνεια σάρωσης με την όψη προς τα κάτω. Ευθυγραμμίστε τη γωνία του πρωτοτύπου με την επάνω αριστερή γωνία του γυαλιού.

Για να δημιουργήσετε αντίγραφα χρησιμοποιώντας τις προεπιλογές αντιγραφής, χρησιμοποιήστε το αριθμητικό πληκτρολόγιο στον πίνακα ελέγχου, για να επιλέξετε τον αριθμό των αντιγράφων, και πιέστε Start (Έναρξη). Για να χρησιμοποιήσετε προσαρμοσμένες ρυθμίσεις, επιλέξτε Copy (Αντιγραφή). Καθορίστε τις ρυθμίσεις και μετά πιέστε Start (Έναρξη). Για περισσότερες πληροφορίες σχετικά με τη χρήση προσαρμοσμένων ρυθμίσεων, ανατρέξτε στην ενότητα [Προσαρμογή](#page-187-0) των ρυθμίσεων αντιγραφής στη [σελίδα](#page-187-0) 172.

## <span id="page-186-0"></span>**Αντιγραφή από τον τροφοδότη εγγράφων**

Χρησιμοποιήστε τον τροφοδότη εγγράφων, για να δημιουργήσετε μέχρι 999 αντίγραφα ενός εγγράφου που έχει μέχρι 50 σελίδες (ανάλογα με το πάχος των σελίδων). Τοποθετήστε το έγγραφο στον τροφοδότη εγγράφων με την όψη των σελίδων προς τα επάνω.

Για να δημιουργήσετε αντίγραφα χρησιμοποιώντας τις προεπιλογές αντιγραφής, χρησιμοποιήστε το αριθμητικό πληκτρολόγιο στον πίνακα ελέγχου για να επιλέξετε τον αριθμό των αντιγράφων και πιέστε Start (Έναρξη). Για να χρησιμοποιήσετε προσαρμοσμένες ρυθμίσεις, επιλέξτε Copy (Αντιγραφή). Καθορίστε τις ρυθμίσεις και μετά πιέστε Start (Έναρξη). Για περισσότερες πληροφορίες σχετικά με τη χρήση προσαρμοσμένων ρυθμίσεων, ανατρέξτε στην ενότητα [Προσαρμογή](#page-187-0) των ρυθμίσεων αντιγραφής στη [σελίδα](#page-187-0) 172.

Πριν να ξεκινήσετε μια άλλη εργασία αντιγραφής, αφαιρέστε το πρωτότυπο έγγραφο από το δίσκο εξόδου του τροφοδότη εγγράφων, ο οποίος βρίσκεται κάτω από το δίσκο εισόδου του τροφοδότη εγγράφων, και αφαιρέστε τα αντίγραφα από τον κατάλληλο δίσκο εξόδου.

### <span id="page-187-0"></span>**Προσαρμογή των ρυθμίσεων αντιγραφής**

Το προϊόν προσφέρει πολλές δυνατότητες, έτσι ώστε να μπορέσετε να βελτιστοποιήσετε την εκτύπωση αντιγράφων. Όλες αυτές οι δυνατότητες είναι διαθέσιμες στην οθόνη Copy (Αντιγραφή).

Η οθόνη Copy (Αντιγραφή) αποτελείται από αρκετές σελίδες. Από την πρώτη σελίδα, επιλέξτε More Options (Περισσότερες επιλογές), για να μεταβείτε στην επόμενη σελίδα. Στη συνέχεια, πιέστε τα κουμπιά επάνω ή κάτω βέλους, για να μετακινηθείτε στις άλλες σελίδες.

Για λεπτομέρειες σχετικά με τον τρόπο χρήσης μιας επιλογής, πατήστε την επιλογή και, στη συνέχεια, πατήστε το κουμπί βοήθειας <sup>3</sup> στην επάνω δεξιά γωνία της οθόνης. Στον παρακάτω πίνακα δίνεται μια επισκόπηση των επιλογών αντιγραφής.

**ΣΗΜΕΙΩΣΗ** Ανάλογα με τον τρόπο που έχει διαμορφωθεί το προϊόν από το διαχειριστή του συστήματος, ορισμένες από αυτές τις επιλογές ενδέχεται να μην εμφανίζονται. Οι επιλογές του πίνακα παρουσιάζονται με τη σειρά με την οποία εμφανίζονται.

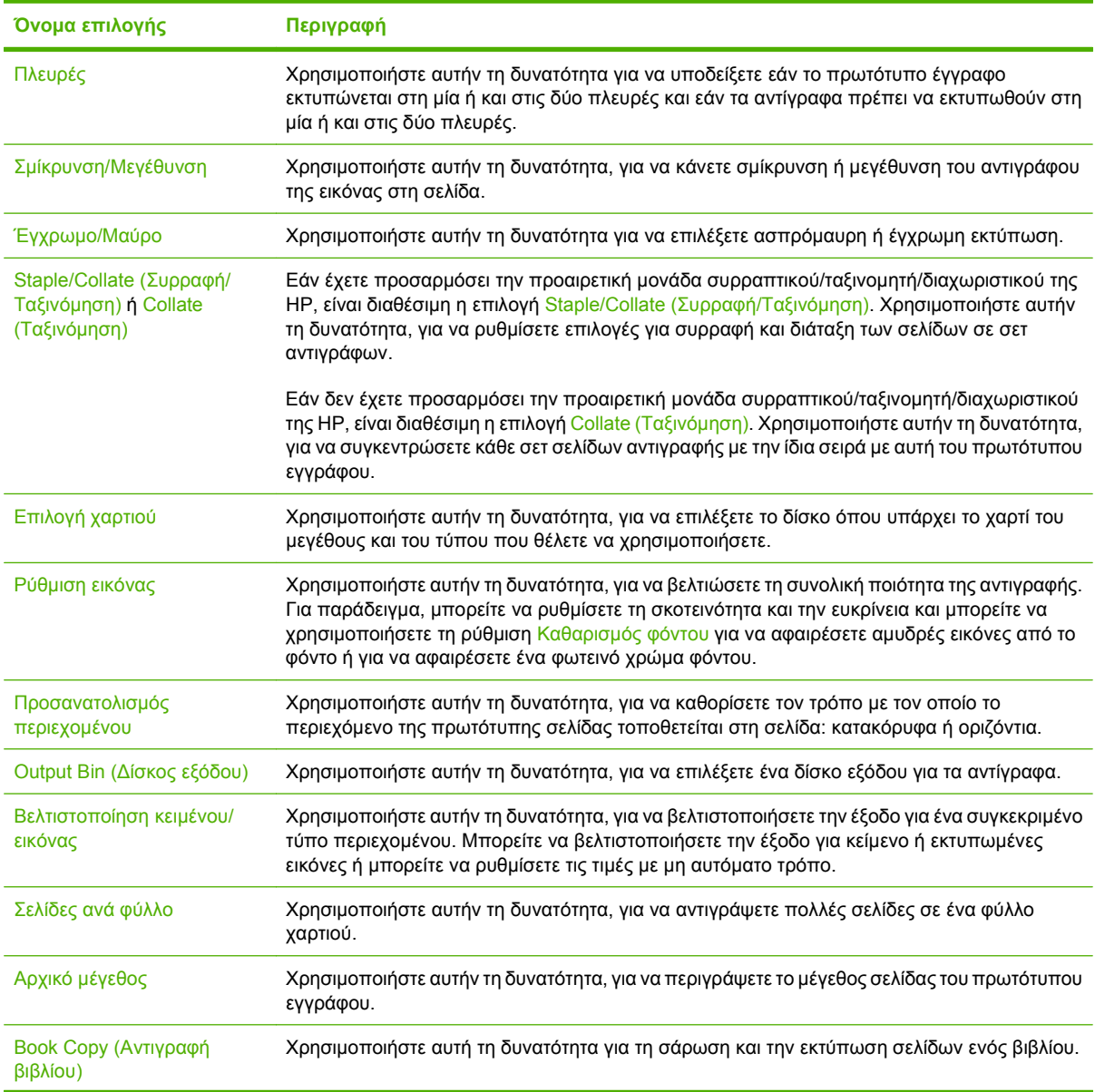

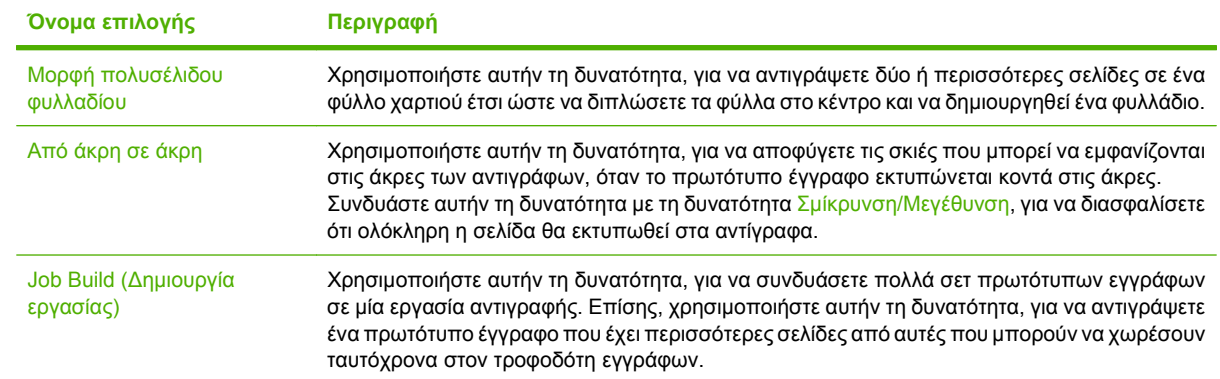

# <span id="page-189-0"></span>**Αντιγραφή εγγράφων διπλής όψης**

Η αντιγραφή εγγράφων διπλής όψης μπορεί να γίνει αυτόματα ή μη αυτόματα.

### **Αντιγραφή εγγράφων διπλής όψης με μη αυτόματο τρόπο**

Τα αντίγραφα που προκύπτουν από αυτήν τη διαδικασία εκτυπώνονται στη μία πλευρά και η συρραφή πρέπει να γίνει με το χέρι.

- **1.** Τοποθετήστε τα έγγραφα προς αντιγραφή στο δίσκο εισόδου του τροφοδότη εγγράφων, με την όψη της πρώτης σελίδας προς τα επάνω και με την κορυφή της σελίδας να εισέρχεται πρώτη μέσα στον τροφοδότη εγγράφων.
- **2.** Επιλέξτε Start Copy (Έναρξη αντιγραφής). Γίνεται αντιγραφή και εκτύπωση των σελίδων με μονή αρίθμηση.
- **3.** Αφαιρέστε τη δεσμίδα από το δίσκο εξόδου του τροφοδότη εγγράφων και τοποθετήστε ξανά τη δεσμίδα με την όψη της τελευταίας σελίδας προς τα επάνω και με την κορυφή της σελίδας να εισέρχεται πρώτη μέσα στον τροφοδότη εγγράφων.
- **4.** Επιλέξτε Start Copy (Έναρξη αντιγραφής). Γίνεται αντιγραφή και εκτύπωση των σελίδων με ζυγή αρίθμηση.
- **5.** Τακτοποιήστε τα εκτυπωμένα αντίγραφα με ζυγή και μονή αρίθμηση.

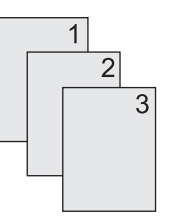

### **Αυτόματη αντιγραφή εγγράφων διπλής όψης**

Η προεπιλεγμένη ρύθμιση αντιγραφής είναι έγγραφο μίας όψης σε αντίγραφο μίας όψης. Χρησιμοποιήστε τις παρακάτω διαδικασίες, για να αλλάξετε τη ρύθμιση ώστε να μπορέσετε να πραγματοποιήσετε αντιγραφή από ή σε έγγραφα διπλής όψης.

#### **Δημιουργία αντιγράφων διπλής όψης από έγγραφα μίας όψης**

- **1.** Τοποθετήστε τα έγγραφα προς αντιγραφή στον τροφοδότη εγγράφων με την όψη της πρώτης σελίδας προς τα επάνω και με την κορυφή της σελίδας να εισέρχεται πρώτη μέσα στον τροφοδότη εγγράφων.
- **2.** Από τον πίνακα ελέγχου, επιλέξτε Copy (Αντιγραφή).
- **3.** Επιλέξτε Πλευρές.
- **4.** Πατήστε 1-sided original (πρωτότυπο μονής όψης), 2-sided output (έξοδος διπλής όψης).
- **5.** Επιλέξτε OK.
- **6.** Επιλέξτε Start Copy (Έναρξη αντιγραφής).

#### **Δημιουργία αντιγράφων διπλής όψης από έγγραφα διπλής όψης**

- **1.** Τοποθετήστε τα έγγραφα προς αντιγραφή στον τροφοδότη εγγράφων με την όψη της πρώτης σελίδας προς τα επάνω και με την κορυφή της σελίδας να εισέρχεται πρώτη μέσα στον τροφοδότη εγγράφων.
- **2.** Από τον πίνακα ελέγχου, επιλέξτε Copy (Αντιγραφή).
- **3.** Επιλέξτε Πλευρές.
- **4.** Πατήστε 2-sided original (πρωτότυπο διπλής όψης), 2-sided output (έξοδος διπλής όψης).
- **5.** Επιλέξτε OK.
- **6.** Επιλέξτε Start Copy (Έναρξη αντιγραφής).

#### **Δημιουργία αντιγράφων μίας όψης από έγγραφα διπλής όψης**

- **1.** Τοποθετήστε τα έγγραφα προς αντιγραφή στον τροφοδότη εγγράφων με την όψη της πρώτης σελίδας προς τα επάνω και με την κορυφή της σελίδας να εισέρχεται πρώτη μέσα στον τροφοδότη εγγράφων.
- **2.** Από τον πίνακα ελέγχου, επιλέξτε Copy (Αντιγραφή).
- **3.** Επιλέξτε Πλευρές.
- **4.** Πατήστε 2-sided original (πρωτότυπο διπλής όψης), 1-sided output (έξοδος μονής όψης).
- **5.** Επιλέξτε OK.
- **6.** Επιλέξτε Start Copy (Έναρξη αντιγραφής).

## <span id="page-191-0"></span>**Αντιγραφή πρωτοτύπων διαφόρων μεγεθών**

Μπορείτε να αντιγράψετε πρωτότυπα έγγραφα που εκτυπώνονται σε διαφορετικά μεγέθη χαρτιού, εφόσον τα φύλλα χαρτιού έχουν μία κοινή διάσταση. Για παράδειγμα, μπορείτε να συνδυάσετε μεγέθη letter και legal, ή μπορείτε να συνδυάσετε μεγέθη A4 και A5.

- **1.** Τακτοποιήστε τα φύλλα του πρωτότυπου εγγράφου έτσι ώστε να έχουν όλα το ίδιο πλάτος.
- **2.** Τοποθετήστε τα φύλλα με την όψη προς τα επάνω μέσα στον τροφοδότη εγγράφων και ρυθμίστε και τους δύο οδηγούς του χαρτιού ώστε να ταιριάζουν στο έγγραφο.
- **3.** Από την κεντρική οθόνη, επιλέξτε Copy (Αντιγραφή).
- **4.** Επιλέξτε Αρχικό μέγεθος.
- **ΣΗΜΕΙΩΣΗ** Εάν αυτή η επιλογή δεν βρίσκεται στην πρώτη οθόνη, επιλέξτε More Options (Περισσότερες επιλογές) μέχρι να εμφανιστεί η επιλογή.
- **5.** Επιλέξτε Mixed Ltr/Lgl (Συνδυασμός Ltr/Lgl) και κατόπιν OK.
- **6.** Επιλέξτε Start Copy (Έναρξη αντιγραφής).

# <span id="page-192-0"></span>**Αλλαγή της ρύθμισης συρραφής αντιγράφων**

Μπορείτε να ρυθμίσετε τη συσκευή ώστε να συρράπτει αυτόματα πολλά αντίγραφα σε σετ. Για παράδειγμα, εάν δημιουργείτε δύο αντίγραφα τριών σελίδων και η αυτόματη συρραφή είναι ενεργοποιημένη, οι σελίδες εκτυπώνονται με την εξής σειρά: 1,2,3,1,2,3. Εάν η αυτόματη συρραφή είναι απενεργοποιημένη, οι σελίδες εκτυπώνονται με την εξής σειρά: 1,1,2,2,3,3.

Για να χρησιμοποιήσετε την αυτόματη συρραφή, το μέγεθος του πρωτότυπου εγγράφου πρέπει να χωράει στη μνήμη. Εάν δεν χωρά, η συσκευή δημιουργεί ένα αντίγραφο και εμφανίζεται ένα μήνυμα το οποίο σας ειδοποιεί για την αλλαγή. Εάν συμβεί αυτό, ακολουθήστε μία από τις παρακάτω μεθόδους, για να ολοκληρώσετε την εργασία:

- Χωρίστε την εργασία σε μικρότερες εργασίες που περιέχουν λιγότερες σελίδες.
- Δημιουργήστε μόνο ένα αντίγραφο του εγγράφου τη φορά.
- Απενεργοποιήστε την αυτόματη συρραφή.

Η ρύθμιση συρραφής που επιλέγετε ισχύει για όλα τα αντίγραφα μέχρι να αλλάξετε τη ρύθμιση. Η προεπιλεγμένη ρύθμιση για αυτόματη συρραφή αντιγράφων είναι On (Ενεργοποιημένο).

- **1.** Από τον πίνακα ελέγχου, επιλέξτε Copy (Αντιγραφή).
- **2.** Πατήστε Staple/Collate (Συρραφή/Ταξινόμηση) ή Collate (Ταξινόμηση).
- **3.** Επιλέξτε Off (Απενεργοποιημένο).
- **4.** Επιλέξτε OK.

# <span id="page-193-0"></span>**Αντιγραφή φωτογραφιών και βιβλίων**

#### **Αντιγραφή μιας φωτογραφίας**

- **ΣΗΜΕΙΩΣΗ** Η αντιγραφή φωτογραφιών πρέπει να γίνεται από τον επίπεδο σαρωτή και όχι από τον τροφοδότη εγγράφων.
	- **1.** Ανασηκώστε το καπάκι και τοποθετήστε τη φωτογραφία στον επίπεδο σαρωτή με την πλευρά της φωτογραφίας προς τα κάτω και την επάνω αριστερή γωνία της φωτογραφίας στην επάνω αριστερή γωνία του γυαλιού.
	- **2.** Κλείστε μαλακά το καπάκι.
	- **3.** Πατήστε Copy (Αντιγραφή).
	- **4.** Πατήστε Optimize Text/Picture (Βελτιστοποίηση κειμένου/εικόνας) και επιλέξτε Photograph (Φωτογραφία).
	- **5.** Επιλέξτε Start Copy (Έναρξη αντιγραφής).

#### **Αντιγραφή βιβλίου**

- **1.** Τοποθετήστε το βιβλίο επάνω στη γυάλινη επιφάνεια με την εμπρός πλευρά προς τα κάτω και την επάνω άκρη στραμμένη προς το πίσω μέρος της γυάλινης επιφάνειας. Ευθυγραμμίστε τη ράχη του βιβλίου με το εικονίδιο βιβλίου κατά μήκος της επάνω άκρης της γυάλινης επιφάνειας.
- **2.** Πατήστε Copy (Αντιγραφή).
- **3.** Εντοπίστε με κύλιση και πατήστε το Book Copy (Αντιγραφή βιβλίου).
- **4.** Πατήστε Book Copy On (Ενεργοποίηση αντιγραφής βιβλίου) και, στη συνέχεια, πατήστε OK.
- **5.** Επιλέξτε τον αριθμό των αντιγράφων και προσαρμόστε τις υπόλοιπες ρυθμίσεις όπως απαιτείται.
- **6.** Πατήστε Start Copy (Έναρξη αντιγραφής) ή πατήστε το κουμπί έναρξης στον πίνακα ελέγχου.
- **7.** Όταν πατάτε το Start Copy (Έναρξη αντιγραφής) γίνονται διαθέσιμες οι ακόλουθες 3 επιλογές:
	- Η επιλογή Copy both pages (Αντιγραφή και των δύο σελίδων) αντιγράφει τις εικόνες στην αριστερή και στη δεξιά πλευρά της ράχης.
	- Η επιλογή Skip left page (Παράλειψη αριστερής σελίδας) αντιγράφει μόνον την εικόνα στη δεξιά πλευρά της ράχης.
	- Η επιλογή Skip left page (Παράλειψη δεξιάς σελίδας) αντιγράφει μόνον την εικόνα στην αριστερή πλευρά της ράχης.
- **8.** Πατήστε Scan (Σάρωση).
- **9.** Αφού σαρωθεί η τελευταία σελίδα, πατήστε Finish (Τέλος).

### <span id="page-194-0"></span>**Συνδυασμός εργασιών αντιγραφής χρησιμοποιώντας τη δυνατότητα δημιουργίας εργασίας**

Χρησιμοποιήστε αυτήν τη δυνατότητα, για να συνδυάσετε πολλά σετ πρωτότυπων εγγράφων σε μία εργασία αντιγραφής. Επίσης, χρησιμοποιήστε αυτήν τη δυνατότητα, για να αντιγράψετε ένα πρωτότυπο έγγραφο που έχει περισσότερες σελίδες από αυτές που μπορούν να χωρέσουν ταυτόχρονα στον τροφοδότη εγγράφων.

- **1.** Επιλέξτε Copy (Αντιγραφή).
- **2.** Μεταβείτε στην επιλογή Job Build (Δημιουργία εργασίας) και επιλέξτε την.
- **3.** Επιλέξτε Job Build On (Ενεργοποίηση δημιουργίας εργασίας).
- **4.** Επιλέξτε OK.
- **5.** Εάν είναι απαραίτητο, ενεργοποιήστε τις επιλογές αντιγραφής που θέλετε.
- **6.** Επιλέξτε Start Copy (Έναρξη αντιγραφής). Μετά από την σάρωση κάθε σελίδας, ο πίνακας ελέγχου σάς προτρέπει για περισσότερες σελίδες.
- **7.** Εάν η εργασία περιέχει περισσότερες σελίδες, τοποθετήστε την επόμενη σελίδα και, στη συνέχεια, πατήστε Scan (Σάρωση).

Το προϊόν αποθηκεύει προσωρινά όλες τις εικόνες που σαρώθηκαν. Το προϊόν θα ξεκινήσει την εκτύπωση των αντιγράφων όταν έχει αρκετές πληροφορίες για να αρχίσει. Πατήστε **Finish** (Τέλος) για να ολοκληρώσετε την εκτύπωση των αντιγράφων.

**ΣΗΜΕΙΩΣΗ** Στη δημιουργία εργασίας, εάν σαρώσετε την πρώτη σελίδα ενός εγγράφου χρησιμοποιώντας τον τροφοδότη εγγράφων, τότε πρέπει να σαρώσετε όλες τις σελίδες αυτού του εγγράφου χρησιμοποιώντας τον τροφοδότη εγγράφων. Εάν σαρώσετε την πρώτη σελίδα ενός εγγράφου χρησιμοποιώντας το γυαλί του σαρωτή, τότε πρέπει να σαρώσετε όλες τις σελίδες αυτού του εγγράφου χρησιμοποιώντας το γυαλί του σαρωτή.

# <span id="page-195-0"></span>**Ακύρωση μιας εργασίας αντιγραφής**

- **1.** Πατήστε το κουμπί Stop (Διακοπή) στον πίνακα ελέγχου και, στη συνέχεια, πατήστε την εργασία από τη λίστα.
- **2.** Πατήστε Cancel Job (Ακύρωση εργασίας) και, στη συνέχεια, πατήστε OK.
- **ΣΗΜΕΙΩΣΗ** Εάν ακυρώσετε μια εργασία αντιγραφής, αφαιρέστε το έγγραφο από τον επίπεδο σαρωτή ή από τον αυτόματο τροφοδότη εγγράφων.

# **12 Σάρωση και αποστολή σε e-mail**

- Ρύθμιση παραμέτρων ηλεκτρονικού [ταχυδρομείου](#page-197-0)
- [Χρησιμοποιήστε](#page-199-0) την οθόνη αποστολής E-mail
- Εκτέλεση βασικών [λειτουργιών](#page-200-0) e-mail
- Χρήση του βιβλίου [διευθύνσεων](#page-202-0)
- Αλλαγή ρυθμίσεων ηλεκτρονικού [ταχυδρομείου](#page-204-0) για τη συγκεκριμένη εργασία
- [Σάρωση](#page-205-0) σε φάκελο
- Σάρωση σε [προορισμό](#page-205-0) ροής εργασίας

## <span id="page-197-0"></span>**Ρύθμιση παραμέτρων ηλεκτρονικού ταχυδρομείου**

Το προϊόν παρέχει δυνατότητες έγχρωμης σάρωσης και ψηφιακής αποστολής. Με τη χρήση του πίνακα ελέγχου, μπορείτε να σαρώσετε ασπρόμαυρα ή έγχρωμα έγγραφα και να τα στείλετε σε μια διεύθυνση ηλεκτρονικού ταχυδρομείου ως αρχείο συνημμένο σε μήνυμα. Για να χρησιμοποιήσετε την ψηφιακή αποστολή, το προϊόν πρέπει να είναι συνδεδεμένο σε ένα τοπικό δίκτυο (LAN).

**ΣΗΜΕΙΩΣΗ** Το εικονίδιο ηλεκτρονικού ταχυδρομείου δεν εμφανίζεται στον πίνακα ελέγχου όταν δεν έχουν ρυθμιστεί οι παράμετροι του ηλεκτρονικού ταχυδρομείου.

Προτού μπορέσετε να στείλετε ένα έγγραφο μέσω ηλεκτρονικού ταχυδρομείου, πρέπει να διαμορφώσετε το προϊόν.

**ΣΗΜΕΙΩΣΗ** Οι οδηγίες που ακολουθούν αφορούν τη διαμόρφωση του προϊόντος από τον πίνακα ελέγχου. Μπορείτε επίσης να εκτελέσετε αυτές τις διαδικασίες χρησιμοποιώντας τον ενσωματωμένο διακομιστή Web. Για περισσότερες πληροφορίες, ανατρέξτε στην ενότητα E[νσωματωμένος](#page-216-0) [διακομιστής](#page-216-0) Web στη σελίδα 201.

### **Υποστηριζόμενα πρωτόκολλα**

Τα μοντέλα HP Color LaserJet CM6030 και HP Color LaserJet CM6040 υποστηρίζουν τα πρωτόκολλα SMTP (Simple Mail Transfer Protocol) και LDAP (Lightweight Directory Access Protocol).

#### **SMTP**

- To πρωτόκολλο SMTP είναι μια ομάδα κανόνων που καθορίζουν την αλληλεπίδραση μεταξύ προγραμμάτων που στέλνουν και δέχονται ηλεκτρονικό ταχυδρομείο. Για να μπορεί η συσκευή να στείλει έγγραφα στο ηλεκτρονικό ταχυδρομείο, πρέπει να είναι συνδεδεμένη με LAN το οποίο να διαθέτει πρόσβαση σε ένα διακομιστή ηλεκτρονικού ταχυδρομείου που υποστηρίζει το πρωτόκολλο SMTP. Ο διακομιστής SMTP πρέπει επίσης να διαθέτει πρόσβαση στο Διαδίκτυο.
- Εάν χρησιμοποιείτε μια σύνδεση LAN, επικοινωνήστε με τον διαχειριστή του συστήματος για την προμήθεια της διεύθυνσης IP ή του ονόματος κεντρικού διακομιστή για το διακομιστή SMTP. Εάν έχετε σύνδεση DSL ή καλωδιακή, επικοινωνήστε με τον παροχέα υπηρεσιών internet για την προμήθεια της διεύθυνσης IP για το διακομιστή SMTP.

#### **LDAP**

- Το LDAP χρησιμοποιείται για να αποκτήσετε πρόσβαση σε βάση πληροφοριών. Όταν η συσκευή χρησιμοποιεί LDAP, εκτελεί αναζήτηση μέσα σε μια παγκόσμια λίστα διευθύνσεων ηλεκτρονικού ταχυδρομείου. Καθώς αρχίζετε να πληκτρολογείτε μια διεύθυνση ηλεκτρονικού ταχυδρομείου, το LDAP χρησιμοποιεί τη λειτουργία αυτόματης συμπλήρωσης η οποία εμφανίζει ένα κατάλογο διευθύνσεων που ταιριάζουν στους χαρακτήρες που πληκτρολογήσατε. Καθώς πληκτρολογείτε επιπλέον χαρακτήρες, η λίστα αντιστοίχισης των διευθύνσεων ηλεκτρονικού ταχυδρομείου μικραίνει.
- Η συσκευή υποστηρίζει το LDAP, ωστόσο δεν απαιτείται σύνδεση σε διακομιστή LDAP προκειμένου η συσκευή να μπορεί να αποστείλει μήνυμα μέσω ηλ. ταχυδρομείου.
- **ΣΗΜΕΙΩΣΗ** Εάν χρειάζεται να αλλάξετε τις ρυθμίσεις LDAP, θα πρέπει να τις αλλάξετε χρησιμοποιώντας τον ενσωματωμένο διακομιστή web. Για περισσότερες πληροφορίες, ανατρέξτε στην ενότητα E[νσωματωμένος](#page-216-0) διακομιστής Web στη σελίδα 201 ή στον *Οδηγό χρήσης του ενσωματωμένου διακομιστή Web* στο CD Διαχειριστή του προϊόντος.

### **Ρύθμιση παραμέτρων διακομιστή ηλεκτρονικού ταχυδρομείου**

#### **Βρείτε την πύλη SMTP**

- **1.** Στην Αρχική οθόνη, πατήστε Administration (Διαχείριση).
- **2.** Πατήστε Initial Setup (Αρχικές ρυθμίσεις).
- **3.** Πατήστε E-mail Setup (Ρύθμιση ηλεκτρονικού ταχυδρομείου) και, στη συνέχεια, πατήστε Find Send Gateways (Εύρεση πυλών αποστολής).
- **4.** Πατήστε Find (Εύρεση).

#### **Διαμόρφωση της διεύθυνσης πύλης SMTP**

- **1.** Στην Αρχική οθόνη, πατήστε Administration (Διαχείριση).
- **2.** Πατήστε Initial Setup (Αρχικές ρυθμίσεις).
- **3.** Πατήστε E-mail Setup (Ρύθμιση ηλεκτρονικού ταχυδρομείου) και, στη συνέχεια, πατήστε SMTP Gateway (Πύλη SMTP).
- **4.** Πληκτρολογήστε τη διεύθυνση της πύλης SMTP, ως διεύθυνση IP ή ως πλήρως προσδιορισμένο όνομα τομέα. Εάν δεν γνωρίζετε τη διεύθυνση IP ή το όνομα τομέα, επικοινωνήστε με το διαχειριστή δικτύου.
- **5.** Πατήστε Save (Αποθήκευση).

#### **Δοκιμή των ρυθμίσεων SMTP**

- **1.** Στην Αρχική οθόνη, πατήστε Administration (Διαχείριση).
- **2.** Πατήστε Initial Setup (Αρχικές ρυθμίσεις).
- **3.** Πατήστε E-mail Setup (Ρύθμιση ηλεκτρονικού ταχυδρομείου) και, στη συνέχεια, πατήστε Test (Δοκιμή).

Εάν η διαμόρφωση είναι σωστή, εμφανίζεται το μήνυμα **Gateways OK** (Πύλες εντάξει) στην οθόνη του πίνακα ελέγχου.

Εάν η πρώτη δοκιμή ήταν επιτυχής, στείλτε ένα μήνυμα ηλεκτρονικού ταχυδρομείου στον εαυτό σας χρησιμοποιώντας τη δυνατότητα ψηφιακής αποστολής. Εάν λάβετε το μήνυμα ηλεκτρονικού ταχυδρομείου, έχετε ρυθμίσει με επιτυχία τη δυνατότητα ψηφιακής αποστολής.

Εάν δεν λάβετε το ηλεκτρονικό ταχυδρομείο, χρησιμοποιήστε τις εξής ενέργειες για να επιλύσετε τα ζητήματα με το λογισμικό ψηφιακής αποστολής:

- Ελέγξτε το SMTP και τη διεύθυνση για να βεβαιωθείτε ότι τα έχετε πληκτρολογήσει σωστά.
- Εκτυπώστε μια σελίδα ρυθμίσεων. Βεβαιωθείτε ότι η διεύθυνση της πύλης SMTP είναι σωστή.
- Βεβαιωθείτε ότι το δίκτυο λειτουργεί σωστά. Στείλτε ένα e-mail στον εαυτό σας από έναν υπολογιστή. Εάν λάβετε το e-mail, το δίκτυο λειτουργεί σωστά. Εάν δεν λάβετε το e-mail, επικοινωνήστε με το διαχειριστή του δικτύου σας ή την υπηρεσία παροχής Internet (ISP).

# <span id="page-199-0"></span>**Χρησιμοποιήστε την οθόνη αποστολής E-mail**

Χρησιμοποιήστε την οθόνη αφής για να περιηγηθείτε στις επιλογές της οθόνης αποστολής E-mail.

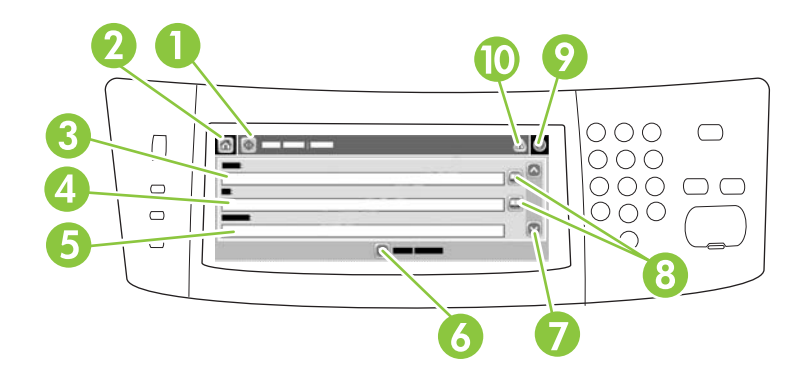

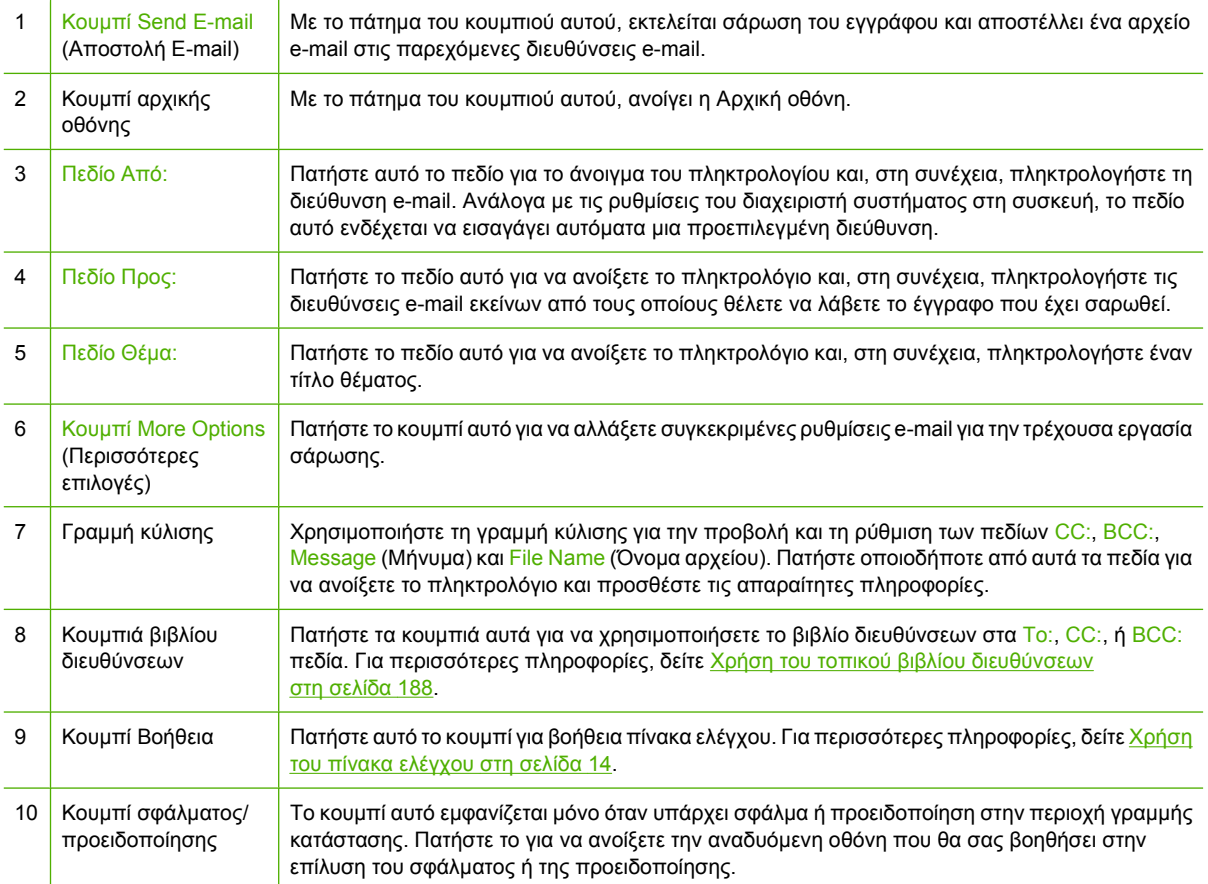

### <span id="page-200-0"></span>**Εκτέλεση βασικών λειτουργιών e-mail**

Η δυνατότητα ηλεκτρονικού ταχυδρομείου του προϊόντος προσφέρει τα ακόλουθα πλεονεκτήματα:

- Αποστέλλει έγγραφα σε πολλές διευθύνσεις e-mail, εξοικονομώντας χρόνο και κόστος παράδοσης.
- Παραδίδει ασπρόμαυρα ή έγχρωμα αρχεία. Τα αρχεία είναι δυνατό να αποσταλλούν σε διαφορετικές μορφές αρχείου, τις οποίες μπορεί να χειριστεί ο παραλήπτης.

Με το ηλεκτρονικό ταχυδρομείο, τα έγγραφα σαρώνονται στη μνήμη του προϊόντος και στέλνονται σε μία ή σε πολλαπλές διευθύνσεις ηλεκτρονικού ταχυδρομείου ως συνημμένα μηνύματος ηλεκτρονικού ταχυδρομείου. Τα ψηφιακά έγγραφα μπορούν να αποσταλούν σε διάφορες μορφές γραφικών, όπως .TFF και .JPG, το οποίο επιτρέπει το χειρισμό του εγγράφου σε διάφορα προγράμματα ανάλογα με τις συγκεκριμένες ανάγκες. Τα έγγραφα παραλαμβάνονται σχεδόν στην αρχική τους ποιότητα και, στη συνέχεια, μπορούν να εκτυπωθούν, να αποθηκευτούν ή να προωθηθούν.

Για να χρησιμοποιήσει την δυνατότητα ηλεκτρονικού ταχυδρομείου, το προϊόν χρειάζεται να είναι συνδεδεμένο σε ένα έγκυρο τοπικό δίκτυο SMTP που περιλαμβάνει πρόσβαση στο Διαδίκτυο.

### **Τοποθέτηση εγγράφων**

Μπορείτε να σαρώσετε ένα έγγραφο, χρησιμοποιώντας ή τη γυάλινη επιφάνεια ή το ADF. Η γυάλινη επιφάνεια και το ADF είναι κατάλληλα για μεγέθη πρωτοτύπων τύπου Letter, Executive, A4 και A5. Το ADF είναι επίσης κατάλληλο και για μέγεθος πρωτοτύπων τύπου Legal. Μικρότερα πρωτότυπα, αποδείξεις, μη κανονικά ή φθαρμένα έγγραφα, συρραμένα έγγραφα, πρώην διπλωμένα έγγραφα και φωτογραφίες θα πρέπει να σαρωθούν με τη χρήση της γυάλινης επιφάνειας. Έγγραφα πολλαπλών σελίδων μπορούν να σαρωθούν εύκολα, με τη χρήση του ADF.

### **Αποστολή εγγράφων**

Το προϊόν σαρώνει ασπρόμαυρα και έγχρωμα πρωτότυπα έγγραφα. Μπορείτε να χρησιμοποιήσετε τις προκαθορισμένες ρυθμίσεις ή να αλλάξετε τις ιδιότητες σάρωσης και τη μορφή του αρχείου. Οι ακόλουθες είναι οι προκαθορισμένες ρυθμίσεις:

- Έγχρωμο
- PDF (απαιτείται από τον παραλήπτη να διαθέτει πρόγραμμα προβολής Adobe Acrobat για να προβάλλει το συνημμένο ηλεκτρονικού ταχυδρομείου)

Για πληροφορίες σχετικά με την αλλαγή των ρυθμίσεων της τρέχουσας εργασίας, ανατρέξτε στη διεύθυνση Αλλαγή ρυθμίσεων ηλεκτρονικού [ταχυδρομείου](#page-204-0) για τη συγκεκριμένη εργασία στη [σελίδα](#page-204-0) 189.

#### **Αποστολή εγγράφου**

- **1.** Τοποθετήστε το έγγραφο με την όψη προς τα κάτω στη γυάλινη επιφάνεια του σαρωτή ή με την όψη προς τα επάνω στον ADF.
- **2.** Στην Αρχική οθόνη, πατήστε E-mail (Ηλεκτρονικό ταχυδρομείο).
- **3.** Αν σας ζητηθεί, πληκτρολογήστε το όνομα του χρήστη και τον κωδικό πρόσβασης.
- **4.** Συμπληρώστε τα πεδία From: (Αποστολέας), To: (Παραλήπτης) και Subject: (Θέμα). Εκτελέστε κύλιση προς τα κάτω και συμπληρώστε τα πεδία CC: (Kοινοποίηση) και BCC: (Μυστική κοινοποίηση), εάν χρειάζεται. Το όνομα χρήστη σας ή άλλες προεπιλεγμένες πληροφορίες ενδέχεται να εμφανίζονται στο πεδίο From: (Αποστολέας). Αν συμβεί κάτι τέτοιο, ίσως να μη μπορείτε να τα αλλάξετε.
- **5.** (Προαιρετικό) Πατήστε More Options (Περισσότερες επιλογές) για να αλλάξετε τις ρυθμίσεις για το έγγραφο που στέλνετε (για παράδειγμα, το αρχικό μέγεθος του εγγράφου). Εάν στέλνετε ένα έγγραφο διπλής όψης, θα πρέπει να επιλέξετε Sides (Όψεις) και μια επιλογή πρωτοτύπου διπλής όψης.
- **6.** Πατήστε Start (Έναρξη) για να αρχίσει η αποστολή.
- **7.** Μόλις τελειώσετε, αφαιρείτε το πρωτότυπο έγγραφο από τη γυάλινη επιφάνεια του σαρωτή ή τον ADF.

#### **Χρησιμοποιήστε τη λειτουργία αυτόματης συμπλήρωσης**

Όταν πληκτρολογείτε χαρακτήρες στα πεδία To (Προς):, CC:ή From (Από): στην οθόνη αποστολής Email, ενεργοποιείται η λειτουργία αυτόματης συμπλήρωσης. Καθώς πληκτρολογείτε την απαιτούμενη διεύθυνση ή το όνομα μέσω της οθόνης πληκτρολογίου, η συσκευή αναζητά αυτόματα τη λίστα βιβλίου διευθύνσεων και συμπληρώνει τη διεύθυνση ή το όνομα, χρησιμοποιώντας την πρώτη αντιστοίχιση. Επιλέξτε το όνομα αυτό πατώντας Enter ή συνεχίστε να πληκτρολογείτε το όνομα μέχρις ότου η λειτουργία της αυτόματης συμπλήρωσης βρει τη σωστή καταχώριση. Εάν πληκτρολογήσετε κάποιον χαρακτήρα που δεν αντιστοιχεί σε καμία καταχώριση της λίστας, το κείμενο αυτόματης συμπλήρωσης διαγράφεται από την οθόνη για να σας υποδείξει ότι πληκτρολογείτε μια διεύθυνση που δεν βρίσκεται στο βιβλίο διευθύνσεων.

# <span id="page-202-0"></span>**Χρήση του βιβλίου διευθύνσεων**

Μπορείτε να στείλετε μήνυμα ηλεκτρονικού ταχυδρομείου σε μια λίστα παραληπτών, χρησιμοποιώντας τη δυνατότητα βιβλίου διευθύνσεων του προϊόντος. Συμβουλευτείτε το διαχειριστή συστήματος για πληροφορίες σχετικά με τη διαμόρφωση των λιστών διευθύνσεων.

**ΣΗΜΕΙΩΣΗ** Μπορείτε επίσης να χρησιμοποιήσετε τον ενσωματωμένο διακομιστή Web (EWS) για τη δημιουργία και τη διαχείριση του βιβλίου διευθύνσεων ηλεκτρονικού ταχυδρομείου. Το βιβλίο διευθύνσεων ηλεκτρονικού ταχυδρομείου του EWS μπορεί να χρησιμοποιηθεί για την προσθήκη, την επεξεργασία ή τη διαγραφή μεμονωμένων διευθύνσεων ηλεκτρονικού ταχυδρομείου ή λιστών διανομής ηλεκτρονικού ταχυδρομείου. Για περισσότερες πληροφορίες, ανατρέξτε στην ενότητα E[νσωματωμένος](#page-216-0) [διακομιστής](#page-216-0) Web στη σελίδα 201.

### **Δημιουργία μιας λίστας παραληπτών**

- **1.** Στην Αρχική οθόνη, πατήστε E-mail (Ηλ. ταχ.).
- **2.** Ολοκληρώστε ένα από τα ακόλουθα βήματα:
	- Πατήστε To: για το άνοιγμα της οθόνης πληκτρολογίου και, στη συνέχεια, πληκτρολογήστε τις διευθύνσεις ηλ. ταχυδρομείου των παραληπτών. Ξεχωρίστε τις πολλαπλές διευθύνσεις ηλ. ταχυδρομείου με μία άνω τελεία ή πατώντας το Enter στην οθόνη αφής.
	- Χρησιμοποιήστε το βιβλίο διευθύνσεων.
		- **α.** Στην οθόνη αποστολής ηλεκτρονικού ταχυδρομείου, πατήστε το κουμπί βιβλίου διευθύνσεων για να ανοίξετε το βιβλίο διευθύνσεων.
		- **β.** Περιηγηθείτε στις καταχωρίσεις που υπάρχουν στο βιβλίο διευθύνσεων, χρησιμοποιώντας τη γραμμή κύλισης. Κρατήστε πατημένο το βέλος για να μετακινηθείτε γρήγορα μέσα στη λίστα.
		- **γ.** Επισημάνετε ένα όνομα για να επιλέξετε τον παραλήπτη και, στη συνέχεια, πατήστε το κουμπί βέλους **...**

Μπορείτε επίσης να επιλέξετε μια λίστα διανομής, πατώντας την αναπτυσσόμενη λίστα στο επάνω μέρος της οθόνης και, στη συνέχεια, πατώντας All (Όλα) ή να προσθέσετε έναν παραλήπτη από μια τοπική λίστα, πατώντας Local (Τοπικό) στην αναπτυσσόμενη λίστα. Επισημάνετε τα κατάλληλα ονόματα και, στη συνέχεια, πατήστε το κουμπί βέλους  $\rightarrow$  νια να προσθέσετε το όνομα στη λίστα παραληπτών σας.

Μπορείτε να αφαιρέσετε έναν παραλήπτη από τη λίστα σας, κάνοντας κύλιση για να επισημάνετε τον παραλήπτη και, στη συνέχεια, πατώντας το κουμπί αφαίρεσης στη μέση της οθόνης.

- **3.** Τα ονόματα στη λίστα παραληπτών είναι τοποθετημένα στη γραμμή κειμένου της οθόνης πληκτρολογίου. Εάν θέλετε, μπορείτε να προσθέσετε κάποιον παραλήπτη που δεν βρέθηκε στο βιβλίο διευθύνσεων, πληκτρολογώντας τη διεύθυνση ηλ. ταχυδρομείου στο πληκτρολόγιο. Αφού ικανοποιηθείτε με τη λίστα παραληπτών, πατήστε OK.
- **4.** Πατήστε OK.
- **5.** Ολοκληρώστε την πληκτρολόγηση στοιχείων στα πεδία CC: και Subject: στην οθόνη αποστολής E-mail, εάν χρειάζεται. Μπορείτε να ελέγξετε τη λίστα παραληπτών πατώντας το κάτω βέλος στο To: γραμμή κειμένου.
- **6.** Πατήστε Start (Έναρξη).

### <span id="page-203-0"></span>**Χρήση του τοπικού βιβλίου διευθύνσεων**

Χρησιμοποιήστε το βιβλίο τοπικών διευθύνσεων για να αποθηκεύσετε τις συχνά χρησιμοποιούμενες διευθύνσεις e-mail. Το βιβλίο τοπικών διευθύνσεων μπορεί να τεθεί σε κοινή χρήση ανάμεσα σε συσκευές που χρησιμοποιούν τον ίδιο διακομιστή για την απόκτηση πρόσβασης στο λογισμικό HP Digital Sending (Λογισμικό ψηφιακής αποστολής της ΗΡ).

Μπορείτε να χρησιμοποιήσετε το βιβλίο διευθύνσεων κατά την πληκτρολόγηση των διευθύνσεων e-mail στα From (Από):, To (Προς):, CC:, ή BCC: πεδία. Μπορείτε επίσης να προσθέτετε και να αφαιρείτε διευθύνσεις στο βιβλίο διευθύνσεων.

Για να ανοίξετε το βιβλίο διευθύνσεων, πατήστε το κουμπί βιβλίου διευθύνσεων  $\Box$ .

#### **Προσθέστε τις διευθύνσεις e-mail στο βιβλίο τοπικών διευθύνσεων**

- **1.** Πατήστε Local (Τοπικό).
- **2.** Πατήστε το κουμπί προσθήκης ...
- **3.** (Προαιρετικό) Πατήστε το πεδίο Name (Όνομα) και πληκτρολογήστε ένα όνομα για τη νέα καταχώριση στο πληκτρολόγιο που εμφανίζεται. Πατήστε OK.

Το όνομα είναι το ψευδώνυμο της διεύθυνσης e-mail. Εάν δεν πληκτρολογήσετε ψευδώνυμο, το ψευδώνυμο θα είναι η ίδια η διεύθυνση e-mail.

**4.** Πατήστε το πεδίο Address (Διεύθυνση) και πληκτρολογήστε τη διεύθυνση e-mail για τη νέα καταχώριση στο πληκτρολόγιο που εμφανίζεται. Πατήστε OK.

#### **Διαγραφή διευθύνσεων ηλεκτρονικού ταχυδρομείου από το τοπικό βιβλίο διευθύνσεων**

Μπορείτε να διαγράψετε τις διευθύνσεις e-mail που δεν χρησιμοποιείτε πλέον.

- **ΣΗΜΕΙΩΣΗ** Για να *αλλάξετε* μια διεύθυνση e-mail, πρέπει πρώτα να διαγράψετε τη διεύθυνση και, στη συνέχεια, να προσθέσετε τη διορθωμένη διεύθυνση ως νέα στο βιβλίο τοπικών διευθύνσεων.
	- **1.** Πατήστε Local (Τοπικό).
	- **2.** Πατήστε τη διεύθυνση e-mail που θέλετε να διαγράψετε.
	- **3.** Πατήστε το κουμπί αφαίρεσης <sup>γγα</sup>στην κάτω δεξιά γωνία.

Εμφανίζεται το ακόλουθο μήνυμα επιβεβαίωσης: **Θέλετε να διαγράψετε την(ις) επιλεγμένη(ες) διεύθυνση(διευθύνσεις);**

**4.** Πατήστε Yes (Ναι) για να διαγράψετε την(τις) διεύθυνση(διευθύνσεις) e-mail ή πατήστε No (Όχι) για να επιστρέψετε στην οθόνη του βιβλίου διευθύνσεων.

### <span id="page-204-0"></span>**Αλλαγή ρυθμίσεων ηλεκτρονικού ταχυδρομείου για τη συγκεκριμένη εργασία**

Χρησιμοποιήστε το κουμπί Περισσότερες Επιλογές για να αλλάξετε τις ακόλουθες ρυθμίσεις ηλ. ταχυδρομείου για την τρέχουσα εργασία εκτύπωσης:

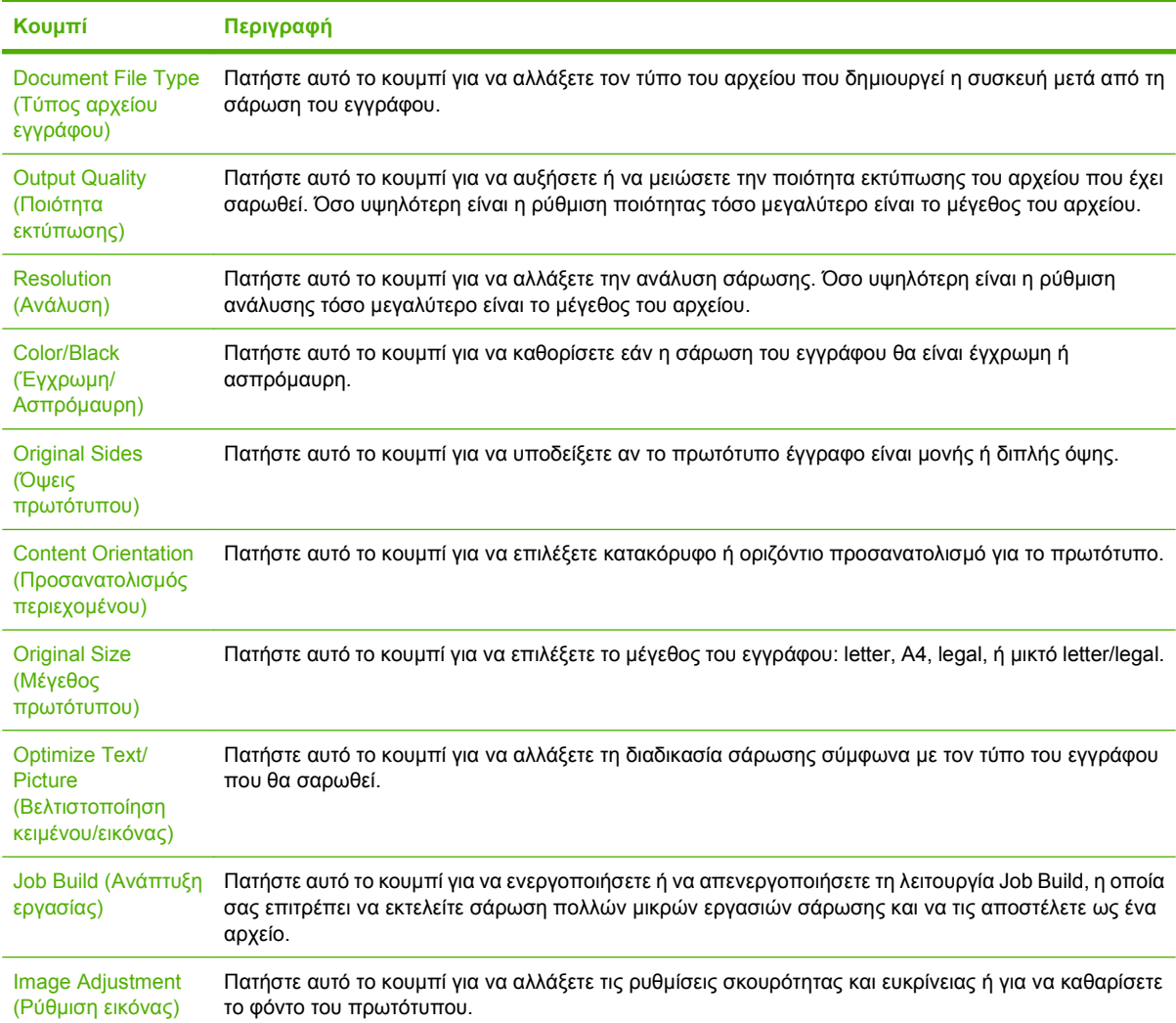

### <span id="page-205-0"></span>**Σάρωση σε φάκελο**

Στην περίπτωση που ο διαχειριστής του συστήματος έχει ενεργοποιήσει αυτήν τη δυνατότητα, η συσκευή θα είναι σε θέση να σαρώσει ένα αρχείο και να το στείλει σε ένα φάκελο στο δίκτυο. Στα λειτουργικά συστήματα που υποστηρίζουν προορισμούς φακέλων περιλαμβάνονται τα Windows 2000, τα Windows XP και τα Windows Server 2003.

- **ΣΗΜΕΙΩΣΗ** Ενδέχεται να πρέπει να δώσετε το όνομα χρήστη καιτον κωδικό πρόσβασης προκειμένου να χρησιμοποιήσετε αυτήν την επιλογή ή να εκτελεστεί αποστολή σε συγκεκριμένους φακέλους. Για περισσότερες πληροφορίες, συμβουλευτείτε τον διαχειριστή συστήματος.
	- **1.** Τοποθετήστε το έγγραφο με την πλευρά που πρόκειται να σαρωθεί προς τα κάτω στη γυάλινη επιφάνεια ή προς τα πάνω στο ADF.
	- **2.** Στην Αρχική οθόνη, πατήστε **Φάκελος δικτύου**.
	- **3.** Μέσα από τη λίστα φακέλων γρήγορης πρόσβασης, επιλέξτε το φάκελο μέσα στον οποίο θέλετε να αποθηκεύσετε το έγγραφο.
	- **4.** Επιλέξτε το πεδίο **Όνομα αρχείου** για να ανοίξει η αναδυόμενη οθόνη πληκτρολογίου και, στη συνέχεια, πληκτρολογήστε το όνομα του αρχείου.
	- **5.** Πατήστε **Αποστολή σε φάκελο δικτύου**.

# **Σάρωση σε προορισμό ροής εργασίας**

**Ξ ΣΗΜΕΙΩΣΗ** Αυτή η δυνατότητα της συσκευής παρέχεται από το προαιρετικό Λογισμικό ψηφιακής αποστολής.

Εάν ο διαχειριστής συστήματος έχει ενεργοποιήσει τη λειτουργία ροής εργασίας, μπορείτε να σαρώσετε ένα έγγραφο και να το αποστείλετε σε έναν μη τυποποιημένο προορισμό ροής εργασίας. Ο προορισμός ροής εργασίας σάς δίνει τη δυνατότητα να αποστέλετε επιπλέον πληροφορίες μαζί με το έγγραφο που έχει σαρωθεί σε ένα συγκεκριμένο δίκτυο ή τοποθεσία πρωτοκόλου μεταφοράς αρχείων (FTP). Στην οθόνη του πίνακα ελέγχου εμφανίζονται προτροπές για συγκεκριμένες πληροφορίες. Ο διαχειριστής συστήματος μπορεί επίσης να καθορίσει έναν εκτυπωτή ως προορισμό ροής εργασίας, γεγονός το οποίο σας επιτρέπει να σαρώσετε ένα έγγραφο και να το αποστείλετε για εκτύπωση απευθείας σε έναν εκτυπωτή δικτύου.

- **1.** Τοποθετήστε το έγγραφο με την πλευρά που πρόκειται να σαρωθεί προς τα κάτω στη γυάλινη επιφάνεια ή προς τα πάνω στο ADF.
- **2.** Στην Αρχική οθόνη, πατήστε **Ροή εργασίας**.
- **3.** Επιλέξτε τον προορισμό στον οποίο θέλετε να εκτελέσετε σάρωση.
- **4.** Στο πεδίο Πεδίο κειμένου, πληκτρολογήστε τα δεδομένα που θέλετε να συνοδεύουν το αρχείο και, στη συνέχεια, πατήστε **Αποστολή ροής εργασίας**.

# **13 Φαξ**

- [Αναλογικό](#page-207-0) φαξ
- [Ψηφιακό](#page-209-0) φαξ

# <span id="page-207-0"></span>**Αναλογικό φαξ**

Εάν είναι εγκατεστημένο το αναλογικό εξάρτημα φαξ, το προϊόν μπορεί να λειτουργήσει ως ένα αυτόνομο μηχάνημα φαξ.

Τα μοντέλα HP Color LaserJet CM6030f MFP και HP Color LaserJet CM6040f MFP συνοδεύονται από ένα εργοστασιακά εγκατεστημένο εξάρτημα φαξ. Για τα HP Color LaserJet CM6030 MFP και HP Color LaserJet CM6040 MFP (βασικά μοντέλα), μπορείτε να παραγγείλετε προαιρετικά αυτό το εξάρτημα. Δείτε το Αριθμοί [εξαρτημάτων](#page-322-0) στη σελίδα 307 για πληροφορίες σχετικά με την παραγγελία του πρόσθετου εξαρτήματος αναλογικού φαξ. Οι προδιαγραφές για το εξάρτημα αναλογικού φαξ περιλαμβάνονται *στον Οδηγό χρήσης του ΗΡ LaserJet Analog Fax Accessory 300*. Μια ηλεκτρονική έκδοση αυτού του οδηγού υπάρχει στο CD Χρήστη που συνοδεύει το προϊόν. Επιπλέον, ο *Οδηγός φαξ του Analog Fax Accessory 300* και ο *Οδηγός προγράμματος οδήγησης αποστολής φαξ του Analog Fax Accessory 300* υπάρχουν στο CD Χρήστη και στη διεύθυνση [www.hp.com/go/mfpfaxaccessory300](http://www.hp.com/go/mfpfaxaccessory300).

### **Σύνδεση του εξαρτήματος φαξ σε τηλεφωνική γραμμή**

Όταν συνδέετε το φαξ σε κάποια τηλεφωνική γραµµή, βεβαιωθείτε ότι η τηλεφωνική γραµµή αυτή χρησιµοποιείται αποκλειστικά από το φαξ και από καµία άλλη συσκευή. Επίσης, η γραµµή αυτή θα πρέπει να είναι αναλογική, διότι το φαξ δε λειτουργεί κανονικά εάν συνδεθεί σε ψηφιακά συστήµατα PBX. Εάν αμφιβάλλετε για τον τύπο της γραμμής που διαθέτετε, επικοινωνήστε με τον παροχέα της γραµµής.

**ΣΗΜΕΙΩΣΗ** Για να βεβαιωθείτε ότι το φαξ λειτουργεί κανονικά, χρησιµοποιήστε το τηλεφωνικό καλώδιο που συνιστά η HP και συνοδεύει το φαξ.

Ακολουθήστε τις παρακάτω οδηγίες για να συνδέσετε το φαξ σε τηλεφωνικό βύσµα.

**1.** Εντοπίστε το τηλεφωνικό καλώδιο που περιλαµβάνεται στη μονάδα του φαξ. Τοποθετήστε το ένα άκρο του καλωδίου στην υποδοχή τηλεφώνου του φαξ που βρίσκεται στο μορφοποιητή. Σπρώξτε το βύσμα έως ότου ακουστεί ένα "κλικ".

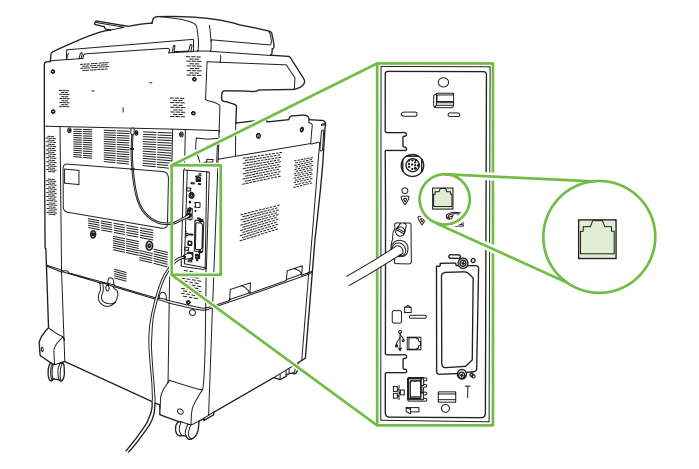

- **ΠΡΟΣΟΧΗ** Βεβαιωθείτε ότι συνδέσατε την τηλεφωνική γραμμή στη θύρα του φαξ, η οποία βρίσκεται στο κέντρο του μορφοποιητή. Μη συνδέσετε την τηλεφωνική γραμμή στη θύρα HP Jetdirect, η οποία βρίσκεται πιο κοντά στο κάτω μέρος του μορφοποιητή.
- **2.** Τοποθετήστε το άλλο άκρο του τηλεφωνικού καλωδίου στην υποδοχή τηλεφώνου στον τοίχο. Σπρώξτε το βύσμα έως ότου ακουστεί ένα "κλικ" ή έως ότου ασφαλίσει στη θέση του. Επειδή στις διάφορες χώρες/περιοχές χρησιμοποιούνται διαφορετικοί τύποι βυσμάτων, ενδέχεται να μην ακουστεί "κλικ".

### **Ρύθμιση παραμέτρων και χρήση των δυνατοτήτων του φαξ**

Πριν να χρησιμοποιήσετε τις δυνατότητες του φαξ, πρέπει να ρυθμίσετε τις παραμέτρους τους στα μενού του πίνακα ελέγχου. Για πλήρεις οδηγίες σχετικά με τη ρύθμιση παραμέτρων και τη χρήση του εξαρτήματος φαξ καθώς και για πληροφορίες σχετικά με την αντιμετώπιση προβλημάτων στο εξάρτημα φαξ, ανατρέξτε στον *Οδηγό χρήστη αναλογικού φαξ 300 για τον HP LaserJet*. Αυτός ο οδηγός παρέχεται με το εξάρτημα φαξ και είναι επίσης διαθέσιμος στο CD Χρήστη του προϊόντος.

Χρησιμοποιήστε το πρόγραμμα οδήγησης Αποστολής φαξ για να στείλετε ένα φαξ από έναν υπολογιστή, χωρίς να μεταβείτε στον πίνακα ελέγχου του προϊόντος. Για περισσότερες πληροφορίες, ανατρέξτε στον *Οδηγό προγράμματος οδήγησης αποστολής φαξ του HP LaserJet MFP Analog Fax Accessory 300*.

Ο *Οδηγός χρήσης του HP LaserJet Analog Fax Accessory 300* και ο *Οδηγός προγράμματος οδήγησης αποστολής φαξ του HP LaserJet MFP Analog Fax Accessory 300* είναι διαθέσιμοι στο CD Χρήστη του προϊόντος.

## <span id="page-209-0"></span>**Ψηφιακό φαξ**

Το ψηφιακό φαξ είναι διαθέσιμο, μόλις εγκαταστήσετε το προαιρετικό λογισμικό HP Digital Sending Software. Πληροφορίες για την παραγγελία αυτού του λογισμικού υπάρχουν στη διεύθυνση [www.hp.com/go/digitalsending](http://www.hp.com/go/digitalsending)

Με την ψηφιακή αποστολή φαξ, το προϊόν *δεν* χρειάζεται να είναι απευθείας συνδεδεμένο σε μια τηλεφωνική γραμμή. Αντίθετα, το προϊόν μπορεί να στείλει φαξ με έναν από τρεις τρόπους:

- Το **φαξ μέσω LAN** στέλνει φαξ μέσω άλλης υπηρεσίας παροχής φαξ.
- Το **φαξ μέσω Microsoft Windows 2000** είναι ένα φαξ μόντεμ και Ψηφιακή Ενότητα Αποστολέα σε ένα υπολογιστή που επιτρέπει στον υπολογιστή να λειτουργεί σαν πύλη φαξ.
- Το **φαξ μέσω Διαδικτύου** χρησιμοποιεί ένα παροχέα φαξ Διαδικτύου, και η λήψη του φαξ γίνεται σε ένα παραδοσιακό μηχάνημα φαξ ή αποστέλεται στο ηλεκτρονικό ταχυδρομείο του χρήστη.

Για λεπτομερείς πληροφορίες σχετικά με την ψηφιακή αποστολή φαξ, δείτε τα έντυπα που παρέχονται με το Λογισμικό Ψηφιακής Αποστολής της HP.

# **14 Διαχείριση και συντήρηση του προϊόντος**

- Σελίδες [πληροφοριών](#page-211-0)
- [HP Easy Printer Care](#page-213-0)
- Ε[νσωματωμένος](#page-216-0) διακομιστής Web
- Χρήση του λογισμικού [HP Web Jetadmin](#page-220-0)
- **Δειτουργίες ασφάλειας**
- **Ρυθμίστε το ρολόι [πραγματικού](#page-225-0) χρόνου**
- Διαχείριση [αναλωσίμων](#page-227-0)
- [Αντικατάσταση](#page-228-0) αναλωσίμων
- [Καθαρισμός](#page-247-0) του προϊόντος
- Μονάδα [συντήρησης](#page-251-0) ADF
- [Μικρορύθμιση](#page-252-0) του σαρωτή
- **Αναβάθμιση του [υλικολογισμικού](#page-253-0)**

# <span id="page-211-0"></span>**Σελίδες πληροφοριών**

Οι σελίδες πληροφοριών παρέχουν λεπτομέρειες σχετικά με τη συσκευή και την τρέχουσα διαμόρφωση των ρυθμίσεών της. Ο ακόλουθος πίνακας παρέχει οδηγίες για την εκτύπωση των σελίδων πληροφοριών.

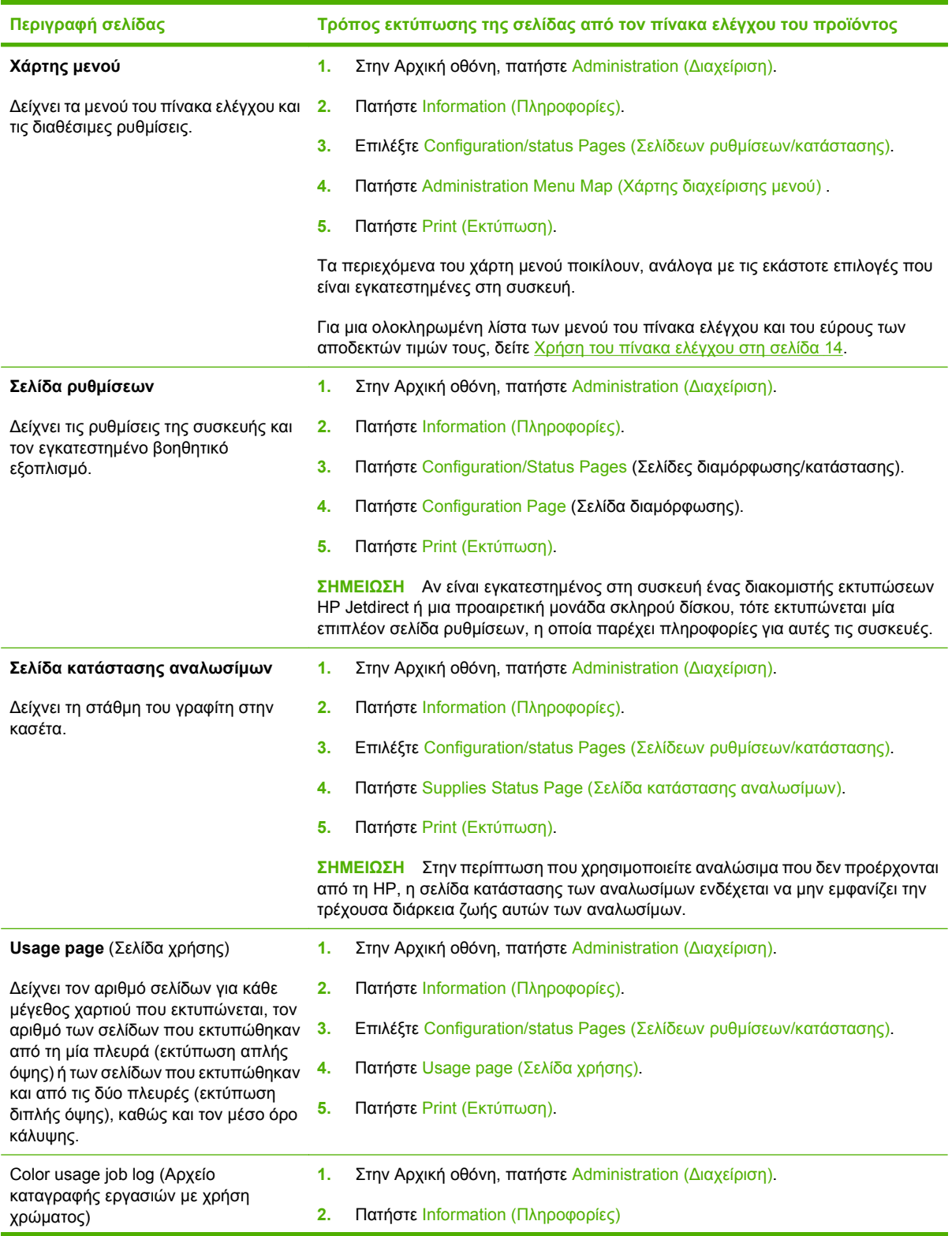

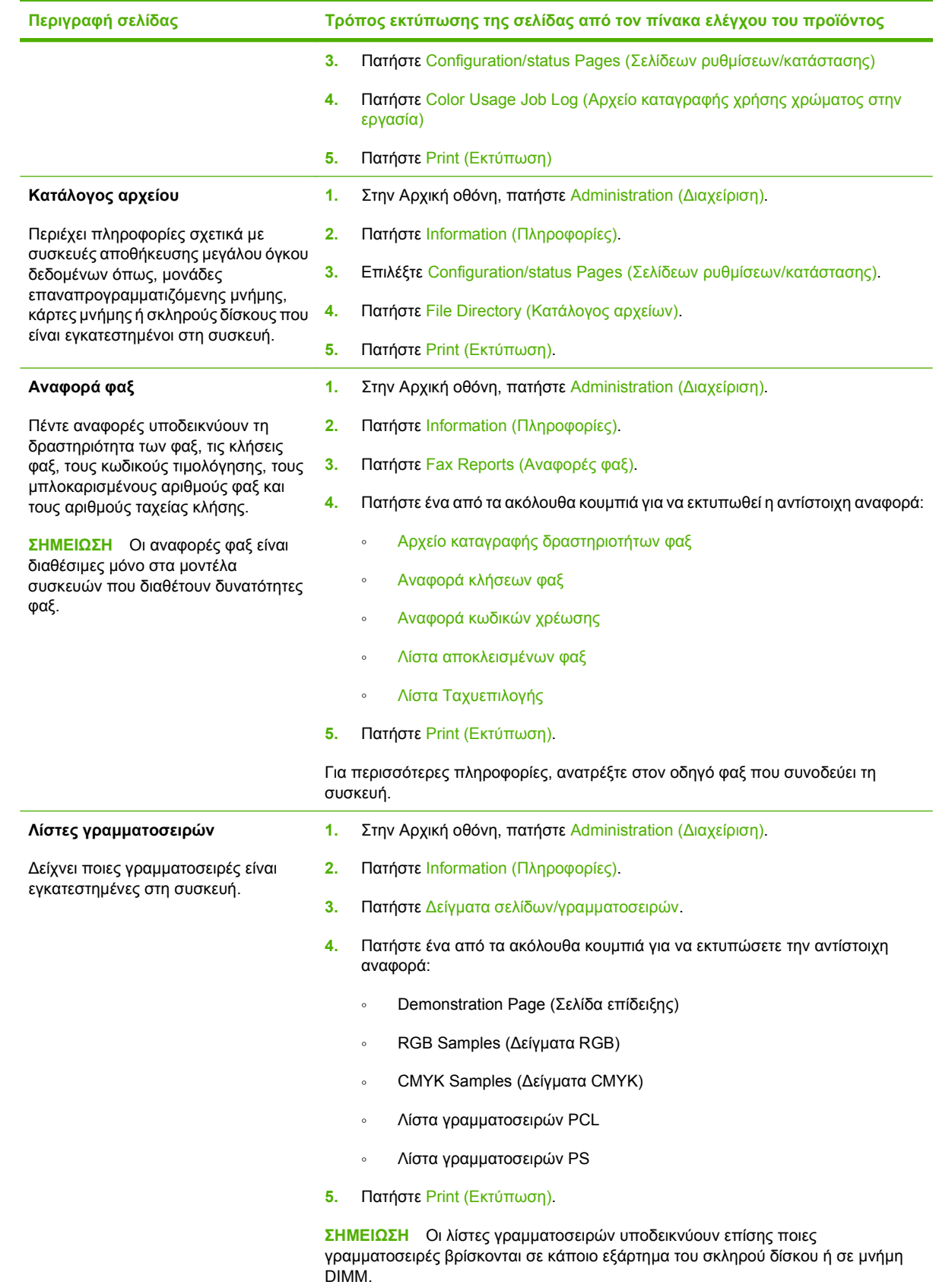

# <span id="page-213-0"></span>**HP Easy Printer Care**

### **Ανοίξτε το λογισμικό HP Easy Printer Care**

Χρησιμοποιήστε μία από τις ακόλουθες μεθόδους για να ανοίξετε το λογισμικό HP Easy Printer Care:

- Στο μενού **Start** (Έναρξη), επιλέξτε **Programs** (Προγράμματα), επιλέξτε **Hewlett-Packard**, επιλέξτε **HP Easy Printer Care** και, στη συνέχεια, κάντε κλικ στο **Start HP Easy Printer Care** (Έναρξη του HP Easy Printer Care).
- Στην περιοχή ειδοποιήσεων των Windows (στην κάτω δεξιά γωνία της επιφάνειας εργασίας), κάντε διπλό κλικ στο εικονίδιο HP Easy Printer Care.
- Κάντε διπλό κλικ στο εικονίδιο της επιφάνειας εργασίας.

### **ενότητες λογισμικού HP Easy Printer Care**

Το λογισμικό HP Easy Printer Care μπορεί να παρέχει πληροφορίες για πολλαπλά προϊόντα της HP που βρίσκονται στο δίκτυό σας, καθώς και για οποιαδήποτε προϊόντα είναι απευθείας συνδεδεμένα στον υπολογιστή σας. Ορισμένα από τα στοιχεία που υπάρχουν στον ακόλουθο πίνακα ενδέχεται να μη διατίθενται για κάθε προϊόν.

Το κουμπί Βοήθειας (**?**) στην επάνω δεξιά γωνία κάθε σελίδας παρέχει πιο λεπτομερείς πληροφορίες σχετικά με τις επιλογές στη συγκεκριμένη σελίδα.

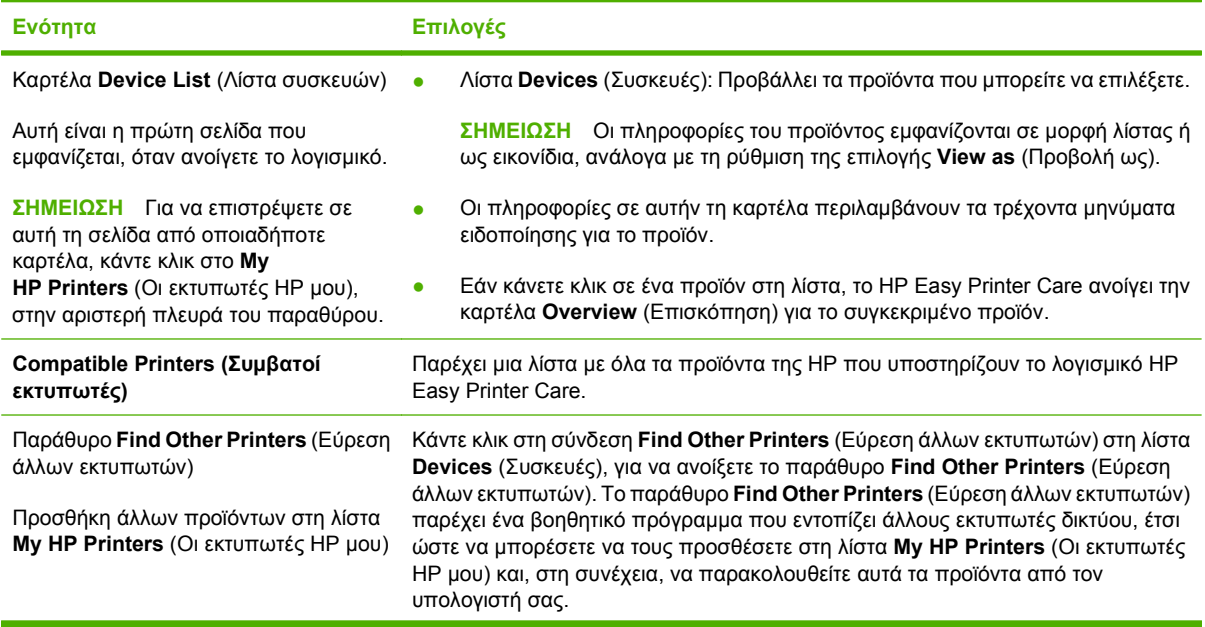

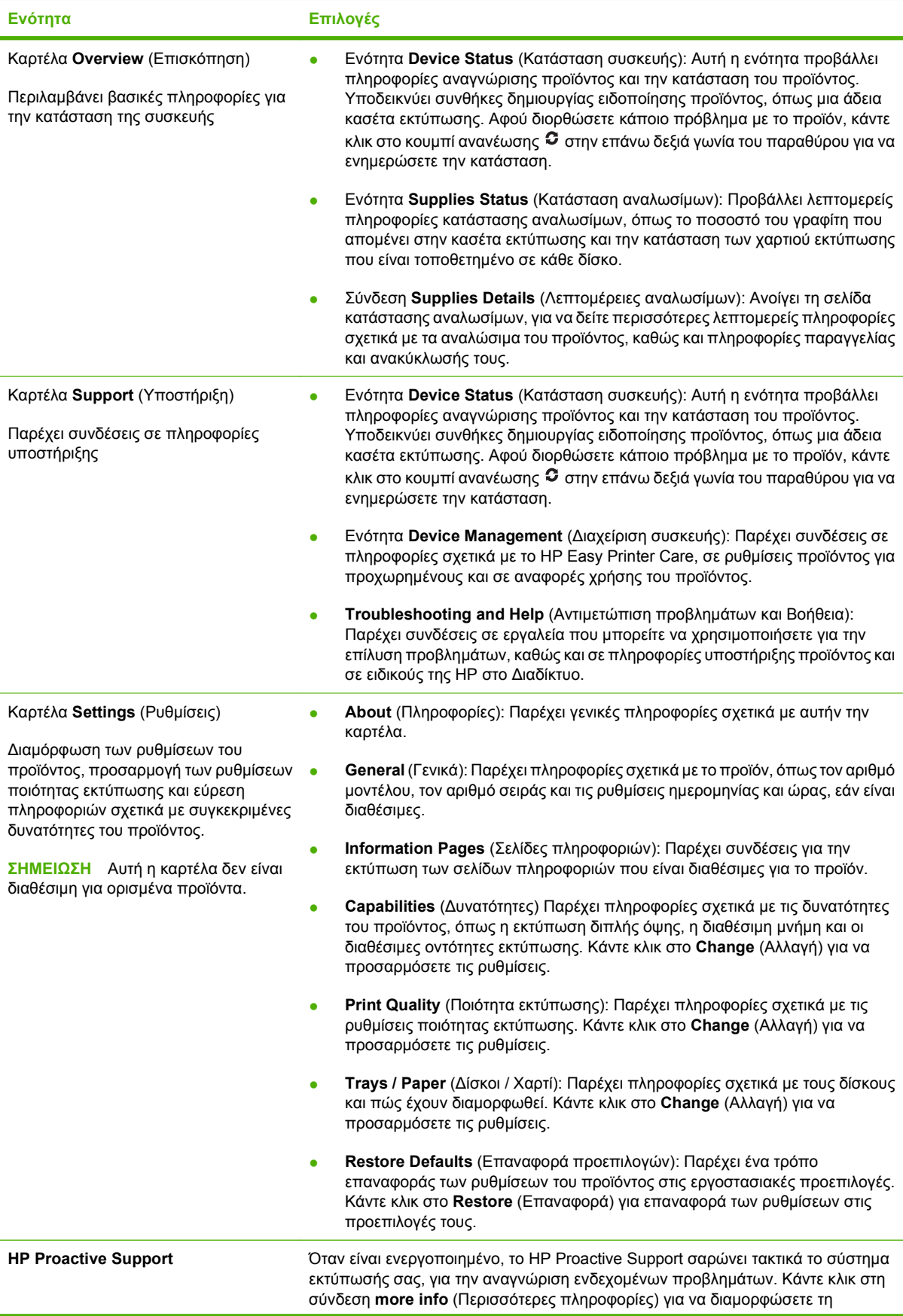

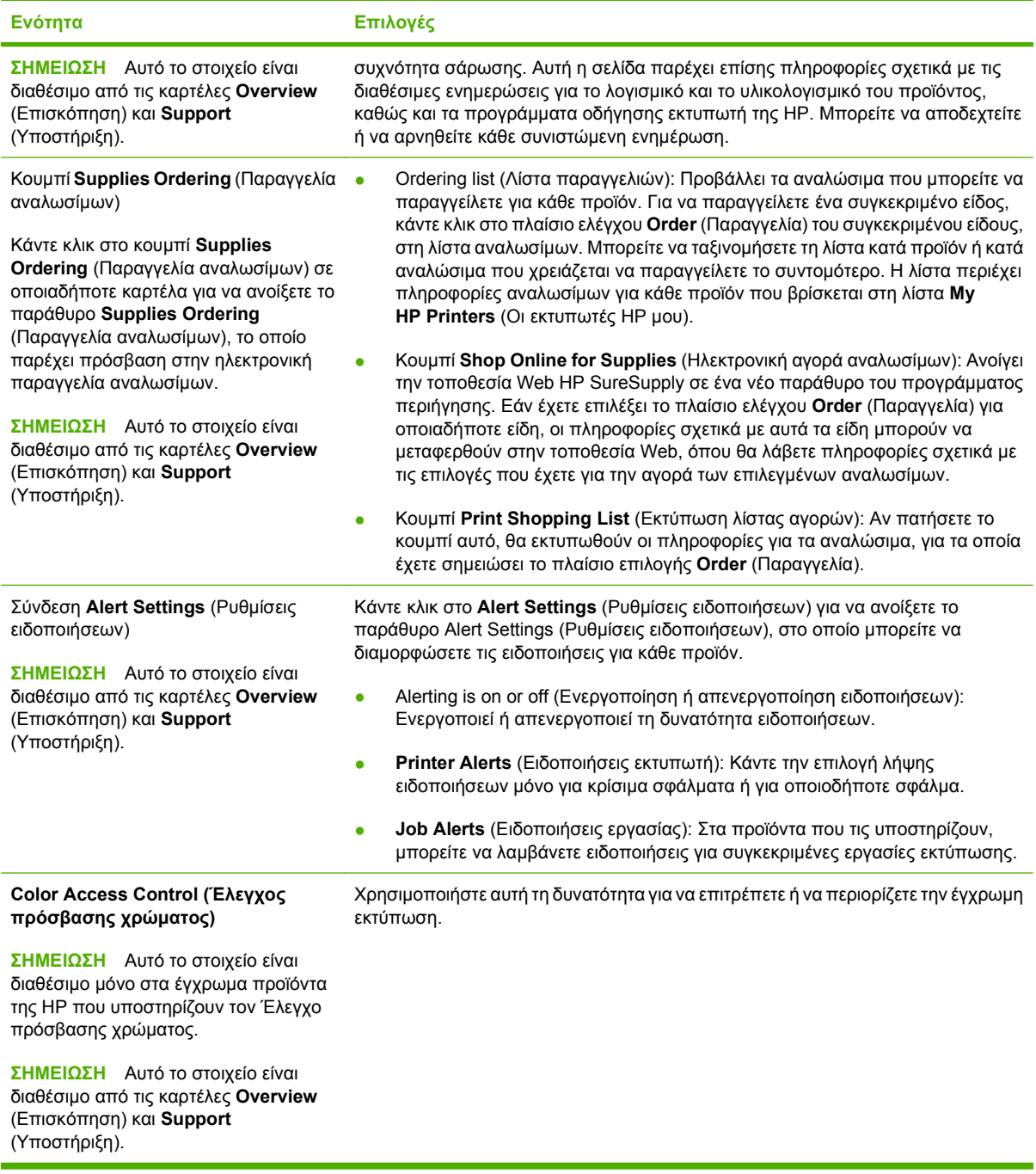
# <span id="page-216-0"></span>**Eνσωματωμένος διακομιστής Web**

Χρησιμοποιήστε τον ενσωματωμένο διακομιστή Web για να προβάλλετε την κατάσταση του προϊόντος και του δικτύου και για να διαχειρίζεστε τις λειτουργίες εκτύπωσης από τον υπολογιστή σας αντί από τον πίνακα ελέγχου του προϊόντος. Ακολουθούν παραδείγματα ενεργειών που είναι δυνατές με χρήση του ενσωματωμένου διακομιστή Web:

- **ΣΗΜΕΙΩΣΗ** Όταν ο εκτυπωτής είναι απευθείας συνδεδεμένος σε έναν υπολογιστή, χρησιμοποιήστε το HP Easy Printer Care για να προβάλετε την κατάσταση του εκτυπωτή.
	- Προβολή πληροφοριών κατάστασης του προϊόντος.
	- Ορισμός του τύπου του μέσου που τοποθετείται στο δίσκο.
	- Εξακρίβωση της υπολειπόμενης διάρκειας ζωής όλων των αναλωσίμων και παραγγελία νέων.
	- Προβολή και αλλαγή διαμόρφωσης δίσκων.
	- Προβολή και αλλαγή της διαμόρφωσης των μενού του πίνακα ελέγχου του προϊόντος.
	- Προβολή και εκτύπωση εσωτερικών σελίδων.
	- Λήψη ειδοποιήσεων για συμβάντα προϊόντος και αναλωσίμων.
	- Προβολή και αλλαγή ρυθμίσεων δικτύου.

Για να χρησιμοποιήσετε τον ενσωματωμένο διακομιστή Web, πρέπει να έχετε Microsoft Internet Explorer 5.01 ή νεότερη έκδοση ή Netscape Navigator 6.2 ή νεότερη έκδοση για Windows, Mac OS και Linux (μόνο Netscape). Για τα λειτουργικά συστήματα HPUX 10 και HPUX 11 απαιτείται το πρόγραμμα Netscape Navigator 4.7. Ο ενσωματωμένος διακομιστής Web λειτουργεί όταν το προϊόν είναι συνδεδεμένο σε δίκτυο βασισμένο σε IP. Ο ενσωματωμένος διακομιστής Web δεν υποστηρίζει συνδέσεις προϊόντος βασισμένες σε IPX. Δεν χρειάζεται να έχετε πρόσβαση στο Internet για να ανοίξετε και να χρησιμοποιήσετε τον ενσωματωμένο διακομιστή Web.

Όταν το προϊόν είναι συνδεδεμένο στο δίκτυο, ο ενσωματωμένος διακομιστής Web είναι αυτόματα διαθέσιμος.

 $\mathbb{B}^*$  ΣΗΜΕΙΩΣΗ Για λεπτομερείς πληροφορίες σχετικά με τη χρήση του ενσωματωμένου διακομιστή Web, ανατρέξτε στον *Οδηγό Χρήσης του Ενσωματωμένου διακομιστή Web*, που βρίσκεται στο CD Διαχειριστή του προϊόντος.

#### **Πρόσβαση στον ενσωματωμένο διακομιστή Web μέσω μιας σύνδεσης δικτύου**

- **1.** Στο πεδίο διεύθυνσης/URL του προγράμματος περιήγησης στο Web που χρησιμοποιείτε στον υπολογιστή σας, πληκτρολογήστε τη διεύθυνση IP για τη συσκευή. Για να βρείτε τη διεύθυνση IP ή το όνομα του κεντρικού υπολογιστή, εκτυπώστε μια σελίδα διαμόρφωσης. Δείτε [Σελίδες](#page-211-0) [πληροφοριών](#page-211-0) στη σελίδα 196.
- **ΣΗΜΕΙΩΣΗ** Μόλις ανοίξετε την ηλεκτρονική διεύθυνση URL, δημιουργήστε ένα σελιδοδείκτη, ώστε να μπορείτε να επιστρέφετε γρήγορα σε αυτήν την τοποθεσία Web.
- **2.** Ο ενσωματωμένος διακομιστής Web διαθέτει τέσσερις καρτέλες οι οποίες περιέχουν ρυθμίσεις και πληροφορίες για τη συσκευή: την καρτέλα **Information** (Πληροφορίες), την καρτέλα **Settings** (Ρυθμίσεις), την καρτέλα **Networking** (Δικτύωση) και την καρτέλα **Digital Sending** (Ψηφιακή αποστολή). Κάντε κλικ στην καρτέλα την οποία θέλετε να προβάλετε.

Δείτε την ενότητα Ενότητες ενσωματωμένου διακομιστή Web στη σελίδα 202 για περισσότερες πληροφορίες σχετικά με κάθε καρτέλα.

# **Ενότητες ενσωματωμένου διακομιστή Web**

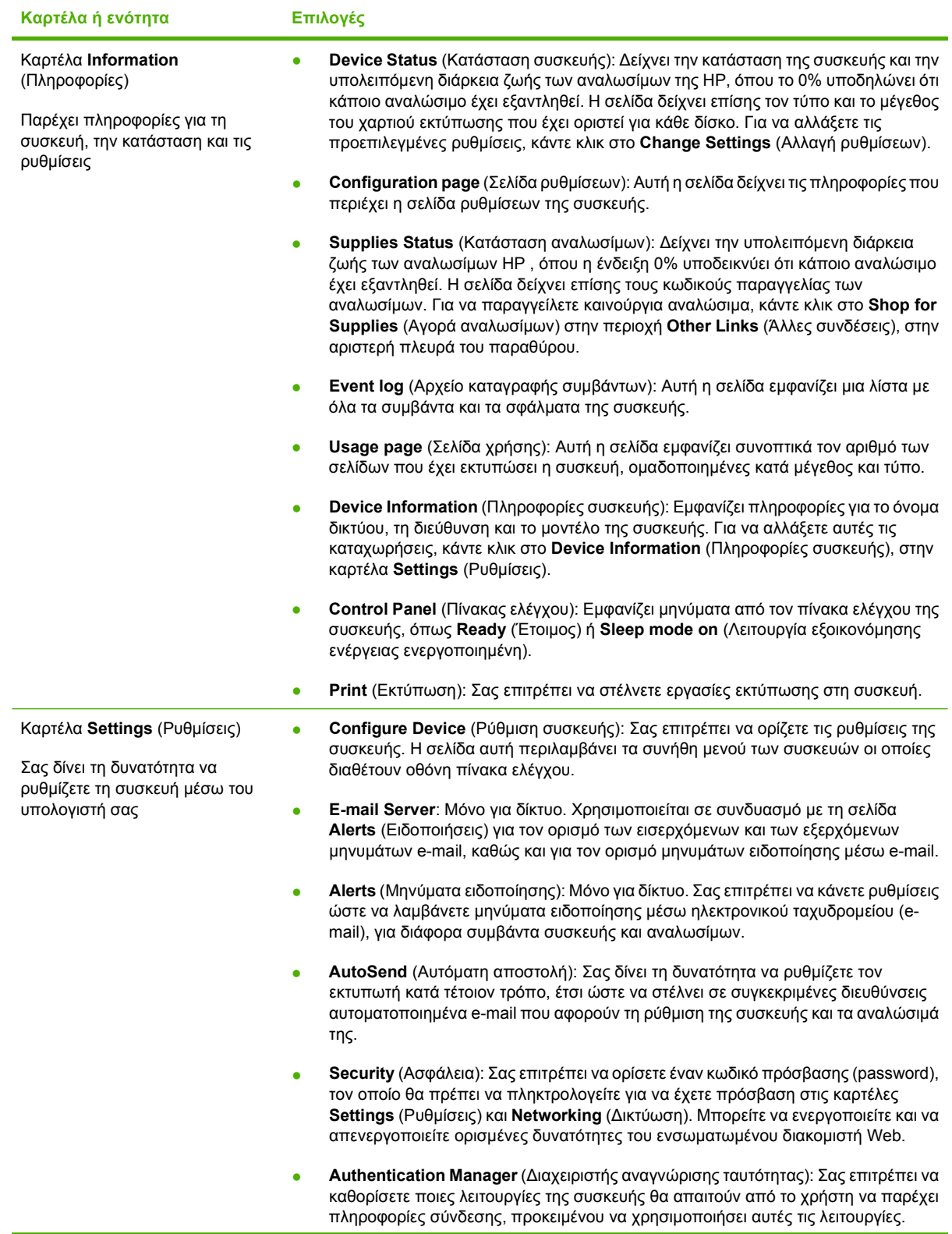

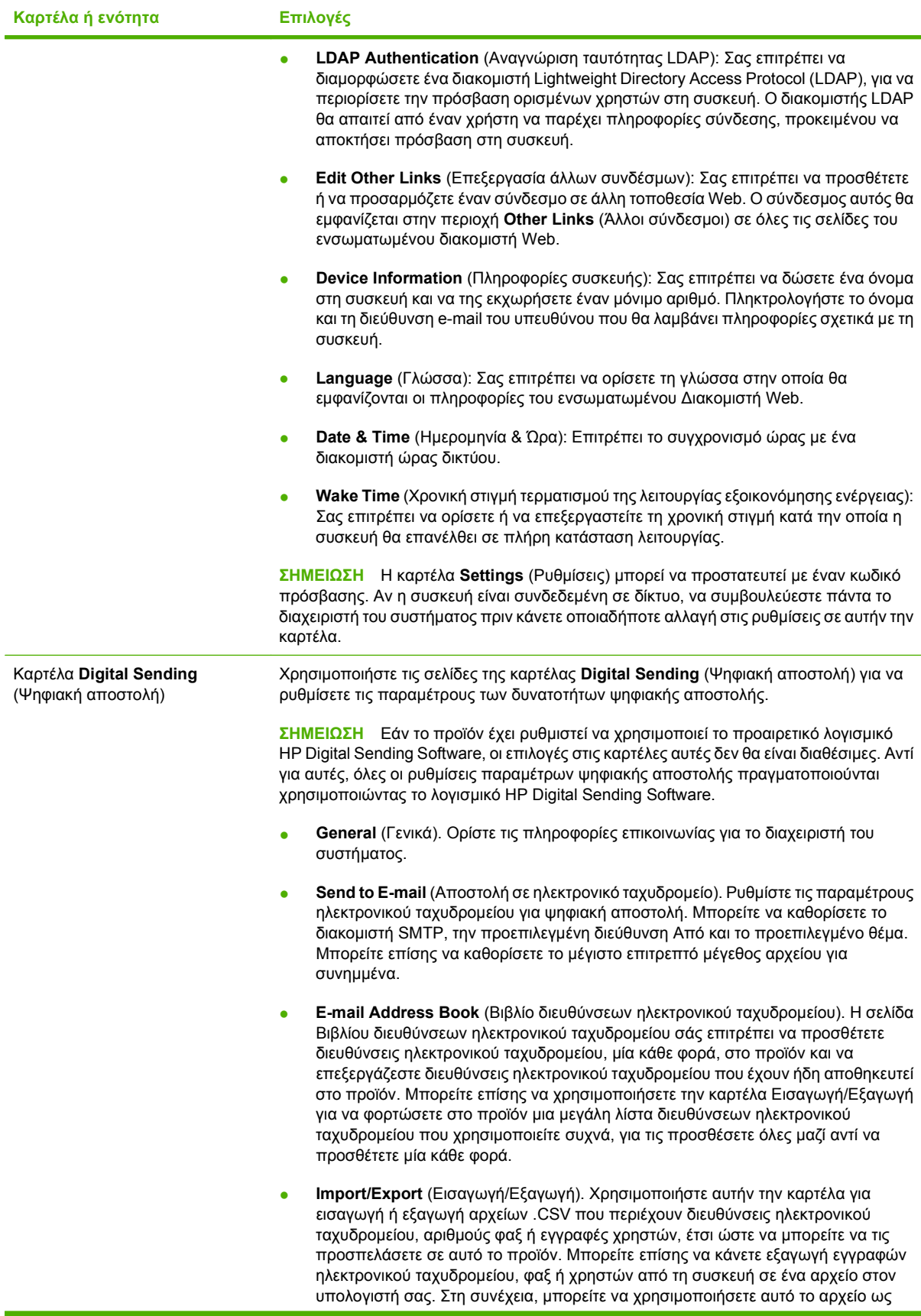

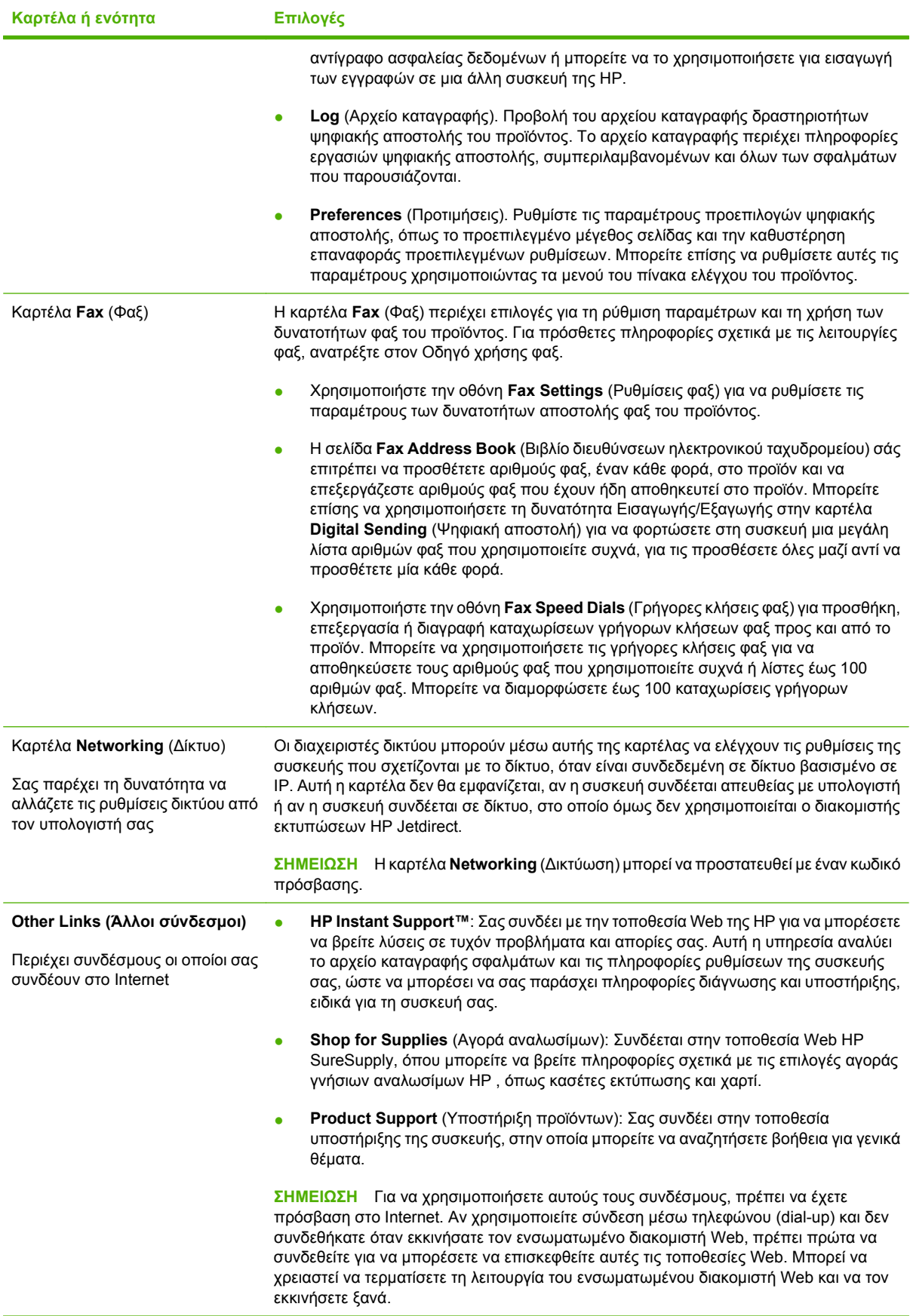

# <span id="page-220-0"></span>**Χρήση του λογισμικού HP Web Jetadmin**

Το HP Web Jetadmin είναι μια λύση λογισμικού που βασίζεται στο Web για την απομακρυσμένη εγκατάσταση, παρακολούθηση και αντιμετώπιση προβλημάτων των περιφερειακών τα οποία είναι συνδεδεμένα σε δίκτυο. Η αυτόματη διασύνδεση προγράμματος περιήγησης απλοποιεί τη διαχείριση σε διαφορετικές πλατφόρμες σε ευρύ φάσμα συσκευών, συμπεριλαμβανομένων των συσκευών της HP και συσκευών άλλων κατασκευαστών. Η διαχείριση γίνεται σε πρόωρο χρόνο, επιτρέποντας στους διαχειριστές δικτύου να επιλύουν τα θέματα της συσκευής πριν αυτά επηρεάσουν τους χρήστες. Κάντε λήψη αυτού του δωρεάν λογισμικού βελτιωμένης διαχείρισης από τη διεύθυνση [www.hp.com/go/](http://www.hp.com/go/webjetadmin_software) [webjetadmin\\_software.](http://www.hp.com/go/webjetadmin_software)

Για να λάβετε συνδεόμενες υπομονάδες για το HP Web Jetadmin, κάντε κλικ στο στοιχείο **plug-ins (συνδεόμενες υπομονάδες)** και κατόπιν κάντε κλικ στη σύνδεση **download (λήψη)**, η οποία βρίσκεται δίπλα από το όνομα της συνδεόμενης υπομονάδας που θέλετε. Το λογισμικό του HP Web Jetadmin μπορεί να σας ειδοποιήσει αυτόματα, όταν υπάρξουν νέες διαθέσιμες συνδεόμενες υπομονάδες. Στη σελίδα **Product Update (Ενημέρωση προϊόντων)**, ακολουθήστε τις οδηγίες για να συνδεθείτε αυτόματα με την τοποθεσία Web της HP.

Αφού εγκατασταθεί σε ένα κεντρικό διακομιστή, το HP Web Jetadmin είναι διαθέσιμο σε οποιονδήποτε πελάτη μέσω ενός υποστηριζόμενου προγράμματος περιήγησης Web, όπως ο Microsoft Internet Explorer 6.0 για τα Windows ή ο Netscape Navigator 7.1 για Linux. Εντοπίστε τον κεντρικό διακομιστή του HP Web Jetadmin.

**ΣΗΜΕΙΩΣΗ** Τα προγράμματα περιήγησης θα πρέπει να έχουν τη δυνατότητα Java. Δεν υποστηρίζεται η περιήγηση από υπολογιστή Apple.

# **Λειτουργίες ασφάλειας**

## **Ασφάλεια του ενσωματωμένου διακομιστή Web**

Εκχωρήστε έναν κωδικό πρόσβασης για τον ενσωματωμένο διακομιστή Web, έτσι ώστε οι μη εξουσιοδοτημένοι χρήστες να μην μπορούν να αλλάξουν τις ρυθμίσεις του προϊόντος.

- 1. Άνοιγμα του ενσωματωμένου διακομιστή Web. Ανατρέξτε στην ενότητα Ε[νσωματωμένος](#page-216-0) [διακομιστής](#page-216-0) Web στη σελίδα 201.
- **2.** Κάντε κλικ στην καρτέλα **Settings** (Ρυθμίσεις).
- **3.** Στην αριστερή πλευρά του παραθύρου, κάντε κλικ στο στοιχείο **Security** (Ασφάλεια).
- **4.** Πληκτρολογήστε τον κωδικό πρόσβασης δίπλα στο **New Password** (Νέος Κωδικός) και πληκτρολογήστε τον ξανά δίπλα στο πλαίσιο **Verify Password** (Επαλήθευση Κωδικού).
- **5.** Κάντε κλικ στο **Apply** (Εφαρμογή). Σημειώστε τον κωδικό και φυλάξτε τον κάπου για ασφάλεια.

### **Foreign Interface Harness (FIH)**

Το Foreign Interface Harness (FIH) παρέχει μια θύρα στο προϊόν. Χρησιμοποιώντας το FIH και εξοπλισμό άλλων κατασκευαστών, μπορείτε να παρακολουθείτε πληροφορίες σχετικά με τα αντίγραφα που έγιναν στο προϊόν.

#### **Απαιτήσεις**

- Windows 2000 ή Windows XP
- Πρόσβαση σε πρόσθετες λύσεις λογιστικού υλισμικού, όπως οι συσκευές Equitrac ή Copitrak

#### **Χρήση του FIH**

Για να χρησιμοποιήσετε το FIH, πρέπει να λάβετε από το Διαδίκτυο και να εγκαταστήσετε το λογισμικό του FIH. Το λογισμικό αυτό διατίθεται στις διεύθυνσεις www.hp.com/go/cljcm6030mfp\_software και www.hp.com/go/cljcm6040mfp\_software. Το λογισμικό χρησιμοποιείται για να ενεργοποιεί και να απενεργοποιεί την θύρα FIH. Χρησιμοποιήστε το λογισμικό για να ρυθμίσετε και να αλλάξετε τον προσωπικό αριθμό αναγνώρισης (PIN) του διαχειριστή.

Οι διαχειριστές μπορούν να χρησιμοποιήσουν την επιλογή PIN για να ρυθμίσουν το FIH και να αποτρέψουν αλλαγές από μη εξουσιοδοτημένα άτομα. Αλλαγές μπορούν να γίνουν μόνο με τή σωστή πιστοποίηση του PIN.

**ΣΗΜΕΙΩΣΗ** Είναι σημαντικό να θυμάστε τον PIN που έχει οριστεί για το λογισμικό διαχείρισης του FIH. Ο PIN είναι απαραίτητος για να γίνουν οποιεσδήποτε αλλαγές στο FIH.

#### **Ενεργοποίηση της θύρας FIH**

- **1.** Κάντε διπλό κλικ στο αρχείο FIH.EXE. Εμφανίζεται το παράθυρο διαλόγου του **Foreign Interface Harness**.
- **2.** Κάντε κλικ στο **OK**.
- **3.** Κάντε κλικ στο στοιχείο **Enable** (Ενεργοποίηση).
- **4.** Εάν δεν έχετε εισάγει PIN προηγουμένως, κάντε κλικ στο **No** (Όχι). Εάν έχετε εισάγει PIN προηγουμένως, κάντε κλικ στο **Yes** (Ναι). Εάν κάνετε κλικ στο **No** (Όχι), πληκτρολογήστε και

επαληθεύστε τον PIN και κατόπιν κάντε κλικ στο **OK**. Εάν κάνετε κλικ στην επιλογή **Yes** (Ναι), πληκτρολογήστε τον PIN και κάντε κλικ στο κουμπί **OK**.

- **ΣΗΜΕΙΩΣΗ** Ο PIN πρέπει να είναι αριθμητικός.
- **5.** Κάντε κλικ στο κατάλληλο κουμπί για τον τύπο της σύνδεσης: **Direct** (Απευθείας) ή **Network** (Δίκτυο). Εάν έχει επιλεγεί το **Direct** (Απευθείας), πληκτρολογήστε τη θύρα του προϊόντος. Εάν έχει επιλεγεί το **Network** (Δίκτυο), πληκτρολογήστε τη διεύθυνση IP και τη θύρα του προϊόντος.
	- **ΣΗΜΕΙΩΣΗ** Η διεύθυνση IP του προϊόντος υπάρχει στη σελίδα Διαμόρφωσης.

Εάν δακτυλογραφήσατε μια λανθασμένη διεύθυνση IP, παίρνετε ένα μήνυμα σφάλματος. Διαφορετικά, η θύρα ενεργοποιείται.

#### **Απενεργοποίηση της θύρας FIH**

- **1.** Κάντε διπλό κλικ στο αρχείο FIH.EXE. Εμφανίζεται το παράθυρο διαλόγου του **Foreign Interface Harness**.
- **2.** Κάντε κλικ στο **OK**.
- **3.** Κάντε κλικ στο **Disable** (Απενεργοποίηση).
- **4.** Πληκτρολογήστε τον PIN και κάντε κλικ στο στοιχείο **OK**.
- **5.** Κάντε κλικ στο κατάλληλο κουμπί για τον τύπο της σύνδεσης: **Direct** (Απευθείας) ή **Network** (Δίκτυο). Εάν έχει επιλεγείτο **Direct** (Απευθείας), πληκτρολογήστε τη θύρα του προϊόντος και κάντε κλικ στο **OK**. Εάν έχει επιλεγεί το **Network** (Δίκτυο), πληκτρολογήστε τη διεύθυνση IP και τη θύρα του προϊόντος και, στη συνέχεια, κάντε κλικ στο **OK**. Η θύρα είναι απενεργοποιημένη.
- **ΣΗΜΕΙΩΣΗ** Εάν χάσετε τον αριθμό PIN και η θύρα πρέπει να απενεργοποιηθεί, δοκιμάστε τον PIN προεπιλογής που υπάρχει στον κατάλογο για να την απενεργοποιήσετε. Για βοήθεια, χρησιμοποιήστε την υπηρεσία Άμεσης Υποστήριξης της HP, η οποία είναι διαθέσιμη μέσω του ενσωματωμένου διακομιστή Web ή στη διεύθυνση [www.hp.com/go/instantsupport.](http://www.hp.com/go/instantsupport) Ανατρέξτε στην ενότητα E[νσωματωμένος](#page-216-0) διακομιστής Web στη σελίδα 201.

# **Ασφαλής Διαγραφή Δίσκου**

Για να προστατεύσετε διαγραμμένα δεδομένα στο σκληρό δίσκο του προϊόντος από μη εξουσιοδοτημένη πρόσβαση, χρησιμοποιήστε τη δυνατότητα Ασφαλούς Διαγραφής Δίσκου. Αυτή η δυνατότητα μπορεί να διαγράψει με ασφάλεια εργασίες εκτύπωσης και αντιγραφής από το σκληρό δίσκο.

Η Ασφαλής Διαγραφή Δίσκου προσφέρει τα ακόλουθα επίπεδα ασφάλειας δίσκου:

- **Non-Secure Fast Erase** (Μη Ασφαλής Γρήγορη Διαγραφή). Αυτή είναι μια απλή λειτουργία διαγραφής αρχείου - πίνακα. Αφαιρείται η πρόσβαση στο αρχείο, αλλά τα πραγματικά δεδομένα παραμένουν στο δίσκο μέχρι επάνω τους να γραφούν μεταγενέστερες λειτουργίες αποθήκευσης δεδομένων. Αυτή είναι η πλέον γρήγορη κατάσταση.. Η Μη - Ασφαλής Γρήγορη Διαγραφή είναι η κατάσταση διαγραφής προεπιλογής.
- **Secure Fast Erase** (Ασφαλής Γρήγορη Διαγραφή). Η πρόσβαση στο αρχείο αφαιρείται, και τα δεδομένα επιγράφονται με ένα συγκεκριμένο πανομοιότυπο τύπο χαρακτήρων. Αυτός ο τρόπος είναι πιο αργός από τη Μη - Ασφαλή Γρήγορη Διαγραφή, αλλά όλα τα δεδομένα επιγράφονται. Η Ασφαλής Γρήγορη Διαγραφή καλύπτει τις απαιτήσεις 5220-22.M του Υπουργείου Άμυνας των ΗΠΑ για τον καθαρισμό των δίσκων.
- **Secure Sanitizing Erase** (Ασφαλής Αποστειρωτική Διαγραφή). Αυτό το επίπεδο είναι παρόμοιο με την κατάσταση Ασφαλούς Γρήγορης Διαγραφής. Επιπρόσθετα, τα δεδομένα επιγράφονται κατ' εξακολούθηση με τη χρήση ενός αλγόριθμου ο οποίος δεν επιτρέπει να επιμείνουν κατάλοιπα δεδομένων. Αυτή η κατάσταση επηρεάζει την απόδοση. Η Ασφαλής Αποστειρωτική Διαγραφή καλύπτει τις απαιτήσεις 5220-22.M του Υπουργείου Άμυνας των ΗΠΑ για την αποστείρωση των δίσκων.

#### **Δεδομένα που επηρεάστηκαν**

Τα δεδομένα που επηρεάστηκαν (καλύφθηκαν) από τη λειτουργία της Ασφαλούς Διαγραφής Δίσκου περιλαμβάνουν προσωρινά αρχεία που δημιουργήθηκαν κατά την διαδικασία της εκτύπωσης και της αντιγραφής εργασιών που έχουν αποθηκευτεί, εργασιών διόρθωσης και αναμονής, γραμματοσειρών του δίσκου, μακρο-εντολών του δίσκου (φορμών), αποθηκευμένων αρχείων φαξ, βιβλίων διευθύνσεων και εφαρμογών της HP και άλλων κατασκευαστών.

**ΣΗΜΕΙΩΣΗ** Οι αποθηκευμένες εργασίες επιγράφονται με ασφάλεια μόνον όταν έχουν διαγραφεί μέσω του μενού **Retrieve Job** του προϊόντος και αφού έχει ρυθμιστεί η κατάλληλη κατάσταση διαγραφής.

Η λειτουργία αυτή δεν έχει επίπτωση στα δεδομένα που είναι αποθηκευμένα σε flash-based προϊόν μη ευμετάβλητης RAM (NVRAM) η οποία χρησιμοποιείται για να αποθηκεύονται οι προεπιλεγμένες ρυθμίσεις, αριθμήσεις σελίδων και παρόμοια δεδομένα. Η λειτουργία αυτή δεν επηρεάζει τα δεδομένα που είναι αποθηκευμένα σε ένα δίσκο RAM του συστήματος (εάν χρησιμοποιείται τέτοιος δίσκος). Η λειτουργία αυτή δεν έχει επίπτωση στα δεδομένα τα οποία είναι αποθηκευμένα σε flash-based σύστημα εκκίνησης RAM.

Η αλλαγή της κατάστασης Ασφαλούς Διαγραφής Δίσκου δεν επιγράφει προηγούμενα δεδομένα στο δίσκο ούτε εκτελεί άμεσα μια αποστείρωση ολόκληρου του δίσκου. Η αλλαγή της κατάστασης Ασφαλούς Διαγραφής Δίσκου αλλάζει τον τρόπο με τον οποίο το προϊόν καθαρίζει προσωρινά δεδομένα εργασιών μετά από την αλλαγή της κατάστασης διαγραφής.

#### **Απόκτηση πρόσβασης στην Ασφαλή Διαγραφή Δίσκου**

Για να αποκτήσετε πρόσβαση και να ρυθμίσετε τη λειτουργία Ασφαλούς Διαγραφής Δίσκου χρησιμοποιήστε το HP Web Jetadmin.

#### **Συμπληρωματικές πληροφορίες**

Για πρόσθετες πληροφορίες σχετικά με τη δυνατότητα Ασφαλούς Διαγραφής Δίσκου της HP, ανατρέξτε στο φυλλάδιο υποστήριξης της HP ή μεταβείτε στη διεύθυνση [www.hp.com/go/webjetadmin.](http://www.hp.com/go/webjetadmin/)

# **Αναγνώριση γνησιότητας DSS**

Το προαιρετικό λογισμικό ψηφιακής αποστολής Digital Sending Software (DSS) για το προϊόν διατίθεται για αγορά ξεχωριστά. Το λογισμικό αυτό παρέχει ένα εξελιγμένο πρόγραμμα αποστολής το οποίο περιέχει μια διαδικασία αναγνώρισης γνησιότητας. Η διαδικασία αυτή απαιτεί από το χρήστη να πληκτρολογήσει ένα κωδικό αναγνώρισης και ένα κωδικό πρόσβασης πριν του δοθεί η άδεια να χρησιμοποιήσει οποιεσδήποτε λειτουργίες DSS που απαιτούν αναγνώριση γνησιότητας.

## **Κλείδωμα των μενού του πίνακα ελέγχου**

Για να αποτρέψετε κάποιον από το να αλλάξει τη διαμόρφωση του προϊόντος, μπορείτε να κλειδώσετε τα μενού του πίνακα ελέγχου. Αυτό εμποδίζει μη εξουσιοδοτημένους χρήστες να αλλάξουν τις ρυθμίσεις διαμόρφωσης όπως του διακομιστή SMTP. Η ακόλουθη διαδικασία περιγράφει τον τρόπο περιορισμού της πρόσβασης στα μενού του πίνακα ελέγχου, χρησιμοποιώντας το λογισμικό HP Web Jetadmin. (Ανατρέξτε στην ενότητα Χρήση του λογισμικού [HP Web Jetadmin](#page-220-0) στη σελίδα 205).

- **1.** Ανοίξτε το πρόγραμμα HP Web Jetadmin.
- **2.** Ανοίξτε το φάκελο **DEVICE MANAGEMENT** (ΔΙΑΧΕΙΡΙΣΗ ΣΥΣΚΕΥΩΝ) στην αναπτυσσόμενη λίστα του πίνακα **Navigation** (Περιήγηση) Περιηγηθείτε στο φάκελο **DEVICE LISTS** (ΚΑΤΑΛΟΓΟΙ ΣΥΣΚΕΥΩΝ).
- **3.** Επιλέξτε το προϊόν.
- **4.** Στην αναπτυσσόμενη λίστα **Device Tools** (Εργαλεία Συσκευών), επιλέξτε **Configure** (Ρύθμιση).
- **5.** Επιλέξτε **Security** (Ασφάλεια) από τη λίστα **Configuration Categories** (Κατηγορίες ρυθμίσεων).
- **6.** Πληκτρολογήστε έναν **Device Password** (Κωδικό Συσκευής).
- **7.** Στην ενότητα **Control Panel Access** (Πρόσβαση στον Πίνακα Ελέγχου), επιλέξτε **Maximum Lock** (Μέγιστο κλείδωμα). Αυτό αποτρέπει μη εξουσιοδοτημένους χρήστες από το να αποκτήσουν πρόσβαση σε ρυθμίσεις διαμόρφωσης.

# **Ρυθμίστε το ρολόι πραγματικού χρόνου**

Χρησιμοποιήστε τη λειτουργία χρονομέτρου πραγματικού χρόνου για να ρυθμίσετε την ημερομηνία και την ώρα. Οι πληροφορίες ημερομηνίας και ώρας επισυνάπτονται στις αποθηκευμένες εργασίες εκτύπωσης, φαξ και ψηφιακής αποστολής, έτσι ώστε να μπορείτε να εντοπίσετε τις πιο πρόσφατες εκδόσεις των αποθηκευμένων εργασιών εκτύπωσης.

### **Ρύθμιση του τρόπου εμφάνισης της ημερομηνίας**

- **1.** Στον πίνακα ελέγχου, μετακινηθείτε και επιλέξτε το στοιχείο Administration (Διαχείριση).
- **2.** Επιλέξτε Time/Scheduling (Ώρα/Προγραμματισμός).
- **3.** Επιλέξτε Date/Time (Ημερομηνία/Ώρα).
- **4.** Επιλέξτε Date Format (Μορφή ημερομηνίας).
- **5.** Πατήστε τον επιθυμητό τρόπο εμφάνισης.
- **6.** Επιλέξτε Save (Αποθήκευση).

#### **Ρύθμιση της ημερομηνίας**

- **1.** Στον πίνακα ελέγχου, μετακινηθείτε και επιλέξτε το στοιχείο Administration (Διαχείριση).
- **2.** Επιλέξτε Time/Scheduling (Ώρα/Προγραμματισμός).
- **3.** Επιλέξτε Date/Time (Ημερομηνία/Ώρα).
- **4.** Επιλέξτε Date (Ημερομηνία).
- **5.** Κάνετε τις κατάλληλες επιλογές για να ρυθμίσετε το μήνα, την ημερομηνία και το έτος σωστά.
- **6.** Επιλέξτε Save (Αποθήκευση).

### **Ρύθμιση του τρόπου εμφάνισης της ώρας**

- **1.** Στον πίνακα ελέγχου, μετακινηθείτε και επιλέξτε το στοιχείο Administration (Διαχείριση).
- **2.** Επιλέξτε Time/Scheduling (Ώρα/Προγραμματισμός).
- **3.** Επιλέξτε Date/Time (Ημερομηνία/Ώρα).
- **4.** Επιλέξτε Time Format (Μορφή ώρας).
- **5.** Πατήστε τον επιθυμητό τρόπο μορφής.
- **6.** Επιλέξτε Save (Αποθήκευση).

### **Ρύθμιση της ώρας**

- **1.** Στον πίνακα ελέγχου, μετακινηθείτε και επιλέξτε το στοιχείο Administration (Διαχείριση).
- **2.** Επιλέξτε Time/Scheduling (Ώρα/Προγραμματισμός).
- **3.** Επιλέξτε Date/Time (Ημερομηνία/Ώρα).
- **4.** Επιλέξτε Time (Ώρα).
- **5.** Κάνετε τις κατάλληλες επιλογές για να ορίσετε τη σωστή ώρα, το σωστό λεπτό και το πμ/μμ.
- **6.** Επιλέξτε Save (Αποθήκευση).

# **Διαχείριση αναλωσίμων**

Για τα καλύτερα δυνατά αποτελέσματα εκτύπωσης, χρησιμοποιείτε πάντα γνήσιες κασέτες γραφίτη της HP

## **Αποθήκευση της κασέτας**

Μην αφαιρείτε την κασέτα γραφίτη από τη συσκευασία της, παρά μόνον αν πρόκειται να τη χρησιμοποιήσετε αμέσως.

**ΠΡΟΣΟΧΗ** Για να αποφύγετε την πρόκληση ζημιάς στην κασέτα γραφίτη, μην την αφήνετε εκτεθειμένη στο φως περισσότερο από λίγα λεπτά.

# **Πολιτική της HP για κεφαλές εκτύπωσης εκτός HP**

Η Hewlett-Packard Company δεν μπορεί να συστήσει τη χρήση κασετών γραφίτη άλλου κατασκευαστή, είτε αυτές είναι καινούργιες είτε ανακατασκευασμένες.

**ΠΡΟΣΟΧΗ** Κάθε ζημιά η οποία προκαλείται από αναλώσιμα που δεν είναι HP δεν καλύπτεται από την εγγύηση HP και τις συμφωνίες παροχής σέρβις.

Για να εγκαταστήσετε μία νέα κεφαλή εκτύπωσης HP , δείτε Αλλαγή κασετών [εκτύπωσης](#page-229-0) στη [σελίδα](#page-229-0) 214. Για να ανακυκλώσετε τις χρησιμοποιημένες κεφαλές ακολουθήστε τις οδηγίες που υπάρχουν στη νέα κεφαλή.

# **Ανοικτή γραμμή και τοποθεσία Web της HP για την απάτη**

Όταν εγκαθιστάτε μια κασέτα γραφίτη HP και το μήνυμα του πίνακα ελέγχου αναφέρει ότι η κασέτα αυτή δεν είναι κασέτα γραφίτη της ΗΡ, καλέστε τη γραμμή συνεχούς επικοινωνίας της HP για την αντιμετώπιση της απάτης (1-877-219-3183, χωρίς χρέωση στη Βόρεια Αμερική) ή επισκεφθείτε την ηλεκτρονική διεύθυνση: [www.hp.com/go/anticounterfeit.](http://www.hp.com/go/anticounterfeit) Η ΗΡ θα σας βοηθήσει να διαπιστώσετε αν η κασέτα είναι γνήσια και θα λάβει μέτρα για να λύσει το πρόβλημα.

Η κασέτα γραφίτη που αγοράσατε ενδέχεται να μην είναι γνήσια κασέτα γραφίτη της ΗΡ, αν:

- Αντιμετωπίζετε πολλά προβλήματα με την κασέτα γραφίτη.
- Η κασέτα γραφίτη δεν έχει τη συνηθισμένη όψη (για παράδειγμα, απουσιάζει η πορτοκαλί γλωττίδα έλξης ή η συσκευασία της διαφέρει από τη συσκευασία της HP).

# **Αντικατάσταση αναλωσίμων**

Όταν χρησιμοποιείτε γνήσια αναλώσιμα της HP, το προϊόν σας ειδοποιεί αυτόματα όταν τα αναλώσιμα κοντεύουν να εξαντληθούν. Η ειδοποίηση για παραγγελία αναλωσίμων σας δίνει αρκετό χρόνο να παραγγείλετε νέα αναλώσιμα πριν χρειαστούν να αντικατασταθούν. Για περισσότερες πληροφορίες σχετικά με την παραγγελία αναλωσίμων, ανατρέξτε στην ενότητα Αναλώσιμα και [εξαρτήματα](#page-320-0) στη [σελίδα](#page-320-0) 305

## **Εντοπισμός αναλωσίμων**

Τα αναλώσιμα αναγνωρίζονται από την ετικέτα τους και τις μπλε πλαστικές λαβές τους.

Στην παρακάτω εικόνα εμφανίζεται η θέση κάθε αναλώσιμου.

**Εικόνα 14-1** Θέσεις αναλωσίμων

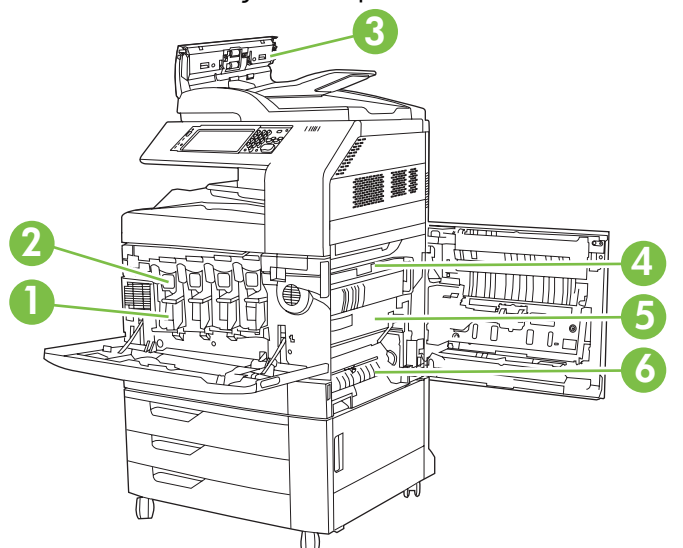

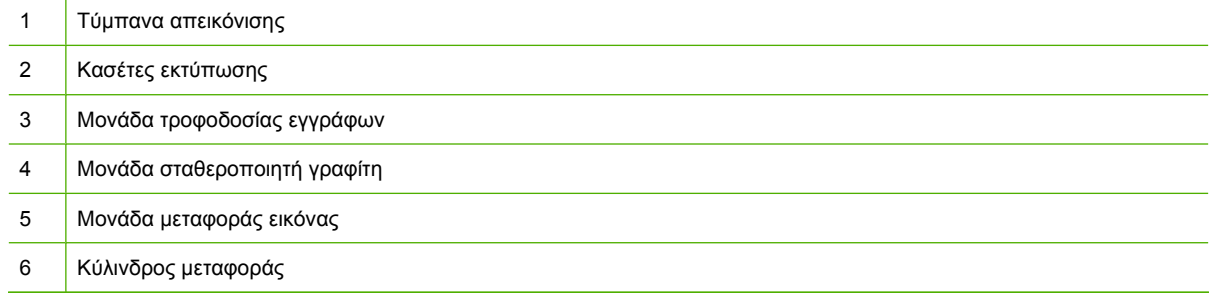

# **Οδηγίες αντικατάστασης αναλωσίμων**

Για να γίνει ευκολότερα η αντικατάσταση των αναλωσίμων, όταν κάνετε την εγκατάσταση του προϊόντος να έχετε υπόψη σας τις παρακάτω οδηγίες:

- Βεβαιωθείτε ότι υπάρχει αρκετός χώρος στην επάνω και στη δεξιά πλευρά του προϊόντος για την εύκολη αφαίρεση των αναλωσίμων
- Το προϊόν πρέπει να τοποθετηθεί σε μια επίπεδη, σταθερή επιφάνεια.

<span id="page-229-0"></span>Για οδηγίες σχετικά με την εγκατάσταση αναλωσίμων, ανατρέξτε στους οδηγούς εγκατάστασης που παρέχονται με κάθε αναλώσιμο ή επισκεφθείτε τη διεύθυνση www.hp.com/go/cljcm6030mfp\_software ή www.hp.com/go/cljcm6040mfp\_software για περισσότερες πληροφορίες. Όταν συνδεθείτε, επιλέξτε **Solve a Problem** (Επίλυση προβλήματος).

**ΠΡΟΣΟΧΗ** Η Hewlett-Packard συνιστά τη χρήση γνήσιων προϊόντων HP με αυτό το προϊόν. Η χρήση προϊόντων άλλου κατασκευαστή πιθανώς να προκαλέσει προβλήματα που απαιτούν σέρβις το οποίο δεν καλύπτεται από την εκτεταμένη εγγύηση ή τις συμβάσεις συντήρησης της Hewlett-Packard.

## **Διαστήματα αντικατάστασης αναλωσίμων κατά προσέγγιση**

Στον παρακάτω πίνακα αναγράφονται τα εκτιμώμενα διαστήματα αντικατάστασης αναλωσίμων και τα μηνύματα προτροπής του πίνακα ελέγχου για αντικατάσταση κάθε αναλώσιμου. Τα πραγματικά αποτελέσματα ποικίλλουν ανάλογα με τις συνθήκες χρήσης και το είδος της εκτύπωσης.

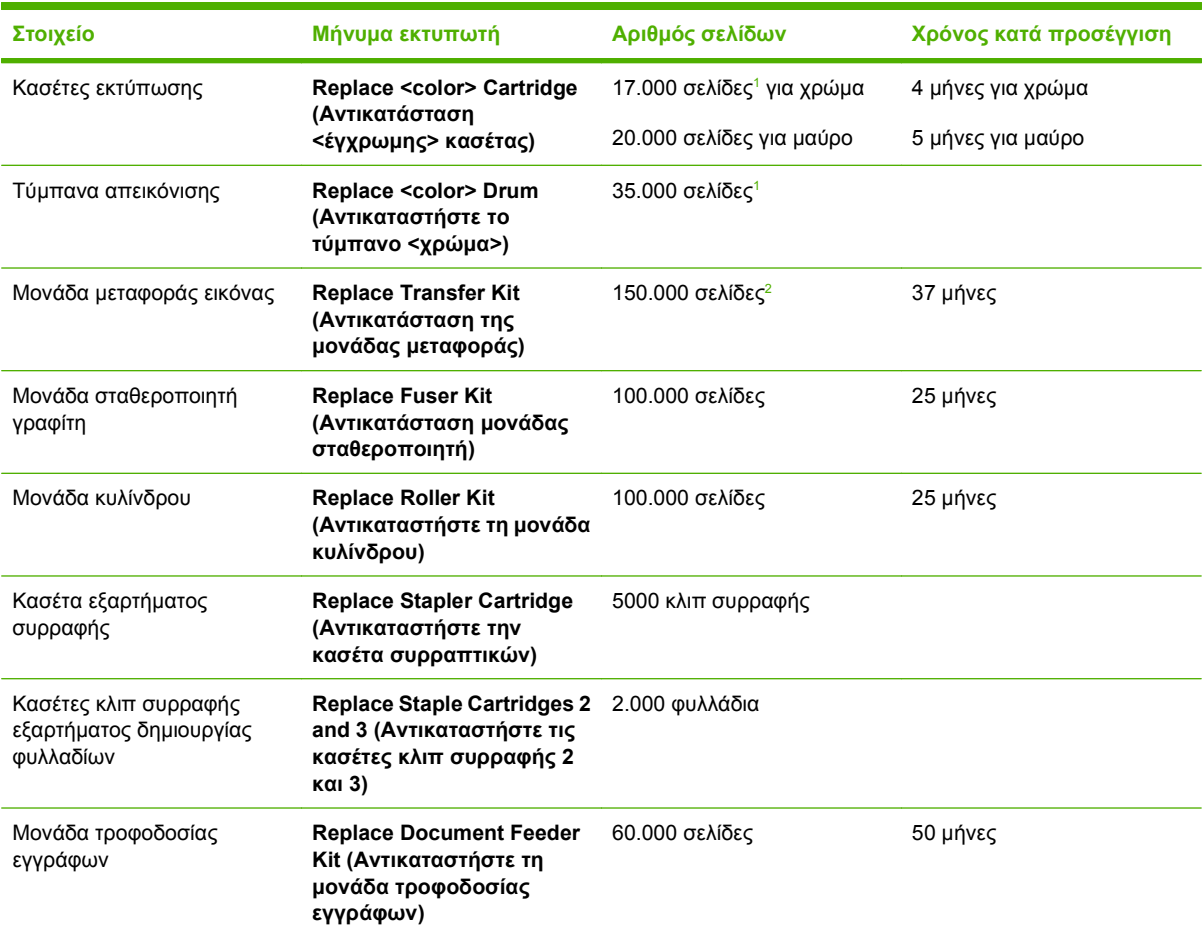

<sup>1</sup> Κατά προσέγγιση μέσος αριθμός σελίδων μεγέθους A4/letter, με βάση εργασίες των 2 σελίδων εκτυπωμένες από το Δίσκο 2, με κάλυψη 5% για κάθε χρώμα.

<sup>2</sup> Η κατά προσέγγιση διάρκεια ζωής υπολογίζεται με βάση τις 4.000 σελίδες ανά μήνα.

# **Αλλαγή κασετών εκτύπωσης**

Όταν μια κασέτα εκτύπωσης πλησιάζει στο τέλος της διάρκειας ζωής της, στον πίνακα ελέγχου εμφανίζεται ένα μήνυμα που σας συνιστά να παραγγείλετε ανταλλακτικό. Το προϊόν μπορεί να συνεχίσει την εκτύπωση, χρησιμοποιώντας την τρέχουσα κασέτα εκτύπωσης, μέχρι να εμφανιστεί ένα μήνυμα στον πίνακα ελέγχου που σας ζητά να αντικαταστήσετε την κασέτα.

Το προϊόν χρησιμοποιεί τέσσερα χρώματα και έχει διαφορετική κασέτα γραφίτη για κάθε χρώμα: μαύρο (K), ματζέντα (M), κυανό (C) και κίτρινο (Y).

Αντικαταστήστε την κασέτα γραφίτη όταν στον πίνακα ελέγχου του προϊόντος εμφανιστεί το μήνυμα **Replace <color> Cartridge (Αντικατάσταση <έγχρωμης> κασέτας)**. Στην οθόνη του πίνακα ελέγχου θα εμφανιστεί επίσης το χρώμα που πρέπει να αντικατασταθεί (εφόσον έχει εγκατασταθεί γνήσια κασέτα της HP). Οι οδηγίες αντικατάστασης περιλαμβάνονται στο κουτί της κασέτας εκτύπωσης.

- **ΠΡΟΣΟΧΗ** Αν τα ρούχα σας λερωθούν με γραφίτη, σκουπίστε τα με ένα στεγνό πανί και πλύντε τα με κρύο νερό. Το ζεστό νερό επιτρέπει στο γραφίτη να εισχωρήσει στο ύφασμα.
- **ΣΗΜΕΙΩΣΗ** Πληροφορίες σχετικά με την ανακύκλωση χρησιμοποιημένων κασετών αναγράφονται στη συσκευασία της κασέτας εκτύπωσης.

#### **Αντικατάσταση των κασετών εκτύπωσης**

**1.** Πιάστε τις λαβές στις πλευρές της εμπρός θύρας και τραβήξτε προς τα κάτω για να την ανοίξετε.

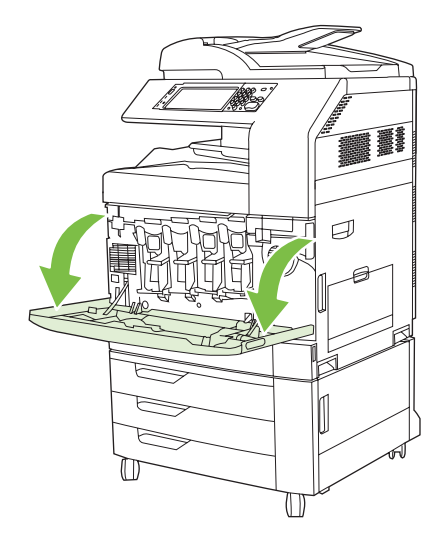

**2.** Πιάστε τη λαβή της χρησιμοποιημένης κασέτας εκτύπωσης και τραβήξτε την προς τα έξω για να την αφαιρέσετε.

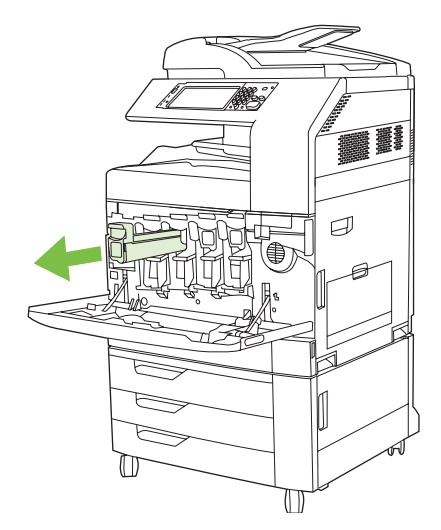

- **3.** Φυλάξτε τη χρησιμοποιημένη κασέτα εκτύπωσης σε μια προστατευτική σακούλα. Πληροφορίες σχετικά με την ανακύκλωση χρησιμοποιημένων κασετών αναγράφονται στη συσκευασία της κασέτας εκτύπωσης.
- **4.** Αφαιρέστε τυχόν επιπλέον κασέτες εκτύπωσης κατά τον ίδιο τρόπο.
- **5.** Αφαιρέστε τη νέα κασέτα εκτύπωσης από την προστατευτική σακούλα της.

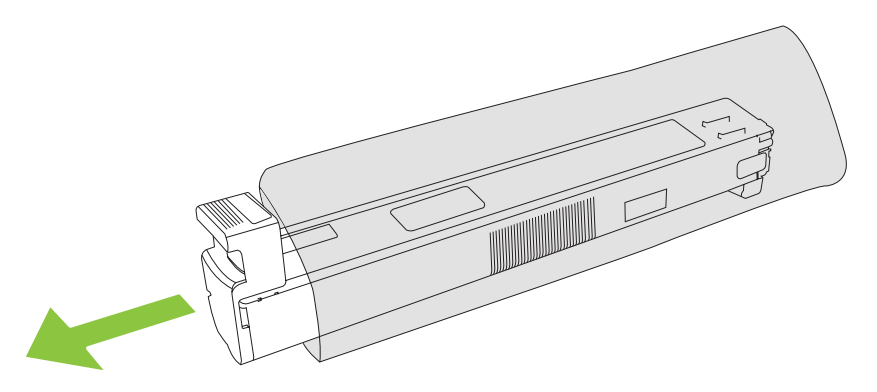

**ΣΗΜΕΙΩΣΗ** Φυλάξτε την προστατευτική σακούλα σε ασφαλή θέση για μελλοντική χρήση.

**6.** Κρατήστε την κασέτα και από τις δύο πλευρές της και ανακινήστε την επάνω κάτω 5-6 φορές.

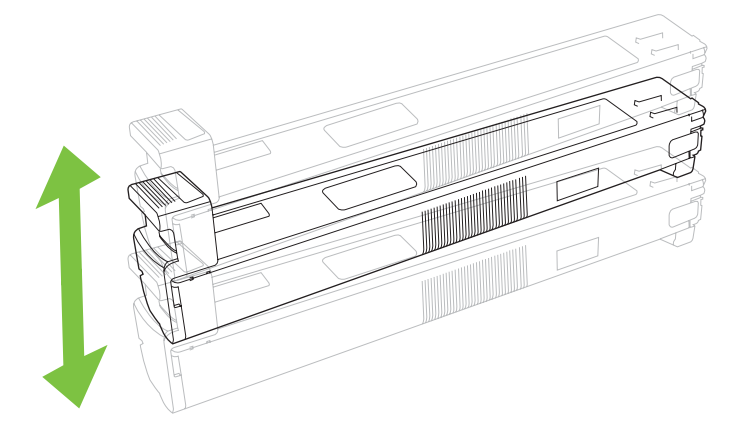

**7.** Ευθυγραμμίστε την κασέτα εκτύπωσης στην υποδοχή της και ωθήστε τη μέσα, μέχρι να ασφαλίσει στη θέση της.

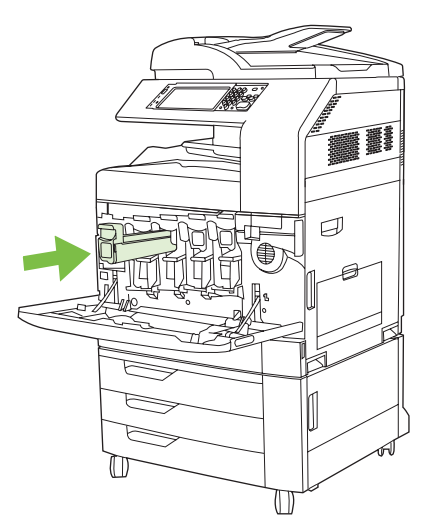

- **8.** Τοποθετήστε τυχόν επιπλέον κασέτες εκτύπωσης κατά τον ίδιο τρόπο.
- **9.** Πιάστε τις λαβές στις πλευρές της εμπρός θύρας και ανασηκώστε για να την κλείσετε.

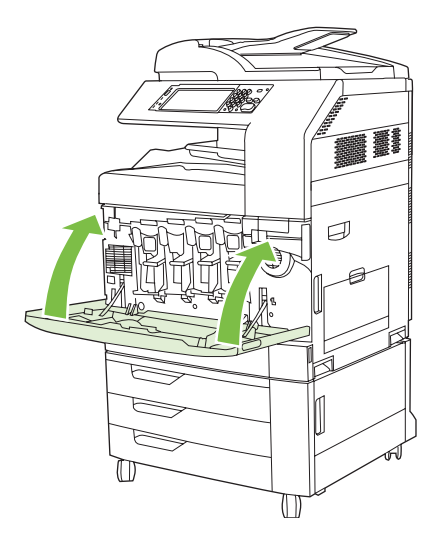

Για να ανακυκλώσετε τη χρησιμοποιημένη κασέτα εκτύπωσης, ακολουθήστε τις οδηγίες που υπάρχουν στη νέα κασέτα.

### **Αλλαγή τύμπανων απεικόνισης**

Όταν ένα τύμπανο απεικόνισης πλησιάζει στο τέλος της διάρκειας ζωής του, στον πίνακα ελέγχου εμφανίζεται ένα μήνυμα που σας συνιστά να παραγγείλετε ανταλλακτικό. Το προϊόν μπορεί να συνεχίσει την εκτύπωση, χρησιμοποιώντας το υφιστάμενο τύμπανο απεικόνισης, μέχρι να εμφανιστεί ένα μήνυμα στον πίνακα ελέγχου που σας ζητά να αντικαταστήσετε το τύμπανο.

Το προϊόν χρησιμοποιεί τέσσερα χρώματα και έχει διαφορετικό τύμπανο απεικόνισης για κάθε χρώμα: μαύρο (K), ματζέντα (M), κυανό (C) και κίτρινο (Y).

Αντικαταστήστε το τύμπανο απεικόνισης όταν ο πίνακας ελέγχου εμφανίζει το μήνυμα **Replace <color> Drum (Αντικαταστήστε το τύμπανο <χρώμα>)**. Στην οθόνη του πίνακα ελέγχου θα εμφανιστεί επίσης το χρώμα που πρέπει να αντικατασταθεί (εφόσον έχει εγκατασταθεί γνήσια κασέτα της HP). Οι οδηγίες αντικατάστασης περιλαμβάνονται στο κουτί του τύμπανου απεικόνισης.

- **ΠΡΟΣΟΧΗ** Αν τα ρούχα σας λερωθούν με γραφίτη, σκουπίστε τα με ένα στεγνό πανί και πλύντε τα με κρύο νερό. Το ζεστό νερό επιτρέπει στο γραφίτη να εισχωρήσει στο ύφασμα.
- **Ξ ΣΗΜΕΙΩΣΗ** Πληροφορίες σχετικά με την ανακύκλωση χρησιμοποιημένων τύμπανων απεικόνισης αναγράφονται στη συσκευασία του τύμπανου.

#### **Αντικατάσταση τύμπανων απεικόνισης**

**1.** Πιάστε τις λαβές στις πλευρές της εμπρός θύρας και τραβήξτε προς τα κάτω για να την ανοίξετε.

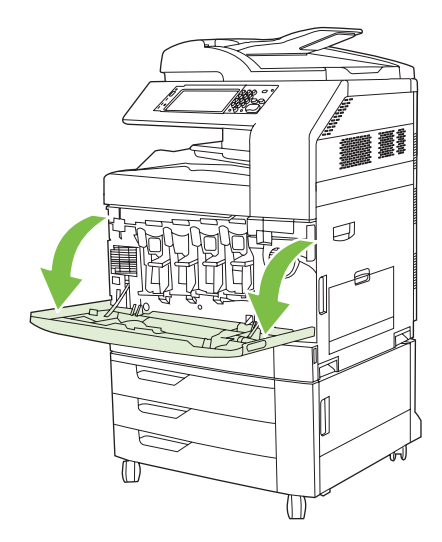

**2.** Με το ένα χέρι, ανασηκώστε και τραβήξτε αργά το χρησιμοποιημένο τύμπανο απεικόνισης έξω από το προϊόν, ενώ με το άλλο σας χέρι στηρίζετε το τύμπανο απεικόνισης.

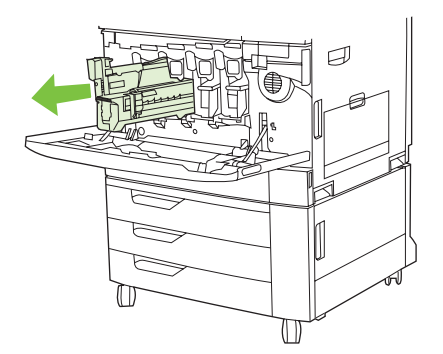

- **ΠΡΟΣΟΧΗ** Εάν επαναχρησιμοποιείτε το ίδιο τύμπανο απεικόνισης, μην αγγίζετε τον πράσινο κύλινδρο στην κάτω πλευρά του τύμπανου γιατί μπορεί να προκληθεί ζημιά στο τύμπανο.
- **3.** Φυλάξτε το χρησιμοποιημένο τύμπανο απεικόνισης σε μια προστατευτική σακούλα. Πληροφορίες σχετικά με την ανακύκλωση χρησιμοποιημένων τύμπανων απεικόνισης αναγράφονται στη συσκευασία του τύμπανου.
- **4.** Αφαιρέστε τυχόν επιπλέον τύμπανα απεικόνισης κατά τον ίδιο τρόπο.

**5.** Αφαιρέστε το νέο τύμπανο απεικόνισης από την προστατευτική σακούλα.

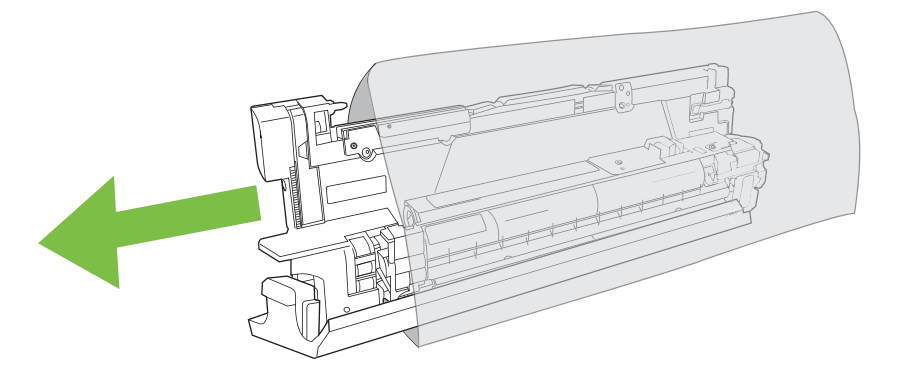

**ΣΗΜΕΙΩΣΗ** Φυλάξτε την προστατευτική σακούλα σε ασφαλή θέση για μελλοντική χρήση.

**ΣΗΜΕΙΩΣΗ** Μην ανακινείτε το τύμπανο απεικόνισης.

- **ΠΡΟΣΟΧΗ** Μην αγγίζετε τον πράσινο κύλινδρο στην κάτω πλευρά του τύμπανου γιατί μπορεί να προκληθεί ζημιά στο τύμπανο.
- **6.** Ευθυγραμμίστε το τύμπανο απεικόνισης με τη σωστή υποδοχή και ωθήστε το προς τα μέσα, έως ότου ασφαλίσει στη θέση του. Καθώς τοποθετείτε το τύμπανο απεικόνισης, το γκρι προστατευτικό κάλυμμα στο κάτω μέρος του τύμπανου απομακρύνεται αυτόματα. Μπορείτε να πετάξετε αυτό το κάλυμμα.

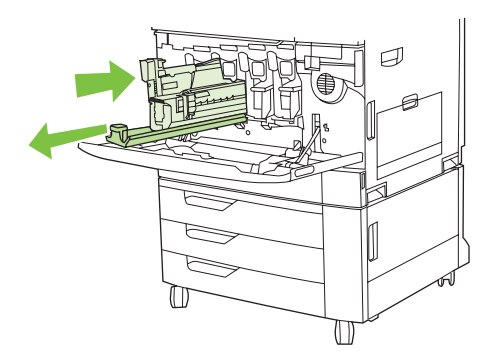

**7.** Τοποθετήστε τυχόν επιπλέον τύμπανα απεικόνισης κατά τον ίδιο τρόπο.

**8.** Πιάστε τις λαβές στις πλευρές της εμπρός θύρας και ανασηκώστε για να την κλείσετε.

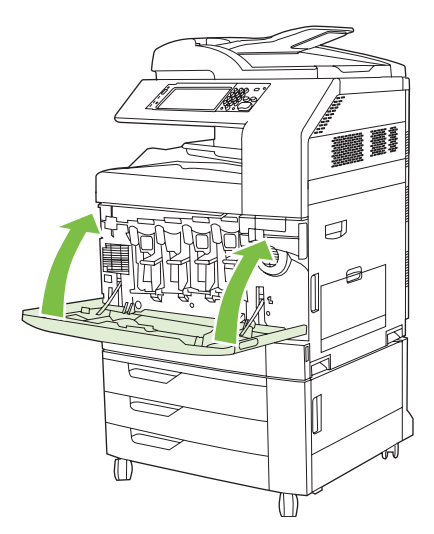

Για να ανακυκλώσετε τα χρησιμοποιημένα τύμπανα απεικόνισης, ακολουθήστε τις οδηγίες που υπάρχουν στο νέο τύμπανο απεικόνισης.

# **Εγκατάσταση μνήμης**

Μπορείτε να εγκαταστήσετε επιπλέον μνήμη για το προϊόν.

**ΠΡΟΣΟΧΗ** Ο στατικός ηλεκτρισμός μπορεί να προκαλέσει βλάβη στα DIMM. Όταν χειρίζεστε DIMM, να φοράτε αντιστατικό βραχιόλι ή να αγγίζετε συχνά την επιφάνεια της αντιστατικής συσκευασίας του DIMM και, στη συνέχεια, να αγγίζετε μια γυμνή μεταλλική επιφάνεια στο προϊόν.

### **Εγκατάσταση DIMM μνήμης DDR**

**1.** Σβήστε το προϊόν.

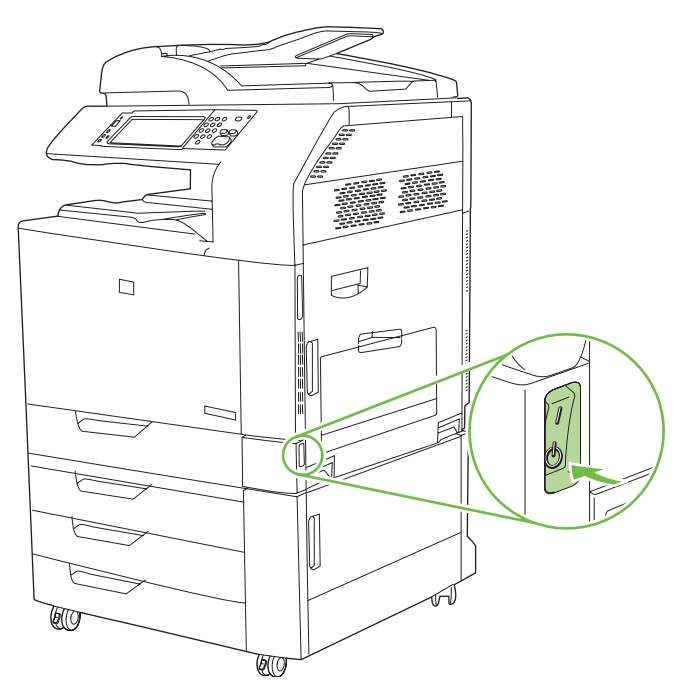

**2.** Αποσυνδέστε όλα τα καλώδια τροφοδοσίας και διασύνδεσης.

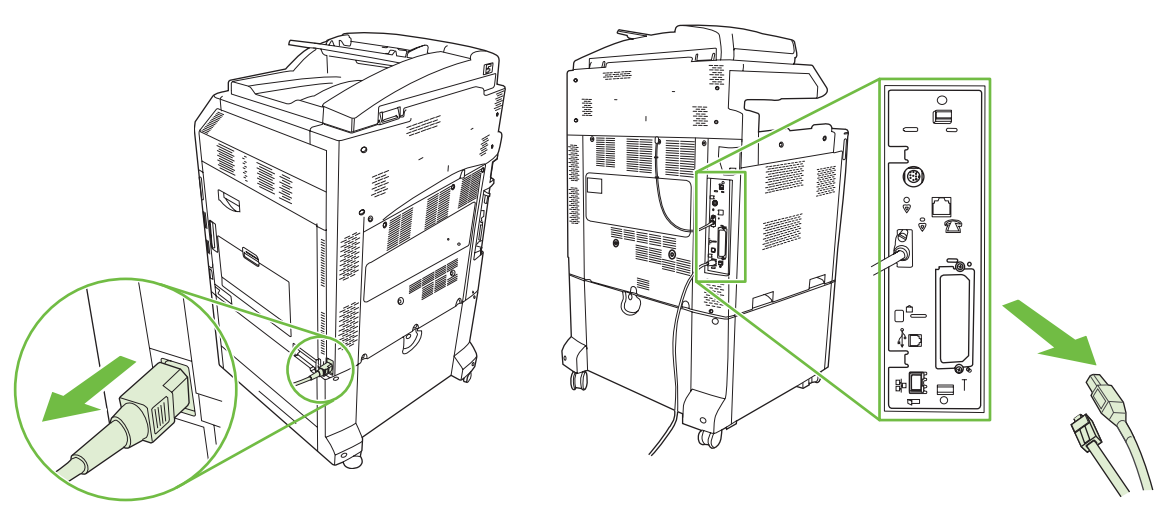

**3.** Εντοπίστε τις μαύρες γλωττίδες απελευθέρωσης πίεσης του μορφοποιητή στην πλακέτα μορφοποιητή, στο πίσω μέρος του προϊόντος.

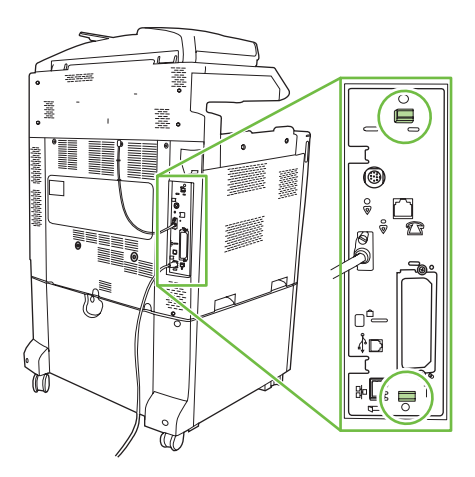

**4.** Πιέστε απαλά τις μαύρες γλωττίδες, τη μία προς την άλλη.

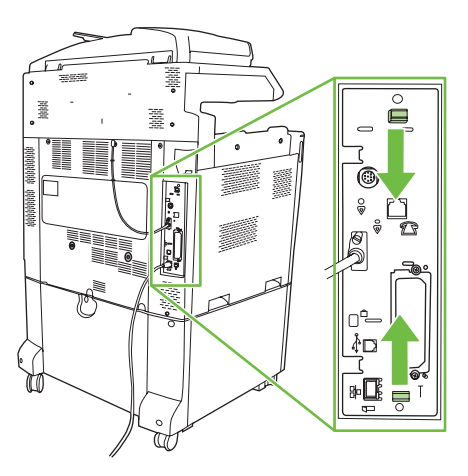

**5.** Τραβήξτε απαλά τις μαύρες γλωττίδες, για να βγάλετε την πλακέτα μορφοποιητή από το προϊόν. Τοποθετήστε την πλακέτα μορφοποιητή σε μια καθαρή, επίπεδη και γειωμένη επιφάνεια.

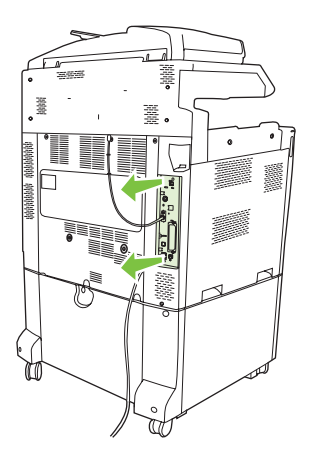

**6.** Για να αντικαταστήσετε κάποιο ήδη εγκατεστημένο DIMM, ανοίξτε καθέναν από τους μοχλούς της υποδοχής των DIMM προς τα έξω, ανασηκώστε το DIMM προς τα πάνω υπό γωνία και τραβήξτε το προς τα έξω.

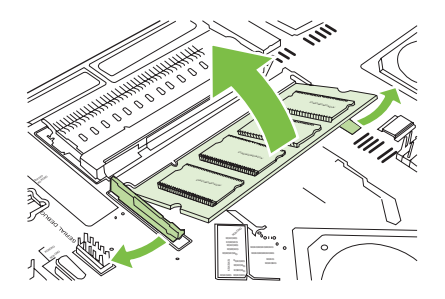

**7.** Βγάλτε το νέο DIMM από την αντιστατική συσκευασία. Βρείτε την εγκοπή ευθυγράμμισης στο κάτω άκρο του DIMM.

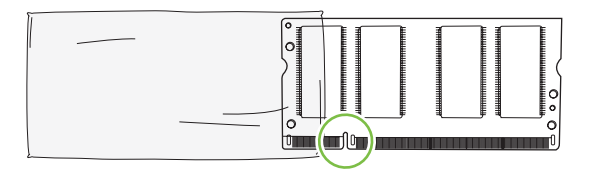

**8.** Κρατήστε το DIMM από τις άκρες, ευθυγραμμίστε τις εγκοπές του DIMM με αυτές της υποδοχής DIMM υπό γωνία και πατήστε καλά το DIMM στην υποδοχή μέχρι να εφαρμόσει σωστά. Όταν το DIMM εγκατασταθεί σωστά, οι μεταλλικές επαφές δεν είναι ορατές.

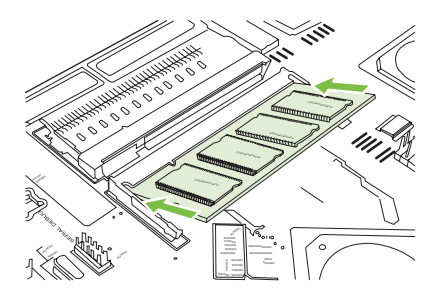

**9.** Πιέστε προς τα κάτω το DIMM έως ότου και οι δύο μοχλοί κλείσουν επάνω στο DIMM.

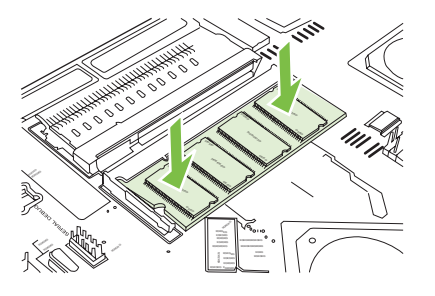

- **ΣΗΜΕΙΩΣΗ** Αν συναντήσετε δυσκολία στην εισαγωγή του DIMM, βεβαιωθείτε ότι η εγκοπή στο κάτω μέρος του DIMM είναι ευθυγραμμισμένη με εκείνη της υποδοχής. Αν η εισαγωγή του DIMM εξακολουθεί να είναι αδύνατη, βεβαιωθείτε ότι χρησιμοποιείτε το σωστό τύπο DIMM.
- **10.** Ευθυγραμμίστε την πλακέτα μορφοποιητή με τα αυλάκια στο κάτω μέρος της υποδοχής και, στη συνέχεια, σπρώξτε την πλακέτα και πάλι μέσα στο προϊόν.
	- **ΠΡΟΣΟΧΗ** Για να αποφύγετε βλάβη στην πλακέτα του μορφοποιητή, βεβαιωθείτε ότι η πλακέτα του μορφοποιητή είναι ευθυγραμμισμένη με τα αυλάκια.

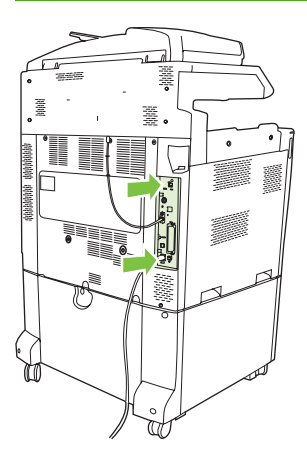

**11.** Επανασυνδέστε τα καλώδια τροφοδοσίας και διασύνδεσης και ανάψτε το προϊόν.

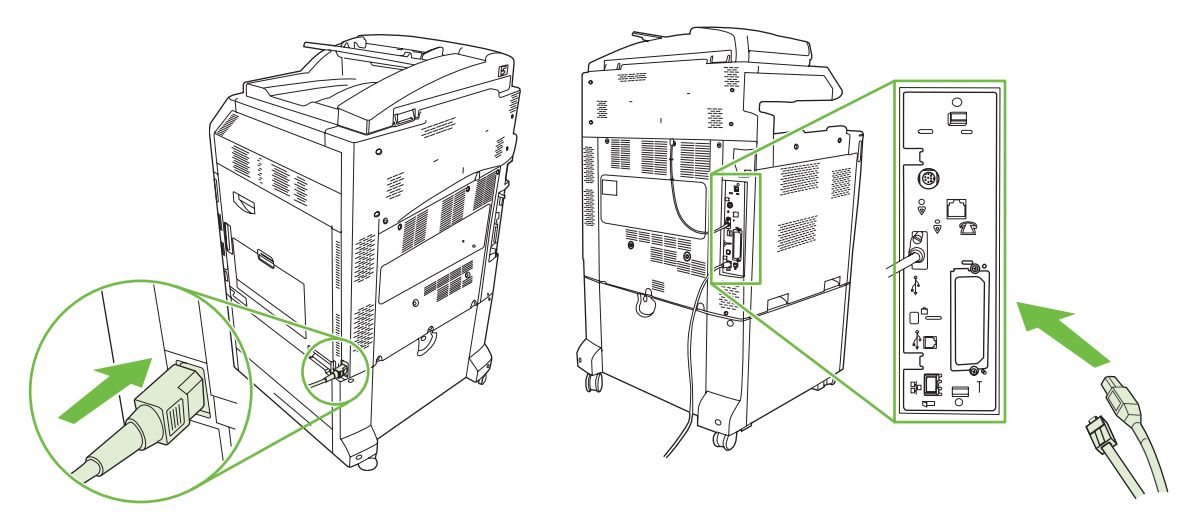

**12.** Για να ενεργοποιήσετε τη νέα μνήμη, ανατρέξτε στην ενότητα Eνεργοποίηση της μνήμης στη σελίδα 224.

#### **Eνεργοποίηση της μνήμης**

Εάν έχετε εγκαταστήσει ένα DIMM μνήμης, ρυθμίστε το πρόγραμμα οδήγησης του προϊόντος έτσι ώστε να αναγνωρίζει τη μνήμη που μόλις προστέθηκε.

#### **Ενεργοποίηση της μνήμης στα Windows 2000 και XP**

- **1.** Στο μενού **Start** (Έναρξη), μετακινήστε το δείκτη του ποντικιού στο **Settings** (Ρυθμίσεις) και κάντε κλικ στο **Printers** (Εκτυπωτές) ή στο **Printers and Faxes** (Εκτυπωτές και Φαξ).
- **2.** Κάντε δεξί κλικ στο προϊόν και επιλέξτε **Properties** (Ιδιότητες).
- **3.** Στην καρτέλα **Device Settings** (Ρυθμίσεις συσκευής), κάντε κλικ στην επιλογή **Printer Memory** [Μνήμη εκτυπωτή] (στην περιοχή **Installable Options** [Επιλογές που μπορούν να εγκατασταθούν]).
- **4.** Επιλέξτε τη συνολική ποσότητα μνήμης που είναι εγκατεστημένη.
- **5.** Κάντε κλικ στο **OK**.

#### **Εγκατάσταση μιας κάρτας διακομιστή εκτυπώσεων HP Jetdirect ή EIO ή ενός σκληρού δίσκου EIO**

Τα HP Color LaserJet CM6030 και CM6040 MFP Series διαθέτουν μια θύρα ενσωματωμένου διακομιστή εκτύπωσης. Αν θέλετε, μπορείτε να εγκαταστήσετε μια πρόσθετη κάρτα I/O στη διαθέσιμη υποδοχή EIO.

**1.** Σβήστε το προϊόν.

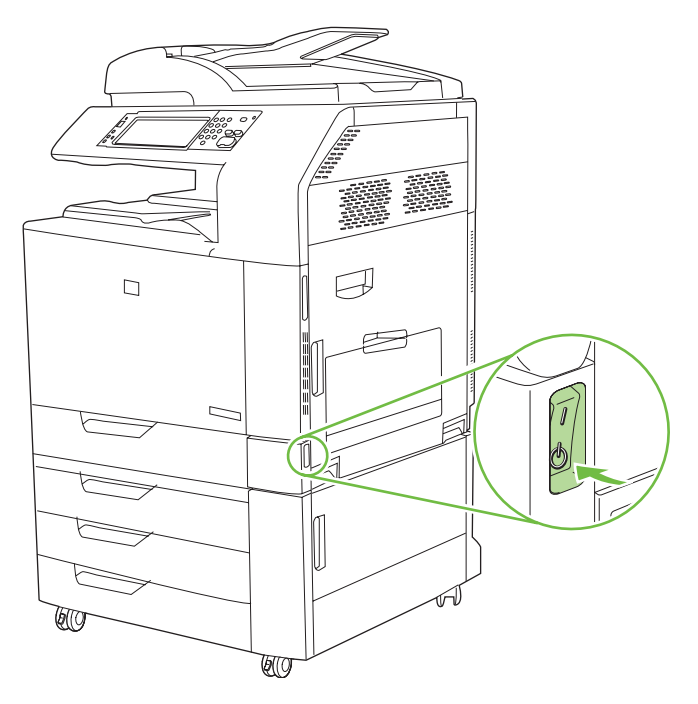

**2.** Αποσυνδέστε όλα τα καλώδια τροφοδοσίας και διασύνδεσης.

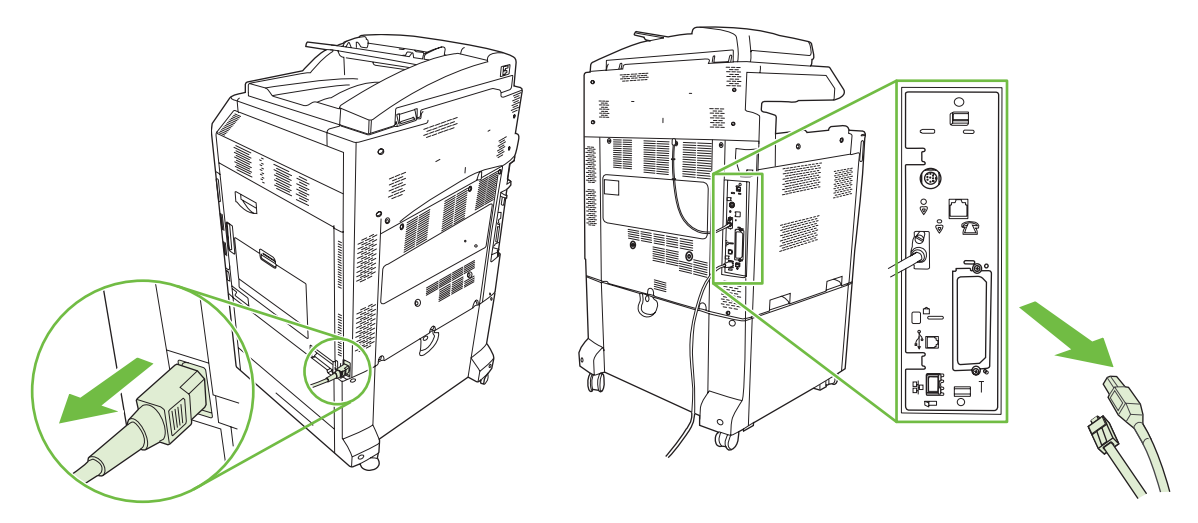

**3.** Βρείτε μια ανοικτή υποδοχή EIO. Ξεβιδώστε και βγάλτε τις δύο βίδες που συγκρατούν το κάλυμμα της υποδοχής EIO. Βγάλτε το κάλυμμα. Οι βίδες και το κάλυμμα δεν θα σας χρειαστούν ξανά. Μπορείτε να τα πετάξετε.

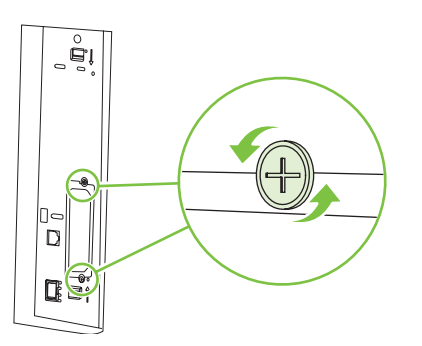

**4.** Εισαγάγετε την κάρτα διακομιστή εκτύπωσης HP Jetdirect στην υποδοχή EIO.

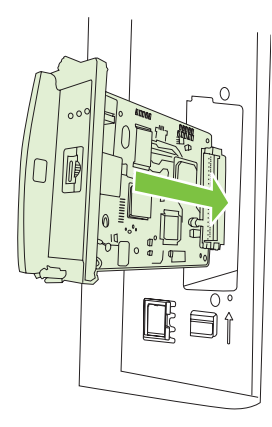

**5.** Τοποθετήστε και σφίξτε τις βίδες συγκράτησης που συνοδεύουν την κάρτα διακομιστή εκτύπωσης.

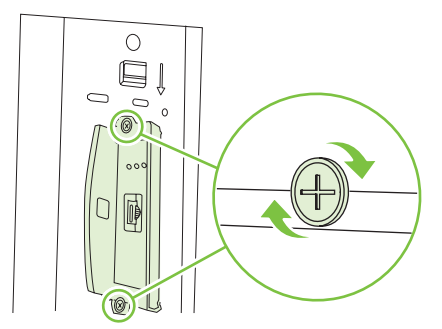

**6.** Επανασυνδέστε το καλώδιο τροφοδοσίας και τα υπόλοιπα καλώδια διασύνδεσης και ανάψτε το προϊόν.

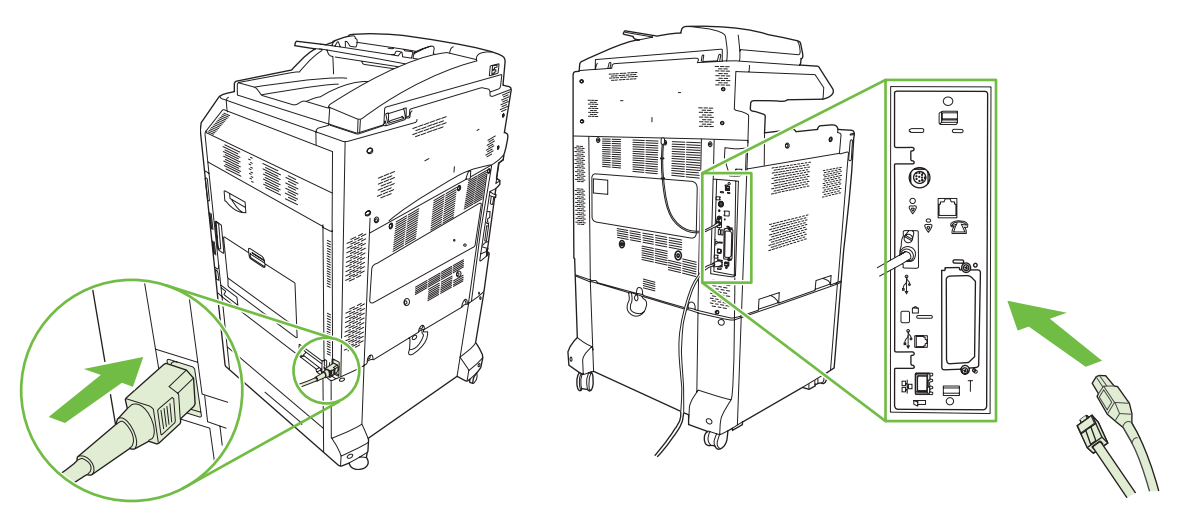

**7.** Εκτυπώστε μια σελίδα διαμόρφωσης. Εκτός από τη σελίδα διαμόρφωσης του προϊόντος και μια σελίδα κατάστασης αναλωσίμων, θα πρέπει επίσης να εκτυπωθεί μια σελίδα ρυθμίσεων HP Jetdirect που περιέχει πληροφορίες διαμόρφωσης δικτύου και κατάστασης.

Εάν δεν εκτυπωθεί, σβήστε τη συσκευή και απεγκαταστήστε και επανεγκαταστήστε την κάρτα διακομιστή εκτυπώσεων για να διασφαλίσετε ότι εφαρμόζει εντελώς στην υποδοχή.

- **8.** Εκτελέστε ένα από τα παρακάτω βήματα:
	- Επιλέξτε τη σωστή θύρα. Για οδηγίες ανατρέξτε στα εγχειρίδια οδηγιών χρήσης του υπολογιστή ή του λειτουργικού συστήματος.
	- Εγκαταστήστε ξανά το λογισμικό, επιλέγοντας αυτή τη φορά την εγκατάσταση δικτύου.

#### **Αντικαταστήστε την κασέτα κλιπ συρραφής**

Εάν το προαιρετικό Εξάρτημα συρραφής/στοίβαξης 3 θηκών HP ή το Εξάρτημα τελικής επεξεργασίας/ δημιουργίας φυλλαδίων HP αδειάσει από κλιπ κατά τη συρραφή μιας εργασίας εκτύπωσης, το προϊόν σταματά αυτόματα, εάν έχει ρυθμιστεί να σταματά όταν εξαντλούνται τα κλιπ συρραφής. Εάν το προϊόν έχει ρυθμιστεί να συνεχίζει όταν εξαντλούνται τα κλιπ συρραφής, το προϊόν θα συνεχίσει την εκτύπωση χωρίς να κάνει συρραφή.

**ΣΗΜΕΙΩΣΗ** Να αντικαθιστάτε τη μονάδα κασέτας κλιπ συρραφής μόνον όταν το εξάρτημα συρραφής/ στοίβαξης ή το εξάρτημα δημιουργίας φυλλαδίων έχει αδειάσει από κλιπ συρραφής. Εάν αφαιρέσετε την κασέτα κλιπ συρραφής οποιαδήποτε άλλη στιγμή, μπορεί να προκληθεί σφάλμα.

**ΣΗΜΕΙΩΣΗ** Όταν το εξάρτημα αδειάσει από κλιπ συρραφής, η μονάδα συρραφής θα επανέλθει αυτόματα στην προεπιλεγμένη της θέση.

#### **Αντικαταστήστε την κασέτα κλιπ συρραφής**

**1.** Ανοίξτε την εμπρός θύρα του εξαρτήματος δημιουργίας φυλλαδίων ή συρραφής/στοίβαξης.

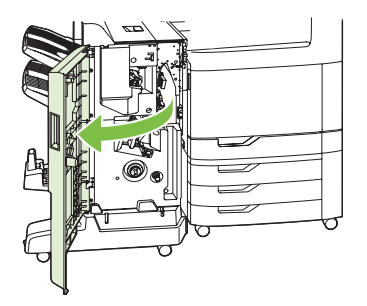

**2.** Σπρώξτε προς τα επάνω την κασέτα κλιπ συρραφής για να την αφαιρέσετε από το εξάρτημα δημιουργίας φυλλαδίων ή το εξάρτημα συρραφής/στοίβαξης.

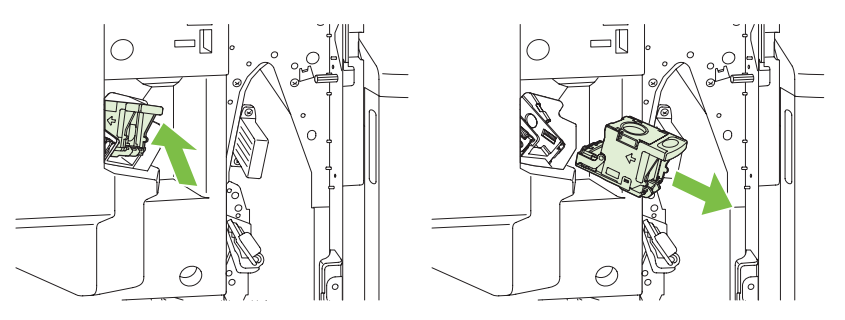

**3.** Τοποθετήστε την ανταλλακτική μονάδα κασέτας κλιπ συρραφής στη μονάδα συρραφής.

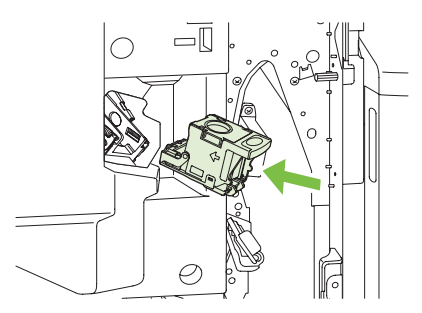

**4.** Σπρώξτε την μονάδα κασέτας κλιπ συρραφής μέσα στη μονάδα συρραφής μέχρι να ασφαλίσει στη θέση της.

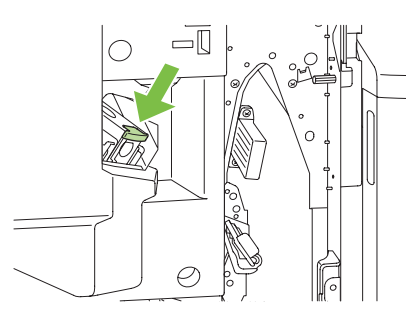

**5.** Κλείστε την μπροστινή θύρα.

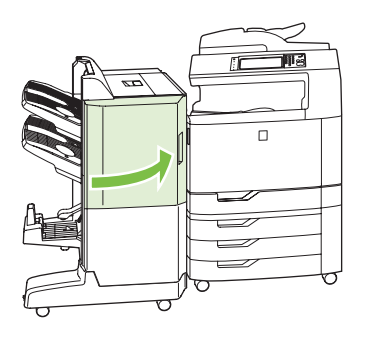

### **Αντικατάσταση των κασετών καρφίτσας συρραφής στο εξάρτημα δημιουργίας φυλλαδίων**

**1.** Ανοίξτε την εμπρός θύρα του εξαρτήματος δημιουργίας φυλλαδίων.

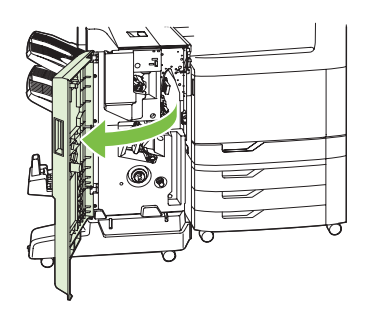

**2.** Πιάστε τη μπλε λαβή και τραβήξτε τον φορέα συρραφής έξω από το εξάρτημα δημιουργίας φυλλαδίων.

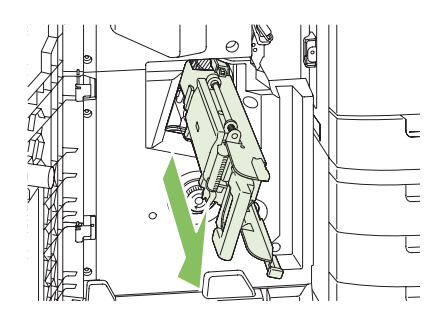

**3.** Πιάστε τη μικρή μπλε λαβή της μονάδας κασέτας συρραφής και τραβήξτε την προς το μέρος σας και, στη συνέχεια, στρέψτε τη μονάδα κασέτας συρραφής στην όρθια θέση.

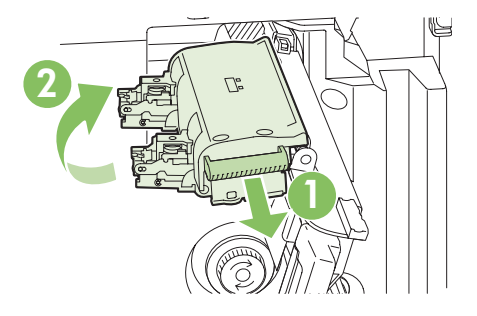

**4.** Πιάστε κάθε κασέτα συρραφής από τα άκρα της και τραβήξτε σταθερά προς τα επάνω, για να αφαιρέσετε τις κασέτες συρραφής από τη μονάδα κασέτας συρραφής.

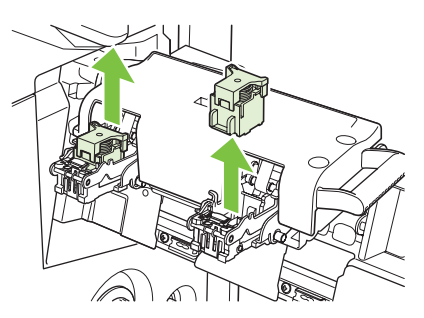

**5.** Αφαιρέστε τις συσκευασίες των νέων κασετών και αφαιρέστε την πλαστική ασφάλεια συσκευασίας από καθεμία.

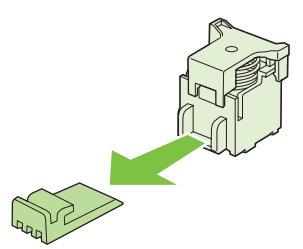

**6.** Κρατήστε τις νέες κασέτες έτσι ώστε τα βέλη τους να ευθυγραμμίζονται με τα βέλη στην μονάδα κασέτας συρραφής και τοποθετήστε τις στη μονάδα.

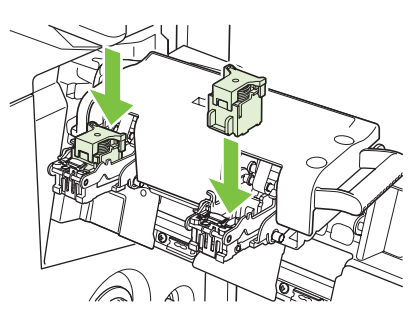

**7.** Τραβήξτε τη λαβή της μονάδας κασέτας συρραφής προς το μέρος σας και περιστρέψτε την προς τα κάτω, στην αρχική θέση της. Ασφαλίστε τη στη θέση της, πιέζοντας τη λαβή προς τα μέσα.

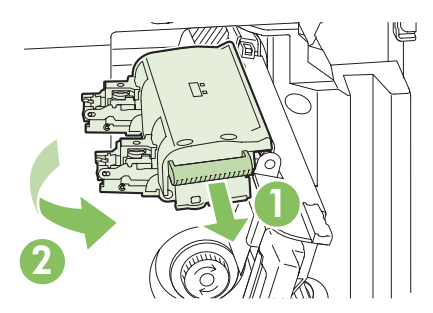

**8.** Σπρώξτε το φορέα συρραφής και πάλι μέσα στο εξάρτημα τελικής επεξεργασίας δημιουργίας φυλλαδίων.

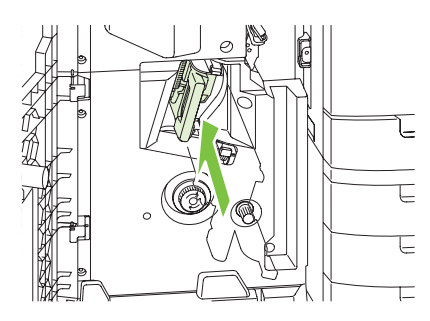

**9.** Κλείστε την εμπρός θύρα του εξαρτήματος δημιουργίας φυλλαδίων.

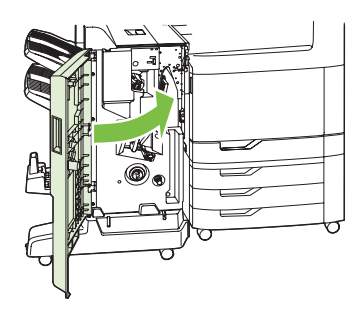

# **Καθαρισμός του προϊόντος**

Για να διατηρηθεί η ποιότητα της εκτύπωσης, να καθαρίζετε καλά το προϊόν κάθε φορά που αλλάζετε την κασέτα εκτύπωσης και όποτε προκύπτουν προβλήματα ποιότητας εκτύπωσης.

- **ΠΡΟΕΙΔ/ΣΗ!** Αποφεύγετε να αγγίζετε την περιοχή του σταθεροποιητή γραφίτη όταν καθαρίζετε το προϊόν. Μπορεί να καίει.
- **ΠΡΟΣΟΧΗ** Για να αποφύγετε μόνιμη ζημιά στην κασέτα εκτύπωσης, μη χρησιμοποιείτε καθαριστικά με αμμωνία επάνω ή γύρω από το προϊόν παρά μόνο ακολουθώντας τις οδηγίες.

### **Εξωτερικός καθαρισμός του προϊόντος**

- Καθαρίστε το εξωτερικό του προϊόντος αν είναι ορατά βρόμικο.
- Χρησιμοποιήστε μαλακό, ελαφρά βρεγμένο πανί που δεν αφήνει χνούδι και νερό, ή νερό με ήπιο απορρυπαντικό.

# **Καθαρισμός της οθόνης αφής.**

Καθαρίστε την οθόνη αφής όταν έχει δακτυλικά αποτυπώματα ή σκόνη. Σκουπίστε απαλά την οθόνη αφής με ένα καθαρό και υγρό πανί που δεν αφήνει χνούδι.

**ΠΡΟΣΟΧΗ** Χρησιμοποιήστε μόνο νερό. Διαλυτικά ή καθαριστικά υγρά μπορούν να βλάψουν την οθόνη αφής. Μη ρίχνετε ή ψεκάζετε νερό απευθείας επάνω στην οθόνη αφής.

# **Καθαρισμός του γυαλιού του σαρωτή**

- Καθαρίστε τη γυάλινη επιφάνεια του σαρωτή μόνον εάν η σκόνη είναι ορατή, ή αν διαπιστώνετε μείωση της ποιότητας αντιγραφής, όπως η εμφάνιση γραμμών.
- Καθαρίστε το γυαλί του σαρωτή σκουπίζοντάς το απαλά με ένα καθαρό, ελαφρά βρεγμένο πανί χωρίς χνούδι. Χρησιμοποιήστε ένα καθαριστικό επιφανειών με βάση την αμμωνία μόνο όταν το βρεγμένο πανί δεν καθαρίσει το γυαλί του σαρωτή.

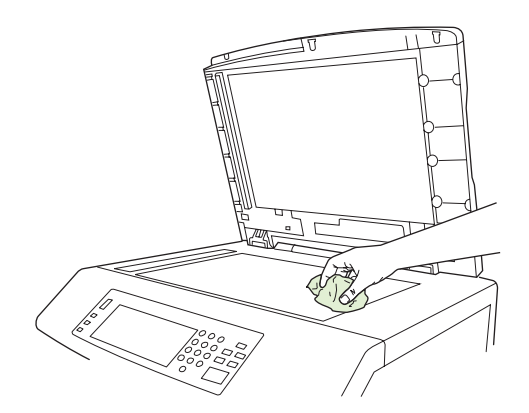

**ΠΡΟΣΟΧΗ** Μη ρίχνετε ή ψεκάζετε υγρά απευθείας επάνω στη γυάλινη επιφάνεια του σαρωτή. Μη πιέζετε πολύ τη γυάλινη επιφάνεια του σαρωτή. (Η γυάλινη επιφάνεια μπορεί να σπάσει).

# **Καθαρισμός του αυτόματου συστήµατος τροφοδοσίας ADF**

Καθαρίστε τον ADF μόνον αν είναι ορατά βρόμικος ή αν διαπιστώνετε μείωση της ποιότητας αντιγραφής (όπως η εμφάνιση γραμμών).

#### **Καθαρισμός του συστήματος τροφοδοσίας ADF**

**1.** Ανοίξτε το καπάκι του σαρωτή.

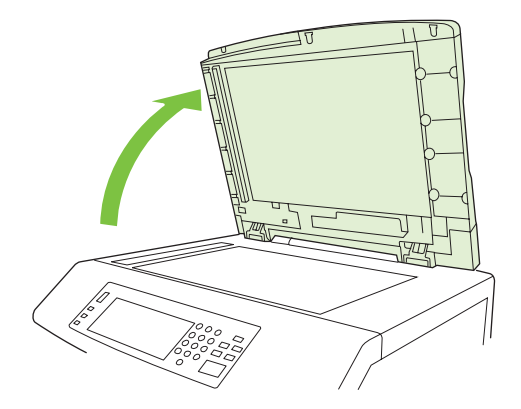

**2.** Εντοπίστε το λευκό πλαστικό κάλυµµα του ADF.

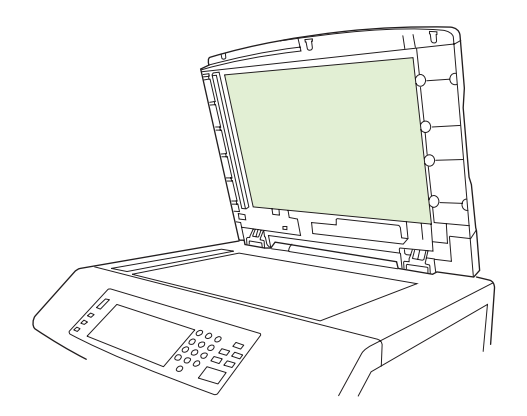

- **3.** Καθαρίστε το κάλυμμα του ADF σκουπίζοντάς το με καθαρό, ελαφρά βρεγμένο πανί που δεν αφήνει χνούδι. Χρησιμοποιήστε καθαριστικό επιφανειών αμμωνίας μόνο όταν το ελαφρά βρεγμένο πανί δεν καθαρίζει τα εξαρτήματα του ADF.
- **4.** Καθαρίστε το γυαλί του σαρωτή σκουπίζοντάς το απαλά με ένα καθαρό, ελαφρά βρεγμένο πανί χωρίς χνούδι. Χρησιμοποιήστε ένα καθαριστικό επιφανειών με βάση την αμμωνία μόνο όταν το βρεγμένο πανί δεν καθαρίσει το γυαλί του σαρωτή.
- **5.** Κλείστε το καπάκι του σαρωτή.

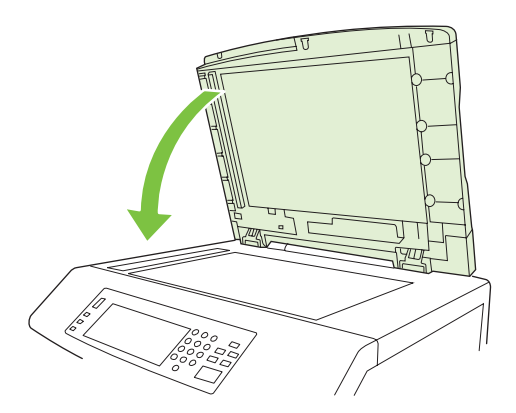

#### **Καθαρισμός των κυλίνδρων του ADF**

Πρέπει να καθαρίζετε τους κυλίνδρους στον ADF αν παρατηρείτε κακή τροφοδοσία ή αν υπάρχουν σημάδια στα πρωτότυπα καθώς εξέρχονται από τον ADF.

- **ΠΡΟΣΟΧΗ** Καθαρίστε τους κυλίνδρους μόνο όταν αντιμετωπίζετε προβλήματα τροφοδοσίας ή σημάδια στα πρωτότυπα και παρατηρείτε σκόνη στους κυλίνδρους. Ο συχνός καθαρισμός των κυλίνδρων θα μπορούσε να προκαλέσει την είσοδο σκόνης στη συσκευή.
	- **1.** Τραβήξτε το μοχλό που ασφαλίζει το κάλυμμα του ADF και ανοίξτε το.

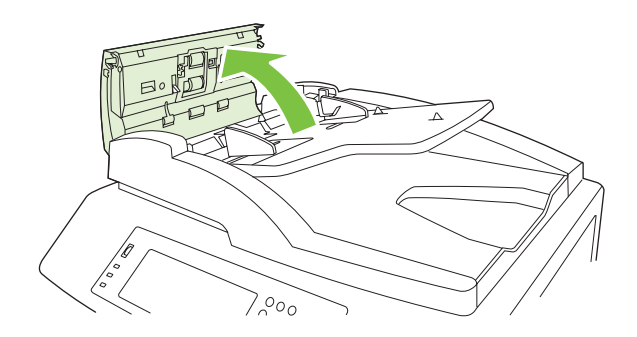

**2.** Εντοπίστε τους κυλίνδρους

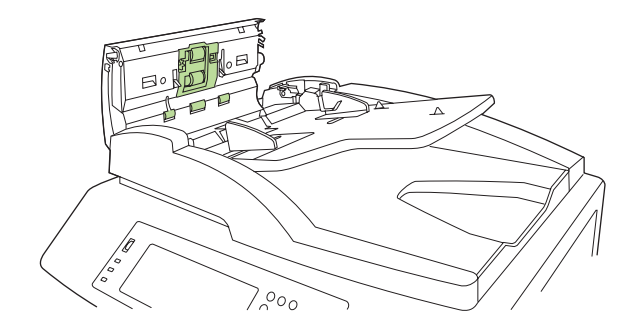

- **3.** Καθαρίστε τους κυλίνδρους σκουπίζοντάς τους με καθαρό, ελαφρά βρεγμένο πανί που δεν αφήνει χνούδι.
	- **ΠΡΟΣΟΧΗ** Μην ρίχνετε νερό κατευθείαν επάνω στους κυλίνδρους. Διαφορετικά, ενδέχεται να καταστρέψετε τη συσκευή.
- **4.** Εντοπίστε το παρέμβυσμα διαχωρισμού.

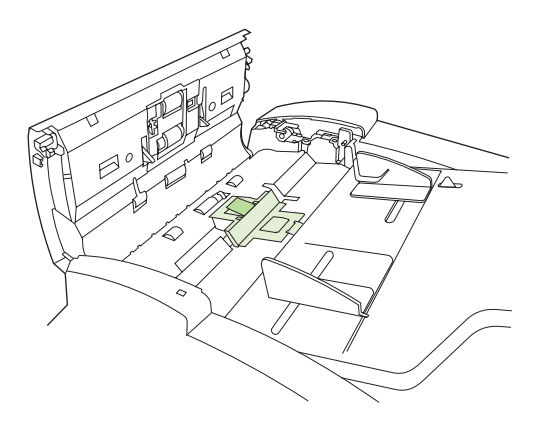

- **5.** Καθαρίστε το παρέμβυσμα σκουπίζοντάς το με καθαρό, ελαφρά βρεγμένο πανί που δεν αφήνει χνούδι.
- **6.** Κλείστε το κάλυμμα του αυτόματου τροφοδότη εγγράφων.

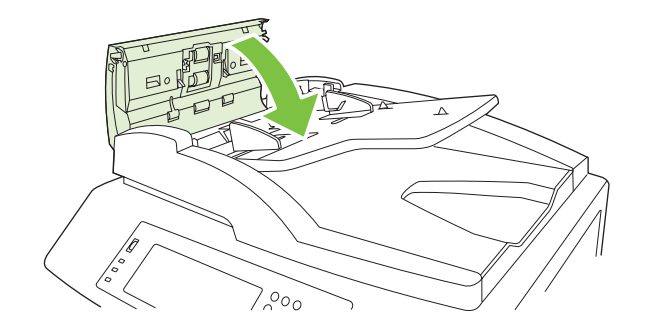

# **Μονάδα συντήρησης ADF**

Μετά από τροφοδοσία 60.000 σελίδων μέσω του ADF, εμφανίζεται στην οθόνη του πίνακα ελέγχου το μήνυμα **Replace Document Feeder Kit**. Αυτό το μήνυμα εμφανίζεται κατά προσέγγιση ένα μήνα πριν χρειαστεί η αντικατάσταση του κιτ. Παραγγείλετε ένα καινούργιο κιτ μόλις εμφανιστεί αυτό το μήνυμα. Για πληροφορίες σχετικά με την παραγγελία καινούργιας μονάδας συντήρησης του ADF, δείτε [Αριθμοί](#page-322-0) [εξαρτημάτων](#page-322-0) στη σελίδα 307.

Η μονάδα συντήρησης του ADF περιλαμβάνει τα εξής στοιχεία:

- Ένα συγκρότημα κυλίνδρου ανάληψης
- Ένα παρέμβυσμα διαχωρισμού
- Ένα έντυπο οδηγιών

Για την εγκατάσταση της μονάδας ακολουθήστε τις οδηγίες που τη συνοδεύουν.

Μετά την αντικατάσταση της μονάδας, κάνετε επανεκκίνηση στο μετρητή της μονάδας συντήρησης του ADF.

#### **Επανεκκίνηση της μέτρησης της μονάδας συντήρησης του ADF**

- **1.** Στον πίνακα ελέγχου, μετακινηθείτε και επιλέξτε το στοιχείο Administration (Διαχείριση).
- **2.** Επιλέξτε Resets (Επαναφορές).
- **3.** Επιλέξτε Reset Supplies (Επαναφορά αναλωσίμων).
- **4.** Επιλέξτε ADF Maintenance Kit (Μονάδα συντήρησης του ADF).
- **5.** Επιλέξτε Yes (Ναι).
- **6.** Επιλέξτε Save (Αποθήκευση).
### **Μικρορύθμιση του σαρωτή**

Βαθμονομήστε το σαρωτή για να αντισταθμίσετε αποκλίσεις στο σύστημα απεικόνισής του (κεφαλή σάρωσης), για σάρωση από τον ADF και την επίπεδη γυάλινη επιφάνεια. Λόγω μηχανικών ανοχών, η κεφαλή σάρωσης του σαρωτή πιθανόν να μην αναγνώσει τη θέση της εικόνας με ακρίβεια. Κατά τη διάρκεια της διαδικασίας βαθμονόμησης, οι τιμές απόκλισης του σαρωτή υπολογίζονται και αποθηκεύονται. Στη συνέχεια, οι τιμές μετατόπισης χρησιμοποιούνται κατά τις σαρώσεις, έτσι ώστε να σαρωθεί το σωστό τμήμα του εγγράφου.

Η βαθμονόμηση του σαρωτή πρέπει να πραγματοποιείται μόνο αν παρατηρήσετε προβλήματα απόκλισης με τις σαρωμένες εικόνες. Ο σαρωτής έχει βαθμονομηθεί πριν φύγει από το εργοστάσιο. Σπάνια χρειάζεται να βαθμονομηθεί ξανά.

Πριν βαθμονομήσετε τον σαρωτή, εκτυπώστε το στόχο βαθμονόμησης.

- **1.** Τοποθετήστε χαρτί μεγέθους letter ή A4 στο δίσκο 1, και προσαρμόστε τους πλαϊνούς οδηγούς.
- **2.** Στην κεντρική οθόνη του πίνακα ελέγχου, μεταβείτε και πατήστε το Administration (Διαχείριση).
- **3.** Επιλέξτε Troubleshooting (Αντιμετώπιση προβλημάτων).
- **4.** Επιλέξτε Calibrate Scanner (Μικρορύθμιση του σαρωτή).
- **5.** Πατήστε Calibrate (Μικρορύθμιση) για να εκτυπώσετε το πρώτο πέρασμα του στόχου βαθμονόμησης.
- **6.** Τοποθετήστε το πρώτο πέρασμα του στόχου βαθμονόμησης με την όψη προς τα κάτω στο δίσκο 1, έτσι ώστε τα βέλη να δείχνουν προς το εσωτερικό του προϊόντος.
- **7.** Πατήστε Start (Έναρξη) για να εκτυπώσετε το δεύτερο πέρασμα. Ο τελικός στόχος βαθμονόμησης *πρέπει* να μοιάζει με το ακόλουθο σχήμα.

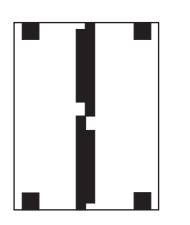

- **ΠΡΟΣΟΧΗ** Εάν ο στόχος βαθμονόμησης δεν είναι όμοιος με το σχήμα που φαίνεται εδώ, η διαδικασία βαθμονόμησης αποτυχαίνει και η ποιότητα σαρώσεων υποβαθμίζεται. *Οι μαύρες περιοχές πρέπει να εκτείνονται τελείως μέχρι τα άκρα του δεσίματος στο πάνω μέρος. Εάν δεν εκτείνονται, χρησιμοποιήστε ένα μαύρο μαρκαδόρο για να επεκτείνετε τις μαύρες περιοχές μέχρι την άκρη της σελίδας.*Βεβαιωθείτε ότι το χαρτί έχει τοποθετηθεί σωστά.
- **8.** Τοποθετήστε το στόχο βαθμονόμησης με την όψη προς τα πάνω στον ADF, και προσαρμόστε τους πλαϊνούς οδηγούς.
- **9.** Αφού ο στόχος βαθμονόμησης περάσει μέσα από τον ADF μία φορά, επανατοποθετήστε τον στον ADF με την όψη προς τα κάτω και πατήστε Start (Έναρξη).
- **10.** Τοποθετήστε το στόχο βαθμονόμησης στη γυάλινη επιφάνεια του σαρωτή με την όψη προς τα κάτω, πατήστε Start (Έναρξη) και σαρώστε τη σελίδα. Μετά από αυτό το πέρασμα, η βαθμονόμηση έχει ολοκληρωθεί.

## **Αναβάθμιση του υλικολογισμικού**

Το προϊόν έχει δυνατότητα απομακρυσμένης ενημέρωσης υλικολογισμικού (RFU). Χρησιμοποιήστε τις πληροφορίες αυτής της ενότητας για να αναβαθμίσετε το υλικολογισμικό του προϊόντος.

### **Προσδιορισμός της τρέχουσας έκδοσης υλικολογισμικού**

- **1.** Από την κεντρική οθόνη του πίνακα ελέγχου, μεταβείτε και πατήστε το Administration (Διαχείριση).
- **2.** Επιλέξτε Information (Πληροφορίες).
- **3.** Επιλέξτε Configuration/status Pages (Σελίδεων ρυθμίσεων/κατάστασης).
- **4.** Πατήστε Configuration Page (Σελίδα διαμόρφωσης).
- **5.** Επιλέξτε Print (Εκτύπωση).

Ο κωδικός ημερομηνίας βρίσκεται στη σελίδα διαμόρφωσης, στην ενότητα που ονομάζεται **Device Information** (Πληροφορίες συσκευής). Ο κωδικός ημερομηνίας του υλικολογισμικού έχει την εξής μορφή: ΕΕΕΕΜΜΗΗ XX.XXX.X. Η πρώτη ομάδα αριθμών είναι η ημερομηνία, όπου ΕΕΕΕ αντιστοιχεί στο έτος, MM στο μήνα και ΗΗ στην ημερομηνία. Για παράδειγμα, μία ημερομηνία υλικολογισμικού που αρχίζει με 20061125

αντιστοιχεί σε 25 Νοεμβρίου, 2006.

### **Λήψη του νέου υλικολογισμικού από την Ιστοσελίδα της HP**

Για να βρείτε την πιο πρόσφατη αναβάθμιση υλικολογισμικού για το προϊόν, μεταβείτε στη διεύθυνση [www.hp.com/go/cljcm6030mfp\\_firmware](http://www.hp.com/go/cljcm6030mfp_firmware) ή [www.hp.com/go/cljcm6040mfp\\_firmware](http://www.hp.com/go/cljcm6040mfp_firmware). Η σελίδα αυτή παρέχει οδηγίες για την λήψη της νέας έκδοσης υλικολογισμικού.

### **Μεταφορά του νέου υλικολογισμικού στο προϊόν**

**ΣΗΜΕΙΩΣΗ** Το προϊόν μπορεί να λάβει ένα αρχείο ενημέρωσης .RFU όταν βρίσκεται σε κατάσταση "έτοιμο".

Ο χρόνος που μεσολαβεί για μία ενημέρωση εξαρτάται από το χρόνο μεταφοράς I/O, καθώς και από το χρόνο που διαρκεί η επανεκκίνηση του προϊόντος. Ο χρόνος μεταφοράς I/O εξαρτάται από μία σειρά παραγόντων, συμπεριλαμβανομένης της ταχύτητας με την οποία ο κεντρικός υπολογιστής στέλνει την ενημέρωση. Εάν η διαδικασία απομακρυσμένης ενημέρωσης υλικολογισμικού διακοπεί πριν από την ολοκλήρωση της λήψης του υλικολογισμικού (ενόσω το **Receiving Upgrade** εμφανίζεται στην οθόνη του πίνακα ελέγχου), το αρχείο υλικολογισμικού πρέπει να σταλεί και πάλι. Εάν υπάρξει διακοπή ρεύματος κατά τη διάρκεια ενημέρωσης του flash DIMM (το χρονικό διάστημα που το μήνυμα **Performing Upgrade** εμφανίζεται στην οθόνη του πίνακα ελέγχου), η ενημέρωση διακόπτεται και το μήνυμα **Resend Upgrade** εμφανίζεται (μόνο στα Αγγλικά) στην οθόνη του πίνακα ελέγχου. Σε αυτήν την περίπτωση, πρέπει να στείλετε την αναβάθμιση μέσω της παράλληλης θύρας. Τέλος, όποιες εργασίες βρίσκονται στην ουρά πριν από την εργασία RFU ολοκληρώνονται προτού γίνει επεξεργασία της ενημέρωσης.

### **Χρήση FTP για φόρτωμα υλικολογισμικού μέσω προγράμματος περιήγησης**

- **ΣΗΜΕΙΩΣΗ** Η ενημέρωση του υλικολογισμικού περιλαμβάνει μια αλλαγή στη μορφή της μη ευμετάβλητης RAM (NVRAM). Οι ρυθμίσεις στο μενού που αλλάζονται από τις ρυθμίσεις προεπιλογής ενδέχεται να επιστρέψουν στις προεπιλεγμένες και πρέπει να αλλαχτούν πάλι εάν τις θέλετε διαφορετικές από αυτές της προεπιλογής.
	- **1.** Εκτυπώστε μία σελίδα ρυθμίσεων και σημειώστε τη διεύθυνση TCP/IP που φαίνεται στη σελίδα EIO Jetdirect.
	- **2.** Ανοίξτε ένα παράθυρο προγράμματος περιήγησης.
	- **3.** Στη γραμμή διεύθυνσης του προγράμματος περιήγησης, πληκτρολογήστε ftp://<ΔΙΕΥΘΥΝΣΗ>

, όπου <ΔΙΕΥΘΥΝΣΗ> είναι η διεύθυνση του προϊόντος. Για παράδειγμα, εάν η διεύθυνση TCP/ IP είναι 192.168.0.90, πληκτρολογήστε ftp://192.168.0.90

**4.** Εντοπίστε το αρχείο .RFU που έγινε λήψη για το προϊόν.

.

- **5.** Σύρετε και ρίξτε το αρχείο .RFU στο εικονίδιο **PORT1** (ΘΥΡΑ1) στο παράθυρο του προγράμματος περιήγησης.
- **ΣΗΜΕΙΩΣΗ** Το προϊόν σβήνει και ανάβει αυτόματα για να ενεργοποιήσει την ενημέρωση. Όταν ολοκληρωθεί η διαδικασία της ενημέρωσης, εμφανίζεται το μήνυμα **Ready (Έτοιμος)** στον πίνακα ελέγχου του προϊόντος.

#### **Χρήση FTP για αναβάθμιση υλικολογισμικού με σύνδεση σε δίκτυο**

- **ΣΗΜΕΙΩΣΗ** Η ενημέρωση του υλικολογισμικού περιλαμβάνει μια αλλαγή στη μορφή της μη ευμετάβλητης RAM (NVRAM). Οι ρυθμίσεις στο μενού που αλλάζονται από τις ρυθμίσεις προεπιλογής ενδέχεται να επιστρέψουν στις προεπιλεγμένες και πρέπει να αλλαχτούν πάλι εάν τις θέλετε διαφορετικές από αυτές της προεπιλογής.
	- **1.** Σημειώστε τη διεύθυνση IP στη σελίδα HP Jetdirect. Η σελίδα HP Jetdirect είναι η δεύτερη που εκτυπώνεται όταν εκτυπώνετε τη σελίδα ρυθμίσεων.
	- **ΣΗΜΕΙΩΣΗ** Προτού αναβαθμίσετε το υλικολογισμικό, βεβαιωθείτε ότι το προϊόν δεν βρίσκεται σε κατάσταση Αναμονής. Επίσης βεβαιωθείτε ότι η οθόνη του πίνακα ελέγχου είναι καθαρή από μηνύματα σφαλμάτων.
	- **2.** Ανοίξτε μια γραμμή εντολών MS-DOS στον υπολογιστή σας.
	- **3.** Τύπος: ftp TCP/IP ADDRESS> (ftp ΔΙΕΥΘΥΝΣΗ TCP/IP). Για παράδειγμα, εάν η διεύθυνση TCP/IP είναι 192.168.0.90, πληκτρολογήστε ftp://192.168.0.90.
	- **4.** Πηγαίνετε στο φάκελο που είναι αποθηκευμένο το αρχείο υλικολογισμικού.
	- **5.** Επιλέξτε Enter στο πληκτρολόγιο.
	- **6.** Όταν ζητηθεί το όνομα χρήστη, πιέστε Enter.
	- **7.** Όταν ζητηθεί ο κωδικός πρόσβασης, πιέστε Enter.
	- **8.** Πληκτρολογήστε bin στη γραμμή εντολών.
- **9.** Πατήστε Enter. Το μήνυμα **200 Types set to I, Using binary mode to transfer files** (200 τύποι έχουν οριστεί σε I, χρησιμοποιώντας τη δυαδική μέθοδο για τη μεταφορά αρχείων) εμφανίζεται στο παράθυρο εντολών.
- **10.** Πληκτρολογήστε put και στη συνέχεια το όνομα του αρχείου (για παράδειγμα, εάν το όνομα του αρχείου είναι CM6040mfp.efn, πληκτρολογήστε put CM6040mfp.efn).
- **11.** Αρχίζει η διαδικασία λήψης και ενημερώνεται το υλικολογισμικό του προϊόντος. Αυτό μπορεί να χρειαστεί περίπου πέντε λεπτά. Αφήστε τη διαδικασία να ολοκληρωθεί, χωρίς περαιτέρω αλληλεπίδραση με το προϊόν ή τον υπολογιστή.
- **ΣΗΜΕΙΩΣΗ** Μετά την επεξεργασία της αναβάθμισης, το προϊόν σβήνει και, στη συνέχεια, ανάβει και πάλι αυτόματα.
- **12.** Στη γραμμή εντολών, πληκτρολογήστε: bye για να βγείτε από την εντολή ftp.
- **13.** Στη γραμμή εντολών, πληκτρολογήστε: exit για να επιστρέψετε στη διασύνδεση των Windows.

#### **Χρησιμοποίηση του HP Web Jetadmin για την αναβάθμιση του υλικολογισμικού**

Για τη διαδικασία αυτή είναι απαραίτητη η εγκατάσταση στον υπολογιστή σας του HP Web Jetadmin Έκδοση 7.0 ή μεταγενέστερη. Ανατρέξτε στην ενότητα Χρήση του λογισμικού [HP Web Jetadmin](#page-220-0) στη [σελίδα](#page-220-0) 205. Ολοκληρώστε τα ακόλουθα βήματα για να ενημερώσετε μία απλή συσκευή μέσω του HP Web Jetadmin αφού έχει γίνει λήψη του αρχείου .RFU από την Ιστοσελίδα της HP.

- **1.** Εκκινήστε το HP Web Jetadmin.
- **2.** Ανοίξτε το φάκελο **Device Management** (Διαχείριση συσκευών) στην αναπτυσσόμενη λίστα του πίνακα **Navigation** (Περιήγηση). Περιηγηθείτε στο φάκελο **Device Lists** (Κατάλογοι συσκευών).
- **3.** Αναπτύξτε το φάκελο **Device Lists** (Λίστες συσκευών) και επιλέξτε **All Devices** (Όλες οι συσκευές). Εντοπίστε το προϊόν στη λίστα των συσκευών και, στη συνέχεια, κάντε κλικ να το επιλέξετε.

Εάν χρειάζεται να αναβαθμίσετε το υλικολογισμικό πολλαπλών προϊόντων HP Color LaserJet CM6030 και CM6040 MFP Series, επιλέξτε τα όλα, κρατώντας πατημένο το πλήκτρο Ctrl ενόσω κάνετε κλικ στο όνομα κάθε προϊόντος.

- **4.** Εντοπίστε την αναπτυσσόμενη λίστα για τα **Device Tools** (Εργαλεία συσκευών) στην άνω δεξιά γωνία του παραθύρου. Επιλέξτε **Update Printer Firmware** (Ενημέρωση υλικολογισμικού του εκτυπωτή) από την λίστα ενεργειών.
- **5.** Εάν το όνομα του αρχείου .RFU δεν είναι καταχωρημένο στο πλαίσιο **All Available Images** (Όλες οι διαθέσιμες εικόνες), κάντε κλικ στο **Browse** (Περιήγηση) στο παράθυρο διαλόγου **Upload New Firmware Image** (Φόρτωση νέας εικόνας υλικολογισμικού) και περιηγηθείτε στην τοποθεσία του αρχείου .RFU που λάβατε από το Διαδίκτυο στην αρχή αυτής της διαδικασίας. Εάν το όνομα του αρχείου βρίσκετε στη λίστα, επιλέξτε το.
- **6.** Κάντε κλικ **Upload** (Φόρτωση) για να μετακινήσετε το αρχείο .RFU από τον σκληρό σας δίσκο στο διακομιστή HP Web Jetadmin. Όταν ολοκληρωθεί η φόρτωση, το παράθυρο του προγράμματος περιήγησης ανανεώνεται.
- **7.** Επιλέξτε το αρχείο .RFU από το αναπτυσσόμενο μενού **Printer Firmware Update** (Ενημέρωση yλικολογισμικού του eκτυπωτή).
- **8.** Κάντε κλικ στο **Update Firmware** (Ενημέρωση υλικολογισμικού). Το HP Web Jetadmin στέλνει το επιλεγμένο αρχείο .RFU στο προϊόν. Ο πίνακας ελέγχου προβάλλει μηνύματα που υποδεικνύουν

την εξέλιξη της αναβάθμισης. Στο τέλος της διαδικασίας αναβάθμισης, στον πίνακα ελέγχου εμφανίζεται το μήνυμα **Ready (Έτοιμος)**.

#### **Χρησιμοποίηση εντολών MS-DOS για αναβάθμιση του υλικολογισμικού**

Για την αναβάθμιση του υλικολογισμικού με χρήση σύνδεσης σε δίκτυο, ακολουθήστε τις παρακάτω οδηγίες.

**1.** Από μια γραμμή εντολών ή ένα παράθυρο MS-DOS, πληκτρολογήστε το ακόλουθο: copy /B <ΟΝΟΜΑΑΡΧΕΙΟΥ> \\<ΟΝΟΜΑΥΠΟΛΟΓΙΣΤΗ>\<ΟΝΟΜΑΚΟΙΝΟΧΡΗΣΤΟΥΣΤΟΙΧΕΙΟΥ>

, όπου το <ΟΝΟΜΑΑΡΧΕΙΟΥ> είναι το όνομα του αρχείου .RFU (συμπεριλαμβανομένης της διαδρομής), το <ΟΝΟΜΑΥΠΟΛΟΓΙΣΤΗ> είναι το όνομα του υπολογιστή από τον οποίο γίνεται κοινή χρήση του προϊόντος και το <ΟΝΟΜΑΚΟΙΝΟΧΡΗΣΤΟΥΣΤΟΙΧΕΙΟΥ> είναι το όνομα κοινόχρηστου στοιχείου του προϊόντος. Για παράδειγμα:

C:\>copy /b C:\9200fW.RFU \\O ΔΙΑΚΟΜΙΣΤΗΣ ΣΑΣ\Ο ΥΠΟΛΟΓΙΣΤΗΣ ΣΑΣ

- **ΣΗΜΕΙΩΣΗ** Εάν το όνομα του αρχείου ή της διαδρομής περιέχει κενό, πρέπει να βάλετε το όνομα του αρχείου ή της διαδρομής σε εισαγωγικά. Για παράδειγμα, πλητρολογήστε: C:\>copy /b "C:\MY DOCUMENTS\3500FW.RFU" \\YOUR\_SERVER\YOUR\_COMPUTER
- **2.** Επιλέξτε Enter στο πληκτρολόγιο. Ο πίνακας ελέγχου εμφανίζει ένα μήνυμα που ενημερώνει για την πρόοδο της αναβάθμισης του υλικολογισμικού. Στο τέλος της διαδικασίας αναβάθμισης, στον πίνακα ελέγχου εμφανίζεται το μήνυμα **Ready (Έτοιμος)**. Το μήνυμα **One File Copied** (Έγινε αντιγραφή ενός αρχείου) εμφανίζεται στην οθόνη του υπολογιστή.

### **Χρησιμοποίηση του υλικολογισμικού HP Jetdirect**

.

.

Η διασύνδεση δικτύου του HP Jetdirect στο προϊόν έχει υλικολογισμικό, το οποίο μπορεί να αναβαθμιστεί χωριστά από το υλικολογισμικό του προϊόντος. Για τη διαδικασία αυτή είναι απαραίτητη η εγκατάσταση στον υπολογιστή σας του HP Web Jetadmin Έκδοση 7.0 ή μεταγενέστερη. Ανατρέξτε στην ενότητα Χρήση του λογισμικού [HP Web Jetadmin](#page-220-0) στη σελίδα 205. Ολοκληρώστε τα ακόλουθα βήματα για να ενημερώσετε το υλικολογισμικό του HP Jetdirect με χρήση του HP Web Jetadmin.

- **1.** Ανοίξτε το πρόγραμμα HP Web Jetadmin.
- **2.** Ανοίξτε το φάκελο **Device Management** (Διαχείριση συσκευών) στην αναπτυσσόμενη λίστα του πίνακα **Navigation** (Περιήγηση). Περιηγηθείτε στο φάκελο **Device Lists** (Κατάλογοι συσκευών).
- **3.** Επιλέξτε τη συσκευή που θέλετε να ενημερώσετε.
- **4.** Στην αναπτυσσόμενη λίστα **Device Tools** (Εργαλεία συσκευών), επιλέξτε **Jetdirect Firmware Update** (Ενημέρωση υλικολογισμικού Jetdirect).
- **5.** Κάτω από το στοιχείο **Jetdirect firmware version** (Έκδοση υλικολογισμικού Jetdirect) είναι καταγραμμένα ο αριθμός μοντέλου HP Jetdirect και η τρέχουσα έκδοση υλικολογισμικού. Σημειώστε τα.
- **6.** Μεταβείτε στη διεύθυνση [www.hp.com/go/wja\\_firmware.](http://www.hp.com/go/wja_firmware)
- **7.** Κινηθείτε διαδοχικά προς τα κάτω στη λίστα με τους αριθμούς μοντέλων και εντοπίστε τον αριθμό μοντέλου που σημειώσατε.
- **8.** Ψάξτε για την τρέχουσα έκδοση υλικολογισμικού για το μοντέλο, και δείτε αν είναι μεταγενέστερης έκδοσης από την έκδοση που σημειώσατε. Εάν είναι, κάντε δεξί κλικ στο σύνδεσμο υλικολογισμικού, και ακολουθήστε τις οδηγίες στην ιστοσελίδα για τη λήψη του νέου αρχείου υλικολογισμικού. Το αρχείο πρέπει να αποθηκευτεί στο φάκελο <drive>:\PROGRAM FILES \HP WEB JETADMIN\DOC\PLUGINS\HPWJA\FIRMWARE\JETDIRECT στον υπολογιστή που χρησιμοποιεί το λογισμικό HP Web Jetadmin.
- **9.** Στο HP Web Jetadmin, επιστρέψτε στην κύρια λίστα της συσκευής και επιλέξτε ξανά τον ψηφιακό αποστολέα.
- **10.** Στην αναπτυσσόμενη λίστα **Device Tools** (Εργαλεία συσκευών), επιλέξτε ξανά το στοιχείο **Jetdirect Firmware Update** (Ενημέρωση υλικολογισμικού Jetdirect).
- **11.** Στη σελίδα υλικολογισμικού HP Jetdirect, η νέα έκδοση υλικολογισμικού βρίσκεται στη λίστα **Jetdirect Firmware Available on HP Web Jetadmin** (Υλικολογισμικό Jetdirect που διατίθεται στο HP Web Jetadmin). Κάντε κλικ στο **Update Firmware Now** (Ενημέρωση υλικολογισμικού τώρα) για να ενημερώσετε το υλικολογισμικό Jetdirect.

# **15 Επίλυση προβλημάτων**

- **Αντιμετώπιση γενικών [προβλημάτων](#page-259-0)**
- <u>Τύποι [μηνυμάτων](#page-262-0) πίνακα ελέγχου</u>
- [Μηνύματα](#page-263-0) πίνακα ελέγχου
- **•** [Εμπλοκές](#page-264-0)
- [Προβλήματα](#page-296-0) χειρισμού χαρτιού
- Τι σημαίνουν οι ενδεικτικές λυχνίες στο [μορφοποιητή](#page-302-0)
- **Διόρθωση [προβλημάτων](#page-304-0) ποιότητας εκτύπωσης και αντιγραφής**
- [Προβλήματα](#page-312-0) απόδοσης
- Επίλυση [προβλημάτων](#page-313-0) φαξ
- Επίλυση [προβλημάτων](#page-314-0) e-mail
- **Αντιμετώπιση [προβλημάτων](#page-315-0) σύνδεσης σε δίκτυο**
- Επίλυση κοινών [προβλημάτων](#page-317-0) Macintosh

## <span id="page-259-0"></span>**Αντιμετώπιση γενικών προβλημάτων**

Εάν το προϊόν δεν ανταποκρίνεται φυσιολογικά, ολοκληρώστε τα βήματα στην ακόλουθη λίστα ελέγχου, με τη σειρά. Εάν το προϊόν παρουσιάζει πρόβλημα σε κάποιο βήμα, ακολουθήστε τις αντίστοιχες προτάσεις αντιμετώπισης προβλημάτων. Εάν κάποιο βήμα επιλύσει το πρόβλημα, μπορείτε να σταματήσετε χωρίς να εκτελέσετε τα υπόλοιπα βήματα στη λίστα ελέγχου.

### **Πίνακας ελέγχου για την επίλυση προβλημάτων**

- **1.** Βεβαιωθείτε ότι η λυχνία ετοιμότητας του προϊόντος είναι αναμμένη. Εάν δεν υπάρχουν αναμμένες λυχνίες, ακολουθήστε αυτά τα βήματα:
	- **α.** Ελέγξτε τις ηλεκτρικές συνδέσεις.
	- **β.** Ελέγξτε ότι ο διακόπτης ισχύος είναι ανοιχτός.
	- **γ.** Βεβαιωθείτε ότι η τάση γραμμής είναι η σωστή για τη διαμόρφωση της τροφοδοσίας του προϊόντος. (Δείτε την ετικέτα που υπάρχει στην πίσω πλευρά του προϊόντος για τις απαιτούμενες προδιαγραφές τάσης). Εάν χρησιμοποιείτε πολύπριζο και η τάση του βρίσκεται εκτός προδιαγραφών, συνδέστε το προϊόν απευθείας σε μια πρίζα τοίχου. Εάν είναι ήδη συνδεδεμένο σε πρίζα τοίχου, δοκιμάστε να το συνδέσετε σε άλλη πρίζα.
	- **δ.** Αφαιρέστε όσα άλλα προϊόντα μοιράζονται το ίδιο κύκλωμα τροφοδοσίας.
	- **ε.** Εάν κανένα από αυτά τα μέτρα δεν επαναφέρει την ισχύ, επικοινωνήστε με την Υποστήριξη Πελατών της HP.
- **2.** Ελέγξτε τις καλωδιώσεις.
	- **α.** Ελέγξτε τη σύνδεση καλωδίου μεταξύ του προϊόντος και του υπολογιστή ή της θύρας δικτύου. Βεβαιωθείτε ότι η σύνδεση έχει γίνει σωστά.
	- **β.** Βεβαιωθείτε ότι το ίδιο το καλώδιο δεν είναι ελαττωματικό χρησιμοποιώντας ένα άλλο καλώδιο, εάν είναι δυνατόν.
	- **γ.** Ελέγξτε τη σύνδεση δικτύου. Δείτε Επίλυση [προβλημάτων](#page-315-0) εκτύπωσης σε δίκτυο στη [σελίδα](#page-315-0) 300.
- **3.** Εάν το προϊόν βρίσκεται σε κατάσταση ετοιμότητας, ελέγξτε μήπως έχει εμφανιστεί κάποιο μήνυμα στην οθόνη του πίνακα ελέγχου. Εάν εμφανίζονται οποιαδήποτε μηνύματα σφάλματος, ανατρέξτε στην ενότητα [Μηνύματα](#page-263-0) πίνακα ελέγχου στη σελίδα 248.
- **4.** Βεβαιωθείτε ότι το χαρτί εκτύπωσης που χρησιμοποιείτε πληροί τις προδιαγραφές.
- **5.** Εκτυπώστε μια σελίδα ρυθμίσεων (Ανατρέξτε στην ενότητα Σελίδες [πληροφοριών](#page-211-0) στη [σελίδα](#page-211-0) 196. Εκτυπώνεται και μια σελίδα HP Jetdirect.)
	- **α.** Εάν δεν εκτυπώνονται σελίδες, ελέγξτε ότι τουλάχιστον ένας δίσκος περιέχει χαρτί εκτύπωσης.
	- **β.** Εάν προκύψει εμπλοκή σελίδας στο προϊόν, ανατρέξτε στην ενότητα [Εμπλοκές](#page-264-0) στη [σελίδα](#page-264-0) 249.
- **6.** Εάν η σελίδα διαμόρφωσης τυπωθεί, ελέγξτε τα ακόλουθα σημεία.
	- **α.** Εάν η σελίδα εκτυπωθεί σωστά, τότε το υλικό του προϊόντος λειτουργεί κανονικά. Το πρόβλημα οφείλεται στον υπολογιστή που χρησιμοποιείτε, στο πρόγραμμα οδήγησης εκτυπωτή ή στο πρόγραμμα.
	- **β.** Εάν η σελίδα δεν εκτυπώνεται σωστά, το πρόβλημα οφείλεται στο υλικό του προϊόντος. Επικοινωνήστε με το τμήμα εξυπηρέτησης πελατών της HP.
- **7.** Επιλέξτε ένα από τα ακόλουθα:

**Windows**: Κάντε κλικ στο **Start** (Έναρξη), κάντε κλικ στο **Settings** (Ρυθμίσεις), και κατόπιν κάντε κλικ στο **Printers** (Εκτυπωτές), ή στο **Printers and Faxes** (Εκτυπωτές και Φαξ). Κάντε διπλό κλικ στο **HP Color LaserJet CM6030 or HP Color LaserJet CM6040**.

**ή**

**Mac OS X**: Ανοίξτε το **Print Center** (Κέντρο εκτύπωσης) (ή το Βοηθητικό πρόγραμμα ρύθμισης εκτυπωτή, **Printer Setup Utility**, σε Mac OS X έκδοση 10.3) και κάντε διπλό κλικ στη γραμμή του **HP Color LaserJet CM6030** ή **HP Color LaserJet CM6040**.

- **8.** Βεβαιωθείτε ότι έχετε εγκαταστήσει το πρόγραμμα οδήγησης εκτυπωτή της σειράς HP Color LaserJet CM6030 ή HP Color LaserJet CM6040. Ελέγξτε το πρόγραμμα, για να βεβαιωθείτε ότι χρησιμοποιείτε ένα πρόγραμμα οδήγησης εκτυπωτή της σειράς HP Color LaserJet CM6030 ή HP Color LaserJet CM6040.
- **9.** Εκτυπώστε ένα σύντομο έγγραφο από άλλο πρόγραμμα το οποίο έχει εκτυπωθεί σωστά στο παρελθόν. Αν αυτή η λύση αποδώσει, τότε το πρόβλημα εντοπίζεται στο πρόγραμμα που χρησιμοποιείτε. Αν αυτή η λύση δεν αποδώσει (δεν εκτυπώνεται το έγγραφο) εκτελέστε τα εξής βήματα:
	- **α.** Δοκιμάστε να εκτυπώσετε την εργασία από έναν άλλον υπολογιστή, που έχει εγκατεστημένο το λογισμικό του προϊόντος.
	- **β.** Εάν έχετε συνδέσει το προϊόν στο δίκτυο, συνδέστε το προϊόν απευθείας σε έναν υπολογιστή με ένα καλώδιο USB. Ρυθμίστε το προϊόν στη σωστή θύρα, ή επανεγκαταστήστε το λογισμικό, επιλέγοντας το νέο τύπο σύνδεσης που χρησιμοποιείτε.

### **Επαναφορά εργοστασιακών ρυθμίσεων**

Χρησιμοποιήστε το μενού **Resets (Επαναφορές)** για επαναφορά των εργοστασιακών ρυθμίσεων.

- **1.** Εντοπίστε με κύλιση και πατήστε το Administration (Διαχείριση) και, στη συνέχεια, πατήστε Resets (Επαναφορές).
- **2.** Πατήστε Restore Factory Settings (Επαναφορά εργοστασιακών ρυθμίσεων) και, στη συνέχεια, πατήστε Restore (Επαναφορά).

Για περισσότερες πληροφορίες, ανατρέξτε στην ενότητα Μενού Resets ([Επαναφορές](#page-82-0)) στη σελίδα 67.

### **Παράγοντες που επηρεάζουν την απόδοση του προϊόντος**

Ο χρόνος που απαιτείται για την εκτύπωση μιας εργασίας εξαρτάται από διάφορους παράγοντες:

- Τη μέγιστη ταχύτητα εκτυπωτή, μετρούμενη σε σελίδες ανά λεπτό (σελ/λεπτό)
- Τη χρήση χαρτιού ειδικού τύπου (όπως διαφάνειες, βαρύ χαρτί και χαρτί μη τυποποιημένου μεγέθους)
- Το χρόνο επεξεργασίας και λήψης των δεδομένων από τον εκτυπωτή
- **·** Την πολυπλοκότητα και το μέγεθος των γραφικών
- **·** Την ταχύτητα του υπολογιστή που χρησιμοποιείτε
- Τη σύνδεση USB
- Τη ρύθμιση I/O του εκτυπωτή
- Το μέγεθος της μνήμης που είναι εγκατεστημένη στον εκτυπωτή
- **·** Το λειτουργικό σύστημα του δικτύου (αν υπάρχει) και οι ρυθμίσεις του
- Tην οντότητα του εκτυπωτή (HP JetReady, PCL ή PS)
- **ΣΗΜΕΙΩΣΗ** Παρά το ότι η προσθήκη συμπληρωματικής μνήμης στον εκτυπωτή μπορεί να επιλύσει τα σχετικά με τη μνήμη προβλήματα, να βελτιώσει την επεξεργασία πολύπλοκων γραφικών και να μειώσει το χρόνο λήψης δεδομένων, ωστόσο, δεν θα αυξήσει τη μέγιστη ταχύτητα εκτύπωσης (σελ/ λεπτό).

# <span id="page-262-0"></span>**Τύποι μηνυμάτων πίνακα ελέγχου**

Υπάρχουν τέσσερις τύποι μηνυμάτων που εμφανίζονται στον πίνακα ελέγχου και δείχνουν την κατάσταση της συσκευής ή αναφέρονται σε προβλήματά της.

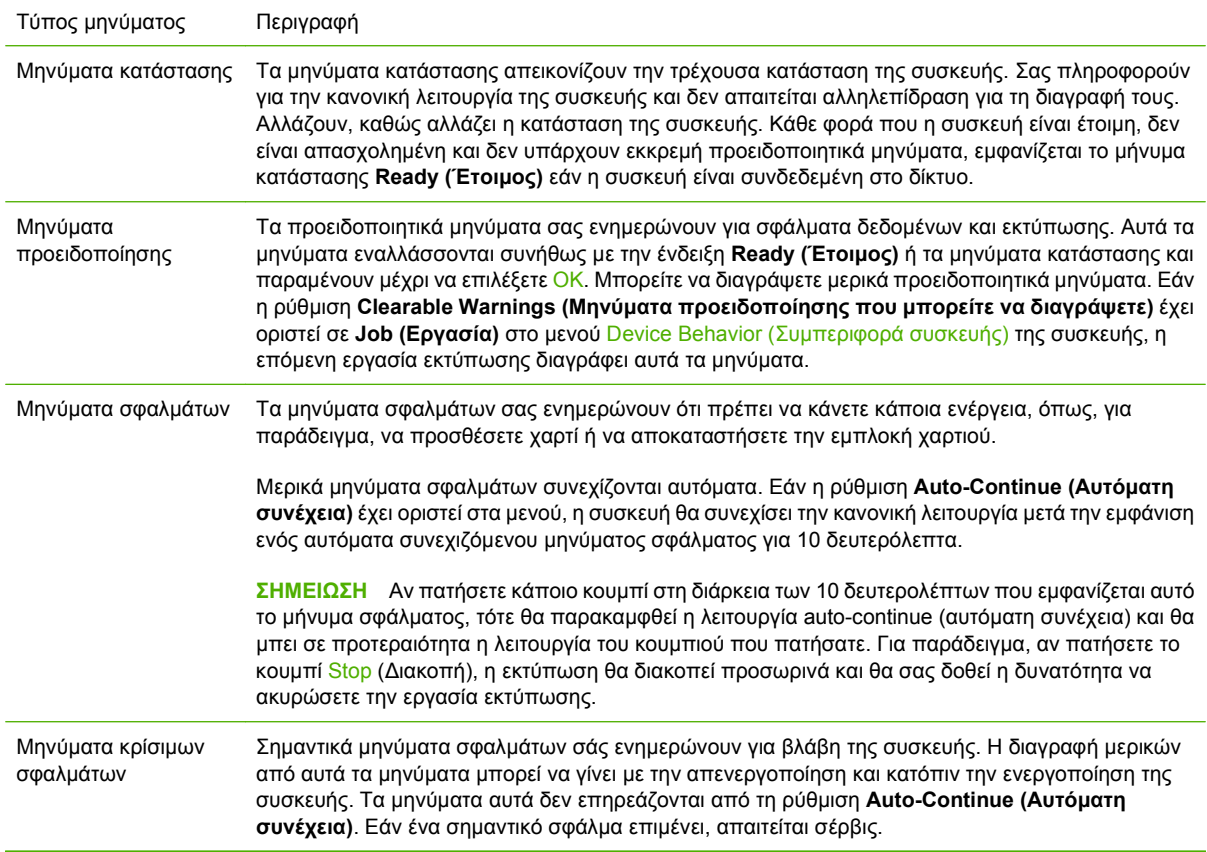

## <span id="page-263-0"></span>**Μηνύματα πίνακα ελέγχου**

Το προϊόν παρέχει αναλυτικά μηνύματα πίνακα ελέγχου. Όταν εμφανιστεί ένα μήνυμα στον πίνακα ελέγχου, ακολουθήστε τις οδηγίες στην οθόνη για να επιλύσετε το πρόβλημα. Εάν στο προϊόν εμφανίζεται ένα μήνυμα "Error" (Σφάλμα) ή "Attention" (Προσοχή) και δεν εμφανίζονται βήματα για την επίλυση του προβλήματος, σβήστε το προϊόν και, στη συνέχεια, ανάψτε το. Εάν συνεχίσετε να αντιμετωπίζετε προβλήματα με το προϊόν, επικοινωνήστε με την υποστήριξη της ΗΡ.

Για να δείτε πρόσθετες πληροφορίες σχετικά με τις προειδοποιήσεις που εμφανίζονται στη γραμμή

κατάστασης, πατήστε το κουμπί Προειδοποίησης  $\overline{\mathbf{\Omega}}$ .

Για πρόσθετες πληροφορίες σχετικά με διάφορα θέματα, πατήστε το κουμπί Βοήθειας <sup>9</sup> στην επάνω δεξιά γωνία της αρχικής οθόνης.

# <span id="page-264-0"></span>**Εμπλοκές**

### **Συνήθεις αιτίες εμπλοκών χαρτιού**

**Παρουσιάστηκε εμπλοκή στο προϊόν.**

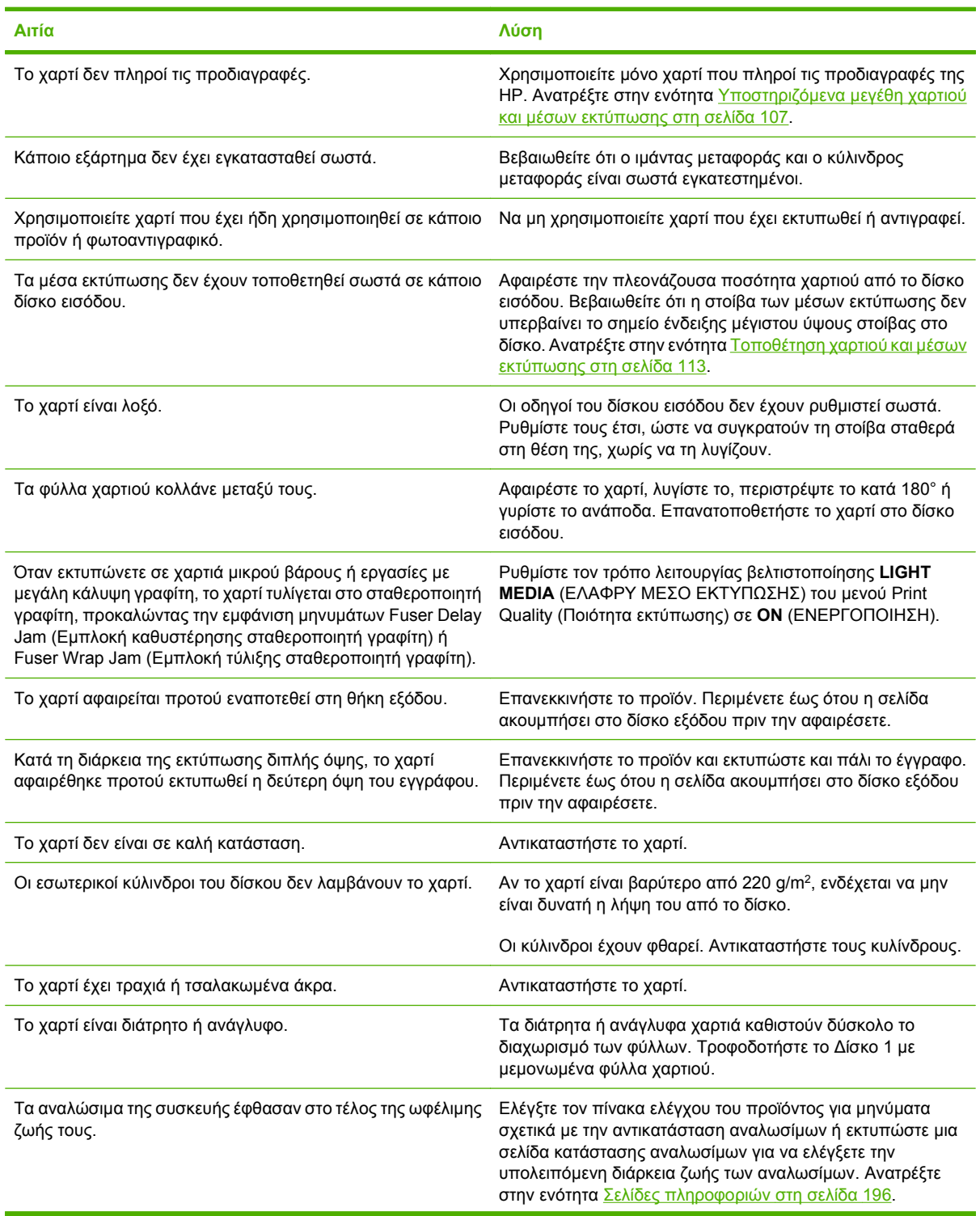

**Παρουσιάστηκε εμπλοκή στο προϊόν.**

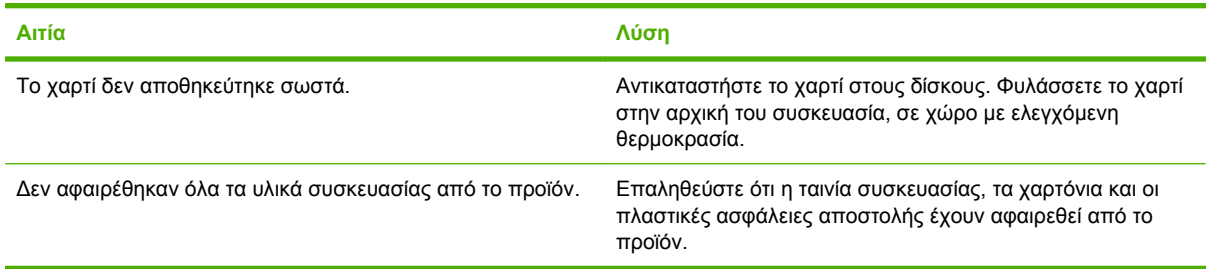

Εάν το προϊόν συνεχίζει να παρουσιάζει εμπλοκές, επικοινωνήστε με την Υποστήριξη πελατών της HP ή με τον εξουσιοδοτημένο αντιπρόσωπο σέρβις της ΗΡ.

### **Θέσεις εμπλοκών**

Συμβουλευτείτε αυτήν την εικόνα για να εντοπίσετε τις θέσεις των εμπλοκών. Επιπλέον, αυτό το προϊόν παρέχει οδηγίες στον πίνακα ελέγχου, οι οποίες σας καθοδηγούν στη θέση του χαρτιού που έχει εμπλακεί και στο πώς να το αφαιρέσετε.

**ΣΗΜΕΙΩΣΗ** Όλες οι περιοχές του προϊόντος που μπορεί να χρειαστεί να ανοιχτούν για την αποκατάσταση εμπλοκών διαθέτουν πράσινες λαβές.

**Εικόνα 15-1** Θέσεις εμπλοκών

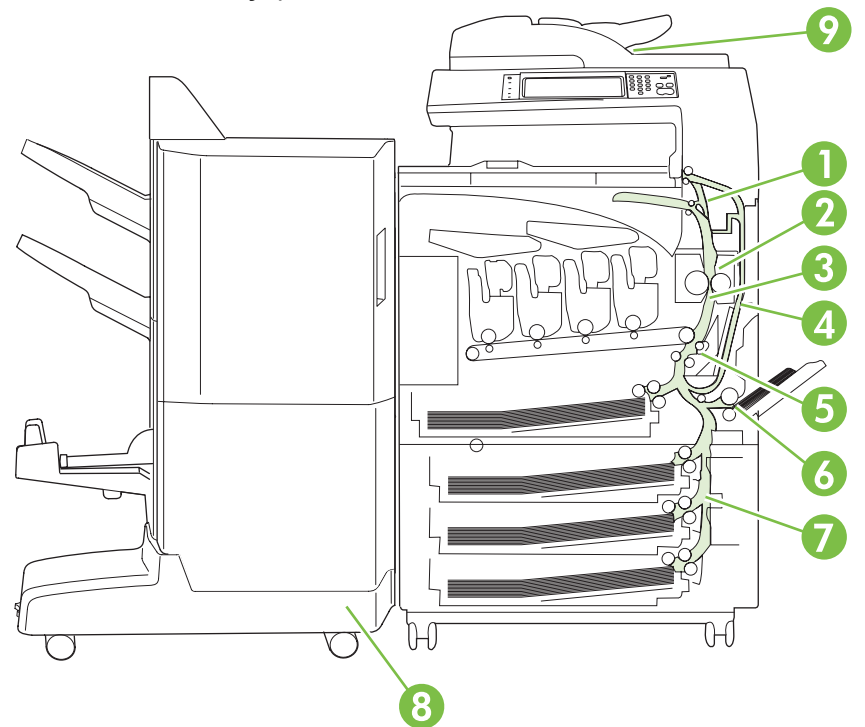

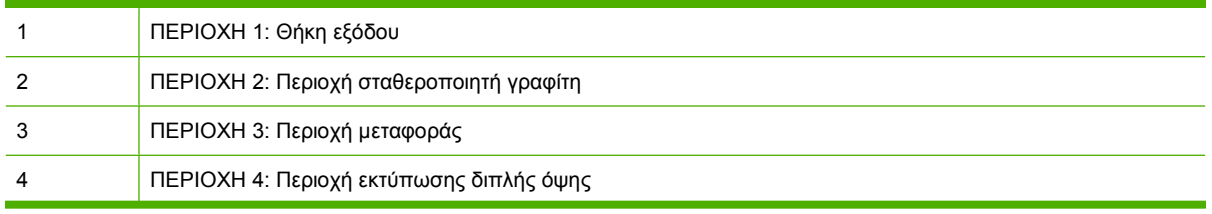

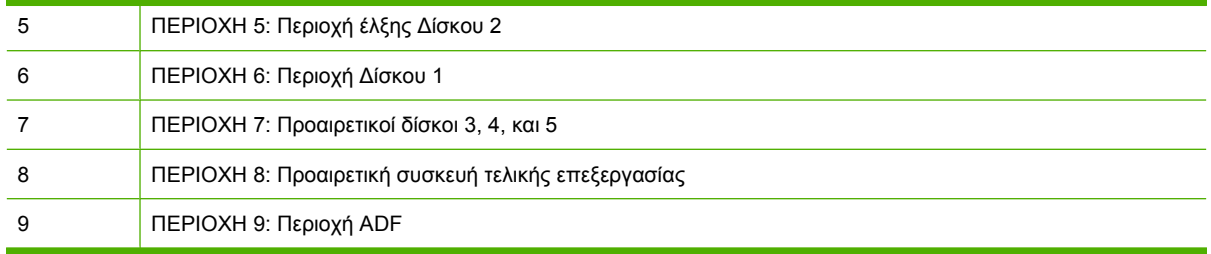

### **Αποκατάσταση εμπλοκών χαρτιού**

Όταν προκύπτει εμπλοκή, εμφανίζεται ένα μήνυμα στην οθόνη του πίνακα ελέγχου που περιγράφει τη θέση της εμπλοκής. Στον ακόλουθο πίνακα αναφέρονται τα μηνύματα που μπορούν να εμφανιστούν και παρέχονται συνδέσεις στις διαδικασίες αποκατάστασης της εμπλοκής του χαρτιού.

**ΠΡΟΕΙΔ/ΣΗ!** Για να αποφύγετε την ηλεκτροπληξία, αφαιρέστε τυχόν περιδέραια, βραχιόλια ή άλλα μεταλλικά αντικείμενα προτού βάλετε τα χέρια σας στο εσωτερικό του προϊόντος.

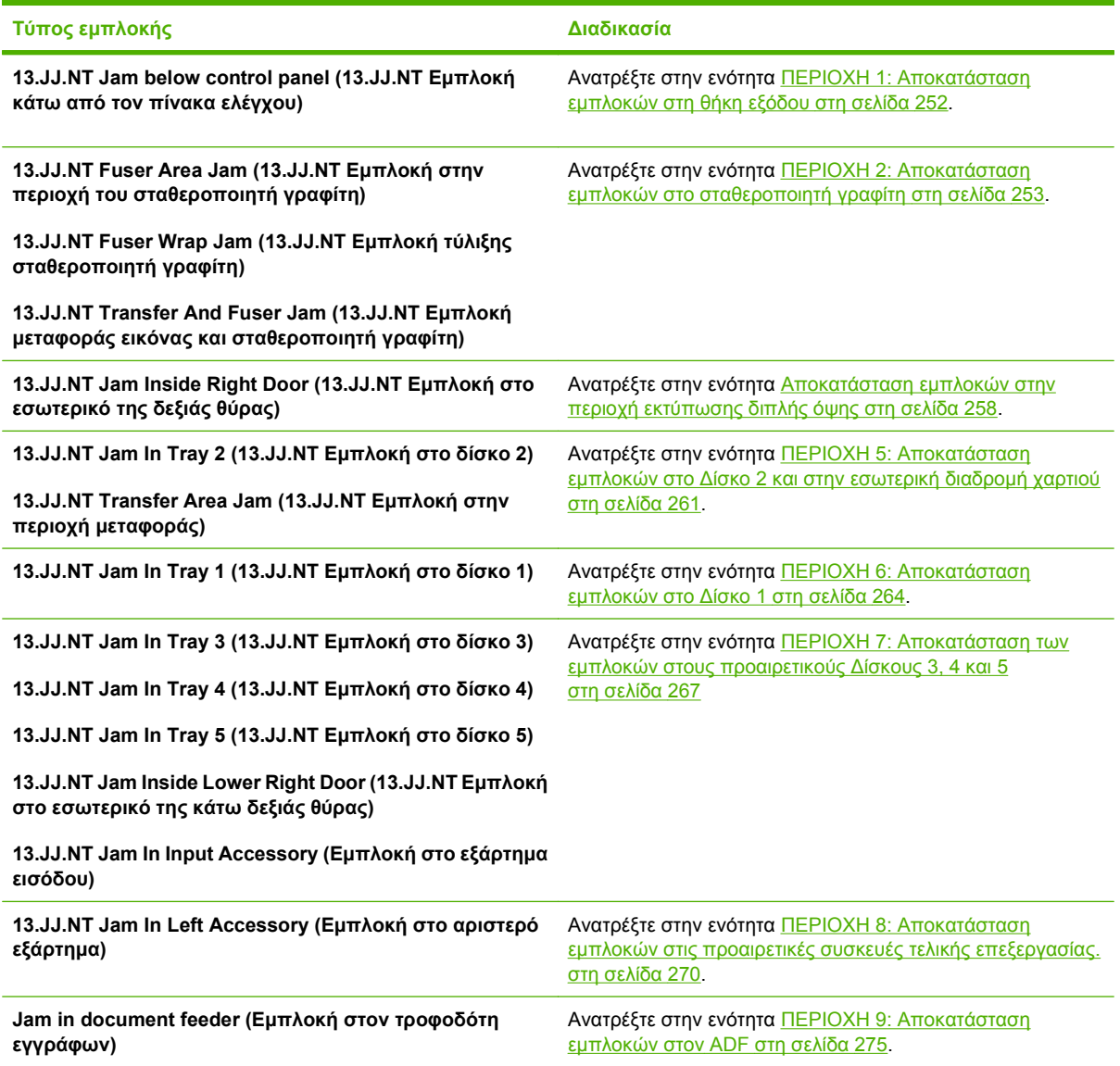

### <span id="page-267-0"></span>**ΠΕΡΙΟΧΗ 1: Αποκατάσταση εμπλοκών στη θήκη εξόδου**

**1.** Εάν το χαρτί που έχει εμπλακεί είναι ορατό στη θήκη εξόδου, τραβήξτε απαλά το χαρτί για να το αφαιρέσετε.

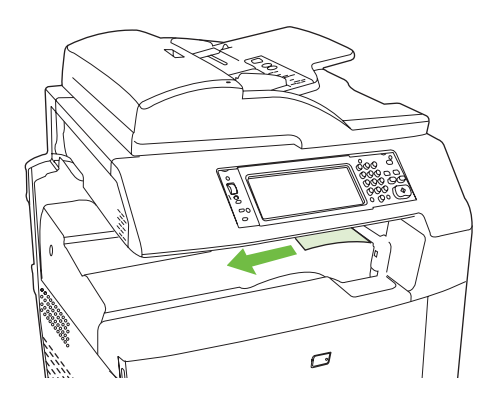

**2.** Ανοίξτε τη δεξιά θύρα.

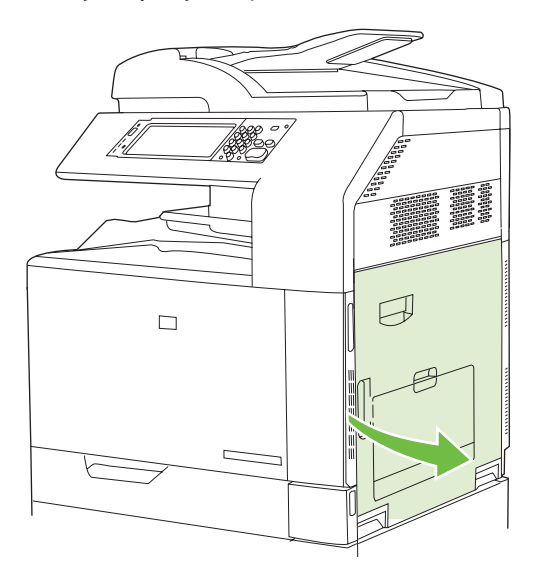

**3.** Εάν το χαρτί έχει εμπλακεί κατά την είσοδό του στη θήκη εξόδου, τραβήξτε απαλά το χαρτί για να το αφαιρέσετε.

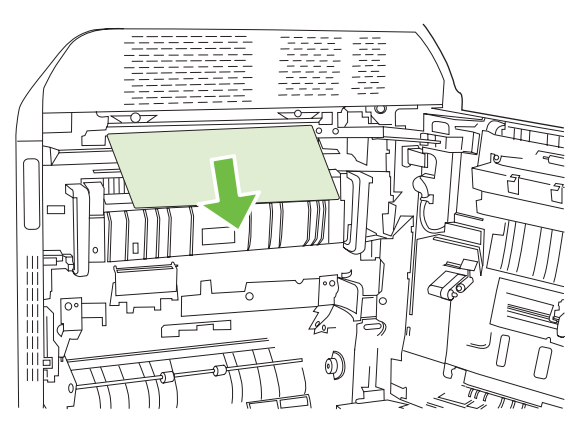

<span id="page-268-0"></span>**4.** Κλείστε τη δεξιά θύρα.

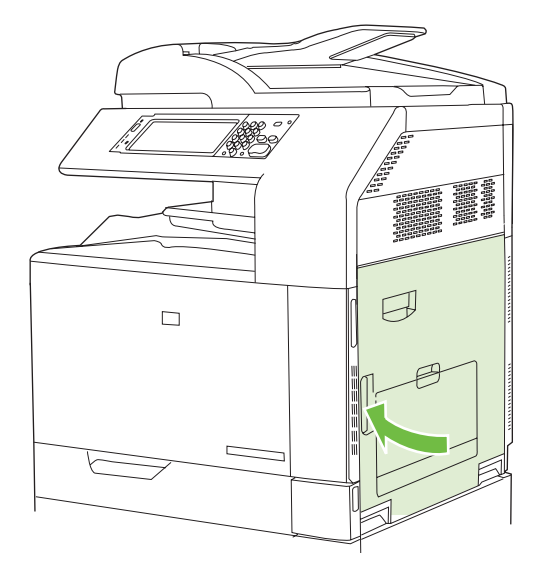

### **ΠΕΡΙΟΧΗ 2: Αποκατάσταση εμπλοκών στο σταθεροποιητή γραφίτη**

- **ΠΡΟΕΙΔ/ΣΗ!** Ο σταθεροποιητής γραφίτη μπορεί να έχει υψηλή θερμοκρασία όταν το προϊόν χρησιμοποιείται. Περιμένετε έως ότου κρυώσει προτού τον αγγίξετε.
	- **1.** Ανοίξτε τη δεξιά θύρα.

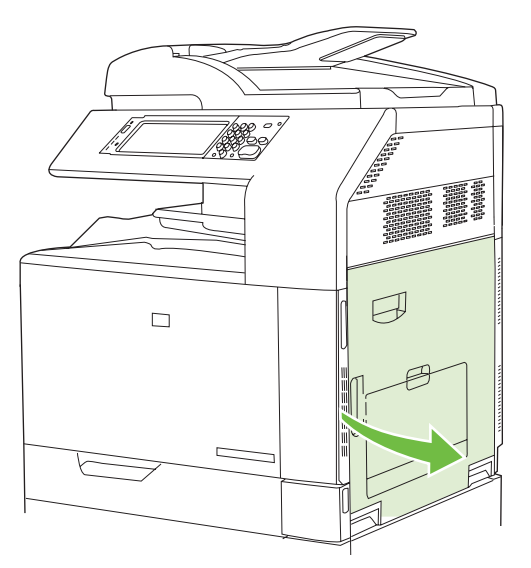

**2.** Ανασηκώστε την πράσινη λαβή στον πίνακα προσπέλασης μεταφοράς και ανοίξτε τον πίνακα.

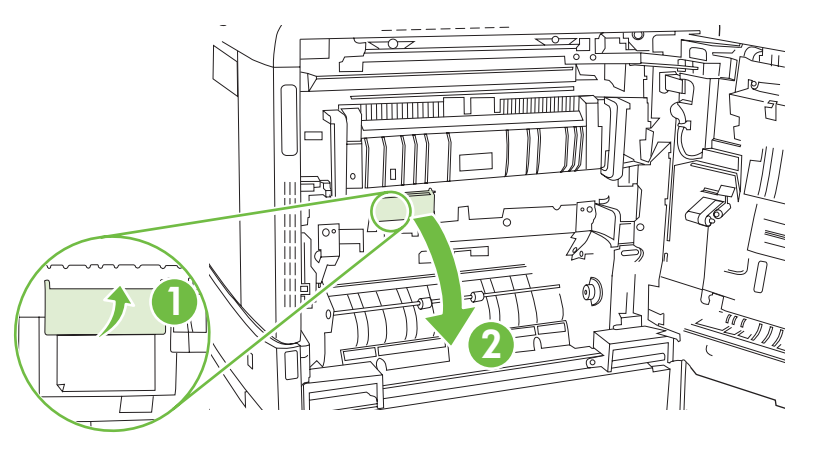

**3.** Εάν είναι ορατή η είσοδος χαρτιού στο κάτω μέρος του σταθεροποιητή γραφίτη, τραβήξτε προσεκτικά προς τα κάτω για να το αφαιρέσετε.

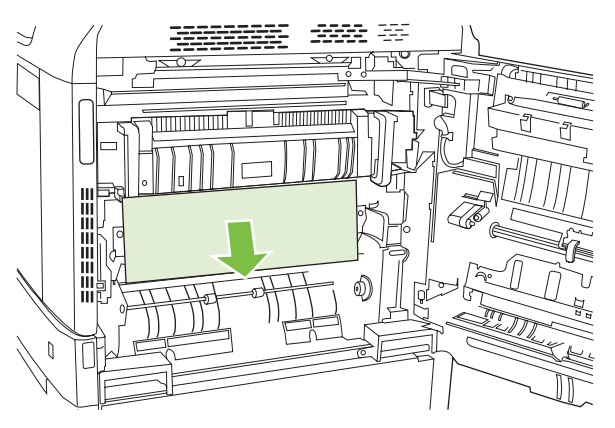

**4.** Κλείστε τον πίνακα προσπέλασης μεταφοράς.

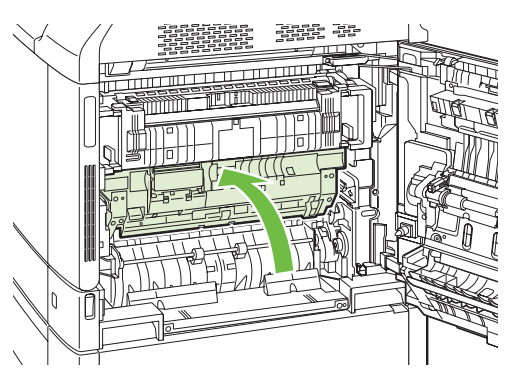

**5.** Ανοίξτε την θύρα προσπέλασης εμπλοκών του σταθεροποιητή γραφίτη επάνω από τον σταθεροποιητή και αφαιρέστε τυχόν χαρτί που είναι ορατό. Στη συνέχεια, κλείστε τη θύρα προσπέλασης εμπλοκών του σταθεροποιητή γραφίτη.

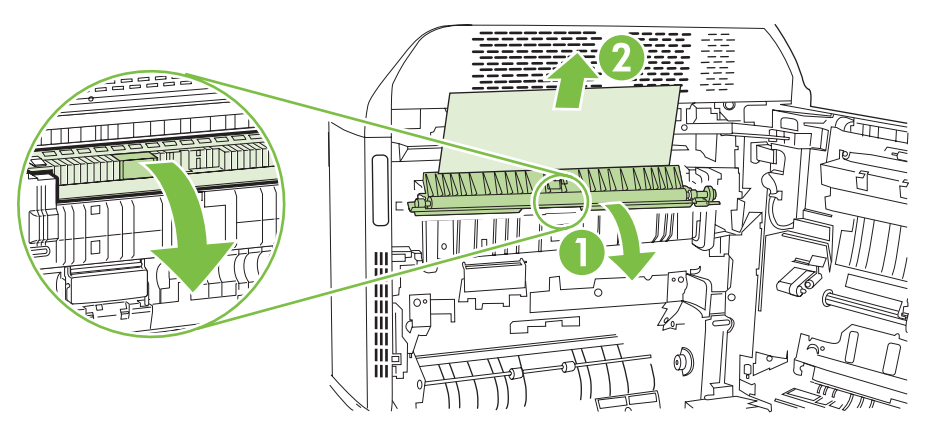

- **6.** Το χαρτί θα μπορούσε επίσης να έχει εμπλακεί στο εσωτερικό του σταθεροποιητή γραφίτη, όπου δεν θα ήταν ορατό. Αφαιρέστε τον σταθεροποιητή γραφίτη για να ελέγξετε για χαρτί που έχει εμπλακεί στο εσωτερικό του.
	- **ΠΡΟΕΙΔ/ΣΗ!** Ο σταθεροποιητής γραφίτη μπορεί να έχει υψηλή θερμοκρασία όταν το προϊόν χρησιμοποιείται. Περιμένετε έως ότου κρυώσει προτού τον αγγίξετε.
		- <u> Timminininin</u> <u> Alimnin St</u>  $\subset$
		- **α.** Τραβήξτε προς τα εμπρός τις δύο μπλε λαβές του σταθεροποιητή γραφίτη.

**β.** Περιστρέψτε τους δύο μοχλούς απασφάλισης του σταθεροποιητή γραφίτη προς τα κάτω για να τους ανοίξετε.

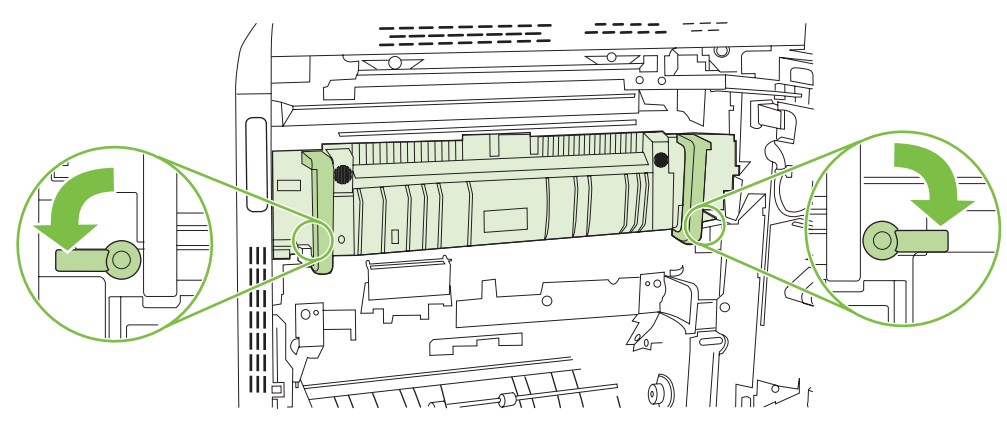

 $\mathbb N$ 

- **γ.** Πιάστε τις λαβές του σταθεροποιητή γραφίτη και τραβήξτε ευθεία προς τα έξω για να τον αφαιρέσετε.
	- **ΠΡΟΣΟΧΗ** Ο σταθεροποιητής γραφίτη ζυγίζει 5 κιλά. Προσέχετε να μη σας πέσει.

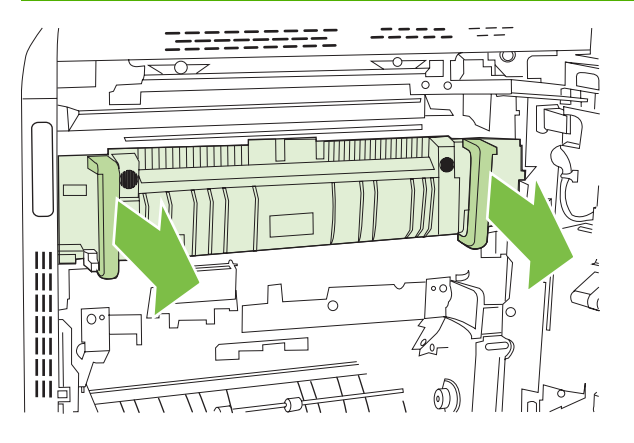

- **δ.** Ανοίξτε τις δύο θύρες προσπέλασης εμπλοκών του σταθεροποιητή γραφίτη, σπρώχνοντας και περιστρέφοντας προς τα πίσω την πίσω θύρα και τραβώντας και περιστρέφοντας προς τα εμπρός την εμπρός θύρα. Εάν υπάρχει εμπλοκή χαρτιού στο εσωτερικό του σταθεροποιητή γραφίτη, τραβήξτε προσεκτικά το χαρτί ευθεία προς τα επάνω για να το αφαιρέσετε. Εάν το χαρτί σκιστεί, αφαιρέστε όλα τα κομμάτια του.
- **ΠΡΟΕΙΔ/ΣΗ!** Ακόμα και αν το σώμα του σταθεροποιητή γραφίτη κρυώσει, οι κύλινδροι στο εσωτερικό του ενδέχεται να βρίσκονται ακόμα σε υψηλή θερμοκρασία. Μην αγγίζετε τους κυλίνδρους του σταθεροποιητή γραφίτη αν δεν έχουν κρυώσει.

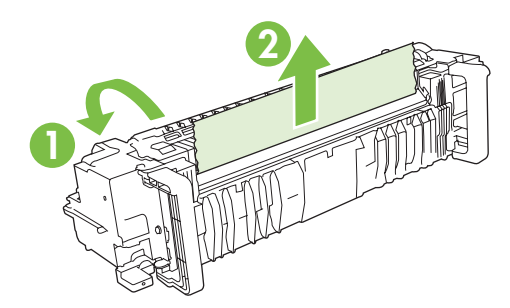

**ε.** Κλείστε και τις δύο θύρες προσπέλασης εμπλοκών και ευθυγραμμίστε το σταθεροποιητή γραφίτη με τα βελάκια στο προϊόν. Σπρώξτε το σταθεροποιητή γραφίτη εντελώς μέσα στον εκτυπωτή.

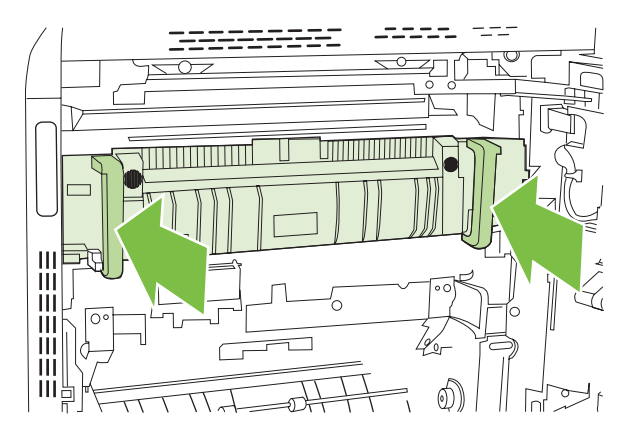

**στ.** Περιστρέψτε τους μοχλούς απασφάλισης του σταθεροποιητή γραφίτη προς τα επάνω για να ασφαλίσετε τον σταθεροποιητή στη θέση του.

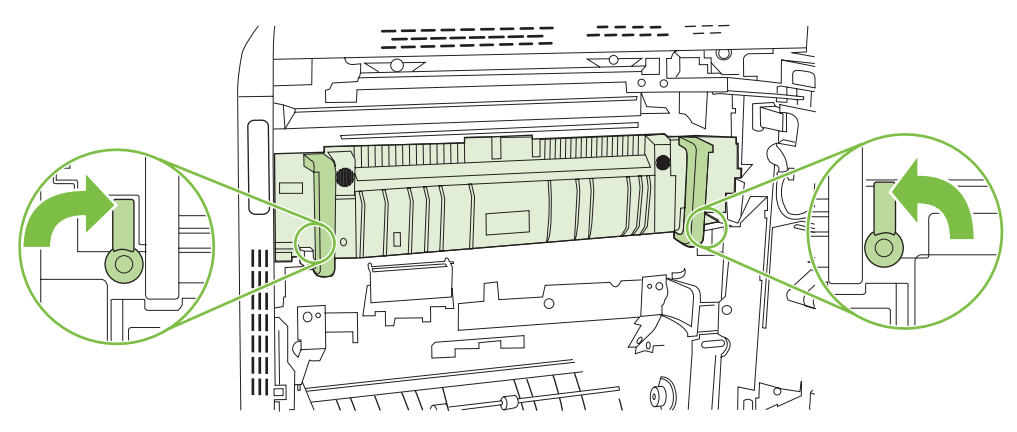

**ζ.** Σπρώξτε προς τα πίσω τις λαβές του σταθεροποιητή γραφίτη για να τις κλείσετε.

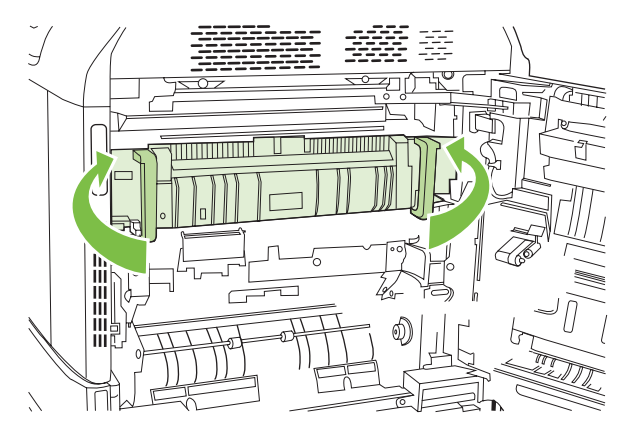

<span id="page-273-0"></span>**7.** Κλείστε τη δεξιά θύρα.

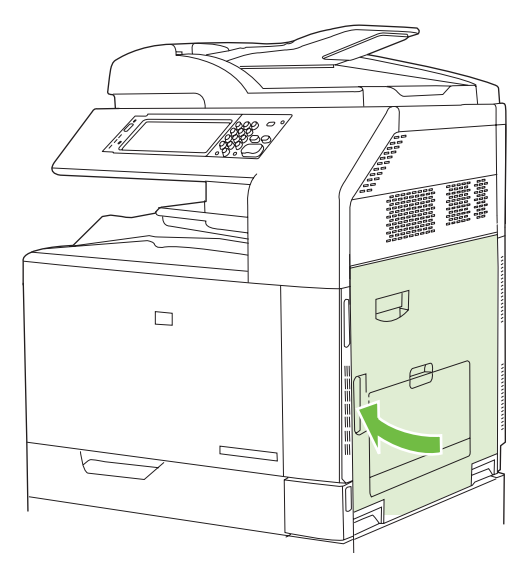

### **Αποκατάσταση εμπλοκών στην περιοχή εκτύπωσης διπλής όψης**

**1.** Ελέγξτε αν υπάρχει χαρτί που έχει εμπλακεί μέσα στο προϊόν. Ανοίξτε τη δεξιά θύρα.

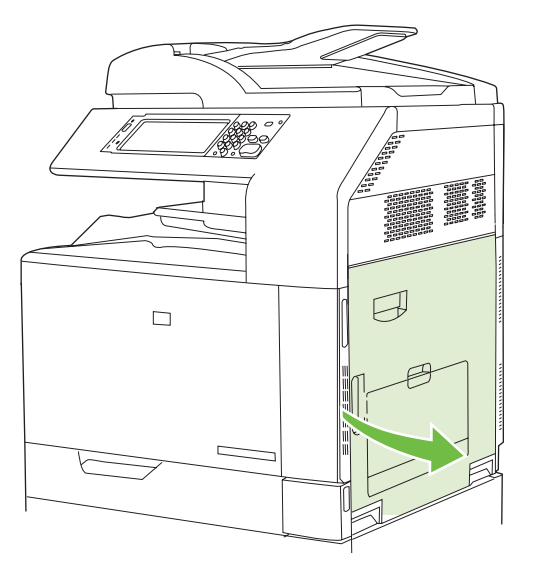

**2.** Εάν το χαρτί έχει εμπλακεί κάτω από τη μονάδα εκτύπωσης διπλής όψης, τραβήξτε προσεκτικά το χαρτί προς τα κάτω για να το αφαιρέσετε.

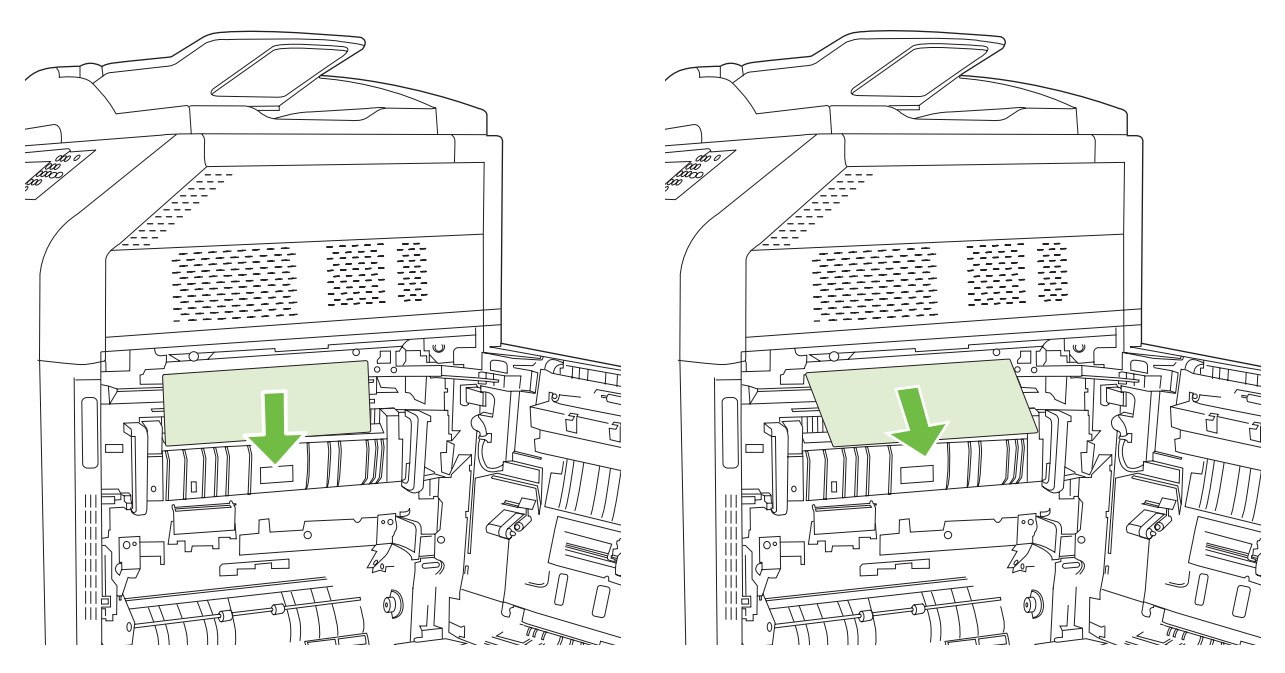

**3.** Εάν το χαρτί έχει εμπλακεί στο εσωτερικό της δεξιάς θύρας, τραβήξτε προσεκτικά το χαρτί για να το αφαιρέσετε.

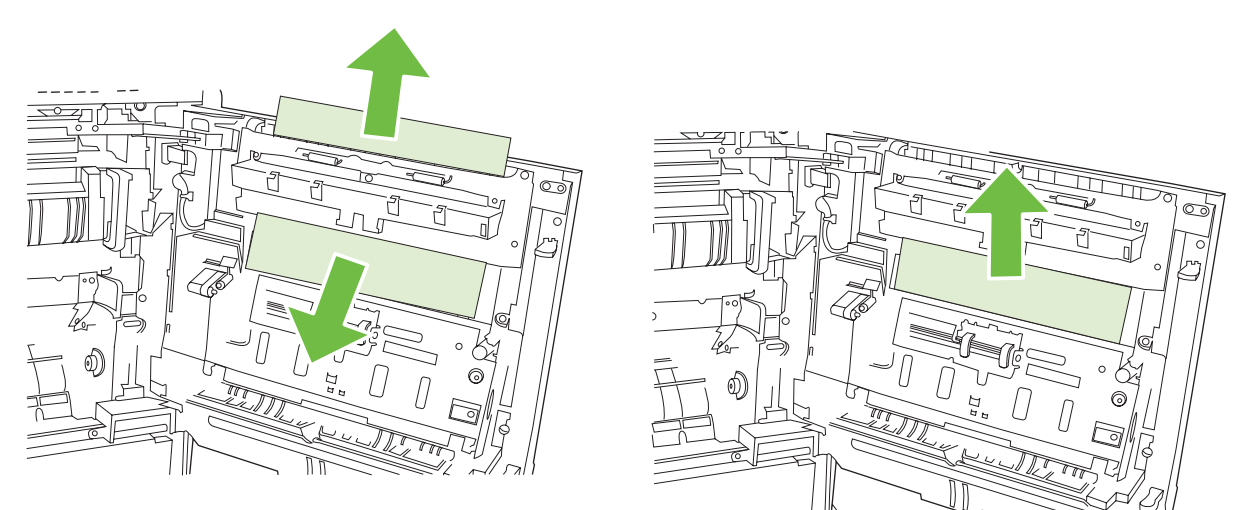

**4.** Ανασηκώστε το κάλυμμα τροφοδοσίας χαρτιού στο εσωτερικό της δεξιάς θύρας. Εάν υπάρχει χαρτί που έχει εμπλακεί, τραβήξτε προσεκτικά το χαρτί ευθεία προς τα έξω για να το αφαιρέσετε.

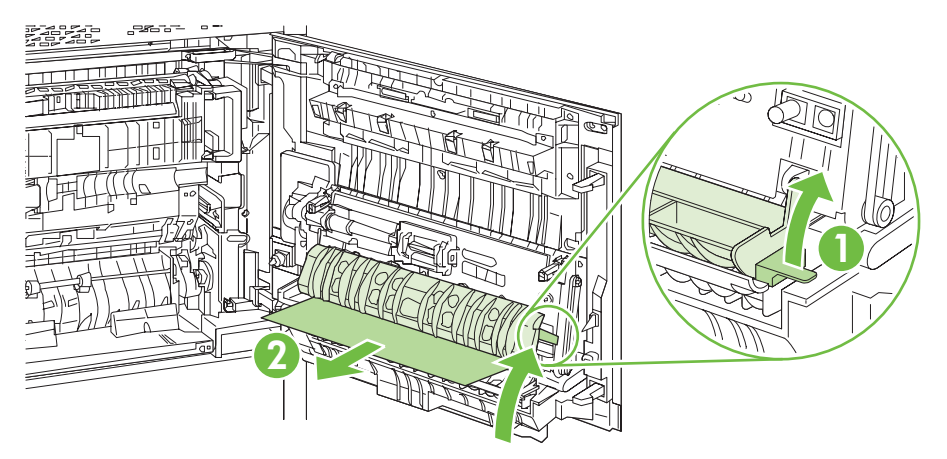

**5.** Ανασηκώστε την πράσινη λαβή στη διάταξη μεταφοράς και ανοίξτε τον πίνακα.

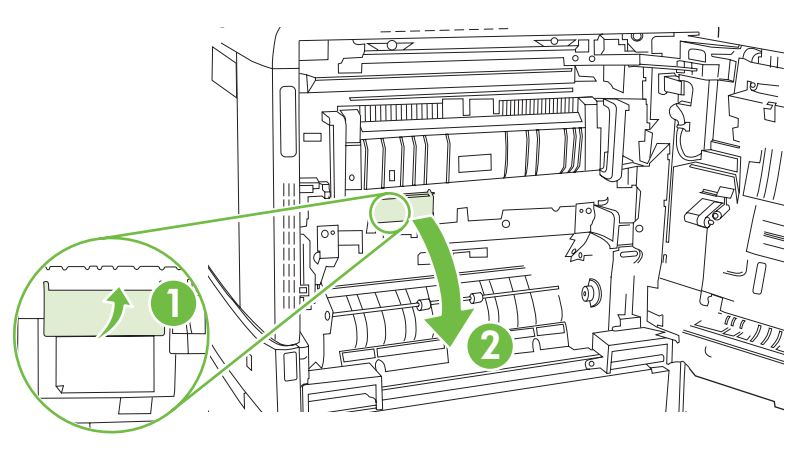

**6.** Τραβήξτε προσεκτικά το χαρτί έξω από τη διαδρομή χαρτιού.

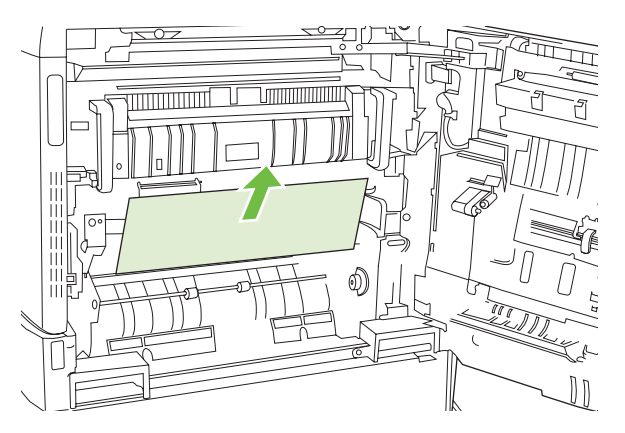

<span id="page-276-0"></span>**7.** Κλείστε τον πίνακα προσπέλασης μεταφοράς.

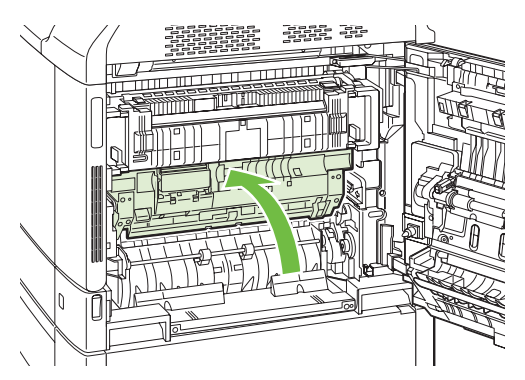

**8.** Κλείστε τη δεξιά θύρα.

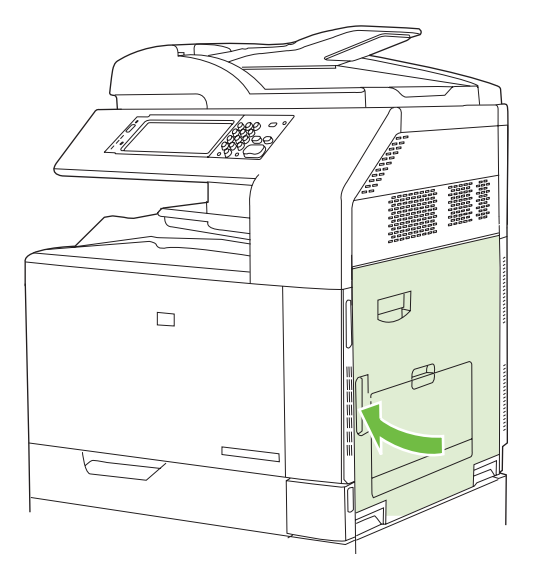

### **ΠΕΡΙΟΧΗ 5: Αποκατάσταση εμπλοκών στο Δίσκο 2 και στην εσωτερική διαδρομή χαρτιού**

**1.** Ανοίξτε τη δεξιά θύρα.

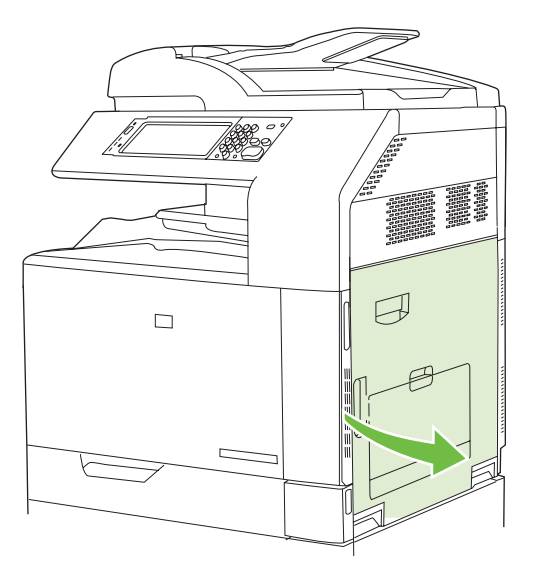

**2.** Ανασηκώστε την πράσινη λαβή στον πίνακα προσπέλασης μεταφοράς και ανοίξτε τον πίνακα.

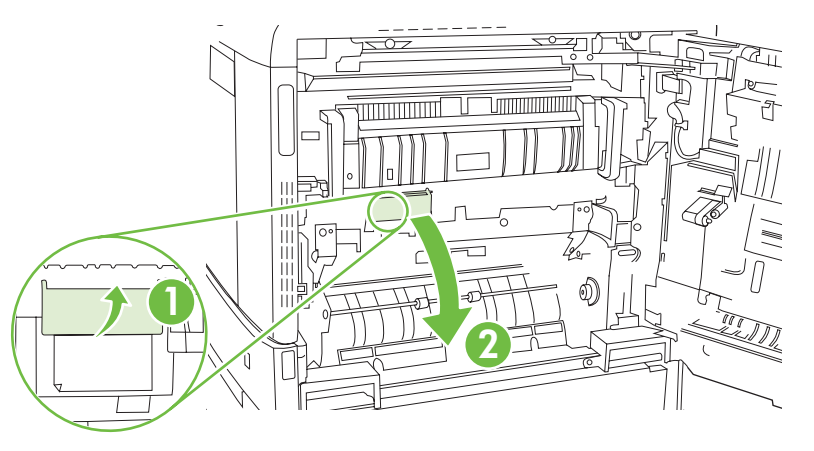

**3.** Τραβήξετε προσεκτικά το χαρτί έξω από τη διαδρομή χαρτιού.

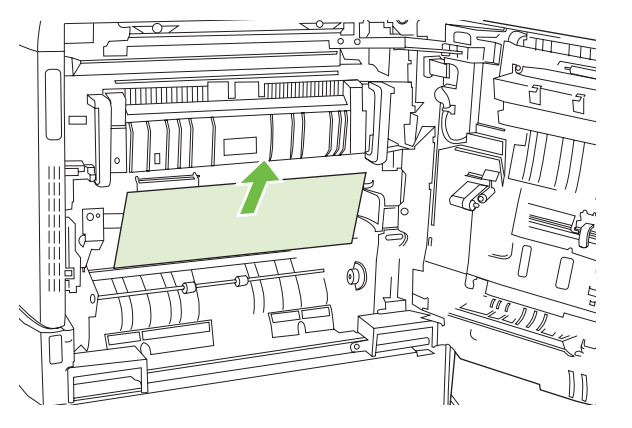

**4.** Κλείστε τον πίνακα προσπέλασης μεταφοράς.

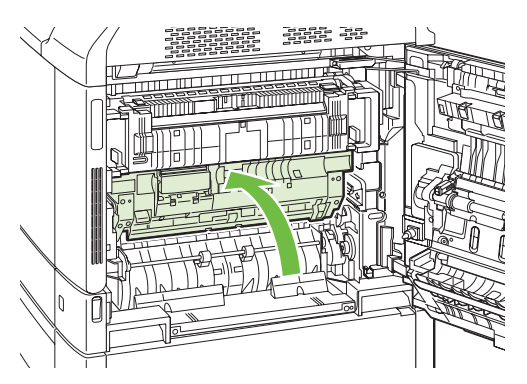

**5.** Ανοίξτε το Δίσκο 2 και βεβαιωθείτε ότι το χαρτί έχει στοιβαχτεί σωστά.

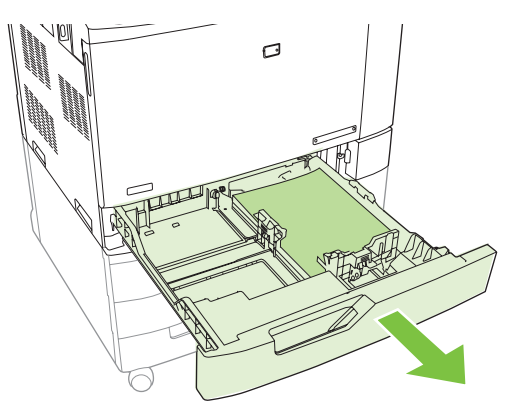

**6.** Αφαιρέστε εντελώς το δίσκο από το προϊόν, τραβώντας τον και ανασηκώνοντάς τον ελαφρά.

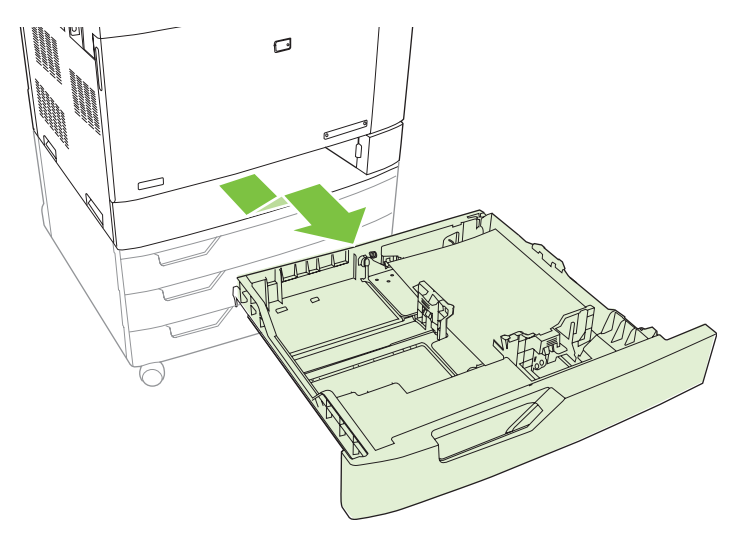

- **7.** Αφαιρέστε τυχόν χαρτί από τους κυλίνδρους τροφοδοσίας στο εσωτερικό του προϊόντος.
- **8.** Επανατοποθετήστε το Δίσκο 2, ευθυγραμμίζοντας τους πλευρικούς κυλίνδρους και πιέζοντάς τον πίσω στη θέση του στο προϊόν.

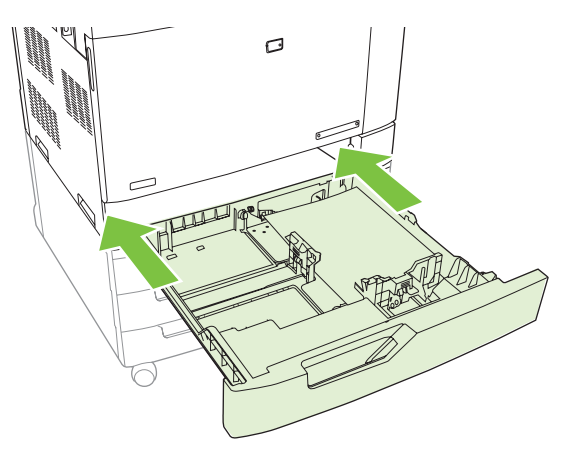

<span id="page-279-0"></span>**9.** Κλείστε το δίσκο.

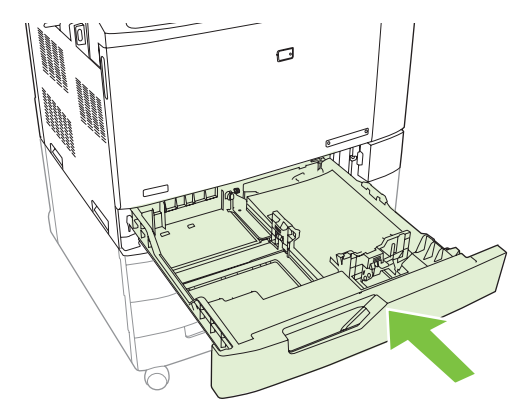

**10.** Κλείστε τη δεξιά θύρα.

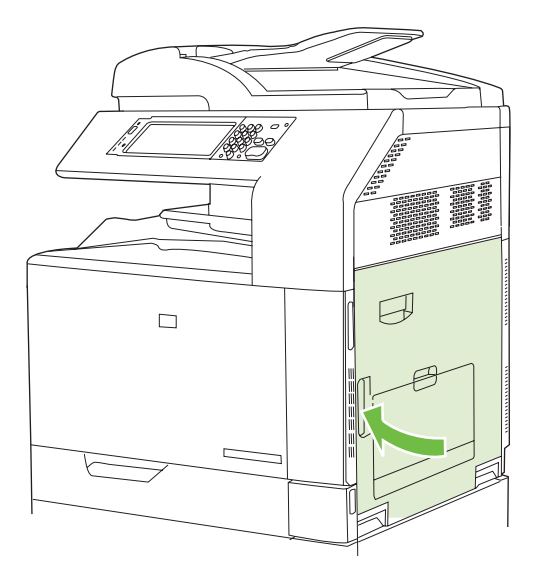

### **ΠΕΡΙΟΧΗ 6: Αποκατάσταση εμπλοκών στο Δίσκο 1**

**ΣΗΜΕΙΩΣΗ** Ακόμα και αν το χαρτί που έχει εμπλακεί είναι ορατό στο Δίσκο 1, αποκαταστήστε την εμπλοκή από το εσωτερικό του προϊόντος, ανοίγοντας τη δεξιά θύρα.

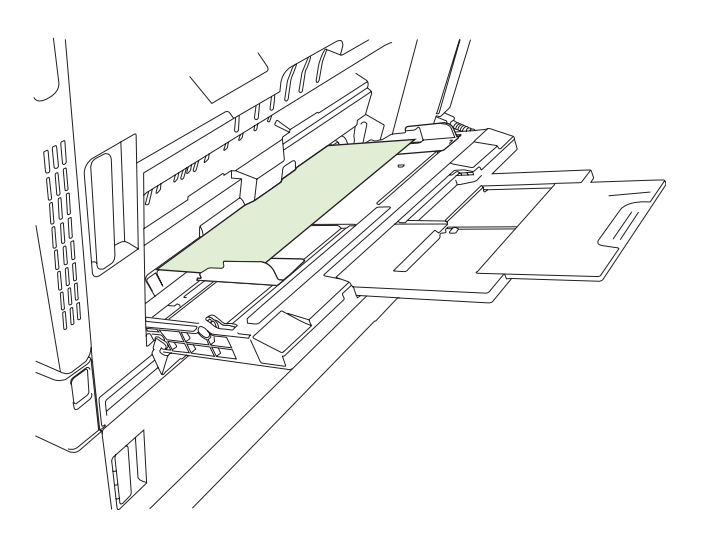

- **1.** Ανοίξτε τη δεξιά θύρα.
- **ΣΗΜΕΙΩΣΗ** Κατά την αποκατάσταση εμπλοκών χαρτιού μεγάλου μήκους (11 x 17, 12 x 18 και A3), ενδέχεται να είναι απαραίτητη η κοπή ή το σκίσιμο του χαρτιού που έχει εμπλακεί προτού ανοίξετε τη δεξιά θύρα.

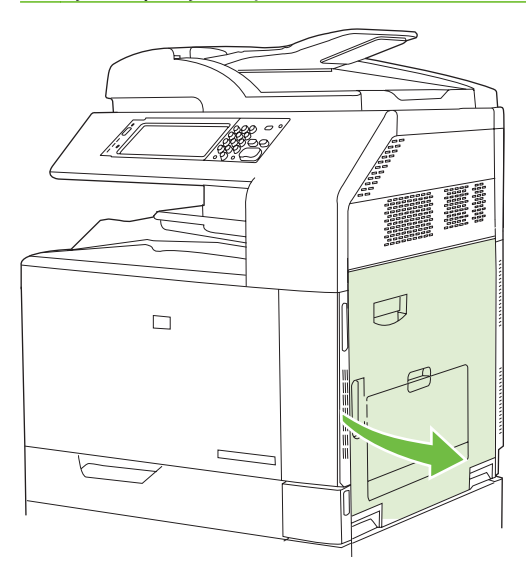

**2.** Εάν το χαρτί είναι ορατό στο εσωτερικό της δεξιάς θύρας, τραβήξτε προσεκτικά το χαρτί προς τα κάτω για να το αφαιρέσετε.

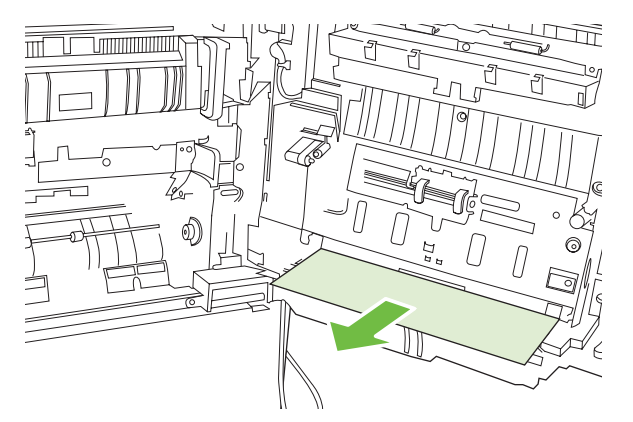

**3.** Εάν το χαρτί έχει περάσει στην εσωτερική διαδρομή χαρτιού, ανασηκώστε την πράσινη λαβή στον πίνακα προσπέλασης μεταφοράς και ανοίξτε τον πίνακα.

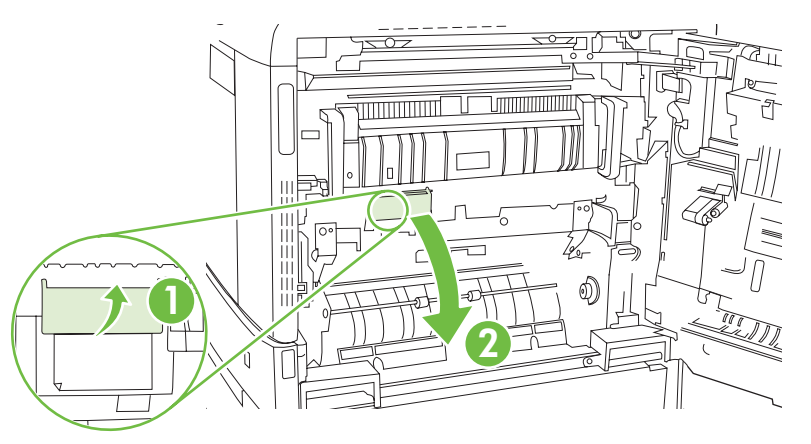

**4.** Τραβήξετε προσεκτικά το χαρτί έξω από τη διαδρομή χαρτιού.

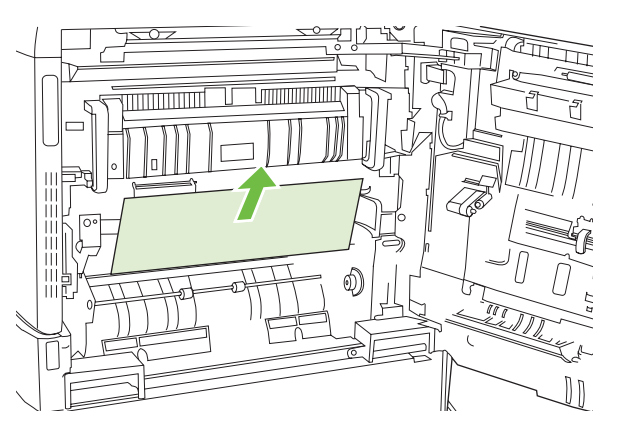

**5.** Κλείστε τον πίνακα προσπέλασης μεταφοράς.

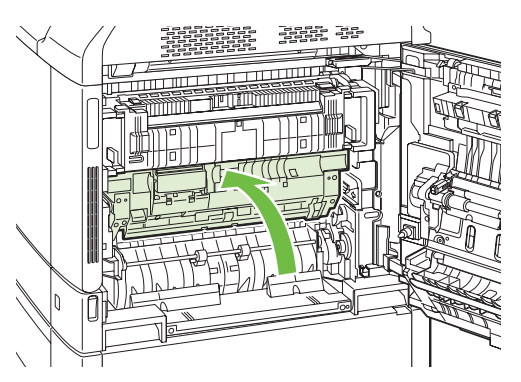

<span id="page-282-0"></span>**6.** Κλείστε τη δεξιά θύρα.

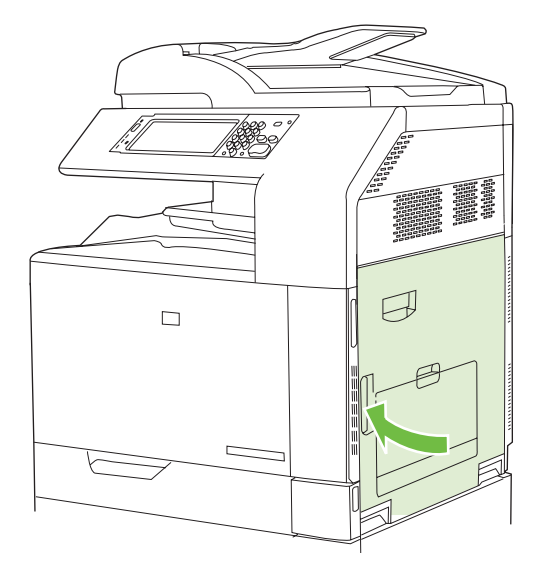

### **ΠΕΡΙΟΧΗ 7: Αποκατάσταση των εμπλοκών στους προαιρετικούς Δίσκους 3, 4 και 5**

**1.** Ανοίξτε τη δεξιά θύρα.

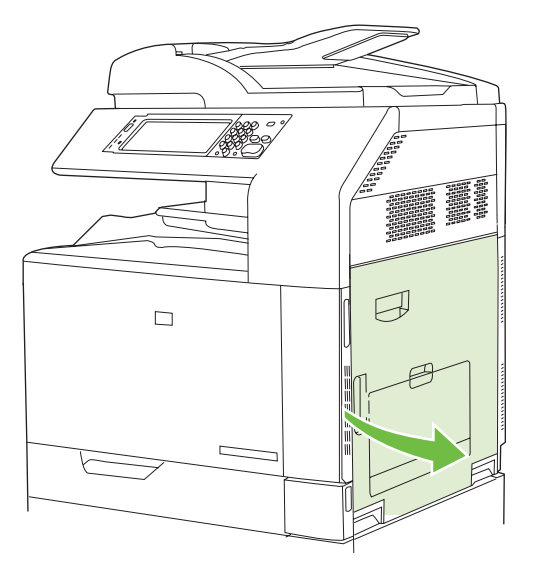

**2.** Εάν το χαρτί είναι ορατό στην περιοχή εισόδου χαρτιού, τραβήξτε προσεκτικά προς τα επάνω το χαρτί που έχει εμπλακεί για να το αφαιρέσετε.

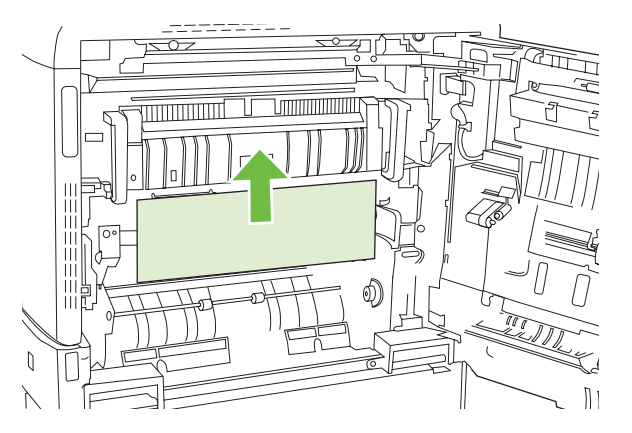

**3.** Κλείστε τη δεξιά θύρα.

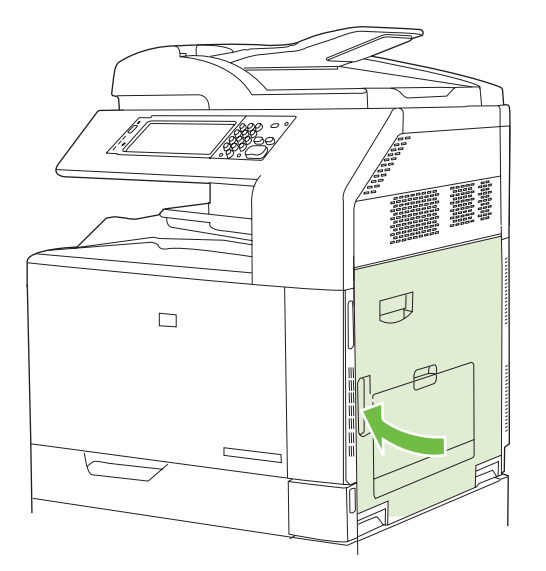

**4.** Ανοίξτε την κάτω δεξιά θύρα.

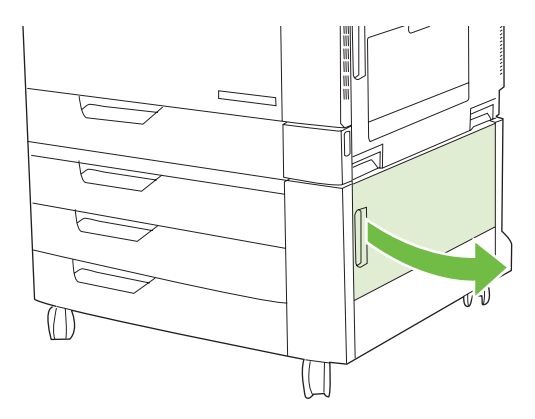

**5.** Τραβήξτε προσεκτικά το χαρτί που έχει εμπλακεί, για να το αφαιρέσετε.

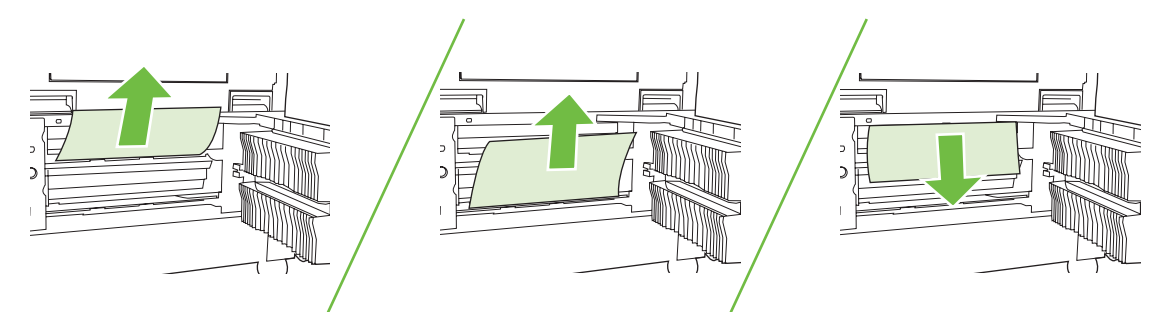

**6.** Ανοίξτε το δίσκο που υποδεικνύεται στο μήνυμα του πίνακα ελέγχου και βεβαιωθείτε ότι το χαρτί έχει στοιβαχτεί σωστά.

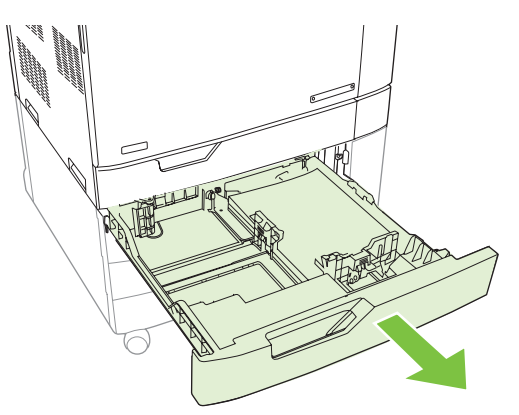

**7.** Κλείστε το δίσκο.

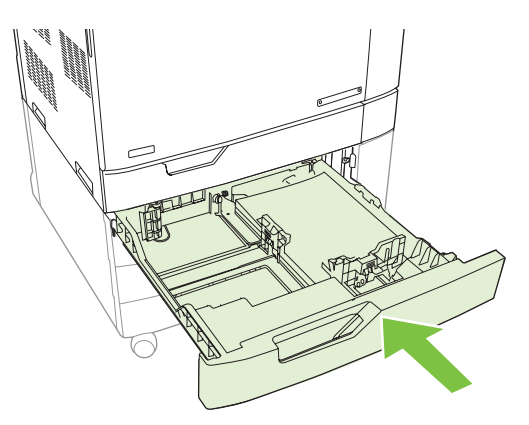

<span id="page-285-0"></span>**8.** Κλείστε την κάτω δεξιά θύρα.

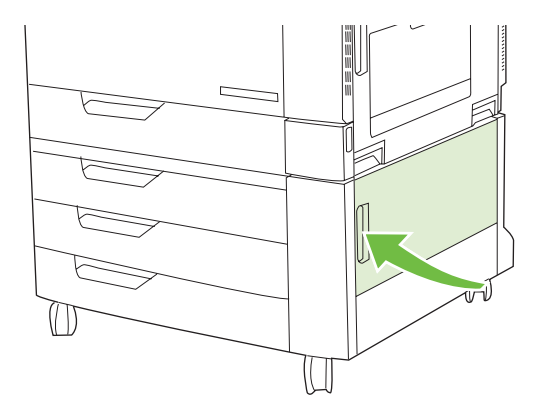

#### **ΠΕΡΙΟΧΗ 8: Αποκατάσταση εμπλοκών στις προαιρετικές συσκευές τελικής επεξεργασίας.**

#### **Αποκατάσταση εμπλοκών στο εξάρτημα γέφυρας εξόδου.**

**1.** Ανασηκώστε το μάνδαλο στο επάνω κάλυμμα του εξαρτήματος γέφυρας εξόδου και ανοίξτε το επάνω κάλυμμα.

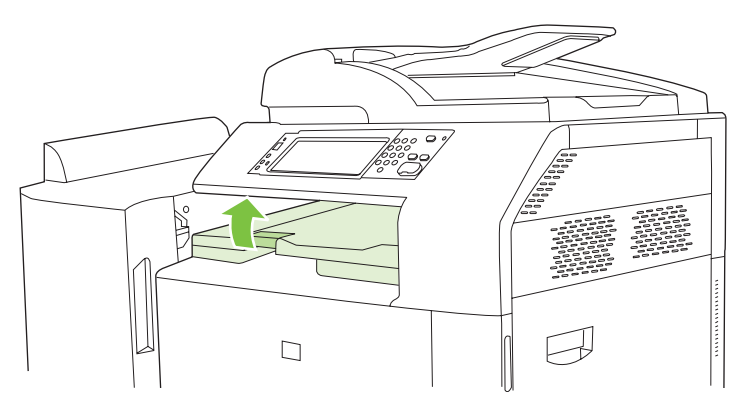

**2.** Τραβήξτε απαλά το χαρτί που έχει εμπλακεί, για να το αφαιρέσετε.

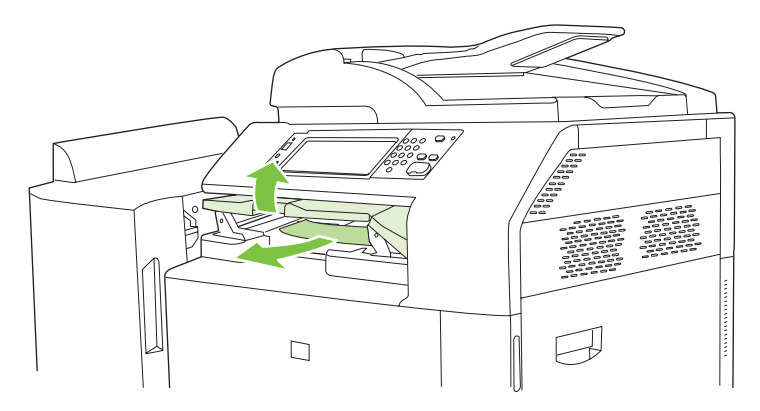

**3.** Κλείστε το επάνω κάλυμμα του εξαρτήματος γέφυρας εξόδου.

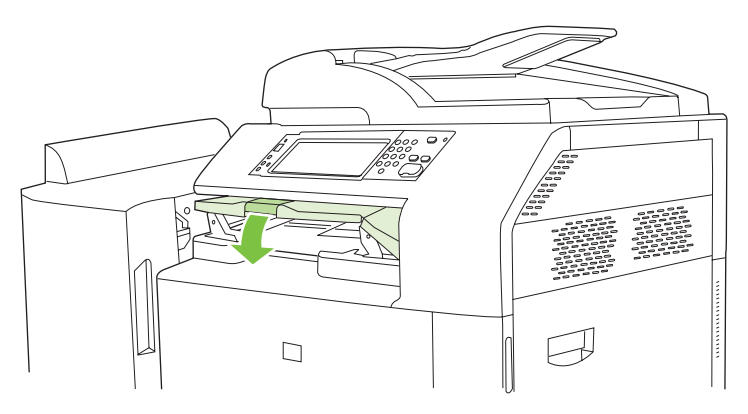

#### **Αποκατάσταση εμπλοκών στην περιοχή ταξινόμησης**

- **1.** Ανασηκώστε το μάνδαλο στο επάνω κάλυμμα της συσκευής τελικής επεξεργασίας και ανοίξτε το επάνω κάλυμμα.
- **ΣΗΜΕΙΩΣΗ** Με το άνοιγμα του επάνω καλύμματος γίνεται εκτόνωση της πίεσης στους κυλίνδρους θήκης εξόδου.

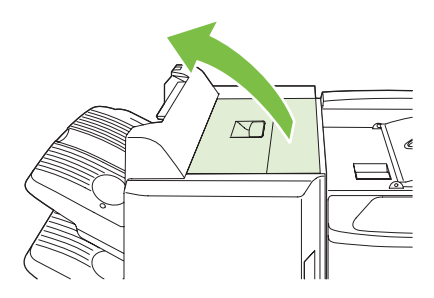

**2.** Αφαιρέστε τυχόν χαρτί που έχει εμπλακεί από τη θήκη εξόδου ή από το εσωτερικό της συσκευής τελικής επεξεργασίας.

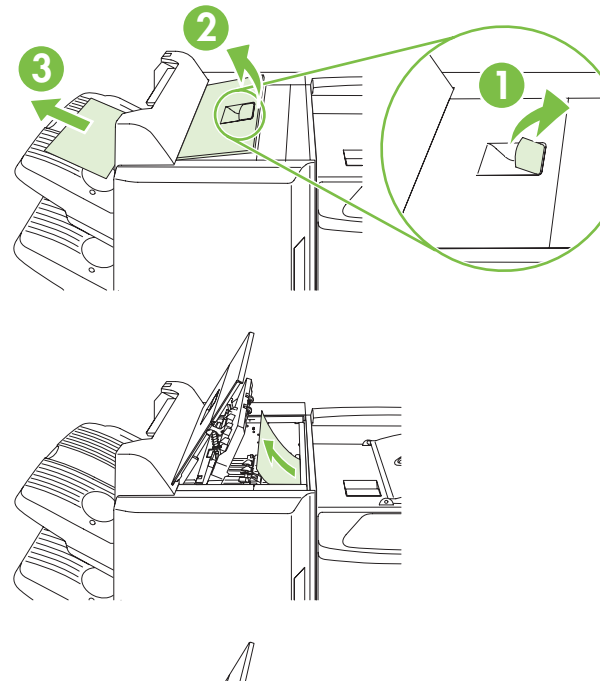

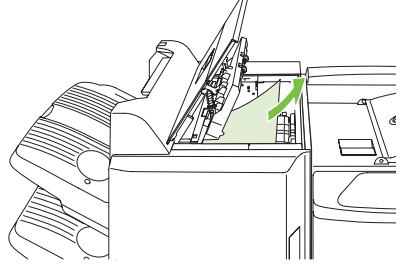

**3.** Κλείστε το επάνω κάλυμμα της συσκευής τελικής επεξεργασίας.

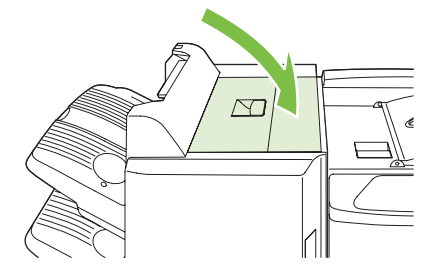
**4.** Ανασηκώστε τον πίνακα του αιωρούμενου οδηγού στη θήκη εξόδου. Εάν μπορείτε να δείτε χαρτί που έχει εμπλακεί, τραβήξτε το έξω προσεκτικά.

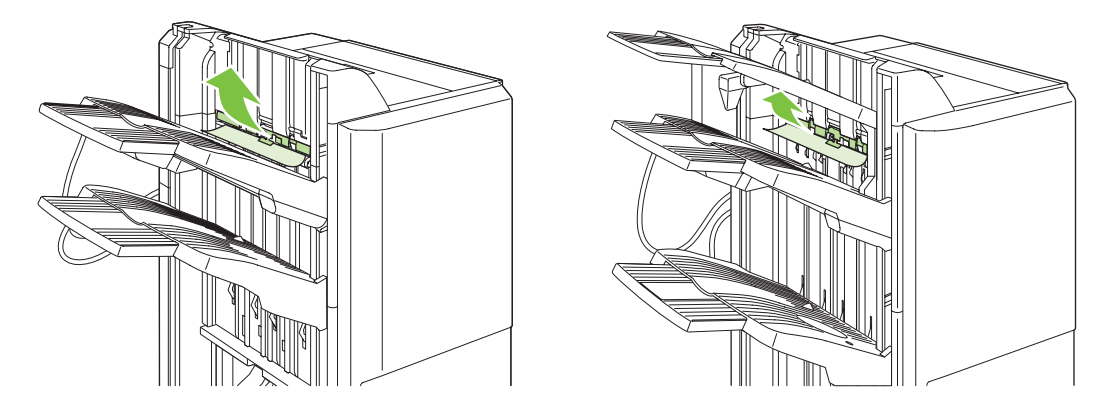

#### **Αποκατάσταση εμπλοκών στο εξάρτημα δημιουργίας φυλλαδίων**

**1.** Εάν το χαρτί είναι ορατό στη θήκη εξόδου φυλλαδίων, τραβήξτε το απαλά για να το αφαιρέσετε.

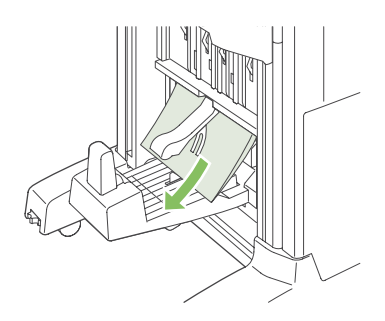

**2.** Ανοίξτε την εμπρός θύρα του εξαρτήματος δημιουργίας φυλλαδίων.

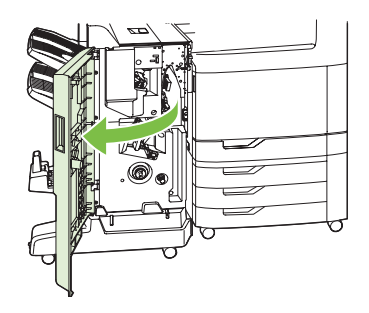

**3.** Σπρώξτε τον επάνω οδηγό τροφοδοσίας προς τα δεξιά και αφαιρέστε τυχόν χαρτί που έχει εμπλακεί.

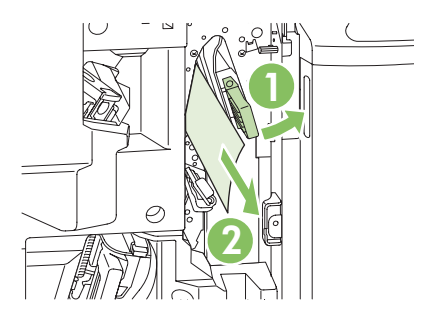

**4.** Σπρώξτε τον κάτω οδηγό τροφοδοσίας προς τα δεξιά και αφαιρέστε τυχόν χαρτί που έχει εμπλακεί.

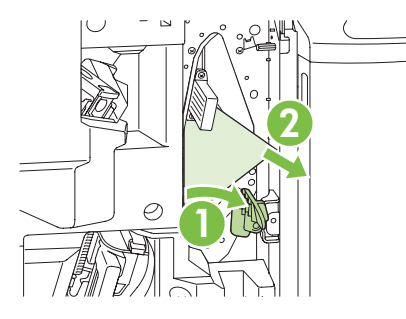

**5.** Το περιστροφικό κουμπί θέσης είναι το μικρότερο, πράσινο ρυθμιστικό στα δεξιά. Περιστρέψτε το ρυθμιστικό θέσης προς τα αριστερά.

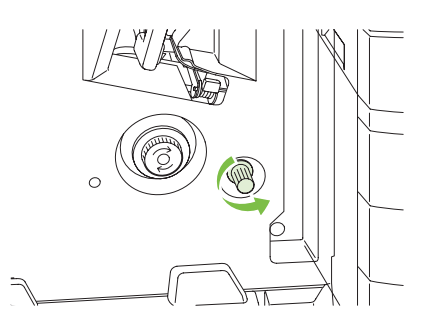

**6.** Το περιστροφικό κουμπί αποκατάστασης εμπλοκών είναι το μεγαλύτερο, πράσινο ρυθμιστικό στα αριστερά. Πιέστε το ρυθμιστικό αποκατάστασης εμπλοκών και, στη συνέχεια, περιστρέψτε το προς τα δεξιά για να μετακινήσετε το χαρτί που έχει εμπλακεί στη θήκη εξόδου.

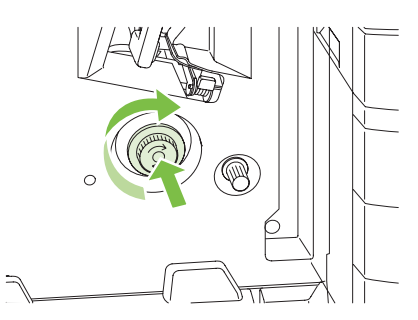

**7.** Κλείστε την εμπρός θύρα του εξαρτήματος δημιουργίας φυλλαδίων.

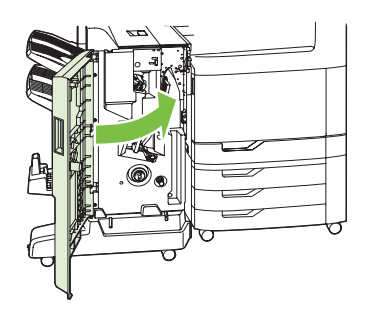

## **ΠΕΡΙΟΧΗ 9: Αποκατάσταση εμπλοκών στον ADF**

**1.** Ανοίξτε το κάλυμμα του αυτόματου τροφοδότη εγγράφων.

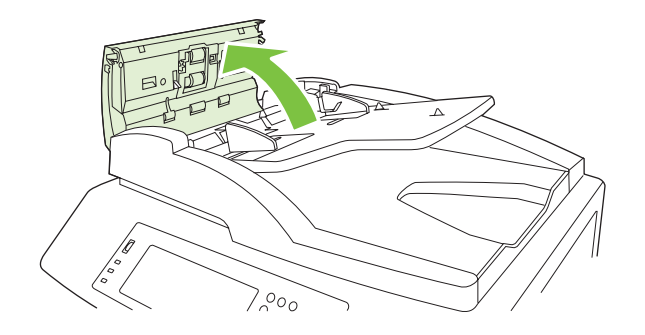

**2.** Αφαιρέστε τυχόν μέσα που έχουν εμπλακεί.

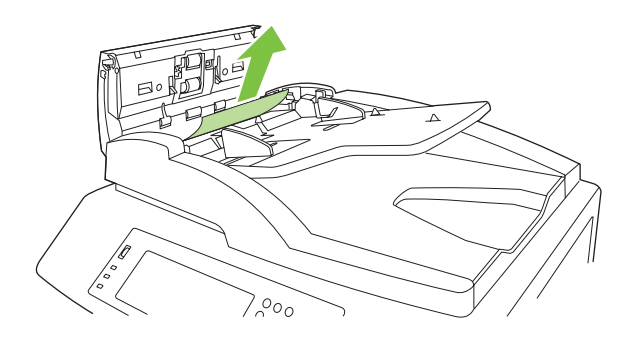

**3.** Κλείστε το κάλυμμα του αυτόματου τροφοδότη εγγράφων.

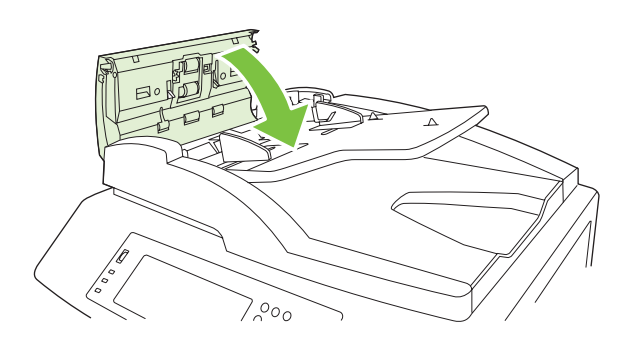

## **Αποκατάσταση εμπλοκών συρραφής**

#### **Αποκατάσταση εμπλοκών στο κεντρικό εξάρτημα συρραφής**

Tόσο το Προαιρετικό εξάρτημα συρραφής/στοίβαξης 3 θηκών όσο και το Εξάρτημα τελικής επεξεργασίας/δημιουργίας φυλλαδίων HP διαθέτουν από ένα κεντρικό εξάρτημα συρραφής που βρίσκεται κοντά στο επάνω μέρος της συσκευής τελικής επεξεργασίας.

**1.** Ανοίξτε την εμπρός θύρα της συσκευής τελικής επεξεργασίας.

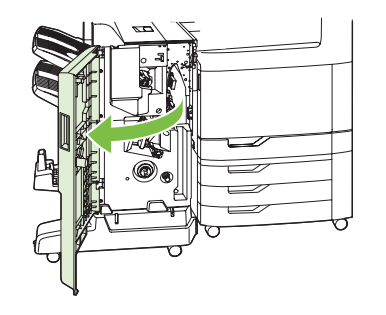

**2.** Για να αφαιρέσετε την κασέτα κλιπ συρραφής, τραβήξτε προς τα επάνω την πράσινη λαβή και τραβήξτε την κασέτα κλιπ συρραφής προς τα έξω.

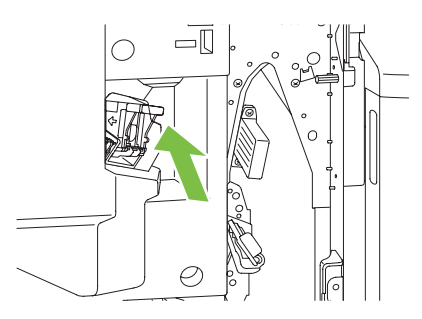

**3.** Ανασηκώστε το μικρό μοχλό στο πίσω μέρος της κασέτας κλιπ συρραφής.

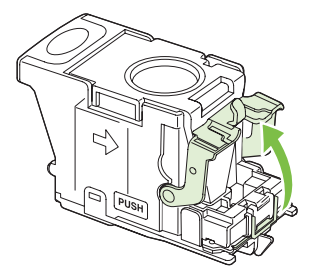

**4.** Αφαιρέστε τα κατεστραμμένα κλιπ συρραφής που προεξέχουν από την κασέτα κλιπ συρραφής. Αφαιρέστε όλη τη σειρά κλιπ συρραφής, στην οποία ήταν προσαρτημένα τα κατεστραμμένα κλιπ συρραφής.

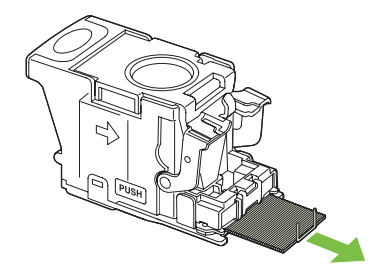

**5.** Κλείστε το μοχλό στο πίσω μέρος της κασέτας κλιπ συρραφής. Βεβαιωθείτε ότι εφαρμόζει στη σωστή θέση.

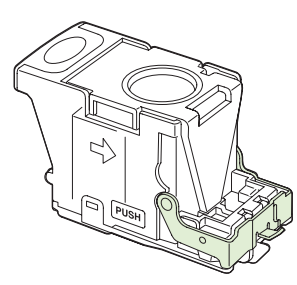

**6.** Επανατοποθετήστε την κασέτα κλιπ συρραφής στη συσκευή τελικής επεξεργασίας και πιέστε την πράσινη λαβή προς τα κάτω μέχρι να εφαρμόσει στη σωστή θέση.

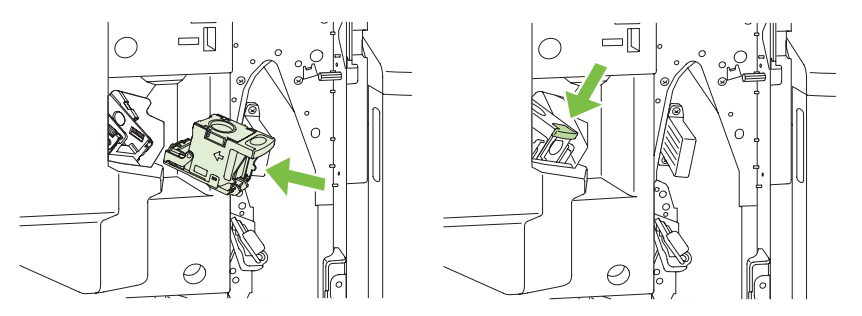

**7.** Κλείστε το εμπρός κάλυμμα της συσκευής τελικής επεξεργασίας.

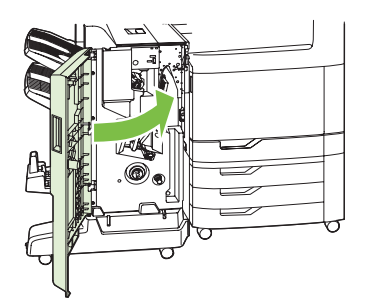

#### **Αποκατάσταση εμπλοκών κλιπ συρραφής στο εξάρτημα δημιουργίας φυλλαδίων**

Το εξάρτημα δημιουργίας φυλλαδίων διαθέτει ένα επιπλέον εξάρτημα συρραφής με καρφίτσα που βρίσκεται κάτω από το κεντρικό εξάρτημα συρραφής. Το εξάρτημα συρραφής με καρφίτσα διαθέτει δύο κασέτες συρραφής.

**1.** Ανοίξτε την εμπρός θύρα του εξαρτήματος δημιουργίας φυλλαδίων.

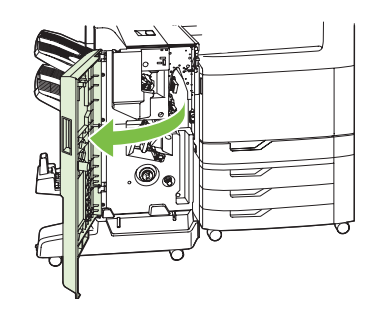

**2.** Σπρώξτε τον επάνω οδηγό τροφοδοσίας προς τα δεξιά και αφαιρέστε τυχόν χαρτί που έχει εμπλακεί.

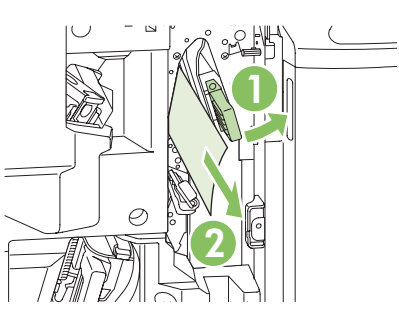

**3.** Πιάστε τη μπλε λαβή του φορέα συρραφής και τραβήξτε την ευθεία προς τα έξω.

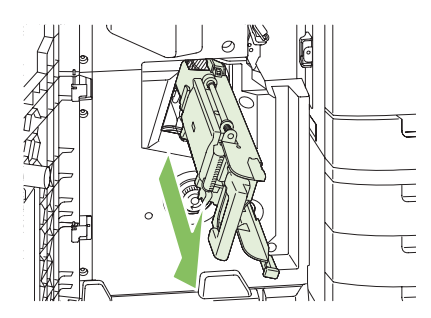

**4.** Πιάστε τη λαβή της μπλε μονάδας κασέτας συρραφής και τραβήξτε τη προς το μέρος σας και, στη συνέχεια, στρέψτε τη μονάδα κασέτας συρραφής στην όρθια θέση.

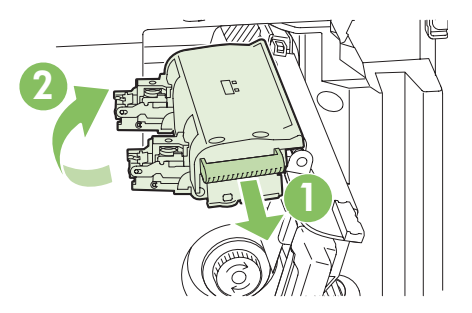

- **5.** Ελέγξτε κάθε κασέτα συρραφής για εμπλοκή καρφίτσας συρραφής.
	- **α.** Σε κάθε κασέτα συρραφής, πιέστε προς τα κάτω τις πράσινες πλαστικές γλωττίδες ενόσω ανασηκώνετε την πλάκα αποκατάστασης εμπλοκών.
		- **ΠΡΟΕΙΔ/ΣΗ!** Μην τοποθετείτε τα δάχτυλά σας ή τα χέρια σας κάτω από την κασέτα συρραφής κατά τη διάρκεια αυτής της διαδικασίας.

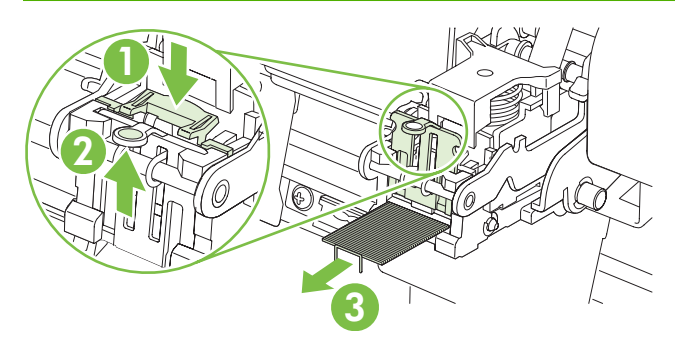

- **β.** Αφαιρέστε όσες καρφίτσες συρραφής έχουν υποστεί εμπλοκή. Αφαιρέστε όσες καρφίτσες έχουν καταστραφεί, καθώς και όλη τη σειρά στην οποία ήταν προσαρτημένες οι κατεστραμμένες καρφίτσες.
- **γ.** Πιέστε προς τα κάτω την πλάκα αποκατάστασης εμπλοκών για να την κλείσετε.
	- **ΠΡΟΕΙΔ/ΣΗ!** Μην τοποθετείτε τα δάχτυλά σας ή τα χέρια σας κάτω από την κασέτα συρραφής κατά τη διάρκεια αυτής της διαδικασίας.

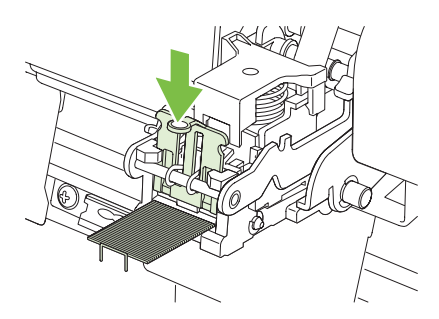

**6.** Τραβήξτε την μονάδα κασέτας συρραφής προς τα εμπρός και στρέψτε την προς τα κάτω, στην αρχική θέση της. Σπρώξτε τη λαβή προς τα μέσα, έτσι ώστε να ασφαλίσει στη θέση της.

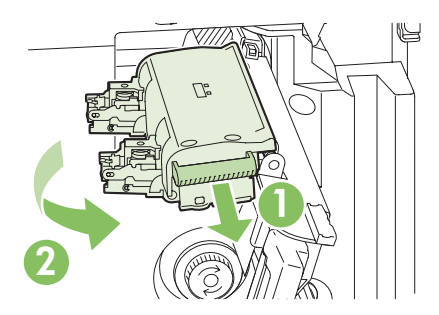

**7.** Σπρώξτε το φορέα συρραφής και πάλι μέσα στο εξάρτημα δημιουργίας φυλλαδίων.

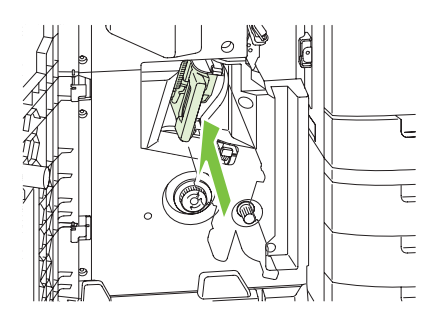

**8.** Κλείστε την εμπρός θύρα του εξαρτήματος δημιουργίας φυλλαδίων.

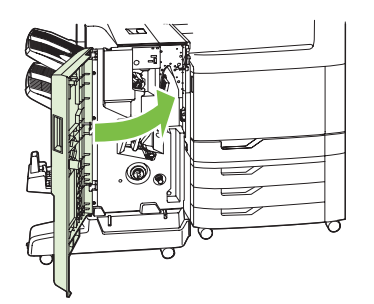

## **Αποκατάσταση εμπλοκών**

Το προϊόν αυτό παρέχει μια δυνατότητα αποκατάστασης εμπλοκών που επανεκτυπώνει τις σελίδες που υπέστησαν εμπλοκή. Υπάρχουν διαθέσιμες οι ακόλουθες επιλογές:

- **Auto (Αυτόματο)** Το προϊόν επιχειρεί να επανεκτυπώσει τις σελίδες που υπέστησαν εμπλοκή όταν διαθέτει επαρκή μνήμη.
- **Off (Απενεργοποιημένο)** Το προϊόν δεν επιχειρεί να επανεκτυπώσει τις σελίδες που υπέστησαν εμπλοκή. Εφόσον δεν χρησιμοποιείται μνήμη για την αποθήκευση των τελευταίων σελίδων που εκτυπώθηκαν, η απόδοση του εκτυπωτή είναι βέλτιστη.
- **ΣΗΜΕΙΩΣΗ** Όταν χρησιμοποιείτε αυτήν την επιλογή, εάν το χαρτί του προϊόντος εξαντληθεί και η εργασία εκτυπώνεται και στις δύο όψεις, μπορεί να χαθούν μερικές σελίδες.
- **On (Ενεργοποιημένο)** Το προϊόν εκτυπώνει πάντα τις σελίδες που υπέστησαν εμπλοκή. Για την αποθήκευση των σελίδων που εκτυπώθηκαν τελευταίες, παραχωρείται πρόσθετη μνήμη. Αυτό ενδέχεται να προκαλέσει μείωση της συνολικής απόδοσης.

#### **Ρύθμιση της δυνατότητας αποκατάστασης εμπλοκών**

- **1.** Πατήστε Administration (Διαχείριση) και, στη συνέχεια, πατήστε Device Behavior (Συμπεριφορά συσκευής).
- **2.** Πατήστε Warning/Error Behavior (Συμπεριφορά προειδοποίησης/σφάλματος) και, στη συνέχεια, πατήστε Jam Recovery (Αποκατάσταση εμπλοκών).
- **3.** Πατήστε μια επιλογή και, στη συνέχεια, πατήστε Save (Αποθήκευση).

# **Προβλήματα χειρισμού χαρτιού**

Χρησιμοποιείτε μόνο χαρτί που πληροί τις προδιαγραφές που ορίζονται στον *Οδηγό μέσων εκτύπωσης για την οικογένεια εκτυπωτών HP LaserJet*. Αυτός ο οδηγός είναι διαθέσιμος στη διεύθυνση [www.hp.com/support/ljpaperguide.](http://www.hp.com/support/ljpaperguide)

## **Το προϊόν έλκει πολλαπλές σελίδες**

#### **Το προϊόν έλκει πολλαπλές σελίδες**

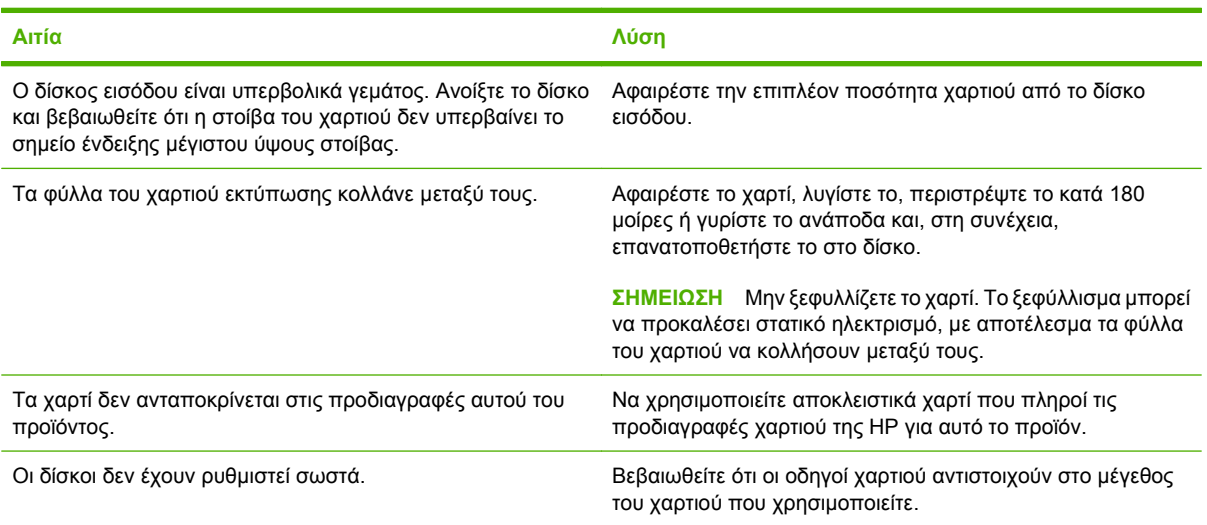

## **Το προϊόν τροφοδοτείται με σελίδες λανθασμένου μεγέθους**

#### **Το προϊόν τροφοδοτείται με σελίδες λανθασμένου μεγέθους**

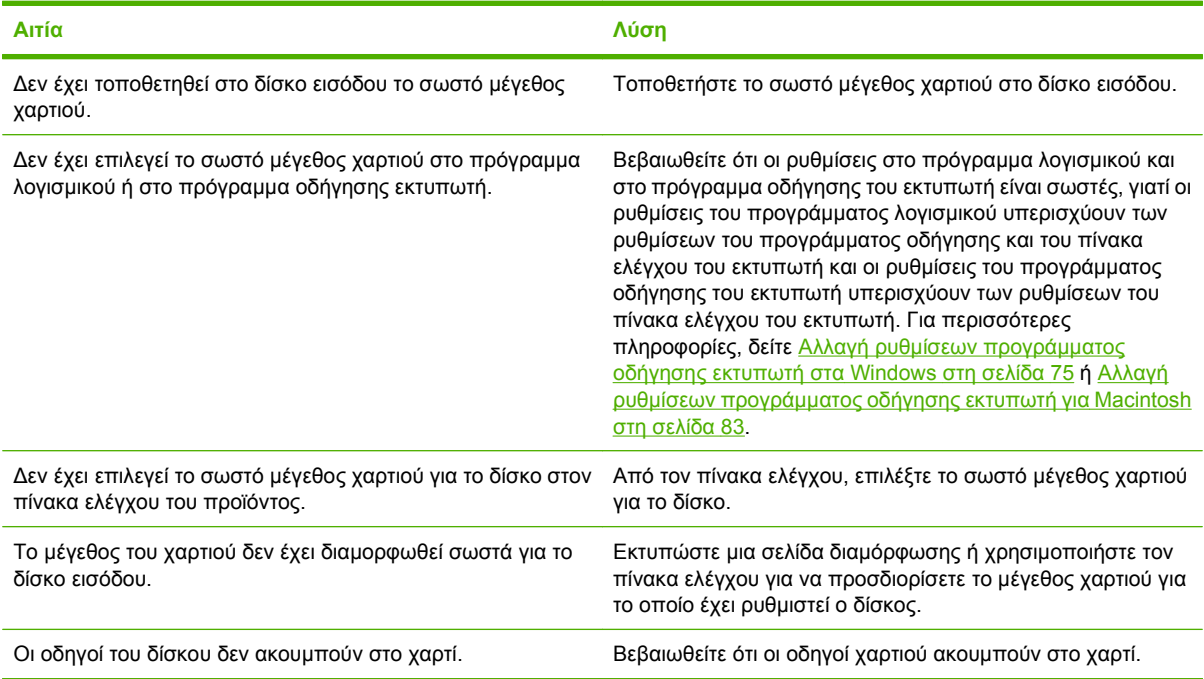

# **Το προϊόν έλκει χαρτί από λάθος δίσκο**

**Το προϊόν έλκει χαρτί από λάθος δίσκο**

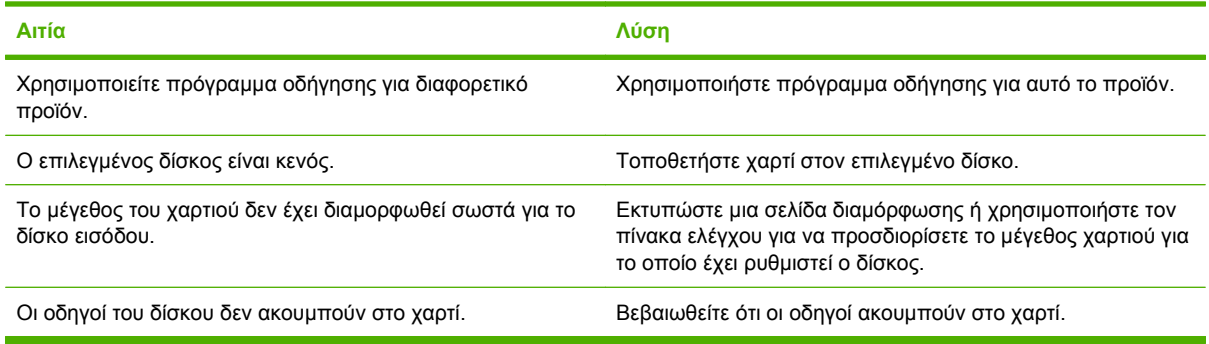

## **Η τροφοδοσία του χαρτιού δεν γίνεται αυτόματα**

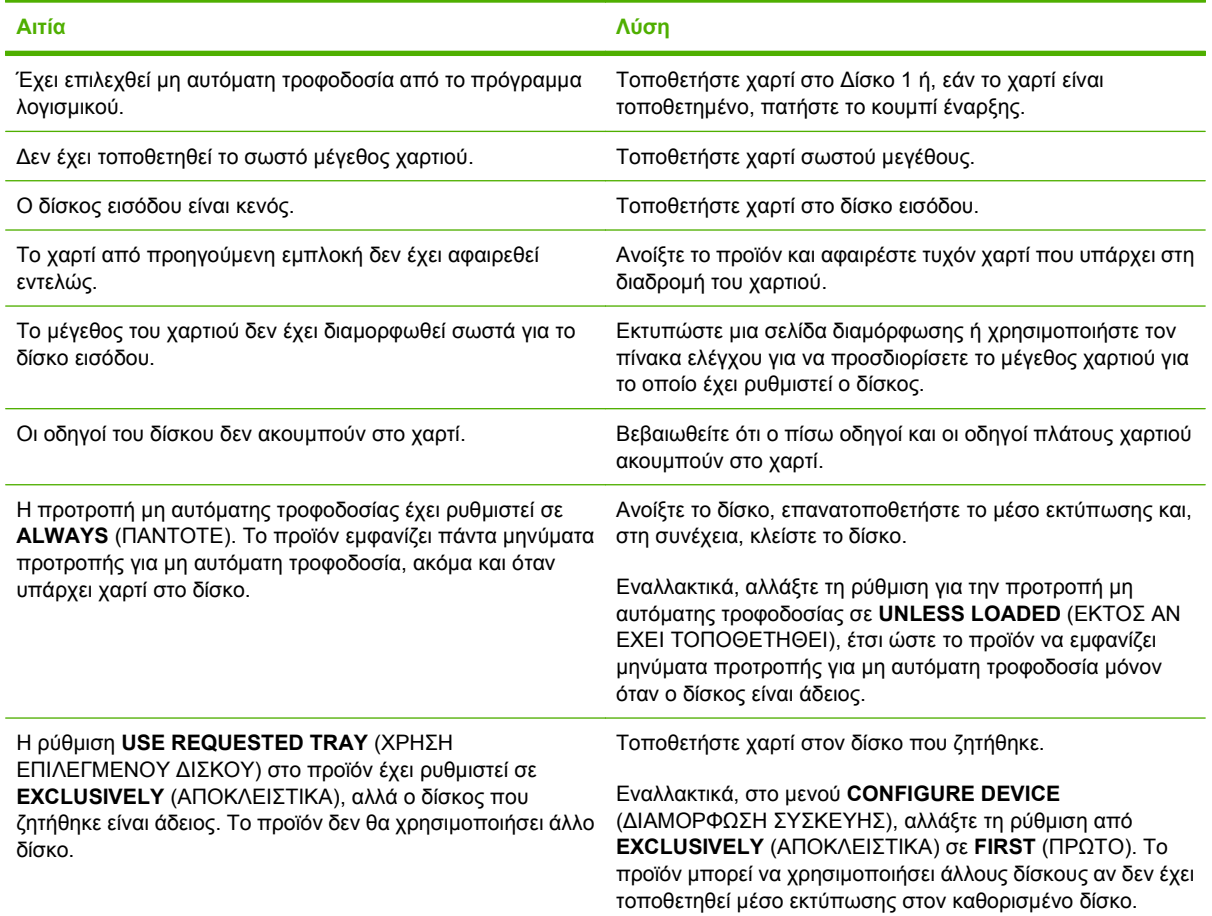

**Η τροφοδοσία του χαρτιού δεν γίνεται αυτόματα**

# **Δεν γίνεται τροφοδοσία χαρτιού από το Δίσκο 2, 3, 4 ή 5**

**Δεν γίνεται τροφοδοσία χαρτιού από το Δίσκο 2, 3, 4 ή 5**

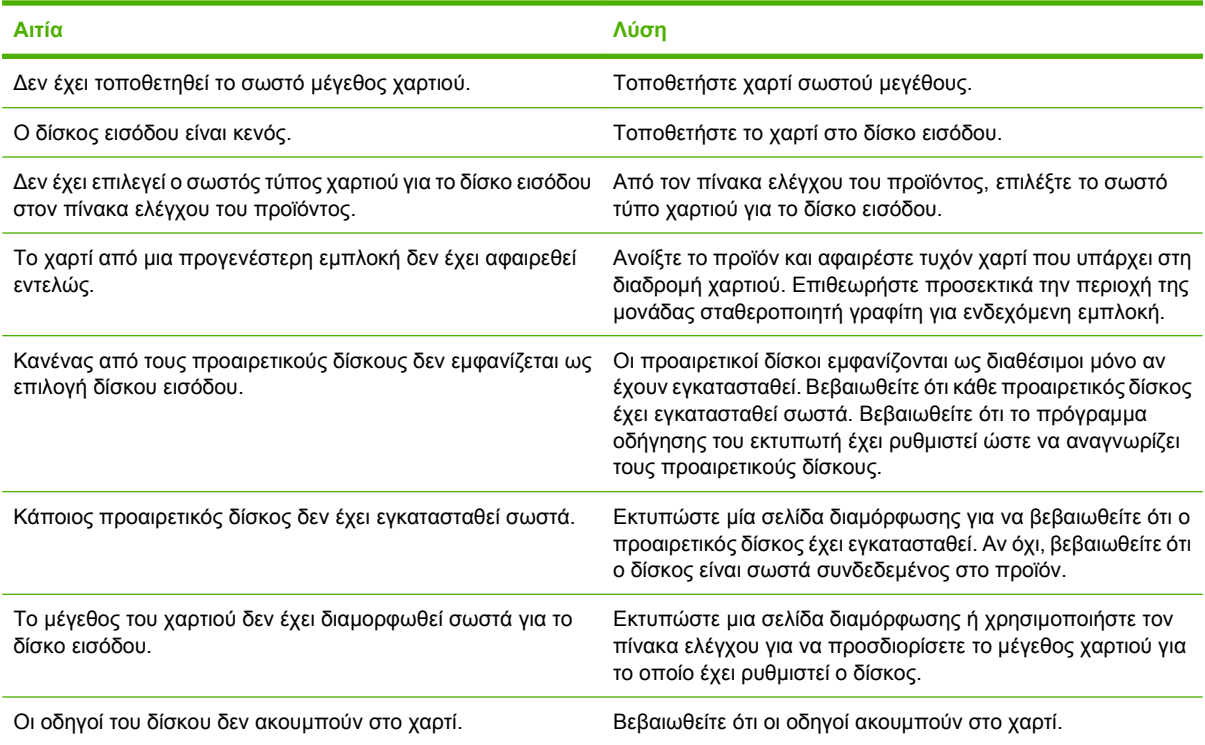

# **Ο εκτυπωτής δεν παίρνει διαφάνειες ή γυαλιστερό χαρτί**

#### **Ο εκτυπωτής δεν παίρνει διαφάνειες ή γυαλιστερό χαρτί**

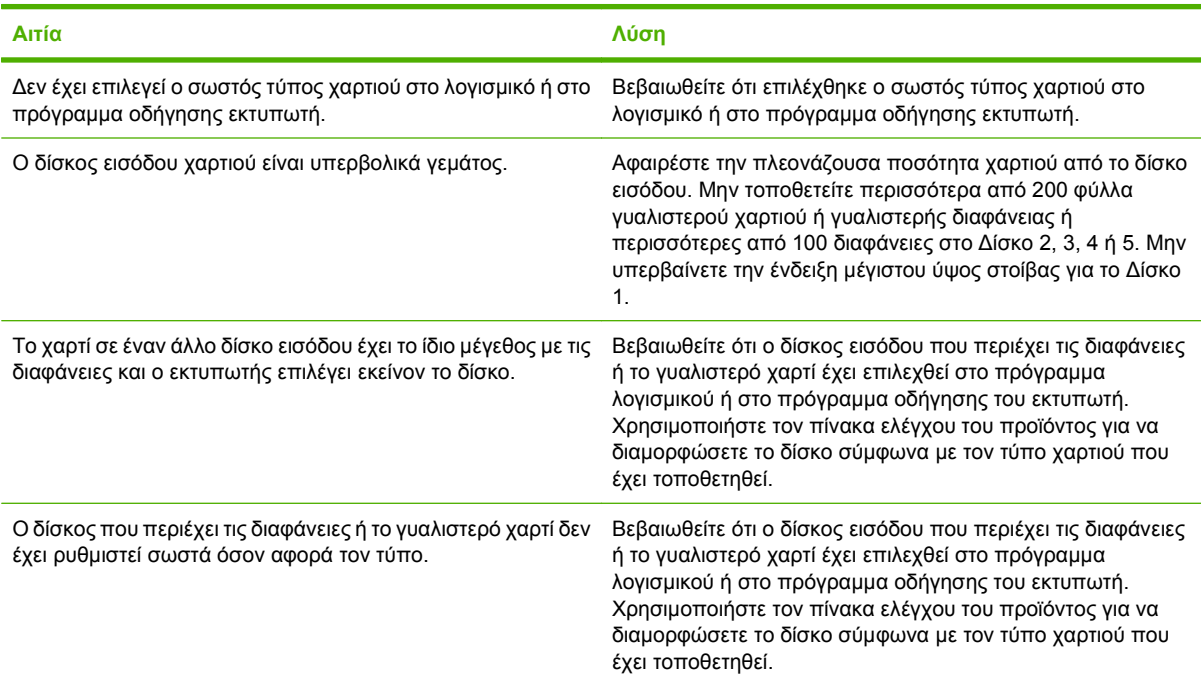

#### **Ο εκτυπωτής δεν παίρνει διαφάνειες ή γυαλιστερό χαρτί**

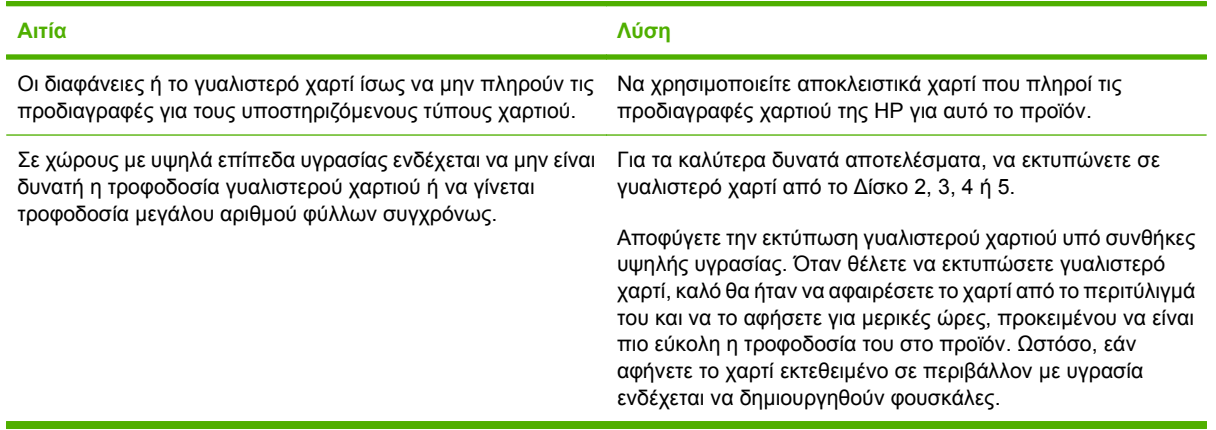

**ΠΡΟΣΟΧΗ** Το Χαρτί παρουσιάσεων HP Color Laser, γυαλιστερό (Q2546A) δεν υποστηρίζεται από αυτό το προϊόν. Η χρήση αυτού του τύπου χαρτιού μπορεί να προκαλέσει εμπλοκή του σταθεροποιητή γραφίτη, η οποία ενδέχεται να απαιτεί αντικατάσταση του σταθεροποιητή. Δύο συνιστώμενες εναλλακτικές λύσεις είναι το Χαρτί παρουσιάσεων HP Color LaserJet, μαλακό γυαλιστερό (Q6541A) και το Χαρτί μπροσούρας HP Color LaserJet, γυαλιστερό (Q6611A, Q6610A). Για τη λίστα των υποστηριζόμενων τύπων χαρτιού, ανατρέξτε στην ενότητα [Υποστηριζόμενοι](#page-125-0) τύποι χαρτιού στη [σελίδα](#page-125-0) 110.

## **Παρουσιάζεται εμπλοκή φακέλων ή δεν είναι δυνατή η τροφοδοσία του προϊόντος με φακέλους**

#### **Παρουσιάζεται εμπλοκή φακέλων ή δεν είναι δυνατή η τροφοδοσία του προϊόντος με φακέλους**

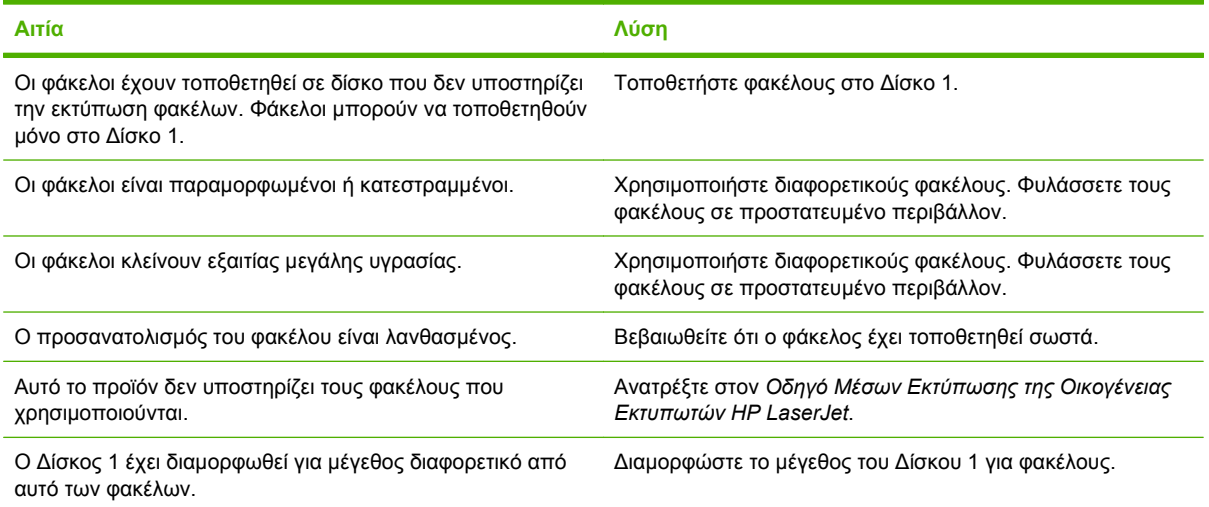

# **Το χαρτί βγαίνει παραμορφωμένο ή τσαλακωμένο.**

**Το χαρτί βγαίνει παραμορφωμένο ή τσαλακωμένο.**

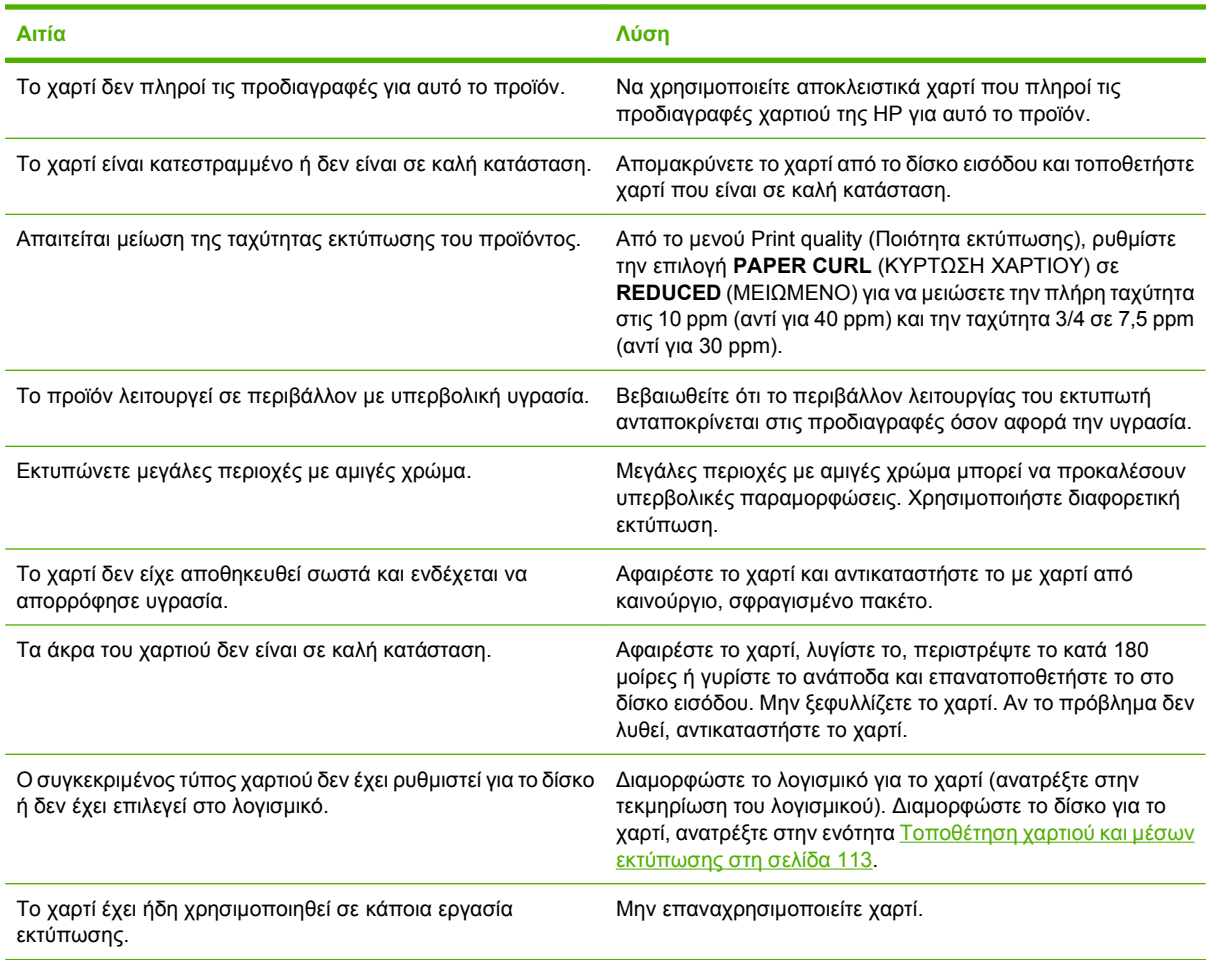

## **Ο εκτυπωτής δεν εκτυπώνει καθόλου ή δεν εκτυπώνει σωστά σελίδες διπλής όψης**

**Ο εκτυπωτής δεν εκτυπώνει σελίδες διπλής όψης (εργασίες 2 όψεων) ή δεν τις εκτυπώνει σωστά**

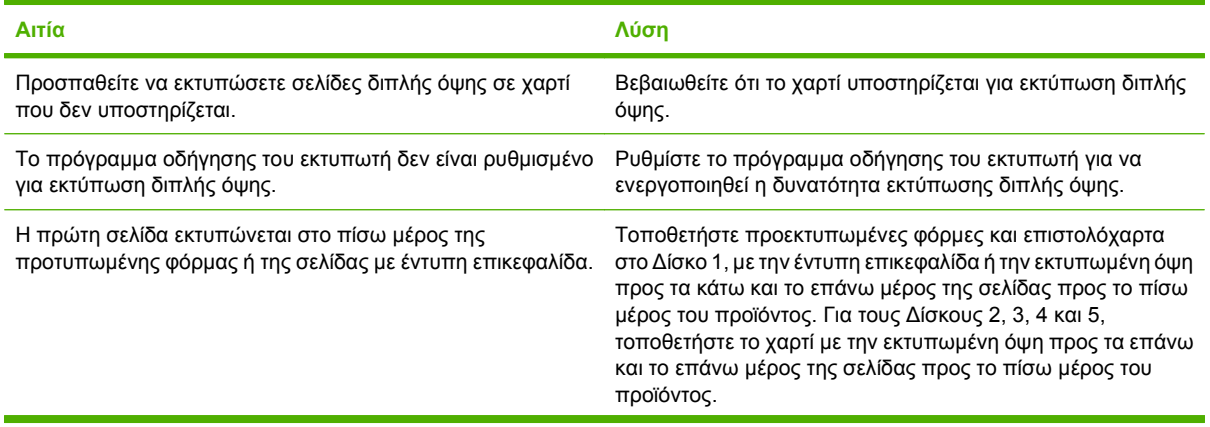

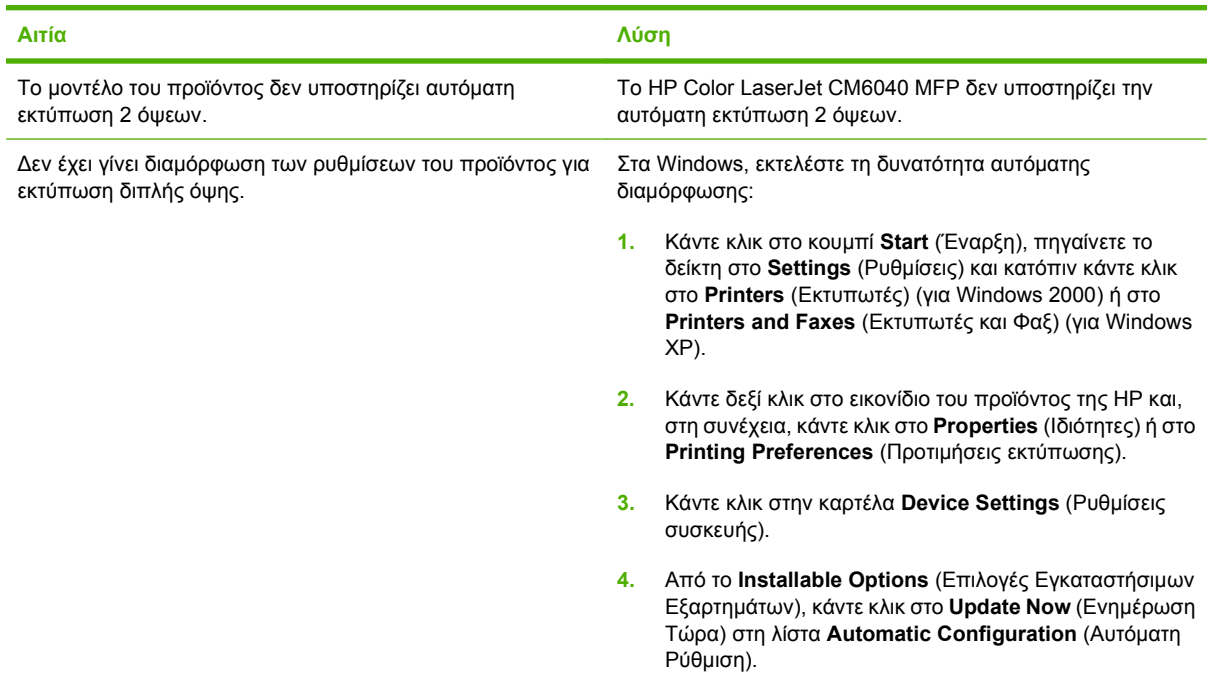

#### **Ο εκτυπωτής δεν εκτυπώνει σελίδες διπλής όψης (εργασίες 2 όψεων) ή δεν τις εκτυπώνει σωστά**

# <span id="page-302-0"></span>**Τι σημαίνουν οι ενδεικτικές λυχνίες στο μορφοποιητή**

Τρεις λυχνίες LED στο μορφοποιητή υποδεικνύουν τη σωστή λειτουργία του προϊόντος.

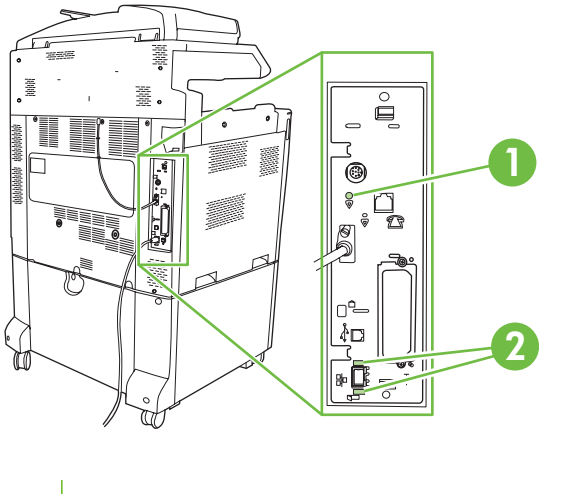

- **1** Ενδεικτική λυχνία λειτουργίας
- **2** Ενδεικτικές λυχνίες HP Jetdirect (Αυτή η λυχνία υπάρχει μόνον εάν έχει εγκατασταθεί ο HP Jetdirect).

## **Ενδεικτικές λυχνίες HP Jetdirect**

Ο ενσωματωμένος διακομιστής εκτύπωσης HP Jetdirect έχει δύο ενδεικτικές λυχνίες. Η κίτρινη λυχνία δηλώνει τη δραστηριότητα δικτύου, και η πράσινη λυχνία δηλώνει την κατάσταση σύνδεσης. Η κίτρινη λυχνία που αναβοσβήνει δηλώνει την κυκλοφορία στο δίκτυο. Αν η πράσινη λυχνία δεν ανάβει, έχει αποτύχει κάποια σύνδεση.

Για τις αποτυχίες σύνδεσης, ελέγξτε όλες τις καλωδιακές συνδέσεις δικτύου. Επιπλέον, μπορείτε να δοκιμάσετε να διαμορφώσετε μη αυτόματα τις ρυθμίσεις σύνδεσης στον ενσωματωμένο διακομιστή εκτύπωσης, χρησιμοποιώντας τα μενού στον πίνακα ελέγχου του προϊόντος.

- **1.** Μεταβείτε στην επιλογή Administration (Διαχείριση) και επιλέξτε την.
- **2.** Επιλέξτε Initial Setup (Αρχικές ρυθμίσεις).
- **3.** Επιλέξτε Networking and I/O (Δικτύωση και Ι/Ο).
- **4.** Πατήστε Embedded Jetdirect (Ενσωματωμένο Jetdirect) ή EIO <X> Jetdirect.
- **5.** Επιλέξτε Link Speed (Ταχύτητα σύνδεσης).
- **6.** Επιλέξτε την κατάλληλη ταχύτητα σύνδεσης.
- **7.** Επιλέξτε Save (Αποθήκευση).

## **Ενδεικτική λυχνία λειτουργίας**

Η λυχνία λειτουργίας υποδεικνύει ότι ο μορφοποιητής λειτουργεί σωστά. Κατά την προετοιμασία του προϊόντος, αφού το ανάψετε, η λυχνία LED αναβοσβήνει γρήγορα και, στη συνέχεια, σβήνει. Όταν το προϊόν ολοκληρώσει τη διαδικασία προετοιμασίας, η λυχνία λειτουργίας αναβοσβήνει ρυθμικά.

Αν η λυχνία λειτουργίας είναι σβηστή, ίσως έχει πρόβλημα ο μορφοποιητής. Επικοινωνήστε με έναν εξουσιοδοτημένο αντιπρόσωπο συντήρησης ή τεχνικής υποστήριξης της HP. Ανατρέξτε στο φυλλάδιο υποστήριξης της HP ή επισκεφθείτε τη διεύθυνση <u>www.hp.com/go/cljcm6030mfp\_software</u> ή www.hp.com/go/cljcm6040mfp\_software.

# **Διόρθωση προβλημάτων ποιότητας εκτύπωσης και αντιγραφής**

Οι ακόλουθες διαδικασίες σάς βοηθούν να προσδιορίσετε τα προβλήματα ποιότητας εκτύπωσης και τις ενέργειες για την επίλυσή τους. Συχνά τα προβλήματα ποιότητας εκτύπωσης μπορούν να αντιμετωπιστούν εύκολα, αν φροντίζετε να συντηρείτε σωστά το προϊόν, αν χρησιμοποιείτε μέσα εκτύπωσης που πληρούν τις προδιαγραφές της HP ή αν εκτυπώσετε μια σελίδα καθαρισμού.

## **Παραδείγματα προβλημάτων ποιότητας εκτύπωσης**

Ορισμένα προβλήματα ποιότητας εκτύπωσης προκύπτουν από τη χρήση ακατάλληλου χαρτιού.

- Χρησιμοποιήστε χαρτί που πληροί τις προδιαγραφές της HP.
- Η επιφάνεια του χαρτιού είναι πολύ τραχιά. Χρησιμοποιήστε χαρτί που πληροί τις προδιαγραφές της HP.
- Η ρύθμιση του προγράμματος οδήγησης εκτυπωτή ή του δίσκου χαρτιού ίσως να μην είναι σωστή. Βεβαιωθείτε ότι έχετε διαμορφώσει το δίσκο χαρτιού στον πίνακα ελέγχου του προϊόντος και ότι έχετε επιλέξει τη σωστή ρύθμιση του προγράμματος οδήγησης εκτυπωτή για το χαρτί που χρησιμοποιείτε.
- Η λειτουργία εκτύπωσης μπορεί να έχει ρυθμιστεί εσφαλμένα ή το χαρτί μπορεί να μην πληρεί τις συνιστώμενες προδιαγραφές.
- Οι διαφάνειες που χρησιμοποιείτε δεν είναι σχεδιασμένες για σωστή σταθεροποίηση του γραφίτη. Χρησιμοποιείτε μόνο διαφάνειες σχεδιασμένες για προϊόντα HP Color LaserJet.
- Η περιεκτικότητα σε υγρασία του εγγράφου είναι ανομοιογενής, πάρα πολύ υψηλή ή πάρα πολύ χαμηλή. Χρησιμοποιήστε χαρτί από διαφορετική προέλευση ή από μια δεσμίδα χαρτιού που δεν έχει ανοιχτεί ακόμα.
- Ορισμένες περιοχές του χαρτιού απορρίπτουν τον γραφίτη. Χρησιμοποιήστε χαρτί από διαφορετική προέλευση ή από μια δεσμίδα χαρτιού που δεν έχει ανοιχτεί ακόμα.
- Το επιστολόχαρτο που χρησιμοποιείτε έχει εκτυπωθεί σε τραχύ χαρτί. Χρησιμοποιήστε πιο λείο, ξηρογραφικό χαρτί. Εάν με αυτόν τον τρόπο δεν λυθεί το πρόβλημά σας, συμβουλευτείτε τον τυπογράφο του επιστολόχαρτου για να εξακριβώσετε αν το χαρτί που χρησιμοποιήθηκε πληροί τις προδιαγραφές αυτού του προϊόντος.
- Μπορούν να χρησιμοποιηθούν διάφοροι τρόποι λειτουργίας βελτιστοποίησης εκτύπωσης, προκειμένου να αντιμετωπιστούν προβλήματα ποιότητας εκτύπωσης. Ανατρέξτε στην ενότητα Μενού [Print Quality \(](#page-70-0)Ποιότητα εκτύπωσης) στη σελίδα 55.

## **Μετρητής επαναλαμβανόμενων ελαττωμάτων**

Σε περίπτωση που τα ελαττώματα εμφανίζονται πάντα στα ίδια σημεία της σελίδας, χρησιμοποιήστε αυτόν τον μετρητή για να εντοπίσετε την αιτία του προβλήματος. Ευθυγραμμίστε την κορυφή του μετρητή με το πρώτο ελάττωμα. Η επισήμανση που βρίσκεται δίπλα από την επόμενη εμφάνιση του ελαττώματος υποδεικύει το εξάρτημα που πρέπει να αντικατασταθεί.

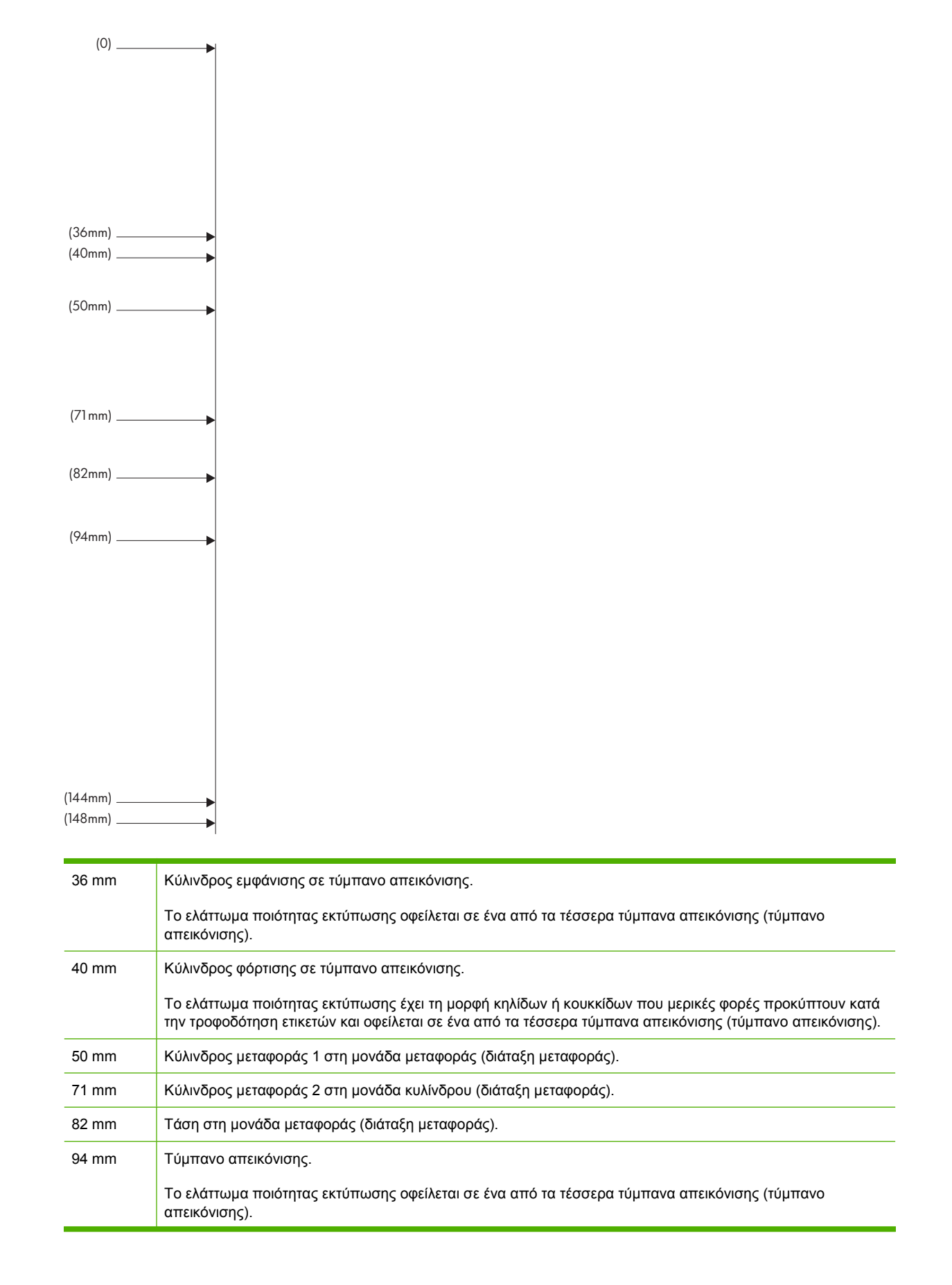

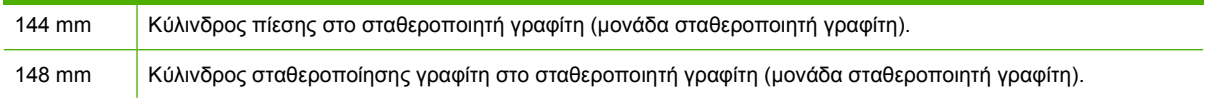

Για να διαπιστώσετε αν το πρόβλημα οφείλεται στο τύμπανο απεικόνισης, τοποθετήστε ένα τύμπανο απεικόνισης από ένα άλλο προϊόν HP Color LaserJet CM6040, εάν είναι διαθέσιμο, προτού παραγγείλετε νέο τύμπανο απεικόνισης.

Εάν το ελάττωμα επαναλαμβάνεται ανά διαστήματα των 94,0 mm , δοκιμάστε να αντικαταστήσετε το τύμπανο απεικόνισης προτού αντικαταστήσετε το σταθεροποιητή γραφίτη.

## **Προβλήματα ποιότητας εκτύπωσης που σχετίζονται με το περιβάλλον**

Εάν το προϊόν λειτουργεί σε υπερβολικά υγρό ή υπερβολικά ξηρό περιβάλλον, ελέγξτε αν το περιβάλλον εκτύπωσης πληροί τις προδιαγραφές. Ανατρέξτε στην ενότητα Προδιαγραφές [περιβάλλοντος](#page-338-0) στη [σελίδα](#page-338-0) 323. Διάφοροι τρόποι λειτουργίας βελτιστοποίησης μπορούν επίσης να βοηθήσουν σε σχέση με τις συνθήκες περιβάλλοντος. Ανατρέξτε στην ενότητα Χρήση μη [αυτόματων](#page-310-0) τρόπων [λειτουργίας](#page-310-0) εκτύπωσης στη σελίδα 295.

## **Προβλήματα ποιότητας εκτύπωσης που σχετίζονται με εμπλοκές**

- Βεβαιωθείτε ότι έχει αφαιρεθεί όλο το χαρτί από τη διαδρομή χαρτιού.
- Εάν πρόσφατα παρουσιάστηκε εμπλοκή στο προϊόν, εκτυπώστε δύο με τρεις σελίδες για να γίνει καθαρισμός του προϊόντος.
- Το χαρτί δεν περνά από το σταθεροποιητή γραφίτη, με αποτέλεσμα την εμφάνιση ελαττωμάτων εικόνας στα έγγραφα που ακολουθούν. Εκτυπώστε δύο με τρεις σελίδες για να καθαρίσετε το προϊόν.

## **Βελτιστοποίηση ποιότητας εικόνας**

Οι ακόλουθες διαδικασίες μπορούν να χρησιμοποιηθούν για την επίλυση των περισσότερων προβλημάτων ποιότητας εικόνας.

Εάν η χρήση αυτών των διαδικασιών δεν βελτιώσει την ποιότητα της εκτύπωσης, επισκεφθείτε τη διεύθυνση www.hp.com/go/cljcm6030mfp\_software ή www.hp.com/go/cljcm6040mfp\_software.

#### **Χρήση υποστηριζόμενου χαρτιού**

Η χρήση στο προϊόν χαρτιού ή άλλων μέσων εκτύπωσης που δεν υποστηρίζονται μπορεί να προκαλέσει μια μεγάλη ποικιλία προβλημάτων ποιότητας εικόνας.

## **Βαθμονόμηση του προϊόντος**

Η βαθμονόμηση είναι μια λειτουργία του προϊόντος που βελτιστοποιεί την ποιότητα της εκτύπωσης. Εάν παρουσιαστούν προβλήματα ποιότητας εικόνας, εκτελέστε βαθμονόμηση του προϊόντος.

Στον πίνακα ελέγχου:

- **1.** Πατήστε Administration (Διαχείριση).
- **2.** Εντοπίστε με κύλιση και πατήστε το Print Quality (Ποιότητα εκτύπωσης).
- **3.** Εντοπίστε με κύλιση και πατήστε το Calibration/Cleaning (Βαθμονόμηση/Καθαρισμός) .
- **4.** Πατήστε Quick Calibration (Γρήγορη βαθμονόμηση) ή Full Calibration (Πλήρης βαθμονόμηση).
- **5.** Πατήστε Calibrate (Μικρορύθμιση).

#### **Καθορισμός του σωστού τύπου χαρτιού**

Όταν στέλνετε μια εργασία εκτύπωσης στο προϊόν, καθορίστε τον τύπο χαρτιού που χρησιμοποιείτε.

- **1.** Στο μενού **File** (Αρχείο) του προγράμματος λογισμικού, κάντε κλικ στο **Print** (Εκτύπωση).
- **2.** Επιλέξτε το προϊόν και, στη συνέχεια, κάντε κλικ στο **Properties** (Ιδιότητες) ή στο **Preferences** (Προτιμήσεις).
	- **ΣΗΜΕΙΩΣΗ** Τα βήματα μπορεί να διαφέρουν κατά περίπτωση. Αυτή είναι η πιο κοινή μέθοδος.
- **3.** Επιλέξτε την καρτέλα **Paper/Quality** (Χαρτί/Ποιότητα).
- **4.** Στο αναπτυσσόμενο πλαίσιο **Paper Type** (Τύπος χαρτιού), επιλέξτε **More...** (Περισσότεροι) και, στη συνέχεια, επιλέξτε τον τύπο χαρτιού που ταιριάζει καλύτερα με το χαρτί που είναιτοποθετημένο στο προϊόν.

#### **Καθαρισμός του σταθεροποιητή γραφίτη**

Χρησιμοποιήστε τη σελίδα καθαρισμού της συσκευής για να καθαρίσετε τη μονάδα σταθεροποιητή από γραφίτη και σωματίδια χαρτιού που μερικές φορές συσσωρεύονται σε αυτήν. Η συσσώρευση γραφίτη και σωματιδίων μπορεί να προκαλέσει την εμφάνιση στιγμάτων στην εμπρός ή την πίσω όψη των εργασιών εκτύπωσης.

Η HP συνιστά να χρησιμοποιείτε τη σελίδα καθαρισμού όταν υπάρχει κάποιο πρόβλημα ποιότητας εκτύπωσης.

Στη διάρκεια του καθαρισμού, εμφανίζεται το μήνυμα **Cleaning** (Καθαρισμός) στην οθόνη πίνακα ελέγχου του προϊόντος.

Για να δράσει σωστά η σελίδα καθαρισμού, εκτυπώστε τη σε χαρτί ποιότητας φωτοαντιγραφικού (και όχι σε χαρτί τύπου bond, βαρύ ή τραχύ χαρτί).

#### **Δημιουργία και χρήση της σελίδας καθαρισμού**

- **1.** Εντοπίστε με κύλιση και πατήστε το Administration (Διαχείριση).
- **2.** Εντοπίστε με κύλιση και πατήστε το Print Quality (Ποιότητα εκτύπωσης).
- **3.** Πατήστε Calibration/cleaning (Βαθμονόμηση/Καθαρισμός).
- **4.** Πατήστε Process cleaning page (Επεξεργασία σελίδας καθαρισμού).

#### **Απόκριση στα μηνύματα σφάλματος του πίνακα ελέγχου**

Εάν δείτε το μήνυμα **54.Error <XX>** (54.Σφάλμα <XX>) στο αρχείο καταγραφής συμβάντων, ίσως χρειαστεί να εκτελέσετε συντήρηση στο προϊόν προκειμένου να αποφύγετε περισσότερα σφάλματα και να επιλύσετε προβλήματα ποιότητας εκτύπωσης.

- **1.** Ανοίξτε και, στη συνέχεια, κλείστε τη δεξιά θύρα του προϊόντος για να καταγράψετε ένα **54.Error <XX>** (54.Σφάλμα <XX>) ως το τελευταίο συμβάν στο αρχείο καταγραφής.
- **2.** Εντοπίστε με κύλιση και πατήστε το Administration (Διαχείριση).
- **3.** Εντοπίστε με κύλιση και πατήστε το Troubleshooting (Αντιμετώπιση προβλημάτων).
- **4.** Εντοπίστε με κύλιση και πατήστε το Αρχείο καταγραφής συμβάντων.
- **5.** Πατήστε Print (Εκτύπωση).
- **6.** Βρείτε το πιο πρόσφατο συμβάν στο αρχείο καταγραφής.
	- Εάν το συμβάν είναι **54.OE.01 Media Sensor** (54.OE.01 Αισθητήρας μέσου εκτύπωσης), χρειάζεται να αντικαταστήσετε τη διάταξης καταγραφής δεύτερης μεταφοράς. Επικοινωνήστε με το Τμήμα υποστήριξης της HP στη διεύθυνση www.hp.com/go/cljcm6030mfp\_software ή www.hp.com/go/cljcm6040mfp\_software και δώστε τους αυτόν τον κωδικό σφάλματος.
	- Εάν το συμβάν είναι **54.OE.02 Media Sensor** (54.OE.02 Αισθητήρας μέσου εκτύπωσης), χρειάζεται να αντικαταστήσετε τη μονάδα μεταφοράς του προϊόντος. Επικοινωνήστε με το Τμήμα υποστήριξης της HP στη διεύθυνση www.hp.com/support/cljcm6040mfp ή www.hp.com/support/cljcm6030mfp και δώστε τους αυτόν τον κωδικό σφάλματος.
	- Εάν το συμβάν είναι **54.OE.03 Media Sensor** (54.OE.03 Αισθητήρας μέσου εκτύπωσης), χρειάζεται να καθαρίσετε τη διάταξη καταγραφής δεύτερης μεταφοράς και τον αισθητήρα μέσου εκτύπωσης χρησιμοποιώντας την ακόλουθη διαδικασία.

#### **Καθαρισμός της διάταξης καταγραφής δεύτερης μεταφοράς**

**1.** Ανοίξτε τη δεξιά θύρα.

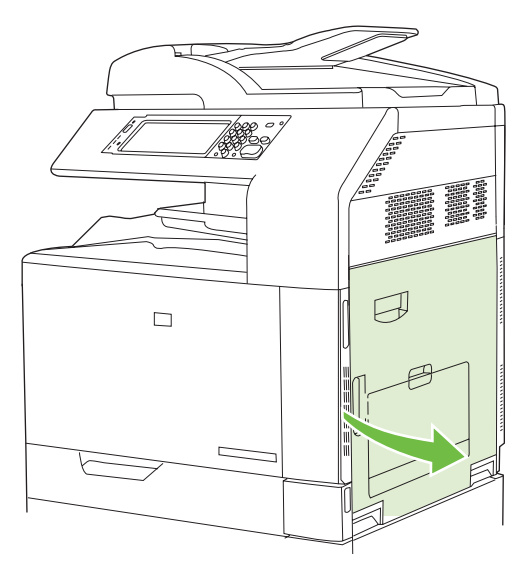

**2.** Εντοπίστε και αφαιρέστε τη βούρτσα καθαρισμού.

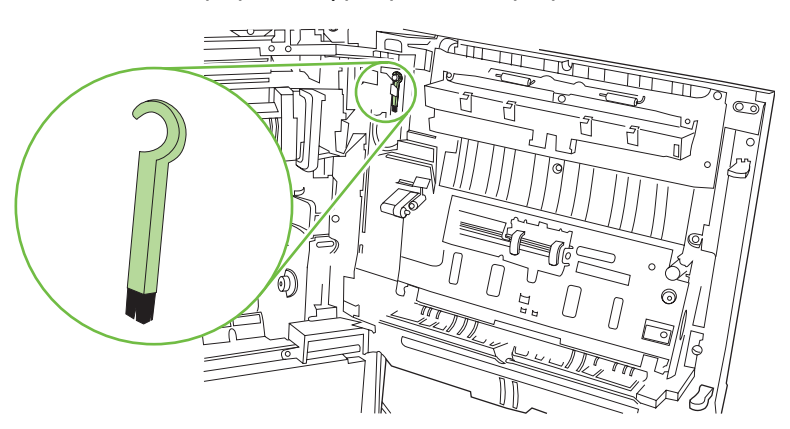

**3.** Ανασηκώστε την πράσινη λαβή στον πίνακα προσπέλασης μεταφοράς και ανοίξτε τον πίνακα.

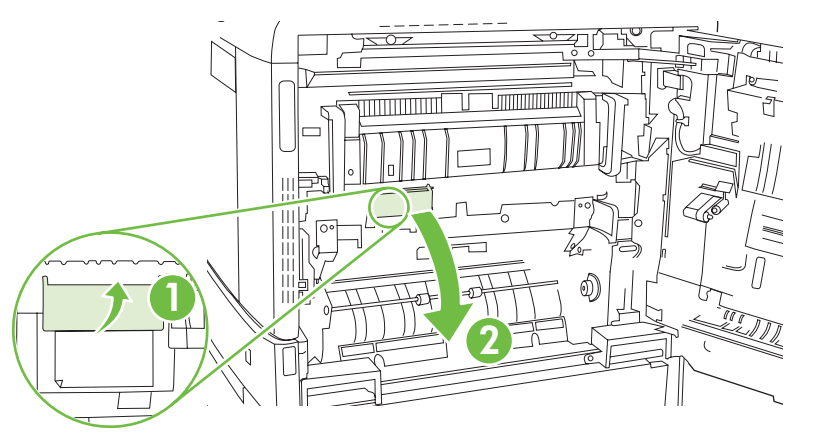

**4.** Καθαρίστε τον αισθητήρα μέσου εκτύπωσης με τη βούρτσα καθαρισμού.

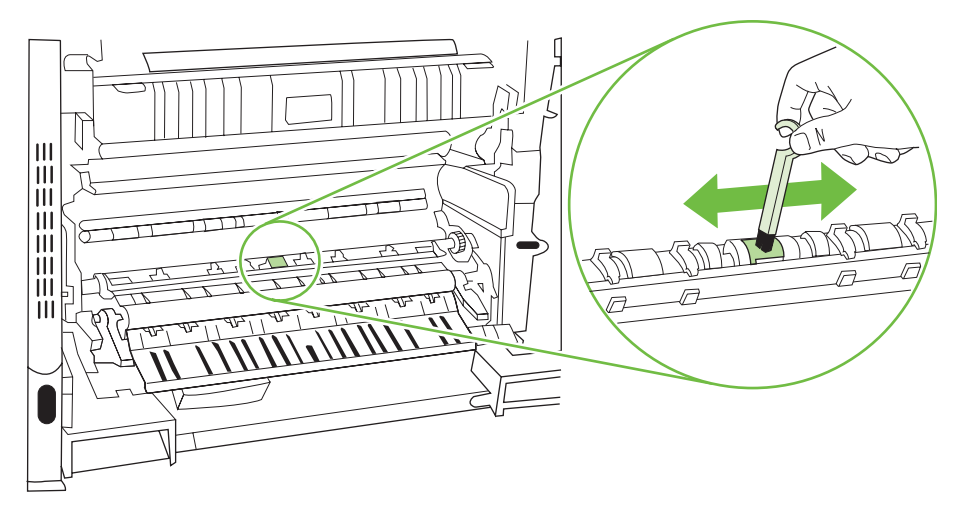

**5.** Κλείστε τον πίνακα προσπέλασης μεταφοράς και επανατοποθετήστε τη βούρτσα καθαρισμού στη θήκη της.

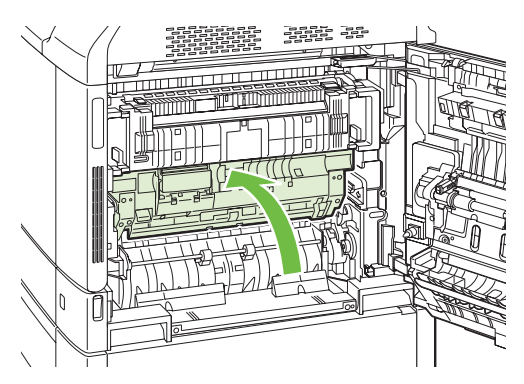

<span id="page-310-0"></span>**6.** Κλείστε τη δεξιά θύρα.

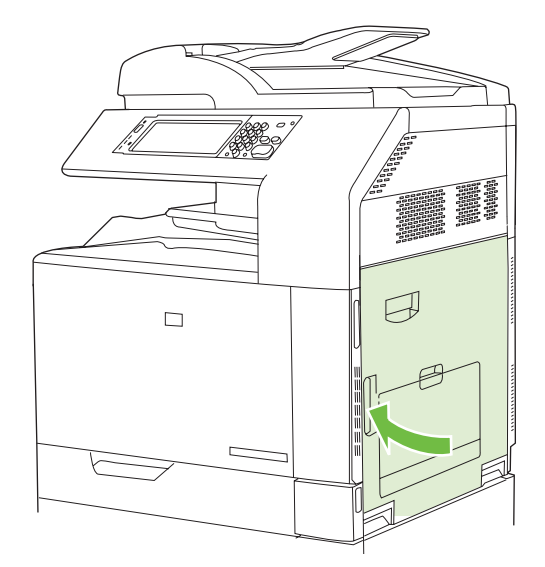

## **Χρήση μη αυτόματων τρόπων λειτουργίας εκτύπωσης**

Δοκιμάστε τους ακόλουθους μη αυτόματους τρόπους λειτουργίας εκτύπωσης για να δείτε αν επιλύουν τα προβλήματα ποιότητας εικόνας. Αυτές τις επιλογές μπορείτε να τις βρείτε στο υπομενού Optimize (Βελτιστοποίηση), που βρίσκεται στο μενού Print quality (Ποιότητα εκτύπωσης) του πίνακα ελέγχου. Ανατρέξτε στην ενότητα Μενού [Print Quality \(](#page-70-0)Ποιότητα εκτύπωσης) στη σελίδα 55.

- **Fuser Temp** (Θερμοκρασία σταθεροποιητή γραφίτη): Εάν βλέπετε μια αμυδρή εικόνα της σελίδας να επαναλαμβάνεται στο κάτω μέρος της σελίδας ή στην επόμενη σελίδα, θα πρέπει πρώτα να βεβαιωθείτε ότι οι ρυθμίσεις Τύπου χαρτιού και Τρόπου λειτουργίας εκτύπωσης είναι σωστές για τον τύπο χαρτιού που χρησιμοποιείτε. Εάν συνεχίζετε να βλέπετε αμυδρές εικόνες στις εργασίες εκτύπωσης, ορίστε τη δυνατότητα Θερμοκρασίας σταθεροποιητή γραφίτη σε μία από τις Εναλλακτικές ρυθμίσεις. Δοκιμάστε πρώτα τη ρύθμιση Εναλλακτική 1 για να δείτε αν επιλύει το πρόβλημα. Εάν συνεχίζετε να βλέπετε προβλήματα, δοκιμάστε τη ρύθμιση Εναλλακτική 2 και, στη συνέχεια, την Εναλλακτική 3. Με τις ρυθμίσεις Εναλλακτική 2 και Εναλλακτική 3 ενδέχεται να παρουσιαστεί μεγαλύτερη καθυστέρηση μεταξύ των εργασιών.
- **Light Media** (Ελαφρύ μέσο εκτύπωσης): Ρυθμίστε αυτή τη δυνατότητα σε On (Ενεργοποίηση) αν εμφανίζονται συχνά μηνύματα Fuser Delay Jam (Εμπλοκή καθυστέρησης σταθεροποιητή γραφίτη) ή Fuser Wrap Jam (Εμπλοκή τύλιξης σταθεροποιητή γραφίτη), ειδικά όταν εκτυπώνετε σε ελαφρύ χαρτί ή σε εργασίες με μεγάλη κάλυψη γραφίτη.
- **Media Temp** (Θερμοκρασία μέσου εκτύπωσης): Ρυθμίστε αυτή τη δυνατότητα σε **Reduced** (Μειωμένη) αν αντιμετωπίζετε προβλήματα με το κόλλημα των σελίδων μεταξύ τους στη θήκη εξόδου.
- **Environment** (Περιβάλλον): Ενεργοποιήστε αυτή τη δυνατότητα αν το προϊόν λειτουργεί σε περιβάλλον με χαμηλή θερμοκρασία και αντιμετωπίζετε προβλήματα με την ποιότητα εκτύπωσης, όπως φουσκάλες στην εκτυπωμένη εικόνα.
- **Line Voltage** (Τάση γραμμής): Ενεργοποιήστε αυτή τη δυνατότητα αν το προϊόν λειτουργεί σε περιβάλλον με χαμηλή τάση και αντιμετωπίζετε προβλήματα με την ποιότητα εκτύπωσης, όπως φουσκάλες στην εκτυπωμένη εικόνα.
- Background (Φόντο): Ενεργοποιήστε αυτή τη δυνατότητα αν οι σελίδες εκτυπώνονται με σκίαση στο φόντο. Η χρήση αυτής της δυνατότητας μπορεί να μειώσει το βαθμό στιλπνότητας.
- **Paper Curl** (Κύρτωση χαρτιού): Ρυθμίστε αυτή τη δυνατότητα σε **Reduced** (Μειωμένη) αν παρουσιάζεται υπερβολική κύρτωση του χαρτιού στη θήκη εξόδου. Αυτή η ρύθμιση μειώνει την ταχύτητα της εκτύπωσης και αυξάνει τη συχνότητα της αντικατάστασης των αναλωσίμων.
- **Προ-περιστροφή**: Ενεργοποιήστε αυτή τη δυνατότητα αν εμφανίζονται οριζόντιες ραβδώσεις στις σελίδες. Η χρήση αυτής της δυνατότητας αυξάνει τον χρόνο προθέρμανσης της συσκευής.
- **Tray 1** (Δίσκος 1): Εάν βλέπετε σημάδια στην πίσω όψη του χαρτιού ή περίσσεια γραφίτη στις σελίδες όταν εκτυπώνετε από το Δίσκο 1, ρυθμίστε τον τρόπο λειτουργίας σε **Alternate** (Εναλλακτικός). Όταν ο τρόπος λειτουργίας έχει ρυθμιστεί σε Εναλλακτικός, μετά από κάθε εργασία που εκτυπώνεται από το Δίσκο 1 εκτελείται ένας κύκλος καθαρισμού. Η χρήση του Εναλλακτικού τρόπου λειτουργίας αυξάνει τη φθορά σε όλες τις κασέτες εκτύπωσης.
- **Tracking Control** (Έλεγχος ανίχνευσης): Αυτή η ρύθμιση πρέπει πάντα να είναι ρυθμισμένη σε **On** (Ενεργοποίηση).
- **Cleaning Frequency = Normal/Alternate** (Συχνότητα καθαρισμού = Κανονική/Εναλλακτική): Ρυθμίστε αυτή τη δυνατότητα σε **Alternate** (Εναλλακτικός) αν παρουσιάζονται ελαττώματα στην εκτύπωση που επαναλαμβάνονται ανά διαστήματα των 38 mm. Αυτή η δυνατότητα αυξάνει τη συχνότητα με την οποία καθαρίζεται ο κύλινδρος C. Εάν ρυθμίσετε αυτή τη δυνατότητα σε **Alternate** (Εναλλακτικός) ενδέχεται επίσης να μειωθεί η ταχύτητα εκτύπωσης και να αυξηθεί η συχνότητα της αντικατάστασης των αναλωσίμων.
- **D-Blade Bias = Normal/Alternate** (Πόλωση ελάσματος D = Κανονική/Εναλλακτική): Ρυθμίστε αυτή τη δυνατότητα σε **Alternate** (Εναλλακτικός) αν εμφανίζονται κατακόρυφες λευκές γραμμές μικρού μήκους στην εκτύπωση. Η ρύθμιση **Alternate** (Εναλλακτικός) ενδέχεται επίσης να προκαλέσει την εμφάνιση σκούρων στιγμάτων στην εκτύπωση, οπότε φροντίστε να δοκιμάσετε αυτή τη ρύθμιση σε μερικές εργασίες εκτύπωσης.
- **Waste Bin = Normal/Alternate** (Θήκη αποβλήτων = Κανονική/Εναλλακτική): Δοκιμάστε να ρυθμίσετε αυτή τη δυνατότητα σε **Alternate** (Εναλλακτικός) αν εμφανίζονται ραβδώσεις γραφίτη κατά μήκος της εκτύπωσης, ειδικά σε εργασίες με μικρή κάλυψη γραφίτη.
- **Discharge Brush = Off/On** (Βούρτσα εκφόρτισης = Ενεργοποίηση/Απενεργοποίηση): Ενεργοποιήστε αυτή τη δυνατότητα σε περιβάλλοντα με χαμηλή θερμοκρασία και χαμηλή υγρασία, εάν εμφανίζονται στίγματα διάχυτου γραφίτη σε εργασίες διπλής όψης που χρησιμοποιούν ελαφρύ χαρτί και έχουν περισσότερες από δέκα σελίδες.

## **Σελίδες αντιμετώπισης προβλημάτων ποιότητας εκτύπωσης**

Χρησιμοποιήστε τις ενσωματωμένες σελίδες αντιμετώπισης προβλημάτων ποιότητας εκτύπωσης για να σας βοηθήσουν στη διάγνωση και στην επίλυση προβλημάτων ποιότητας εκτύπωσης.

- **1.** Εντοπίστε με κύλιση και πατήστε το Administration (Διαχείριση).
- **2.** Εντοπίστε με κύλιση και πατήστε το Troubleshooting (Αντιμετώπιση προβλημάτων).
- **3.** Πατήστε PQ Troubleshooting (Αντιμετώπιση προβλημάτων ΠΕ).
- **4.** Πατήστε Print (Εκτύπωση).

Αφού εκτυπώσει τις σελίδες αντιμετώπισης προβλημάτων ποιότητας εκτύπωσης, το προϊόν επανέρχεται στην κατάσταση **Ready (Έτοιμος).** Ακολουθήστε τις οδηγίες στις σελίδες που εκτυπώνονται.

# **Προβλήματα απόδοσης**

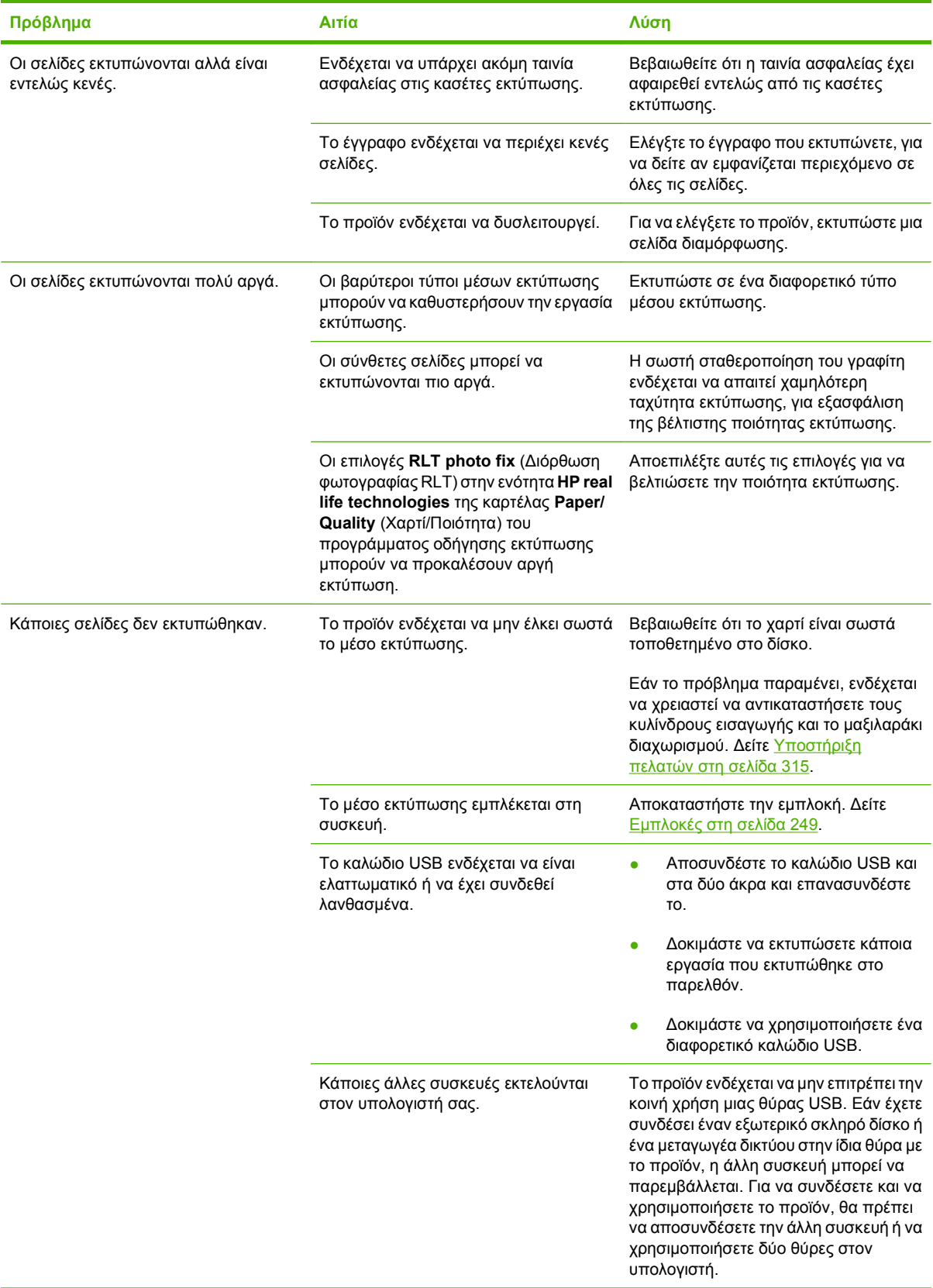

# **Επίλυση προβλημάτων φαξ**

Για βοήθεια σχετικά με την επίλυση προβλημάτων φαξ, μεταβείτε στη διεύθυνση [www.hp.com/go/](http://www.hp.com/go/mfpfaxaccessory300) [mfpfaxaccessory300.](http://www.hp.com/go/mfpfaxaccessory300)

Μπορείτε επίσης να ανατρέξετε στον *Οδηγό φαξ του Analog Fax Accessory 300* και στον *Οδηγό προγράμματος οδήγησης αποστολής φαξ του Analog Fax Accessory 300* που περιλαμβάνονται στο CD Χρήστη του προϊόντος.

# **Επίλυση προβλημάτων e-mail**

Εάν δεν μπορείτε να στείλετε μηνύματα ηλεκτρονικού ταχυδρομείου με χρήση της δυνατότητας ψηφιακής αποστολής, ίσως χρειαστεί να ρυθμίσετε και πάλι τη διεύθυνση της πύλης SMTP ή τη διεύθυνση της πύλης LDAP. Εκτυπώστε μια σελίδα διαμόρφωσης για να βρείτε τις τρέχουσες διευθύνσεις της πύλης SMTP και LDAP. Ανατρέξτε στην ενότητα Σελίδες [πληροφοριών](#page-211-0) στη [σελίδα](#page-211-0) 196. Χρησιμοποιήστε τις ακόλουθες διαδικασίες για να ελέγξετε εάν οι διευθύνσεις της πύλης SMTP και LDAP είναι έγκυρες.

## **Επαλήθευση της διεύθυνσης της πύλης SMTP**

**ΣΗΜΕΙΩΣΗ** Αυτή η διαδικασία είναι για λειτουργικά συστήματα Windows.

- **1.** Ανοίξτε μια γραμμή εντολών MS-DOS: Επιλέξτε **Start** (Έναρξη), επιλέξτε **Run** (Εκτέλεση) και πληκτρολογήστε cmd
- **2.** Πληκτρολογήστε

telnet

.

, κατόπιν τη διεύθυνση πύλης SMTP και στη συνέχεια τον αριθμό 25, που είναι η θύρα μέσω της οποίας επικοινωνεί το προϊόν. Για παράδειγμα, πληκτρολογήστε telnet 123.123.123.123 25

όπου το "123.123.123.123" αντιστοιχεί στη διεύθυνση πύλης SMTP.

- **3.** Πατήστε Enter. Αν η διεύθυνση πύλης SMTP *δεν* είναι έγκυρη, η απάντηση περιέχει το μήνυμα Δεν ήταν δυνατή η σύνδεση με τον κεντρικό υπολογιστή στη θύρα 25: Η σύνδεση απέτυχε.
- **4.** Αν η διεύθυνση πύλης SMTP δεν είναι έγκυρη, απευθυνθείτε στο διαχειριστή δικτύου.

## **Επαλήθευση της διεύθυνσης της πύλης LDAP**

**ΣΗΜΕΙΩΣΗ** Αυτή η διαδικασία είναι για λειτουργικά συστήματα Windows.

**1.** Ανοίξτε την Εξερεύνηση των Windows. Στη γραμμή διεύθυνσης, πληκτρολογήστε LDAP://

και αμέσως μετά τη διεύθυνση πύλης LDAP. Για παράδειγμα, πληκτρολογήστε LDAP://12.12.12.12

όπου το "12.12.12.12" αντιστοιχεί στη διεύθυνση πύλης LDAP.

- **2.** Πατήστε Enter. Εάν η διεύθυνση πύλης LDAP είναι έγκυρη, ανοίγει το παράθυρο διαλόγου **Find People** (Αναζήτηση προσώπων).
- **3.** Αν η διεύθυνση πύλης LDAP δεν είναι έγκυρη, απευθυνθείτε στο διαχειριστή δικτύου.

# **Αντιμετώπιση προβλημάτων σύνδεσης σε δίκτυο**

Εάν υπάρχει πρόβλημα στην επικοινωνία του προϊόντος με το δίκτυο, χρησιμοποιήστε τις πληροφορίες αυτής της ενότητας για να αντιμετωπίσετε το πρόβλημα.

## **Επίλυση προβλημάτων εκτύπωσης σε δίκτυο**

- **ΣΗΜΕΙΩΣΗ** Η HP συνιστά τη χρήση του CD του προϊόντος για την εγκατάσταση και τη ρύθμιση του προϊόντος σε δίκτυο.
	- Βεβαιωθείτε ότι το καλώδιο δικτύου έχει τοποθετηθεί σωστά στην υποδοχή σύνδεσης RJ45 του προϊόντος.
	- Βεβαιωθείτε ότι η λυχνία Σύνδεσης στο μορφοποιητή είναι αναμμένη. Ανατρέξτε στην ενότητα [Τι](#page-302-0) σημαίνουν οι ενδεικτικές λυχνίες στο [μορφοποιητή](#page-302-0) στη σελίδα 287.
	- Βεβαιωθείτε ότι η κάρτα I/O (εισόδου/εξόδου) είναι έτοιμη. Εκτυπώστε μια σελίδα διαμόρφωσης (ανατρέξτε στην ενότητα Σελίδες [πληροφοριών](#page-211-0) στη σελίδα 196). Εάν έχει εγκατασταθεί ένας διακομιστής εκτυπώσεων HP Jetdirect, κατά την εκτύπωση μιας σελίδας διαμόρφωσης εκτυπώνεται επίσης μια δεύτερη σελίδα η οποία εμφανίζει τις ρυθμίσεις και την κατάσταση δικτύου.
	- **ΣΗΜΕΙΩΣΗ** Ο διακομιστής εκτύπωσης HP Jetdirect υποστηρίζει διάφορα πρωτόκολλα δικτύου (TCP/IP, IPX/SPX, Novell NetWare, AppleTalk, και DCL/LLC). Βεβαιωθείτε ότι έχουν ρυθμιστεί σωστά τα κατάλληλα πρωτόκολλα και οι παράμετροι δικτύου.

Στη σελίδα ρυθμίσεων HP Jetdirect, επιβεβαιώστε τα ακόλουθα στοιχεία για το πρωτόκολλό σας:

- Στην ενότητα HP Jetdirect Configuration (Διαμόρφωση HP Jetdirect), η κατάσταση είναι "I/O Card Ready" (Κάρτα I/O έτοιμη).
- Η κατάσταση πρωτοκόλλου είναι "Ready" (Έτοιμο).
- Καταγράφεται μία διεύθυνση IP.
- Η μέθοδος ρύθμισης (Ρύθμιση κατά:) είναι σωστή. Αν δεν είστε βέβαιοι ποια μέθοδος είναι η σωστή, απευθυνθείτε στον διαχειριστή δικτύου.
- Δοκιμάστε να εκτυπώσετε την εργασία από άλλον υπολογιστή.
- Για να βεβαιωθείτε ότι ένα προϊόν συνεργάζεται με έναν υπολογιστή, συνδέστε το απευθείας στον υπολογιστή χρησιμοποιώντας ένα καλώδιο USB. Θα πρέπει να επανεγκαταστήσετε το λογισμικό εκτύπωσης. Εκτυπώστε ένα έγγραφο από ένα πρόγραμμα το οποίο έχει εκτυπώσει σωστά στο παρελθόν. Εάν αυτό πετύχει, ίσως υπάρχει πρόβλημα με το δίκτυο.
- Απευθυνθείτε στο διαχειριστή δικτύου σας για βοήθεια.

## **Επιβεβαίωση επικοινωνίας στο δίκτυο**

Εάν η σελίδα διαμόρφωσης HP Jetdirect εμφανίζει μια διεύθυνση IP για το προϊόν, ακολουθήστε αυτή τη διαδικασία για να επιβεβαιώσετε ότι μπορείτε να επικοινωνήσετε με το προϊόν μέσω του δικτύου.

**1. Windows**: Επιλέξτε **Start** (Έναρξη), επιλέξτε **Run** (Εκτέλεση), και πληκτρολογήστε cmd

. Ανοίγει μία γραμμή εντολών MS-DOS.

**ή**

Mac: Επιλέξτε **Applications** (Εφαρμογές), επιλέξτε **Utilities** (Βοηθητικά προγράμματα), και ανοίξτε την εφαρμογή τερματικού. Ανοίγει το παράθυρο του τερματικού.

**2.** Πληκτρολογήστε

ping

και μετά τη διεύθυνση IP. Για παράδειγμα, πληκτρολογήστε ping XXX.XXX.XXX.XXX

όπου "XXX.XXX.XXX.XXX" είναι η διεύθυνση IPv4 που εμφανίζεται στη σελίδα ρυθμίσεων HP Jetdirect. Εάν το προϊόν επικοινωνεί μέσω του δικτύου, η απόκριση είναι μια λίστα αποκρίσεων από το προϊόν.

**3.** Βεβαιωθείτε ότι η διεύθυνση IP δεν είναι διπλή διεύθυνση στο δίκτυο χρησιμοποιώντας την εντολή πρωτόκολλο ανάλυσης διευθύνσεων (arp -a). Όταν εμφανιστεί η προτροπή, πληκτρολογήστε arp -a

. Βρείτε τη διεύθυνση IP στον κατάλογο και συγκρίνετε τη φυσική διεύθυνση με τη διεύθυνση συσκευής που αναγράφεται στη σελίδα ρυθμίσεων HP Jetdirect στην ενότητα που ονομάζεται Ρύθμιση HP Jetdirect. Αν οι διευθύνσεις ταιριάζουν, όλες οι επικοινωνίες δικτύου είναι έγκυρες.

**4.** Εάν δεν μπορείτε να βεβαιωθείτε ότι το προϊόν επικοινωνεί μέσω του δικτύου, απευθυνθείτε στο διαχειριστή δικτύου.

# **Επίλυση κοινών προβλημάτων Macintosh**

Αυτή η ενότητα παραθέτει προβλήματα που μπορεί να παρουσιαστούν κατά τη χρήση του προγράμματος Mac OS X.

#### **Πίνακας 15-1 Προβλήματα με το λειτουργικό σύστημα Mac OS X**

**Το πρόγραμμα οδήγησης εκτυπωτή δεν παρατίθεται στο Κέντρο Εκτύπωσης ή στα Βοηθητικά προγράμματα για το Κέντρο Εκτύπωσης.**

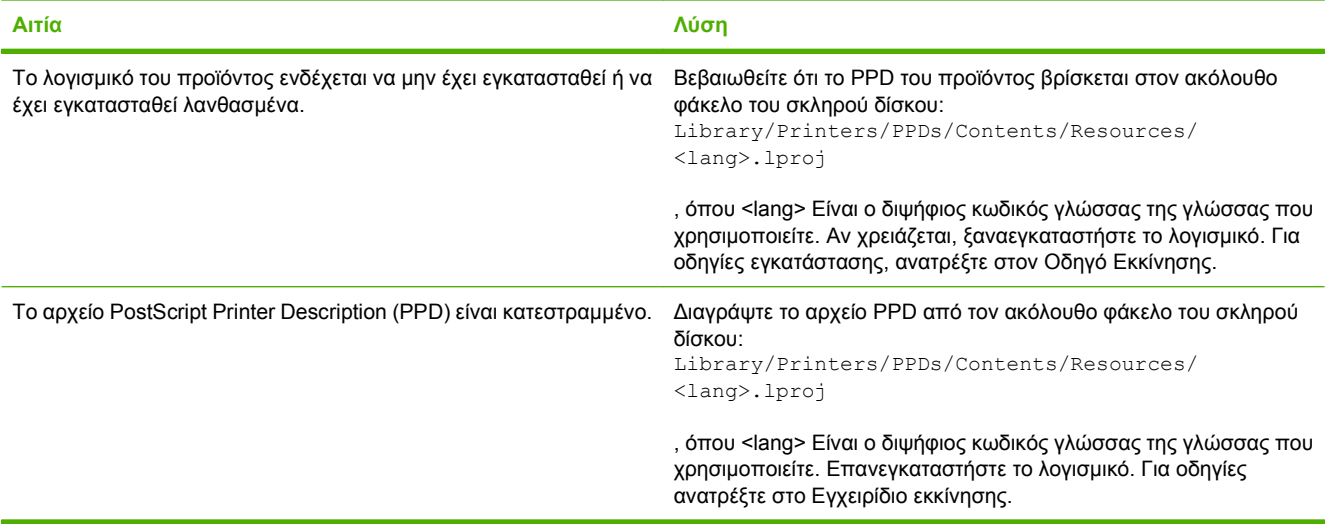

Το όνομα του προϊόντος, η διεύθυνση IP ή το όνομα κεντρικού υπολογιστή Rendezvous/Bonjour δεν εμφανίζεται στη λίστα **εκτυπωτών του Κέντρου Εκτυπώσεων ή του Βοηθητικού προγράμματος εγκατάστασης για το Κέντρο Εκτύπωσης.**

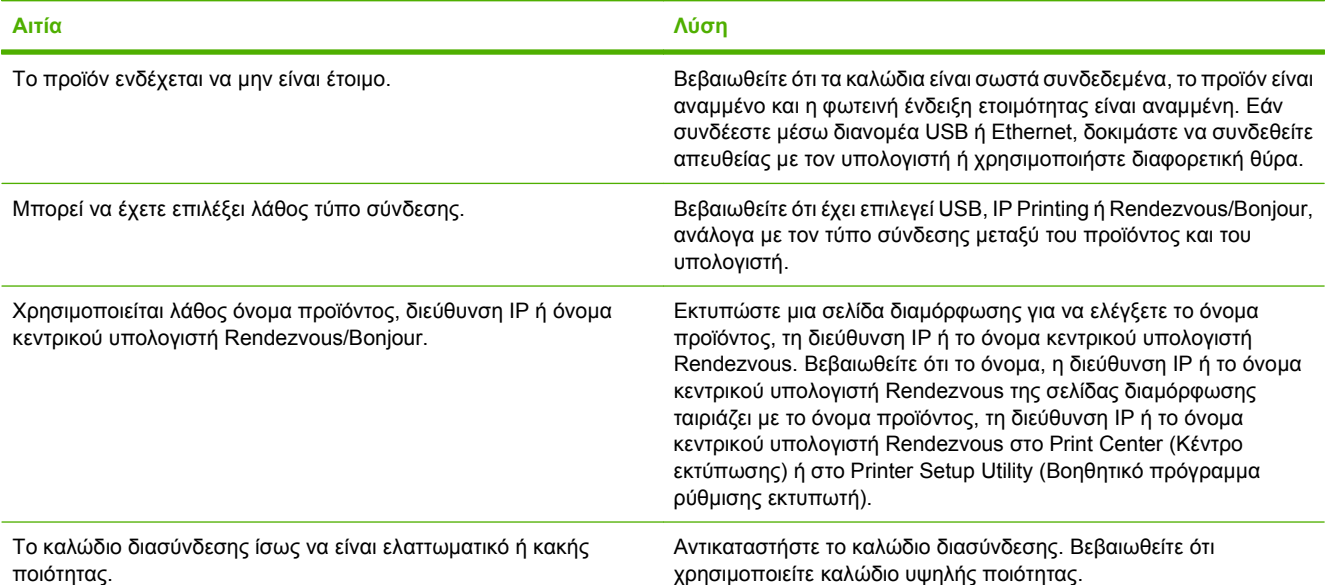

#### **Πίνακας 15-1 Προβλήματα με το λειτουργικό σύστημα Mac OS X (συνέχεια)**

Το πρόγραμμα οδήγησης εκτυπωτή δεν ρυθμίζει αυτόματα το επιλεγμένο προϊόν σας στο Print Center (Κέντρο εκτύπωσης) ή **στο Printer Setup Utility (Βοηθητικό πρόγραμμα ρύθμισης εκτυπωτή).**

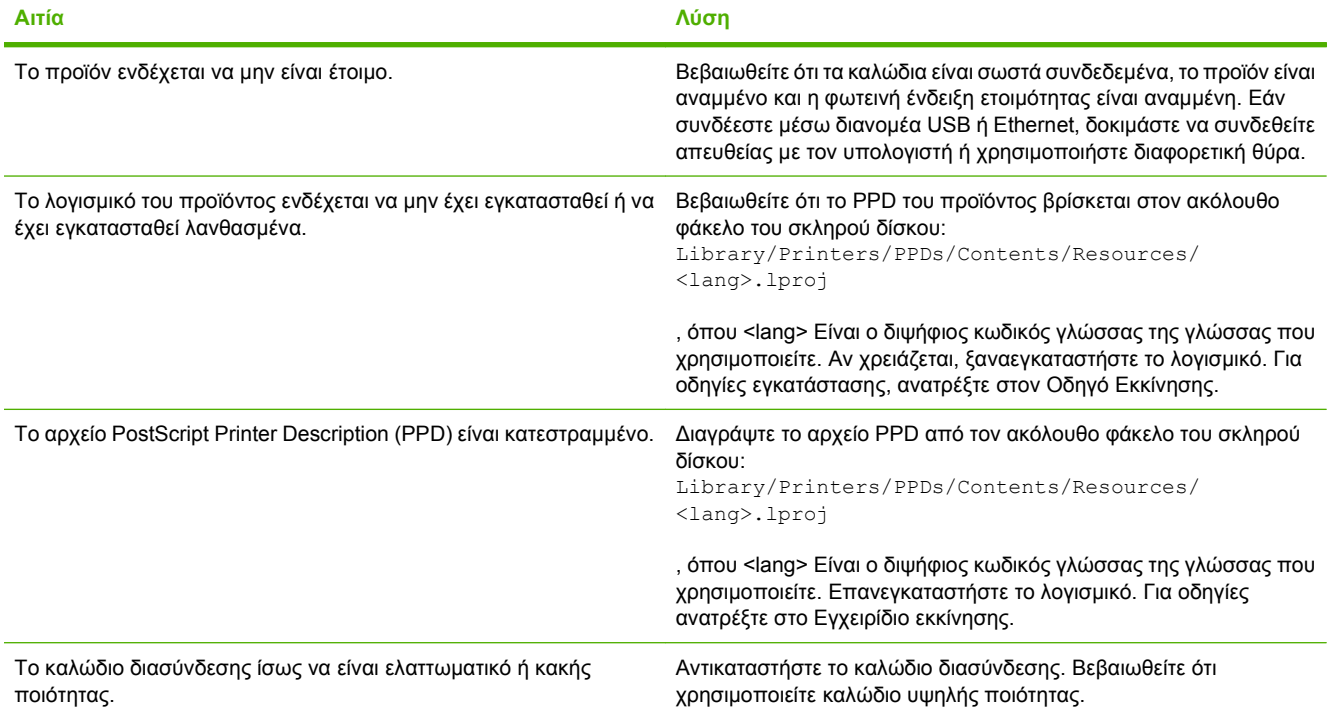

#### **Κάποια εργασία εκτύπωσης δεν στάλθηκε στον προϊόν που θέλατε.**

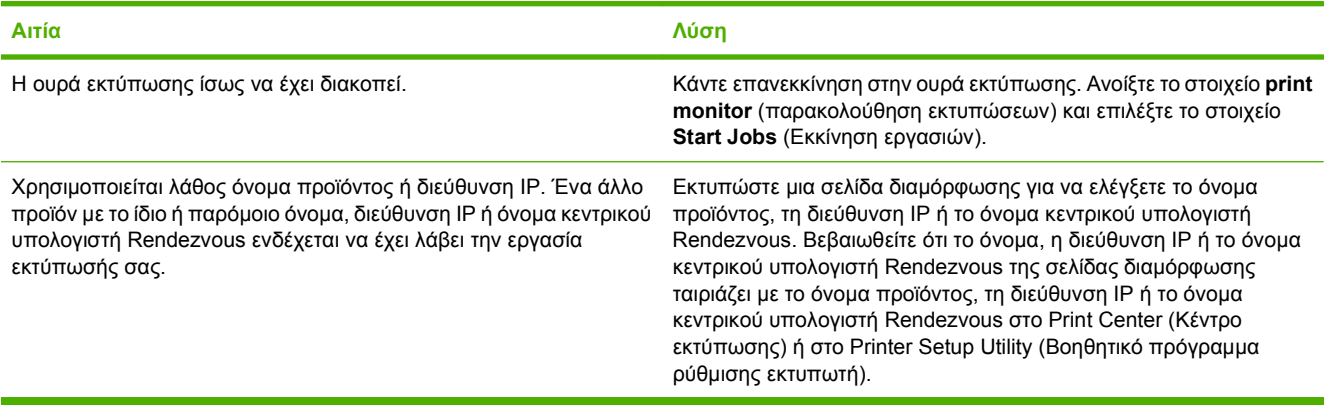

#### **Ένα συμπυκνωμένο αρχείο PostScript (EPS) δεν εκτυπώνεται με τη σωστή γραμματοσειρά.**

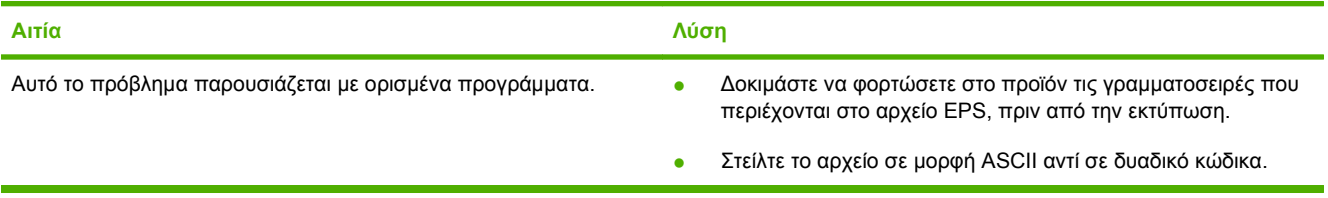

#### **Πίνακας 15-1 Προβλήματα με το λειτουργικό σύστημα Mac OS X (συνέχεια)**

**Δεν μπορείτε να εκτυπώσετε από μια κάρτα USB άλλου κατασκευαστή.**

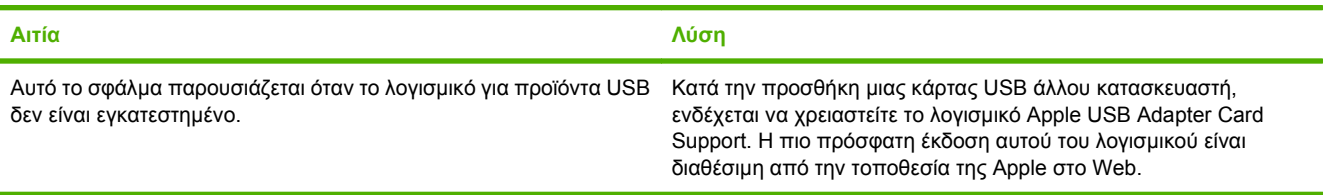

Όταν υπάρχει σύνδεση με καλώδιο USB, το προϊόν δεν εμφανίζεται στο Print Center (Κέντρο εκτύπωσης) ή στο Printer Setup **Utility (Βοηθητικό πρόγραμμα ρύθμισης εκτυπωτή) αφού επιλεγεί το πρόγραμμα οδήγησης.**

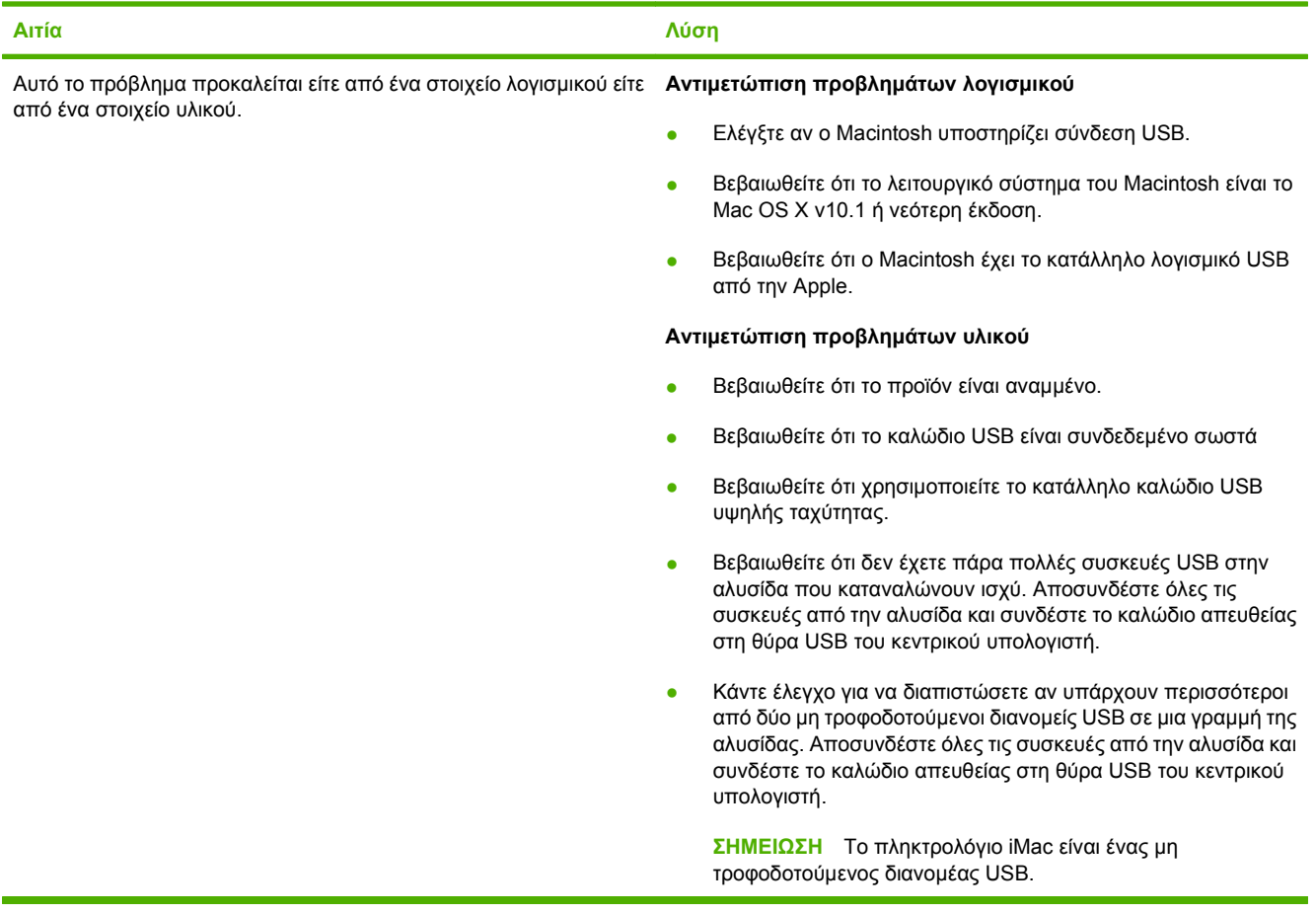

# **Α Αναλώσιμα και εξαρτήματα**

- **Παραγγελία [ανταλλακτικών](#page-321-0), εξαρτημάτων και αναλωσίμων**
- Αριθμοί [εξαρτημάτων](#page-322-0)

# <span id="page-321-0"></span>**Παραγγελία ανταλλακτικών, εξαρτημάτων και αναλωσίμων**

Είναι διαθέσιμες πολλές μέθοδοι για την παραγγελία ανταλλακτικών, αναλωσίμων και εξαρτημάτων.

- Απευθείας παραγγελία από την HP
- **Παραγγελία μέσω των υπηρεσιών παροχής σέρβις ή υποστήριξης**
- Απευθείας παραγγελία μέσω του ενσωματωμένου διακομιστή Web (για εκτυπωτές που είναι συνδεδεμένοι σε δίκτυο)
- Απευθείας παραγγελία μέσω του λογισμικού HP Easy Printer Care

## **Απευθείας παραγγελία από την HP**

Μπορείτε να αγοράσετε τα ακόλουθα στοιχεία απευθείας από την HP:

- **Ανταλλακτικά:** Για να παραγγείλετε ανταλλακτικά στις ΗΠΑ, μεταβείτε στη διεύθυνση [www.hp.com/go/hpparts/](http://www.hp.com/go/hpparts/). Όταν δεν είστε στις Ηνωμένες Πολιτείες, μπορείτε να παραγγείλετε ανταλλακτικά επικοινωνώντας με το τοπικό εξουσιοδοτημένο κέντρο σέρβις της HP.
- **Αναλώσιμα και εξαρτήματα:** Για να παραγγείλετε αναλώσιμα στις Η.Π.Α., επισκεφθείτε τη διεύθυνση [www.hp.com/go/ljsupplies](http://www.hp.com/go/ljsupplies). Για να παραγγείλετε αναλώσιμα και εξαρτήματα παγκοσμίως, επισκεφθείτε τη διεύθυνση [www.hp.com/ghp/buyonline.html](http://www.hp.com/ghp/buyonline.html).

## **Παραγγελία μέσω των υπηρεσιών παροχής σέρβις ή υποστήριξης**

Για να παραγγείλετε ένα ανταλλακτικό ή ένα εξάρτημα, επικοινωνήστε με μια υπηρεσία παροχής υποστήριξης ή σέρβις εξουσιοδοτημένη από την HP.

## **Απευθείας παραγγελία μέσω του ενσωματωμένου διακομιστή Web (για εκτυπωτές που είναι συνδεδεμένοι σε δίκτυο)**

Χρησιμοποιήστε τα ακόλουθα βήματα, για να παραγγείλετε αναλώσιμα εκτύπωσης απευθείας μέσω του ενσωματωμένου διακομιστή Web.

- **1.** Στο πρόγραμμα περιήγησης Web του υπολογιστή, πληκτρολογήστε τη διεύθυνση IP ή το όνομα του κεντρικού υπολογιστή της συσκευής. Ανοίγει το παράθυρο κατάστασης.
- **2.** Στην περιοχή **Other Links (Άλλες συνδέσεις)**, κάντε διπλό κλικ στο στοιχείο **Order Supplies (Παραγγελία αναλωσίμων)**. Αυτό παρέχει μια διεύθυνση URL για μια τοποθεσία, από όπου μπορείτε να αγοράσετε αναλώσιμα.
- **3.** Επιλέξτε τους κωδικούς ανταλλακτικών που θέλετε να παραγγείλετε και ακολουθήστε τις οδηγίες που εμφανίζονται στην οθόνη.

## **Απευθείας παραγγελία μέσω του λογισμικού HP Easy Printer Care**

Το λογισμικό HP Easy Printer Care είναι ένα εργαλείο διαχείρισης εκτυπωτή, που έχει σχεδιαστεί ώστε να κάνει όσο το δυνατόν πιο απλή και αποδοτική τη διαμόρφωση, την εποπτεία, την παραγγελία αναλωσίμων, την αντιμετώπιση προβλημάτων και την ενημέρωση του εκτυπωτή. Για περισσότερες πληροφορίες σχετικά με το λογισμικό HP Easy Printer Care, μεταβείτε στη διεύθυνση [www.hp.com/](http://www.hp.com/easyprintercare) [easyprintercare.](http://www.hp.com/easyprintercare)

# <span id="page-322-0"></span>**Αριθμοί εξαρτημάτων**

Οι πληροφορίες παραγγελίας και διαθεσιμότητας ενδέχεται να αλλάξουν κατά τη διάρκεια ζωής του προϊόντος.

## **Εξαρτήματα**

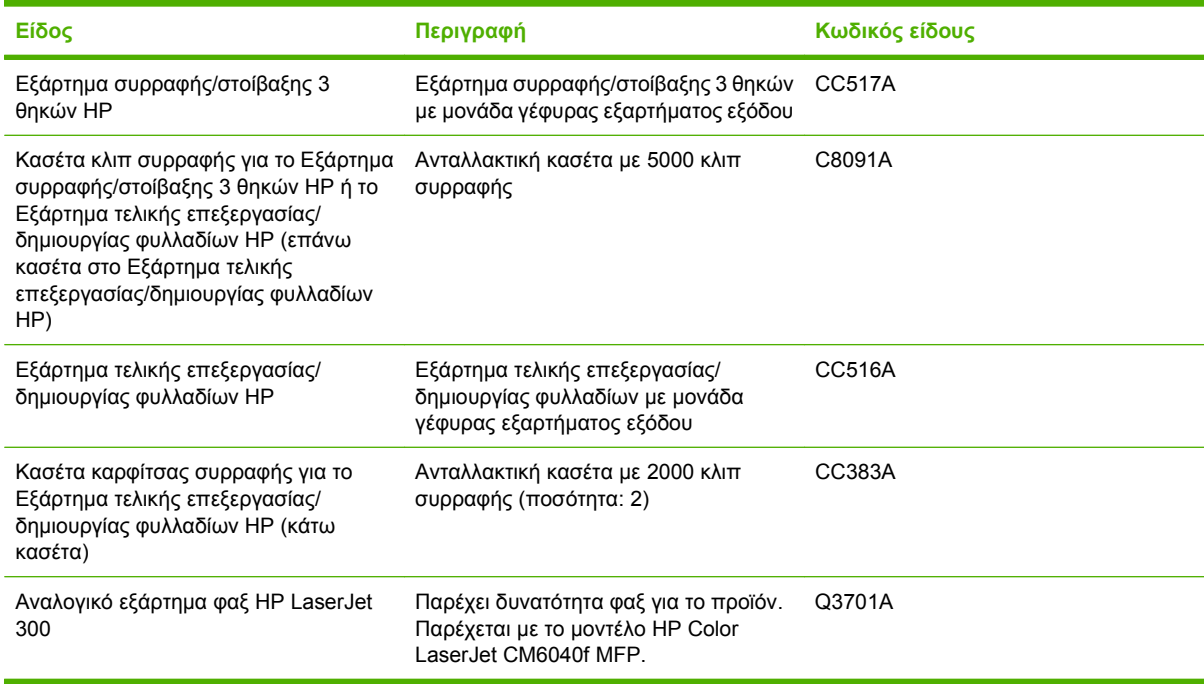

# **Κασέτες γραφίτη**

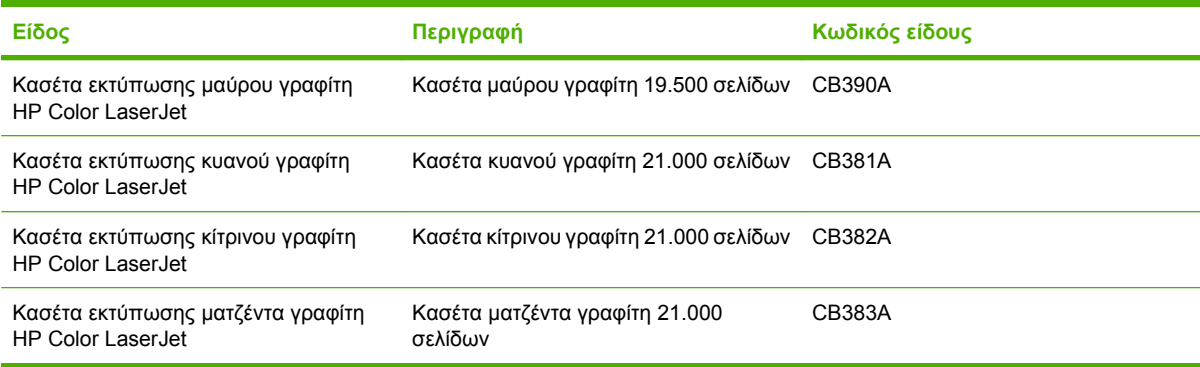

# **Τύμπανα απεικόνισης**

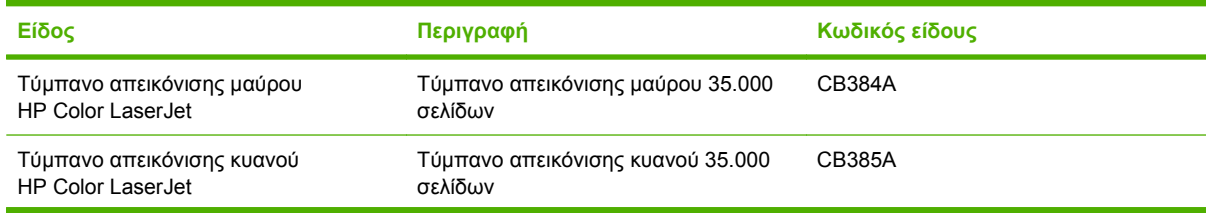

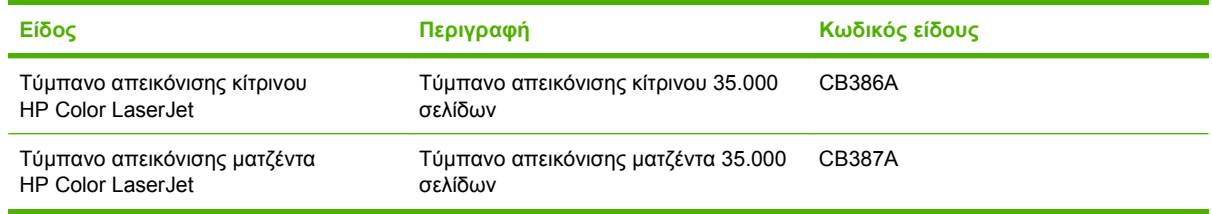

# **Μονάδες συντήρησης**

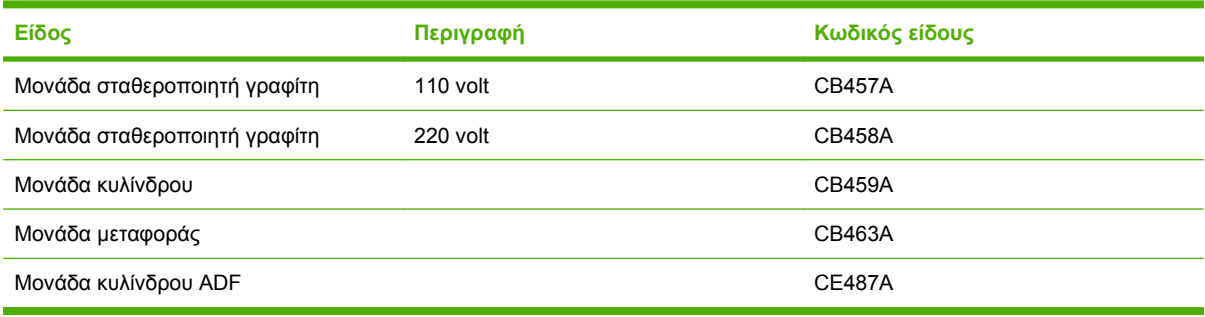

# **Μνήμη**

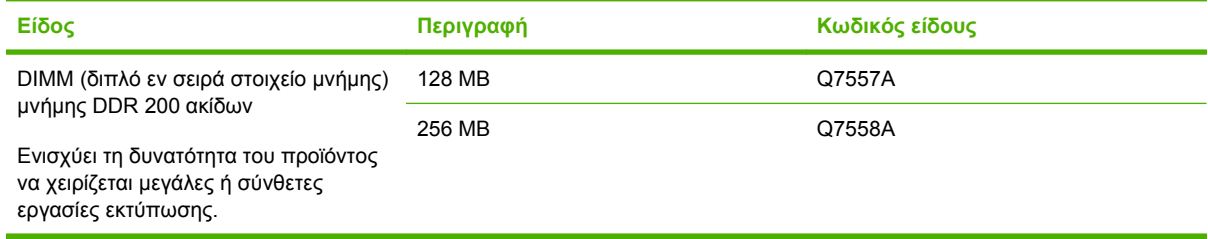

# **Καλώδια και διασυνδέσεις**

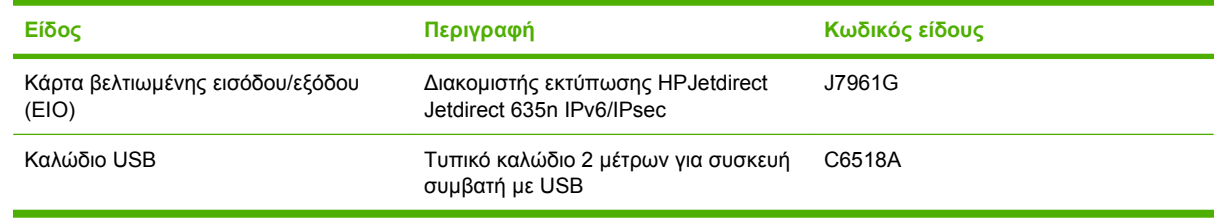
# **Β Σέρβις και τεχνική υποστήριξη**

- Δήλωση περιορισμένης εγγύησης [Hewlett-Packard](#page-325-0)
- **Δήλωση [περιορισμένης](#page-327-0) εγγύησης κασετών εκτύπωσης**
- Δήλωση περιορισμένης εγγύησης για τη Μονάδα [σταθεροποιητή](#page-328-0) γραφίτη, τη Μονάδα μεταφοράς και τη Μονάδα κυλίνδρου [Color LaserJet](#page-328-0)
- Εγγύηση σέρβις [Customer Self Repair](#page-329-0)
- [Υποστήριξη](#page-330-0) πελατών
- **·** [Διαθεσιμότητα](#page-331-0) υποστήριξης και σέρβις
- Συμβόλαια [συντήρησης](#page-332-0) HP

# <span id="page-325-0"></span>**Δήλωση περιορισμένης εγγύησης Hewlett-Packard**

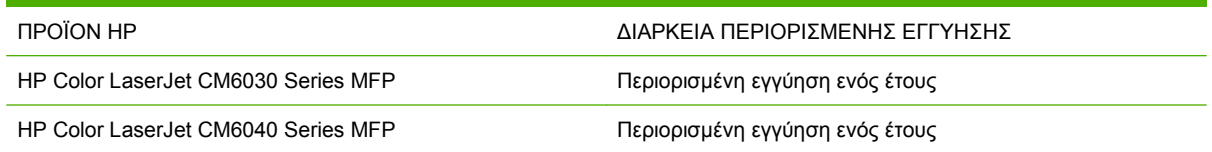

Η HP εγγυάται σε σας, τον πελάτη και τελικό χρήστη, ότι το υλικό και τα βοηθητικά εξαρτήματα της HP δεν θα παρουσιάσουν κανένα ελάττωμα όσον αφορά τα υλικά και την κατασκευή τους μετά την ημερομηνία αγοράς τους και για το διάστημα που προσδιορίζεται παραπάνω. Αν η HP λάβει ειδοποίηση για τέτοια ελαττώματα κατά τη διάρκεια της περιόδου εγγύησης, θα προχωρήσει, κατά την κρίση της, σε επισκευή ή αντικατάσταση των προϊόντων που θα αποδειχθούν ελαττωματικά. Τα προϊόντα με τα οποία θα αντικατασταθούν τα προηγούμενα μπορεί να είναι καινούργια ή αντίστοιχης απόδοσης με καινούργιο προϊόν.

Η ΗΡ σάς εγγυάται ότι το λογισμικό της HP δεν θα αστοχήσει κατά την εκτέλεση των εντολών προγραμματισμού τις οποίες περιέχει, μετά την ημερομηνία αγοράς και για την περίοδο η οποία καθορίζεται παραπάνω, εξαιτίας ελαττωμάτων υλικών και κατασκευής, εφόσον εγκατασταθεί και χρησιμοποιείται σωστά. Αν η HP λάβει ειδοποίηση για τέτοια ελαττώματα κατά τη διάρκεια της περιόδου εγγύησης, θα προχωρήσει σε αντικατάσταση του λογισμικού που δεν εκτελεί τις οδηγίες προγραμματισμού του λόγω τέτοιων ελαττωμάτων.

Η HP δεν εγγυάται ότι η λειτουργία των προϊόντων HP θα είναι απρόσκοπτη και χωρίς σφάλματα. Αν η HP δεν έχει τη δυνατότητα, μέσα σε εύλογο χρόνο, να επισκευάσει ή να αντικαταστήσει οποιοδήποτε προϊόν στην κατάσταση που περιγράφεται από την εγγύηση, δικαιούστε επιστροφής του ποσού αγοράς, με την προϋπόθεση ότι το προϊόν θα επιστραφεί έγκαιρα στη HP.

Τα προϊόντα της HP μπορεί να περιέχουν ανακατασκευασμένα εξαρτήματα, ισοδύναμης απόδοσης με τα καινούργια ή εξαρτήματα που μπορεί να χρησιμοποιήθηκαν περιστασιακά.

Η εγγύηση δεν ισχύει για ελαττώματα που οφείλονται σε (α) ακατάλληλη ή ανεπαρκή συντήρηση ή μικρορρύθμιση, (β) λογισμικό, σύστημα διασύνδεσης, εξαρτήματα ή αναλώσιμα άλλου κατασκευαστή, (γ) μη εξουσιοδοτημένη τροποποίηση ή κακή χρήση, (δ) λειτουργία εκτός δημοσιευμένων περιβαλλοντικών προδιαγραφών για το προϊόν ή (ε) ακατάλληλη προετοιμασία ή συντήρηση του χώρου εργασίας.

ΣΤΟ ΒΑΘΜΟ ΠΟΥ ΕΠΙΤΡΕΠΕΤΑΙ ΑΠΟ ΤΗΝ ΤΟΠΙΚΗ ΝΟΜΟΘΕΣΙΑ, ΟΙ ΑΝΩΤΕΡΩ ΕΓΓΥΗΣΕΙΣ ΕΧΟΥΝ ΑΠΟΚΛΕΙΣΤΙΚΟ ΧΑΡΑΚΤΗΡΑ ΚΑΙ ΔΕΝ ΓΙΝΕΤΑΙ ΑΝΑΦΟΡΑ, ΕΙΤΕ ΡΗΤΗ ΕΙΤΕ ΣΙΩΠΗΡΗ, ΣΕ ΚΑΜΙΑ ΑΛΛΗ ΓΡΑΠΤΗ Ή ΠΡΟΦΟΡΙΚΗ ΕΓΓΥΗΣΗ Ή ΟΡΟ. ΕΙΔΙΚΟΤΕΡΑ, Η ΗΡ ΑΠΟΠΟΙΕΙΤΑΙ ΚΑΘΕ ΣΙΩΠΗΡΗ ΕΓΓΥΗΣΗ Ή ΟΡΟ ΕΜΠΟΡΕΥΣΙΜΟΤΗΤΑΣ, ΙΚΑΝΟΠΟΙΗΤΙΚΗΣ ΠΟΙΟΤΗΤΑΣ ΚΑΙ ΚΑΤΑΛΛΗΛΟΤΗΤΑΣ ΓΙΑ ΣΥΓΚΕΚΡΙΜΕΝΟ ΣΚΟΠΟ. Σε ορισμένες χώρες/περιοχές, πολιτείες ή επαρχίες δεν επιτρέπεται ο περιορισμός της διάρκειας μιας σιωπηρής εγγύησης, συνεπώς, ο ανωτέρω περιορισμός μπορεί να μην ισχύει στην περίπτωσή σας. Η παρούσα εγγύηση σάς παρέχει συγκεκριμένα νομικά δικαιώματα. Μπορεί επίσης να έχετε και άλλα δικαιώματα τα οποία διαφέρουν από χώρα/περιοχή σε χώρα/περιοχή, από πολιτεία σε πολιτεία ή από επαρχία σε επαρχία.

Η περιορισμένη εγγύηση της HP ισχύει σε κάθε χώρα/περιοχή όπου η HP παρέχει υπηρεσίες υποστήριξης για το συγκεκριμένο προϊόν και σε κάθε χώρα/περιοχή όπου η HP εμπορεύεται το προϊόν. Το επίπεδο εξυπηρέτησης βάσει εγγύησης που θα λάβετε μπορεί να ποικίλλει ανάλογα με τις τοπικές προδιαγραφές. Η HP δεν πρόκειται να τροποποιήσει το προϊόν όσον αφορά τη μορφή, την εφαρμογή ή τη λειτουργία του, ώστε να λειτουργεί σε χώρα/περιοχή για την οποία δεν υπήρξε εξ αρχής καμία τέτοια πρόβλεψη, για νομικούς και κανονιστικούς λόγους.

ΣΤΟ ΒΑΘΜΟ ΠΟΥ ΕΠΙΤΡΕΠΕΤΑΙ ΑΠΟ ΤΗΝ ΤΟΠΙΚΗ ΝΟΜΟΘΕΣΙΑ, ΤΑ ΕΝΔΙΚΑ ΜΕΣΑ ΤΑ ΟΠΟΙΑ ΠΡΟΒΛΕΠΟΝΤΑΙ ΑΠΟ ΤΗΝ ΠΑΡΟΥΣΑ ΕΓΓΥΗΣΗ ΕΙΝΑΙ ΤΑ ΜΟΝΑ ΚΑΙ ΑΠΟΚΛΕΙΣΤΙΚΑ ΜΕΣΑ ΤΑ ΟΠΟΙΑ ΕΧΕΤΕ ΣΤΗ ΔΙΑΘΕΣΗ ΣΑΣ. ΜΕ ΤΗΝ ΕΞΑΙΡΕΣΗ ΟΣΩΝ ΑΝΑΦΕΡΟΝΤΑΙ ΠΑΡΑΠΑΝΩ, Η HP Ή ΟΙ ΠΡΟΜΗΘΕΥΤΕΣ ΤΗΣ ΔΕΝ ΘΑ ΕΙΝΑΙ ΣΕ ΚΑΜΙΑ ΠΕΡΙΠΤΩΣΗ ΥΠΟΛΟΓΟΙ ΓΙΑ ΑΠΩΛΕΙΑ ΔΕΔΟΜΕΝΩΝ Ή ΓΙΑ ΑΜΕΣΗ, ΕΙΔΙΚΗ, ΠΕΡΙΣΤΑΣΙΑΚΗ, ΠΑΡΕΠΟΜΕΝΗ

(ΣΥΜΠΕΡΙΛΑΜΒΑΝΟΜΕΝΟΥ ΤΟΥ ΔΙΑΦΥΓΟΝΤΟΣ ΚΕΡΔΟΥΣ Ή ΤΗΣ ΑΠΩΛΕΙΑΣ ΔΕΔΟΜΕΝΩΝ) Ή ΑΛΛΗ ΖΗΜΙΑ, ΕΙΤΕ ΒΑΣΕΙ ΣΥΜΒΑΣΗΣ, ΑΔΙΚΟΠΡΑΞΙΑΣ Ή ΑΛΛΟΥ. Σε ορισμένες χώρες/περιοχές, πολιτείες ή επαρχίες δεν επιτρέπεται η εξαίρεση ή ο περιορισμός των περιστασιακών ή παρεπόμενων ζημιών, συνεπώς, ο ανωτέρω περιορισμός μπορεί να μην ισχύει στην περίπτωσή σας.

ΟΙ ΟΡΟΙ ΤΗΣ ΕΓΓΥΗΣΗΣ ΠΟΥ ΠΕΡΙΛΑΜΒΑΝΟΝΤΑΙ ΣΕ ΑΥΤΗΝ ΤΗ ΔΗΛΩΣΗ, ΕΚΤΟΣ ΑΠΟ ΤΟ ΒΑΘΜΟ ΣΤΟΝ ΟΠΟΙΟ ΕΠΙΤΡΕΠΕΤΑΙ ΑΠΟ ΤΟ ΝΟΜΟ, ΔΕΝ ΑΠΟΚΛΕΙΟΥΝ, ΠΕΡΙΟΡΙΖΟΥΝ Ή ΤΡΟΠΟΠΟΙΟΥΝ ΑΛΛΑ ΣΥΜΠΛΗΡΩΝΟΥΝ ΤΑ ΥΠΟΧΡΕΩΤΙΚΑ ΝΟΜΟΘΕΤΙΚΑ ΔΙΚΑΙΩΜΑΤΑ ΠΟΥ ΙΣΧΥΟΥΝ ΓΙΑ ΤΗΝ ΠΩΛΗΣΗ ΤΟΥ ΠΡΟΪΟΝΤΟΣ ΑΥΤΟΥ ΣΕ ΕΣΑΣ.

# <span id="page-327-0"></span>**Δήλωση περιορισμένης εγγύησης κασετών εκτύπωσης**

Αυτό το προϊόν HP καλύπτεται από εγγύηση ως προς την απουσία ελαττωμάτων στα υλικά και την κατασκευή.

Η παρούσα εγγύηση δεν ισχύει για προϊόντα που (α) έχουν επαναπληρωθεί, ανακαινιστεί, ανακατασκευαστεί ή αλλοιωθεί σκόπιμα με οποιονδήποτε τρόπο, (β) παρουσιάζουν προβλήματα εξαιτίας κακής χρήσης, ακατάλληλης φύλαξης ή λειτουργίας εκτός των δημοσιευμένων περιβαλλοντικών προδιαγραφών για το προϊόν εκτυπωτή ή (γ) παρουσιάζουν σημεία φθοράς λόγω φυσιολογικής χρήσης.

Για να εξυπηρετηθείτε βάσει της εγγύησης, παρακαλούμε επιστρέψτε το προϊόν στο κατάστημα από το οποίο το αγοράσατε (μαζί με μια γραπτή περιγραφή του προβλήματος και δείγματα εκτύπωσης) ή επικοινωνήστε με το τμήμα υποστήριξης πελατών της HP. Η HP, κατά την κρίση της, είτε θα αντικαταστήσει το προϊόν, αν αποδειχτεί ότι είναι ελαττωματικό, είτε θα σας επιστρέψει τα χρήματα της αγοράς.

ΣΤΟ ΒΑΘΜΟ ΠΟΥ ΕΠΙΤΡΕΠΕΤΑΙ ΑΠΟ ΤΗΝ ΤΟΠΙΚΗ ΝΟΜΟΘΕΣΙΑ, Η ΑΝΩΤΕΡΩ ΕΓΓΥΗΣΗ ΕΙΝΑΙ ΑΠΟΚΛΕΙΣΤΙΚΗ ΚΑΙ ΔΕΝ ΓΙΝΕΤΑΙ ΑΝΑΦΟΡΑ, ΕΙΤΕ ΡΗΤΗ ΕΙΤΕ ΣΙΩΠΗΡΗ, ΣΕ ΚΑΜΙΑ ΑΛΛΗ ΓΡΑΠΤΗ Ή ΠΡΟΦΟΡΙΚΗ ΕΓΓΥΗΣΗ Ή ΟΡΟ. ΕΙΔΙΚΟΤΕΡΑ, Η ΗΡ ΑΠΟΠΟΙΕΙΤΑΙ ΚΑΘΕ ΣΙΩΠΗΡΗ ΕΓΓΥΗΣΗ Ή ΟΡΟ ΕΜΠΟΡΕΥΣΙΜΟΤΗΤΑΣ, ΙΚΑΝΟΠΟΙΗΤΙΚΗΣ ΠΟΙΟΤΗΤΑΣ ΚΑΙ ΚΑΤΑΛΛΗΛΟΤΗΤΑΣ ΓΙΑ ΣΥΓΚΕΚΡΙΜΕΝΟ ΣΚΟΠΟ.

ΣΤΟ ΒΑΘΜΟ ΠΟΥ ΕΠΙΤΡΕΠΕΤΑΙ ΑΠΟ ΤΗΝ ΤΟΠΙΚΗ ΝΟΜΟΘΕΣΙΑ, Η HP Ή ΟΙ ΠΡΟΜΗΘΕΥΤΕΣ ΤΗΣ ΔΕΝ ΘΑ ΕΙΝΑΙ ΣΕ ΚΑΜΙΑ ΠΕΡΙΠΤΩΣΗ ΥΠΟΛΟΓΟΙ ΓΙΑ ΑΜΕΣΗ, ΕΙΔΙΚΗ, ΠΕΡΙΣΤΑΣΙΑΚΗ, ΠΑΡΕΠΟΜΕΝΗ (ΣΥΜΠΕΡΙΛΑΜΒΑΝΟΜΕΝΟΥ ΤΟΥ ΔΙΑΦΥΓΟΝΤΟΣ ΚΕΡΔΟΥΣ Ή ΤΗΣ ΑΠΩΛΕΙΑΣ ΔΕΔΟΜΕΝΩΝ) Ή ΑΛΛΗ ΖΗΜΙΑ, ΕΙΤΕ ΒΑΣΕΙ ΣΥΜΒΑΣΗΣ, ΑΔΙΚΟΠΡΑΞΙΑΣ Ή ΑΛΛΟΥ.

ΟΙ ΟΡΟΙ ΤΗΣ ΕΓΓΥΗΣΗΣ ΠΟΥ ΠΕΡΙΛΑΜΒΑΝΟΝΤΑΙ ΣΕ ΑΥΤΗΝ ΤΗ ΔΗΛΩΣΗ, ΕΚΤΟΣ ΑΠΟ ΤΟ ΒΑΘΜΟ ΣΤΟΝ ΟΠΟΙΟ ΕΠΙΤΡΕΠΕΤΑΙ ΑΠΟ ΤΟ ΝΟΜΟ, ΔΕΝ ΑΠΟΚΛΕΙΟΥΝ, ΠΕΡΙΟΡΙΖΟΥΝ Ή ΤΡΟΠΟΠΟΙΟΥΝ ΑΛΛΑ ΣΥΜΠΛΗΡΩΝΟΥΝ ΤΑ ΥΠΟΧΡΕΩΤΙΚΑ ΝΟΜΟΘΕΤΙΚΑ ΔΙΚΑΙΩΜΑΤΑ ΠΟΥ ΙΣΧΥΟΥΝ ΓΙΑ ΤΗΝ ΠΩΛΗΣΗ ΤΟΥ ΠΡΟΪΟΝΤΟΣ ΑΥΤΟΥ ΣΕ ΕΣΑΣ.

# <span id="page-328-0"></span>**Δήλωση περιορισμένης εγγύησης για τη Μονάδα σταθεροποιητή γραφίτη, τη Μονάδα μεταφοράς και τη Μονάδα κυλίνδρου Color LaserJet**

Η HP εγγυάται ότι αυτό το προϊόν δεν θα παρουσιάσει ελαττώματα στα υλικά ή την κατασκευή του μέχρι να εμφανιστεί ένδειξη στον πίνακα ελέγχου του εκτυπωτή ότιτο προϊόν βρίσκεται στο τέλος της διάρκειας ζωής του.

Η παρούσα εγγύηση δεν ισχύει για προϊόντα που (α) έχουν ανανεωθεί, έχουν ανακατασκευαστεί ή έχουν παραποιηθεί με οποιονδήποτε τρόπο, (β) παρουσιάζουν προβλήματα εξαιτίας κακής χρήσης, ακατάλληλης φύλαξης ή λειτουργίας εκτός των δημοσιευμένων περιβαλλοντικών προδιαγραφών για το προϊόν εκτυπωτή ή (γ) παρουσιάζουν σημεία φθοράς λόγω φυσιολογικής χρήσης.

Για να λάβετε υπηρεσίες βάσει της εγγύησης, παρακαλούμε επιστρέψτε το προϊόν στο κατάστημα από το οποίο το αγοράσατε (μαζί με μια γραπτή περιγραφή του προβλήματος) ή επικοινωνήστε με το τμήμα υποστήριξης πελατών της HP. Η HP, κατά την κρίση της, θα αντικαταστήσει το προϊόν, αν αποδειχτεί ότι είναι ελαττωματικό ή θα σας επιστρέψει τα χρήματα της αγοράς.

ΣΤΟ ΒΑΘΜΟ ΠΟΥ ΕΠΙΤΡΕΠΕΤΑΙ ΑΠΟ ΤΗΝ ΤΟΠΙΚΗ ΝΟΜΟΘΕΣΙΑ, Η ΑΝΩΤΕΡΩ ΕΓΓΥΗΣΗ ΕΙΝΑΙ ΑΠΟΚΛΕΙΣΤΙΚΗ ΚΑΙ ΔΕΝ ΓΙΝΕΤΑΙ ΑΝΑΦΟΡΑ, ΕΙΤΕ ΡΗΤΗ ΕΙΤΕ ΣΙΩΠΗΡΗ, ΣΕ ΚΑΜΙΑ ΑΛΛΗ ΓΡΑΠΤΗ Ή ΠΡΟΦΟΡΙΚΗ ΕΓΓΥΗΣΗ Ή ΟΡΟ. ΕΙΔΙΚΟΤΕΡΑ, Η ΗΡ ΑΠΟΠΟΙΕΙΤΑΙ ΚΑΘΕ ΣΙΩΠΗΡΗ ΕΓΓΥΗΣΗ Ή ΟΡΟ ΕΜΠΟΡΕΥΣΙΜΟΤΗΤΑΣ, ΙΚΑΝΟΠΟΙΗΤΙΚΗΣ ΠΟΙΟΤΗΤΑΣ ΚΑΙ ΚΑΤΑΛΛΗΛΟΤΗΤΑΣ ΓΙΑ ΣΥΓΚΕΚΡΙΜΕΝΟ ΣΚΟΠΟ.

ΣΤΟ ΒΑΘΜΟ ΠΟΥ ΕΠΙΤΡΕΠΕΤΑΙ ΑΠΟ ΤΗΝ ΤΟΠΙΚΗ ΝΟΜΟΘΕΣΙΑ, Η HP Ή ΟΙ ΠΡΟΜΗΘΕΥΤΕΣ ΤΗΣ ΔΕΝ ΘΑ ΕΙΝΑΙ ΣΕ ΚΑΜΙΑ ΠΕΡΙΠΤΩΣΗ ΥΠΟΛΟΓΟΙ ΓΙΑ ΑΜΕΣΗ, ΕΙΔΙΚΗ, ΠΕΡΙΣΤΑΣΙΑΚΗ, ΠΑΡΕΠΟΜΕΝΗ (ΣΥΜΠΕΡΙΛΑΜΒΑΝΟΜΕΝΟΥ ΤΟΥ ΔΙΑΦΥΓΟΝΤΟΣ ΚΕΡΔΟΥΣ Ή ΤΗΣ ΑΠΩΛΕΙΑΣ ΔΕΔΟΜΕΝΩΝ) Ή ΑΛΛΗ ΖΗΜΙΑ, ΕΙΤΕ ΒΑΣΕΙ ΣΥΜΒΑΣΗΣ, ΑΔΙΚΟΠΡΑΞΙΑΣ Ή ΑΛΛΟΥ.

ΟΙ ΟΡΟΙ ΤΗΣ ΕΓΓΥΗΣΗΣ ΠΟΥ ΠΕΡΙΛΑΜΒΑΝΟΝΤΑΙ ΣΕ ΑΥΤΗ ΤΗ ΔΗΛΩΣΗ, ΕΚΤΟΣ ΑΠΟ ΤΟ ΒΑΘΜΟ ΣΤΟΝ ΟΠΟΙΟ ΕΠΙΤΡΕΠΕΤΑΙ ΑΠΟ ΤΟ ΝΟΜΟ, ΔΕΝ ΑΠΟΚΛΕΙΟΥΝ, ΠΕΡΙΟΡΙΖΟΥΝ Ή ΤΡΟΠΟΠΟΙΟΥΝ ΑΛΛΑ ΣΥΜΠΛΗΡΩΝΟΥΝ ΤΑ ΥΠΟΧΡΕΩΤΙΚΑ ΝΟΜΟΘΕΤΙΚΑ ΔΙΚΑΙΩΜΑΤΑ ΠΟΥ ΙΣΧΥΟΥΝ ΓΙΑ ΤΗΝ ΠΩΛΗΣΗ ΤΟΥ ΠΡΟΪΟΝΤΟΣ ΑΥΤΟΥ ΣΕ ΕΣΑΣ.

# <span id="page-329-0"></span>**Εγγύηση σέρβις Customer Self Repair**

Τα προϊόντα της HP είναι σχεδιασμένα έτσι ώστε να περιέχουν πολλά εξαρτήματα που ο χρήστης μπορεί να τα επισκευάσει από μόνος του (Customer Self Repair – CSR), έτσι ώστε να ελαχιστοποιείται ο χρόνος επισκευής και να αυξάνεται η ευελιξία στην αντικατάσταση των ελαττωματικών εξαρτημάτων. Εάν κατά τη διάρκεια της περιόδου διάγνωσης προβλημάτων, η HP διαπιστώσει ότι η επισκευή μπορεί να γίνει με τη χρήση εξαρτήματος CSR, η HP θα σας αποστείλει απευθείας το ανταλλακτικό αυτό για να κάνετε την αντικατάσταση. Υπάρχουν δύο είδη εξαρτημάτων CSR: 1) Εξαρτήματα που ο χρήστης πρέπει να τα επισκευάσει υποχρεωτικά από μόνος του. Εάν ζητήσετε από την HP να αντικαταστήσει τα εξαρτήματα αυτά, θα χρειωθείτε το κόστος αποστολής και εργασίας. 2) Εξαρτήματα που ο χρήστης μπορεί προαιρετικά να επισκευάσει από μόνος του. Και αυτά τα εξαρτήματα έχουν σχεδιαστεί ώστε ο χρήστης να μπορεί να τα επισκευάζει από μόνος του. Εάν, ωστόσο, επιθυμείτε να τα αντικαταστήσει η HP για λογαριασμό σας, αυτό μπορεί να γίνει χωρίς πρόσθετη χρέωση, ανάλογα με τον τύπο της εγγύησης σέρβις με την οποία καλύπτεται το προϊόν σας.

Με βάση τη διαθεσιμότητα και την περιοχή όπου βρίσκεστε, τα εξαρτήματα CSR θα παραδίδονται την επόμενη εργάσιμη ημέρα. Ανάλογα με την περιοχή όπου βρίσκεστε, μπορεί να προσφέρεται και παράδοση αυθημερόν ή μέσα σε τέσσερις ώρες, με κάποια χρέωση. Εάν χρειάζεστε βοήθεια, μπορείτε να απευθυνθείτε στο κέντρο τεχνικής βοήθειας HP Technical Support Center και κάποιος τεχνικός θα σας βοηθήσει από το τηλέφωνο. Η HP αναφέρει στα έντυπα που συνοδεύουν κάθε εξάρτημα CSR εάν το εξάρτημα θα πρέπει να επιστραφεί στην HP. Στις περιπτώσεις όπου το ελαττωματικό εξάρτημα πρέπει να επιστραφεί στην HP, θα πρέπει να το αποστείλετε στην HP μέσα σε καθορισμένο χρονικό διάστημα, συνήθως (5) εργάσιμες ημέρες. Το ελαττωματικό εξάρτημα θα πρέπει να επιστραφεί μαζί με τα έντυπα που το συνόδευαν, στο υλικό συσκευασίας αποστολής που παρέχεται. Εάν το ελαττωματικό εξάρτημα δεν επιστραφεί, ίσως η HP να σας χρεώσει για την αντικατάσταση. Εάν έχετε εγγύηση customer self repair, η HP θα πληρώσει τα έξοδα αποστολής και επιστροφής του εξαρτήματος και θα καθορίσει τη μεταφορική εταιρεία ή την εταιρεία κούριερ που θα χρησιμοποιηθεί.

# <span id="page-330-0"></span>**Υποστήριξη πελατών**

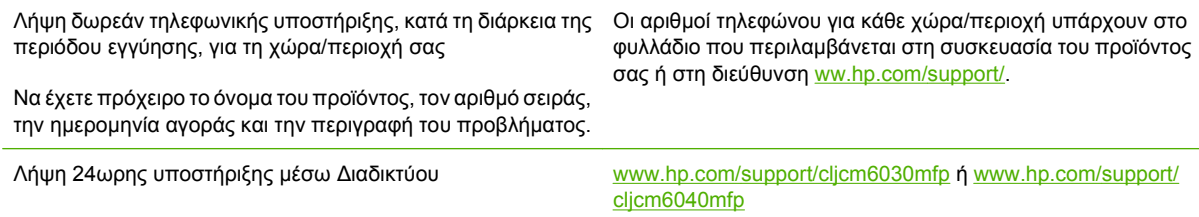

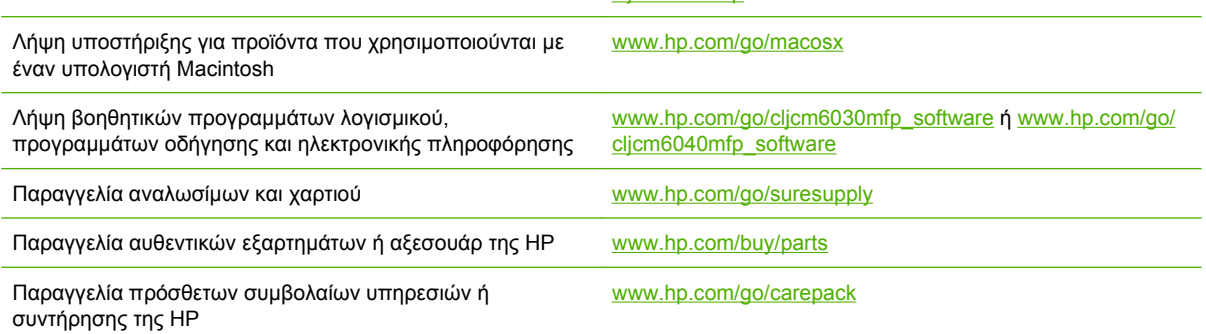

# <span id="page-331-0"></span>**Διαθεσιμότητα υποστήριξης και σέρβις**

Η HP παρέχει παγκοσμίως ποικιλία επιλογών συντήρησης και τεχνικής υποστήριξης για αγορά. Η διαθεσιμότητα αυτών των προγραμμάτων διαφέρει ανάλογα με την περιοχή.

# <span id="page-332-0"></span>**Συμβόλαια συντήρησης HP**

Η HP παρέχει διάφορους τύπους συμβολαίων συντήρησης που καλύπτουν ένα μεγάλο εύρος αναγκών υποστήριξης. Τα συμβόλαια συντήρησης δεν αποτελούν μέρος της τυπικής εγγύησης. Οι υπηρεσίες υποστήριξης μπορεί να διαφέρουν ανά τοποθεσία. Συμβουλευτείτε τις κατά τόπους αντιπροσωπείες της HP για να μάθετε ποιες υπηρεσίες έχετε στη διάθεσή σας.

# **Συμβόλαια επί τόπου εξυπηρέτησης**

Για να σας προσφέρει το επίπεδο υποστήριξης που ταιριάζει καλύτερα στις ανάγκες σας, η HP παρέχει συμβάσεις επί τόπου εξυπηρέτησης με τρεις διαφορετικούς χρόνους ανταπόκρισης:

# **Επί τόπου εξυπηρέτηση κατά προτεραιότητα**

Η σύμβαση αυτή παρέχει εξυπηρέτηση στο χώρο σας, εντός 4 ωρών, για κλήσεις που πραγματοποιούνται στις κανονικές ώρες εργασίας της HP.

## **Επί τόπου εξυπηρέτηση την επόμενη ημέρα**

Το συμβόλαιο αυτό παρέχει υποστήριξη την επόμενη εργάσιμη ημέρα μετά από κλήση για παροχή εξυπηρέτησης. Εκτεταμένο ωράριο κάλυψης και εκτεταμένες αποστάσεις πέραν των προκαθορισμένων τοποθεσιών εξυπηρέτησης της HP παρέχονται στα περισσότερα συμβόλαια επί τόπου εξυπηρέτησης (με επιπλέον χρέωση).

# **Εβδομαδιαία (μαζική) επί τόπου εξυπηρέτηση**

Η σύμβαση αυτή προβλέπει προγραμματισμένες εβδομαδιαίες επιτόπιες επισκέψεις για οργανισμούς με πολλά προϊόντα της HP. Το συμβόλαιο αυτό είναι σχεδιασμένο για εγκαταστάσεις όπου χρησιμοποιούνται 25 ή περισσότεροι σταθμοί εργασίας, συμπεριλαμβανομένων εκτυπωτών, σχεδιογράφων, υπολογιστών και μονάδων σκληρού δίσκου.

# <span id="page-334-0"></span>**Γ Προδιαγραφές προϊόντος**

- Φυσικές [προδιαγραφές](#page-335-0)
- **Προδιαγραφές [ηλεκτρολογικού](#page-336-0) εξοπλισμού**
- **Ακουστικές [προδιαγραφές](#page-337-0)**
- Προδιαγραφές [περιβάλλοντος](#page-338-0)

# <span id="page-335-0"></span>**Φυσικές προδιαγραφές**

#### **Πίνακας Γ-1 Διαστάσεις προϊόντος**

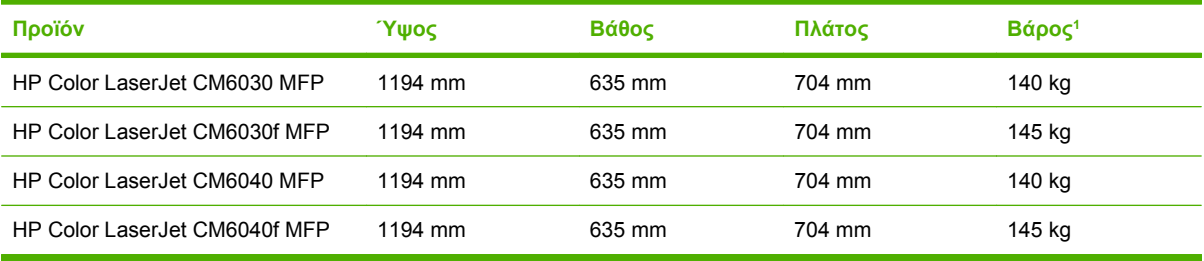

<sup>1</sup> Χωρίς κασέτα γραφίτη

### **Πίνακας Γ-2 Διαστάσεις προϊόντος, με ανοιχτές όλες τις θύρες και τους δίσκους**

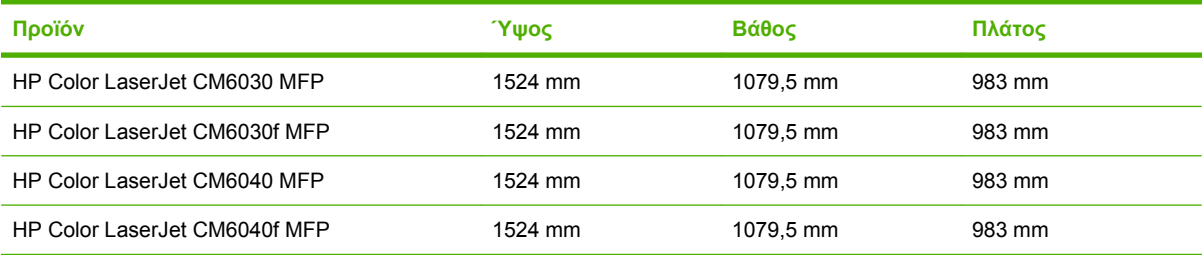

# <span id="page-336-0"></span>**Προδιαγραφές ηλεκτρολογικού εξοπλισμού**

**ΠΡΟΕΙΔ/ΣΗ!** Οι απαιτήσεις ισχύος βασίζονται στη χώρα/περιοχή όπου πωλείται το προϊόν. Μη μετατρέπετε την τάση λειτουργίας. Κάτι τέτοιο μπορεί να προκαλέσει ζημιά στο προϊόν και θα καταστήσει άκυρη την εγγύηση του προϊόντος.

#### **Πίνακας Γ-3 Απαιτήσεις ισχύος (HP Color LaserJet CM6030 και CM6040 MFP Series)**

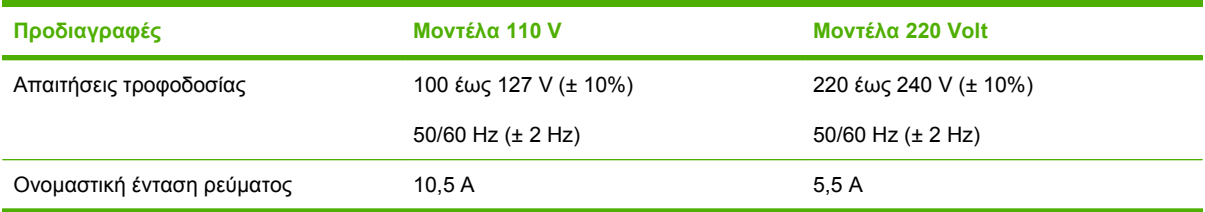

#### **Πίνακας Γ-4 Κατανάλωση ρεύματος των HP Color LaserJet CM6030 και CM6040 MFP Series (μέση, σε watt)**

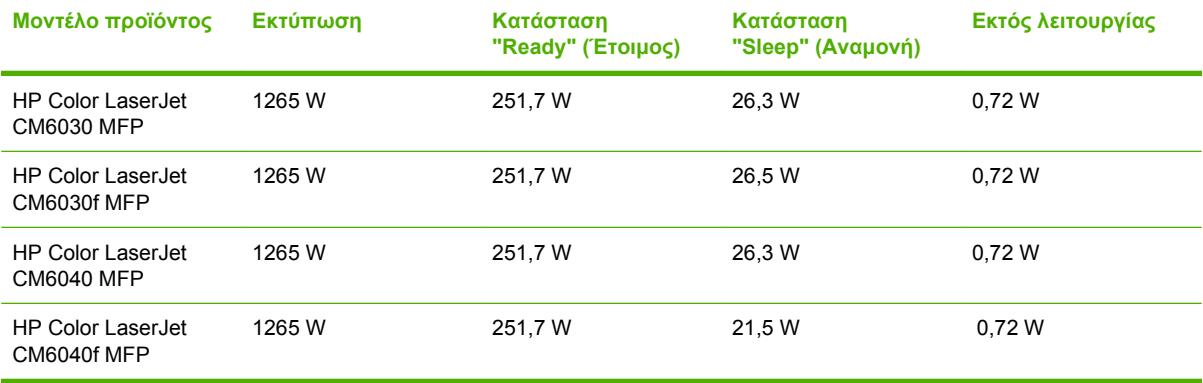

Οι τιμές ενδέχεται να αλλάξουν. Δείτε www.hp.com/support/cljcm6030mfp ή www.hp.com/support/ cljcm6040mfp για τις τρέχουσες πληροφορίες.

Η ταχύτητα εκτύπωσης και αντιγραφής της σειράς HP Color LaserJet CM6030 και CM6040 MFP Series είναι 40 ppm για μεγέθη Letter και A4.

Προεπιλεγμένος χρόνος μετάβασης από την κατάσταση ετοιμότητας στην κατάσταση αναμονής = 1 λεπτά.

Χρόνος επαναφοράς από την κατάσταση αναμονής = κάτω από 20 δευτερόλεπτα

# <span id="page-337-0"></span>**Ακουστικές προδιαγραφές**

#### **Πίνακας Γ-5 Στάθμη ισχύος και πίεσης ήχου1 (HP Color LaserJet CM6030 και CM6040 MFP Series)**

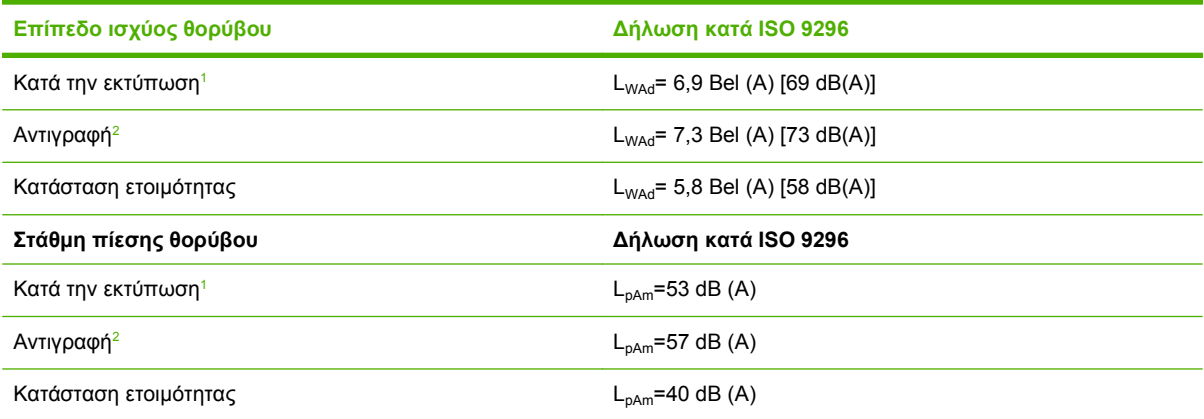

<sup>1</sup> Οι τιμές ενδέχεται να αλλάξουν. Δείτε www.hp.com/support/cljcm6030mfp ή www.hp.com/support/cljcm6040mfp για τις τρέχουσες πληροφορίες.

<sup>2</sup> Διαμόρφωση που υποβλήθηκε σε δοκιμή (HP Color LaserJet CM6030 και CM6040 MFP Series): Βασικό μοντέλο, εκτύπωση μονής όψης από τον ADF σε χαρτί μεγέθους A4.

# <span id="page-338-0"></span>**Προδιαγραφές περιβάλλοντος**

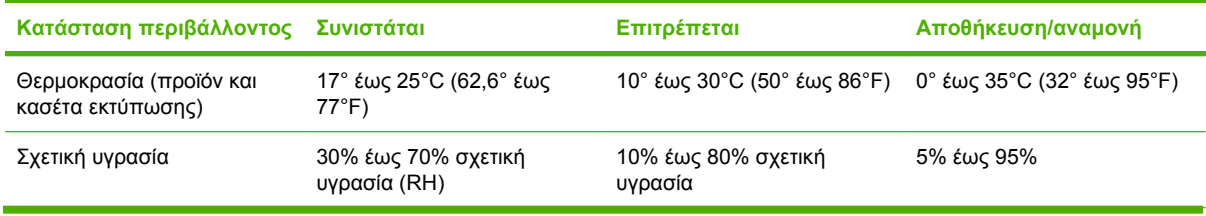

# **Δ Ρυθμιστικές πληροφορίες**

# **Συμμόρφωση με τους κανονισμούς FCC**

Η συγκεκριμένη συσκευή έχει υποβληθεί σε δοκιμές και έχει διαπιστωθεί ότι συμμορφώνεται με τα προβλεπόμενα όρια για ψηφιακές συσκευές Κατηγορίας A, σύμφωνα με το τμήμα 15 των κανονισμών FCC. Αυτά τα όρια έχουν καθοριστεί για να παρέχουν εύλογη προστασία από επιβλαβείς παρεμβολές όταν η συσκευή λειτουργεί σε επιχειρησιακό περιβάλλον. Η συσκευή αυτή παράγει, χρησιμοποιεί και μπορεί να εκπέμπει ραδιοσυχνοτική ενέργεια και, αν δεν εγκατασταθεί και δεν χρησιμοποιείται σύμφωνα με το εγχειρίδιο οδηγιών, μπορεί να προκαλέσει επιβλαβείς παρεμβολές στις επικοινωνίες μέσω ραδιοσυχνοτήτων. Η λειτουργία αυτής της συσκευής σε περιοχή κατοικιών ενδέχεται να προκαλέσει επιβλαβείς παρεμβολές, και στην περίπτωση αυτή ο χρήστης θα πρέπει να επανορθώσει το πρόβλημα με δικά του έξοδα.

# <span id="page-342-0"></span>**Δήλωση συμμόρφωσης**

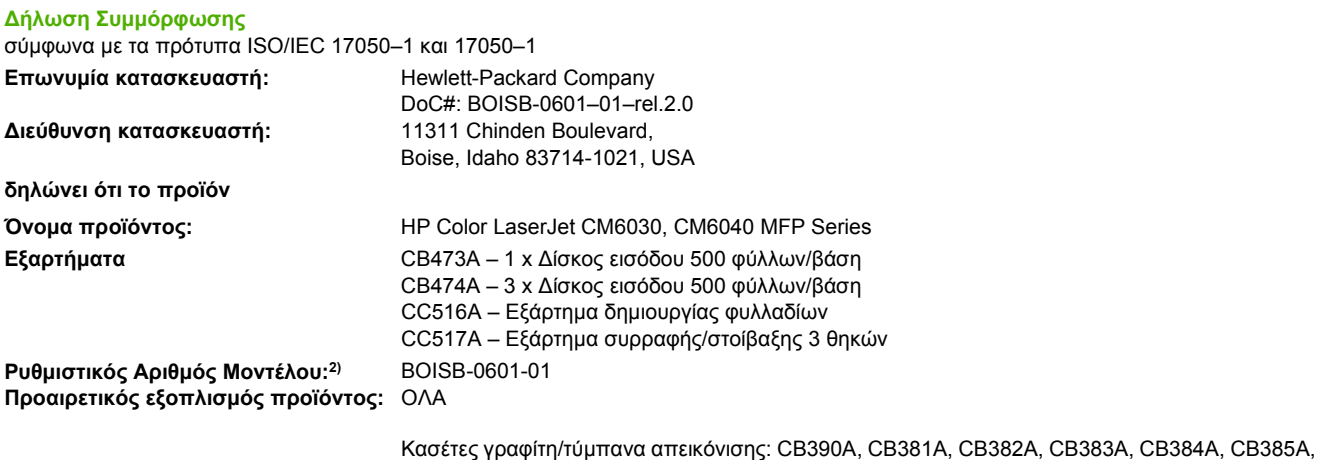

CB386A, CB387A

#### **πληροί τις ακόλουθες Προδιαγραφές Προϊόντος:**

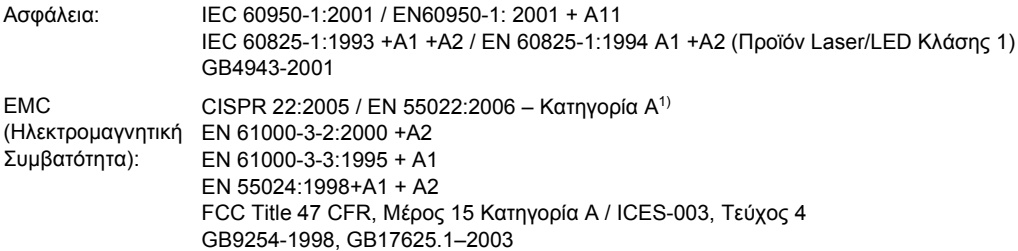

#### **Συμπληρωματικές πληροφορίες:**

Το προϊόν αυτό πληρoί τις απαιτήσεις της Οδηγίας περί Ηλεκτρομαγνητικής συμβατότητας 2004/108/ΕΚ και της Οδηγίας περί Χαμηλής Τάσης 2006/95/ΕΚ και φέρει την ανάλογη σήμανση CE.

Η παρούσα συσκευή συμμορφώνεται με το Τμήμα 15 των κανονισμών FCC. Η λειτουργία υπόκειται στις παρακάτω δύο συνθήκες: (1) δεν επιτρέπεται να προκαλεί επιβλαβείς παρεμβολές και (2) θα πρέπει να αποδέχεται κάθε παρεμβολή την οποία πιθανόν θα λαμβάνει, συμπεριλαμβανομένων και των παρεμβολών οι οποίες ενδέχεται να προκαλέσουν ανεπιθύμητη λειτουργία.

1) Tο προϊόν έχει δοκιμαστεί σε τυπική διαμόρφωση με τα Συστήματα Προσωπικών Υπολογιστών της Hewlett-Packard.

2) Για ρυθμιστικούς λόγους, σε αυτό το προϊόν έχει εκχωρηθεί ένας ρυθμιστικός αριθμός μοντέλου. Αυτός ο αριθμός δεν πρέπει να συγχέεται με το όνομα του προϊόντος ή με τον αριθμό/τους αριθμούς προϊόντος.

Boise, Idaho , USA

#### **1 Φεβρουαρίου 2008**

#### **Για θέματα κανονισμών μόνο:**

Ευρώπη: Απευθυνθείτε στο τοπικό γραφείο πωλήσεων και εξυπηρέτησης της Hewlett Packard ή στη Hewlett Packard GmbH, Department HQTRE/Standards Europe, Herrenberger Straίe 140, D-71034 Bφblingen, Germany, (ΦΑΞ: +49-7031-14-3143) [www.hp.com/go/certificates](http://www.hp.com/go/certificates)

Η.Π.Α.: Product Regulations Manager, Hewlett-Packard Australia Ltd., PO Box 15, Mail Stop 160, Boise, Idaho 83707-0015, USA, (Τηλ.: 208-396-6000)

# <span id="page-343-0"></span>**Δήλωση συμμόρφωσης**

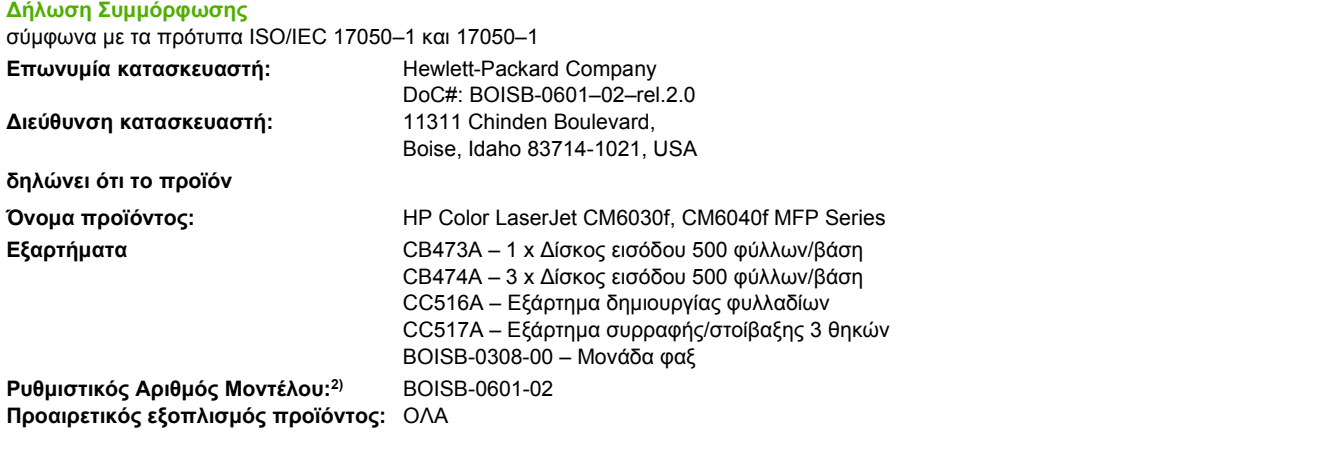

Κασέτες γραφίτη/τύμπανα απεικόνισης: CB390A, CB381A, CB382A, CB383A, CB384A, CB385A, CB386A, CB387A

#### **πληροί τις ακόλουθες Προδιαγραφές Προϊόντος:**

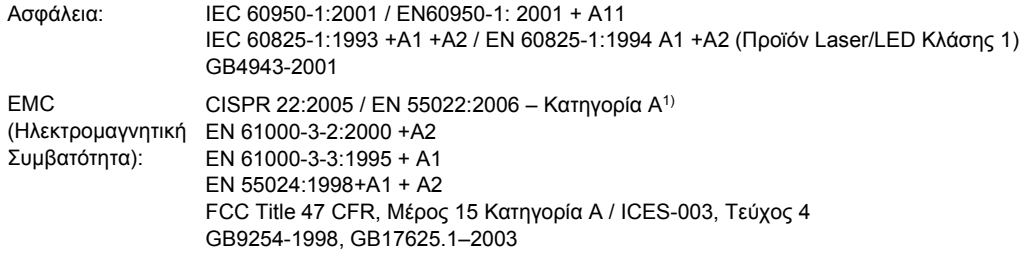

ΤΗΛΕΠΙΚΟΙΝΩΝΙΕ ES 203 021, FCC Title 47 CFR, Μέρος 684) Σ

#### **Συμπληρωματικές πληροφορίες:**

Το προϊόν αυτό πληρoί τις απαιτήσεις της Οδηγίας περί Ηλεκτρομαγνητικής συμβατότητας 2004/108/ΕΚ, της Οδηγίας περί Χαμηλής Τάσης 2006/95/ΕΚ και της Οδηγίας 1999/5/EΚ (Παράρτημα II) και φέρει την ανάλογη σήμανση CE.

Η παρούσα συσκευή συμμορφώνεται με το Τμήμα 15 των κανονισμών FCC. Η λειτουργία υπόκειται στις παρακάτω δύο συνθήκες: (1) δεν επιτρέπεται να προκαλεί επιβλαβείς παρεμβολές και (2) θα πρέπει να αποδέχεται κάθε παρεμβολή την οποία πιθανόν θα λαμβάνει, συμπεριλαμβανομένων και των παρεμβολών οι οποίες ενδέχεται να προκαλέσουν ανεπιθύμητη λειτουργία.

1) Tο προϊόν έχει δοκιμαστεί σε τυπική διαμόρφωση με τα Συστήματα Προσωπικών Υπολογιστών της Hewlett-Packard.

2) Για ρυθμιστικούς λόγους, σε αυτό το προϊόν έχει εκχωρηθεί ένας ρυθμιστικός αριθμός μοντέλου. Αυτός ο αριθμός δεν πρέπει να συγχέεται με το όνομα του προϊόντος ή με τον αριθμό/τους αριθμούς προϊόντος.

3) Όλες οι παγκόσμιες εγκρίσεις σχετικά με το εξάρτημα αναλογικού φαξ που λαμβάνονται από την Hewlett-Packard σύμφωνα από το ρυθμιστικό αριθμό μοντέλου BOISB-0601-02, ενσωματώνουν τη μονάδα μόντεμ τύπου socket MT5634SMI της Multi-Tech Systems.

4) Εκτός από αυτές που αναφέρονται παραπάνω, έχουν υποβληθεί αιτήσεις για τηλεπικοινωνιακές εγκρίσεις και πρότυπα που αφορούν τις χώρες/περιοχές πώλησης του προϊόντος.

Boise, Idaho , USA

#### **1 Φεβρουαρίου 2008**

#### **Για θέματα κανονισμών μόνο:**

- Ευρώπη: Απευθυνθείτε στο τοπικό γραφείο πωλήσεων και εξυπηρέτησης της Hewlett Packard ή στη Hewlett Packard GmbH, Department HQTRE/Standards Europe, Herrenberger Straίe 140, D-71034 Bφblingen, Germany, (ΦΑΞ: +49-7031-14-3143) [www.hp.com/go/certificates](http://www.hp.com/go/certificates)
- Η.Π.Α.: Product Regulations Manager, Hewlett-Packard Australia Ltd., PO Box 15, Mail Stop 160, Boise, Idaho 83707-0015, USA, (Τηλ.: 208-396-6000)

# <span id="page-344-0"></span>**Πρόγραμμα περιβαλλοντικής διαχείρισης προϊόντων**

## **Προστασία του περιβάλλοντος**

Η εταιρεία HewlettPackard Company έχει δεσμευτεί να προσφέρει προϊόντα ποιότητας με σεβασμό προς το περιβάλλον. Αυτό το προϊόν σχεδιάστηκε με διάφορα ειδικά χαρακτηριστικά, ώστε να ελαχιστοποιεί τις επιπτώσεις στο περιβάλλον.

## **Προστασία από το όζον**

Αυτό το προϊόν δεν εκλύει σημαντικά επίπεδα όζοντος ( $O_3$ ).

## **Κατανάλωση ισχύος**

Η κατανάλωση ενέργειας μειώνεται σημαντικά στους τρόπους λειτουργίας Ετοιμότητας και Αναμονής. Έτσι εξοικονομούνται φυσικοί πόροι, αλλά και χρήματα, χωρίς να επηρεάζεται η υψηλή απόδοση αυτού του προϊόντος. Για να προσδιορίσετε την κατάσταση του προϊόντος σχετικά με τις προϋποθέσεις του ENERGY STAR®, ανατρέξτε στο Φύλλο δεδομένων προϊόντος ή στο Φύλλο προδιαγραφών. Τα συμβατά προϊόντα αναφέρονται επίσης στη διεύθυνση:

[www.hp.com/go/energystar](http://www.hp.com/go/energystar)

## **Κατανάλωση γραφίτη**

Η λειτουργία EconoMode καταναλώνει μικρότερη ποσότητα γραφίτη, πράγμα που ενδέχεται να παρατείνει τη ζωή της κασέτας εκτύπωσης.

## **Χρήση χαρτιού**

Η προαιρετική δυνατότητα αυτόματης εκτύπωσης διπλής όψης (εκτύπωση και στις δύο όψεις) και η δυνατότητα εκτύπωσης πολλαπλών σελίδων σε μία σελίδα (N-up) αυτού του προϊόντος μπορούν να μειώσουν την κατανάλωση χαρτιού και τις προκύπτουσες απαιτήσεις σε φυσικούς πόρους.

## **Πλαστικά**

Όλα τα πλαστικά εξαρτήματα του εκτυπωτή τα οποία έχουν βάρος άνω των 25 γραμμαρίων έχουν σημανθεί σύμφωνα με τα διεθνή πρότυπα, έτσι ώστε να διευκολύνεται η αναγνώρισή τους για την ανακύκλωση στο τέλος της ωφέλιμης ζωής του εκτυπωτή.

## **Αναλώσιμα εκτύπωσης HP LaserJet**

Με το πρόγραμμα HP Planet Partners, μπορείτε εύκολα να επιστρέψετε και να ανακυκλώσετε τις άδεις κασέτες HP LaserJet, χωρίς χρέωση. Σε κάθε νέα συσκευασία κασέτας γραφίτη και αναλωσίμων HP LaserJet περιλαμβάνονται πληροφορίες και οδηγίες σχετικά με το πρόγραμμα σε διάφορες γλώσσες. Επίσης βοηθάτε στην μείωση της επιβάρυνσης του περιβάλλοντος όταν επιστρέφετε πολλές κασέτες μαζί, αντί κάθε μία χωριστά.

Η HP δεσμεύεται για την παροχή καινοτόμων, υψηλής ποιότητας προϊόντων και υπηρεσιών που δεν επιβαρύνουν το περιβάλλον, από τη σχεδίαση και την κατασκευή έως τη διανομή, τη χρήση από τον πελάτη και την ανακύκλωση. Όταν συμμετέχετε στο πρόγραμμα HP Planet Partners, εξασφαλίζουμε ότι οι δικές σας κασέτες εκτύπωσης HP LaserJet ανακυκλώνονται κατάλληλα, ανακτώντας πολύτιμα πλαστικά και μέταλλα για νέα προϊόντα και γλιτώνοντας εκατομμύρια τόνους απόβλητα από χωματερές. Σημειώστε ότι η κασέτα δεν θα σας επιστραφεί. Σας ευχαριστούμε για την περιβαλλοντική σας υπευθυνότητα!

<span id="page-345-0"></span>**ΣΗΜΕΙΩΣΗ** Χρησιμοποιήστε την ετικέτα επιστροφής για να επιστρέψετε μόνον αυθεντικές κασέτες εκτύπωσης HP LaserJet. Μην χρησιμοποιείτε αυτήν την ετικέτα για κασέτες HP inkjet, κασέτες που δεν κατασκευάζονται από την HP, ξαναγεμισμένες ή ανακατασκευασμένες κασέτες ή επιστροφές εγγύησης. Για πληροφορίες σχετικά με την ανακύκλωση των κασετών εκτύπωσης HP, μεταβείτε στο [www.hp.com/](http://www.hp.com/recycle) [recycle.](http://www.hp.com/recycle)

# **Οδηγίες επιστροφής και ανακύκλωσης**

### **Ηνωμένες Πολιτείες και Πουέρτο Ρίκο**

Η εσώκλειστη ετικέτα στο κουτί της κασέτας γραφίτη HP προορίζεται για την επιστροφή και την ανακύκλωση μίας ή περισσοτέρων κασετών HP, μετά από τη χρήση. Ακολουθήστε τις παρακάτω οδηγίες.

#### **Πολλαπλές επιστροφές (περισσότερες από μία κασέτες)**

- **1.** Πακετάρετε κάθε κασέτα HP LaserJet στο αρχικό της κουτί και τσάντα.
- **2.** Δέστε τις συσκευασίες μεταξύ τους με χρήση ταινίας πρόσδεσης ή συσκευασίας. Το πακέτο μπορεί να ζυγίζει έως και 31 kg (70 lb).
- **3.** Χρησιμοποιήστε μία προπληρωμένη ετικέτα αποστολής.

**Ή**

- **1.** Χρησιμοποιήστε μια δική σας κατάλληλη συσκευασία ή ζητήστε μια δωρεάν συσκευασία μαζικής συλλογής από τη διεύθυνση [www.hp.com/recycle](http://www.hp.com/recycle) ή τον αριθμό τηλεφώνου 1-800-340-2445 (χωρά έως και 31 kg κασετών εκτύπωσης HP LaserJet).
- **2.** Χρησιμοποιήστε μία προπληρωμένη ετικέτα αποστολής.

#### **Μεμονωμένες επιστροφές**

- **1.** Πακετάρετε την κασέτα HP LaserJet στην αρχική της συσκευασία.
- **2.** Τοποθετήστε την ετικέτα αποστολής στο μπροστινό μέρος του κουτιού της συσκευασίας.

#### **Αποστολή**

Για όλες τις επιστροφές κασετών εκτύπωσης HP LaserJet για ανακύκλωση, δώστε το πακέτο στη UPS κατά την επόμενη παράδοση ή παραλαβή σας ή αφήστε το σε ένα εξουσιοδοτημένο κέντρο διανομής της UPS. Για την τοποθεσία του τοπικού κέντρου διανομής της UPS, καλέστε το 1-800-PICKUPS ή επισκεφθείτε τη διεύθυνση [www.ups.com](http://www.ups.com). Εάν κάνετε επιστροφή μέσω ετικέτας USPS, δώστε το πακέτο σε ένα μεταφορέα της Ταχυδρομικής υπηρεσίας των Η.Π.Α. ή αφήστε το σε ένα από τα γραφεία της. Για περισσότερες πληροφορίες ή για να παραγγείλετε πρόσθετες ετικέτες ή συσκευασίες για μαζικές επιστροφές, επισκεφθείτε τη διεύθυνση [www.hp.com/recycle](http://www.hp.com/recycle) ή καλέστε το 1-800-340-2445. Το αίτημα παραλαβής από τη UPS θα χρεωθεί στις κανονικές τιμές παραλαβής. Οι πληροφορίες αυτές υπόκεινται σε τροποποιήσεις χωρίς προειδοποίηση.

#### **Επιστροφές εκτός Η.Π.Α.**

Για να συμμετέχετε στο πρόγραμμα επιστροφής και ανακύκλωσης HP Planet Partners, απλά ακολουθήστε τις οδηγίες στον οδηγό ανακύκλωσης (βρίσκεται στο εσωτερικό της συσκευασίας του αναλώσιμου του προϊόντος σας) ή επισκεφθείτε τη διεύθυνση [www.hp.com/recycle](http://www.hp.com/recycle). Επιλέξτε τη χώρα/ περιοχή σας για πληροφορίες σχετικά με τον τρόπο επιστροφής των αναλωσίμων εκτύπωσης HP LaserJet.

# **Χαρτί**

Ο εκτυπωτής αυτός είναι κατάλληλος για χρήση ανακυκλωμένου χαρτιού με την προϋπόθεση ότι το χαρτί πληροί τις προδιαγραφές που αναφέρονται στο εγχειρίδιο *Οδηγός μέσων εκτύπωσης για την οικογένεια εκτυπωτών HP LaserJet*. Ο εκτυπωτής αυτός είναι κατάλληλος για χρήση ανακυκλωμένου χαρτιού σύμφωνα με το Πρότυπο EN12281:2002.

## **Περιορισμοί υλικών**

Αυτό το προϊόν περιέχει μια μπαταρία που ενδέχεται να απαιτεί ειδική μεταχείριση όταν τελειώσει η διάρκεια ζωής της.

Η μπαταρία αυτού του προϊόντος έχει τα εξής χαρακτηριστικά:

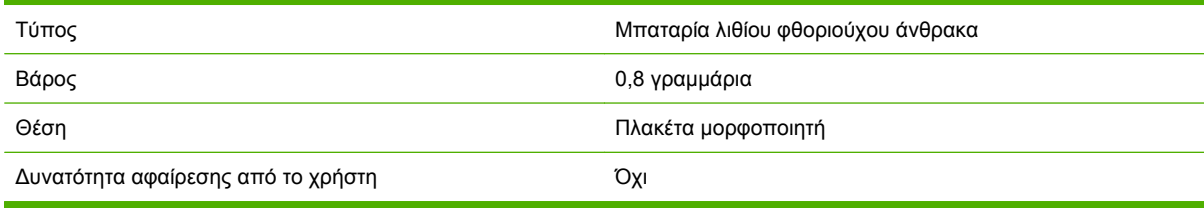

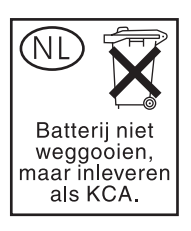

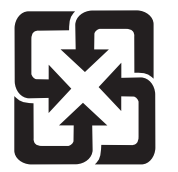

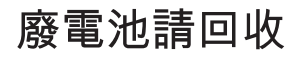

Αυτό το προϊόν περιέχει υδράργυρο στη φθορίζουσα λάμπα της οθόνης υγρών κρυστάλλων του πίνακα ελέγχου που ενδέχεται να απαιτεί ειδική μεταχείριση όταν τελειώσει η διάρκεια ζωής της.

Για πληροφορίες ανακύκλωσης, μπορείτε να επισκεφθείτε τη διεύθυνση [www.hp.com/go/recycle](http://www.hp.com/go/recycle) ή να απευθυνθείτε στις τοπικές αρμόδιες αρχές ή στο Electronics Industry Alliance [\(www.eiae.org\)](http://www.eiae.org).

# <span id="page-347-0"></span>**Απόρριψη αποβλήτων εξοπλισμού από οικιακούς χρήστες στην Ευρωπαϊκή Ένωση**

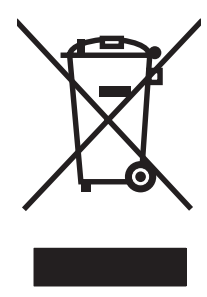

Αυτό το σύμβολο επάνω στο προϊόν ή στη συσκευασία του, υποδηλώνει ότι το συγκεκριμένο προϊόν δεν θα πρέπει να απορρίπτεται μαζί με τα υπόλοιπα οικιακά σας απόβλητα. Αντιθέτως, αναλαμβάνετε την ευθύνη απόρριψης των αποβλήτων εξοπλισμού με την παράδοσή τους σε κάποιο κατάλληλο σημείο περισυλλογής για την ανακύκλωση των αποβλήτων ηλεκτρολογικού και ηλεκτρονικού εξοπλισμού. Η ξεχωριστή περισυλλογή και ανακύκλωση των αποβλήτων εξοπλισμού μετά την απόρριψή τους βοηθά στη διατήρηση των φυσικών πόρων και εξασφαλίζει ότι η ανακύκλωσή τους γίνεται κατά τέτοιον τρόπο, ώστε να προστατεύεται η ανθρώπινη υγεία και το περιβάλλον. Για περισσότερες πληροφορίες σχετικά με το πού μπορείτε να απορρίπτετε τα απόβλητα εξοπλισμού με σκοπό την ανακύκλωσή τους, επικοινωνήστε με τις αρμόδιες τοπικές αρχές, με την υπηρεσία αποκομιδής οικιακών αποβλήτων ή με το κατάστημα από το οποίο αγοράσατε το συγκεκριμένο προϊόν.

# **Φύλλο Δεδομένων Ασφαλείας Υλικού (MSDS)**

Μπορείτε να λάβετε Φύλλα δεδομένων ασφάλειας υλικών (MSDS) για αναλώσιμα που περιέχουν χημικές ουσίες (για παράδειγμα, γραφίτη) από την τοποθεσία Web της HP, στη διεύθυνση [www.hp.com/](http://www.hp.com/go/msds) [go/msds](http://www.hp.com/go/msds) ή [www.hp.com/hpinfo/community/environment/productinfo/safety.](http://www.hp.com/hpinfo/community/environment/productinfo/safety)

# **Για περισσότερες πληροφορίες**

Για περισσότερες πληροφορίες για θέματα σχετικά με το περιβάλλον:

- Φύλλο περιβαλλοντικού προφίλ προϊόντος για αυτόν τον εκτυπωτή, καθώς και για πολλά άλλα, σχετικά με αυτόν τον εκτυπωτή, προϊόντα της HP
- **·** Δέσμευση της HP για την προστασία του περιβάλλοντος
- Σύστημα διαχείρισης περιβάλλοντος της HP
- Πρόγραμμα επιστροφής και ανακύκλωσης προϊόντων της HP, η ωφέλιμη διάρκεια ζωής των οποίων έχει λήξει
- Φύλλα Δεδομένων Ασφαλείας Υλικού

Επισκεφθείτε τη διεύθυνση [www.hp.com/go/environment](http://www.hp.com/go/environment) ή [www.hp.com/hpinfo/globalcitizenship/](http://www.hp.com/hpinfo/globalcitizenship/environment) [environment](http://www.hp.com/hpinfo/globalcitizenship/environment).

# **Πιστοποιητικό μεταβλητότητας**

Αυτή είναι μια δήλωση σχετικά με την μεταβλητότητα των στοιχείων πελατών που αποθηκεύονται στη μνήμη. Περιγράφει επίσης τον τρόπο διαγραφής ασφαλών δεδομένων από τη συσκευή.

# **Τύποι μνήμης**

## **Ευμετάβλητη μνήμη**

Το MFP χρησιμοποιεί την ευμετάβλητη μνήμη (64MB στην πλακέτα και 256MB εγκατεστημένα σε σύνολο 320MB) για την αποθήκευση στοιχείων πελατών κατά τη διάρκεια της διαδικασίας εκτύπωσης και αντιγραφής. Όταν σβήσει το πολυμηχάνημα, αυτή η ευμετάβλητη μνήμη διαγράφεται.

#### **Μη ευμετάβλητη μνήμη**

Το πολυμηχάνημα χρησιμοποιεί την μη ευμετάβλητη μνήμη (EEPROM) για την αποθήκευση στοιχείων ελέγχου του συστήματος και ρυθμίσεων που προτιμά ο χρήστης. Στην μη ευμετάβλητη μνήμη δεν αποθηκεύονται στοιχεία εκτύπωσης ή αντιγραφής του πελάτη. Μπορείτε να κάνετε εκκαθάριση της μη ευμετάβλητης μνήμης και να την επαναφέρετε στις προεπιλεγμένες εργοστασιακές ρυθμίσεις, με την εκτέλεση μιας "Ψυχρής επαναφοράς" ή "Επαναφοράς εργαστασιακών προεπιλογών" από τον πίνακα ελέγχου.

## **Μνήμη μονάδας σκληρού δίσκου**

Το πολυμηχάνημα περιέχει μια εσωτερική μονάδα σκληρού δίσκου (40GB ή μεγαλύτερη), η οποία έχει τη δυνατότητα να διατηρεί τα δεδομένα μετά το σβήσιμο του πολυμηχανήματος. Το πολυμηχάνημα ενδέχεται επίσης να περιλαμβάνει πρόσθετο προαιρετικό χώρο αποθήκευσης compact flash ή έναν εξωτερικό σκληρό δίσκο EIO. Τα δεδομένα που αποθηκεύονται σε αυτές τις συσκευές ενδέχεται να προέρχονται από εισερχόμενα/εξερχόμενα αρχεία ηλεκτρονικού ταχυδρομείου ή φαξ, από αποθηκευμένες εργασίες αντιγραφής ή εκτύπωσης, από βιβλία διευθύνσεων ηλεκτρονικού ταχυδρομείου ή φαξ ή από λύσεις άλλων κατασκευαστών. Ορισμένα από αυτά τα δεδομένα είναι δυνατό να διαγραφούν από τον πίνακα ελέγχου του πολυμηχανήματος, αλλά τα περισσότερα από αυτά πρέπει να διαγραφούν με τη χρήση των δυνατοτήτων Ασφαλούς Διαγραφής Χώρου Αποθήκευσης που υπάρχουν διαθέσιμες στο HP Web Jetadmin. Οι δυνατότητες Ασφαλούς Διαγραφής Χώρου Αποθήκευσης συμμορφώνονται με την προδιαγραφή 5220–22.M του Υπουργείου Άμυνας των ΗΠΑ.

# <span id="page-349-0"></span>**Δηλώσεις σχετικά με την ασφάλεια**

## **Ασφάλεια laser**

Το Κέντρο Συσκευών και Ακτινολογικής Υγιεινής (CDRH) της Διεύθυνσης Τροφίμων και Φαρμάκων των ΗΠΑ (FDA) έχει εφαρμόσει κανονισμούς για προϊόντα που χρησιμοποιούν ακτίνες laser, τα οποία κατασκευάστηκαν από την 1η Αυγούστου 1976 και μετέπειτα. Η συμμόρφωση με τους κανονισμούς αυτούς είναι υποχρεωτική για προϊόντα που πωλούνται στις ΗΠΑ. Η συσκευή είναι πιστοποιημένη ως προϊόν laser "Κλάσης 1", σύμφωνα με το Radiation Performance Standard (Πρότυπο Απόδοσης Ακτινοβολίας) που έχει θεσπίσει το Υπουργείο Υγείας των ΗΠΑ βάσει του Radiation Control for Health and Safety Act του 1968 (Νόμος περί Ελέγχου της Ακτινοβολίας για την Υγεία και την Ασφάλεια). Επειδή η ακτινοβολία που εκπέμπεται μέσα στη συσκευή περιορίζεται εξ ολοκλήρου μέσα στα προστατευτικά περιβλήματα και τα εξωτερικά της καλύμματα, η δέσμη ακτίνων laser δεν μπορεί να διαφύγει προς τα έξω σε καμία φάση της κανονικής λειτουργίας της.

**ΠΡΟΕΙΔ/ΣΗ!** Η χρήση χειριστηρίων, οι ρυθμίσεις ή η εκτέλεση διαδικασιών εκτός εκείνων που αναφέρονται σε αυτόν τον οδηγό χρήσης, μπορεί να προκαλέσουν την έκθεση του χρήστη σε επικίνδυνη ακτινοβολία.

# **Καναδικοί κανονισμοί DOC**

Complies with Canadian EMC Class A requirements.

« Conforme à la classe A des normes canadiennes de compatibilité électromagnétiques. « CEM ». »

# **Δήλωση VCCI (Ιαπωνία)**

この装置は、情報処理装置等電波障害自主規制協議会(VCCI)の基準 に基づくクラスA情報技術装置です。この装置を家庭環境で使用すると電波 妨害を引き起こすことがあります。この場合には使用者が適切な対策を講ず るよう要求されることがあります。

# **Δήλωση για το καλώδιο τροφοδοσίας (Ιαπωνία)**

製品には、同梱された電源コードをお使い下さい。 同梱された電源コードは、他の製品では使用出来ません。

# **Δήλωση EMI (Κορέα)**

자용자 안내문 (A급 기기)

이 가기는 업무용으로 진자파장해김정률 반은 가기아오니,만약 잘못 구입하셨을 때에는 구입 한 곳에서 비입무용으로 교환하시기 비립니다.

# <span id="page-350-0"></span>**Δήλωση EMI (Ταϊβάν)**

警告使用者:

這是甲類的資訊產品,在居住的環境中使用時,可能會造成射頻 干擾,在這種情況下,使用者會被要求採取某些適當的對策。

## **Γενική δήλωση τηλεπικοινωνίας**

Στα μοντέλα HP Color LaserJet CM6030f MFP και CM6040 f MFP είναι ήδη εγκατεστημένο το HP LaserJet Analog Fax Accessory 300, για να παρέχει επικοινωνία σε δίκτυο PSTN για τη λειτουργία φαξ. Ανατρέξτε στην ενότητα *Οδηγός χρήσης του ΗΡ LaserJet Analog Fax Accessory 300* για όλες τις πληροφορίες έγκρισης περί κανονισμών και τις ειδοποιήσεις περί κανονισμών που έχουν σχέση με τη λειτουργία φαξ και αυτήν τη συσκευή.

## **Δήλωση laser (Φινλανδία)**

#### **Luokan 1 laserlaite**

Klass 1 Laser Apparat

HP LaserJet CM6030, CM6040, CM6030f, CM6040f, laserkirjoitin on käyttäjän kannalta turvallinen luokan 1 laserlaite. Normaalissa käytössä kirjoittimen suojakotelointi estää lasersäteen pääsyn laitteen ulkopuolelle. Laitteen turvallisuusluokka on määritetty standardin EN 60825-1 (1994) mukaisesti.

#### **VAROITUS !**

Laitteen käyttäminen muulla kuin käyttöohjeessa mainitulla tavalla saattaa altistaa käyttäjän turvallisuusluokan 1 ylittävälle näkymättömälle lasersäteilylle.

#### **VARNING !**

Om apparaten används på annat sätt än i bruksanvisning specificerats, kan användaren utsättas för osynlig laserstrålning, som överskrider gränsen för laserklass 1.

#### **HUOLTO**

HP LaserJet CM6030, CM6040, CM6030f, CM6040f - kirjoittimen sisällä ei ole käyttäjän huollettavissa olevia kohteita. Laitteen saa avata ja huoltaa ainoastaan sen huoltamiseen koulutettu henkilö. Tällaiseksi huoltotoimenpiteeksi ei katsota väriainekasetin vaihtamista, paperiradan puhdistusta tai muita käyttäjän käsikirjassa lueteltuja, käyttäjän tehtäväksi tarkoitettuja ylläpitotoimia, jotka voidaan suorittaa ilman erikoistyökaluja.

#### **VARO !**

Mikäli kirjoittimen suojakotelo avataan, olet alttiina näkymättömällelasersäteilylle laitteen ollessa toiminnassa. Älä katso säteeseen.

#### **VARNING !**

Om laserprinterns skyddshölje öppnas då apparaten är i funktion, utsättas användaren för osynlig laserstrålning. Betrakta ej strålen. Tiedot laitteessa käytettävän laserdiodin säteilyominaisuuksista: Aallonpituus 775-795 nm Teho 5 m W Luokan 3B laser.

# **Πίνακας ουσιών (Κίνα)**

# 有毒有害物质表

根据中国电子信息产品污染控制管理办法的要求而出台

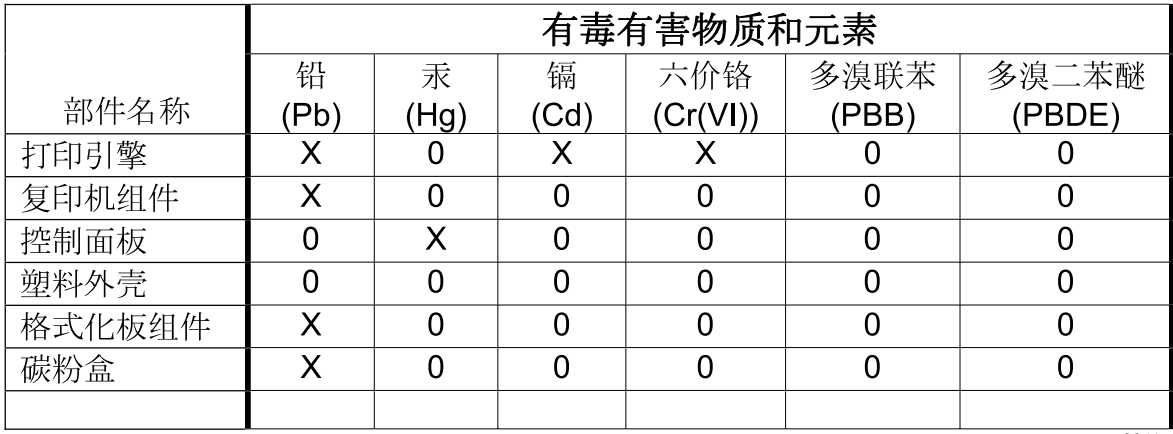

3046

0: 表示在此部件所用的所有同类材料中, 所含的此有毒或有害物质均低于 SJ/T11363-2006 的限制要求。

X: 表示在此部件所用的所有同类材料中, 至少一种所含的此有毒或有害物质高于 SJ/T11363-2006 的限制要求。

注:引用的"环保使用期限"是根据在正常温度和湿度条件下操作使用产品而确定的。

# **Ευρετήριο**

#### **Σύμβολα/Αριθμοί**

"κόκκινα μάτια", διόρθωση [153](#page-168-0)

**Α** αδιάβροχοι χάρτες εκτύπωση [148](#page-163-0) ακύρωση εκτύπωση [152](#page-167-0) εργασίες αντιγραφής [180](#page-195-0) ακύρωση αιτήματος εκτύπωσης [152](#page-167-0) αλλαγή μεγέθους εγγράφων Macintosh [86](#page-101-0) Windows [154](#page-169-0) αναβάθμιση υλικολογισμικού [238](#page-253-0) αναβολή, αναμονή [134](#page-149-0) ανακύκλωση Επιστροφές αναλωσίμων εκτύπωσης της HP και περιβαλλοντικό πρόγραμμα [330](#page-345-0) ανάλυση αντιμετώπιση προβλημάτων εκτύπωσης [289](#page-304-0) προδιαγραφές [4](#page-19-0) ρυθμίσεις [85](#page-100-0) ανάλυση, προσαρμογή [153](#page-168-0) αναλώσιμα ανακύκλωση [329](#page-344-0) αναλώσιμα [212](#page-227-0) αντικατάσταση [213](#page-228-0) απομίμηση [212](#page-227-0) διαστήματα αντικατάστασης [214](#page-229-0) εντοπισμός [213](#page-228-0) κατάσταση, προβολή με το HP Printer Utility [84](#page-99-0) κατάσταση, προβολή με τον ενσωματωμένο διακομιστή Web [202](#page-217-0)

κωδικοί είδους [307](#page-322-0) μενού διαχείρισης [31](#page-46-0) Μενού Μηδενισμοί [67](#page-82-0) παραγγελία [306](#page-321-0) παραγγελίες μέσω του ενσωματωμένου διακομιστή Web [204](#page-219-0) σελίδα κατάστασης, εκτύπωση [196](#page-211-0) αναλώσιμα, κατάσταση HP Easy Printer Care [198](#page-213-0) αναφορά κλήσης, φαξ [197](#page-212-0) αναφορά κωδικών τιμολόγησης, φαξ [197](#page-212-0) αναφορές φαξ, εκτύπωση [19](#page-34-0), [197](#page-212-0) ανοιχτή γραμμή για αντιμετώπιση της απάτης [212](#page-227-0) ανοιχτή γραμμή της ΗΡ για αντιμετώπιση της απάτης [212](#page-227-0) αντίγραφα, αριθμός Windows [157](#page-172-0) αντιγραφή ακύρωση [180](#page-195-0) από το γυαλί [170](#page-185-0) από τον τροφοδότη εγγράφων [171](#page-186-0) βιβλία [178](#page-193-0) δυνατότητες [6](#page-21-0) έγγραφα δύο όψεων [174](#page-189-0) οθόνη αντιγραφής [168](#page-183-0) πλοήγηση στον πίνακα ελέγχου [168](#page-183-0) ποιότητα, αντιμετώπιση προβλημάτων [289](#page-304-0) πολλαπλά πρωτότυπα [179](#page-194-0) προδιαγραφές ταχύτητας [4](#page-19-0) ρυθμίσεις [172](#page-187-0) ρύθμιση επιλογών [169](#page-184-0)

συρραφή [177](#page-192-0) τρόπος λειτουργίας Εργασίας [179](#page-194-0) φωτογραφίες και βιβλία [178](#page-193-0) αντιγραφή διπλής όψης [174](#page-189-0) αντιγραφή δύο όψεων [174](#page-189-0) αντικατάσταση αναλώσιμα [213](#page-228-0) μνήμη [220](#page-235-0) τύμπανα απεικόνισης [217](#page-232-0) αντιμετώπιση προβλημάτων αργή εκτύπωση σελίδων [297](#page-312-0) Αρχεία EPS [303](#page-318-0) δεν εκτυπώνονται σελίδες [297](#page-312-0) διαφάνειες [283](#page-298-0) διευθύνσεις πύλης [299](#page-314-0) εκτύπωση διπλής όψης [285](#page-300-0) εκτύπωση σε δίκτυο [300](#page-315-0) εμπλοκές [249](#page-264-0) επαναλαμβανόμενα ελαττώματα [289](#page-304-0) καλώδια USB [297](#page-312-0) κενές σελίδες [297](#page-312-0) λίστα ελέγχου [244](#page-259-0) μενού [60](#page-75-0) μηνύματα πίνακα ελέγχου [248](#page-263-0) ποιότητα [289](#page-304-0) Προβλήματα με Macintosh [302](#page-317-0) προβλήματα χειρισμού χαρτιού [281](#page-296-0) απαιτήσεις θερμοκρασίας [323](#page-338-0) απαιτήσεις προγράμματος περιήγησης ενσωματωμένος διακομιστής Web [201](#page-216-0)

απαιτήσεις προγράμματος περιήγησης Web ενσωματωμένος διακομιστής Web [201](#page-216-0) απαιτήσεις συστήματος ενσωματωμένος διακομιστής Web [201](#page-216-0) απαιτήσεις υγρασίας [323](#page-338-0) απαιτήσεις χώρου [319](#page-334-0) απεγκατάσταση λογισμικού Macintosh [82](#page-97-0) αποθήκευση κασέτες γραφίτη [212](#page-227-0) αποθήκευση εργασίας πρόσβαση [139](#page-154-0) ρυθμίσεις [30](#page-45-0) αποθήκευση εργασιών δυνατότητες [139](#page-154-0) έλεγχος και διατήρηση [139](#page-154-0) προσωπική [141](#page-156-0) ρυθμίσεις Macintosh [89](#page-104-0) QuickCopy (Γρήγορη αντιγραφή) [142](#page-157-0) Windows [155](#page-170-0) αποθήκευση, εργασία δυνατότητες [139](#page-154-0) έλεγχος και διατήρηση [139](#page-154-0) πρόσβαση [139](#page-154-0) προσωπική [141](#page-156-0) ρυθμίσεις [30](#page-45-0) ρυθμίσεις Μacintosh [85](#page-100-0) QuickCopy [142](#page-157-0) αποθήκευση, εργασιών ρυθμίσεις Macintosh [89](#page-104-0) απομακρυσμένη ενημέρωση υλικολογισμικού (RFU) [238](#page-253-0) αποστολή μέσω ηλεκτρονικού ταχυδρομείου αποστολή εγγράφων [185](#page-200-0) βιβλία διευθύνσεων [187](#page-202-0), [188](#page-203-0) αποστολή προς ηλεκτρονικό ταχυδρομείο ρυθμίσεις εργασίας [189](#page-204-0) αποστολή προς e-mail ρυθμίσεις [184](#page-199-0) αποστολή σε ηλεκτρονικό ταχυδρομείο επαλήθευση διευθύνσεων πύλης [299](#page-314-0) λίστες παραληπτών [187](#page-202-0)

ρυθμίσεις ενσωματωμένου διακομιστή Web [203](#page-218-0) σχετικά με [182,](#page-197-0) [185](#page-200-0) υποστήριξη LDAP [182](#page-197-0) υποστήριξη SMTP [182](#page-197-0) Αποστολή σε Ροή εργασίας [190](#page-205-0) Αποστολή σε φάκελο [190](#page-205-0) αποστολή φαξ αναλογικό [192](#page-207-0) αποστολή φαξ, ψηφιακό [194](#page-209-0) αποστολή ψηφιακού φαξ [194](#page-209-0) αποστολή e-mail τοποθέτηση εγγράφων [185](#page-200-0) αριθμός σειράς εντοπισμός [10](#page-25-0) Αρχεία EPS, αντιμετώπιση προβλημάτων [303](#page-318-0) Αρχική οθόνη, πίνακας ελέγχου [15](#page-30-0) ασφάλεια ασφαλής διαγραφή δίσκου [207](#page-222-0) κλείδωμα των μενού του πίνακα ελέγχου [209](#page-224-0) ρυθμίσεις [37](#page-52-0) EWS [206](#page-221-0) Foreign Interface Harness (FIH) [206](#page-221-0) Ασφαλής Διαγραφή Δίσκου [207](#page-222-0) αυτόματη ανίχνευση μέσων εκτύπωσης [125](#page-140-0) αφαίρεση λογισμικού Macintosh [82](#page-97-0)

#### **Β**

βαθμονόμηση σαρωτή [237](#page-252-0) βαθμονόμηση του σαρωτή [237](#page-252-0) βιβλία αντιγραφή [178](#page-193-0) βιβλία διευθύνσεων, ηλεκτρονικό ταχυδρομείο απαλοιφή [67](#page-82-0) διαγραφή διευθύνσεων [188](#page-203-0) εισαγωγή [203](#page-218-0) λίστες παραληπτών [187](#page-202-0) λίστες παραληπτών, δημιουργία [187](#page-202-0) προσθήκη διευθύνσεων [188](#page-203-0) υποστήριξη LDAP [182](#page-197-0)

βιβλία διευθύνσεων, e-mail λειτουργία αυτόματης συμπλήρωσης [186](#page-201-0) βοήθεια στο δίκτυο, πίνακας ελέγχου [16](#page-31-0) βοήθεια, πίνακας ελέγχου [16](#page-31-0) Βοηθήματα εργασιών [7](#page-22-0) Βοηθήματα εργασιών γρήγορης αναφοράς [7](#page-22-0)

## **Γ**

γλώσσες εκτυπωτή [4](#page-19-0) γλώσσες, εκτυπωτής [4](#page-19-0) γνήσια αναλώσιμα [212](#page-227-0) γραμματοκιβώτιο 3 θηκών επιλογή [127](#page-142-0) προδιαγραφές, συσκευή [319](#page-334-0) γραμματοκιβώτιο, 3 θήκες επιλογή [127](#page-142-0) γραμματοκιβώτιο, 3 θηκών προδιαγραφές, συσκευή [319](#page-334-0) χωρητικότητα [5](#page-20-0) γραμματοσειρές Αρχεία EPS, αντιμετώπιση προβλημάτων [303](#page-318-0) κατάλογος, εκτύπωση [197](#page-212-0) λίστα, εκτύπωση [19](#page-34-0) περιλαμβάνονται [4](#page-19-0) Φόρτωση σε Macintosh [85](#page-100-0) γραμματοσειρές TrueType που περιλαμβάνονται [4](#page-19-0) γραφική οθόνη, πίνακας ελέγχου [14](#page-29-0) γραφίτης ρύθμιση πυκνότητας [85](#page-100-0) Γρήγορες ρυθμίσεις [153](#page-168-0) γυάλινη επιφάνεια καθαρισμός [232](#page-247-0) υποστηριζόμενα μεγέθη [185](#page-200-0) γυάλινη επιφάνεια σαρωτή καθαρισμός [232](#page-247-0)

## **Δ**

δηλώσεις ασφάλειας [334,](#page-349-0) [335](#page-350-0) δηλώσεις ασφάλειας λέιζερ [334,](#page-349-0) [335](#page-350-0) Δήλωση ασφάλειας για τα προϊόντα laser στη Φινλανδία [335](#page-350-0) Δήλωση ΕΜΙ από Ταϊβάν [335](#page-350-0)

Δήλωση Συμμόρφωσης [327,](#page-342-0) [328](#page-343-0) διαγνωστικός έλεγχος δίκτυα [37](#page-52-0) διαγραφή σκληρού δίσκου [207](#page-222-0) διαδρομή αυτόματης εκτύπωσης διπλής όψης αντιγραφή εγγράφων [174](#page-189-0) διακομιστές εκτυπώσεων HP Jetdirect εγκατάσταση [225](#page-240-0) διακομιστές LDAP επαλήθευση διευθύνσεων πύλης [299](#page-314-0) ρυθμίσεις ενσωματωμένου διακομιστή Web [203](#page-218-0) σύνδεση σε [182](#page-197-0) διακομιστές SMTP διαμόρφωση διεύθυνσης πύλης [183](#page-198-0) δοκιμή [183](#page-198-0) επαλήθευση διευθύνσεων πύλης [299](#page-314-0) σύνδεση σε [182](#page-197-0) διακομιστής εκτυπώσεων HP Jetdirect εγκατάσταση [225](#page-240-0) ενδεικτικές λυχνίες [287](#page-302-0) ενημερώσεις υλικολογισμικού [241](#page-256-0) μοντέλα που περιλαμβάνουν [2](#page-17-0) διακομιστής εκτυπώσεων Jetdirect εγκατάσταση [225](#page-240-0) ενδεικτικές λυχνίες [287](#page-302-0) ενημερώσεις υλικολογισμικού [241](#page-256-0) μοντέλα που περιλαμβάνουν [2](#page-17-0) Διακομιστής εκτύπωσης Jetdirect ρυθμίσεις [33](#page-48-0) Διακομιστής HP Jetdirect ρυθμίσεις [33](#page-48-0) διακοπή αιτήματος εκτύπωσης [152](#page-167-0) διακόπτης ενεργοποίησης/ απενεργοποίησης, εντοπισμός [8](#page-23-0) διακόπτης τροφοδοσίας, εντοπισμός [8](#page-23-0)

διαμορφώσεις, μοντέλα [2](#page-17-0) διαμόρφωση δίσκοι [124](#page-139-0) διαμόρφωση I/O ρύθμιση δικτύου [99](#page-114-0) Διαμόρφωση I/O ρυθμίσεις [33](#page-48-0) διαμόρφωση USB [92](#page-107-0) διατήρηση, εργασία δυνατότητες [139](#page-154-0) έλεγχος και διατήρηση [139](#page-154-0) πρόσβαση [139](#page-154-0) προσωπική [141](#page-156-0) QuickCopy (Γρήγορη αντιγραφή) [142](#page-157-0) διαχείριση αναλώσιμα [212](#page-227-0) σελίδες πληροφοριών [196](#page-211-0) EPC [198](#page-213-0) EWS [201](#page-216-0) διαχωριστική σελίδα Windows [155](#page-170-0) διεύθυνση IP αλλαγή [101](#page-116-0) εισαγωγή [101](#page-116-0) επισκόπηση [99](#page-114-0) BOOTP [100](#page-115-0) Macintosh, αντιμετώπιση προβλημάτων [302](#page-317-0) διεύθυνση, εκτυπωτής Macintosh, αντιμετώπιση προβλημάτων [302](#page-317-0) δίκτυα αντιμετώπιση προβλημάτων εκτύπωσης [300](#page-315-0) ασφάλεια [37](#page-52-0) διαγνωστικός έλεγχος [37](#page-52-0) διακομιστές εκτυπώσεων που περιλαμβάνονται [2](#page-17-0) διακομιστές SMTP [182](#page-197-0) διαμόρφωση διευθύνσεων πυλών [183](#page-198-0) διεύθυνση IP [99,](#page-114-0) [101](#page-116-0) δοκιμή ρυθμίσεων SMTP [183](#page-198-0) δυνατότητες συνδεσιμότητας [5](#page-20-0) εγκατάσταση καρτών EIO [225](#page-240-0) επαλήθευση διευθύνσεων πύλης [299](#page-314-0) μάσκα υποδικτύου [102](#page-117-0)

παράμετροι TCP/IP [101](#page-116-0) προεπιλεγμένη πύλη [102](#page-117-0) πρωτόκολλο Internet (IP) [99](#page-114-0) πύλες [100](#page-115-0) ρυθμίσεις Μacintosh [85](#page-100-0) ρυθμίσεις ταχύτητας σύνδεσης [40](#page-55-0) Ρυθμίσεις AppleTalk [36](#page-51-0) Ρυθμίσεις DLC/LLC [36](#page-51-0) Ρυθμίσεις IPX/SPX [36](#page-51-0) Ρυθμίσεις TCP/IP [33](#page-48-0) ρύθμιση [99](#page-114-0) σελίδα διαμόρφωσης πρωτοκόλλου, εκτύπωση [41](#page-56-0) υποδίκτυα [100](#page-115-0) DHCP [100](#page-115-0) HP Web Jetadmin [205](#page-220-0) TCP/IP [100](#page-115-0) Transmission Control Protocol (TCP) [99](#page-114-0) δίκτυο σύνδεση [93](#page-108-0) διόρθωση και αναμονή Windows [155](#page-170-0) δίσκοι αυτόματη ανίχνευση μέσων εκτύπωσης [125](#page-140-0) διαμόρφωση [124](#page-139-0) εκτύπωση διπλής όψης [89](#page-104-0) επιλογή χαρτιού [126](#page-141-0) περιλαμβάνονται [2](#page-17-0) προδιαγραφές, συσκευή [319](#page-334-0) ρυθμίσεις Μacintosh [85](#page-100-0) τοποθέτηση χαρτιού [113](#page-128-0) δίσκοι 500 φύλλων μοντέλα που περιλαμβάνουν [2](#page-17-0) προδιαγραφές, συσκευή [319](#page-334-0) δίσκοι εξόδου εντοπισμός [8](#page-23-0) δίσκοι, κατάσταση HP Easy Printer Care [198](#page-213-0) δίσκος 1 εντοπισμός [8](#page-23-0) δίσκος 2, 3, 4, 5 τοποθέτηση χαρτιού [114](#page-129-0) δοκιμές δίκτυα [37](#page-52-0) δυνατότητα Διαγραφή δίσκου [207](#page-222-0)

δυνατότητες ασφαλείας [6](#page-21-0) δυνατότητες εκτύπωσης επιλογές ποιότητας χαρτιού [153](#page-168-0) δυνατότητες συνδεσιμότητας [5](#page-20-0) δύο όψεις, αντιγραφή [174](#page-189-0)

#### **Ε**

εγγύηση εκτεταμένη [317](#page-332-0) κασέτες εκτύπωσης [312](#page-327-0) προϊόν [310](#page-325-0) Customer self repair [314](#page-329-0) εγκατάσταση κάρτες ΕIO [225](#page-240-0) έγχρωμο κείμενο εκτύπωση με μαύρο χρώμα [157](#page-172-0) είδη παραγγελία [307](#page-322-0) ειδικά μέσα οδηγίες [112](#page-127-0) ειδικό χαρτί οδηγίες [112](#page-127-0) ειδοποιήσεις ηλεκτρονικού ταχυδρομείου [85](#page-100-0) εκτεταμένη εγγύηση [317](#page-332-0) εκτύπωση αδιάβροχοι χάρτες [148](#page-163-0) αντιμετώπιση προβλημάτων [297](#page-312-0) θήκη εξόδου, επιλογή [127](#page-142-0) πινακίδες εξωτερικών χώρων [148](#page-163-0) προδιαγραφές ταχύτητας [4](#page-19-0) εκτύπωση από το δίσκο 2, 3 ή 4 [114](#page-129-0) εκτύπωση διπλής όψης αντιγραφή εγγράφων [174](#page-189-0) ρυθμίσεις Μacintosh [85](#page-100-0) Windows [154](#page-169-0) εκτύπωση δύο όψεων [89](#page-104-0) εκτύπωση και στις δύο όψεις Windows [154](#page-169-0) εκτύπωση σε διαβαθμίσεις του γκρι [161](#page-176-0) εκτύπωση σε δύο όψεις Windows [154](#page-169-0) εκτύπωση n-up Windows [154](#page-169-0)

εκτύπωση n-up (εκτύπωση πολλών σελίδων σε μία σελίδα) [87](#page-102-0) ελαττώματα, επαναλαμβανόμενα [289](#page-304-0) έλεγχος εργασιών εκτύπωσης [126](#page-141-0) έλεγχος και διατήρηση εργασιών [139](#page-154-0) εμπλοκές αποκατάσταση [250](#page-265-0), [280](#page-295-0) συνήθεις αιτίες [249](#page-264-0) φάκελοι [284](#page-299-0) εμπλοκές χαρτιού ADF [275](#page-290-0) εναλλακτικός τρόπος λειτουργίας επιστολόχαρτου [157](#page-172-0) ενδεικτικές λυχνίες μορφοποιητής [287](#page-302-0) πίνακας ελέγχου [14](#page-29-0) ενδεικτικές λυχνίες μορφοποιητή [287](#page-302-0) ενδεικτική λυχνία Δεδομένα εντοπισμός [14](#page-29-0) ενδεικτική λυχνία Έτοιμο εντοπισμός [14](#page-29-0) ενδεικτική λυχνία Προσοχή εντοπισμός [14](#page-29-0) ενσωματωμένος διακομιστής Web δυνατότητες [201](#page-216-0) εκχώρηση κωδικού πρόσβασης [206](#page-221-0) καρτέλα Ψηφιακή αποστολή [203](#page-218-0) εξάρτημα γραμματοκιβώτιου 3 θηκών χωρητικότητα [5](#page-20-0) εξάρτημα δημιουργίας φυλλαδίων διαμόρφωση [131](#page-146-0) δυνατότητες [127](#page-142-0) επισκόπηση [129](#page-144-0) χρήση [130](#page-145-0) εξάρτημα εκτύπωσης διπλής όψης εντοπισμός [8](#page-23-0) προδιαγραφές, συσκευή [319](#page-334-0) εξάρτημα συρραφής άδειο, ρύθμιση διακοπής ή συνέχειας [138](#page-153-0) μεγέθη χαρτιού που υποστηρίζονται [136](#page-151-0) χρήση [137](#page-152-0)

εξάρτημα συρραφής/στοίβαξης διαμόρφωση [131](#page-146-0) επιλογή [127](#page-142-0) προδιαγραφές, συσκευή [319](#page-334-0) χωρητικότητα [5](#page-20-0) εξάρτημα συρραφής/στοίβαξης 3 θηκών δυνατότητες [127](#page-142-0) εξάρτημα τροφοδοσίας φακέλων προδιαγραφές, συσκευή [319](#page-334-0) εξάρτημα φαξ αναλογικό φαξ [192](#page-207-0) διαμόρφωση δυνατοτήτων [192](#page-207-0) επίλυση προβλημάτων [298](#page-313-0) σύνδεση τηλεφωνικής γραμμής [192](#page-207-0) χρονοδιάγραμμα εκτύπωσης [29](#page-44-0) ψηφιακό φαξ [194](#page-209-0) εξαρτήματα εξάρτημα συρραφής/στοίβαξης 3 θηκών [127](#page-142-0) εξάρτημα τελικής επεξεργασίας δημιουργίας φυλλαδίων [127](#page-142-0) κωδικοί είδους [307](#page-322-0) παραγγελία [306](#page-321-0) προαιρετική έξοδος [127](#page-142-0) επαλήθευση διευθύνσεων πύλης [299](#page-314-0) επαναλαμβανόμενα ελαττώματα, αντιμετώπιση προβλημάτων [289](#page-304-0) επαναφορά εργοστασιακών ρυθμίσεων [245](#page-260-0) επάνω κάλυμμα εντοπισμός [8](#page-23-0) επί τόπου εξυπηρέτηση κατά προτεραιότητα [317](#page-332-0) επιλογές εκτύπωσης για προχωρημένους Windows [157](#page-172-0) επιλογές εξαρτήματος συρραφής εξάρτημα συρραφής/ στοίβαξης [128](#page-143-0) επιλογές συρραφής Macintosh [89](#page-104-0) Windows [155](#page-170-0) επιλογές χρώματος [156](#page-171-0)

επίλυση προβλημάτων δίκτυα [37](#page-52-0) ειδοποιήσεις ηλεκτρονικού ταχυδρομείου [85](#page-100-0) εμπλοκές [249](#page-264-0) ηλεκτρονικό ταχυδρομείο [299](#page-314-0) Κουμπί σφάλματος, οθόνη αφής πίνακα ελέγχου [16](#page-31-0) μηνύματα, τύποι [247](#page-262-0) χειρισμός χαρτιού [281](#page-296-0) επιστολόχαρτο τοποθέτηση [119](#page-134-0) επιστολόχαρτο, τοποθέτηση [157](#page-172-0) εργασίες ρυθμίσεις Μacintosh [85](#page-100-0) εργασίες εκτύπωσης [151](#page-166-0) εργασίες που διατηρούνται [139](#page-154-0) εργασίες συρραφής [137](#page-152-0) ερμάριο αποθήκευσης προδιαγραφές, συσκευή [319](#page-334-0) ερμάριο/βάση προδιαγραφές, συσκευή [319](#page-334-0) Ευρωπαϊκή Ένωση, απόρριψη αποβλήτων [332](#page-347-0)

#### **Η**

ηλεκτρικές προδιαγραφές [321](#page-336-0) ηλεκτρονική υποστήριξη [315](#page-330-0) ηλεκτρονικό ταχυδρομείο αποστολή εγγράφων [185](#page-200-0) βιβλία διευθύνσεων [187](#page-202-0), [188](#page-203-0) διαμόρφωση [182](#page-197-0) επαλήθευση διευθύνσεων πύλης [299](#page-314-0) επίλυση προβλημάτων [299](#page-314-0) λίστες παραληπτών [187](#page-202-0) ρυθμίσεις ενσωματωμένου διακομιστή Web [203](#page-218-0) ρυθμίσεις εργασίας [189](#page-204-0) σάρωση [182](#page-197-0) σχετικά με [182,](#page-197-0) [185](#page-200-0) υποστήριξη LDAP [182](#page-197-0) υποστήριξη SMTP [182](#page-197-0) ημερομηνία, ρύθμιση [28](#page-43-0), [210](#page-225-0)

## **Θ**

θήκες επιλογή [127](#page-142-0) χωρητικότητες [5](#page-20-0) θήκες εξόδου εντοπισμός [8](#page-23-0) εξαρτήματα [127](#page-142-0) επιλογή [127](#page-142-0) επιλογή, Windows [155](#page-170-0) τυπική [127](#page-142-0) χωρητικότητες [5](#page-20-0) θήκη εξόδου ADF επιλογή [127](#page-142-0) χωρητικότητα [5](#page-20-0) θύρα USB αντιμετώπιση προβλημάτων [297](#page-312-0) αντιμετώπιση προβλημάτων σε Macintosh [304](#page-319-0) θύρες αντιμετώπιση προβλημάτων σε Macintosh [304](#page-319-0) εντοπισμός [10](#page-25-0) περιλαμβάνονται [5](#page-20-0) θύρες διασύνδεσης εντοπισμός [10](#page-25-0) περιλαμβάνονται [5](#page-20-0)

**Ι**

Ιαπωνική δήλωση VCCI [334](#page-349-0)

## **Κ**

καθαρισμός γυάλινη επιφάνεια [232](#page-247-0) εξωτερικό του προϊόντος [232](#page-247-0) κύλινδροι ADF [234](#page-249-0) οθόνη αφής [232](#page-247-0) σταθεροποιητής γραφίτη [292](#page-307-0) σύστηµα τροφοδοσίας ADF [232](#page-247-0) σχετικά [232,](#page-247-0) [234](#page-249-0) και στις δύο όψεις, εκτύπωση σε ρυθμίσεις Μacintosh [85](#page-100-0) κάλυμμα μορφοποιητή, εντοπισμός [8](#page-23-0) καλύμματα, εντοπισμός [8](#page-23-0) καλώδια USB, αντιμετώπιση προβλημάτων [297](#page-312-0) καλώδιο, USB κωδικός είδους [308](#page-323-0) Καναδικοί κανονισμοί DOC [334](#page-349-0) κάρτα βελτιωμένου I/O κωδικός είδους [308](#page-323-0)

κάρτα διακομιστή εκτύπωσης εγκατάσταση [225](#page-240-0) καρτέλα κατάστασης αναλωσίμων, Υπηρεσίων Macintosh [90](#page-105-0) καρτέλα Υπηρεσίες Macintosh [90](#page-105-0) καρτέλα Ψηφιακή αποστολή, ενσωματωμένος διακομιστής Web [203](#page-218-0) καρτέλα Information (Πληροφορίες), στον ενσωματωμένο διακομιστή Web [202](#page-217-0) Καρτέλα Networking (Δίκτυο) στον ενσωματωμένο διακομιστή Web [204](#page-219-0) Καρτέλα Settings (Ρυθμίσεις) στον ενσωματωμένο διακομιστή Web [202](#page-217-0) κάρτες EIO εγκατάσταση [225](#page-240-0) κωδικός είδους [308](#page-323-0) κάρτες Ethernet [5](#page-20-0) κασέτα εκτύπωσης διαχείριση [212](#page-227-0) κασέτες αντικατάσταση [213](#page-228-0) αποθήκευση [212](#page-227-0) εγγύηση [312](#page-327-0) μενού διαχείρισης [31](#page-46-0) παραγγελίες μέσω του ενσωματωμένου διακομιστή Web [204](#page-219-0) κασέτες γραφίτη μενού διαχείρισης [31](#page-46-0) κασέτες εκτύπωσης αντικατάσταση [214](#page-229-0) εγγύηση [312](#page-327-0) κατάσταση Μacintosh [90](#page-105-0) κωδικοί είδους [307](#page-322-0) παραγγελίες μέσω του ενσωματωμένου διακομιστή Web [204](#page-219-0) κασέτες συρραφής άδειο, ρύθμιση διακοπής ή συνέχειας [138](#page-153-0) κασέτες, εκτύπωση κωδικοί είδους [307](#page-322-0)

κασέτες, εκτύπωσης κατάσταση Μacintosh [90](#page-105-0) κατακόρυφος προσανατολισμός ρύθμιση, Windows [154](#page-169-0) κατάλογος αρχείου, εκτύπωση [197](#page-212-0) κατάσταση Αρχική οθόνη, πίνακας ελέγχου [15](#page-30-0) ενσωματωμένος διακομιστής Web [202](#page-217-0) καρτέλα Υπηρεσίες Macintosh [90](#page-105-0) μηνύματα, τύποι [247](#page-262-0) HP Easy Printer Care [198](#page-213-0) HP Printer Utility, Macintosh [84](#page-99-0) κατάσταση αναλωσίμων, καρτέλα Υπηρεσίες Windows [157](#page-172-0) κατάσταση προϊόντος HP Easy Printer Care [198](#page-213-0) κατάσταση συσκευής καρτέλα Υπηρεσίες Macintosh [90](#page-105-0) κενές σελίδες, αντιμετώπιση προβλημάτων [297](#page-312-0) κεφαλές ανακύκλωση [329](#page-344-0) κεφαλές εκτύπωσης ανακύκλωση [329](#page-344-0) κλείδωμα μενού πίνακα ελέγχου [209](#page-224-0) κλιμάκωση εγγράφων Macintosh [86](#page-101-0) Windows [154](#page-169-0) κλιπ συρραφής τοποθέτηση [227,](#page-242-0) [229](#page-244-0) Κορεατική δήλωση EMI [334](#page-349-0) κουμπί Αναμονή [14](#page-29-0) Κουμπί βοήθειας, οθόνη αφής πίνακα ελέγχου [16](#page-31-0) κουμπί Διακοπή [14](#page-29-0) Κουμπί διακοπής, οθόνη αφής πίνακα ελέγχου [16](#page-31-0) κουμπί Έναρξη [14](#page-29-0) Κουμπί έναρξης, οθόνη αφής πίνακα ελέγχου [16](#page-31-0) κουμπί επαναφοράς [14](#page-29-0) κουμπί Κατάσταση [14](#page-29-0)

κουμπί Μενού [14](#page-29-0) Κουμπί προειδοποίησης, οθόνη αφής πίνακα ελέγχου [16](#page-31-0) Κουμπί σφάλματος, οθόνη αφής πίνακα ελέγχου [16](#page-31-0) κουμπιά, πίνακας ελέγχου εντοπισμός [14](#page-29-0) οθόνη αφής [16](#page-31-0) κύκλος εργασίας [4](#page-19-0) κύλινδροι καθαρισμός ADF [234](#page-249-0) κωδικοί είδους εξαρτήματα [307](#page-322-0) κασέτες εκτύπωσης [307](#page-322-0) μνήμη [308](#page-323-0) τύμπανα απεικόνισης [307](#page-322-0)

**Λ**

Λειτουργία εξοικονόμησης ενέργειας ρυθμίσεις [28,](#page-43-0) [30](#page-45-0) λειτουργικά συστήματα που υποστηρίζονται [70](#page-85-0), [82](#page-97-0) λίστα μπλοκαρισμένων φαξ, εκτύπωση [197](#page-212-0) λίστα ταχείας κλήσης, εκτύπωση [197](#page-212-0) λίστες παραληπτών [187](#page-202-0) λογισμικό απεγκατάσταση Macintosh [82](#page-97-0) ενσωματωμένος διακομιστής Web [77](#page-92-0) ρυθμίσεις [74,](#page-89-0) [82](#page-97-0) υποστηριζόμενα λειτουργικά συστήματα [70,](#page-85-0) [82](#page-97-0) HP Easy Printer Care [77,](#page-92-0) [198](#page-213-0) HP Printer Utility [84](#page-99-0) HP Web Jetadmin [77](#page-92-0) Macintosh [84,](#page-99-0) [104](#page-119-0) Windows [70,](#page-85-0) [104](#page-119-0) Λογισμικό HP-UX [79](#page-94-0) Λογισμικό Linux [79](#page-94-0) Λογισμικό Solaris [79](#page-94-0) Λογισμικό UNIX [79](#page-94-0) λογιστικό υλικό [206](#page-221-0) λυχνία λειτουργίας [287](#page-302-0)

#### **Μ**

μάσκα υποδικτύου [100](#page-115-0), [102](#page-117-0)

Μενού αρχικής ρύθμισης [33](#page-48-0) Μενού διαχείρησης, πίνακας ελέγχου [17](#page-32-0) Μενού Διαχείριση [30](#page-45-0) Μενού Επαναφορές, πίνακας ελέγχου [67](#page-82-0) μενού προεπιλογές εργασιών [20](#page-35-0) μενού Ρύθμιση ηλεκτρονικού ταχυδρομείου [46](#page-61-0) Μενού ρύθμισης αποστολής [46](#page-61-0) Μενού ρύθμισης φαξ [42](#page-57-0) Μενού Σέρβις, πίνακας ελέγχου [68](#page-83-0) Μενού Χρόνος/Πρόγραμμα, πίνακας ελέγχου [28](#page-43-0) Μενού Device Behavior (Συμπεριφορά συσκευής) [47](#page-62-0) μενού, πίναικας ελέγχου Επαναφορές [67](#page-82-0) μενού, πίνακας ελέγχου Αρχική ρύθμιση [33](#page-48-0) Διαχείριση [17](#page-32-0), [30](#page-45-0) κλείδωμα [209](#page-224-0) Πληροφορίες [18](#page-33-0) Ρύθμιση αποστολής [46](#page-61-0) Ρύθμιση ηλεκτρονικού ταχυδρομείου [46](#page-61-0) Ρύθμιση φαξ [42](#page-57-0) Σέρβις [68](#page-83-0) Χρόνος/Πρόγραμμα [28](#page-43-0) Μέσα [105](#page-120-0) μέσα εκτύπωσης προσαρμοσμένου μεγέθους, ρυθμίσεις Macintosh [86](#page-101-0) πρώτη σελίδα [87](#page-102-0) σελίδες ανά φύλλο [87](#page-102-0) τοποθέτηση στο δίσκο 1 [113](#page-128-0) τοποθέτηση στο δίσκο 2 [117](#page-132-0) τοποθέτηση χαρτιού στο δίσκο 2, 3 ή 4 [114](#page-129-0) τοποθέτηση χαρτιού στο δίσκο 2, 3 και 4 [116](#page-131-0) υποστηριζόμενα μεγέθη [107](#page-122-0) υποστήριξη εξαρτήματος συρραφής [136](#page-151-0) μετρητής, επαναλαμβανόμενα ελαττώματα [289](#page-304-0) μη γνήσια αναλώσιμα [212](#page-227-0) μηνιαίος κύκλος εργασίας [4](#page-19-0)

μηνύματα ειδοποιήσεις ηλεκτρονικού ταχυδρομείου [85](#page-100-0) τύποι [247](#page-262-0) μηνύματα σφάλματος τύποι [247](#page-262-0) μηνύματα σφαλμάτων ειδοποιήσεις ηλεκτρονικού ταχυδρομείου [85](#page-100-0) πίνακας ελέγχου [248](#page-263-0) Μητρώο δραστηριοτήτων φαξ διαγραφή [67](#page-82-0) μητρώο δραστηριοτήτων, φαξ [197](#page-212-0) μικρορύθμιση του σαρωτή [60](#page-75-0) μνήμη ενεργοποίηση [224](#page-239-0) κωδικοί είδους [308](#page-323-0) περιλαμβάνεται [2](#page-17-0), [84](#page-99-0) χαρακτηριστικά [4](#page-19-0) μονάδα εκτύπωσης διπλής όψης ρυθμίσεις Μacintosh [85](#page-100-0) μονάδα σταθεροποιητή γραφίτη, 110 V κωδικός είδους [308](#page-323-0) μονάδα σταθεροποιητή γραφίτη, 220 V κωδικός είδους [308](#page-323-0) μονάδα συντήρησης [308](#page-323-0) μονάδα συρραφής εμπλοκές, αποκατάσταση [276](#page-291-0) μονάδα τροφοδότησης εγγράφων, αντικατάσταση [236](#page-251-0) μοντέλα [2](#page-17-0) μοχλός προσπέλασης εμπλοκών, εντοπισμός [8](#page-23-0)

#### **Ο**

οθόνη αφής, καθαρισμός [232](#page-247-0) οριζόντιος προσανατολισμός ρύθμιση, Windows [154](#page-169-0)

## **Π**

παραγγελία αναλώσιμα και εξαρτήματα [306](#page-321-0) κωδικοί είδους για [307](#page-322-0) παραγγελίες παραγγελίες μέσω του ενσωματωμένου διακομιστή Web [204](#page-219-0) παράλληλη θύρα εντοπισμός [10](#page-25-0) περιβάλλον, προδιαγραφές [323](#page-338-0) πίνακας ελέγχου Αρχική οθόνη [15](#page-30-0) βοήθεια [16](#page-31-0) διάταξη [14](#page-29-0) ενδεικτικές λυχνίες [14](#page-29-0) εντοπισμός [8](#page-23-0) καθαρισμός οθόνης αφής [232](#page-247-0) κλείδωμα των μενού [209](#page-224-0) κουμπιά [14](#page-29-0) κουμπιά οθόνης αφής [16](#page-31-0) Μενού αρχικής ρύθμισης [33](#page-48-0) Μενού Διαχείριση [30](#page-45-0) Μενού διαχείρισης [17](#page-32-0) μενού επαναφορές [67](#page-82-0) Μενού Πληροφορίες [18](#page-33-0) μενού Ρύθμιση ηλεκτρονικού ταχυδρομείου [46](#page-61-0) Μενού ρύθμισης φαξ [42](#page-57-0) Μενού Σέρβις [68](#page-83-0) Μενού Χρόνος/Πρόγραμμα [28](#page-43-0) μηνύματα, τύποι [247](#page-262-0) οθόνη αντιγραφής [168](#page-183-0) οθόνη e-mail [184](#page-199-0) ρυθμίσεις [74,](#page-89-0) [82](#page-97-0) Πίνακας ελέγχου Μενού ρύθμισης αποστολής [46](#page-61-0) πινακίδες εξωτερικών χώρων εκτύπωση [148](#page-163-0) Πλεξούδα ξένης διασύνδεσης (FIH) [10](#page-25-0) πλήκτρα, πίνακας ελέγχου εντοπισμός [14](#page-29-0) οθόνη αφής [16](#page-31-0) πληροφορίες για το προϊόν [1](#page-16-0) ποιότητα αντιμετώπιση προβλημάτων [289](#page-304-0) ποιότητα εκτύπωσης αντιμετώπιση προβλημάτων [289](#page-304-0) μενού [55](#page-70-0)

πολλαπλές σελίδες ανά φύλλο Windows [154](#page-169-0) πολλές σελίδες ανά φύλλο [87](#page-102-0) προαιρετικά εξαρτήματα εξόδου [127](#page-142-0) πρόγραμμα οδήγησης εκτύπωσης γενικής χρήσης [72](#page-87-0) Πρόγραμμα περιβαλλοντικής διαχείρισης προϊόντων [329](#page-344-0) προγράμματα εγκατάστασης, Windows [104](#page-119-0) προγράμματα οδήγησης γενικής χρήσης [72](#page-87-0) προρρυθμίσεις (Macintosh) [86](#page-101-0) ρυθμίσεις [74,](#page-89-0) [75](#page-90-0), [82](#page-97-0), [83](#page-98-0) ρυθμίσεις Macintosh [86](#page-101-0) συντομεύσεις (Windows) [153](#page-168-0) υποστηριζόμενα [71](#page-86-0) Macintosh, αντιμετώπιση προβλημάτων [302](#page-317-0) Windows, άνοιγμα [153](#page-168-0) προγράμματα οδήγησης εκτύπωσης Windows [153](#page-168-0) Προγράμματα οδήγησης εξομοίωσης PS [71](#page-86-0) προγράμματα οδήγησης PCL γενικής χρήσης [72](#page-87-0) Προγράμματα οδήγησης PCL [71](#page-86-0) προδιαγραφές ηλεκτρικές [321](#page-336-0) θορύβου [322](#page-337-0) περιβάλλον λειτουργίας [323](#page-338-0) συσκευή [319](#page-334-0) χαρακτηριστικά [4](#page-19-0) προδιαγραφές εκπομπής ήχου [322](#page-337-0) προδιαγραφές θορύβου [322](#page-337-0) προδιαγραφές ισχύος [321](#page-336-0) προδιαγραφές περιβάλλοντος λειτουργίας [323](#page-338-0) προδιαγραφές συσκευής [319](#page-334-0) προδιαγραφές τάσης [321](#page-336-0) προδιαγραφές ταχύτητας [4](#page-19-0) προειδοποιήσεις, μήνυμα ηλεκτρονικού ταχυδρομείου [85](#page-100-0) προεπιλεγμένες ρυθμίσεις Μενού Επαναφορές [67](#page-82-0) προρρυθμίσεις (Macintosh) [86](#page-101-0)

προσανατολισμός ρύθμιση, Windows [154](#page-169-0) προσωπικές εργασίες ακύρωση [152](#page-167-0) Windows [155](#page-170-0) προσωρινή διακοπή αιτήματος εκτύπωσης [152](#page-167-0) προτεραιότητα, ρυθμίσεις [82](#page-97-0) προτεραιότητα, ρύθμισεις [74](#page-89-0) προτρυπημένο χαρτί τοποθέτηση [119](#page-134-0) προτυπωμένο χαρτί τοποθέτηση [119](#page-134-0) πρώτη σελίδα χρήση διαφορετικού χαρτιού [87](#page-102-0) πρωτόκολλο Internet (IP) [99](#page-114-0) πυκνότητα ρυθμίσεις [85](#page-100-0) πύλες διαμόρφωση [182](#page-197-0), [183](#page-198-0) δοκιμή [183](#page-198-0) επαλήθευση διευθύνσεων [299](#page-314-0)

#### **Ρ**

ροή εργασίας, αποστολή σε [190](#page-205-0) ρολόι ρύθμιση [210](#page-225-0) ρολόι πραγματικού χρόνου [210](#page-225-0) ρυθμίσεις επαναφορά εργοστασιακών [245](#page-260-0) προγράμματα οδήγησης [75](#page-90-0), [83](#page-98-0) προρρυθμίσεις προγράμματος οδήγησης (Macintosh) [86](#page-101-0) προτεραιότητα [74](#page-89-0), [82](#page-97-0) ρυθμίσεις αναμονής αναβολή [134](#page-149-0) προδιαγραφές τροφοδοσίας [321](#page-336-0) χρονική στιγμή τερματισμού κατάστασης αναμονής [134](#page-149-0) ρυθμίσεις εξοικονόμησης αναμονή και αφύπνιση [134](#page-149-0) Ρυθμίσεις καρτέλας Color (Χρώμα) [90](#page-105-0) ρυθμίσεις προγράμματος οδήγησης Macintosh καρτέλα Services [90](#page-105-0)

χαρτί προσαρμοσμένου μεγέθους [86](#page-101-0) Aποθήκευση εργασιών [89](#page-104-0) Ρυθμίσεις προγράμματος οδήγησης Macintosh υδατογραφήματα [87](#page-102-0) ρυθμίσεις ταχύτητας σύνδεσης [40](#page-55-0) ρυθμίσεις χαρτιού προσαρμοσμένου μεγέθους Macintosh [86](#page-101-0) ρυθμίσεις χρονικού ορίου [33](#page-48-0) Ρυθμίσεις AppleTalk [36](#page-51-0) Ρυθμίσεις Bonjour [85](#page-100-0) Ρυθμίσεις DLC/LLC [36](#page-51-0) Ρυθμίσεις TCP/IP [33](#page-48-0) Ρύθμιση IPX/SPX [36](#page-51-0) ρυθμιστικές δηλώσεις Δήλωση Συμμόρφωσης [327,](#page-342-0) [328](#page-343-0)

#### **Σ**

σάρωση προδιαγραφές ταχύτητας [4](#page-19-0) σάρωση προς ηλεκτρονικό ταχυδρομείο ρυθμίσεις εργασίας [189](#page-204-0) σάρωση προς e-mail ρυθμίσεις πίνακα ελέγχου [184](#page-199-0) σάρωση σε ηλεκτρονικό ταχυδρομείο αποστολή εγγράφων [185](#page-200-0) βιβλία διευθύνσεων [187](#page-202-0), [188](#page-203-0) διαμόρφωση [182](#page-197-0) επαλήθευση διευθύνσεων [299](#page-314-0) λίστες παραληπτών [187](#page-202-0) ρυθμίσεις [182](#page-197-0) ρυθμίσεις ενσωματωμένου διακομιστή Web [203](#page-218-0) σχετικά με [182,](#page-197-0) [185](#page-200-0) υποστήριξη LDAP [182](#page-197-0) υποστήριξη SMTP [182](#page-197-0) σάρωση σε ροή εργασίας [190](#page-205-0) σάρωση σε e-mail τοποθέτηση εγγράφων [185](#page-200-0) σάρωση στο φάκελο [190](#page-205-0) σειρά σελίδων, αλλαγή [157](#page-172-0) σελίδα διαμόρφωσης Μενού Πληροφορίες [18](#page-33-0)

σελίδα διαμόρφωσης πρωτοκόλλου, εκτύπωση [41](#page-56-0) σελίδα καθαρισμού, εκτύπωση [292](#page-307-0) σελίδα ρυθμίσεων εκτύπωση [196](#page-211-0) Macintosh [84](#page-99-0) σελίδα χρήσης, εκτύπωση [196](#page-211-0) σελίδες αργή εκτύπωση [297](#page-312-0) κενές [297](#page-312-0) μη εκτύπωση [297](#page-312-0) σελίδες ανά λεπτό [4](#page-19-0) σελίδες ανά φύλλο Windows [154](#page-169-0) σελίδες εξωφύλλων [87](#page-102-0) σελίδες εξώφυλλων [153](#page-168-0) σελίδες πληροφοριών [196](#page-211-0) σκληρός δίσκος διαγραφή [207](#page-222-0) σταθεροποιητής γραφίτη καθαρισμός [292](#page-307-0) συμβόλαια συντήρησης [317](#page-332-0) συμβόλαια, συντήρηση [317](#page-332-0) σύνδεση βοηθητικά προγράμματα δικτύου [104](#page-119-0) σύνδεση προϊόντος [92](#page-107-0) Σύνδεση USB [92](#page-107-0) συνδεσιμότητα USB [92](#page-107-0) συντήρηση συμβόλαια [317](#page-332-0) συντομεύσεις [153](#page-168-0) συρραφή αντιγράφων [177](#page-192-0) συσκευές Copitrak [206](#page-221-0) συσκευές Equitrac [206](#page-221-0)

## **Τ**

ταχύτητα επεξεργαστή [4](#page-19-0) τεχνική υποστήριξη ηλεκτρονική [315](#page-330-0) συμβόλαια συντήρησης [317](#page-332-0) Τεχνολογία Resolution Enhancement (Βελτίωσης Ανάλυσης) (REt) [85](#page-100-0) τηλεφωνική γραμμή, σύνδεση εξαρτήματος φαξ [192](#page-207-0) τοποθεσίες Web αναφορές απάτης [212](#page-227-0)
πρόγραμμα οδήγησης εκτύπωσης γενικής χρήσης [72](#page-87-0) υποστήριξη πελατών [315](#page-330-0) υποστήριξη πελατών με Macintosh [315](#page-330-0) HP Web Jetadmin, λήψη [205](#page-220-0) Τοποθεσίες Web παραγγελία αναλωσίμων [306](#page-321-0) Φύλλο δεδομένων ασφαλείας υλικού (MSDS) [332](#page-347-0) τοποθέτηση γυάλινη επιφάνεια σαρωτή [185](#page-200-0) εγγράφων, υποστηριζόμενα μεγέθη [185](#page-200-0) υποστηριζόμενα μεγέθη [185](#page-200-0) τοποθέτηση μέσου εκτύπωσης ρύθμιση [113](#page-128-0) τοποθέτηση χαρτιού δίσκοι 2, 3, 4 [114](#page-129-0) δίσκος 1 [113](#page-128-0) τρόπος λειτουργίας Εργασίας, αντιγραφή [179](#page-194-0) τροφοδοσία αντιμετώπιση προβλημάτων [244](#page-259-0) προδιαγραφές [321](#page-336-0) τροφοδότης εγγράφων αντιγραφή εγγράφων διπλής όψης [174](#page-189-0) τύμπανα απεικόνισης αντικατάσταση [217](#page-232-0) κωδικοί είδους [307](#page-322-0) τυπική θήκη εξόδου εντοπισμός [8](#page-23-0) επιλογή [127](#page-142-0) χωρητικότητα [5](#page-20-0)

#### **Υ**

υδατογραφήματα Windows [154](#page-169-0) υλικολογισμικό, αναβάθμιση [238](#page-253-0) υποδίκτυα [100](#page-115-0) υποδοχή σύνδεσης LAN [5](#page-20-0) υποστηριζόμενα βοηθητικά προγράμματα για Macintosh [85](#page-100-0) υποστηριζόμενα μέσα εκτύπωσης [107](#page-122-0)

υποστήριξη ηλεκτρονική [157,](#page-172-0) [315](#page-330-0) σελίδες ΗP Printer Utility [85](#page-100-0) συμβόλαια συντήρησης [317](#page-332-0) σύνδεση ενσωματωμένου διακομιστή Web [204](#page-219-0) υποστήριξη πελατών ηλεκτρονική [315](#page-330-0) σελίδες ΗP Printer Utility [85](#page-100-0) συμβόλαια συντήρησης [317](#page-332-0) σύνδεση ενσωματωμένου διακομιστή Web [204](#page-219-0) Υποστήριξη πελατών της HP [315](#page-330-0) υποχρεωτικές δηλώσεις πρόγραμμα περιβαλλοντικής διαχείρισης προϊόντων [329](#page-344-0)

#### **Φ**

φάκελοι αποστολή σε [190](#page-205-0) εμπλοκές [284](#page-299-0) τοποθέτηση στον δίσκο 1 [113](#page-128-0) Φάκελος δικτύου, αποστολή σε [190](#page-205-0) φαξ μέσω Διαδικτύου [194](#page-209-0) φαξ μέσω LAN [194](#page-209-0) φαξ μέσω Windows 2000 [194](#page-209-0) Φύλλο Δεδομένων Ασφαλείας Υλικού (MSDS) [332](#page-347-0) φωτογραφίες αντιγραφή [178](#page-193-0) βελτίωση ποιότητας εκτύπωσης [153](#page-168-0) διόρθωση "κόκκινων ματιών" [153](#page-168-0) εκτύπωση [146](#page-161-0) φόρτωση [185](#page-200-0)

## **Χ**

χαρακτηριστικά [2,](#page-17-0) [4](#page-19-0) χάρτης μενού εκτύπωση [196](#page-211-0) Μενού Πληροφορίες [18](#page-33-0) χαρτί εξώφυλλα, χρήση διαφορετικού χαρτιού [153](#page-168-0) επιλογή [126](#page-141-0) προέλευση [126](#page-141-0) προσαρμοσμένο μέγεθος, επιλογή [153](#page-168-0)

προσαρμοσμένου μεγέθους, ρυθμίσεις Macintosh [86](#page-101-0) πρώτη και τελευταία σελίδα, χρήση διαφορετικού χαρτιού [153](#page-168-0) πρώτη σελίδα [87](#page-102-0) σελίδες ανά φύλλο [87](#page-102-0) τοποθέτηση [113](#page-128-0) τύπος [110,](#page-125-0) [126](#page-141-0) τύπος και μέγεθος [126](#page-141-0) τύπος, επιλογή [153](#page-168-0) υποστηριζόμενα μεγέθη [107](#page-122-0) υποστήριξη εξαρτήματος συρραφής [136](#page-151-0) χαρτί εκτύπωσης για έγχρωμη εκτύπωση [165](#page-180-0) τύποι [110](#page-125-0) χρονική στιγμή τερματισμού κατάστασης αναμονής, ρύθμιση [134](#page-149-0) χρόνος τερματισμού της λειτουργίας εξοικονόμησης ενέργειας, ρύθμιση [29](#page-44-0) χρώμα αντιστοίχιση [163](#page-178-0) αντιστοίχιση Pantone® [164](#page-179-0) διαχείριση [159](#page-174-0) εκτυπωμένο έναντι οθόνης [163](#page-178-0) εκτύπωση δειγμάτων χρώματος [164](#page-179-0) εκτύπωση σε διαβαθμίσεις του γκρι [161](#page-176-0) έλεγχος άκρων [160](#page-175-0) εξομοίωση ομάδας μελανιών CMYK [166](#page-181-0) επιλογές ενδιάμεσων τόνων [161](#page-176-0) ουδέτεροι τόνοι του γκρι [161](#page-176-0) περιορισμός χρήσης [161](#page-176-0) προηγμένη χρήση [165](#page-180-0) ρύθμιση [160](#page-175-0) ταύτιση με δειγματολόγιο [163](#page-178-0) χρήση [159](#page-174-0) HP ImageREt 4800 [165](#page-180-0) χρώματα sRGB [165](#page-180-0) χωρητικότητα εξάρτημα γραμματοκιβώτιου 3 θηκών [5](#page-20-0)

εξάρτημα συρραφής/ στοίβαξης [5](#page-20-0) θήκες εξόδου [5](#page-20-0) ADF [5](#page-20-0)

#### **Ψ**

ψηφιακή αποστολή αποστολή εγγράφων [185](#page-200-0) βιβλία διευθύνσεων [187](#page-202-0), [188](#page-203-0) διαμόρφωση ηλεκτρονικού ταχυδρομείου [182](#page-197-0) επαλήθευση διευθύνσεων πύλης [299](#page-314-0) λίστες παραληπτών [187](#page-202-0) Μενού ρύθμισης [46](#page-61-0) ροή εργασίας [190](#page-205-0) ρυθμίσεις ενσωματωμένου διακομιστή Web [203](#page-218-0) ρυθμίσεις εργασίας [189](#page-204-0) ρυθμίσεις πίνακα ελέγχου [184](#page-199-0) σχετικά με [182,](#page-197-0) [185](#page-200-0) τοποθέτηση εγγράφων [185](#page-200-0) υποστήριξη LDAP [182](#page-197-0) υποστήριξη SMTP [182](#page-197-0) φάκελοι [190](#page-205-0)

#### **Ω**

ώρα, ρύθμιση [28](#page-43-0), [210](#page-225-0)

# **A**

Aρχεία PostScript Printer Description (PPD) περιλαμβάνονται [84](#page-99-0) ADF δημιουργία αντιγράφων από [171](#page-186-0) καθαρισμός συστήματος τροφοδοσίας [232](#page-247-0) μονάδα συντήρησης [236](#page-251-0) υποστηριζόμενα μεγέθη [185](#page-200-0) χωρητικότητα [5](#page-20-0)

## **B**

BOOTP [100](#page-115-0)

#### **C**

cartridges (κασέτες γραφίτη) μη γνήσιες HP [212](#page-227-0) color εκτύπωση σε τετραχρωμία [165](#page-180-0)

#### **D**

device discovery (εντοπισμός συσκευής) [97](#page-112-0) DHCP [100](#page-115-0) DIMM (διπλά εν σειρά στοιχεία μνήμης) εγκατάσταση [220](#page-235-0) κωδικοί είδους [308](#page-323-0) dpi, ρυθμίσεις [85](#page-100-0)

## **E**

e-mail λειτουργία αυτόματης συμπλήρωσης [186](#page-201-0) ρυθμίσεις πίνακα ελέγχου [184](#page-199-0) τοποθέτηση εγγράφων [185](#page-200-0) Easy Printer Care [198](#page-213-0) EWS δυνατότητες [201](#page-216-0) Explorer, υποστηριζόμενες εκδόσεις ενσωματωμένος διακομιστής Web [201](#page-216-0)

## **F**

File Upload (Φόρτωση αρχείου), Macintosh [85](#page-100-0) Firmware Update (Ενημέρωση υλικολογισμικού), Macintosh [85](#page-100-0) Foreign Interface Harness (FIH) [206](#page-221-0) FTP, αποστολή σε [190](#page-205-0)

## **H**

HP Easy Printer Care άνοιγμα [198](#page-213-0) επιλογές [198](#page-213-0) λήψη [77](#page-92-0) περιγραφή [77](#page-92-0) υποστηριζόμενα λειτουργικά συστήματα [77](#page-92-0) υποστηριζόμενα προγράμματα περιήγησης [77](#page-92-0) χρήση [198](#page-213-0) HP Printer Utility [84](#page-99-0) HP Printer Utility, Macintosh [84](#page-99-0) HP Universal Print Driver [72](#page-87-0) HP Web Jetadmin ενημερώσεις υλικολογισμικού [240](#page-255-0)

## **I**

Internet Explorer, υποστηριζόμενες εκδόσεις ενσωματωμένος διακομιστής Web [201](#page-216-0) IP addressing (Διευθυνσιοδότηση IP) [97](#page-112-0)

# **J**

Jetadmin ενημερώσεις υλικολογισμικού [240](#page-255-0) Jetadmin, HP Web [77,](#page-92-0) [205](#page-220-0)

## **L**

Lock Resources (Κλείδωμα πόρων), Macintosh [85](#page-100-0)

## **M**

Mενού Information (Πληροφορίες) [18](#page-33-0) Macintosh αλλαγή μεγέθους εγγράφων [86](#page-101-0) αφαίρεση λογισμικού [82](#page-97-0) επιλογές συρραφής [89](#page-104-0) κάρτα USB, αντιμετώπιση προβλημάτων [304](#page-319-0) λογισμικό [84](#page-99-0) προβλήματα, αντιμετώπιση προβλημάτων [302](#page-317-0) προγράμματα οδήγησης, αντιμετώπιση προβλημάτων [302](#page-317-0) ρυθμίσεις προγράμματος οδήγησης [83,](#page-98-0) [86](#page-101-0) Ρυθμίσεις AppleTalk [36](#page-51-0) στοιχεία λογισμικού [104](#page-119-0) υποστηριζόμενα λειτουργικά συστήματα [82](#page-97-0) υποστήριξη [315](#page-330-0) HP Printer Utility [84](#page-99-0)

# **N**

Netscape Navigator, υποστηριζόμενες εκδόσεις ενσωματωμένος διακομιστής Web [201](#page-216-0) networks (δίκτυα) device discovery (εντοπισμός συσκευής) [97](#page-112-0)

IP address (διεύθυνση IP) [97](#page-112-0) protocols supported (υποστηριζόμενα πρωτόκολλα) [97](#page-112-0) non-HP supplies (μη γνήσια αναλώσιμα HP) [212](#page-227-0)

#### **P**

PIN, προσωπικές εργασίες [141](#page-156-0) PPD περιλαμβάνονται [84](#page-99-0) print cartridges (κασέτες γραφίτη εκτύπωσης ) μη γνήσιες HP [212](#page-227-0) protocols (πρωτόκολλα), network (δίκτυο) [97](#page-112-0)

#### **R**

REt (τεχνολογία βελτίωσης ανάλυσης) [85](#page-100-0)

#### **S**

supplies (αναλώσιμα ) μη γνήσια HP [212](#page-227-0) replacing (αντικατάσταση) [213](#page-228-0)

## **T**

TCP/IP διαμόρφωση [100](#page-115-0) TCP/IPv4 [101](#page-116-0) TCP/IPv6 [103](#page-118-0) Transmission Control Protocol (TCP - Πρωτόκολλο ελέγχου μετάδοσης στοιχείων) [99](#page-114-0)

## **W**

Web Jetadmin ενημερώσεις υλικολογισμικού [240](#page-255-0) Windows πρόγραμμα οδήγησης εκτύπωσης γενικής χρήσης [72](#page-87-0) ρυθμίσεις προγράμματος οδήγησης [75](#page-90-0) στοιχεία λογισμικού [104](#page-119-0) υποστηριζόμενα λειτουργικά συστήματα [70](#page-85-0) υποστηριζόμενα προγράμματα οδήγησης [71](#page-86-0)

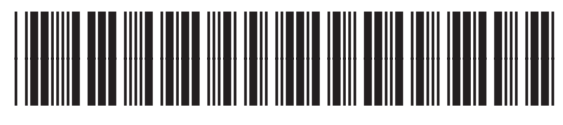

Q3938-90976